## **EX** KYOCERA

# Návod k obsluze

**TASKalfa 308ci** 

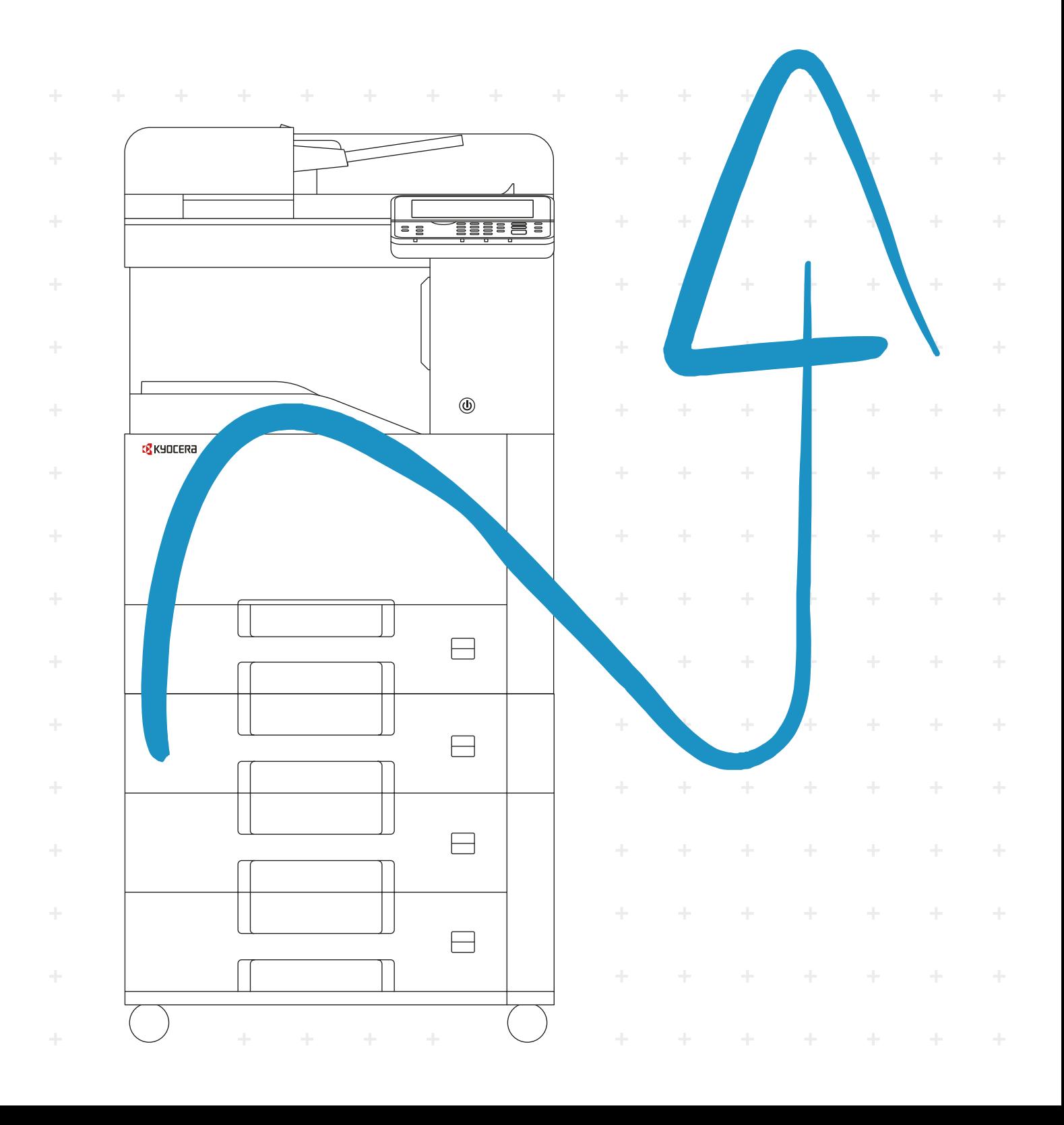

### <span id="page-1-0"></span>Úvod

Děkujeme, že jste si zakoupili toto zařízení.

Tento Návod k obsluze vám má pomoci při správném používání zařízení, pravidelné údržbě a odstraňování jednoduchých problémů tak, aby bylo zařízení vždy v dobrém stavu.

Před používáním zařízení si prosím přečtěte tento Návod k obsluze.

#### **Pro zachování nejlepší kvality doporučujeme používat originální zásobníky s tonerem Kyocera, které prošly několika testy kvality.**

Použití neoriginálních zásobníků s tonerem by mohlo vést k selhání zařízení.

Neneseme zodpovědnost za žádné škody způsobené použitím spotřebního materiálu jiných výrobců.

Na našich originálních produktech naleznete štítek, jak je uvedeno níže.

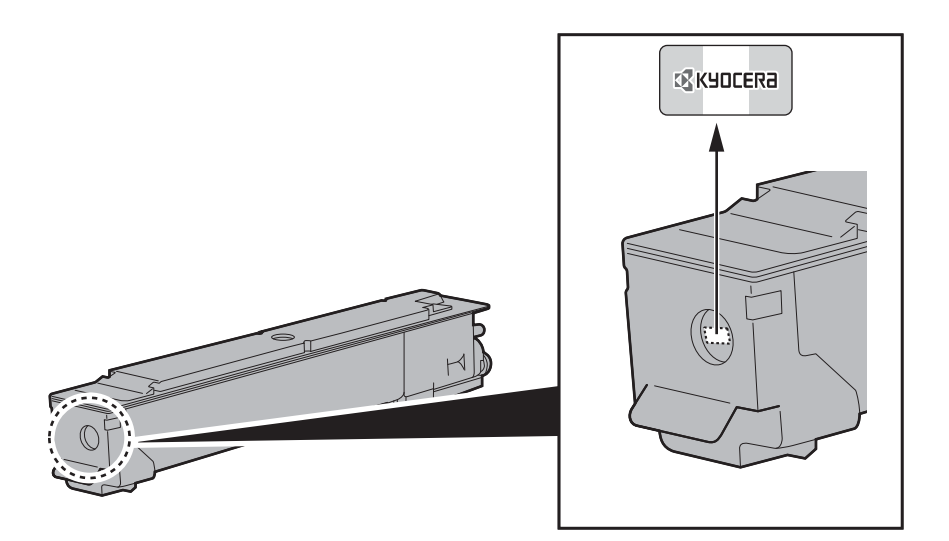

#### **Kontrola sériového čísla zařízení**

Sériové číslo zařízení je vytištěno na místě znázorněném na obrázku.

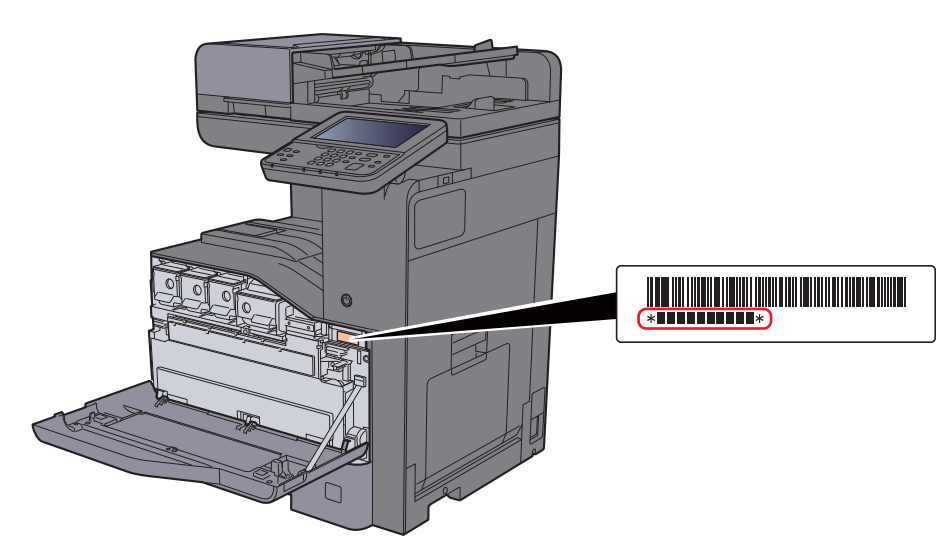

Sériové číslo zařízení budete potřebovat při kontaktování svého servisního zástupce. Před kontaktováním servisního zástupce si prosím toto číslo zjistěte.

### <span id="page-2-0"></span>**Obsah**

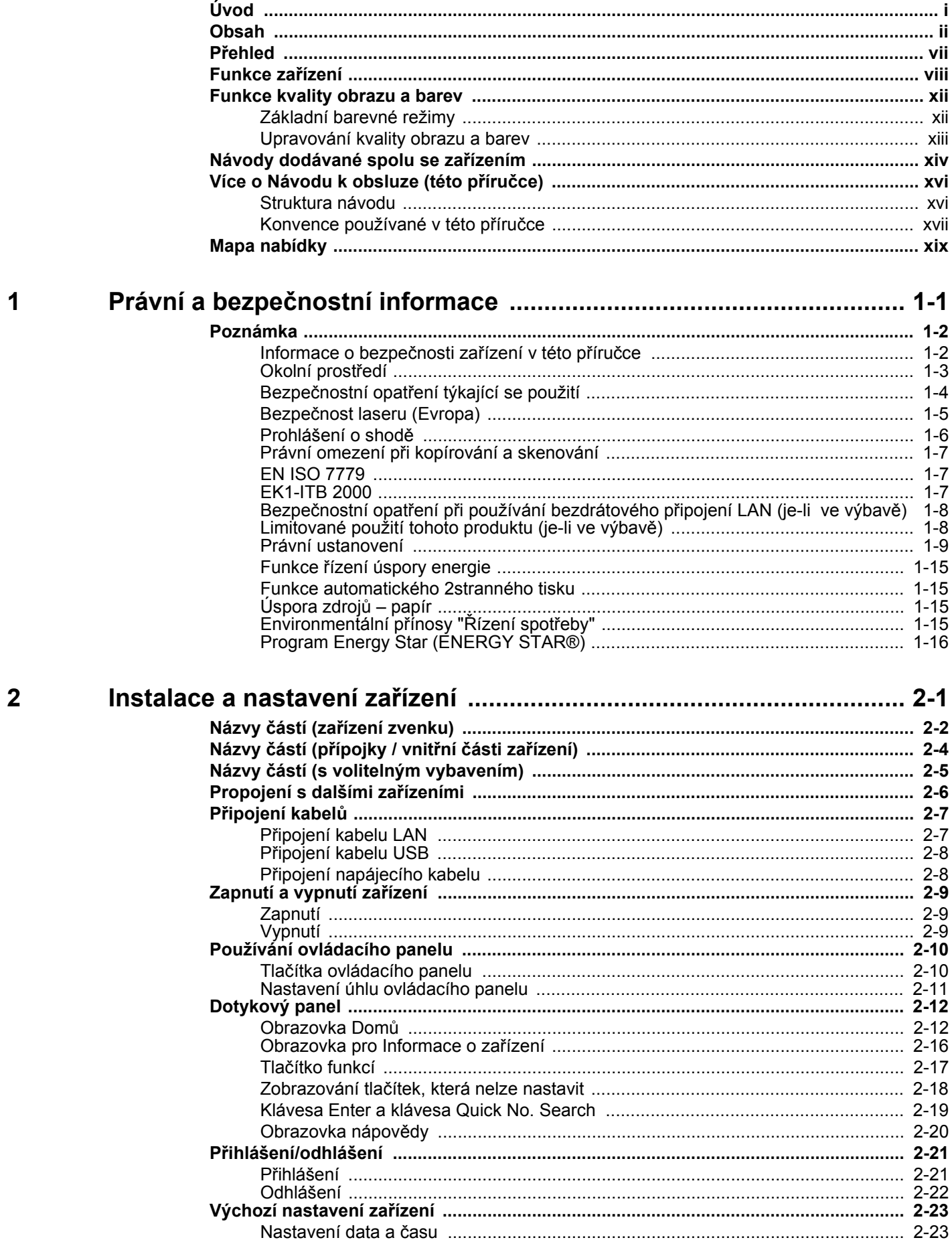

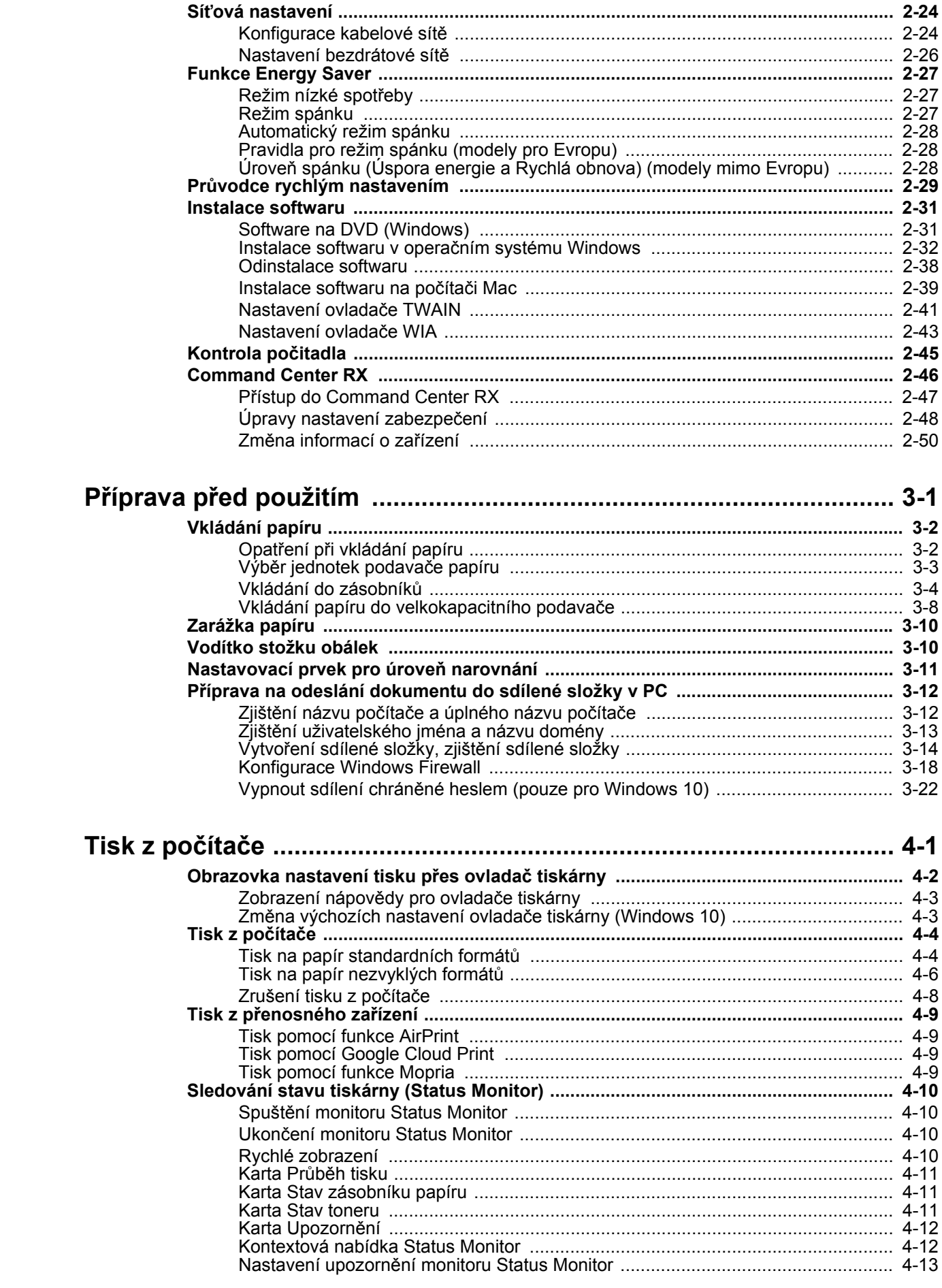

 $\overline{\mathbf{3}}$ 

 $\overline{\mathbf{4}}$ 

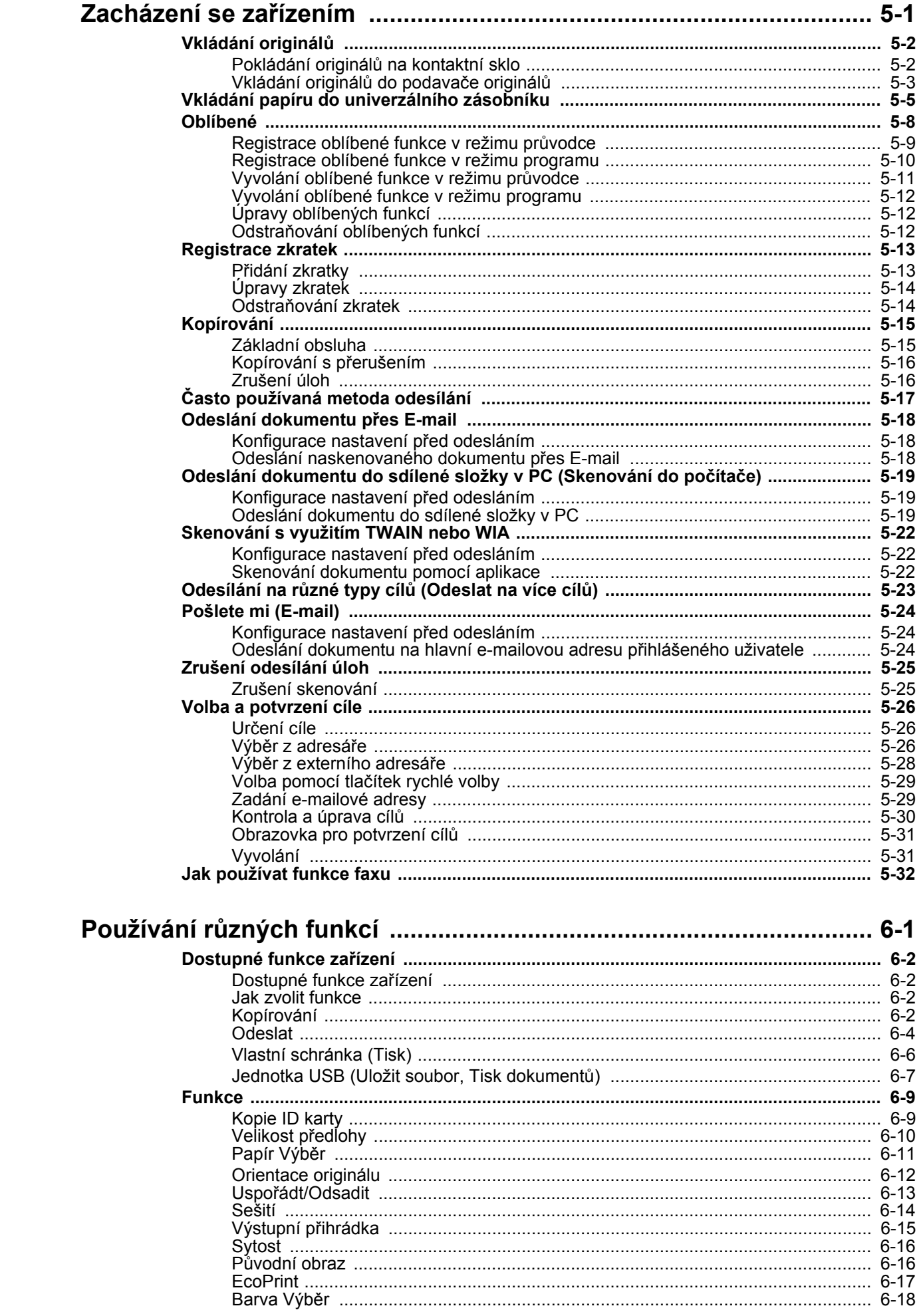

5

 $6\phantom{a}$ 

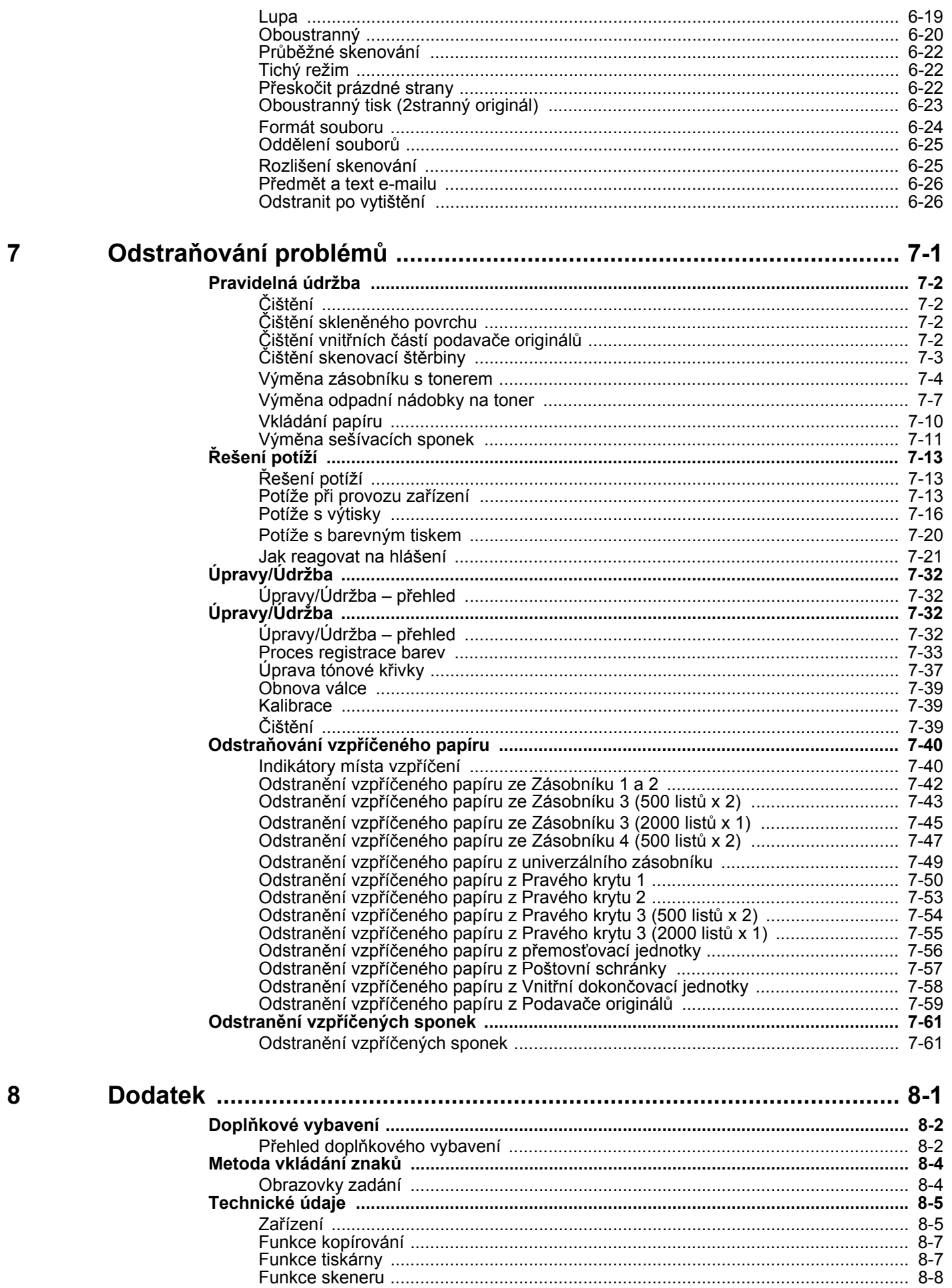

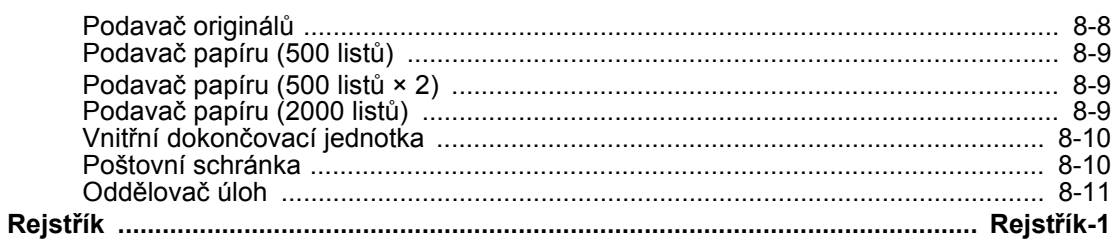

### <span id="page-7-0"></span>Přehled

Zařízení je standardně vybaveno funkcemi kopírky a tiskárny s tím, že je možné odeslat naskenovaný obrázek jako přílohu e-mailem nebo na počítač připojený ke stejné síti. Produkty s funkcí faxu lze používat i jako fax.

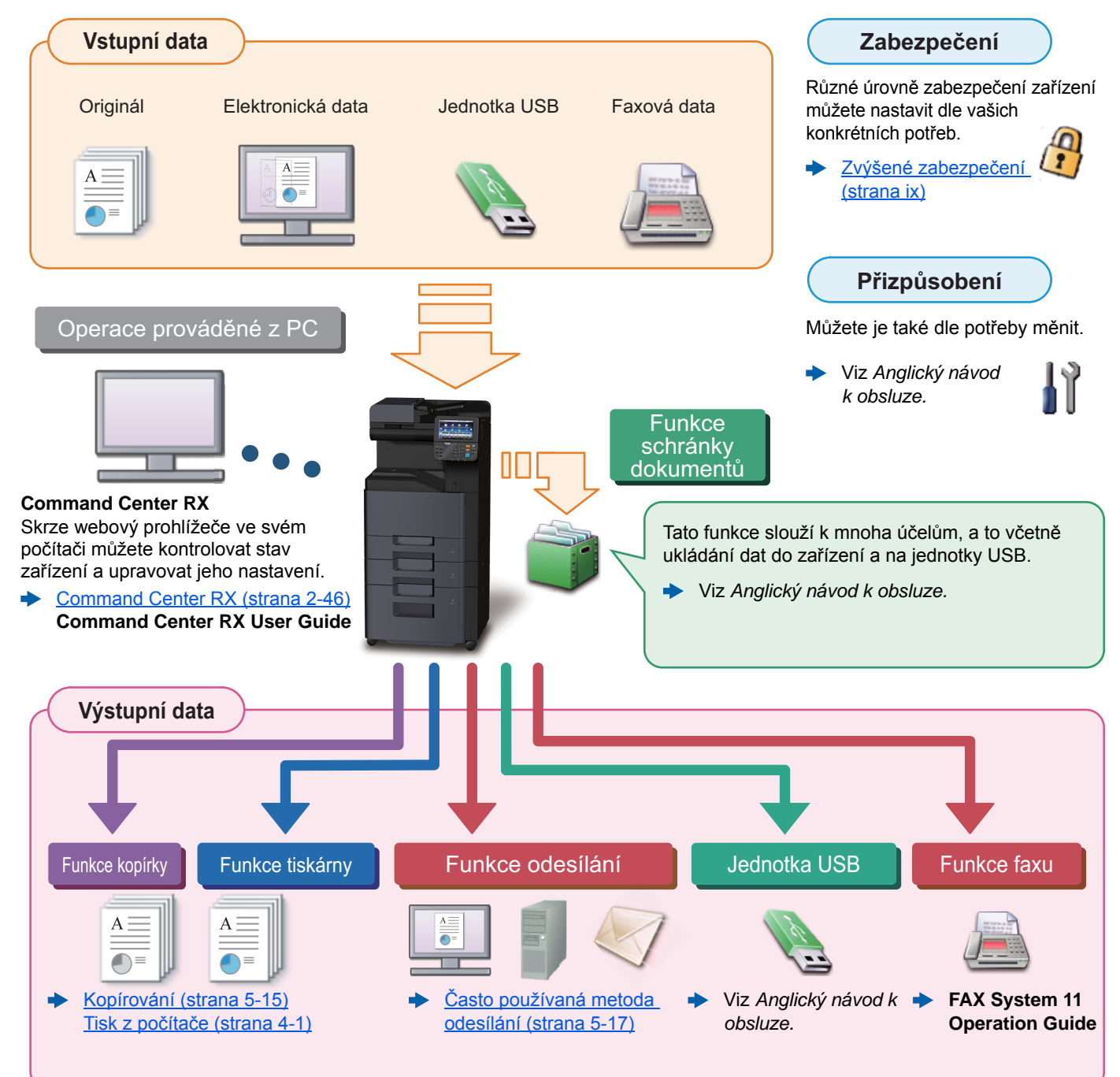

#### **Q POZNÁMKA**

- Předtím, než začnete zařízení používat, si přečtěte:
- Právní a bezpeč[nostní informace \(strana 1-1\)](#page-34-1)
- Pro přípravu zařízení k používání, včetně nastavení připojení kabelů a instalace software.
- [Instalace a nastavení za](#page-50-1)řízení (strana 2-1)
- Pro vkládání papíru, nastavení sdílení složek a přidávání adres do adresáře viz:
- Příprava př[ed použitím \(strana 3-1\)](#page-101-1)

### <span id="page-8-0"></span>Funkce zařízení

Zařízení je vybaveno mnoha užitečnými funkcemi.

Používání rů[zných funkcí \(strana 6-1\)](#page-169-1)

Níže uvádíme některé příklady.

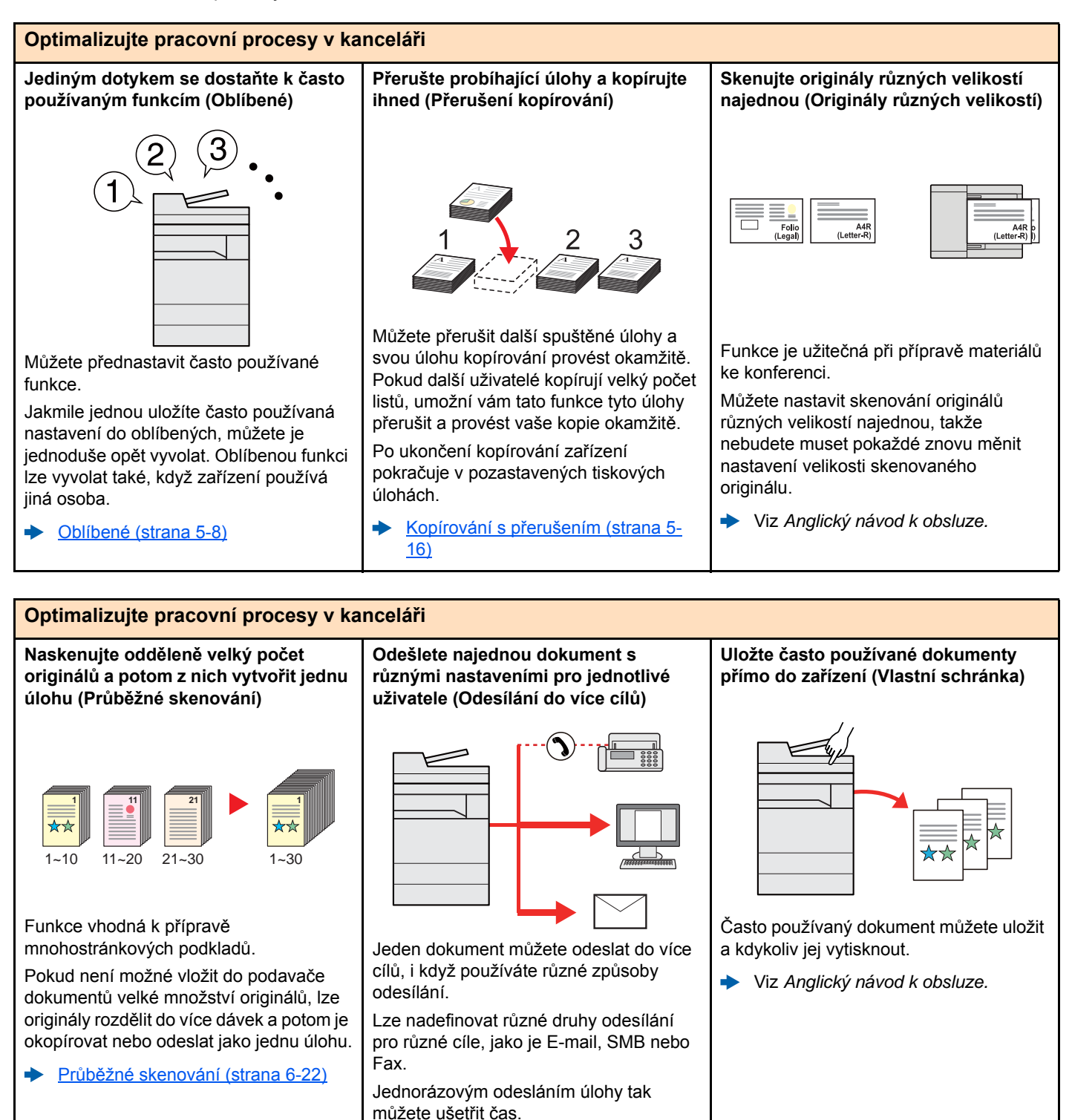

[Odesílání na r](#page-159-1)ůzné typy cílů (Odeslat

na více cílů[\) \(strana 5-23\)](#page-159-1)

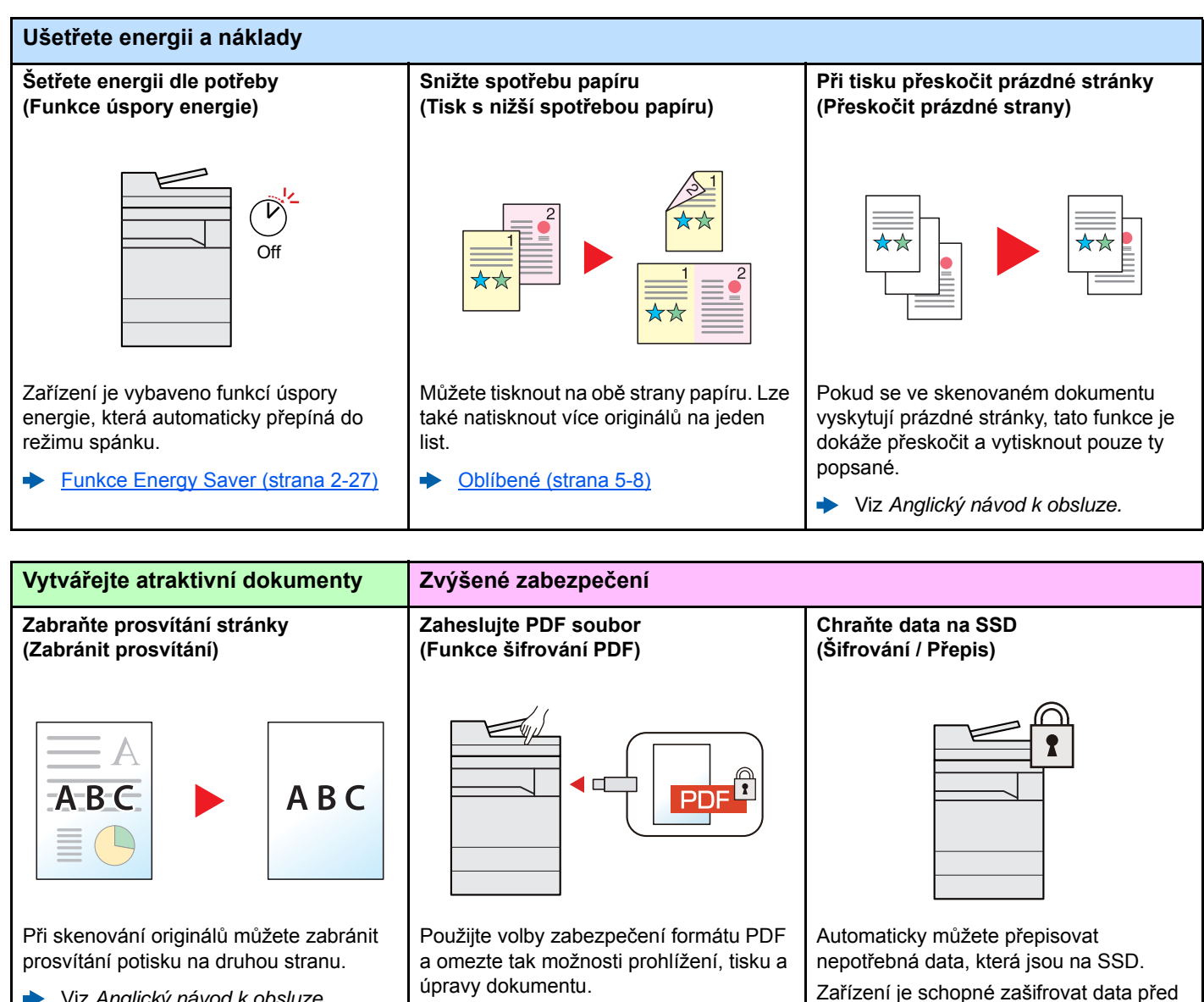

<span id="page-9-0"></span>Viz *Anglický návod k obsluze.*

jejich zápisem na disk a zabránit tak jejich

Viz *Anglický návod k obsluze.*

úniku.

Viz *Anglický návod k obsluze.*

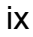

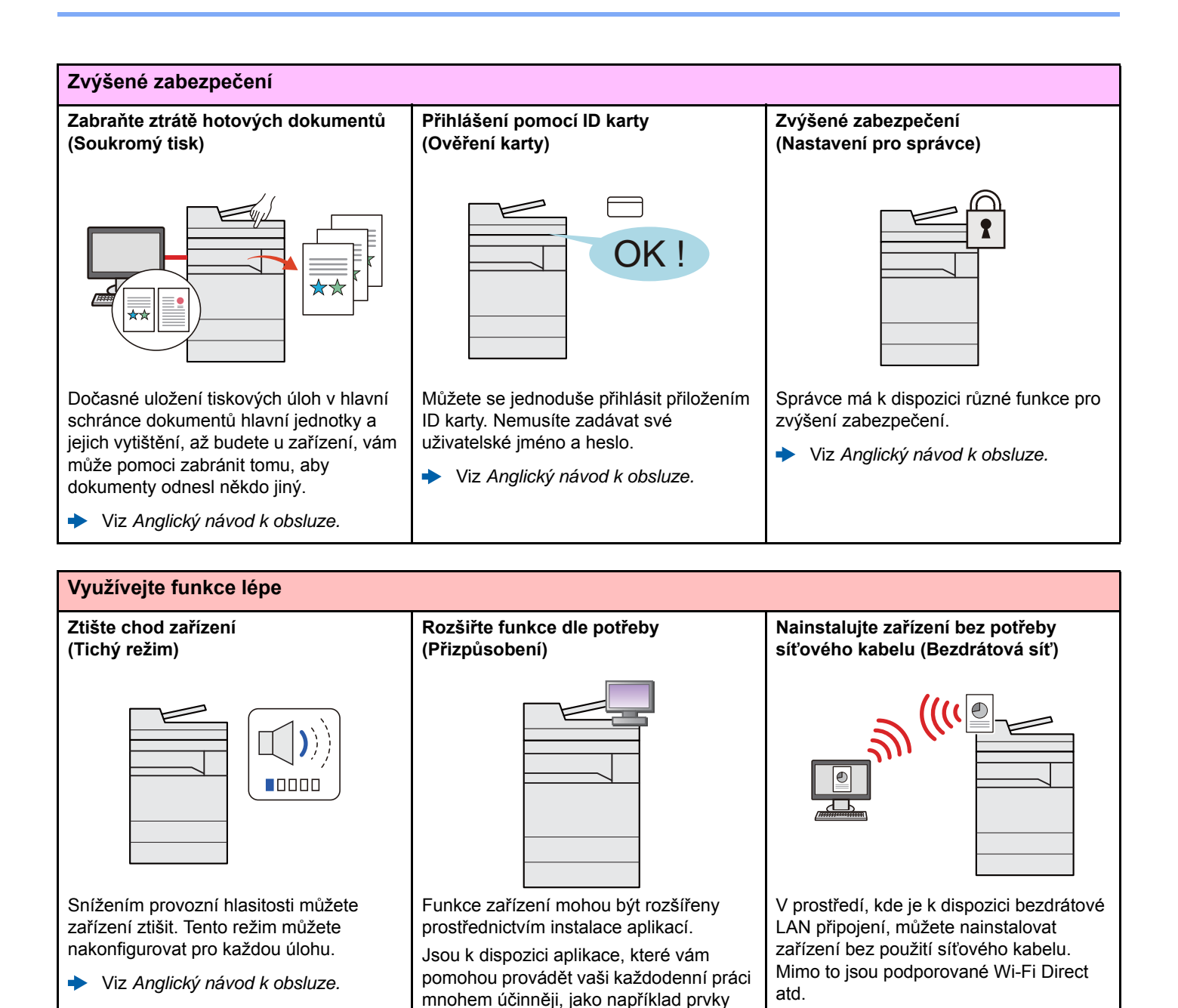

skenování nebo ověřování.

Viz *Anglický návod k obsluze.*

Viz *Anglický návod k obsluze.*

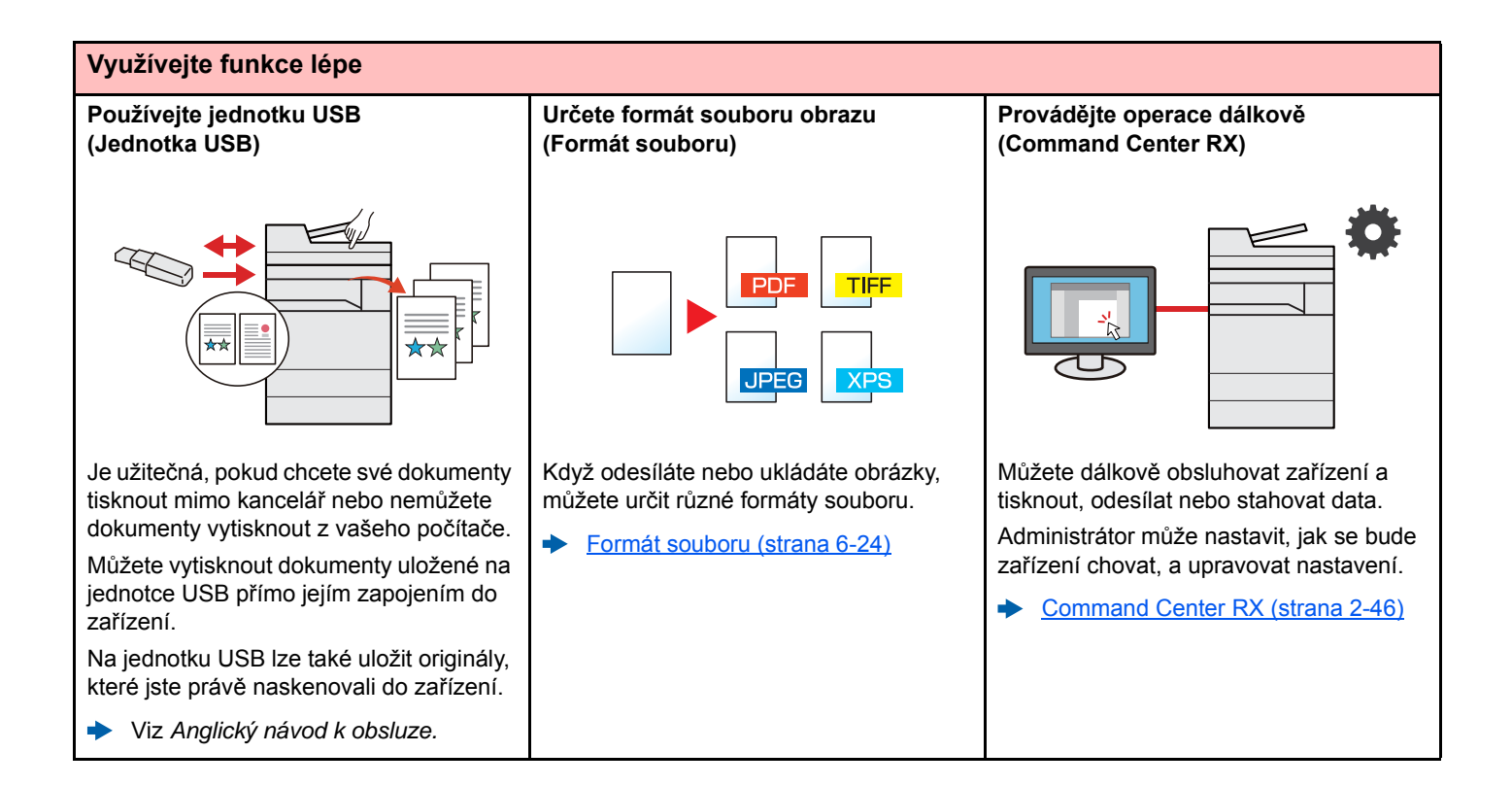

### <span id="page-12-0"></span>Funkce kvality obrazu a barev

Zařízení je vybaveno několika funkcemi kvality obrazu a barev. Naskenované obrázky můžete upravit dle svých preferencí.

### <span id="page-12-1"></span>Základní barevné režimy

Základní barevné režimy jsou následující.

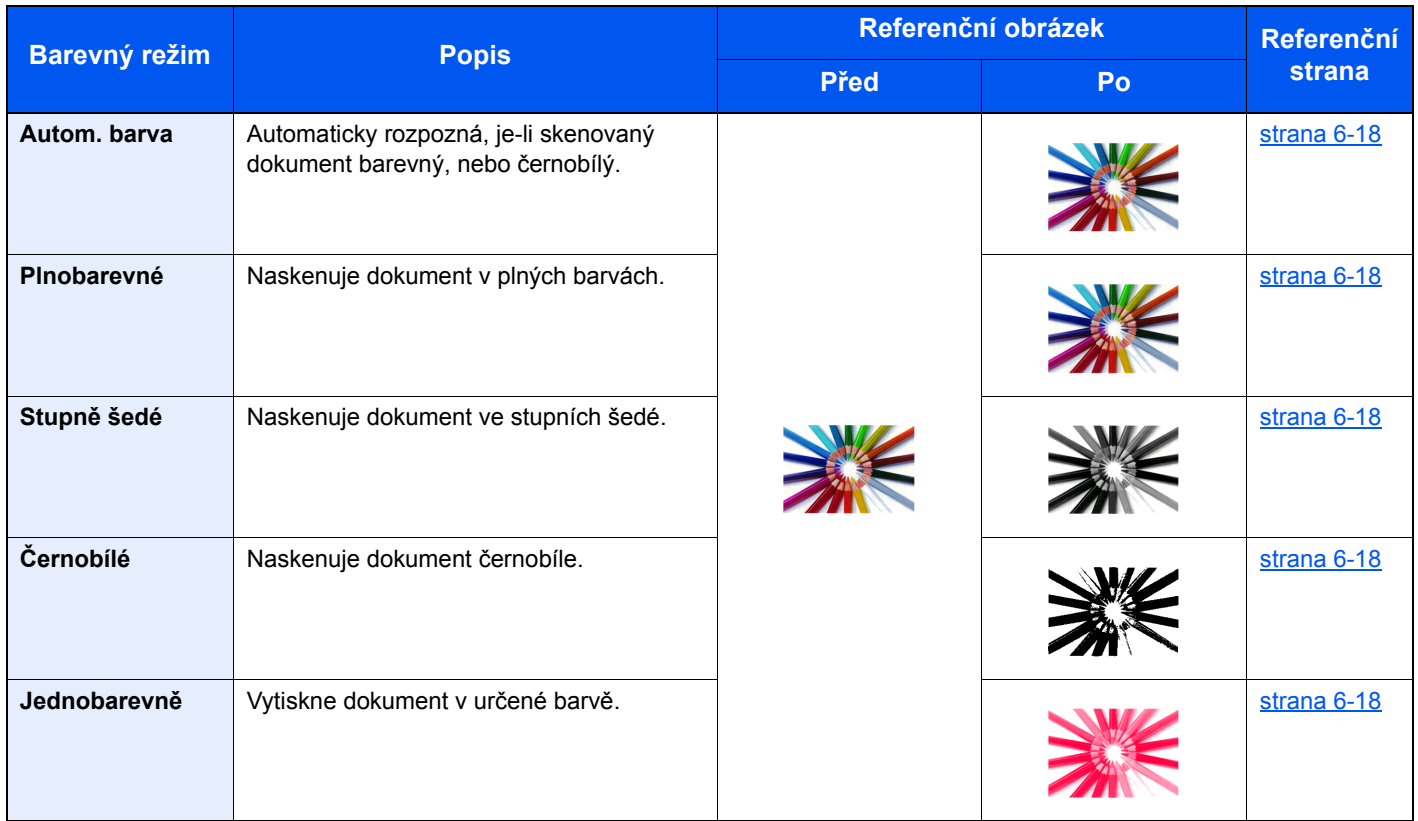

Pro podrobné informace viz:

Barva Výbě[r \(strana 6-18\)](#page-186-6)

### <span id="page-13-0"></span>Upravování kvality obrazu a barev

K upravení kvality nebo barvy obrazu použijte následující funkce.

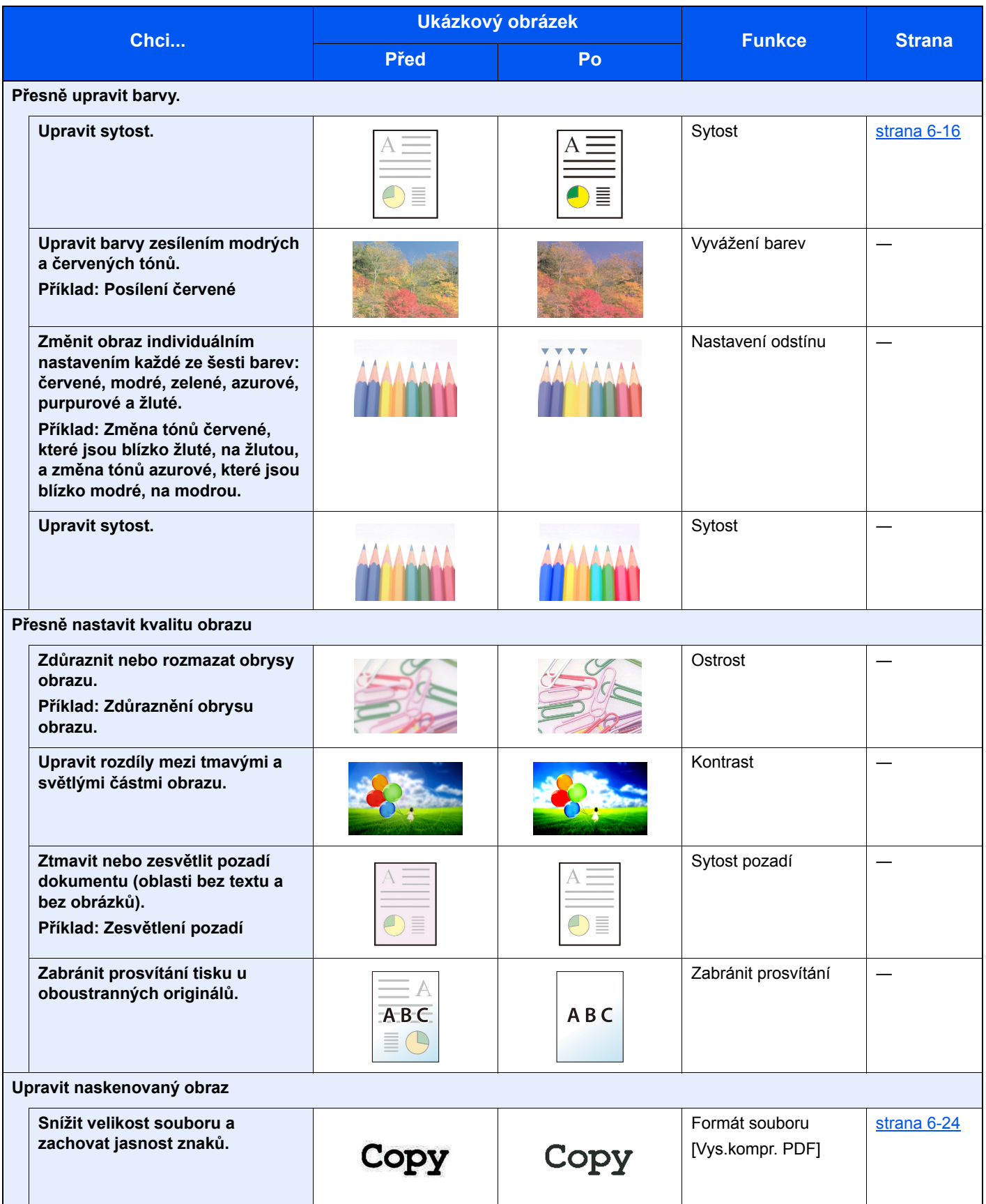

### <span id="page-14-0"></span>Návody dodávané spolu se zařízením

Se zařízením jsou dodávány následující návody. Do návodů nahlížejte dle potřeby.

Obsah těchto návodů může být změněn pro účely zdokonalení výkonnosti zařízení.

#### **Tištěné návody**

**Potřebuji rychle začít zařízení používat**

#### **Quick Guide**

Vysvětluje, jak používat základní funkce zařízení, jak využít vhodné doplňující prvky, jak provádět průběžnou údržbu a co dělat v případě problémů.

#### **Safety Guide**

Obsahuje informace o bezpečnosti a upozornění týkající se prostředí instalace a používání zařízení. Před použitím tohoto zařízení si tuto příručku určitě přečtěte.

#### **Safety Guide (TASKalfa 308ci)**

Vymezuje prostor potřebný pro instalaci zařízení a popisuje informační bezpečnostní štítky a podobné. Před použitím tohoto zařízení si tuto příručku určitě přečtěte.

**Bezpečné používání zařízení**

#### **Návody (v PDF) na DVD (Product Library)**

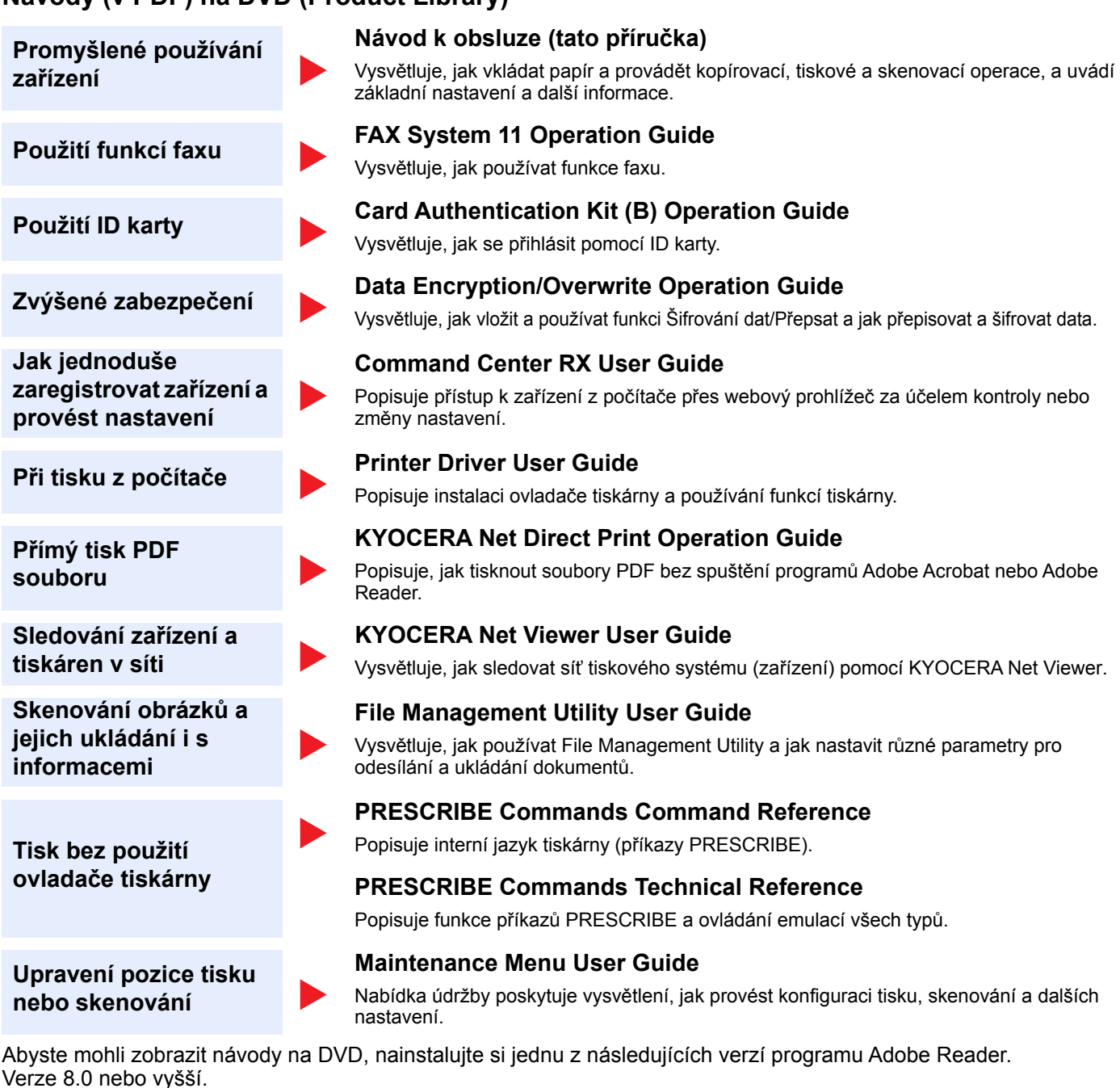

### <span id="page-16-0"></span>Více o Návodu k obsluze (této příručce)

### <span id="page-16-1"></span>Struktura návodu

Tento návod k obsluze obsahuje následující kapitoly.

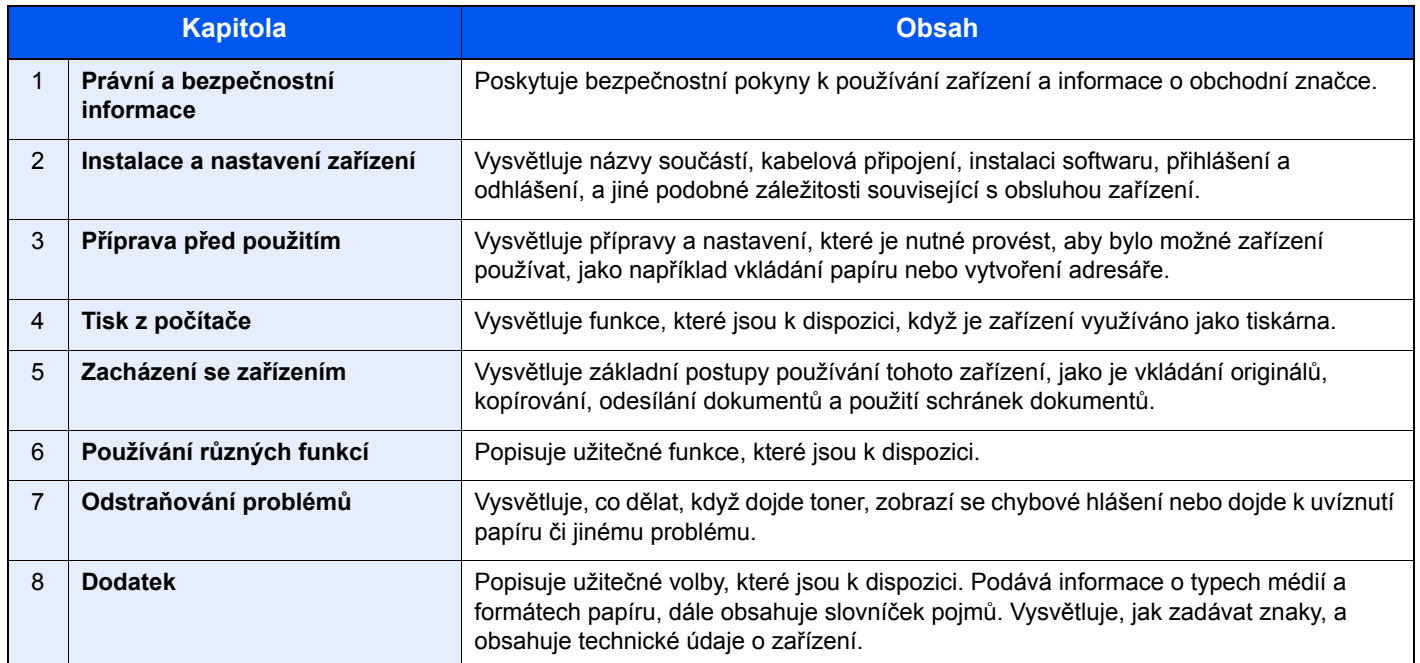

### <span id="page-17-0"></span>Konvence používané v této příručce

Jako příklad u níže uvedených vysvětlení je používán Adobe Reader XI.

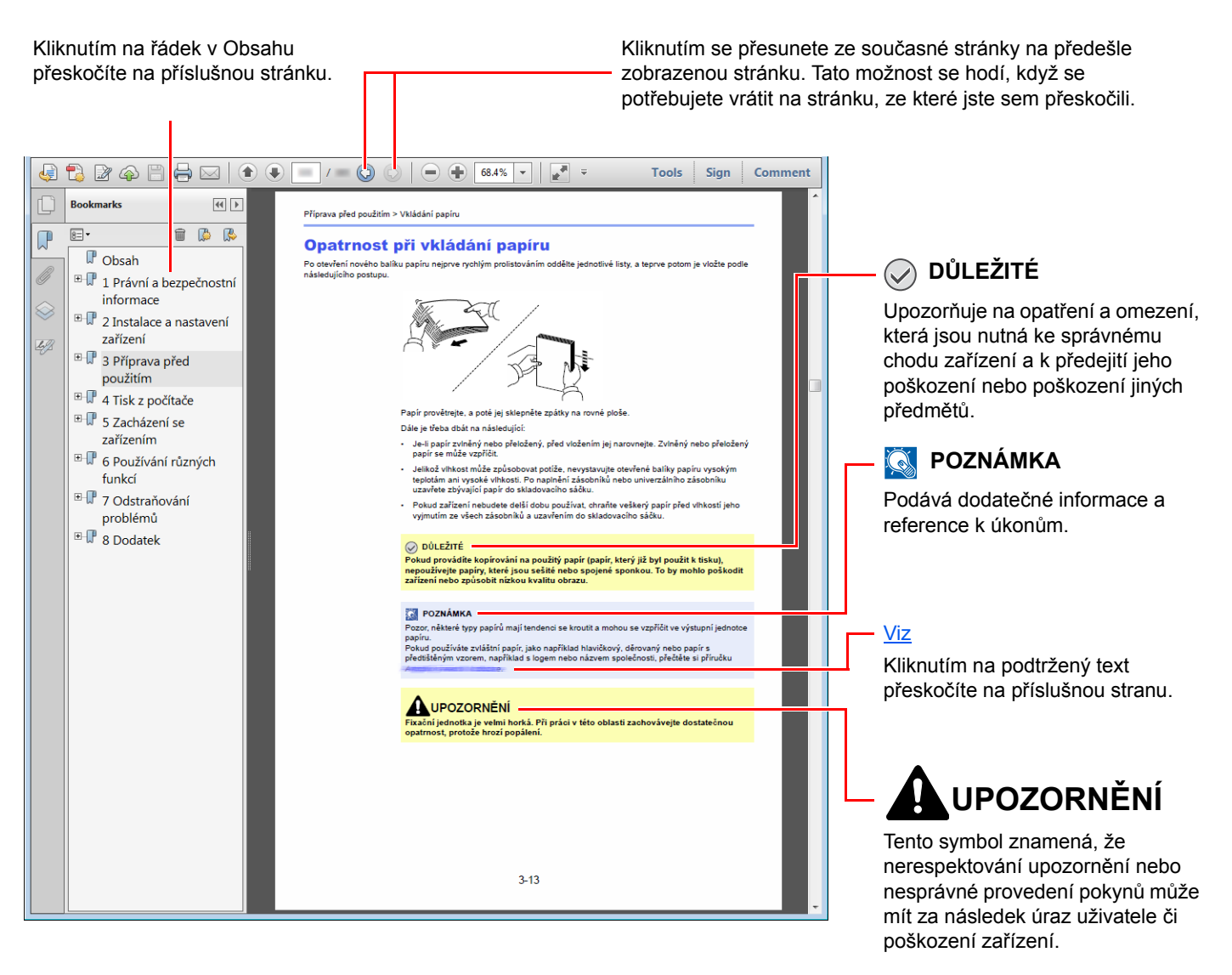

#### **<b>***C* POZNÁMKA

Položky, které se zobrazují v Adobe Readeru, se mohou měnit v závislosti na použití. Pokud se Obsah nebo jiné části nezobrazují, nahlédněte do Nápovědy Adobe Readeru.

Určité položky jsou v tomto návodu použity podle níže uvedených konvencí.

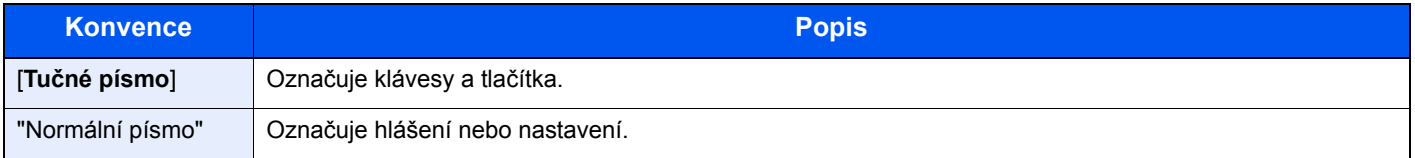

#### **Konvence používané v postupech pro obsluhu zařízení**

Postupy, při nichž je třeba stisknout po sobě několik tlačítek, jsou v tomto návodu k obsluze zapsány následujícím způsobem:

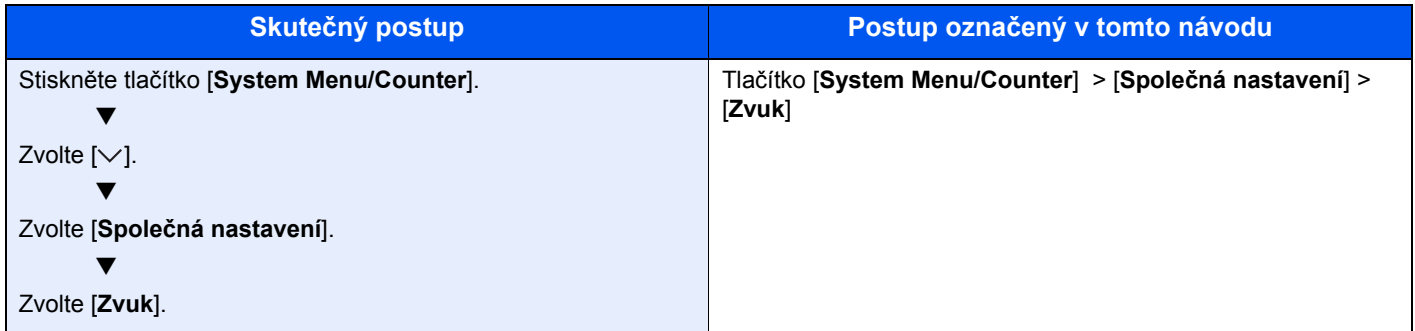

### <span id="page-19-0"></span>Mapa nabídky

nebo

Toto je seznam nabídek, které se zobrazují na dotykovém panelu. Při některých nastaveních se některé nabídky nemusí zobrazovat. Některé názvy nabídek se mohou lišit od uvedených titulků.

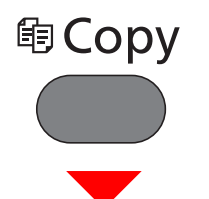

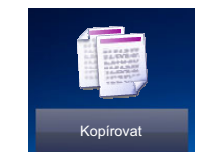

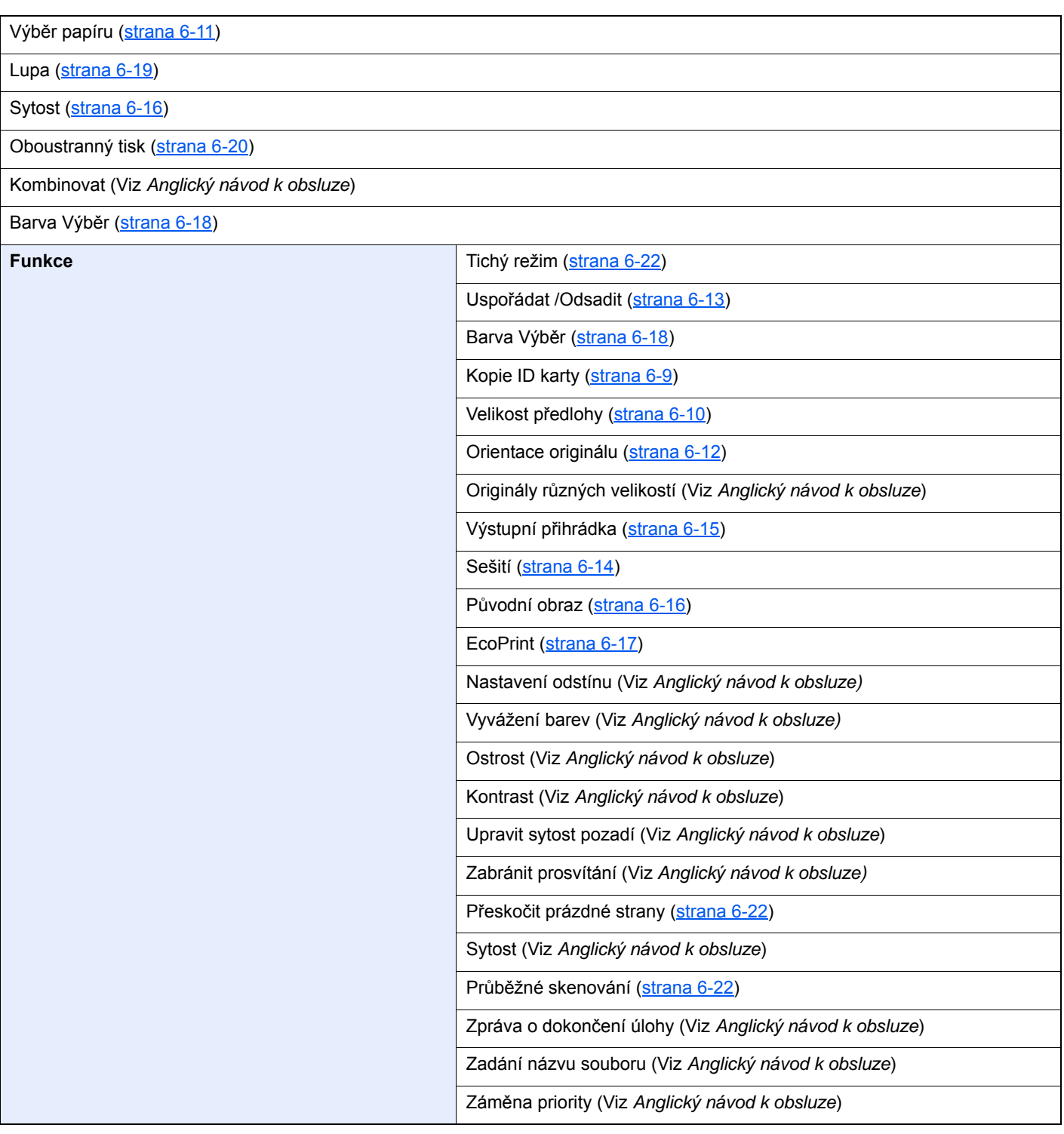

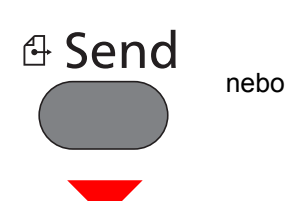

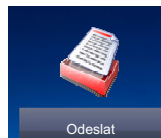

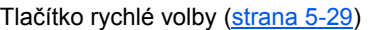

Adresář ([strana 5-26](#page-162-3))

Externí adresář (Viz **Command Center RX User Guide**.)

E-mail ([strana 5-18](#page-154-3))

Složka [\(strana 5-19\)](#page-155-3)(Viz *Anglický návod k obsluze*)

Faxový server (Viz *Anglický návod k obsluze*)

#### Fax (Viz **FAX System 11 Operation Guide**.)

Skenování WSD (Viz *Anglický návod k obsluze*)

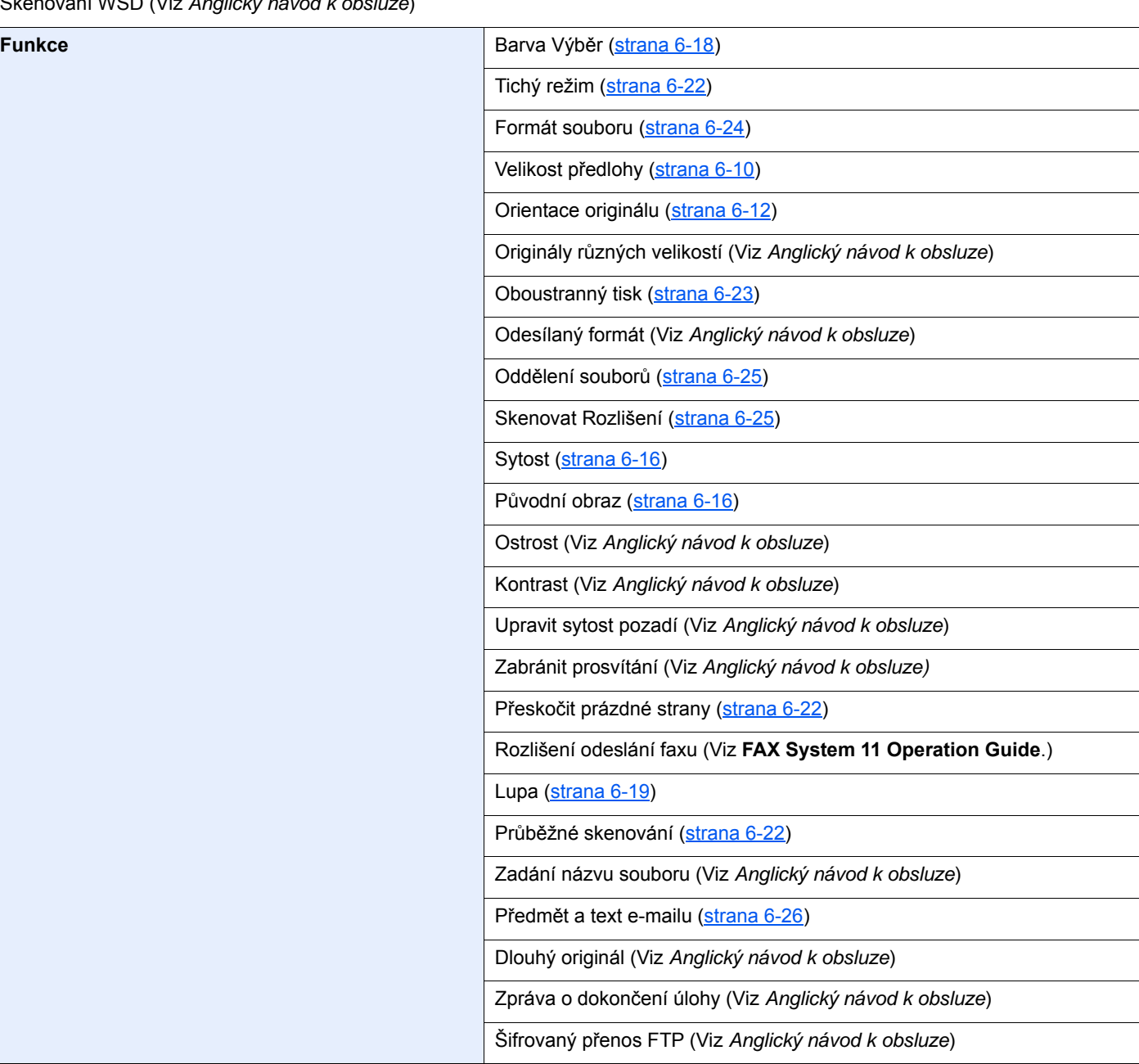

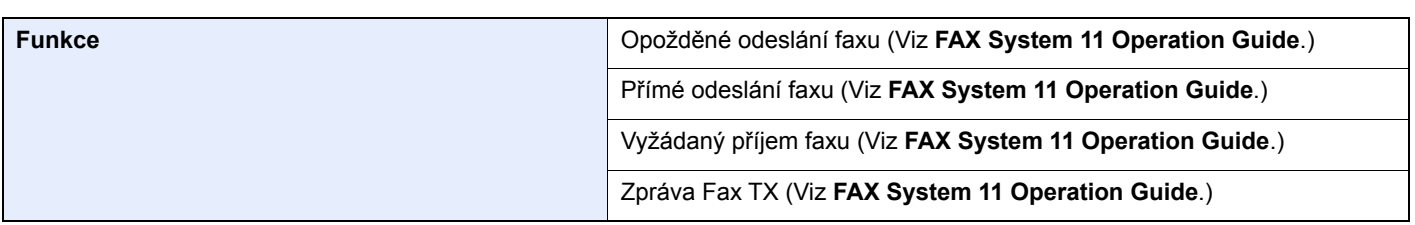

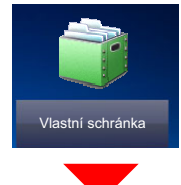

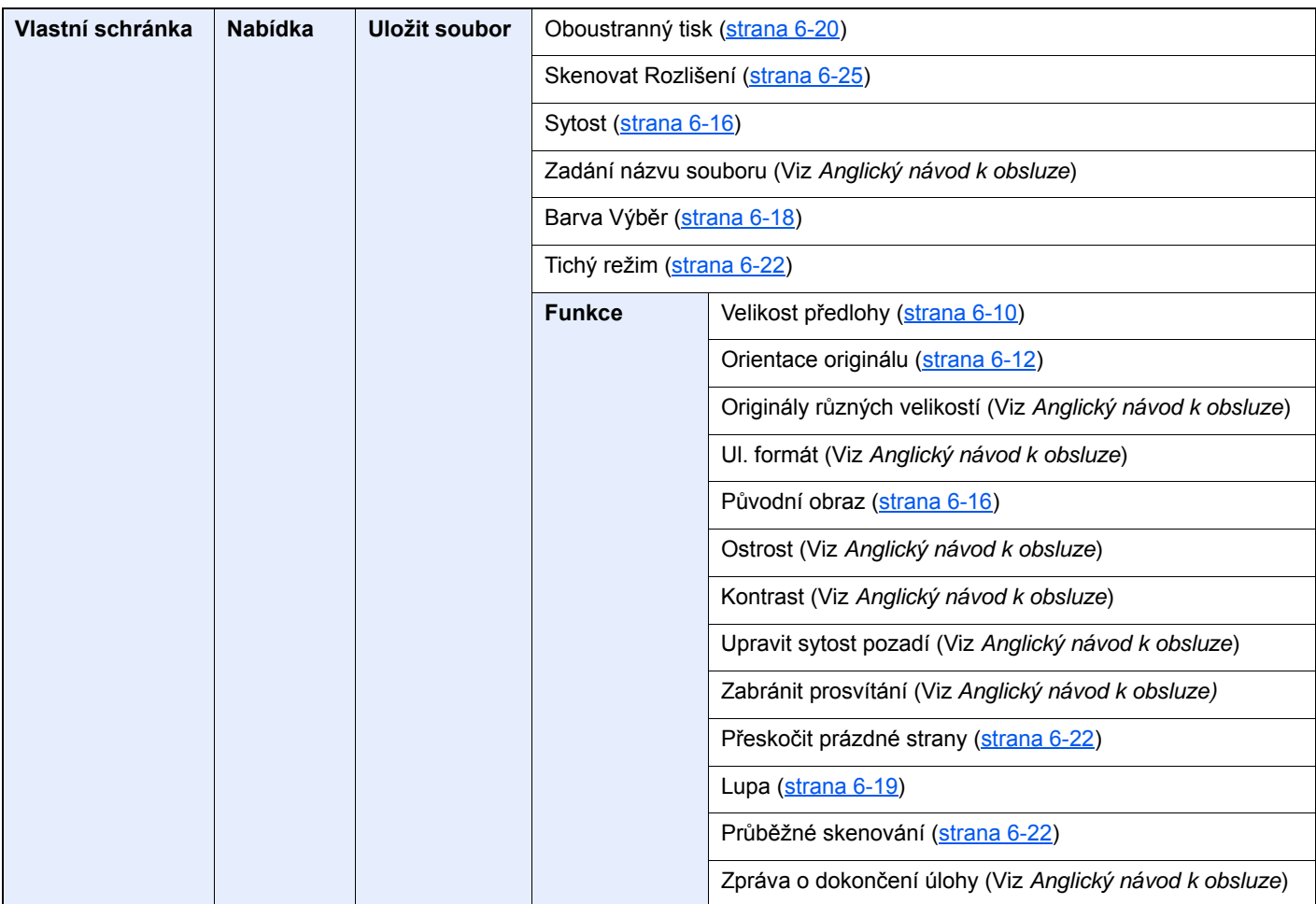

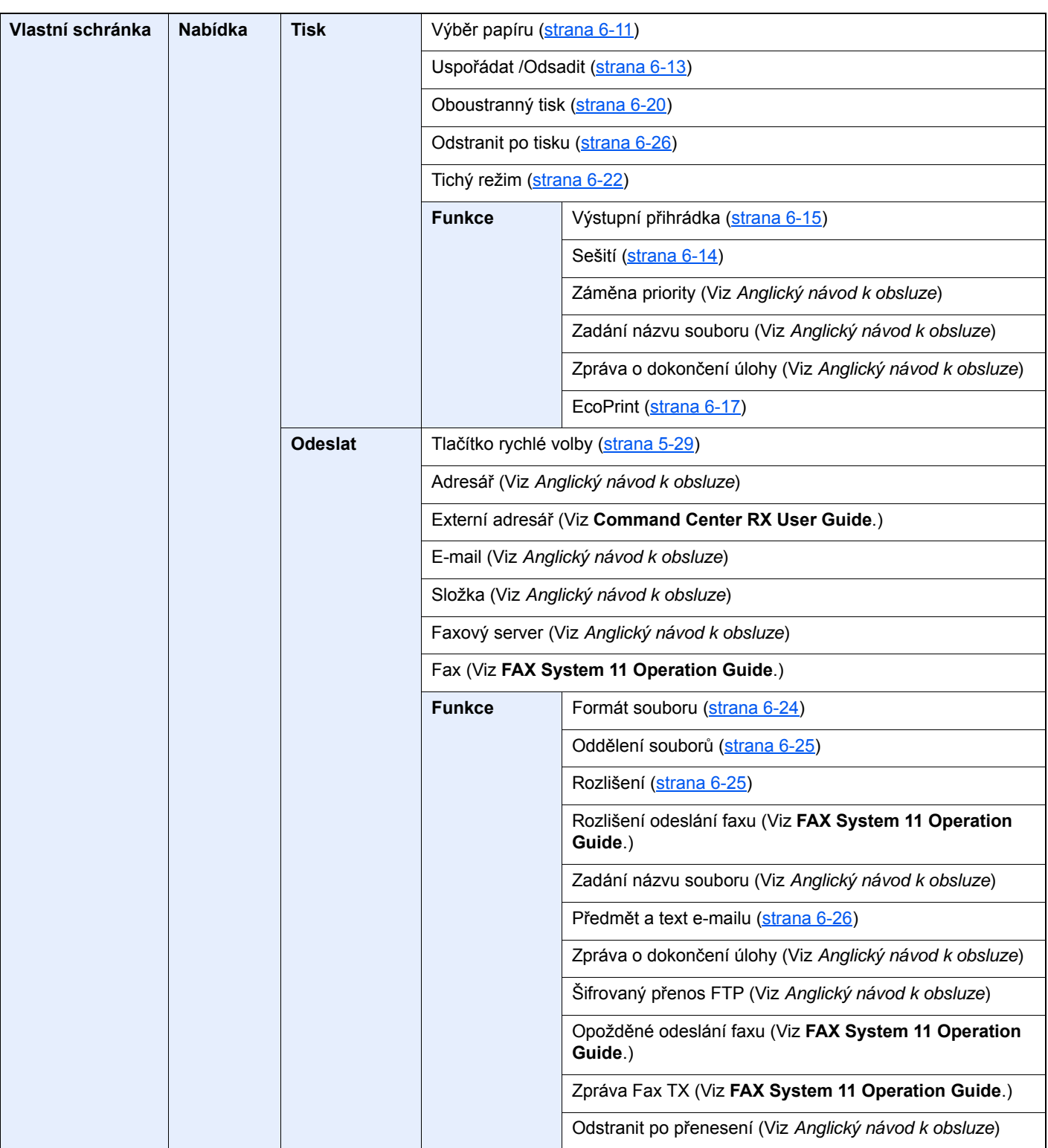

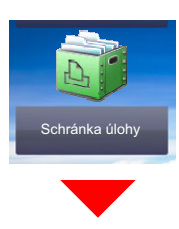

**Schránka úlohy** Soukromý tisk/Uložené úlohy (Viz Anglický návod k obsluze) Rychlé kopírování/Kontrola a pozdržení (Viz *Anglický návod k obsluze*)

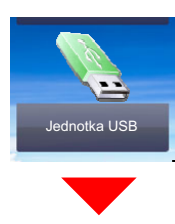

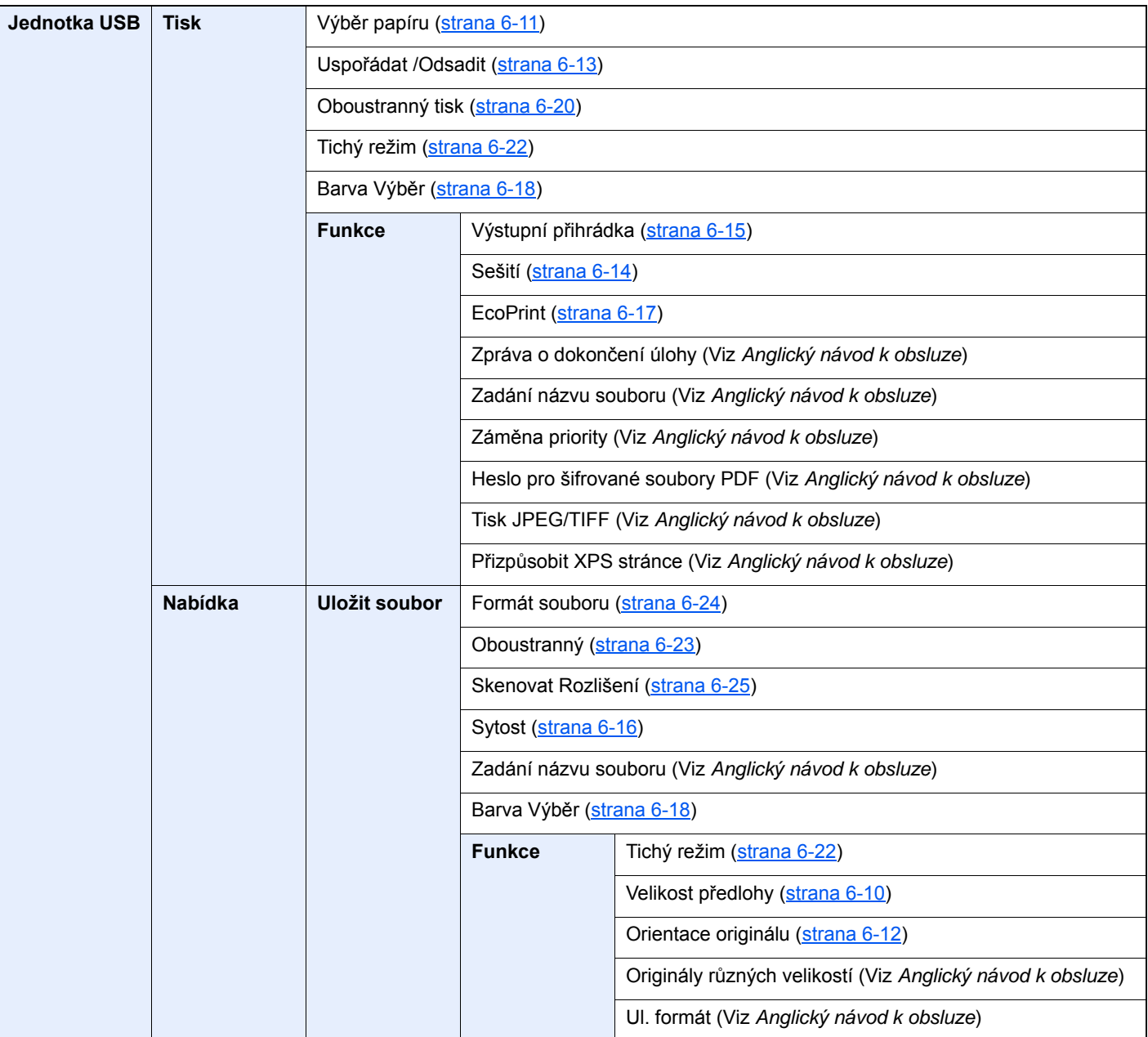

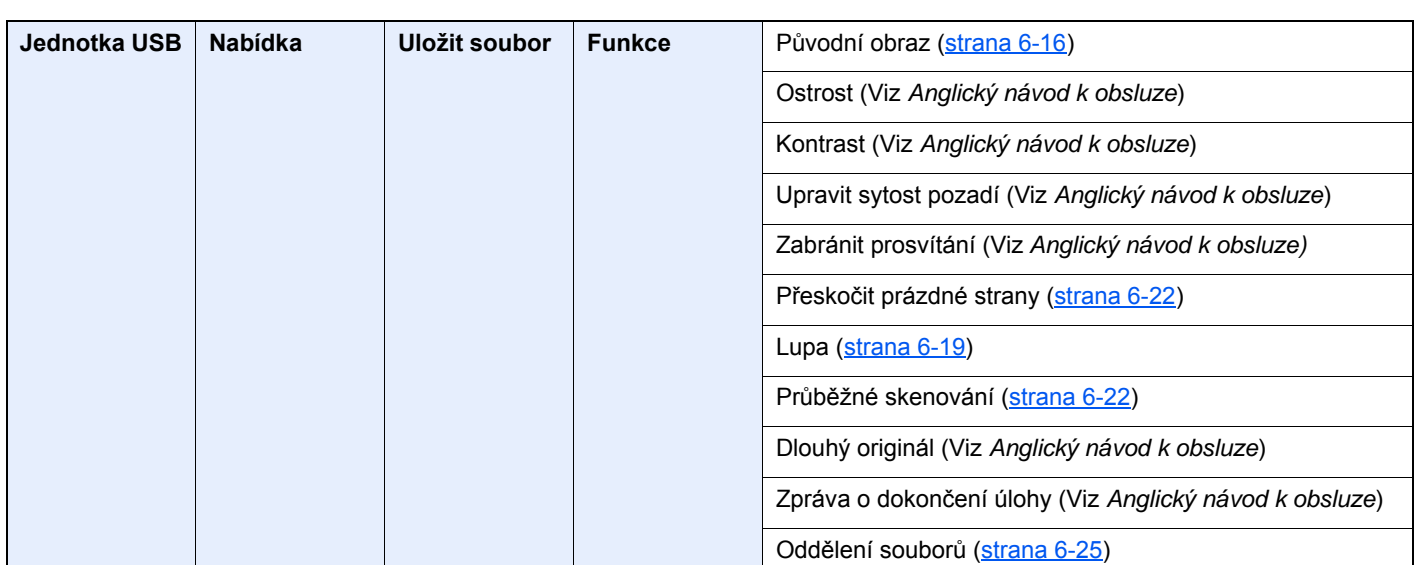

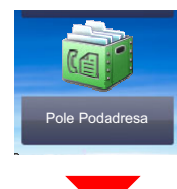

**Pole Podadresa (Viz FAX System 11 Operation Guide.)**

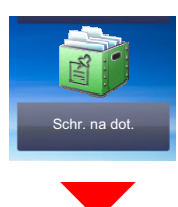

**Schránka pro dotazování (Viz FAX System 11 Operation Guide.)**

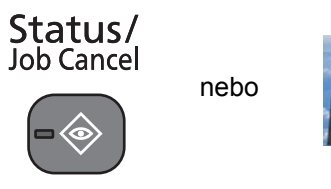

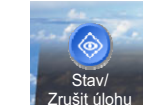

Stav tisk. úlohy (Viz *Anglický návod k obsluze*)

Stav odes. úlohy (Viz *Anglický návod k obsluze*)

Stav ulož. úlohy (Viz *Anglický návod k obsluze*)

Naplánovaná úloha (Viz *Anglický návod k obsluze*)

Tisk deníku úloh (Viz *Anglický návod k obsluze*)

Odsl. deník úloh (Viz *Anglický návod k obsluze*)

Prot. ulož. úl. (Viz *Anglický návod k obsluze*)

Seznam úloh faxu (Viz **FAX System 11 Operation Guide**.)

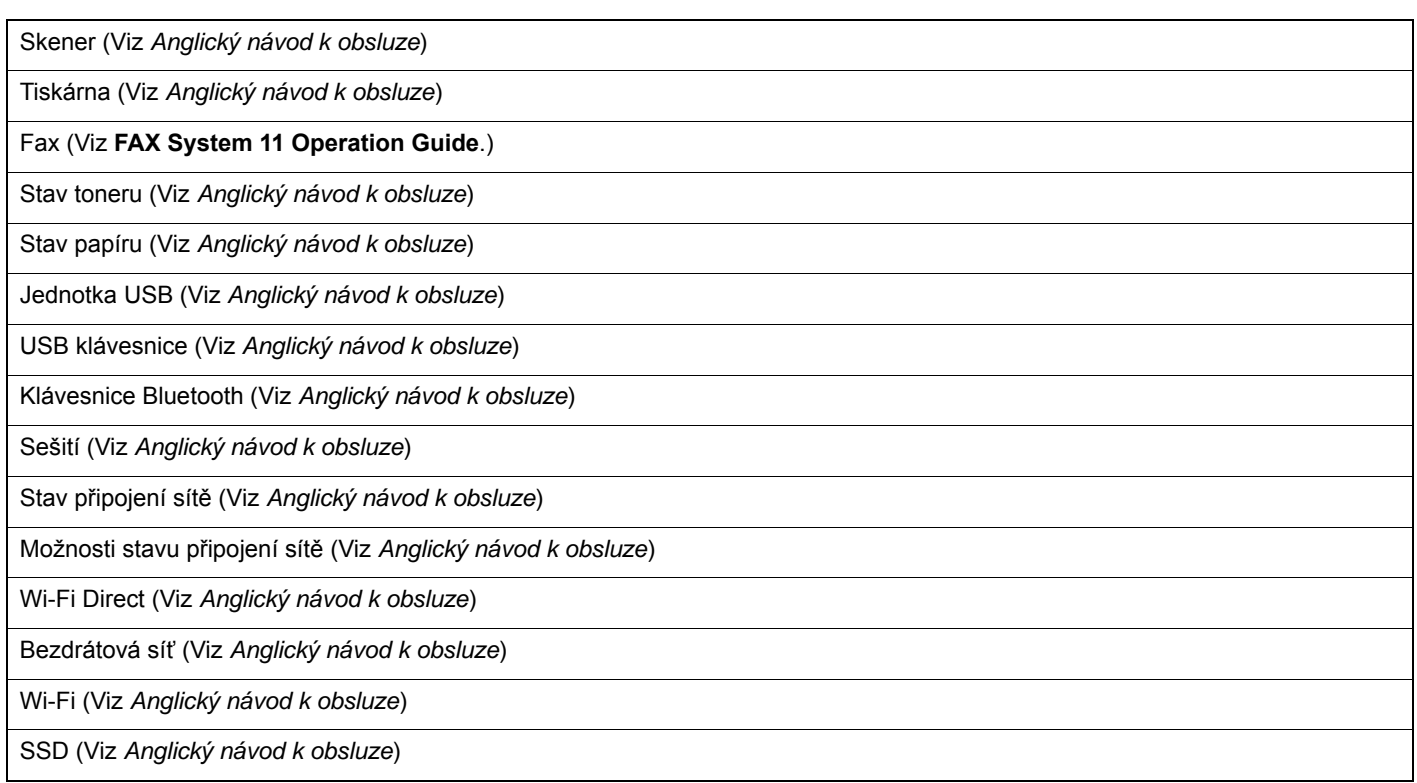

### System Menu /<br>Counter

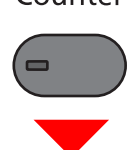

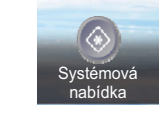

nebo

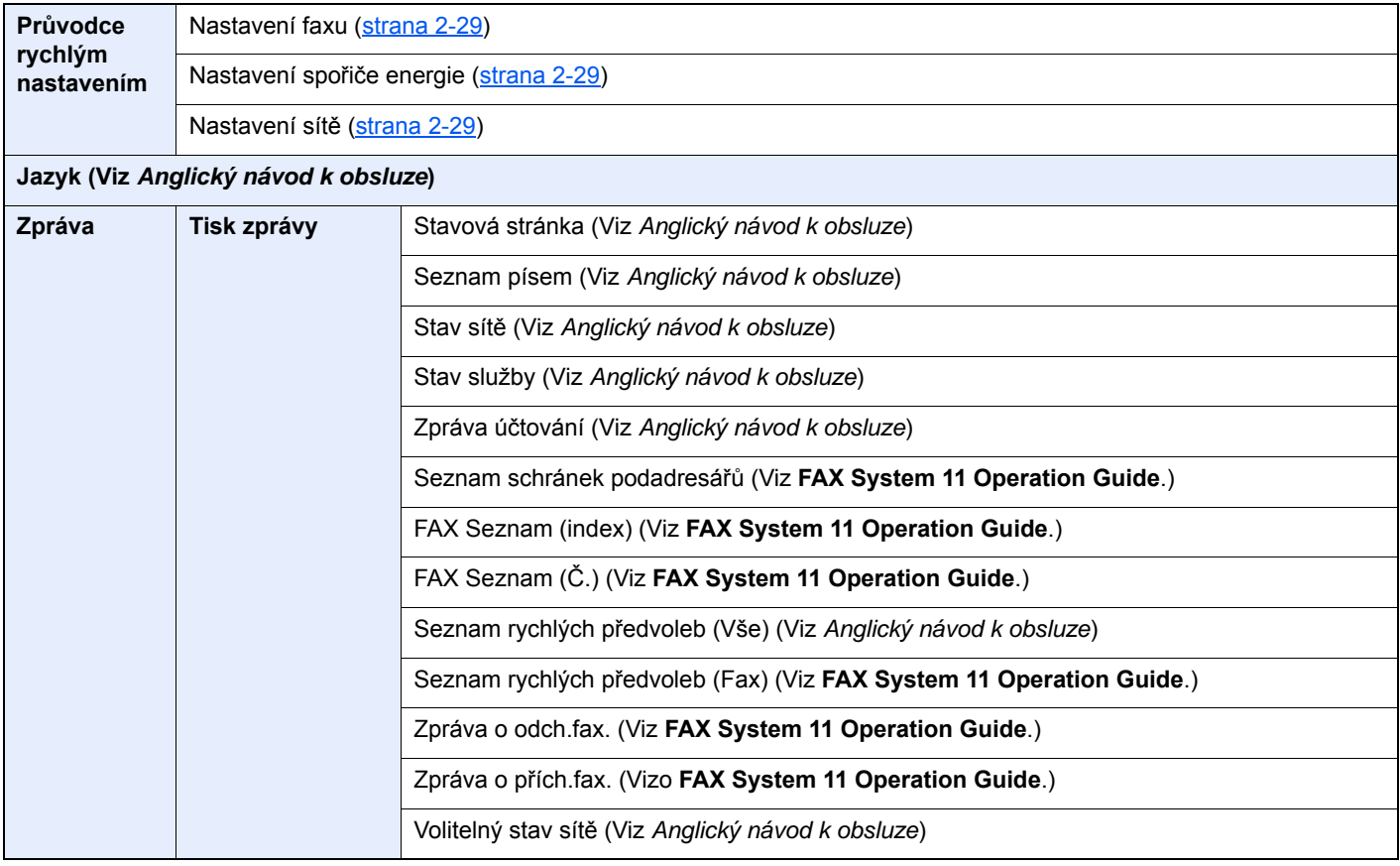

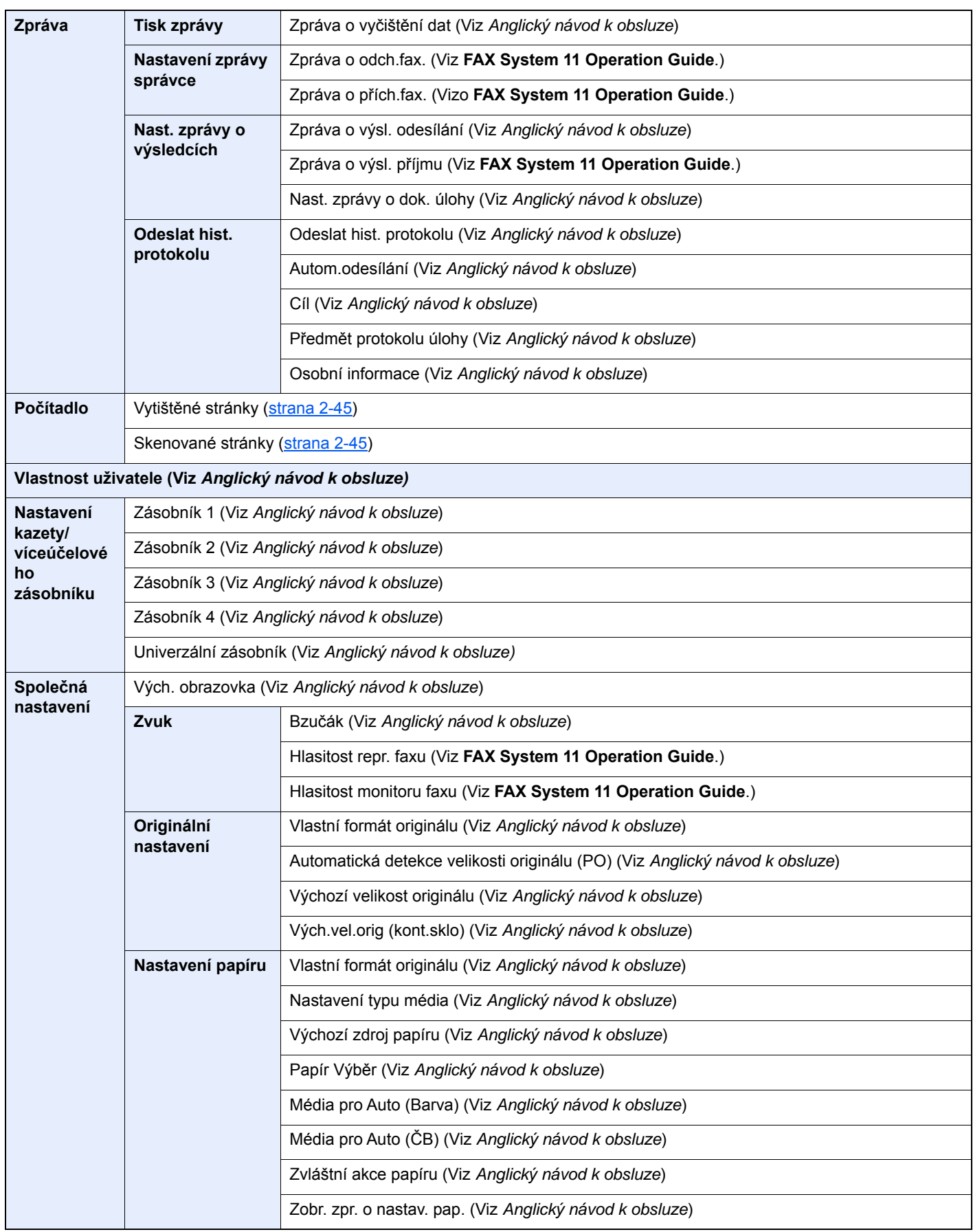

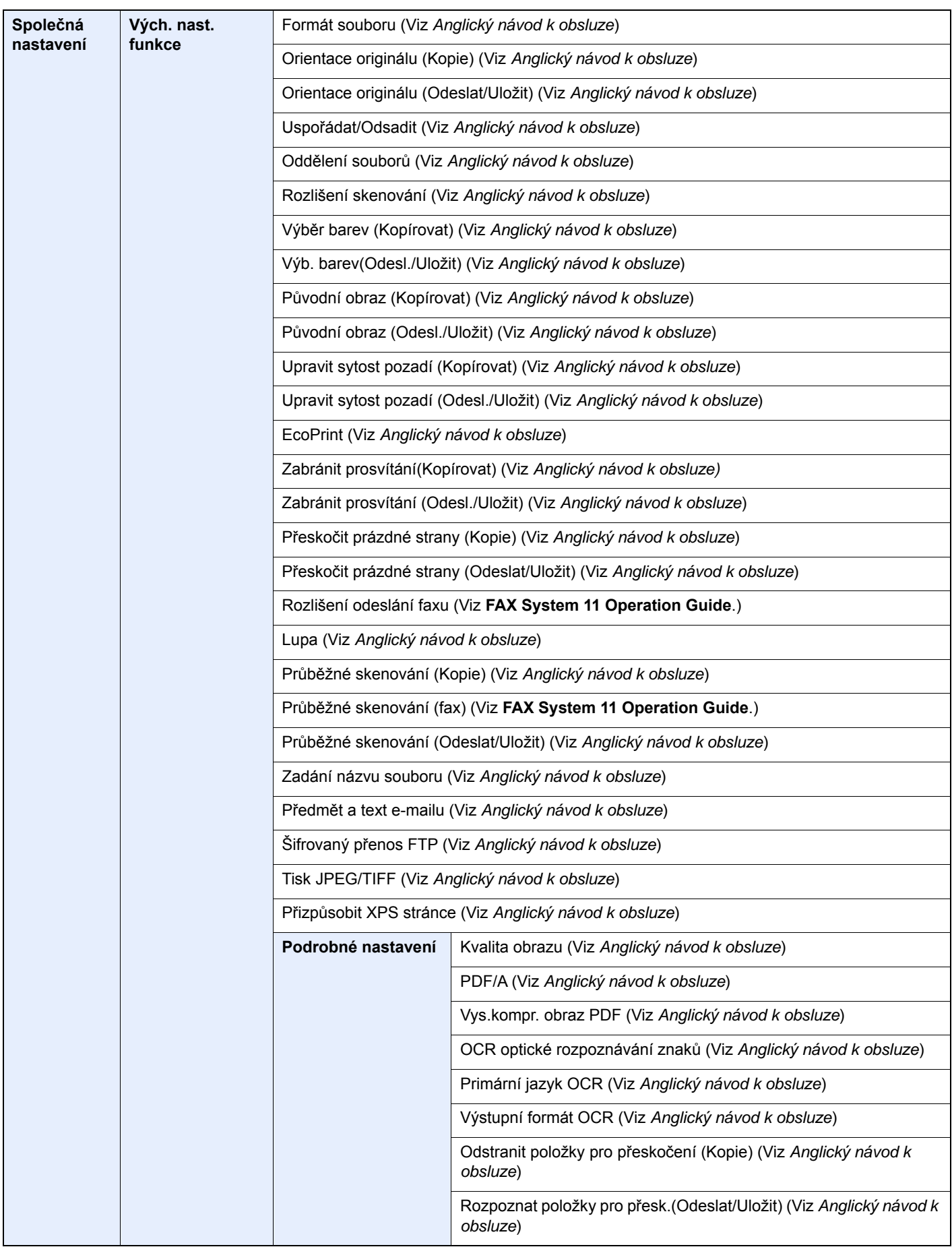

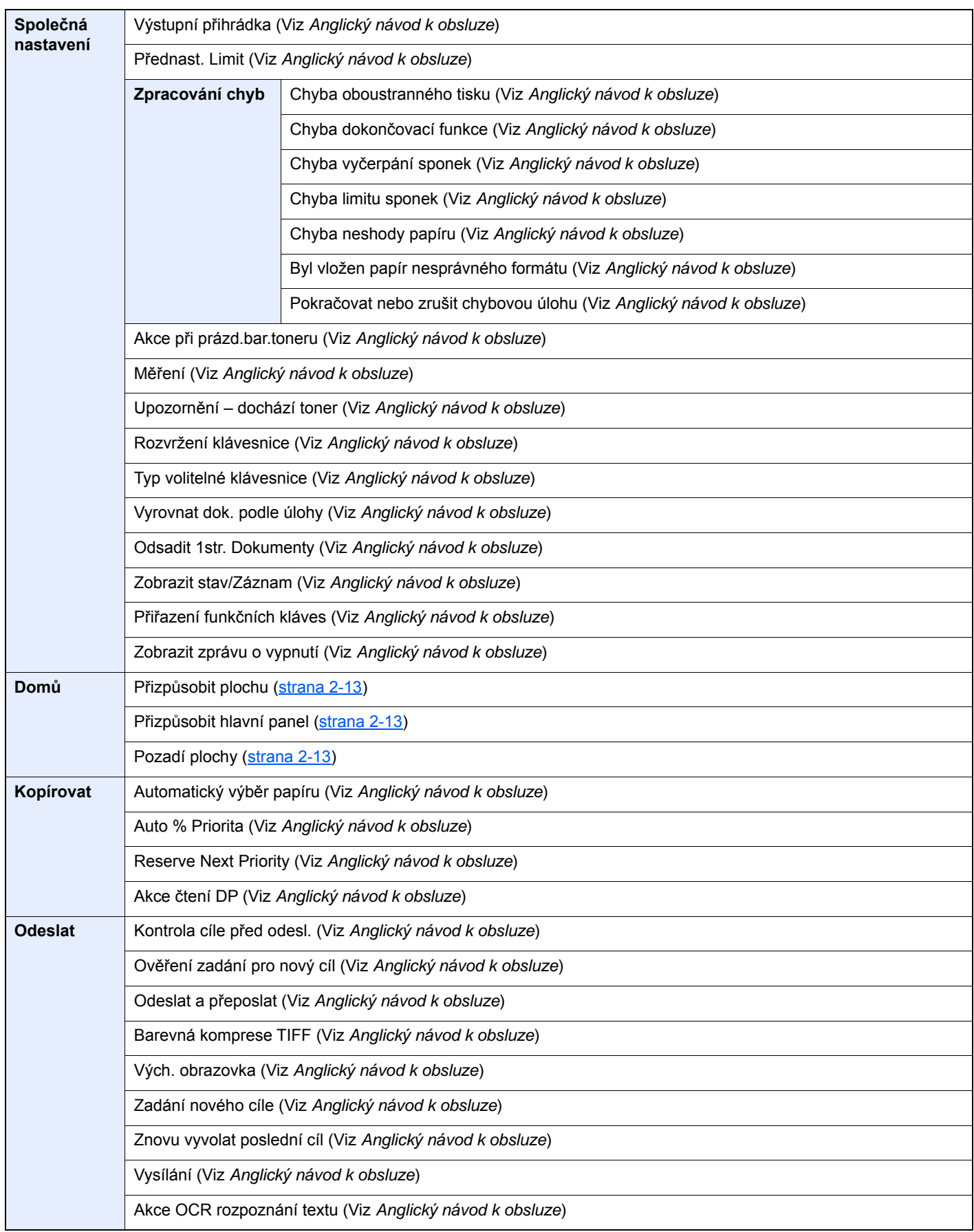

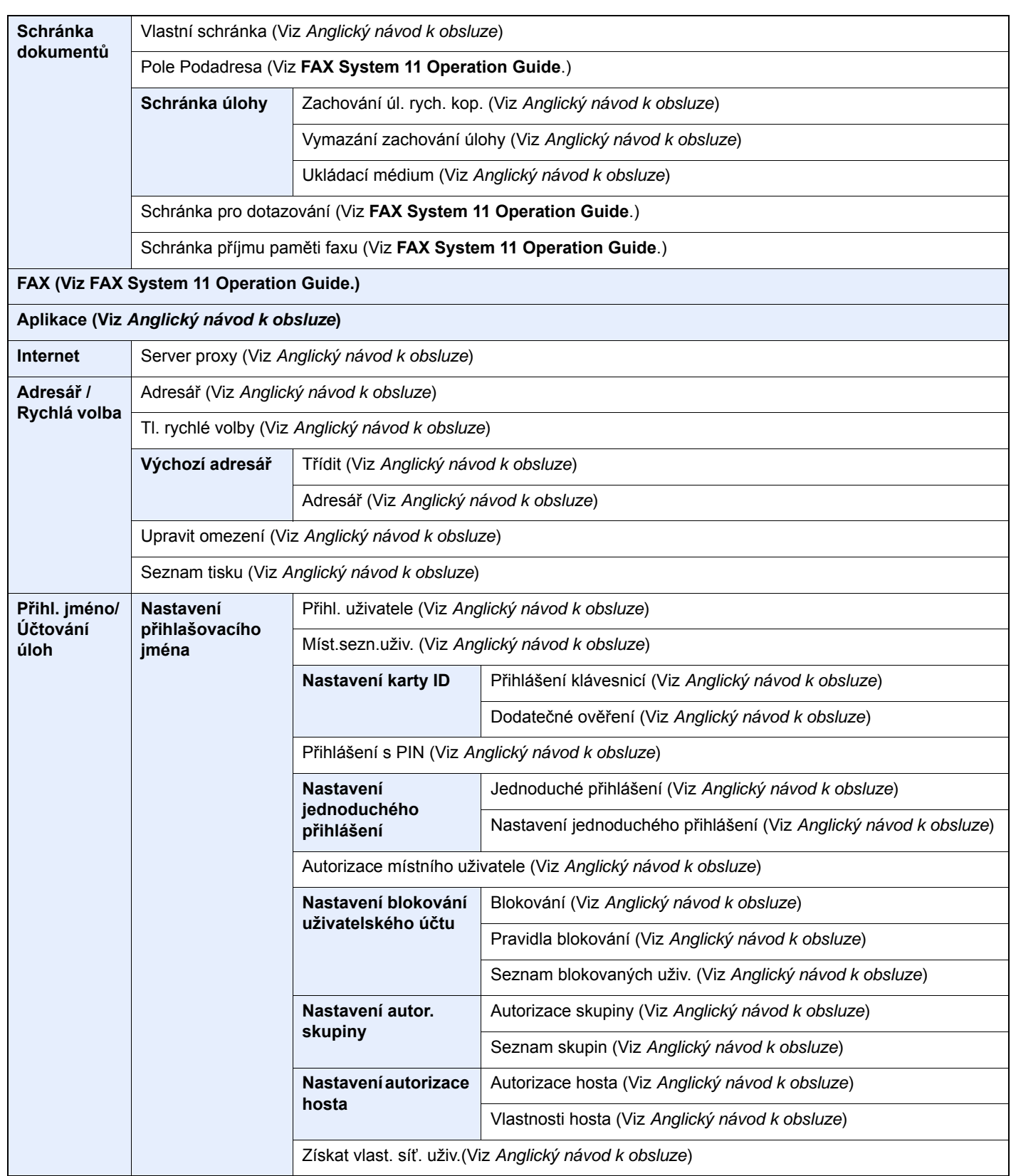

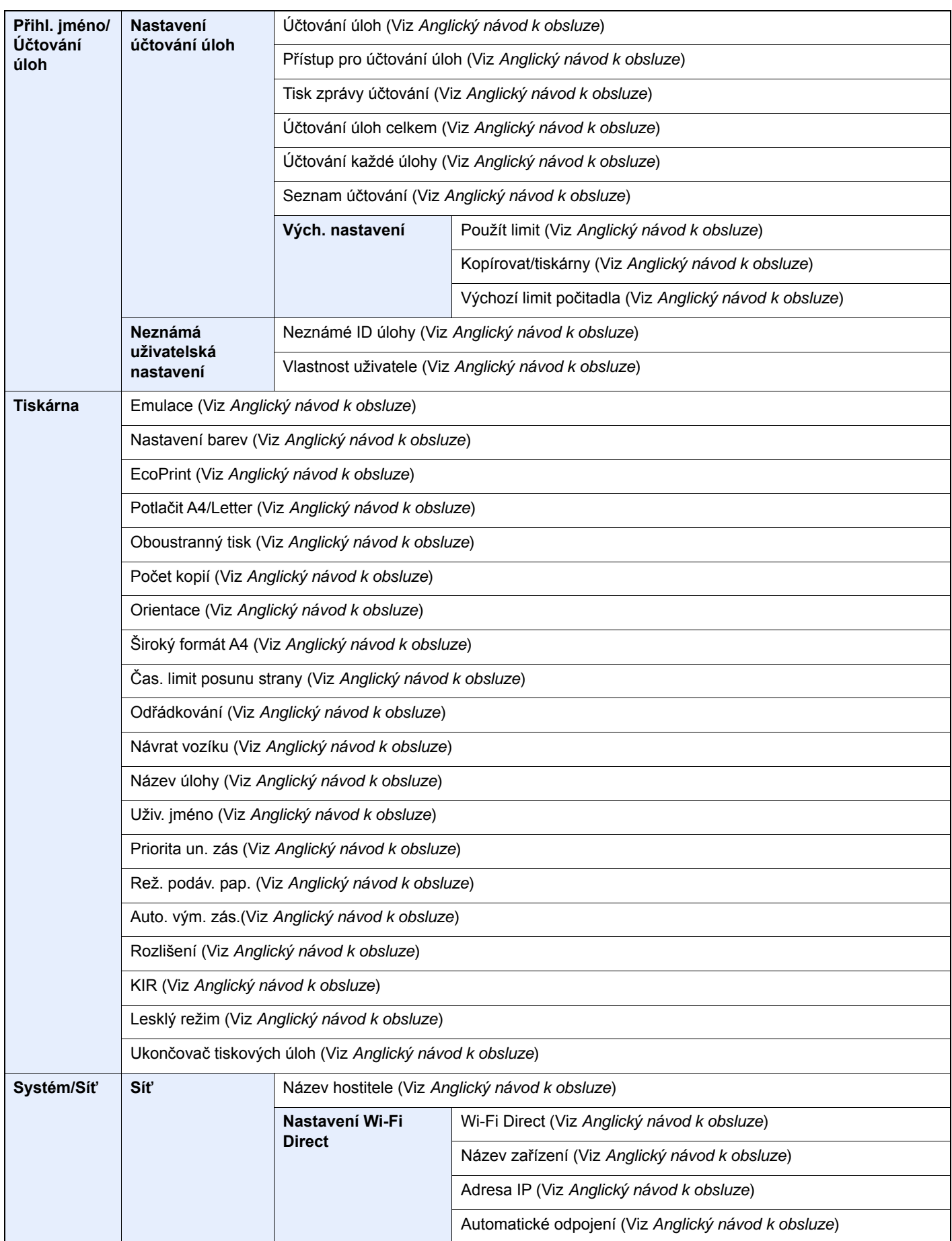

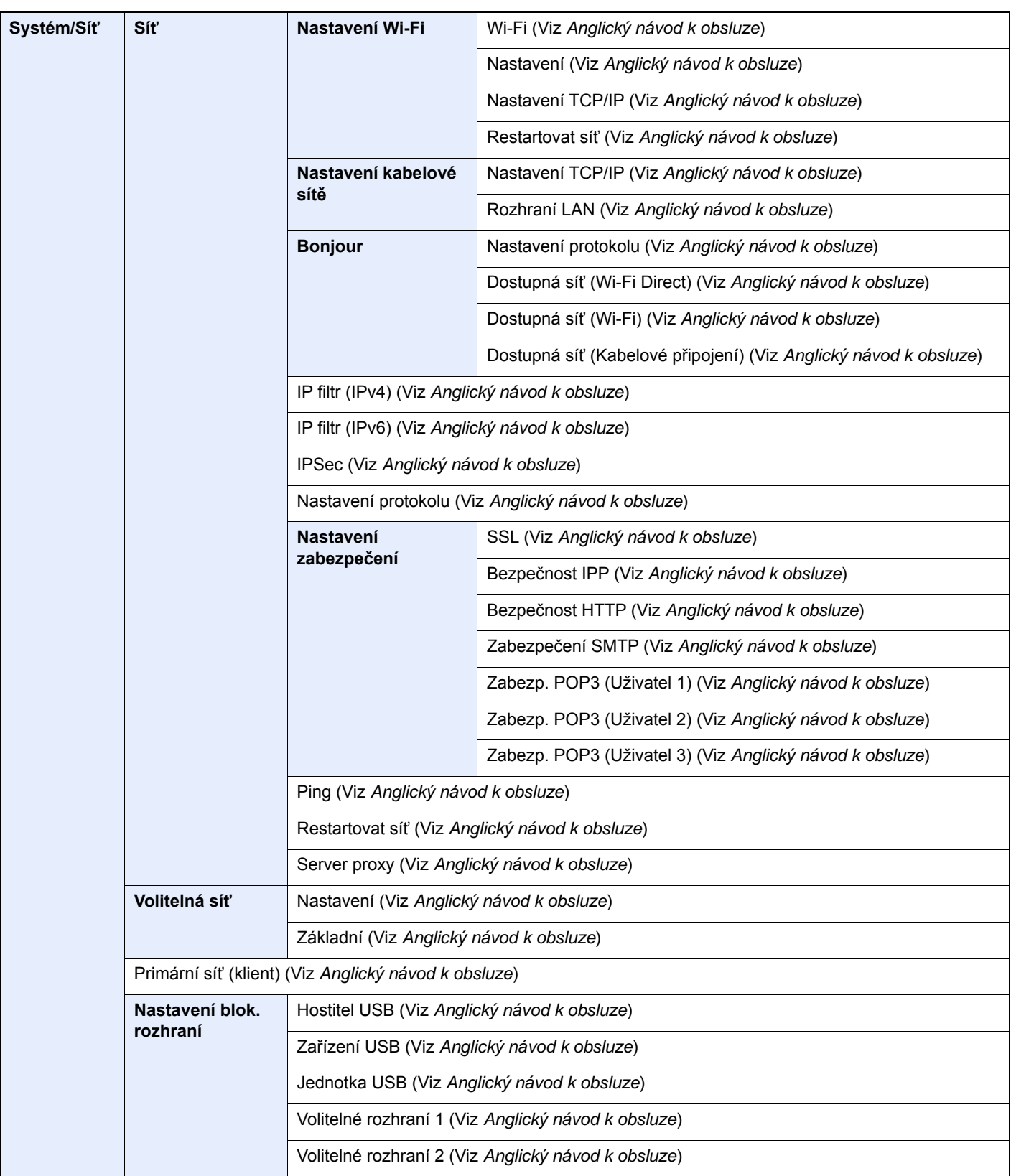

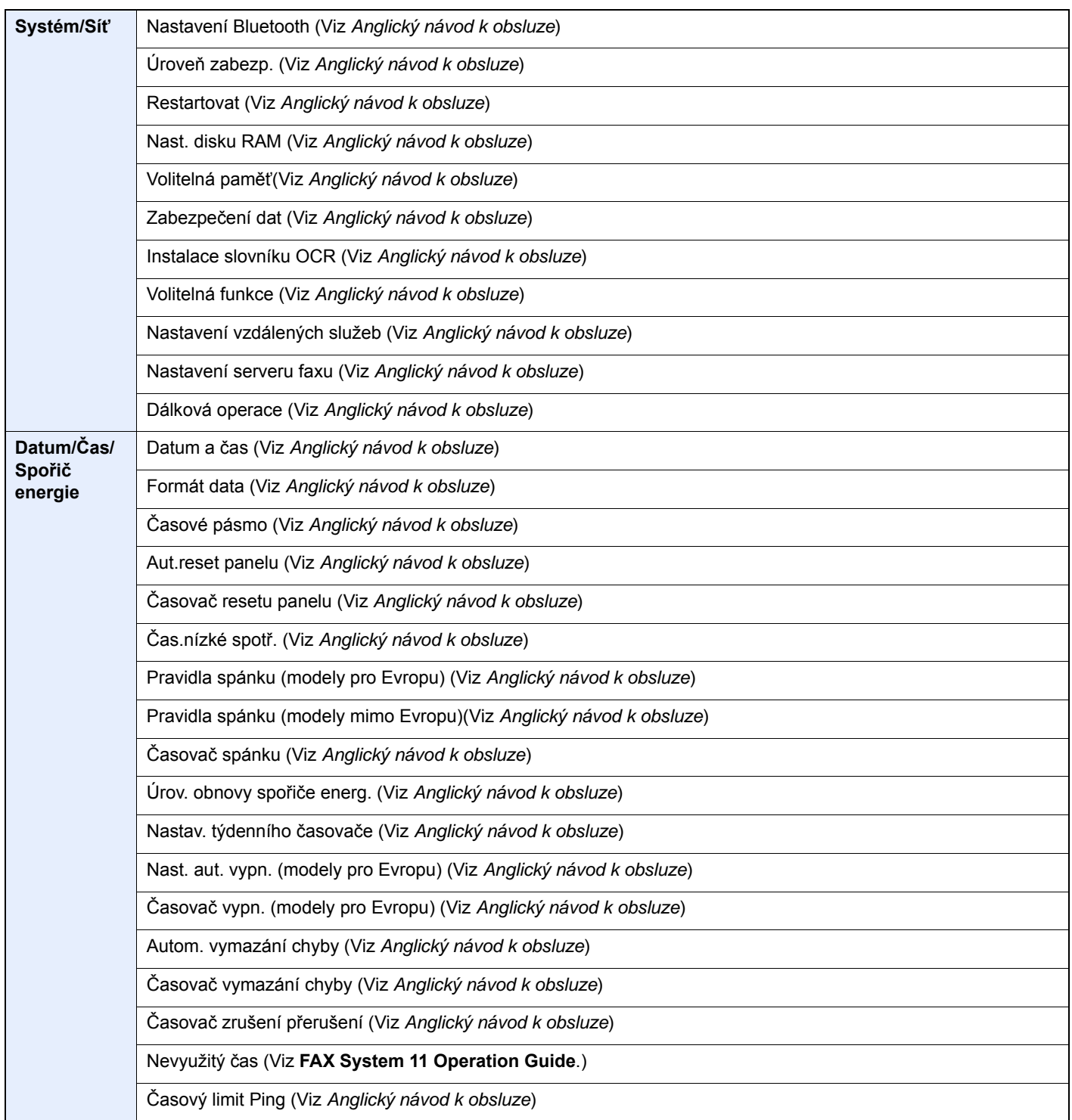

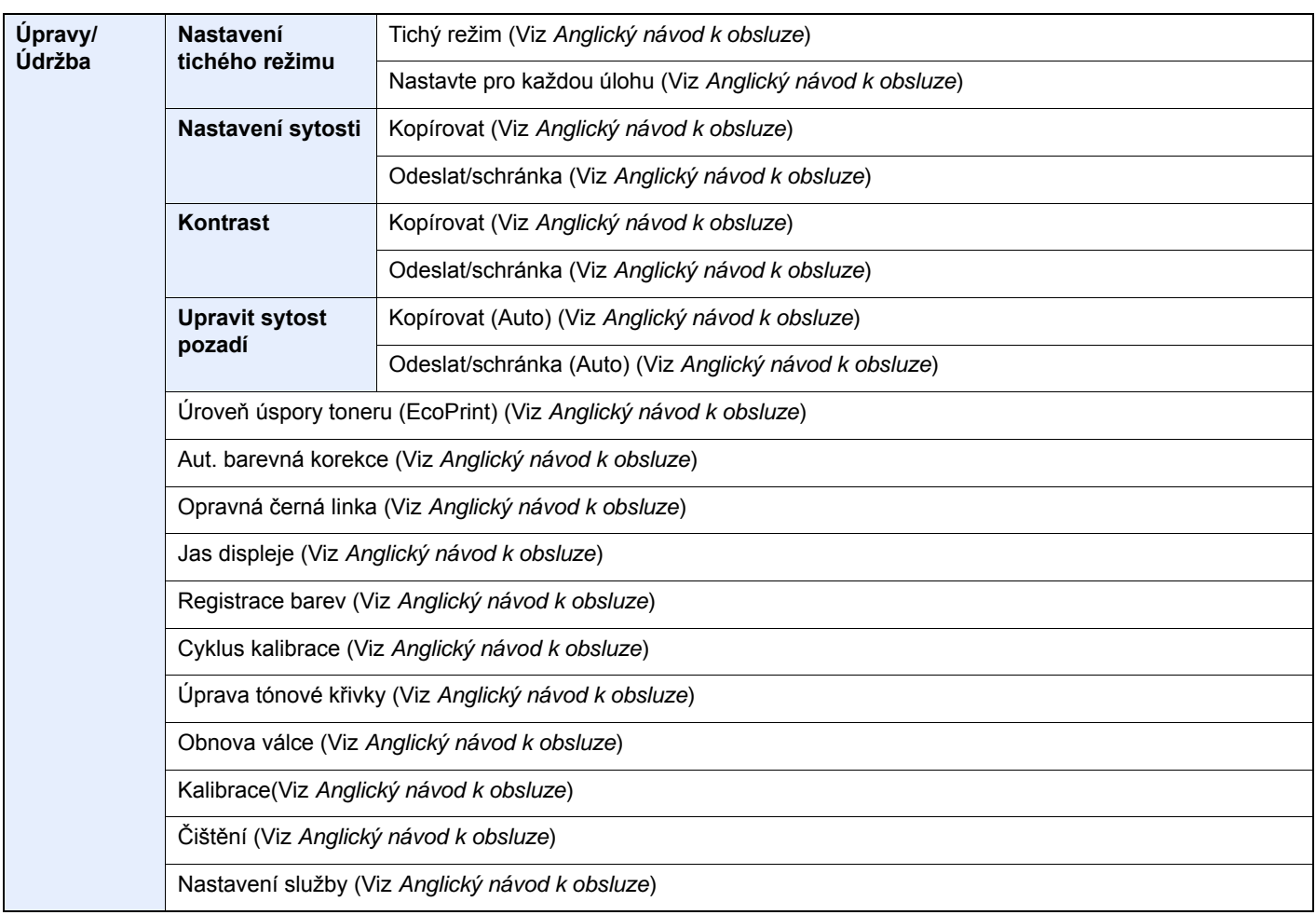

## <span id="page-34-1"></span><span id="page-34-0"></span>Právní a bezpečnostní 1 informace

Před použitím zařízení si prosím přečtěte tyto informace. Tato kapitola obsahuje následující témata:

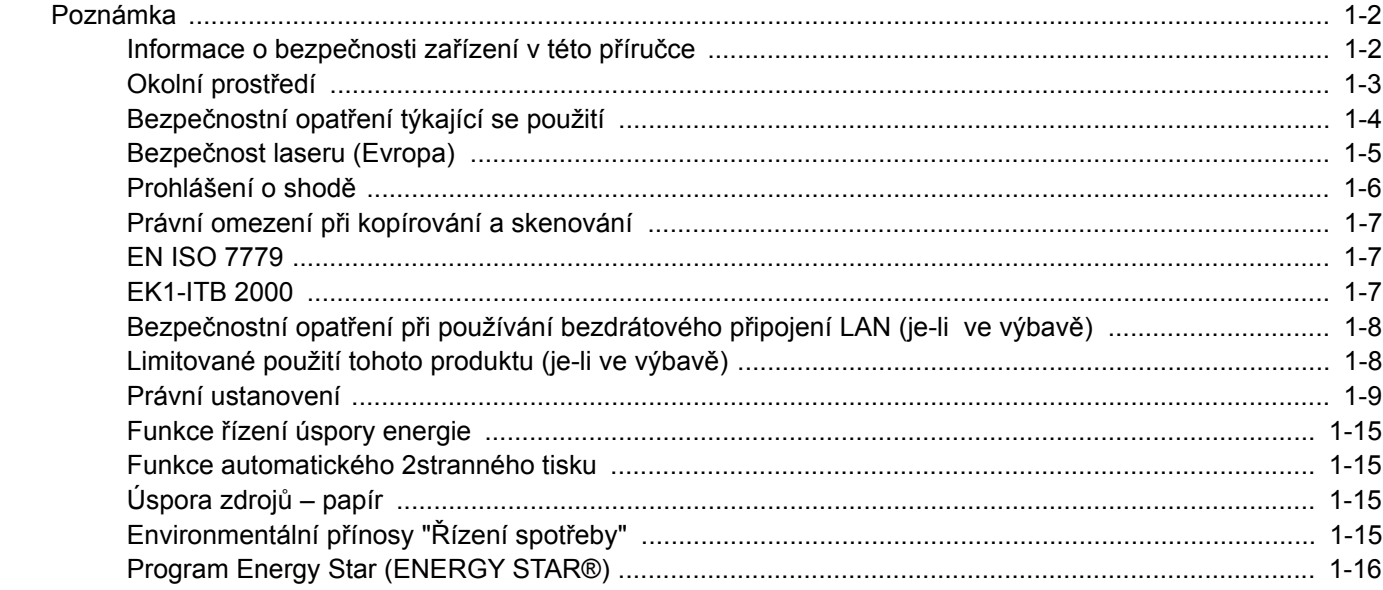

### <span id="page-35-0"></span>Poznámka

### <span id="page-35-1"></span>Informace o bezpečnosti zařízení v této příručce

Oddíly této příručky a součásti zařízení jsou označeny symboly, které slouží jako bezpečnostní upozornění s cílem chránit uživatele, další osoby a okolní prostředí. Popis symbolů a jejich význam je uveden níže.

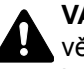

**VAROVÁNÍ**: Tento symbol znamená, že pokud nebude příslušnému upozornění věnována dostatečná pozornost nebo nebudou dodržovány pokyny uvedené v těchto bodech, může dojít k závažnému zranění nebo smrti.

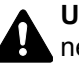

**UPOZORNĚNÍ**: Tento symbol znamená, že nerespektování upozornění nebo nesprávné provedení pokynů může mít za následek úraz uživatele či poškození zařízení.

#### **Symboly**

Symbol  $\triangle$  znamená, že příslušná část obsahuje bezpečnostní upozornění. Uvnitř symbolu jsou vyznačeny typy upozornění.

**A.** ... [Obecné varování]

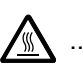

 $\bigwedge$  ... [Upozornění na vysokou teplotu]

Symbol  $\Diamond$  označuje, že příslušná část obsahuje informace o zakázaných akcích. Uvnitř symbolu je uveden konkrétní typ zakázaného postupu.

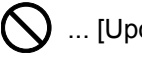

 $\bigotimes$  ... [Upozornění na zakázaný postup]

 $\bigotimes$  ... [Zákaz demontáže]

Symbol · znamená, že příslušná část obsahuje informace o činnostech, které je třeba provést. Uvnitř symbolu je vyznačen konkrétní typ požadované činnosti.

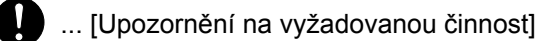

... [Odpojení napájecího kabelu od elektrické sítě]

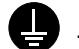

... [Zařízení vždy zapojujte do zásuvky s uzemněním]

V případě, že jsou bezpečnostní upozornění v tomto návodu k obsluze nečitelná nebo návod chybí, obraťte se na zástupce servisní společnosti s žádostí o náhradu (tato služba je zpoplatněna).

#### **<b>***C* POZNÁMKA

Originál věrně připomínající bankovku se ve vzácných případech nemusí okopírovat správně, protože toto zařízení je vybaveno funkcí proti padělání.
# Okolní prostředí

Provozní podmínky jsou následující:

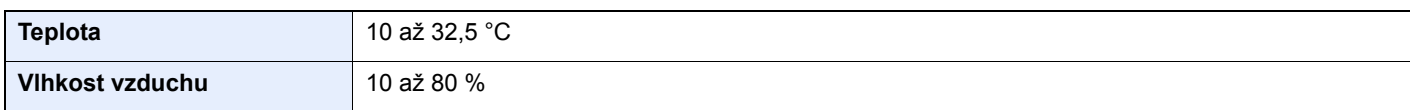

Pří výběru umístění pro zařízení vynechte následující místa.

- Neumísťujte zařízení v blízkosti oken nebo do míst, která jsou vystavena přímému slunečnímu světlu.
- Neumísťujte zařízení na místa, která jsou vystavena vibracím.
- Neumísťujte zařízení na místa s velkými výkyvy teploty.
- Neumísťujte zařízení na místa, která jsou vystavena přímému proudění horkého či studeného vzduchu.
- Neumísťujte zařízení na špatně větraná místa.

Pokud je povrch podlahy choulostivý, mohlo by při přesunu zařízení po jeho instalaci dojít k poškození podlahy pojezdovými kolečky.

Během kopírování dochází k uvolňování malého množství ozónu, ale toto množství nijak neohrožuje lidské zdraví. Jestliže je však zařízení dlouhodobě používáno ve špatně větrané místnosti nebo při vytváření extrémně velkého počtu kopií, může vznikat nepříjemný zápach. Pro zachování odpovídajícího pracovního prostředí je vhodné místnost řádně větrat.

# Bezpečnostní opatření týkající se použití

#### **Upozornění týkající se manipulace se spotřebním materiálem**

# UPOZORNĚNÍ

Nepokoušejte se zapálit části, které obsahují toner. Hořící jiskry mohou způsobit popálení.

Části, které obsahují toner, uchovávejte mimo dosah dětí.

Pokud toner náhodou unikne z částí, které jsou pro něho určené, vyvarujte se jeho vdechnutí, požití nebo kontaktu s povrchem očí a kůže.

- Při vdechnutí toneru přejděte na čerstvý vzduch a řádně si vykloktejte větším množstvím vody. Dostaví-li se kašel, vyhledejte lékaře.
- Při náhodném požití toneru vypláchněte ústa vodou a vypijte několik sklenic vody, abyste zředili obsah žaludku. V případě potřeby vyhledejte lékaře.
- Pokud se toner dostane do očí, propláchněte je řádně vodou. Pokud podráždění přetrvá, vyhledejte lékaře.
- Při zasažení pokožky omyjte postižené místo mýdlem a vodou.

Části, které obsahují toner, neotevírejte násilím ani neničte.

#### **Další bezpečnostní opatření**

Vraťte vypotřebovaný zásobník toneru a odpadní nádobku prodejci nebo zástupci servisu. Shromážděné zásobníky toneru a odpadní nádobky budou recyklovány nebo zlikvidovány podle příslušných předpisů.

Zařízení neskladujte na přímém slunečním světle.

Zařízení skladujte při teplotě do 40 °C a zamezte prudkým výkyvům teploty a vlhkosti.

Pokud není zařízení delší dobu používáno, vyjměte papír ze zásobníku a univerzálního zásobníku a uskladněte je v původním pečlivě zalepeném obalu.

# Bezpečnost laseru (Evropa)

Laserový paprsek může poškodit lidské zdraví. Z tohoto důvodu jsou laserové paprsky hermeticky uzavřeny uvnitř zařízení pomocí ochranného pláště a externího krytu. Při běžném provozu zařízení nemůže laserový paprsek ze zařízení uniknout.

Toto zařízení je klasifikováno jako laserový výrobek Class 1 podle normy IEC/EN 60825-1:2014.

Informace k laserovým produktům CLASS 1 naleznete na štítku.

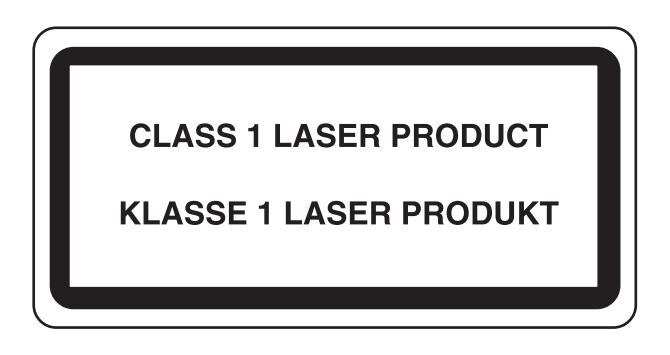

### Prohlášení o shodě

Společnost KYOCERA Document Solutions Inc. tímto prohlašuje, že rádiové zařízení typu TASKalfa 308ci je ve shodě se směrnicí 2014/53/EU.

Celé znění prohlášení o shodě podle EU je k dispozici na následující internetové stránce: https://www.kyoceradocumentsolutions.eu/index/service/dlc.html

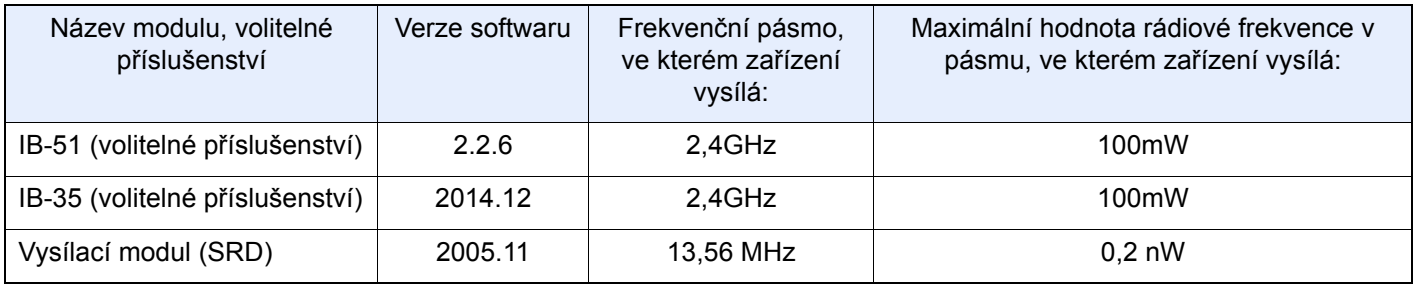

# Právní omezení při kopírování a skenování

Kopírování a skenování materiálů, které jsou chráněny autorskými právy, může být bez souhlasu majitele autorských práv zakázáno.

Kopírování/skenování následujících položek je zakázáno a může být právně postižitelné. Nemusí jít pouze o tyto položky. Vědomě nekopírujte/neskenujte položky, které se kopírovat/skenovat nemají.

- Papírové peníze
- **Bankovky**
- Cenné papíry
- Známky
- Pasy
- **Certifikáty**

Místními zákony a předpisy může být zakázáno nebo omezeno kopírování a skenování dalších předloh, které zde nejsou uvedeny.

### EN ISO 7779

Maschinenlärminformations-Verordnung 3. GPSGV, 06.01.2004: Der höchste Schalldruckpegel beträgt 70 dB (A) oder weniger gemäß EN ISO 7779.

# EK1-ITB 2000

Das Gerät ist nicht für die Benutzung im unmittelbaren Gesichtsfeld am Bildschirmarbeitsplatz vorgesehen. Um störende Reflexionen am Bildschirmarbeitsplatz zu vermeiden, darf dieses Produkt nicht im unmittelbaren Gesichtsfeld platziert werden.

# Bezpečnostní opatření při používání bezdrátového připojení LAN (je-li ve výbavě)

Bezdrátové přípojení LAN umožňuje výměnu informací mezi přístupovými body namísto síťového kabelu a má tu výhodu, že připojení LAN může být ustaveno kdekoli v oblasti, kde jsou vysílány rádiové vlny.

Na druhou stranu, pokud nejsou nakonfigurována bezpečnostní opatření, mohou nastat následující problémy, protože rádiové vlny mohou procházet přes překážky (včetně zdí) a mohou se dostat kdekoli v rámci určité oblasti.

#### **Tajné zobrazené obsahu komunikace**

Třetí osoba se zlovolnými cíli může záměrně sledovat rádiové vlny a získat neautorizovaný přístup k následujícímu obsahu komunikace.

- Osobní informace včetně ID, hesel a čísel kreditních karet
- Obsahy e-mailových zpráv

#### **Nezákonné vniknutí**

Třetí strana se zlovolným úmyslem může získat neoprávněný přístup k osobním či firemním sítím a provádět následující nezákonné činnosti.

- Vytažení osobních a důvěrných informací (únik informací)
- Vstup do komunikace a vydávat se za určitou osobu a rozšiřovat neoprávněné informace (spoofing)
- Upravení a přeposílání zachycené komunikace (padělání)
- Rozesílání počítačových virů a zničení dat a systémů (zničení)

Karty pro bezdrátové připojení LAN a bezdrátové přístupové body obsahují zabudované bezpečnostní mechanismy, které tyto problémy řeší a snižují pravděpodobnost výskytu těchto problémů, a to nakonfigurováním nastavení zabezpečení produktů s bezdrátovým připojením LAN při jejich používání.

Doporučujeme, aby zákazníci při konfiguraci nastavení zabezpečení převzali odpovědnost a používali svůj vlastní úsudek a aby zajistili, že zcela pochopili problémy, které mohou nastat, když je produkt používán bez nakonfigurování nastavení zabezpečení.

# Limitované použití tohoto produktu (je-li ve výbavě)

- Rádiové vlny vysílané tímto produktem mohou mít vliv na lékařské přístroje. Při používání tohoto produktu ve zdravotnickém zařízení nebo v blízkosti lékařských přístrojů jej používejte buď v souladu s pokyny a bezpečnostními opatřeními, které poskytl správce dané instituce, nebo s pokyny a opatřeními, které jsou uvedené na lékařských přístrojích.
- Rádiové vlny vysílané z tohoto produktu mohou mít vliv na automaticky ovládaná zařízení včetně automatických dveří nebo požárních hlásičů. Při používání tohoto výrobku v blízkosti automaticky ovládaného zařízení jej používejte v souladu s pokyny a bezpečnostními opatřeními uvedenými na automaticky ovládaném zařízení.
- Je-li tento produkt používán v zařízeních, která přímo souvisejí s dopravními službami, včetně letadel, vlaků, lodí a automobilů, nebo je-li tento produkt používán v aplikacích vyžadujících vysokou spolehlivost a bezpečnost fungování a v zařízeních vyžadujících přesnost včetně těch, která se používají při předcházení katastrofám a prevenci kriminality, a těch, která se používají pro různé bezpečnostní účely, používejte prosím tento produkt po zvážení bezpečnostního řešení celého systému, včetně přijetí pojistného řešení a redundantního řešení pro udržení spolehlivosti a bezpečnosti celého systému. Tento produkt není určen pro použití v aplikacích vyžadujících vysokou spolehlivost a bezpečnost, včetně leteckých nástrojů, zařízení kanálové komunikace, zařízení pro regulaci jaderného výkonu a lékařských přístrojů; tedy rozhodnutí o tom, zda použít tento produkt v těchto aplikacích, je třeba plně zvážit a stanovit.

### Právní ustanovení

Kopírování či jiný druh reprodukce celé této příručky nebo její části jsou bez předchozího písemného souhlasu společnosti KYOCERA Document Solutions Inc. zakázány.

#### **Obchodní názvy**

- PRESCRIBE je registrovaná ochranná známka společnosti Kyocera Corporation.
- KPDL je ochranná známka společnosti Kyocera Corporation.
- TASKalfa je registrovaná ochranná známka nebo ochranná známka společnosti KYOCERA Document Solutions Inc.
- Microsoft, Windows, Windows Server a Internet Explorer jsou registrovanými ochrannými známkami nebo ochrannými známkami společnosti Microsoft Corporation v USA a/nebo dalších zemích.
- PCL je ochranná známka společnosti Hewlett-Packard Company.
- Adobe Acrobat, Adobe Reader a PostScript jsou ochranné známky společnosti Adobe Systems, Incorporated.
- Ethernet je registrovaná ochranná známka společnosti Xerox Corporation.
- IBM a IBM PC/AT jsou ochranné známky společnosti International Business Machines Corporation.
- AppleTalk, Bonjour, Macintosh a Mac OS jsou ochranné známky společnosti Apple Inc. registrované v USA a dalších zemích.
- Všechna písma evropských jazyků instalovaná v tomto zařízení jsou použita v rámci licenční dohody se společností Monotype Imaging Inc.
- Helvetica, Palatino a Times jsou registrované ochranné známky společnosti Linotype GmbH.
- ITC Avant Garde Gothic, ITC Bookman, ITC ZapfChancery a ITC ZapfDingbats jsou registrované ochranné známky společnosti Typeface Corporation.
- ThinPrint je ochranná známka společnosti Cortado AG v Německu a dalších zemích.
- V tomto zařízení jsou instalována písma UFST™ MicroType® společnosti Monotype Imaging Inc.
- Toto zařízení obsahuje software s moduly vyvinutými skupinou Independent JPEG Group.
- iPad, iPhone a iPod touch jsou ochranné známky společnosti Apple Inc. registrované v USA a dalších zemích.
- AirPrint a logo AirPrint jsou ochranné známky společnosti Apple Inc.
- iOS je ochranná známka nebo registrovaná ochranná známka společnosti Cisco v USA a dalších zemích a je používána pod licencí Apple Inc.
- Google a Google Cloud Print™ jsou registrované ochranné známky a/nebo značky společnosti Google Inc.
- Mopria™ je registrovaná ochranná známka společnosti Mopria™ Alliance.

Všechny další názvy obchodních značek a produktů jsou registrovanými ochrannými známkami nebo ochrannými známkami vlastníků těchto známek. Značky ™ a ® nejsou v tomto Návodu k obsluze použity.

#### **GPL/LGPL**

Tento produkt obsahuje software GPL (http://www.gnu.org/licenses/gpl.html) a/nebo LGPL (http://www.gnu.org/licenses/ lgpl.html) jako součást firmwaru. Zdrojový kód můžete získat a za podmínek licence GPL/LGPL jej můžete kopírovat, dále rozšiřovat a měnit. Pokud potřebujete další informace včetně dostupnosti zdrojového kódu, navštivte http://www.kyoceradocumentsolutions.com/gpl/.

#### **OpenSSL License**

Copyright (c) 1998-2006 The OpenSSL Project. All rights reserved.

Redistribution and use in source and binary forms, with or without modification, are permitted provided that the following conditions are met:

- 1. Redistributions of source code must retain the above copyright notice, this list of conditions and the following disclaimer.
- 2. Redistributions in binary form must reproduce the above copyright notice, this list of conditions and the following disclaimer in the documentation and/or other materials provided with the distribution.
- 3. All advertising materials mentioning features or use of this software must display the following acknowledgment: "This product includes software developed by the OpenSSL Project for use in the OpenSSL Toolkit. (http://www.openssl.org/)"
- 4. The names "OpenSSL Toolkit" and "OpenSSL Project" must not be used to endorse or promote products derived from this software without prior written permission. For written permission, please contact openssl-core@openssl.org.
- 5. Products derived from this software may not be called "OpenSSL" nor may "OpenSSL" appear in their names without prior written permission of the OpenSSL Project.
- 6. Redistributions of any form whatsoever must retain the following acknowledgment: "This product includes software developed by the OpenSSL Project for use in the OpenSSL Toolkit (http://www.openssl.org/)"

THIS SOFTWARE IS PROVIDED BY THE OpenSSL PROJECT "AS IS" AND ANY EXPRESSED OR IMPLIED WARRANTIES, INCLUDING, BUT NOT LIMITED TO, THE IMPLIED WARRANTIES OF MERCHANTABILITY AND FITNESS FOR A PARTICULAR PURPOSE ARE DISCLAIMED. IN NO EVENT SHALL THE OpenSSL PROJECT OR ITS CONTRIBUTORS BE LIABLE FOR ANY DIRECT, INDIRECT, INCIDENTAL, SPECIAL, EXEMPLARY, OR CONSEQUENTIAL DAMAGES (INCLUDING, BUT NOT LIMITED TO, PROCUREMENT OF SUBSTITUTE GOODS OR SERVICES; LOSS OF USE, DATA, OR PROFITS; OR BUSINESS INTERRUPTION) HOWEVER CAUSED AND ON ANY THEORY OF LIABILITY, WHETHER IN CONTRACT, STRICT LIABILITY, OR TORT (INCLUDING NEGLIGENCE OR OTHERWISE) ARISING IN ANY WAY OUT OF THE USE OF THIS SOFTWARE, EVEN IF ADVISED OF THE POSSIBILITY OF SUCH DAMAGE.

#### **Original SSLeay License**

Copyright (C) 1995-1998 Eric Young (eay@cryptsoft.com) All rights reserved.

This package is an SSL implementation written by Eric Young (eay@cryptsoft.com). The implementation was written so as to conform with Netscapes SSL.

This library is free for commercial and non-commercial use as long as the following conditions are adhered to. The following conditions apply to all code found in this distribution, be it the RC4, RSA, lhash, DES, etc., code; not just the SSL code. The SSL documentation included with this distribution is covered by the same copyright terms except that the holder is Tim Hudson (tjh@cryptsoft.com).

Copyright remains Eric Young's, and as such any Copyright notices in the code are not to be removed.

If this package is used in a product, Eric Young should be given attribution as the author of the parts of the library used.

This can be in the form of a textual message at program startup or in documentation (online or textual) provided with the package.

Redistribution and use in source and binary forms, with or without modification, are permitted provided that the following conditions are met:

- 1. Redistributions of source code must retain the copyright notice, this list of conditions and the following disclaimer.
- 2. Redistributions in binary form must reproduce the above copyright notice, this list of conditions and the following disclaimer in the documentation and/or other materials provided with the distribution.
- 3. All advertising materials mentioning features or use of this software must display the following acknowledgement: "This product includes cryptographic software written by Eric Young (eay@cryptsoft.com)" The word 'cryptographic' can be left out if the routines from the library being used are not cryptographic related :-).
- 4. If you include any Windows specific code (or a derivative thereof) from the apps directory (application code) you must include an acknowledgement: "This product includes software written by Tim Hudson (tjh@cryptsoft.com)"

THIS SOFTWARE IS PROVIDED BY ERIC YOUNG "AS IS" AND ANY EXPRESS OR IMPLIED WARRANTIES, INCLUDING, BUT NOT LIMITED TO, THE IMPLIED WARRANTIES OF MERCHANTABILITY AND FITNESS FOR A PARTICULAR PURPOSE ARE DISCLAIMED. IN NO EVENT SHALL THE AUTHOR OR CONTRIBUTORS BE LIABLE FOR ANY DIRECT, INDIRECT, INCIDENTAL, SPECIAL, EXEMPLARY, OR CONSEQUENTIAL DAMAGES (INCLUDING, BUT NOT LIMITED TO, PROCUREMENT OF SUBSTITUTE GOODS OR SERVICES; LOSS OF USE, DATA, OR PROFITS; OR BUSINESS INTERRUPTION) HOWEVER CAUSED AND ON ANY THEORY OF LIABILITY, WHETHER IN CONTRACT, STRICT LIABILITY, OR TORT (INCLUDING NEGLIGENCE OR OTHERWISE) ARISING IN ANY WAY OUT OF THE USE OF THIS SOFTWARE, EVEN IF ADVISED OF THE POSSIBILITY OF SUCH DAMAGE.

The licence and distribution terms for any publically available version or derivative of this code cannot be changed. i.e. this code cannot simply be copied and put under another distribution licence [including the GNU Public Licence.]

#### **Monotype Imaging License Agreement**

- 1 *Software* shall mean the digitally encoded, machine readable, scalable outline data as encoded in a special format as well as the UFST Software.
- 2 You agree to accept a non-exclusive license to use the Software to reproduce and display weights, styles and versions of letters, numerals, characters and symbols (*Typefaces*) solely for your own customary business or personal purposes at the address stated on the registration card you return to Monotype Imaging. Under the terms of this License Agreement, you have the right to use the Fonts on up to three printers. If you need to have access to the fonts on more than three printers, you need to acquire a multiuser license agreement which can be obtained from Monotype Imaging. Monotype Imaging retains all rights, title and interest to the Software and Typefaces and no rights are granted to you other than a License to use the Software on the terms expressly set forth in this Agreement.
- 3 To protect proprietary rights of Monotype Imaging, you agree to maintain the Software and other proprietary information concerning the Typefaces in strict confidence and to establish reasonable procedures regulating access to and use of the Software and Typefaces.
- 4 You agree not to duplicate or copy the Software or Typefaces, except that you may make one backup copy. You agree that any such copy shall contain the same proprietary notices as those appearing on the original.
- 5 This License shall continue until the last use of the Software and Typefaces, unless sooner terminated. This License may be terminated by Monotype Imaging if you fail to comply with the terms of this License and such failure is not remedied within thirty (30) days after notice from Monotype Imaging. When this License expires or is terminated, you shall either return to Monotype Imaging or destroy all copies of the Software and Typefaces and documentation as requested.
- 6 You agree that you will not modify, alter, disassemble, decrypt, reverse engineer or decompile the Software.
- 7 Monotype Imaging warrants that for ninety (90) days after delivery, the Software will perform in accordance with Monotype Imaging-published specifications, and the diskette will be free from defects in material and workmanship. Monotype Imaging does not warrant that the Software is free from all bugs, errors and omissions.

The parties agree that all other warranties, expressed or implied, including warranties of fitness for a particular purpose and merchantability, are excluded.

8 Your exclusive remedy and the sole liability of Monotype Imaging in connection with the Software and Typefaces is repair or replacement of defective parts, upon their return to Monotype Imaging.

In no event will Monotype Imaging be liable for lost profits, lost data, or any other incidental or consequential damages, or any damages caused by abuse or misapplication of the Software and Typefaces.

9 Massachusetts U.S.A. law governs this Agreement.

- 10 You shall not sublicense, sell, lease, or otherwise transfer the Software and/or Typefaces without the prior written consent of Monotype Imaging.
- 11 Use, duplication or disclosure by the Government is subject to restrictions as set forth in the Rights in Technical Data and Computer Software clause at FAR 252-227-7013, subdivision (b)(3)(ii) or subparagraph (c)(1)(ii), as appropriate. Further use, duplication or disclosure is subject to restrictions applicable to restricted rights software as set forth in FAR 52.227-19 (c)(2).
- 12 You acknowledge that you have read this Agreement, understand it, and agree to be bound by its terms and conditions. Neither party shall be bound by any statement or representation not contained in this Agreement. No change in this Agreement is effective unless written and signed by properly authorized representatives of each party. By opening this diskette package, you agree to accept the terms and conditions of this Agreement.

#### **Knopflerfish License**

This product includes software developed by the Knopflerfish Project. http://www.knopflerfish.org

Copyright 2003-2010 The Knopflerfish Project. All rights reserved.

Redistribution and use in source and binary forms, with or without modification, are permitted provided that the following conditions are met:

- Redistributions of source code must retain the above copyright notice, this list of conditions and the following disclaimer.
- Redistributions in binary form must reproduce the above copyright notice, this list of conditions and the following disclaimer in the documentation and/or other materials provided with the distribution.
- Neither the name of the KNOPFLERFISH project nor the names of its contributors may be used to endorse or promote products derived from this software without specific prior written permission.

THIS SOFTWARE IS PROVIDED BY THE COPYRIGHT HOLDERS AND CONTRIBUTORS "AS IS" AND ANY EXPRESS OR IMPLIED WARRANTIES, INCLUDING, BUT NOT LIMITED TO, THE IMPLIED WARRANTIES OF MERCHANTABILITY AND FITNESS FOR A PARTICULAR PURPOSE ARE DISCLAIMED. IN NO EVENT SHALL THE COPYRIGHT OWNER OR CONTRIBUTORS BE LIABLE FOR ANY DIRECT, INDIRECT, INCIDENTAL, SPECIAL, EXEMPLARY, OR CONSEQUENTIAL DAMAGES (INCLUDING, BUT NOT LIMITED TO, PROCUREMENT OF SUBSTITUTE GOODS OR SERVICES; LOSS OF USE, DATA, OR PROFITS; OR BUSINESS INTERRUPTION) HOWEVER CAUSED AND ON ANY THEORY OF LIABILITY, WHETHER IN CONTRACT, STRICT LIABILITY, OR TORT (INCLUDING NEGLIGENCE OR OTHERWISE) ARISING IN ANY WAY OUT OF THE USE OF THIS SOFTWARE, EVEN IF ADVISED OF THE POSSIBILITY OF SUCH DAMAGE.

#### **Apache License (Version 2.0)**

Apache License Version 2.0, January 2004 http://www.apache.org/licenses/

TERMS AND CONDITIONS FOR USE, REPRODUCTION, AND DISTRIBUTION

1. Definitions.

"License" shall mean the terms and conditions for use, reproduction, and distribution as defined by Sections 1 through 9 of this document.

"Licensor" shall mean the copyright owner or entity authorized by the copyright owner that is granting the License.

"Legal Entity" shall mean the union of the acting entity and all other entities that control, are controlled by, or are under common control with that entity. For the purposes of this definition, "control" means (i) the power, direct or indirect, to cause the direction or management of such entity, whether by contract or otherwise, or (ii) ownership of fifty percent (50 %) or more of the outstanding shares, or (iii) beneficial ownership of such entity.

"You" (or "Your") shall mean an individual or Legal Entity exercising permissions granted by this License.

"Source" form shall mean the preferred form for making modifications, including but not limited to software source code, documentation source, and configuration files.

"Object" form shall mean any form resulting from mechanical transformation or translation of a Source form, including but not limited to compiled object code, generated documentation, and conversions to other media types.

"Work" shall mean the work of authorship, whether in Source or Object form, made available under the License, as indicated by a copyright notice that is included in or attached to the work (an example is provided in the Appendix below).

"Derivative Works" shall mean any work, whether in Source or Object form, that is based on (or derived from) the Work and for which the editorial revisions, annotations, elaborations, or other modifications represent, as a whole, an original work of authorship. For the purposes of this License, Derivative Works shall not include works that remain separable from, or merely link (or bind by name) to the interfaces of, the Work and Derivative Works thereof.

"Contribution" shall mean any work of authorship, including the original version of the Work and any modifications or additions to that Work or Derivative Works thereof, that is intentionally submitted to Licensor for inclusion in the Work by the copyright owner or by an individual or Legal Entity authorized to submit on behalf of the copyright owner. For the purposes of this definition, "submitted" means any form of electronic, verbal, or written communication sent to the Licensor or its representatives, including but not limited to communication on electronic mailing lists, source code control systems, and issue tracking systems that are managed by, or on behalf of, the Licensor for the purpose of discussing and improving the Work, but excluding communication that is conspicuously marked or otherwise designated in writing by the copyright owner as "Not a Contribution."

"Contributor" shall mean Licensor and any individual or Legal Entity on behalf of whom a Contribution has been received by Licensor and subsequently incorporated within the Work.

- 2. Grant of Copyright License. Subject to the terms and conditions of this License, each Contributor hereby grants to You a perpetual, worldwide, non-exclusive, no-charge, royalty-free, irrevocable copyright license to reproduce, prepare Derivative Works of, publicly display, publicly perform, sublicense, and distribute the Work and such Derivative Works in Source or Object form.
- 3. Grant of Patent License. Subject to the terms and conditions of this License, each Contributor hereby grants to You a perpetual, worldwide, non-exclusive, no-charge, royalty-free, irrevocable (except as stated in this section) patent license to make, have made, use, offer to sell, sell, import, and otherwise transfer the Work, where such license applies only to those patent claims licensable by such Contributor that are necessarily infringed by their Contribution(s) alone or by combination of their Contribution(s) with the Work to which such Contribution(s) was submitted. If You institute patent litigation against any entity (including a cross-claim or counterclaim in a lawsuit) alleging that the Work or a Contribution incorporated within the Work constitutes direct or contributory patent infringement, then any patent licenses granted to You under this License for that Work shall terminate as of the date such litigation is filed.
- 4. Redistribution. You may reproduce and distribute copies of the Work or Derivative Works thereof in any medium, with or without modifications, and in Source or Object form, provided that You meet the following conditions:
	- (a)You must give any other recipients of the Work or Derivative Works a copy of this License; and
	- (b)You must cause any modified files to carry prominent notices stating that You changed the files; and
	- (c)You must retain, in the Source form of any Derivative Works that You distribute, all copyright, patent, trademark, and attribution notices from the Source form of the Work, excluding those notices that do not pertain to any part of the Derivative Works; and
	- (d)If the Work includes a "NOTICE" text file as part of its distribution, then any Derivative Works that You distribute must include a readable copy of the attribution notices contained within such NOTICE file, excluding those notices that do not pertain to any part of the Derivative Works, in at least one of the following places: within a NOTICE text file distributed as part of the Derivative Works; within the Source form or documentation, if provided along with the Derivative Works; or, within a display generated by the Derivative Works, if and wherever such third-party notices normally appear. The contents of the NOTICE file are for informational purposes only and do not modify the License. You may add Your own attribution notices within Derivative Works that You distribute, alongside or as an addendum to the NOTICE text from the Work, provided that such additional attribution notices cannot be construed as modifying the License.

You may add Your own copyright statement to Your modifications and may provide additional or different license terms and conditions for use, reproduction, or distribution of Your modifications, or for any such Derivative Works as a whole, provided Your use, reproduction, and distribution of the Work otherwise complies with the conditions stated in this License.

- 5. Submission of Contributions. Unless You explicitly state otherwise, any Contribution intentionally submitted for inclusion in the Work by You to the Licensor shall be under the terms and conditions of this License, without any additional terms or conditions. Notwithstanding the above, nothing herein shall supersede or modify the terms of any separate license agreement you may have executed with Licensor regarding such Contributions.
- 6. Trademarks. This License does not grant permission to use the trade names, trademarks, service marks, or product names of the Licensor, except as required for reasonable and customary use in describing the origin of the Work and reproducing the content of the NOTICE file.
- 7. Disclaimer of Warranty. Unless required by applicable law or agreed to in writing, Licensor provides the Work (and each Contributor provides its Contributions) on an "AS IS" BASIS, WITHOUT WARRANTIES OR CONDITIONS OF ANY KIND, either express or implied, including, without limitation, any warranties or conditions of TITLE, NON-INFRINGEMENT, MERCHANTABILITY, or FITNESS FOR A PARTICULAR PURPOSE. You are solely responsible for determining the appropriateness of using or redistributing the Work and assume any risks associated with Your exercise of permissions under this License.
- 8. Limitation of Liability. In no event and under no legal theory, whether in tort (including negligence), contract, or otherwise, unless required by applicable law (such as deliberate and grossly negligent acts) or agreed to in writing, shall any Contributor be liable to You for damages, including any direct, indirect, special, incidental, or consequential damages of any character arising as a result of this License or out of the use or inability to use the Work (including but not limited to damages for loss of goodwill, work stoppage, computer failure or malfunction, or any and all other commercial damages or losses), even if such Contributor has been advised of the possibility of such damages.
- 9. Accepting Warranty or Additional Liability. While redistributing the Work or Derivative Works thereof, You may choose to offer, and charge a fee for, acceptance of support, warranty, indemnity, or other liability obligations and/or rights consistent with this License. However, in accepting such obligations, You may act only on Your own behalf and on Your sole responsibility, not on behalf of any other Contributor, and only if You agree to indemnify, defend, and hold each Contributor harmless for any liability incurred by, or claims asserted against, such Contributor by reason of your accepting any such warranty or additional liability.

#### END OF TERMS AND CONDITIONS

APPENDIX: How to apply the Apache License to your work.

To apply the Apache License to your work, attach the following boilerplate notice, with the fields enclosed by brackets "[]" replaced with your own identifying information. (Don't include the brackets!) The text should be enclosed in the appropriate comment syntax for the file format. We also recommend that a file or class name and description of purpose be included on the same "printed page" as the copyright notice for easier identification within third-party archives.

#### Copyright [yyyy] [name of copyright owner]

Licensed under the Apache License, Version 2.0 (the "License"); you may not use this file except in compliance with the License. You may obtain a copy of the License at

#### http://www.apache.org/licenses/LICENSE-2.0

Unless required by applicable law or agreed to in writing, software distributed under the License is distributed on an "AS IS" BASIS, WITHOUT WARRANTIES OR CONDITIONS OF ANY KIND, either express or implied. See the License for the specific language governing permissions and limitations under the License.

# Funkce řízení úspory energie

Zařízení je vybaveno funkcí Režim nízké spotřeby, v jejímž rámci dojde po uplynutí určitého časového intervalu od posledního použití zařízení ke snížení spotřeby energie, a také je vybaveno funkcí Spánkový režim, při níž po uplynutí nastavené doby od posledního použití zařízení zůstávají tiskové a faxové funkce v pohotovostním režimu, ale spotřeba energie je omezena na minimum.

#### **Režim nízké spotřeby**

Zařízení automaticky přejde do režimu nízké spotřeby po uplynutí 3 minut od posledního použití. Délku časového intervalu, po kterém zařízení přejde do režimu nízké spotřeby, lze prodloužit.

[Režim nízké spot](#page-76-0)řeby (strana 2-27)

#### **Režim spánku**

Po uplynutí 20 minut (modely pro Evropu) nebo 30 minut (modely mimo Evropu) od posledního provozu zařízení automaticky přechází do režimu spánku. Délku časového intervalu, po kterém zařízení přejde do spánkového režimu, lze prodloužit.

[Režim spánku \(strana 2-27\)](#page-76-1)

#### **Automatické vypnutí (modely pro Evropu)**

Zařízení se automaticky vypne po uplynutí určité doby od jeho posledního použití, pokud zařízení není připojeno k jiným počítačům.

### Funkce automatického 2stranného tisku

Toto zařízení nabízí 2stranný tisk jako standardní funkci. Například vytištěním dvou 1stranných originálů na jeden list papíru ve formě oboustranného výtisku lze snížit množství použitého papíru.

**►** [Oboustranný \(strana 6-20\)](#page-188-0)

Tisk v režimu oboustranného tisku snižuje spotřebu papíru a přispívá k ochraně lesního fondu. Oboustranný tisk také snižuje množství papíru, které je nutné zakoupit, a tak snižuje náklady. U zařízení, která umí tisknout oboustranně, se doporučuje nastavit oboustranný tisk jako výchozí.

# Úspora zdrojů – papír

Pro zajištění ochrany životního prostředí a udržitelné využívání lesních fondů se doporučuje používat recyklovaný i čistý papír, která má certifikaci podle environmentálních předpisů nebo má uznávané ekologické označení, a splňuje požadavky EN 12281:2002<sup>\*</sup> nebo jiného odpovídajícího standardu na podobné úrovni.

Toto zařízení podporuje také tisk na papír s gramáží 64 g/m<sup>2</sup>. Používání takového papíru, který obsahuje méně přírodních materiálů, vede k dalším úsporám lesních zdrojů.

\* : EN12281:2002 "Tisk a pracovní papír - Požadavky na kopírovací papír pro tisk se suchým tonerem"

Informace o doporučených typech papíru získáte od zástupce prodeje či servisu.

# Environmentální přínosy "Řízení spotřeby"

Pro snižování spotřeby energie v době nečinnosti je zařízení vybaveno funkcí řízení spotřeby, která automaticky aktivuje režim úspory energie.

Ačkoli to chvíli trvá, než se zařízení přepne z režimu úspory energie zpět do režimu READY, kdy je připravené k provozu, lze ušetřit značné množství energie. Doporučuje se nastavit režim úspory energie jako výchozí.

# Program Energy Star (ENERGY STAR®)

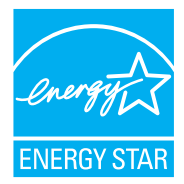

Jsme součástí programu ENERGY STAR®.

Na trh uvádíme pouze produkty, které jsou v souladu s ENERGY STAR<sup>®</sup>.

ENERGY STAR $^\circledR$  je program pro zajištění efektivnosti s cílem vyvíjet a podporovat používání produktů s vysokou energetickou účinností jako prevenci proti globálnímu oteplování. Koupí produktů, které jsou v souladu s ENERGY STAR®, může zákazník pomoci snižovat emise skleníkových plynů, které vznikají při používání produktů a snižovat náklady související se spotřebou energií.

# 2 Instalace a nastavení zařízení

Tato kapitola nabízí informace pro správce zařízení, jako jsou názvy jeho částí, kabelové připojení a instalace softwaru.

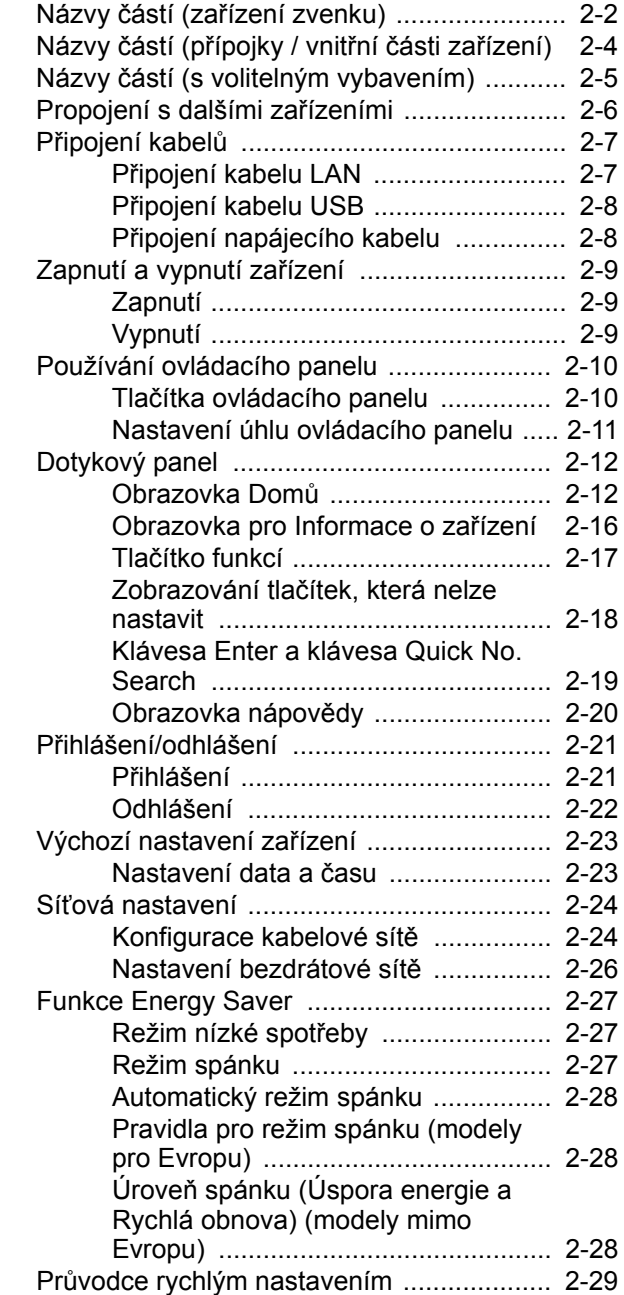

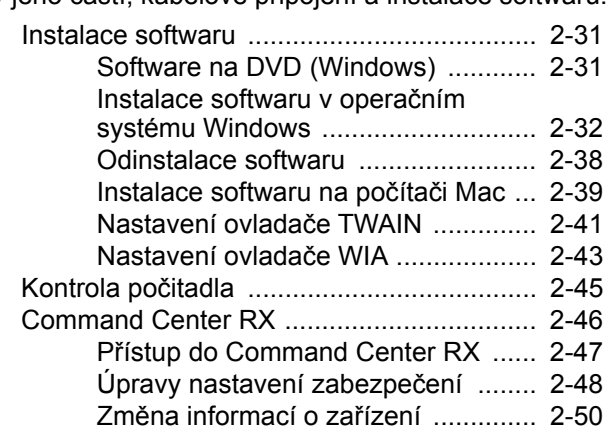

# <span id="page-51-0"></span>Názvy částí (zařízení zvenku)

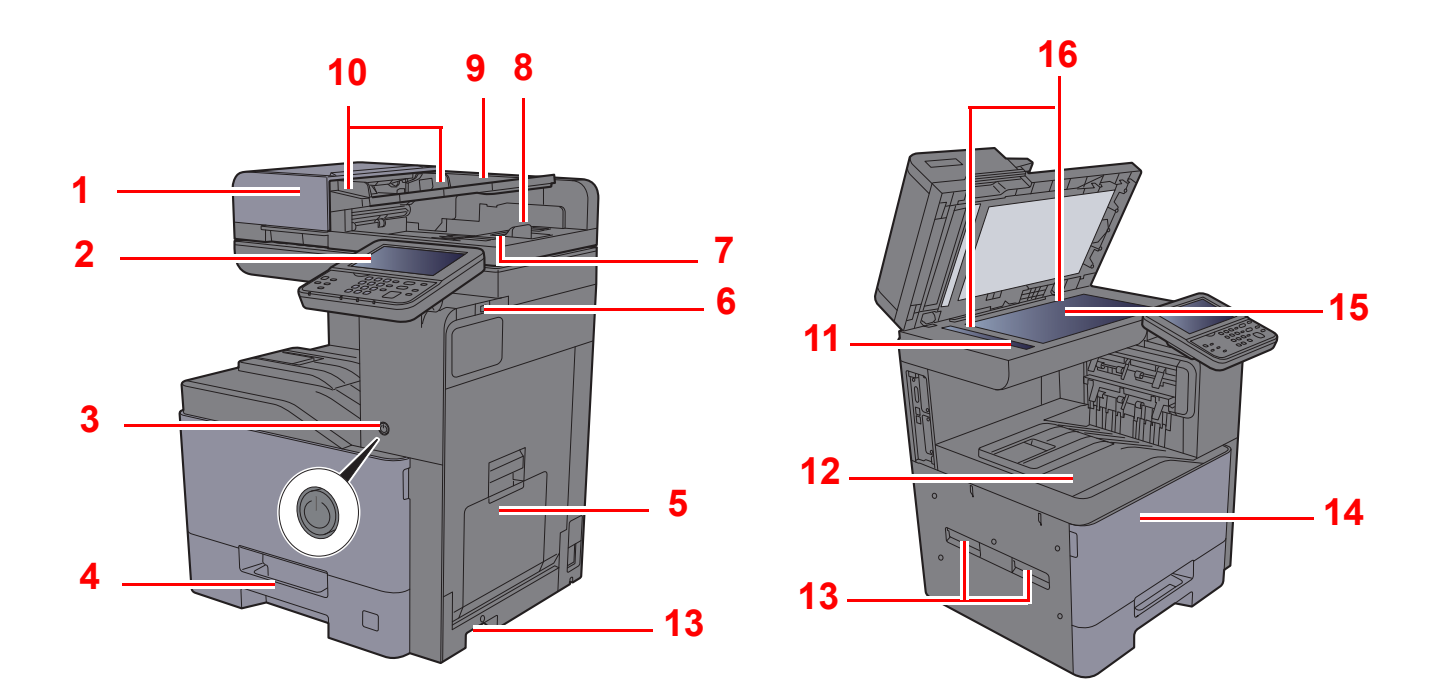

- <span id="page-51-1"></span>1 Podavač originálů
- <span id="page-51-2"></span>2 Ovládací panel
- <span id="page-51-3"></span>3 Vypínač
- <span id="page-51-4"></span>4 Zásobník 1
- <span id="page-51-5"></span>5 Univerzální zásobník
- <span id="page-51-6"></span>6 Paměťová zásuvka USB
- <span id="page-51-7"></span>7 Stolek pro výstup originálů
- <span id="page-51-8"></span>8 Zarážka originálu
- <span id="page-51-9"></span>9 Stolek pro originály
- <span id="page-51-10"></span>10 Vodítka šířky originálu
- <span id="page-51-11"></span>11 Skenovací štěrbina
- <span id="page-51-12"></span>12 Vnitřní zásobník
- <span id="page-51-13"></span>13 Rukojeti
- <span id="page-51-15"></span>14 Přední kryt
- <span id="page-51-16"></span>15 Kontaktní sklo
- <span id="page-51-14"></span>16 Destičky označující velikost originálu

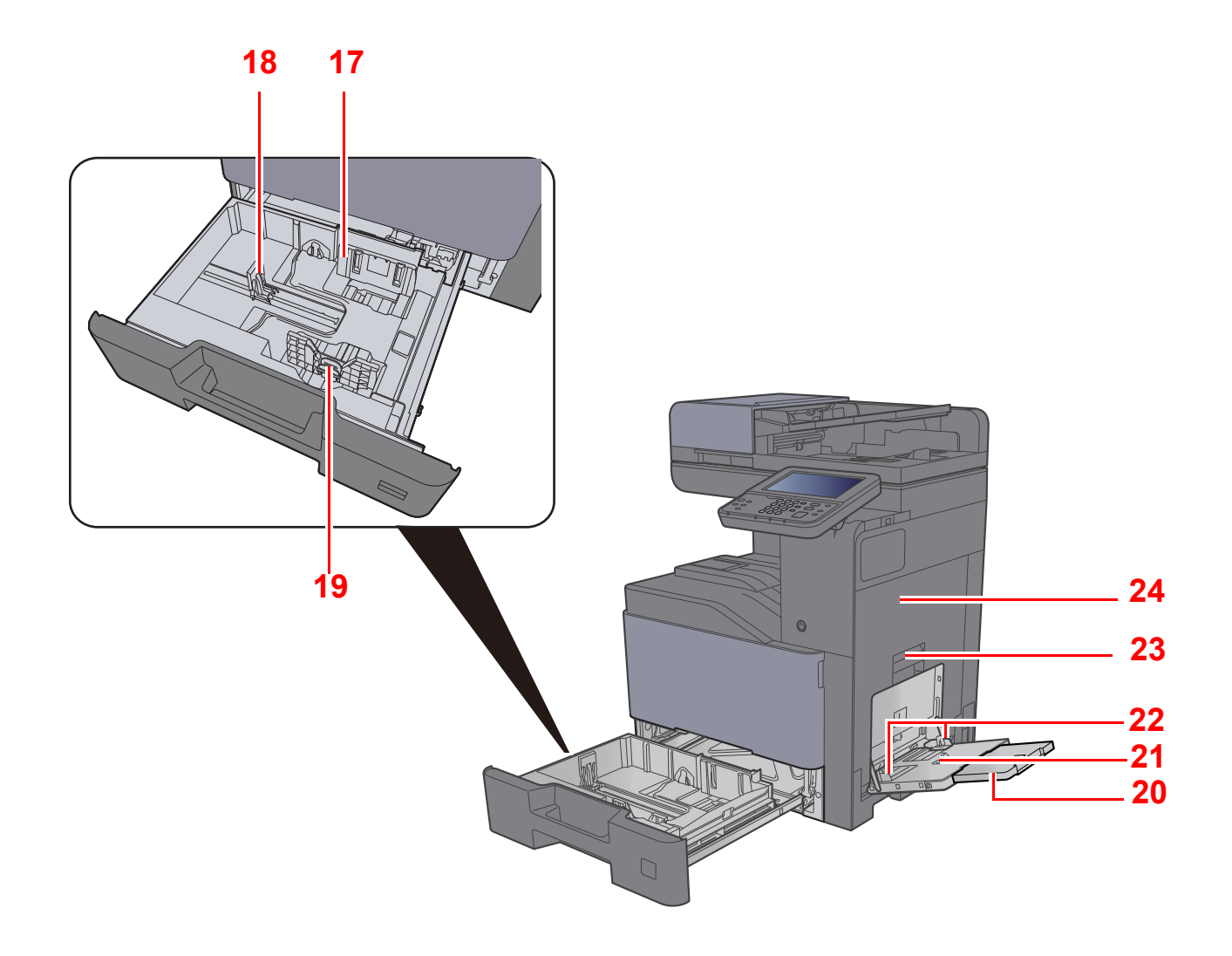

- <span id="page-52-0"></span>17 Vodítko šířky papíru
- <span id="page-52-1"></span>18 Vodítko délky papíru
- <span id="page-52-2"></span>19 Zarážka pro šířku papíru
- <span id="page-52-3"></span>20 Podpěrná část univerzálního zásobníku
- <span id="page-52-6"></span><span id="page-52-4"></span>21 Univerzální zásobník 22 Vodítko šířky papíru
- <span id="page-52-5"></span>23 Páčka pravého krytu 1
- <span id="page-52-7"></span>24 Pravý kryt 1

# <span id="page-53-0"></span>Názvy částí (přípojky / vnitřní části zařízení)

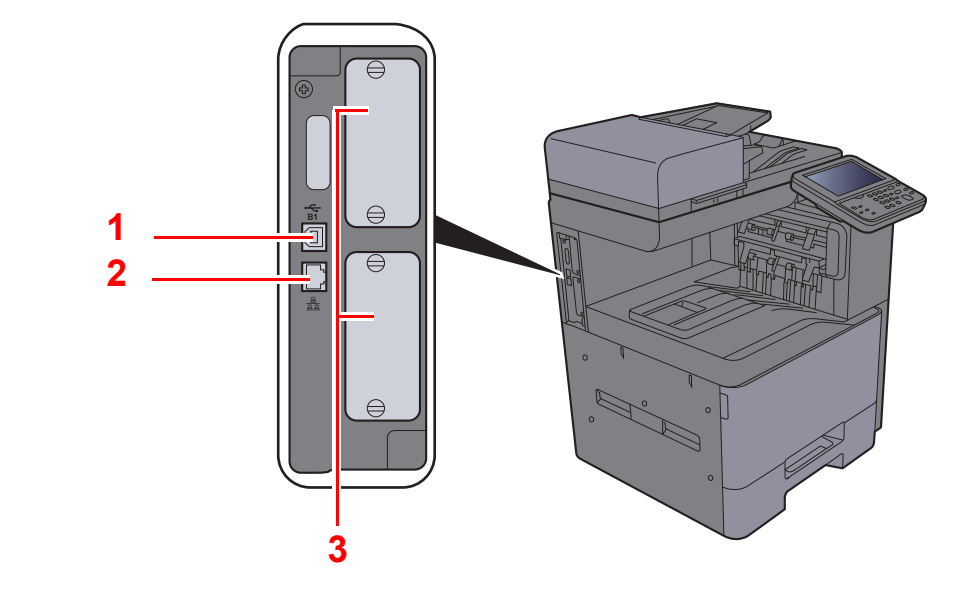

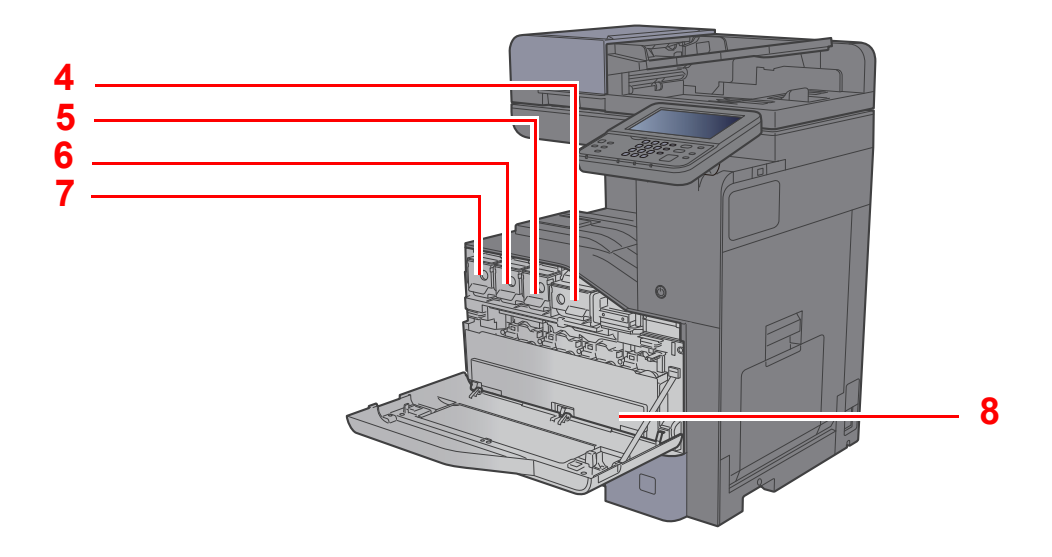

- <span id="page-53-1"></span>1 Konektor rozhraní USB
- <span id="page-53-2"></span>2 Konektor síťového rozhraní
- <span id="page-53-3"></span>3 Zásuvka volitelného rozhraní
- <span id="page-53-4"></span>4 Zásobník s tonerem (černá)
- <span id="page-53-5"></span>5 Zásobník s tonerem (purpurová)
- <span id="page-53-6"></span>6 Zásobník s tonerem (azurová)
- <span id="page-53-7"></span>7 Zásobník s tonerem (žlutá)
- <span id="page-53-8"></span>8 Odpadní nádobka na toner

# <span id="page-54-0"></span>Názvy částí (s volitelným vybavením)

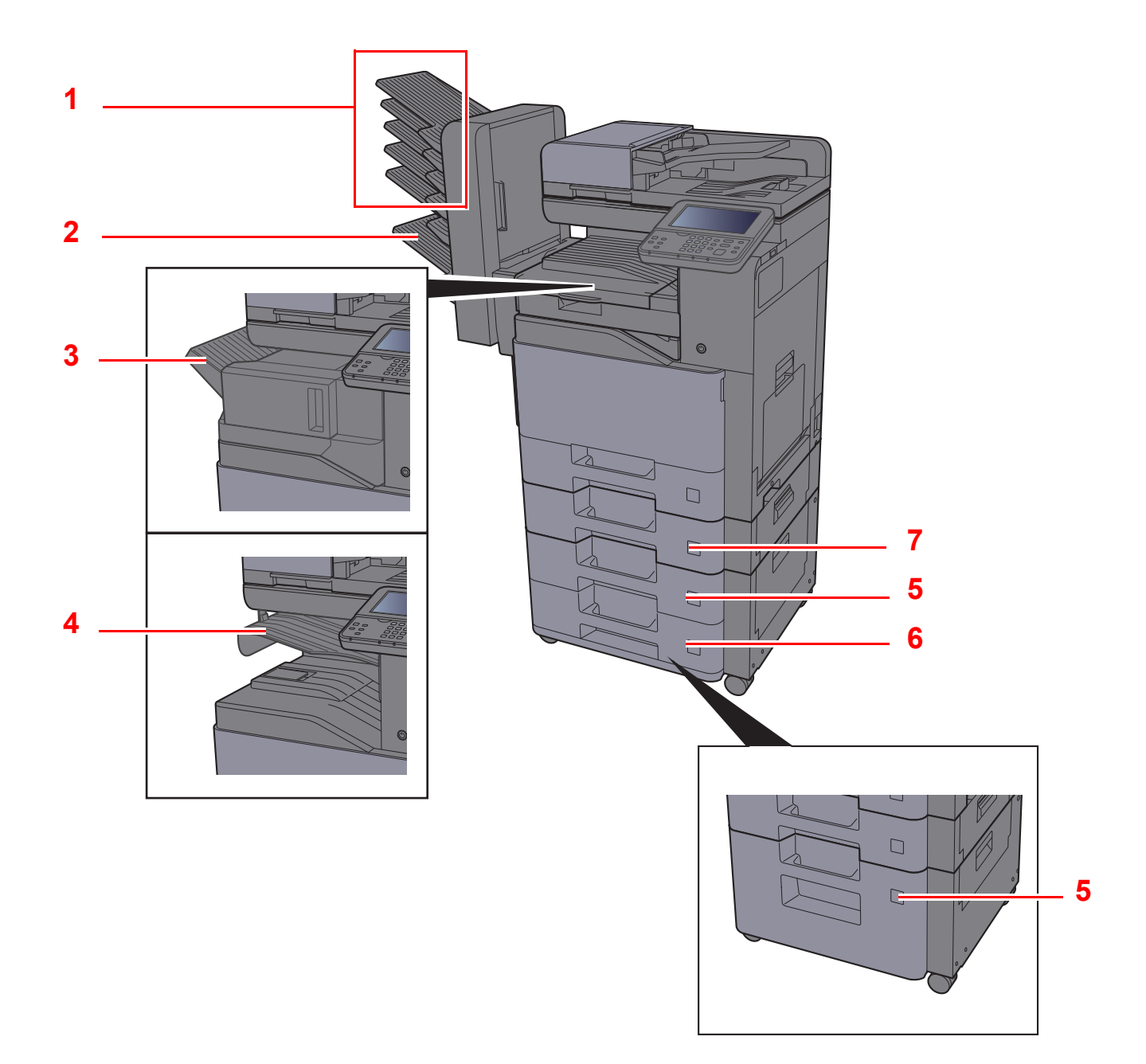

- <span id="page-54-1"></span>1 Přihrádka 1 až 5 (přihrádka 1 je nahoře)
- <span id="page-54-2"></span>2 Přihrádka A
- <span id="page-54-3"></span>3 Dokončovací zásobník
- <span id="page-54-4"></span>4 Přihrádka oddělovače úloh
- <span id="page-54-6"></span>5 Zásobník 3
- <span id="page-54-7"></span>6 Zásobník 4
- <span id="page-54-5"></span>7 Zásobník 2
- Doplň[kové vybavení \(strana 8-2\)](#page-258-0)

# <span id="page-55-0"></span>Propojení s dalšími zařízeními

Připravte si potřebné kabely, které jsou vhodné k použití v prostředí, kde zařízení používáte.

#### **Při připojování zařízení k počítači pomocí kabelu USB.**

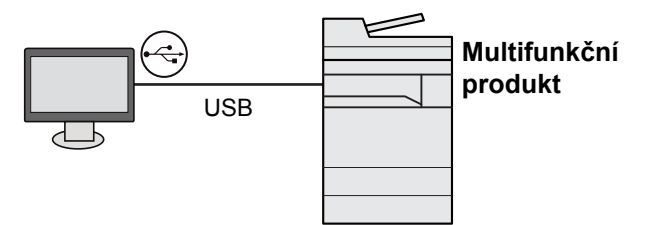

#### **Při připojování zařízení k počítači po síti**

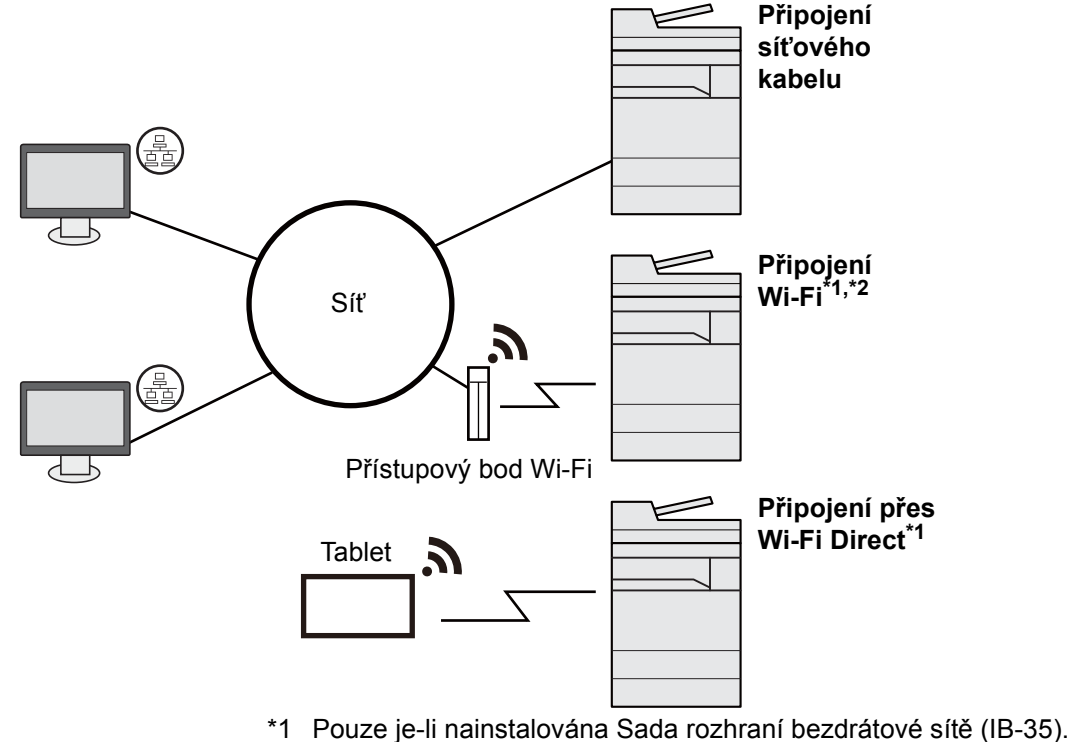

\*2 Pouze je-li nainstalována Sada rozhraní bezdrátové sítě (IB-51).

#### **POZNÁMKA**  $\mathbb{Q}^+$

Pokud používáte zařízení s volitelnou sadou pro bezdrátové rozhraní, není třeba připojovat kabel LAN. Chcete-li používat bezdrátovou síť LAN, je třeba změnit výchozí nastavení zařízení v systémové nabídce.

Viz *Anglický návod k obsluze.*

#### **Kabely vhodné k použití**

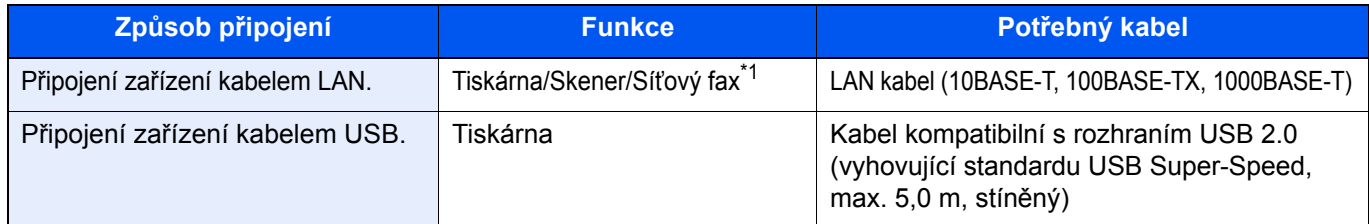

\*1 Funkce dostupná prostřednictvím doplňkové sady faxu. Informace o používání faxu naleznete v příručce **FAX Operation Guide**.

#### **DŮLEŽITÉ**

**Použití jiného kabelu, než je kabel kompatibilní s rozhraním USB 2.0, může způsobit poruchu.**

# <span id="page-56-0"></span>Připojení kabelů

# <span id="page-56-1"></span>Připojení kabelu LAN

#### **DŮLEŽITÉ**

**Pokud je zapnuté napájení, vypněte vypínač.**

◆ [Vypnutí \(strana 2-9\)](#page-58-2)

#### **1** Připojte kabel k zařízení.

1 Připojte kabel LAN k přípojce síťového rozhraní.

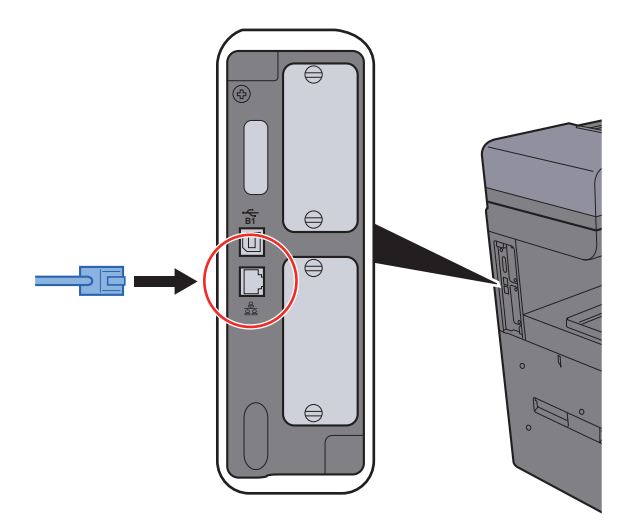

2 Připojte druhý konec kabelu k síťovému rozbočovači.

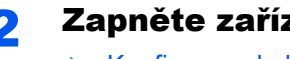

### 2 Zapněte zařízení a nakonfigurujte síť.

[Konfigurace kabelové sít](#page-73-1)ě (strana 2-24)

# <span id="page-57-0"></span>Připojení kabelu USB

**DŮLEŽITÉ**

**Pokud je zapnuté napájení, vypněte vypínač.**

◆ [Vypnutí \(strana 2-9\)](#page-58-2)

#### **1** Připojte kabel k zařízení.

1 Připojte kabel USB ke konektoru rozhraní USB umístěnému na levé straně zařízení.

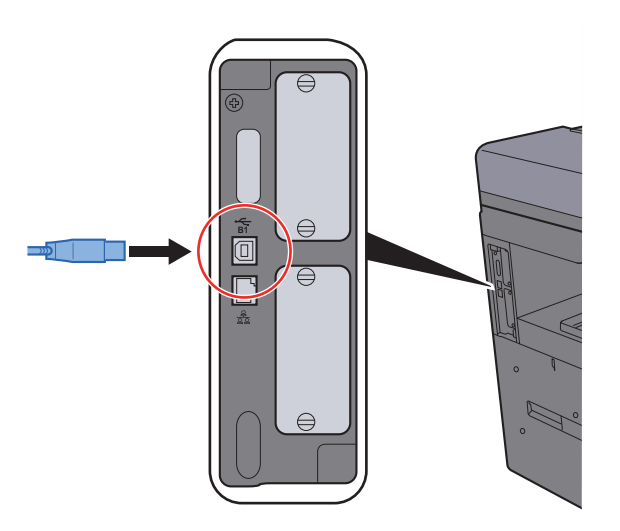

2 Připojte druhý konec kabelu k počítači.

### 2 Zapněte zařízení.

# <span id="page-57-1"></span>Připojení napájecího kabelu

#### **1** Připojte kabel k zařízení.

Připojte jeden konec napájecího kabelu k zařízení a opačný konec k elektrické síti.

#### **DŮLEŽITÉ**

**Používejte výhradně napájecí kabel dodaný se zařízením.** 

#### **<b>E** POZNÁMKA

Při zapojování kabelu do zařízení se na okamžik může zobrazit dotykový panel.

# <span id="page-58-0"></span>Zapnutí a vypnutí zařízení

# <span id="page-58-1"></span>Zapnutí

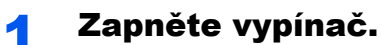

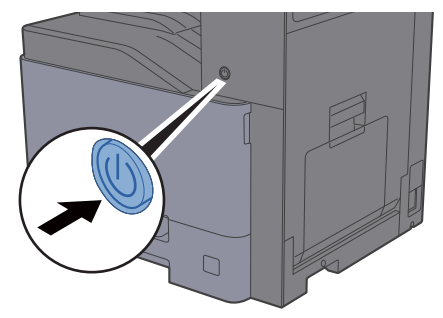

#### **DŮLEŽITÉ**

**Pokud vypínač vypnete, nezapínejte jej okamžitě znovu. Než jej znovu zapnete, vyčkejte nejméně 5 sekund.** 

# <span id="page-58-2"></span>Vypnutí

#### **DŮLEŽITÉ**

**Pokud indikátor [Processing] nebo indikátor [Memory] svítí, zařízení je v provozu. Vypnutí hlavního vypínače v okamžiku, kdy zařízení pracuje, může způsobit jeho poškození.**

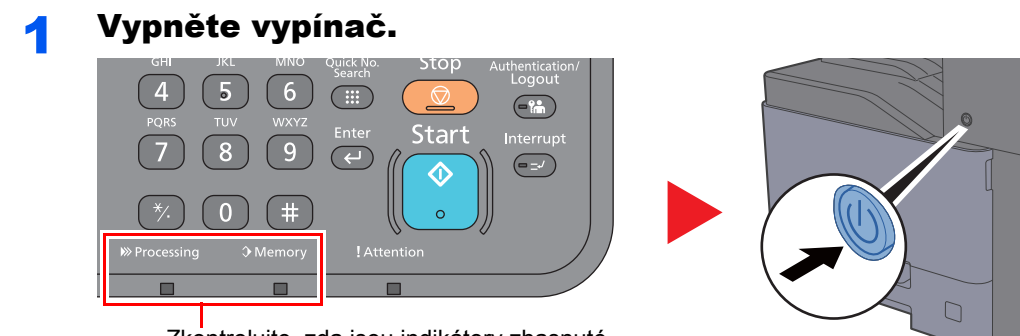

Zkontrolujte, zda jsou indikátory zhasnuté.

**Činnosti před delším nepoužíváním zařízení...**

# **UPOZORNĚNÍ**

**Nebude-li zařízení delší dobu používáno (např. přes noc), vypněte jej hlavním vypínačem. Nebudete-li zařízení používat ještě delší dobu (například během dovolené), vytáhněte napájecí kabel ze zásuvky (bezpečnostní opatření).** 

#### **DŮLEŽITÉ**

**Pokud používáte produkty vybavené funkcí pro fax, vypnutí zařízení hlavním vypínačem vyřadí posílání i příjem faxů. Vyjměte papír ze zásobníků a uzavřete jej ve skladovacím pytli, aby byl chráněn před vlhkostí.**

# <span id="page-59-0"></span>Používání ovládacího panelu

# <span id="page-59-1"></span>Tlačítka ovládacího panelu

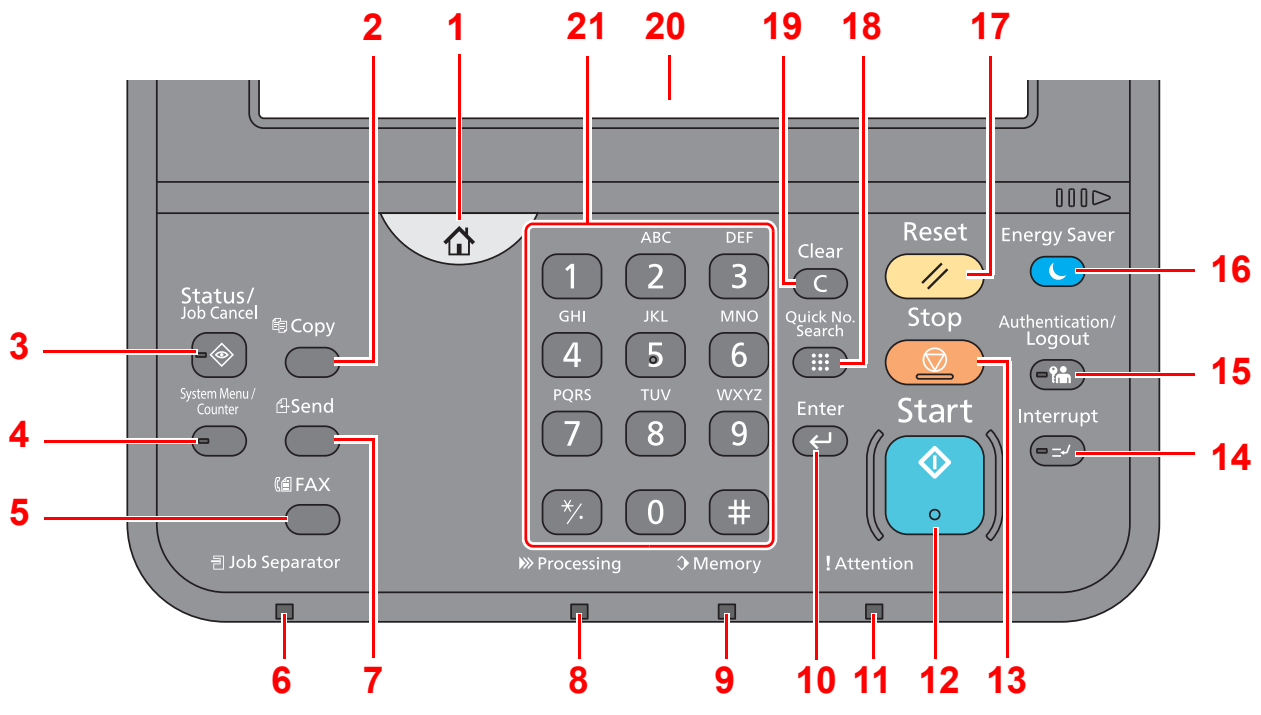

- 1 Tlačítko **[Domů]**: Zobrazuje obrazovku Domů.
- 2 Tlačítko [**Copy**]: Zobrazuje obrazovku Kopírování.
- 3 Tlačítko [**Status/Job Cancel**]: Zobrazuje obrazovku Stav/Zrušení úlohy.
- 4 Tlačítko [**System Menu/Counter**]: Zobrazuje obrazovku Systémová nabídka.
- 5 Tlačítko [**FAX**]: Zobrazuje obrazovku Fax.
- 6 Kontrolka **[Job Separator]**: Svítí, je-li v zásobníku oddělovače úloh papír.
- 7 Tlačítko [**Send**]: Zobrazuje obrazovku pro odesílání.
- 8 Kontrolka [**Processing**]: Bliká během tisku nebo odesílání/příjmu.
- 9 Kontrolka [**Memory**]: Bliká, pokud přístroj komunikuje s pevným diskem, pamětí faxu nebo jednotkou USB (univerzální kontrolka).
- 10 Tlačítko [**Enter**]: Dokončuje zadávání z numerických kláves a finalizuje detaily při nastavování funkcí. Funguje v kombinaci s tlačítkem [OK] na obrazovce.
- 11 Kontrolka [**Attention**]: Svítí nebo bliká, pokud dojde k chybě a úloha je zastavena.
- 12 Tlačítko [**Start**]: Spouští kopírování, skenování a nastavování operací.
- 13 Tlačítko [**Stop**]: Zruší nebo pozastaví probíhající tiskovou úlohu.
- 14 Tlačítko **[Interrupt]**: Zobrazuje obrazovku Přerušit kopírování.
- 15 Tlačítko [**Authentication/Logout**]: Ověřuje přepínání mezi uživateli a ukončí ovládání současným uživatelem (tj. odhlášení).
- 16 Tlačítko [**Energy Saver**]: Uvádí zařízení do spánkového režimu. Probudí zařízení ze spánku, je-li ve spánkovém režimu.
- 17 Tlačítko [**Reset**]: Navrací nastavení na výchozí hodnoty.
- 18 Tlačítko [**Quick No. Search**]: Slouží pro zadání zaregistrovaných informací, jako jsou čísla adres či ID uživatelů, pomocí čísel.
- 19 Tlačítko [**Clear**]: Maže vložené číslice a znaky.
- 20 Dotykový panel: Zobrazí se ikony pro konfiguraci nastavení zařízení.
- 21 **[Číselné]** tlačítko: Zobrazuje číselná tlačítka na dotykovém panelu.

# <span id="page-60-0"></span>Nastavení úhlu ovládacího panelu

Úhel postavení ovládacího panelu lze upravit.

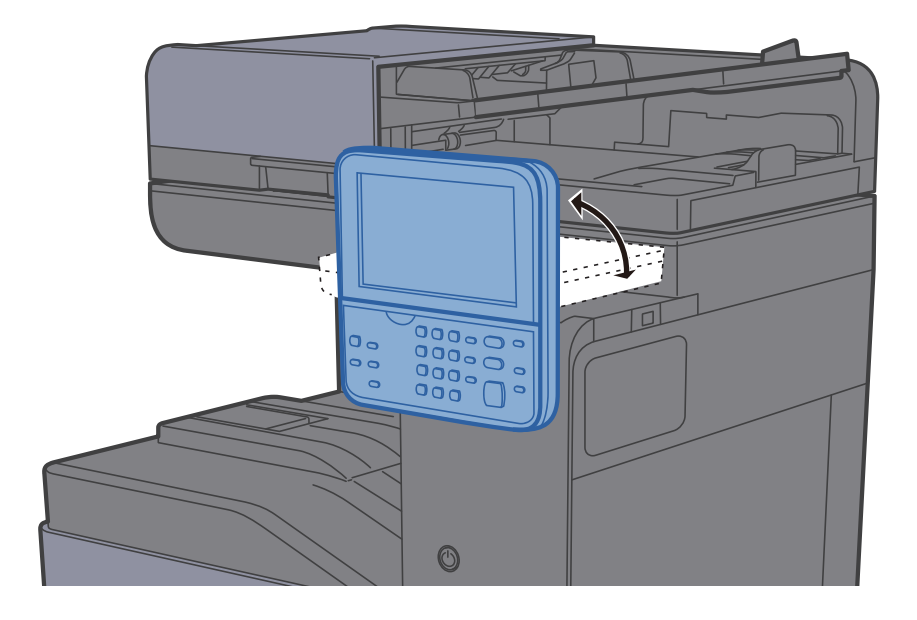

# <span id="page-61-0"></span>Dotykový panel

# <span id="page-61-1"></span>Obrazovka Domů

Tato obrazovka se zobrazí po stisknutí tlačítka [**Domů**] na ovládacím panelu. Vybranou obrazovku zobrazíte stisknutím příslušné ikony.

Můžete změnit ikony, které se zobrazují na obrazovce Domů, nebo její pozadí.

[Úprava obrazovky Dom](#page-62-0)ů (strana 2-13)

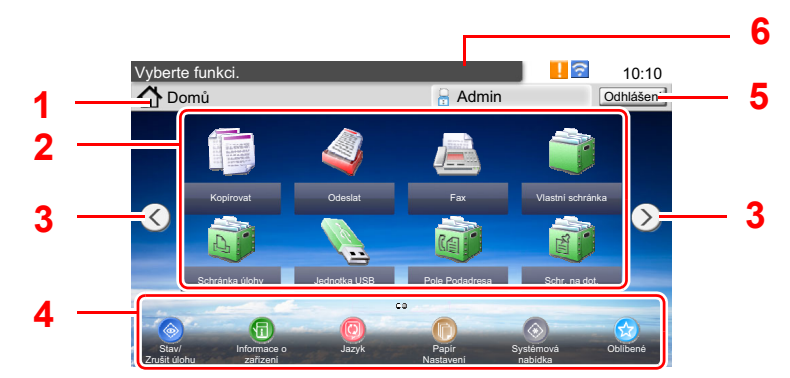

\* Vzhled obrazovky se může od vašeho odlišovat v závislosti na vaší konfiguraci a nastaveních.

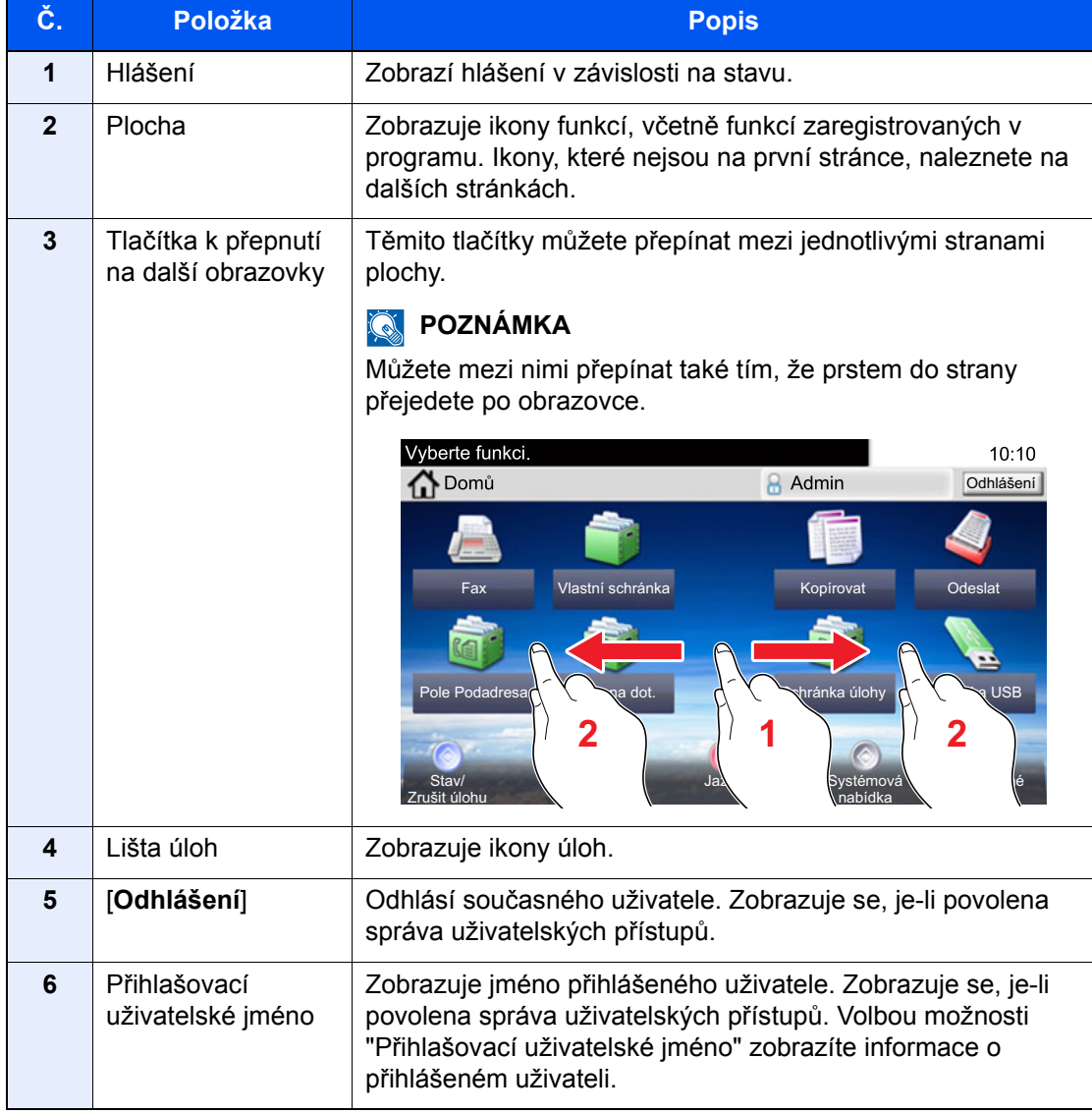

#### <span id="page-62-0"></span>**Úprava obrazovky Domů**

Můžete změnit jak pozadí obrazovky Domů tak i ikony, které na ní jsou.

#### 1 Zobrazte obrazovku.

1 Tlačítko [**System Menu/Counter**] > [**Domů**]

#### **<b>***C* POZNÁMKA

Pokud se objeví ověřovací obrazovka, zadejte vaše přihlašovací uživatelské jméno a přihlašovací heslo a stiskněte klávesu [**Přihlášení**]. K tomu se potřebujete přihlásit s oprávněním správce. Uživatelská přihlašovací jména a hesla nastavená z továrny jako výchozí jsou uvedená níže.

**Přihl. uživ. jméno: 3000 Přihl. Heslo: 3000**

#### **2** Proved'te konfiguraci nastavení.

Možná nastavení jsou uvedena níže.

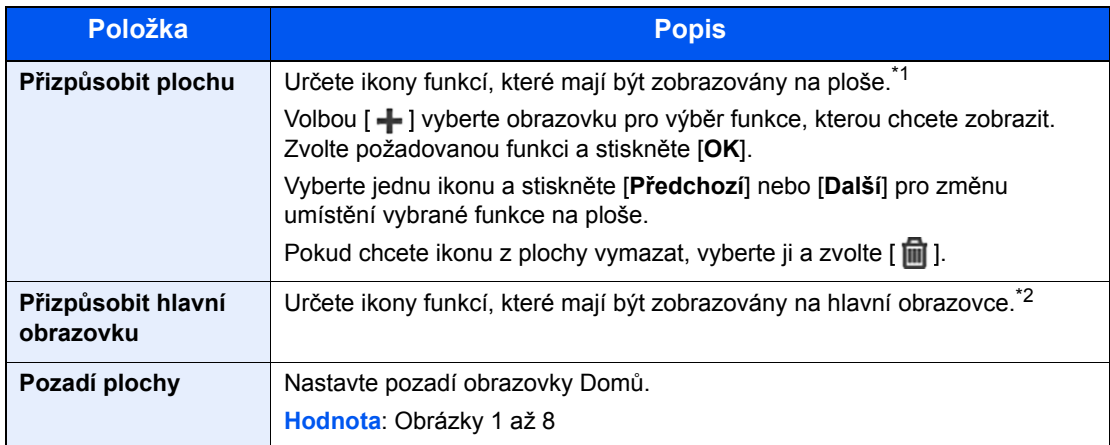

\*1 Zobrazuje se maximálně 60 ikon funkcí, včetně nainstalovaných aplikací a funkcí, které lze použít, je-li nainstalováno doplňkové zařízení.

\*2 Lze zobrazit 8 ikon úloh.

#### **Funkce, které lze zobrazit na ploše**

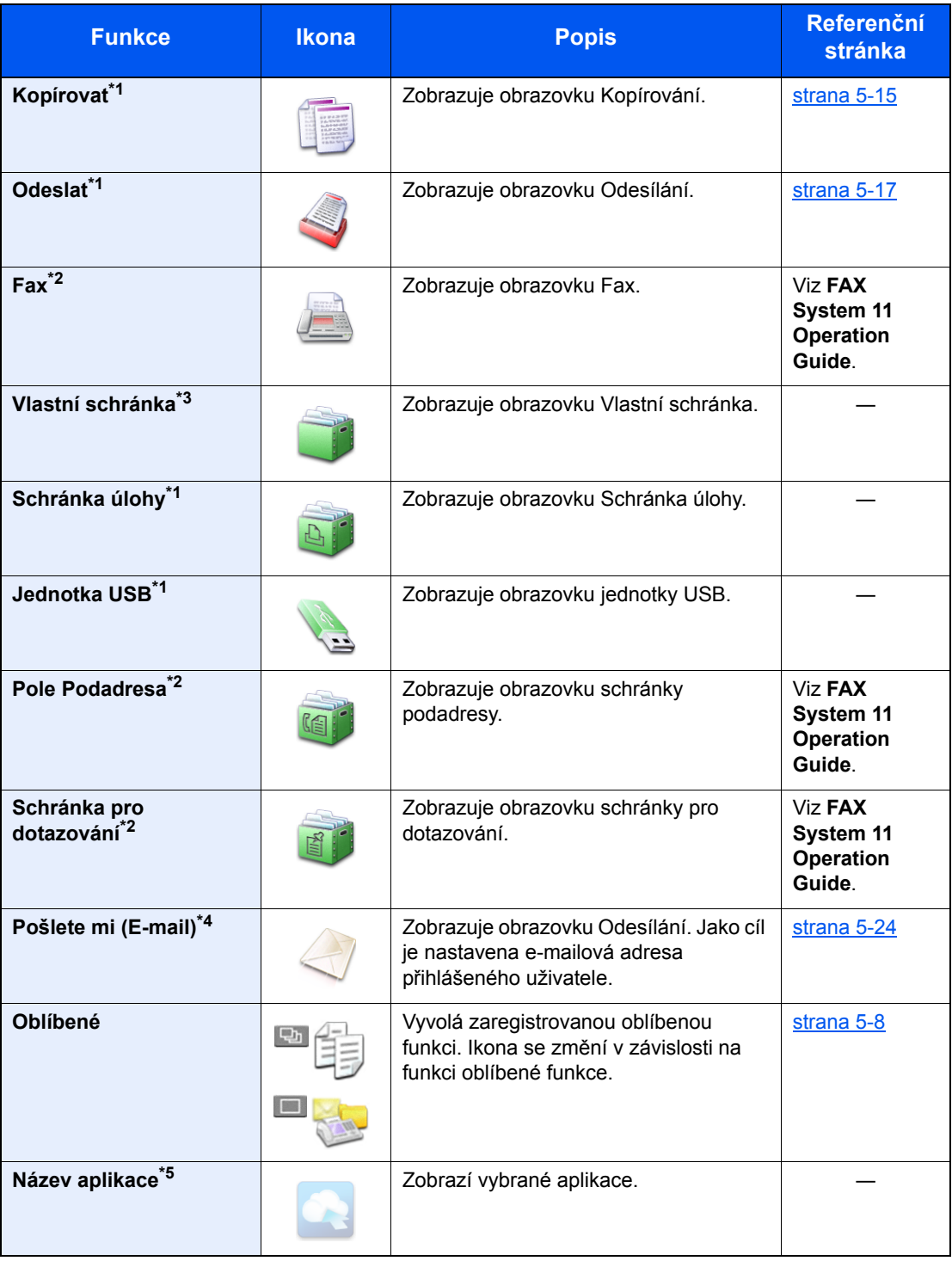

<span id="page-63-0"></span>\*1 Vybráno v době odeslání z továrny.

<span id="page-63-1"></span>\*2 Zobrazuje se pouze u zařízení s nainstalovanou funkcí faxu.

\*3 Zobrazí jen tehdy, je-li instalován volitelný SSD.

\*4 Zobrazuje se, je-li povolena správa uživatelských přístupů.

\*5 Zobrazí se ikona aplikace.

#### **Funkce Ikona Popis Referenční stránka** Stav/Zrušit úlohu **/ 300 doktoráci** / **Zobrazuje obrazovku Stav. Pokud** dojde k chybě, v ikoně se zobrazí "!". Jakmile je chyba odstraněna, ikona se opět zobrazí normálně. ― **Informace o zařízení Informace o zařízení Zobrazuje obrazovku Informace o zařízení Z**ařízení **Zkontroluite informace o** zařízení. Zkontrolujte informace o systému a síti. Můžete také zkontrolovat informace o používaných možnostech funkcí. [strana 2-16](#page-65-0) **Jazyk** Zobrazuje nastavení Jazyk v systémové nabídce. nabídce. ― **Nastavení papíru zobrazuje obrazovku Nastavení papíru zobrazuje obrazovku Nastavení papíru zobrazuje obrazovku Nastavení papíru zobrazovku Nastavení papíru zobrazuje obrazovku Nastavení papíru zobrazovku Nastavení papíru** v systémové nabídce. ― **Wi-Fi Direct** Konfiguruje nastavení Wi-Fi Direct a zobrazuje seznam informací o zařízeních, která mohou používat připojení k síti. ― **Systémová nabídka Zobrazuje obrazovku Systémová** nabídka. nabídka. ― **Oblíbené**  $Z$ **Obrazuje seznamem oblíbených zborazuje seznamem oblíbených zborazuje seznamem oblíbených zborazuje seznamem oblíbených zborazuje seznamem oblíbených zborazuje seznamem oblíbených zborazuje seznamem oblíbenýc** funkcí. [strana 5-8](#page-144-0) **Protokol odesíl. faxů Zobrazuje obrazovku Protokol** odchozích faxů. Viz **FAX System 11 Operation Guide**. **Protokol přích. faxů Zobrazuje obrazovku Protokol** příchozích faxů. Viz **FAX System 11 Operation Guide**.

#### **Funkce, které lze zobrazit na hlavní obrazovce**

# <span id="page-65-0"></span>Obrazovka pro Informace o zařízení

Zobrazuje informace o zařízení. Umožňuje kontrolovat informace o systému a síti, stejně jako o používaném doplňkovém příslušenství.

- 1 Tlačítko **[Domů]** > **[Informace o zařízení]**
- 2 Zkontrolujte informace o zařízení.

Informace o zařízení

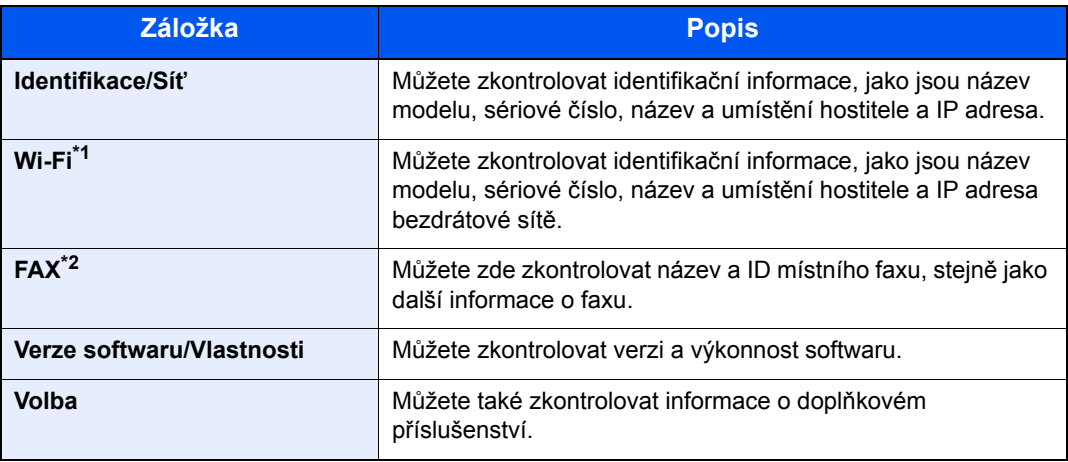

\*1 Zobrazí se, pouze pokud je nainstalována sada rozhraní bezdrátové sítě. Sada rozhraní bezdrátové sítě je pro některé modely volitelné příslušenství. Podrobnosti si vyžádejte u prodejce nebo u obchodního či servisního zástupce. Viz *Anglický návod k obsluze.*

\*2 Zobrazuje se pouze u zařízení s nainstalovanou funkcí faxu.

# <span id="page-66-0"></span>Tlačítko funkcí

Obrazovka se objeví po zvolení ikony Funkcí.

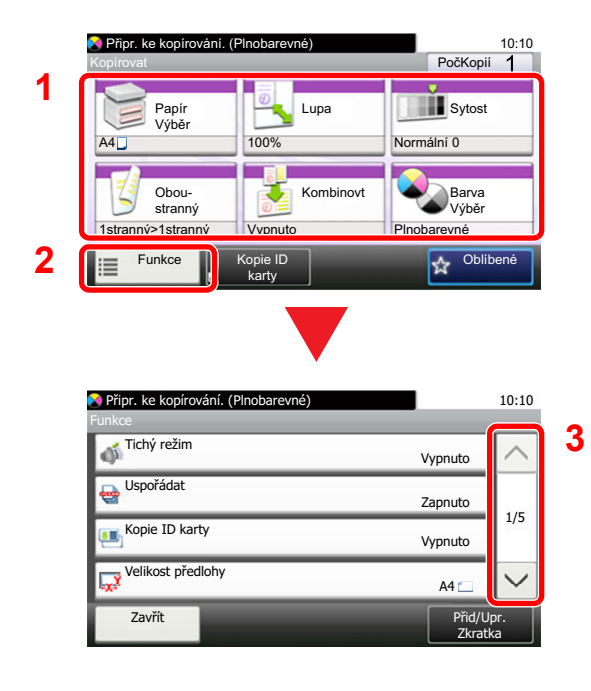

- 1 Zobrazte funkce.
- 2 Stisknutím tlačítka [**Funkce**] zobrazíte další funkce.
- 3 Pro přesun nahoru a dolů používejte tlačítka  $[\wedge]$  a  $[\vee]$ .

# <span id="page-67-0"></span>Zobrazování tlačítek, která nelze nastavit

Tlačítka funkcí, která nelze použít z důvodu omezení kombinace funkcí nebo nenainstalovaných možností, nejsou dostupná.

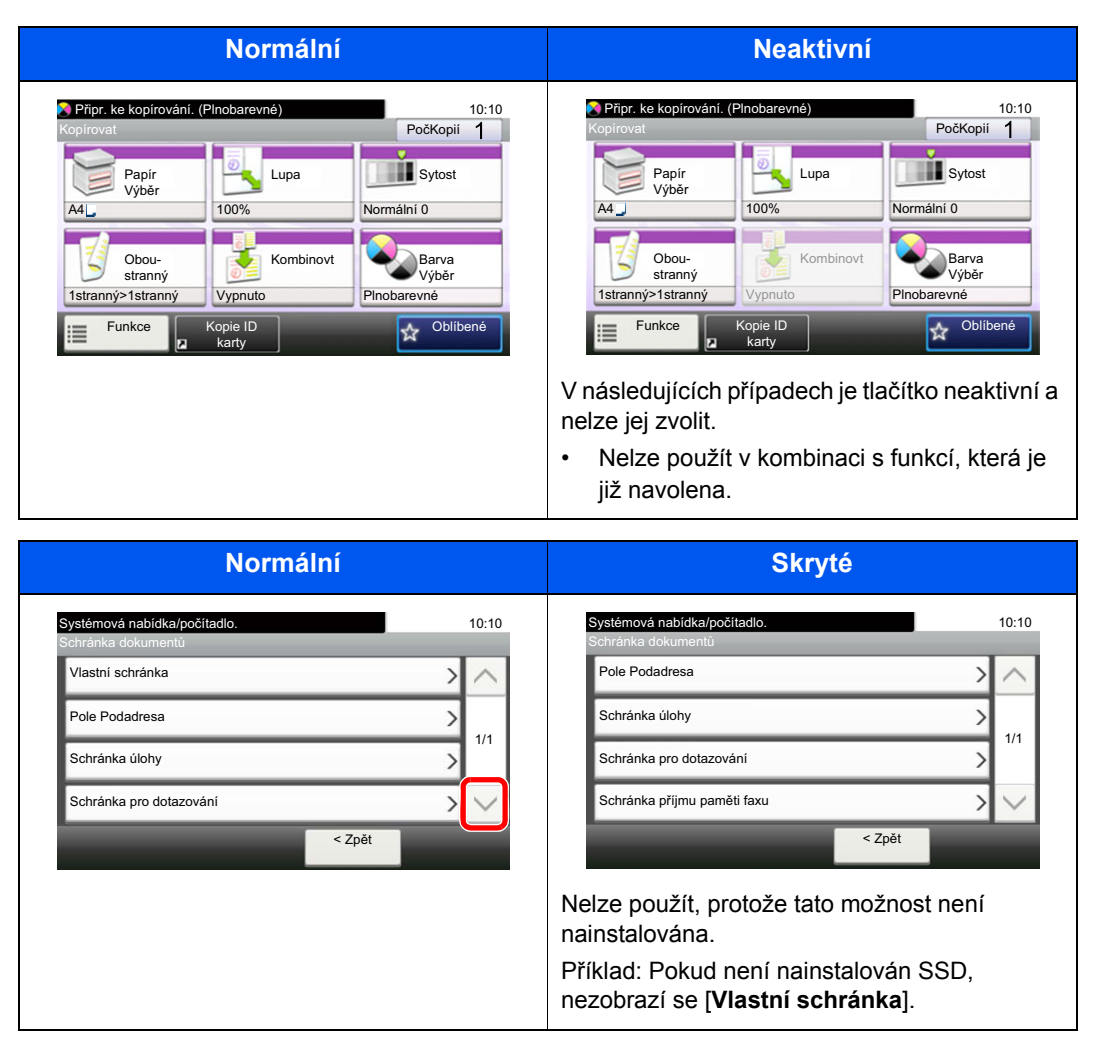

#### **<b>***C* POZNÁMKA

Pokud je tlačítko, které chcete použít neaktivní, může být stále aktivní nastavení předchozího uživatele. V tomto případě stiskněte tlačítko [**Reset**] a zkuste to znovu.

# <span id="page-68-0"></span>Klávesa Enter a klávesa Quick No. Search

Tento oddíl vysvětluje, jak používat klávesy [**Enter**] a [**Quick No. Search**] na ovládacím panelu.

#### **Používání klávesy [Enter]( (-))**

Tlačítko [**Enter**] má stejnou funkci jako značka Enter (←), a totéž platí také pro tlačítka [OK ←] a [Zavřít ←].

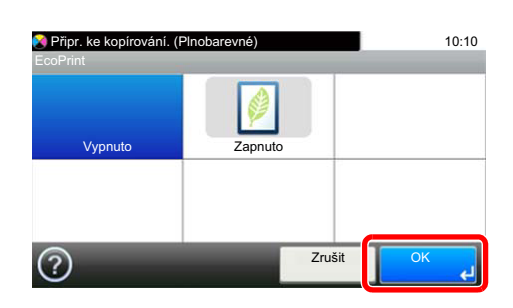

#### **Používání klávesy [Quick No. Search](** ( ... )

Tlačítko [**Quick No. Search**] použijte, pokud chcete numerickými klávesami přímo vložit číslo, například když určujete cíl odesílání pomocí tlačítka rychlé volby.

Další informace o rychlých předvolbách naleznete v části:

**→** Urč[ení cíle \(strana 5-26\)](#page-162-0)

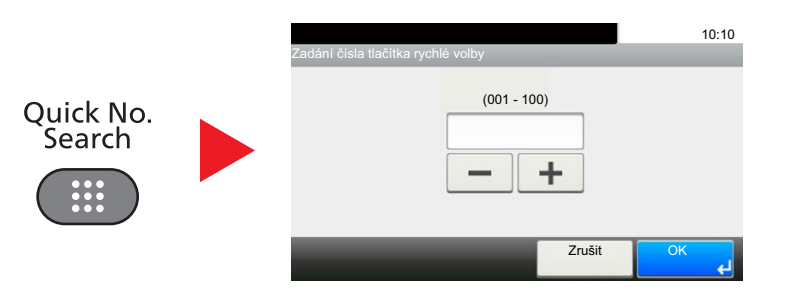

# <span id="page-69-0"></span>Obrazovka nápovědy

Máte-li potíže s obsluhou zařízení, můžete zjistit, jak se s ním pracuje, pomocí dotykového panelu.

Je-li na dotykovém panelu zobrazen symbol [?] (nápověda), můžete jej zvolit a otevřít tak obrazovku nápovědy. Na obrazovce nápovědy najdete popis funkcí a návod na jejich použití.

Příklad: Obrazovka nápovědy pro kontrolu výběru papíru

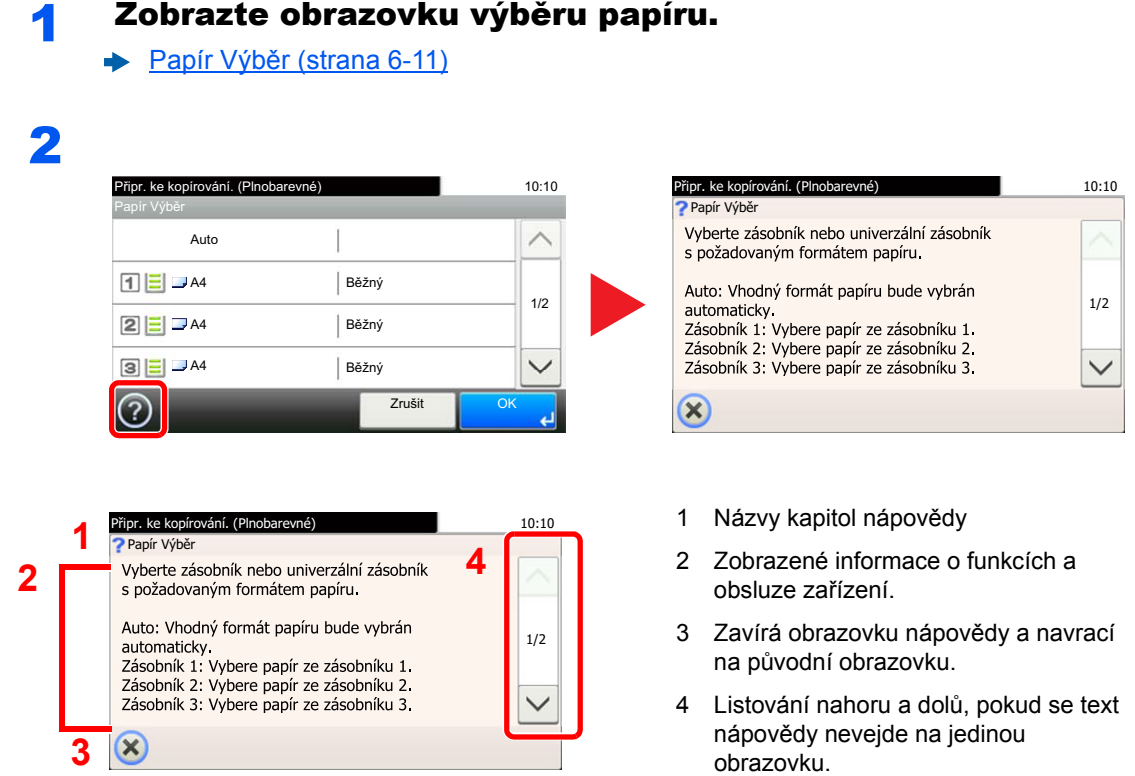

# <span id="page-70-0"></span>Přihlášení/odhlášení

Pokud nastavujete funkci, která vyžaduje oprávnění správce, nebo pokud je povolena správa uživatelských přístupů, musíte zadat vaše přihlašovací uživatelské jméno a přihlašovací heslo.

#### **<b>***C* POZNÁMKA

Uživatelská přihlašovací jména a hesla nastavená z továrny jako výchozí jsou uvedená níže.

**Přihl. uživ. jméno: 3000**

**Přihl. Heslo: 3000**

Zapomenete-li své přihlašovací jméno nebo heslo, nebudete se moci přihlásit. V takovém případě se přihlaste s oprávněním správce a své přihlašovací jméno nebo heslo změňte.

## <span id="page-70-1"></span>Přihlášení

#### **Normální přihlášení**

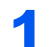

#### **1** Pro přihlášení zadejte přihlašovací jméno a heslo.

1 Zobrazí-li se při nějaké operaci tato obrazovka, stiskněte tlačítko [**Klávesnice**] a zadejte uživatelské jméno.

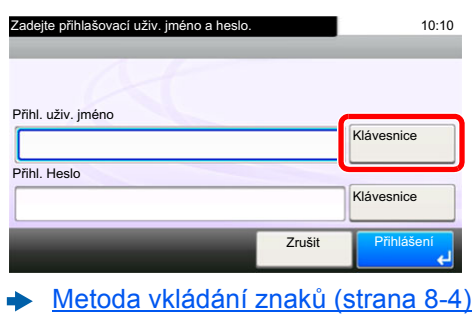

2 [**Heslo**] > Zadejte přihlašovací heslo > [**OK**]

#### *C* POZNÁMKA

Je-li jako způsob ověřování uživatele zvoleno [**Síťové ověření**], zobrazí se cíle ověřování a lze jako cíl ověřování zvolit buď [**Místní**] nebo [**Síť**].

### 2 Zvolte [Přihlášení].

#### **Jednoduché přihlášení**

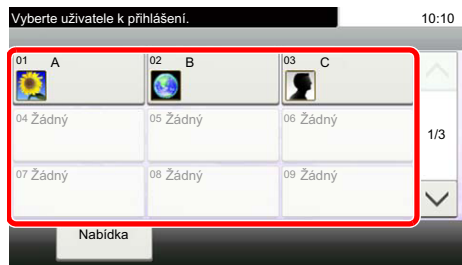

Zobrazí-li se během nějaké operace tato obrazovka, vyberte uživatele a přihlaste se.

### **<b>C** POZNÁMKA

Je-li vyžadováno heslo, zobrazí se obrazovka pro jeho zadání.

Viz *Anglický návod k obsluze.*

### <span id="page-71-0"></span>**Odhlášení**

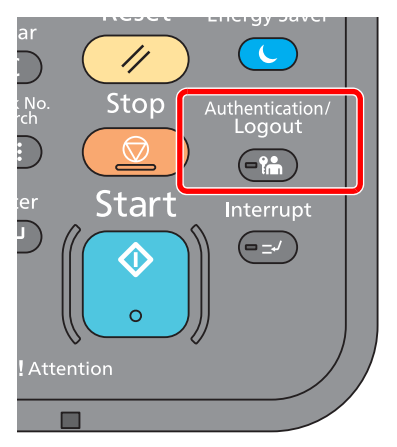

Chcete-li se ze zařízení odhlásit, zvolte tlačítko [**Authentication/Logout**] a vraťte se na úvodní obrazovku pro zadání přihlašovacího uživatelského jména a hesla.

Uživatel je automaticky odhlášen v následujících případech:

- Přepne-li se zařízení do režimu spánku.
- Je-li aktivována funkce automatického resetu panelu.
# Výchozí nastavení zařízení

Než začnete zařízení používat, proveďte nastavení data a času, konfiguraci sítě a dle potřeby nastavte funkce úspory energie. Průvodce nastavením zařízení se spustí při prvním zapnutí zařízení poté, co bylo nainstalováno. V případě potřeby také nakonfigurujte následující nastavení.

# **<b>***C* POZNÁMKA

Výchozí nastavení zařízení lze změnit v systémové nabídce. Nastavení, která lze nakonfigurovat v systémové nabídce:

*Anglický návod k obsluze*

# Nastavení data a času

Nastavte datum a čas v místě instalace podle následujících pokynů.

Odešlete-li e-mail s použitím funkce přenosu, nastavené datum a čas budou vytištěny v záhlaví zprávy. Nastavte datum, čas a časový posun od času GMT (greenwichský čas) v oblasti, kde je zařízení používáno.

# **<b>***C* POZNÁMKA

- Pokud chcete po úvodní konfiguraci provést změny:
- *Anglický návod k obsluze*
- Správný čas je možné pravidelně nastavovat získáváním údajů o čase ze síťového časového serveru.
- **Command Center RX User Guide**

# Zobrazte obrazovku.

Tlačítko [**System Menu/Counter**] > [**Datum/Čas/Spořič energie**]

## **2** Proved'te konfiguraci nastavení.

[**Časové pásmo**] > [**Datum a Čas**] > [**Formát data**]

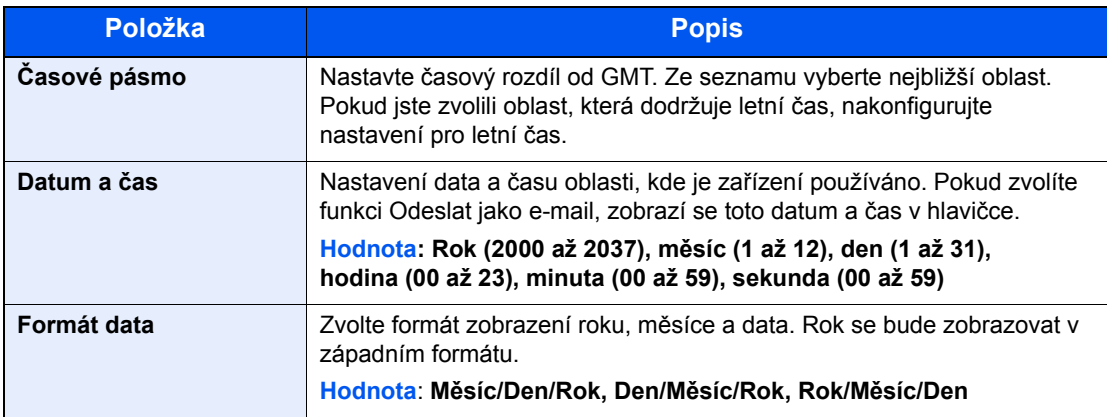

# Síťová nastavení

# Konfigurace kabelové sítě

Zařízení je vybaveno síťovým rozhraním, které je kompatibilní se síťovými protokoly jako TCP/IP (IPv4), TCP/IP (IPv6), NetBEUI a IPSec. Umožňuje síťový tisk v systémech Windows, Macintosh, UNIX a na dalších platformách.

Nastavení TCP/IP (IPv4) je nutné pro připojení k síti Windows.

Metody konfigurace jsou následující.

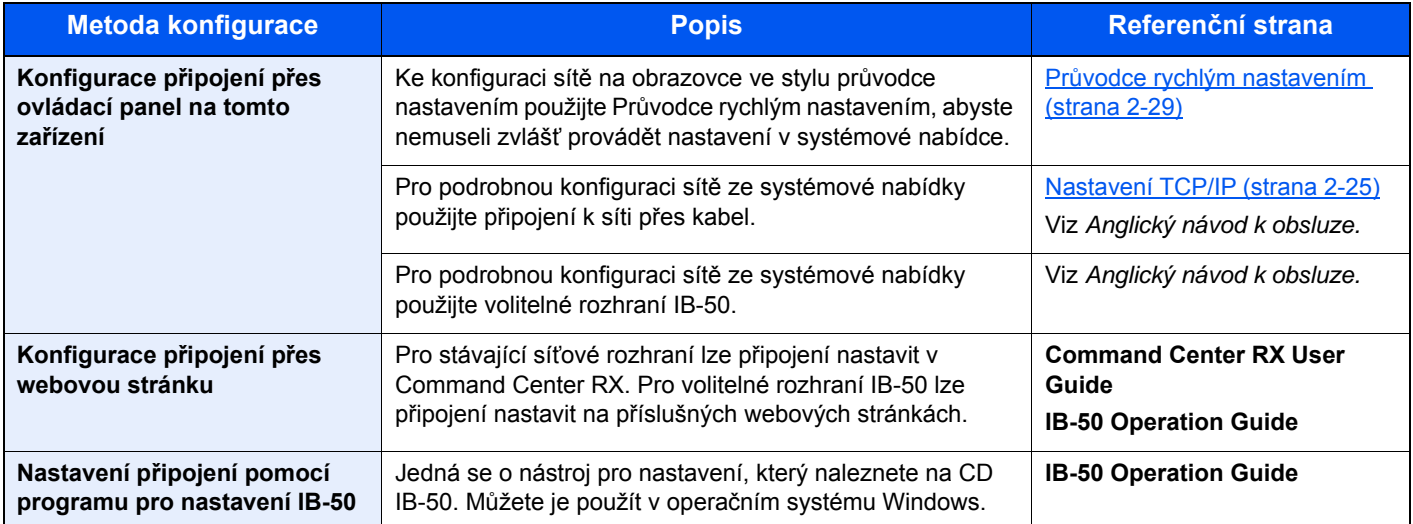

# **<b>***C* POZNÁMKA

Je-li povolena správa přihlašovacích uživatelských jmen, můžete nastavení měnit pouze tehdy, přihlásíte-li se s oprávněním správce.

Je-li správa přihlašovacích uživatelských jmen zakázána, zobrazí se obrazovka pro ověření uživatele. Zadejte přihlašovací jméno uživatele a heslo a poté stiskněte tlačítko [**Přihlášení**].

Uživatelská přihlašovací jména a hesla nastavená z továrny jako výchozí jsou uvedená níže.

**Přihl. uživ. jméno: 3000 Přihl. Heslo: 3000**

# **<b>***C* POZNÁMKA

Pokud si přejete po instalaci volitelné Sady síťového rozhraní (IB-50) nebo Sady rozhraní bezdrátové sítě (IB-51) přepnout na síťové rozhraní jiného typu než kabelové (výchozí), zvolte si vybrané nastavení v nabídce "Síť. rozhraní (Odeslat)".

Viz *Anglický návod k obsluze.*

# <span id="page-74-0"></span>**Nastavení TCP/IP**

## **Nastavení IPv4**

Nastavení TCP/IP (IPv4) je nutné pro připojení k síti Windows.

Výchozí nastavení jsou "TCP/IP: Zapnuto, DHCP: Zapnuto, Auto-IP Zapnuto".

# **<b>R**<br>POZNÁMKA

Předem si od svého správce sítě zjistěte IP adresu a při konfiguraci těchto nastavení ji mějte při ruce. V následujících případech nastavte IP adresu DNS serveru v Command Center RX.

- Nastavte na "Vypnuto", pokud používáte název hostitele s "DHCP".
- Používáte-li DNS server s IP adresou, která není automaticky přiřazována pomocí DHCP.

Informace o nastavení IP adresy a DNS serveru naleznete v části:

## **Command Center RX User Guide**

## **1 Zobrazte obrazovku.**

Tlačítko [System Menu/Counter] > [Systém/Sít'] > "Sít" > "Nastavení TCP/IP"

# **2** Proved'te konfiguraci nastavení.

[**Nastavení IPv4**]

Proveďte následující nastavení.

**Pokud používáte DHCP server**

[**DHCP**]: Nastavte možnost [**Zapnuto**].

**Při nastavování statické IP adresy**

[**DHCP**]: Nastavte možnost [**Vypnuto**].

[**Adresa IP**]: Zadejte adresu.

[**Maska podsítě**]: Zadejte masku podsítě v desítkovém vyjádření (0 až 255).

[**Výchozí brána**]: Zadejte adresu.

Při použití Auto-IP zadejte do [**Adresa IP**] hodnotu "0.0.0.0".

**DŮLEŽITÉ**

**Po změně nastavení restartujte síť ze systémové nabídky nebo vypněte a zapněte zařízení.**

Viz *Anglický návod k obsluze.*

# Nastavení bezdrátové sítě

Pokud je v zařízení nainstalována volitelná sada bezdrátového síťového rozhraní (IB-35 a IB-51) a jsou nakonfigurována nastavení připojení, je možné tisknout v prostředí bezdrátové sítě (LAN).

Metody konfigurace jsou následující.

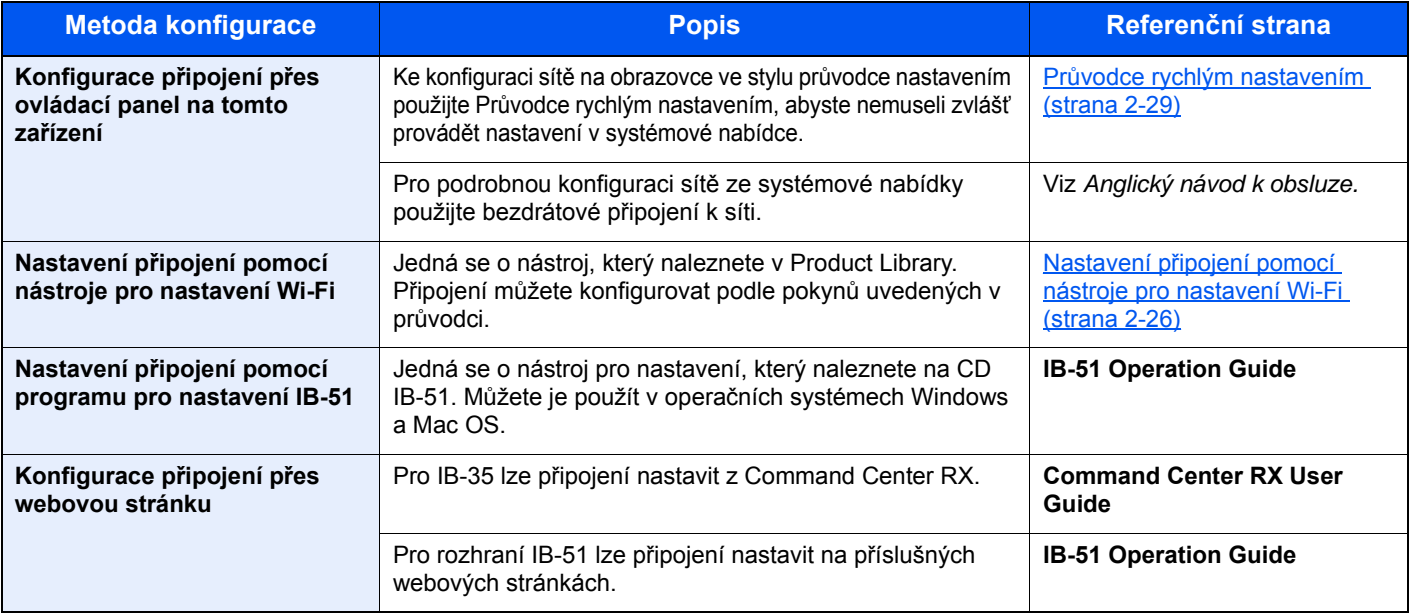

# **<b>***C* POZNÁMKA

- Sada bezdrátového rozhraní (IB-35) je pro některé modely volitelné příslušenství a sada bezdrátového rozhraní (IB-51) je standardní příslušenství. Podrobnosti si vyžádejte u prodejce nebo u obchodního či servisního zástupce.
- Viz *Anglický návod k obsluze.*
- Pokud si přejete po instalaci volitelné Sady síťového rozhraní (IB-50) a Sady rozhraní bezdrátové sítě (IB-35 nebo IB-51) přepnout na síťové rozhraní jiného typu než kabelové (výchozí), zvolte si vybrané nastavení v nabídce "Primární síť (Klient)".
- Viz *Anglický návod k obsluze.*

Následuje úvod do nastavení připojení pomocí Rychlého nastavení.

V Rychlém nastavení jsou k dispozici 4 metody pro připojení k bezdrátovému přístupovému bodu. Vyberte požadovanou metodu.

Viz *Anglický návod k obsluze.*

## <span id="page-75-0"></span>**Nastavení připojení pomocí nástroje pro nastavení Wi-Fi**

Pokud chcete odeslat nastavení Wi-Fi, které jste provedli v nástroji pro nastavení Wi-Fi, musíte se k zařízení ze svého počítače nebo příručního zařízení připojit lokálně. Metody připojení jsou buďto kabelové připojení přes kabel LAN nebo bezdrátové připojení LAN (Wi-Fi Direct).

#### **POZNÁMKA**  $\mathbb{Q}$

- Než začnete používat nástroj pro nastavení Wi-Fi, proveďte místní připojení svého počítače k zařízení přes kabel LAN nebo Wi-Fi Direct.
- Chcete-li použít Wi-Fi Direct, potvrďte, že je Wi-Fi Direct povoleno (Wi-Fi Direct je nastaveno na [**ZAPNUTO**]) a než se počítač připojí k zařízení přes Wi-Fi Direct, proveďte restart sítě z ovládacího panelu.
- Chcete-li použít kabel LAN pro přímé připojení k zařízení, bude zařízení i počítači přiřazena místní adresa Auto-IP (Link-Local). Zařízení používá jako výchozí nastavení Auto-IP.
- Pokud váš počítač podporuje WPS, proveďte konfiguraci nastavení na ovládacím panelu.
	- Viz *Anglický návod k obsluze.*

# Funkce Energy Saver

Pokud od posledního použití zařízení uplyne určitá doba, zařízení se automaticky přepne do Režimu nízké spotřeby pro ušetření energie. Pokud takto uplyne ještě delší doba, zařízení se automaticky přepne do Režimu spánku, a spotřebu energie tak minimalizuje. Jestliže zařízení během režimu spánku není používáno, napájení se automaticky vypne.

# Režim nízké spotřeby

Pokud zařízení není po určitou dobu provozováno, rozsvítí se indikátor úspory energie a obrazovka ztmavne, aby se snížila spotřeba energie. Tento stav se nazývá režim nízké spotřeby. Na obrazovce se zobrazí "Nízkonapěť, režim."

Výchozí nastavení času jsou 3 minuty.

Jsou-li v režimu nízké spotřeby přijata tisková data, zařízení se automaticky probudí a začne tisknout. Podobně, jsou-li v režimu nízké spotřeby přijata faxová data, zařízení se automaticky probudí a začne tisknout.

Zařízení lze aktivovat provedením jedné z následujících akcí.

- Dotkněte se dotykového panelu nebo stiskněte kterékoliv tlačítko na ovládacím panelu.
- Otevřete podavač originálů.
- Umístěte originály do podavače originálů.

Zařízení bude připraveno k použití za 10 sekund.

Podmínky okolního prostředí, například větrání, mohou způsobit pomalejší reakci zařízení.

## *C* POZNÁMKA

Pokud se časovač nízké spotřeby rovná časovači spánku, spustí se režim spánku.

# Režim spánku

Chcete-li aktivovat režim spánku, zvolte tlačítko [**Energy Saver**]. Dotykový panel, stejně jako všechny indikátory na ovládacím panelu zhasnou, aby došlo k co největšímu šetření energie, až na indikátor úspory energie. Tento stav se nazývá režim spánku.

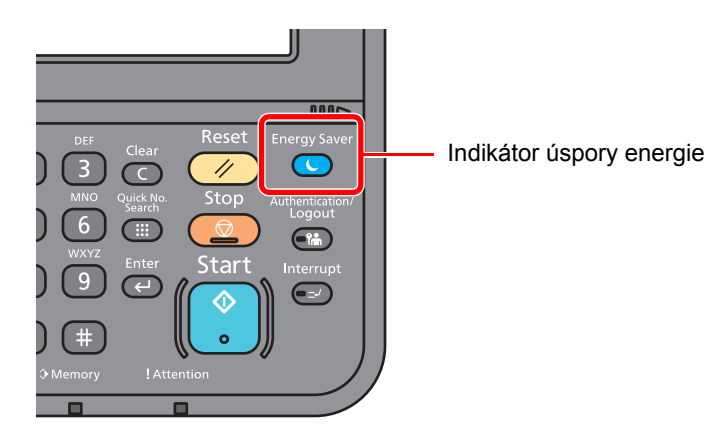

Jsou-li v režimu spánku přijata tisková data, zařízení se automaticky probudí a začne tisknout.

Podobně, jsou-li v režimu spánku přijata faxová data, zařízení se automaticky probudí a začne tisknout.

Pro ukončení těchto režimů postupujte následovně.

• Vyberte tlačítko [**Energy Saver**].

Zařízení bude připraveno k použití během 17,6 sekund.

Podmínky okolního prostředí, například větrání, mohou způsobit pomalejší reakci zařízení.

# Automatický režim spánku

Funkce automatického spánkového režimu automaticky přepne zařízení do spánkového režimu po uplynutí nastavené doby nečinnosti.

Výchozí přednastavený čas je 20 minut (modely určené pro Evropu) nebo 30 minut (modely určené do zemí mimo Evropu).

Pro změnu přednastaveného času časovače viz:

Prů[vodce rychlým nastavením \(strana 2-29\)](#page-78-0)

# **<b>***C* POZNÁMKA

Pokud se časovač nízké spotřeby rovná časovači spánku, spustí se režim spánku.

# Pravidla pro režim spánku (modely pro Evropu)

Režim spánku můžete nastavit pro každou funkci zvlášť. Jakmile se zařízení přepne do režimu spánku, nelze rozpoznat ID kartu.

Další informace o možnostech nastavení pravidel režimu spánku naleznete v příručce:

*Anglický návod k obsluze*

# Úroveň spánku (Úspora energie a Rychlá obnova) (modely mimo Evropu)

V rámci úrovně spánku můžete přepínat mezi těmito dvěma režimy: Režim úspory energie a režim rychlé obnovy. Výchozí nastavení je režim úspory energie.

Režim úspory energie snižuje spotřebu energie ještě více než režim rychlé obnovy a umožňuje nastavit spánek zvlášť pro každou funkci. Nelze rozpoznat ID kartu.

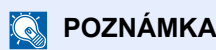

Úsporu energie nelze nastavit, je-li je nainstalovaná sada Network Interface Kit.

Pro obnovení zvolte na ovládacím panelu tlačítko [**Energy Saver**]. Jsou-li v režimu spánku přijata tisková data, zařízení se automaticky probudí a začne tisknout.

Další informace o možnostech nastavení úrovně spánku naleznete v následující části:

Prů[vodce rychlým nastavením \(strana 2-29\)](#page-78-0)

# <span id="page-78-0"></span>Průvodce rychlým nastavením

Na obrazovce průvodce lze nakonfigurovat následující nastavení pro funkce faxu, nastavení papíru, funkce úspory energie a síťová nastavení.

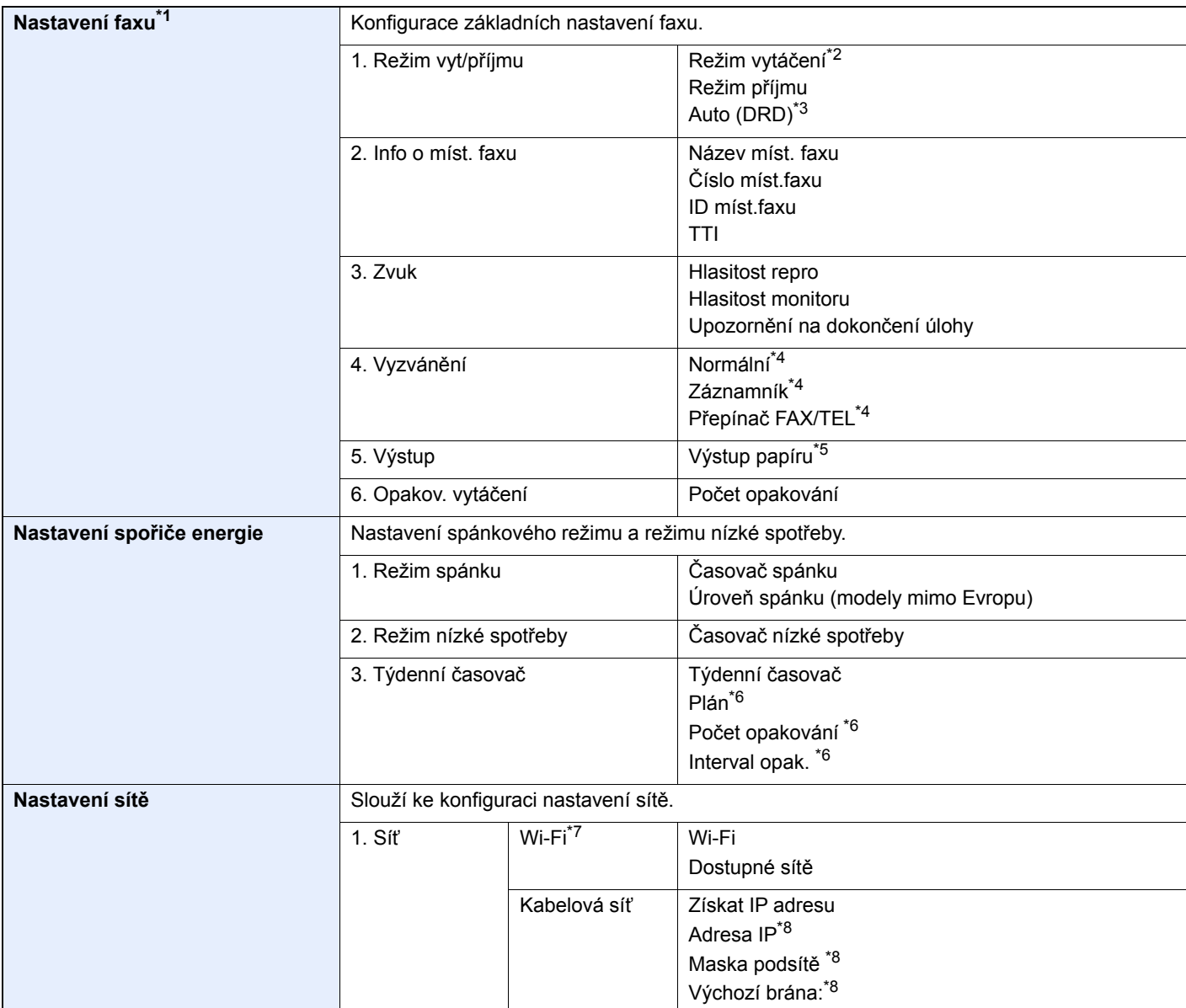

\*1 Funkce faxu jsou dostupné pouze u produktů, které mají funkci faxu.

\*2 Pouze u palcových verzí.

\*3 Režim příjmu DRD je dostupný jen v některých zemích.

<span id="page-78-1"></span>\*4 V některých regionech se toto nastavení nezobrazuje.

\*5 Zobrazuje se pouze tehdy, je-li nainstalován volitelný oddělovač úloh a poštovní schránka.

\*6 Tato funkce se zobrazí, pokud je možnost [**Týdenní časovač**] nastavena na [**Zapnuto**].

\*7 Tato funkce se zobrazí tehdy, je-li nainstalována volitelná Sada rozhraní bezdrátové sítě.

\*8 Nezobrazí se, pokud je volba "Získat IP adresu" nastavena na [Auto (DHCP)].

#### $|\tilde{Q}|$ **POZNÁMKA**

Pokud se objeví ověřovací obrazovka, zadejte vaše přihlašovací uživatelské jméno a přihlašovací heslo a stiskněte klávesu [**Přihlášení**]. K tomu se potřebujete přihlásit s oprávněním správce. Uživatelská přihlašovací jména a hesla nastavená z továrny jako výchozí jsou uvedená níže.

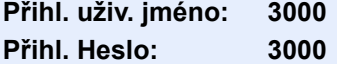

# 1 Zobrazte obrazovku.

Tlačítko [**System Menu/Counter**] > [**Průvodce rychlým nastavením**]

# 2 Vyberte funkci.

# 3 Proveďte konfiguraci nastavení.

Spusťte průvodce. Podle pokynů na obrazovce proveďte konfiguraci nastavení.

# *C* POZNÁMKA

Máte-li s konfigurací nastavení potíže, nahlédněte do:

[Obrazovka nápov](#page-69-0)ědy (strana 2-20)

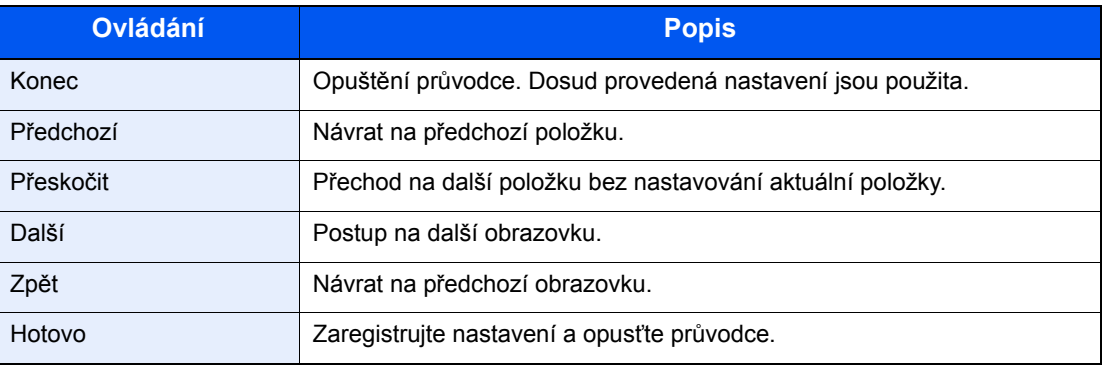

# Instalace softwaru

Pokud chcete používat tiskové funkce tohoto zařízení nebo provádět přenosy pomocí rozhraní TWAIN /WIA nebo faxovat z vašeho počítače, instalujte vhodný software na váš počítač z přiloženého DVD (Product Library).

# Software na DVD (Windows)

Jako metodu instalace můžete použít buďto funkci [**Rychlá instalace**] nebo [**Vlastní instalace**]. [**Vlastní instalace**] je standardní metodou instalace. Pokud chcete nainstalovat komponenty, které nejsou součástí [**Rychlá instalace**], použijte [**Vlastní instalaci**].

Více podrobností k Vlastní instalaci naleznete v části:

◆ [Vlastní instalace \(strana 2-34\)](#page-83-0)

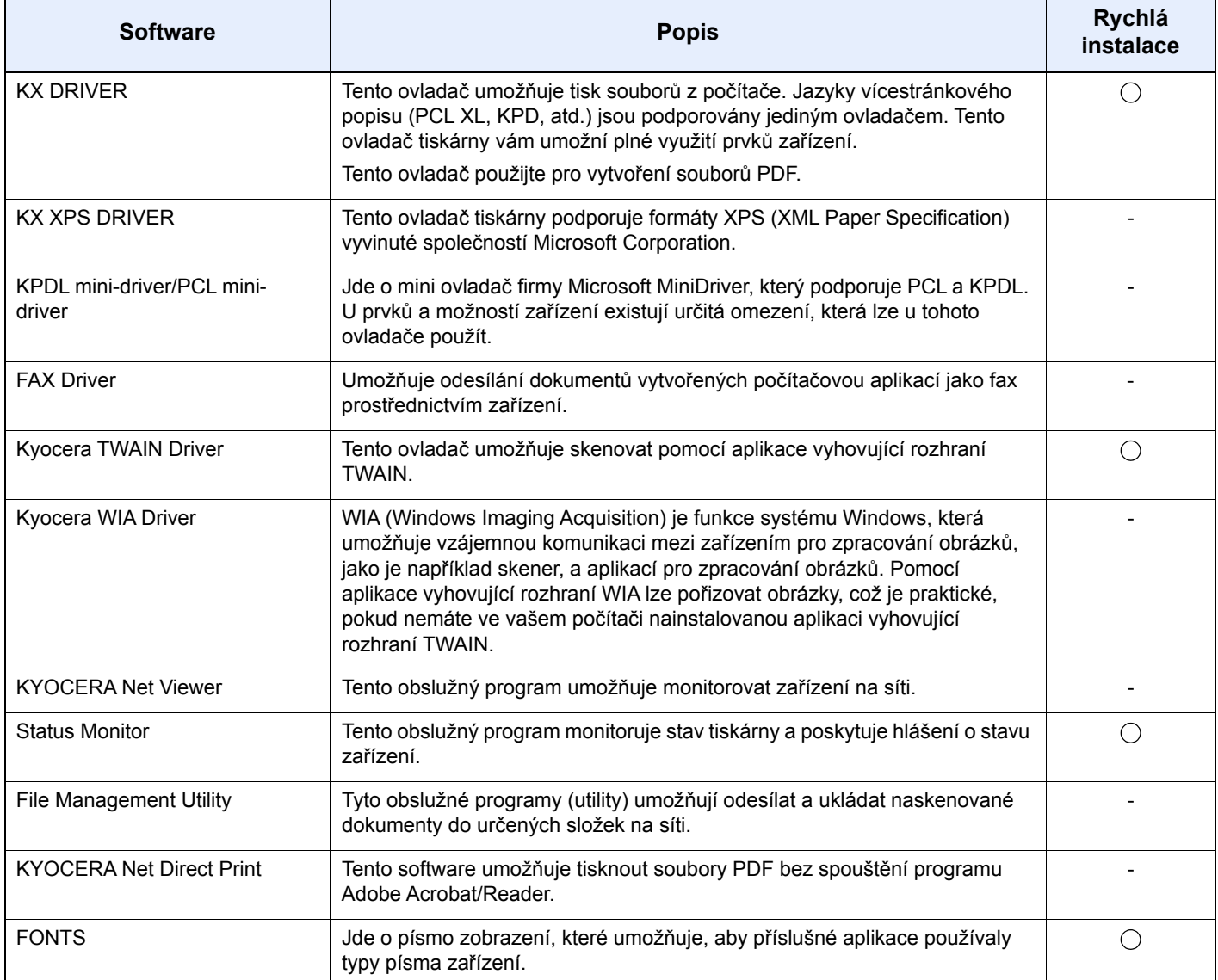

## *C* POZNÁMKA

• Instalaci v systému Windows musí provést uživatel disponující oprávněním správce.

• Abyste mohli používat fax, je nutné mít volitelnou sadu faxu.

# Instalace softwaru v operačním systému Windows

# **Rychlá instalace**

Následující postup je příkladem instalace softwaru v systému Windows 10 pomocí metody [**Rychlá instalace**].

Více podrobností k [**Vlastní instalaci**] naleznete v části:

◆ [Vlastní instalace \(strana 2-34\)](#page-83-0)

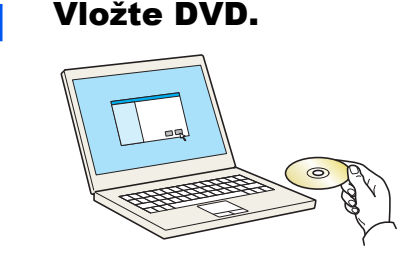

## **<b>C** POZNÁMKA

- Instalaci v systému Windows musí provést uživatel disponující oprávněním správce.
- Pokud se zobrazí dialogové okno "**Vítá vás Průvodce nově rozpoznaným hardwarem.**", vyberte možnost [**Storno**].
- Pokud se zobrazí obrazovka automatického spuštění, klikněte na [**Spustit setup.exe**].
- Jestliže se objeví okno správy uživatelských účtů, klikněte na [**Ano**] ([**Povolit**]).

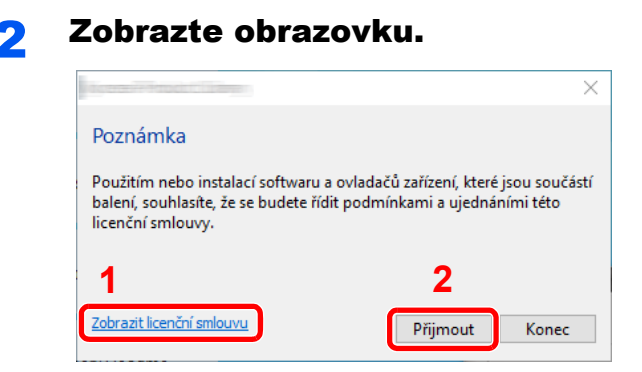

- 1 Klepněte na možnost [**Zobrazit licenční smlouvu**] a přečtěte si licenční smlouvu.
- 2 Klikněte na tlačítko [**Přijmout**].

3 Vyberte možnost [Rychlá instalace].

# **4** Nainstalujte software.

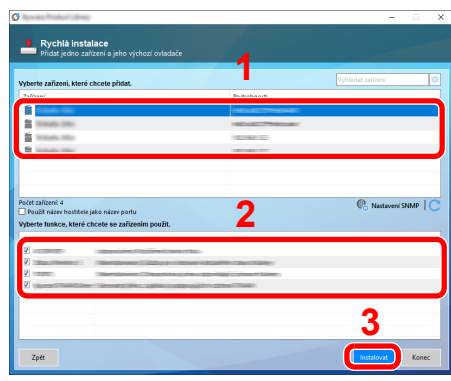

Můžete také vybrat [**Použít název hostitele jako název portu**] a nastavit, aby byl používán hostitelský název standardního TCP/IP portu. (Nelze použít připojení USB.)

# **<b>Q** POZNÁMKA

- Zařízení není možné nalézt, pokud není zapnuté. Pokud se počítači nepodaří zařízení najít, ujistěte se, že je připojeno k počítači přes síťový kabel nebo přes USB a že je zapnuté. Poté klikněte na C (Znovu načíst).
- Jestliže se objeví okno zabezpečení systému Windows, klikněte na [**Přesto nainstalovat tento software**].
- Pokud chcete instalovat Status Monitor na verzi systému Windows, která předchází verzi Windows 8, musíte již mít nainstalovanou aplikaci Microsoft .NET Framework 4.0.

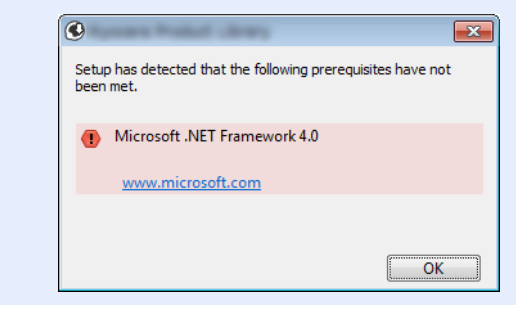

## 5 Dokončete instalaci.

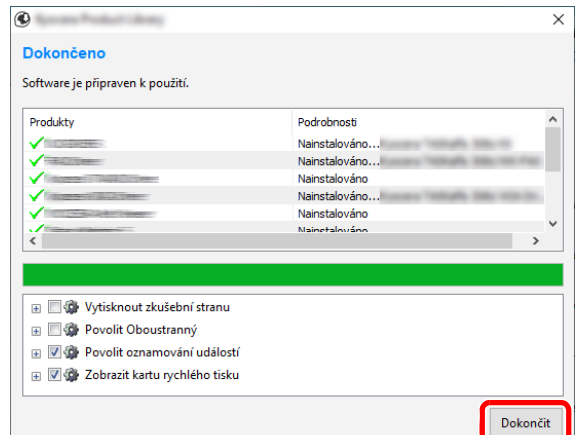

Jakmile se objeví hlášení "**Software je připraven k použití.**", můžete začít software používat. Chcete-li vytisknout testovací stránku, zaškrtněte políčko "**Vytisknout testovací stránku**" a vyberte zařízení.

Pro ukončení průvodce klikněte na [**Dokončit**].

Pokud se objeví výzva k restartu systému, restartujte počítač dle pokynů. Tím je proces instalace ovladačů tiskárny dokončen.

Pokud ovladač TWAIN používáte, pokračujte nastavením podle:

◆ Nastavení ovladač[e TWAIN \(strana 2-41\)](#page-90-0)

## <span id="page-83-0"></span>**Vlastní instalace**

Následující postup je příkladem instalace softwaru pomocí [**Vlastní instalace**] v operačním systému Windows 10.

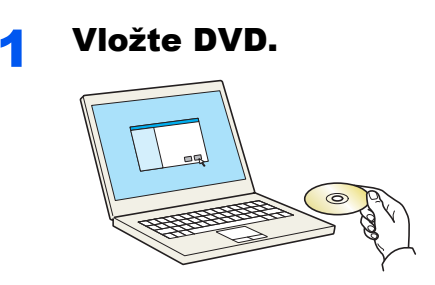

## **<b>R**<br>POZNÁMKA

- Instalaci v systému Windows musí provést uživatel disponující oprávněním správce.
- Pokud se zobrazí dialogové okno "**Vítá vás Průvodce nově rozpoznaným hardwarem.**", vyberte možnost [**Storno**].
- Pokud se zobrazí obrazovka automatického spuštění, klikněte na [**Spustit setup.exe**].
- Jestliže se objeví okno správy uživatelských účtů, klikněte na [**Ano**] ([**Povolit**]).

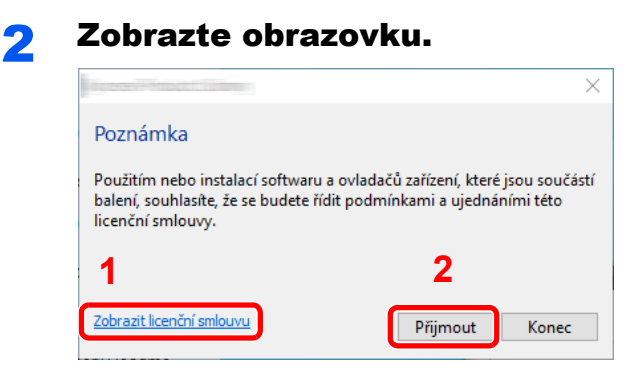

- 1 Klepněte na možnost [**Zobrazit licenční smlouvu**] a přečtěte si licenční smlouvu.
- 2 Klikněte na tlačítko [**Přijmout**].

# 3 Vyberte možnost [Vlastní instalace].

# **A** Nainstalujte software.

1 Vyberte, které zařízení chcete nainstalovat.

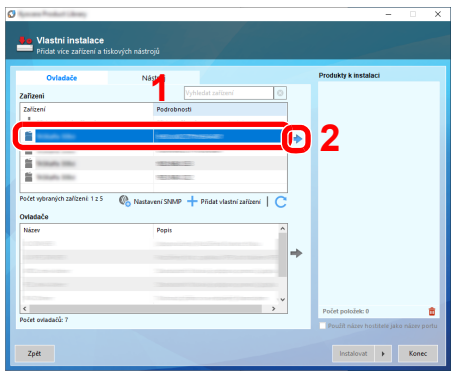

# **<b>R** POZNÁMKA

- Zařízení není možné nalézt, pokud není zapnuté. Pokud se počítači nepodaří zařízení najít, ujistěte se, že je připojeno k počítači přes síťový kabel nebo přes USB a že je zapnuté. Poté klikněte na C (Znovu načíst).
- Pokud se nezobrazí vybrané zařízení, vyberte tlačítko [**Přidat vlastní zařízení**] a přímo zvolte to zařízení, které chcete používat.

2 Vyberte, který ovladač chcete nainstalovat.

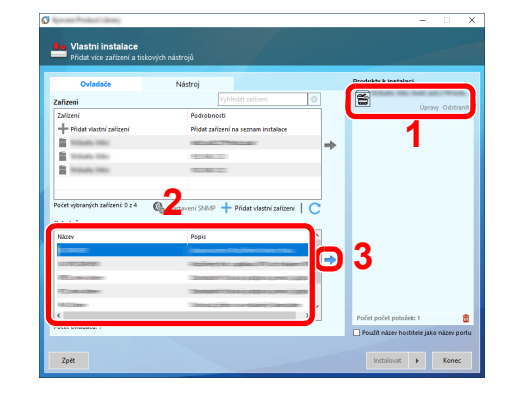

3 Klikněte na záložku [**Nástroje**] a vyberte program, který chcete nainstalovat.

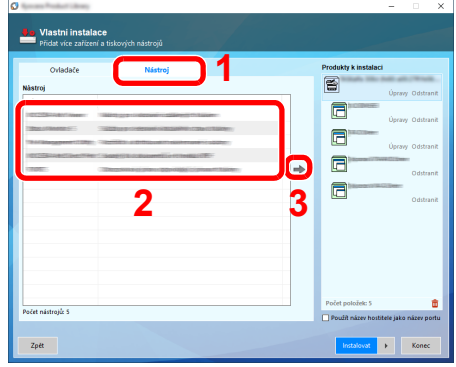

4 Klikněte na [**Instalovat**].

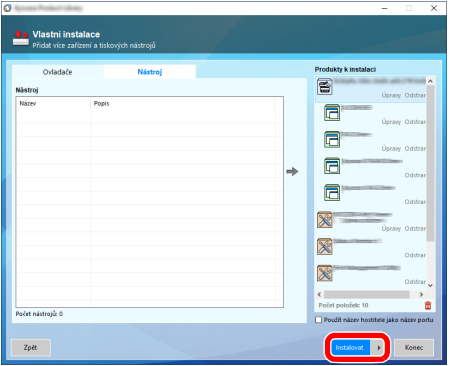

# **<b>Q** POZNÁMKA

• Pokud chcete instalovat Status Monitor na verzi systému Windows, která předchází verzi Windows 8, musíte již mít nainstalovanou aplikaci Microsoft .NET Framework 4.0.

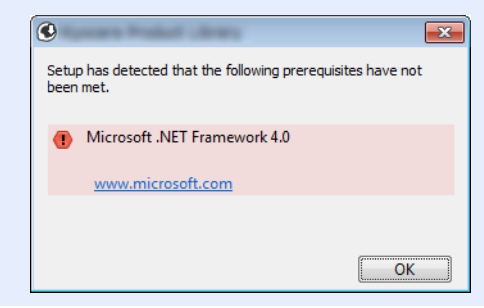

5 Dokončete instalaci.

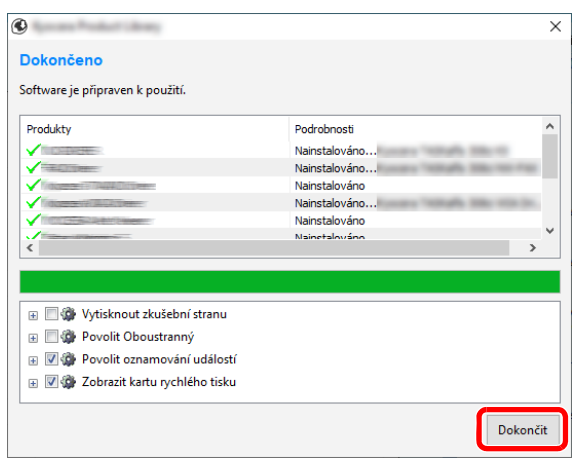

Jakmile se objeví hlášení "**Software je připraven k použití.**", můžete začít software používat. Chcete-li vytisknout testovací stránku, zaškrtněte políčko "Vytisknout testovací stránku" a vyberte zařízení.

Pro ukončení průvodce klikněte na [**Dokončit**].

Pokud se objeví výzva k restartu systému, restartujte počítač dle pokynů. Tím je proces instalace ovladačů tiskárny dokončen.

Pokud ovladač TWAIN používáte, pokračujte nastavením podle:

◆ Nastavení ovladač[e TWAIN \(strana 2-41\)](#page-90-0)

# Odinstalace softwaru

Pokud chcete vymazat software z počítače, řiďte se následujícími pokyny.

## **<b>***C* POZNÁMKA

Odinstalaci v systému Windows musí provést uživatel disponující oprávněním správce.

## **1 Zobrazte obrazovku.**

Klikněte na hlavním panelu do vyhledávacího pole a zadejte "Odinstalovat Kyocera Product Library". Ve výsledcích vyhledávání vyberte [**Odinstalovat Kyocera Product Library**]. Zobrazí se průvodce odinstalace softwaru.

# **<b>E** POZNÁMKA

- Ve Windows 8.1 vyberte v ovládacích tlačítkách **Hledat**, a poté zadejte do vyhledávacího pole "Odinstalovat Kyocera Product Library". Ve výsledcích vyhledávání vyberte [**Odinstalovat Kyocera Product Library**].
- V operačním systému Windows 7 klikněte na tlačítko [**Start**] a potom vyberte [**Všechny programy**], [**Kyocera**], a zvolením [**Odinstalovat Kyocera Product Library**] spustíte průvodce odinstalaci.

# **2** Odinstalujte software.

Zaškrtněte políčko u softwaru, který si přejete vymazat.

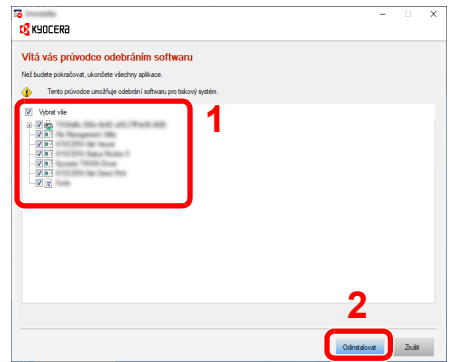

# 3 Dokončete odinstalaci.

Pokud se objeví výzva k restartu systému, restartujte počítač dle pokynů. Tímto dokončíte odinstalaci softwaru.

## **<b>***C* POZNÁMKA

- Software lze také odinstalovat pomocí Product Library.
- Na obrazovce Product Library klikněte na tlačítko [**Odinstalovat**] a řiďte se pokyny na obrazovce.

# Instalace softwaru na počítači Mac

Funkci tiskárny lze používat na počítačích Mac.

## **<b>***C* POZNÁMKA

- Instalaci v operačním systému MAC OS musí provést uživatel disponující oprávněním správce.
- Tisknete-li z počítače Macintosh, nastavte emulaci zařízení na [**KPDL**] nebo [**KPDL(Auto)**].
- Viz *Anglický návod k obsluze.*
- Jste-li připojeni přes Bonjour, povolte připojení Bonjour v síťových nastaveních počítače.
- Viz *Anglický návod k obsluze.*
- Na obrazovce Authenticate zadejte jméno a heslo používané pro přístup do operačního systému.
- Tisknete-li prostřednictvím aplikace AirPrint, nemusíte software instalovat.

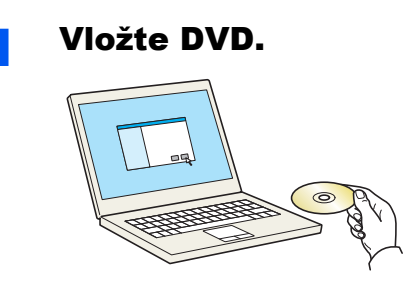

Dvakrát klikněte na ikonu [**Kyocera**].

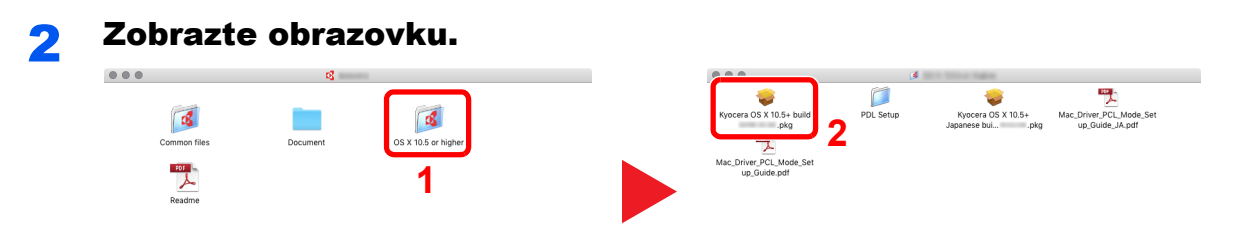

Podle toho, jakou verzi systému Mac OS používáte, klikněte dvakrát na [**Kyocera OS X x.x**].

## 3 Nainstalujte ovladač tiskárny.

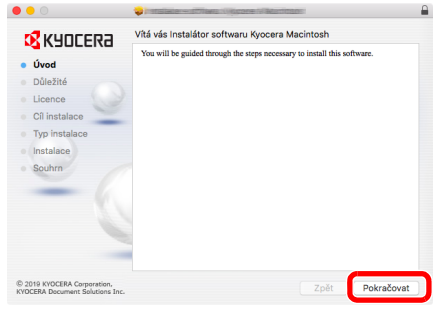

Nainstalujte ovladač tiskárny dle instrukcí instalačního softwaru.

Tímto dokončíte instalaci ovladače tiskárny.

Pokud používáte připojení přes USB, zařízení bude automaticky rozpoznáno a připojeno. Pokud používáte připojení přes IP adresu, je třeba provést níže uvedená nastavení.

# **4** Proved'te konfiguraci tiskárny.

1 Otevřete okno Předvolby systému a přidejte tiskárnu.

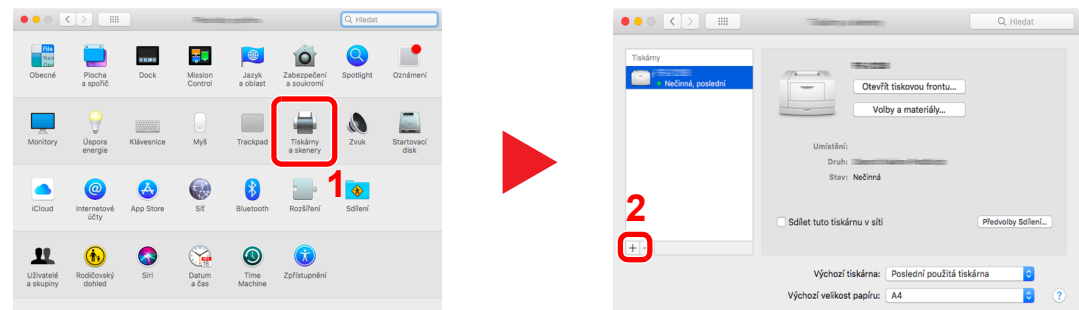

2 Zvolte [Výchozí] a klikněte na položku, která se objeví v poli "Název", poté vyberte ovladač v poli "Použít".

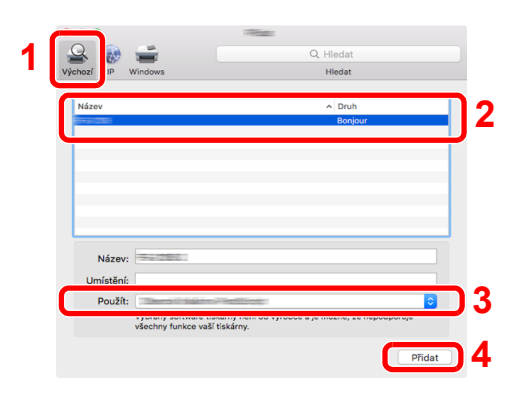

3 Zvolené zařízení bude přidáno.

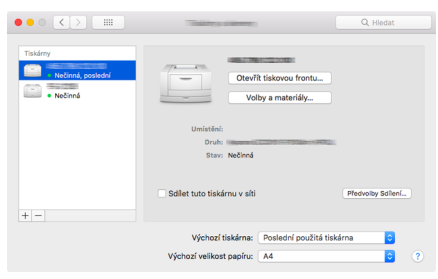

## **<b>EX** POZNÁMKA

Používáte-li připojení přes IP adresu, klikněte na ikonu IP pro připojení IP a zadejte název hostitele a IP adresu. Číslo zadané do pole adresa se automaticky objeví v kolonce "Název". Je-li potřeba, můžete je změnit.

4 Vyberte nově přidanou tiskárnu a kliknutím na [Volby a materiály...] vyberte volitelné příslušenství, které je součástí zařízení.

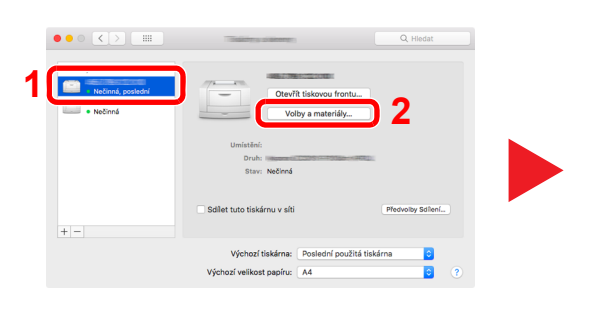

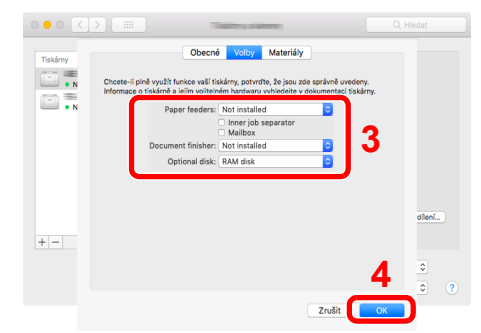

# <span id="page-90-0"></span>Nastavení ovladače TWAIN

Registrujte zařízení k ovladači TWAIN. Pokyny vyplývají z prvků rozhraní, které se objevují v systému Windows 10.

# Zobrazte obrazovku.

1 Klikněte na hlavním panelu do vyhledávacího pole a zadejte "TWAIN Driver Setting". Ve výsledcích vyhledávání vyberte [**TWAIN Driver Setting**]. Zobrazí se obrazovka ovladače TWAIN.

# **<b>C** POZNÁMKA

- Ve Windows 8.1 vyberte v ovládacích tlačítkách [**Hledat**], a poté zadejte do vyhledávacího pole "TWAIN Driver Setting". Ve výsledcích vyhledávání vyberte [**TWAIN Driver Setting**].
- V systému Windows 7 stiskněte tlačítko [**Start**], vyberte položku [**Všechny programy**], [**Kyocera**] a poté [**TWAIN Driver Setting**]. Zobrazí se obrazovka ovladače TWAIN.

## 2 Klikněte na [**Přidat**].

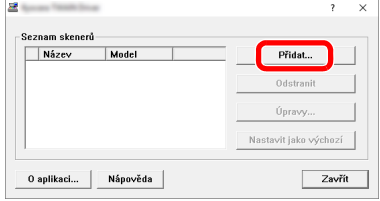

**2** Proved'te konfiguraci ovladače TWAIN. (Síť) 1 Zadejte název zařízení. Náze<sup>1</sup> **1** 2 Zvolte zařízení ze seznamu. **4** .<br>Palce .<br>Model **2** 3 Zadejte IP adresu zařízení a název hostitele.  $\epsilon$ m **3** .<br>Adresa skeneru 4 Zvolte měrnou jednotku. .<br>Komprese o zufPloé t 5 Používáte-li SSL, zaškrtněte políčko u SSL.  $\epsilon$  And  $\sim N$  $\begin{array}{|c|} \hline \text{Urove}{\hbar}\text{ komp} \\ \hline \hline \text{3} & \text{---} \end{array}$ 6 Klikněte na tlačítko [**OK**].  $Nizk\delta$ Vysoká obrazu(Stupně šedí / Černobíle .<br>eň komprese  $\frac{1}{3}$  $Nizk\delta$ Vysoká **5** .<br>Nastavení protokolu zabezpečení<br>| ⊂ SSL Nastavení ověřování uživatele **6**  $\overline{\alpha}$ Nápověda Storno (USB) 1 Zadejte název zařízení. 1 **3** 2 Zvolte zařízení ze seznamu. .<br>palce 3 Zvolte měrnou jednotku. **2** Adreen el 4 Nastavte úroveň komprimace. .<br>Komprese obrazu(Piné bar 5 Klikněte na tlačítko [**OK**]. **4**  $\overline{\phantom{a}}$  $Nizká$  $\sqrt{\frac{1}{2}}$ Komprese obrazu(Stupně šedi / Černobíle)<br>┌ Úro∨eň komprese  $\overline{\phantom{a}}$  $Nizká$  $\sqrt{\frac{1}{1 + \frac{1}{2}}\sqrt{\frac{1}{1 + \frac{1}{2}}}}$ Nastavení ověřování uživatele **5**Nápověda |  $\overline{\alpha}$ 

# **<b>R**<br>POZNÁMKA

Pokud jsou IP adresa zařízení nebo název hostitele neznámé, kontaktujte správce.

# 3 Dokončete registraci.

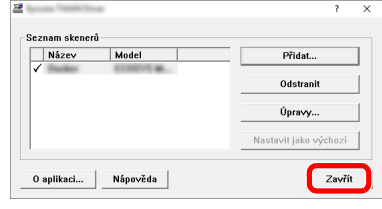

# **<b>***C* POZNÁMKA

Pro odstranění přidaného zařízení klikněte na [**Odstranit**]. Pro změnu názvu klikněte na [**Úpravy**].

# Nastavení ovladače WIA

Zaregistrujte zařízení k ovladači WIA. Pokyny vyplývají z prvků rozhraní, které se objevují v systému Windows 10.

# Zobrazte obrazovku.

1 Ve Windows klikněte na tlačítko [**Start**] a poté vyberte [**Systém Windows**], [**Ovládací panel**]. V ovládacím panelu klikněte do vyhledávacího pole a zadejte "Skenery". V seznamu klikněte na tlačítko [**Zobrazit skenery a fotoaparáty**]. Objeví se obrazovka pro skenery a fotoaparáty.

# **<b>R**<br>POZNÁMKA

- Ve Windows 8.1 vyberte v ovládacích tlačítkách [**Hledat**], a poté zadejte do vyhledávacího pole "Zobrazit skenery a fotoaparáty". Ve výsledcích vyhledávání vyberte [**Zobrazit skenery a fotoaparáty**], a poté se zobrazí obrazovka Skenery a fotoaparáty.
- V operačním systému Windows 7 klikněte na tlačítko [**Start**] a zadejte [**Skener**] do [**Prohledat programy a soubory**]. Klikněte na [**Zobrazit skenery a fotoaparáty**] v seznamu vyhledávání, pak se zobrazí obrazovka skenerů a kamer.
- 2 Vyberte stejný název, jaký má toto zařízení v ovladačích WIA, a klikněte na [**Vlastnosti**].

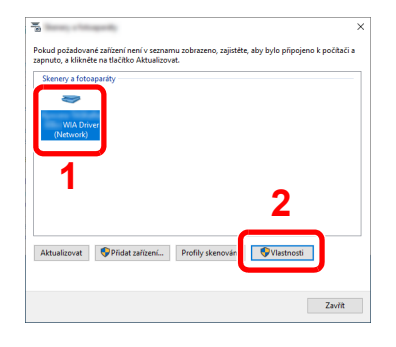

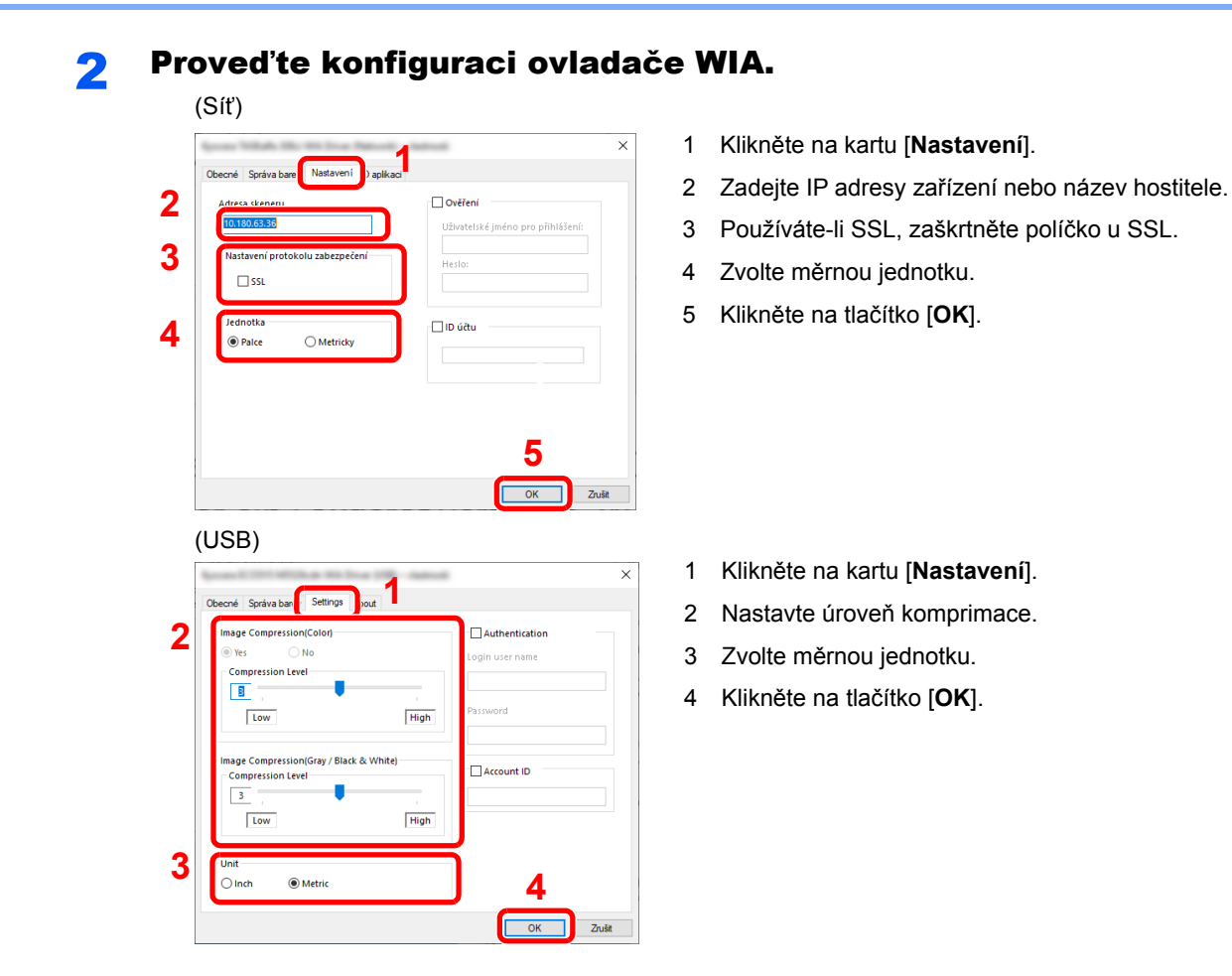

# Kontrola počitadla

Kontrola počtu vytištěných a naskenovaných listů.

# **1 Zobrazte obrazovku.**

Tlačítko [**System Menu/Counter**] > [**Počítadlo**]

2 Zkontrolujte počitadlo.

# Command Center RX

Pokud je zařízení připojeno do sítě, můžete provést různá nastavení pomocí Command Center RX.

Tato kapitola vysvětluje, jak spustit Command Center RX a jak měnit nastavení zabezpečení a název hostitele.

## **Command Center RX User Guide**

# **<b>***C* POZNÁMKA

Pro úplný přístup k možnostem na stránkách Command Center RX zadejte Uživatelské jméno a heslo, a poté klikněte na [**Login**]. Díky předem definovanému administrátorskému heslu má uživatel přístup ke všem stránkám, a to včetně schránky dokumentů, adresáře a nastavení v navigačním menu. Výrobní implicitní nastavení pro výchozího uživatele s administrátorským oprávněním je zobrazeno níže. (Jsou rozlišována velká a malá písmena (rozlišování velikosti písma).)

**Login User Name: Admin Login Password: Admin**

Nastavení, která mohou administrátor a hlavní uživatelé upravit v Command Center RX, jsou následující.

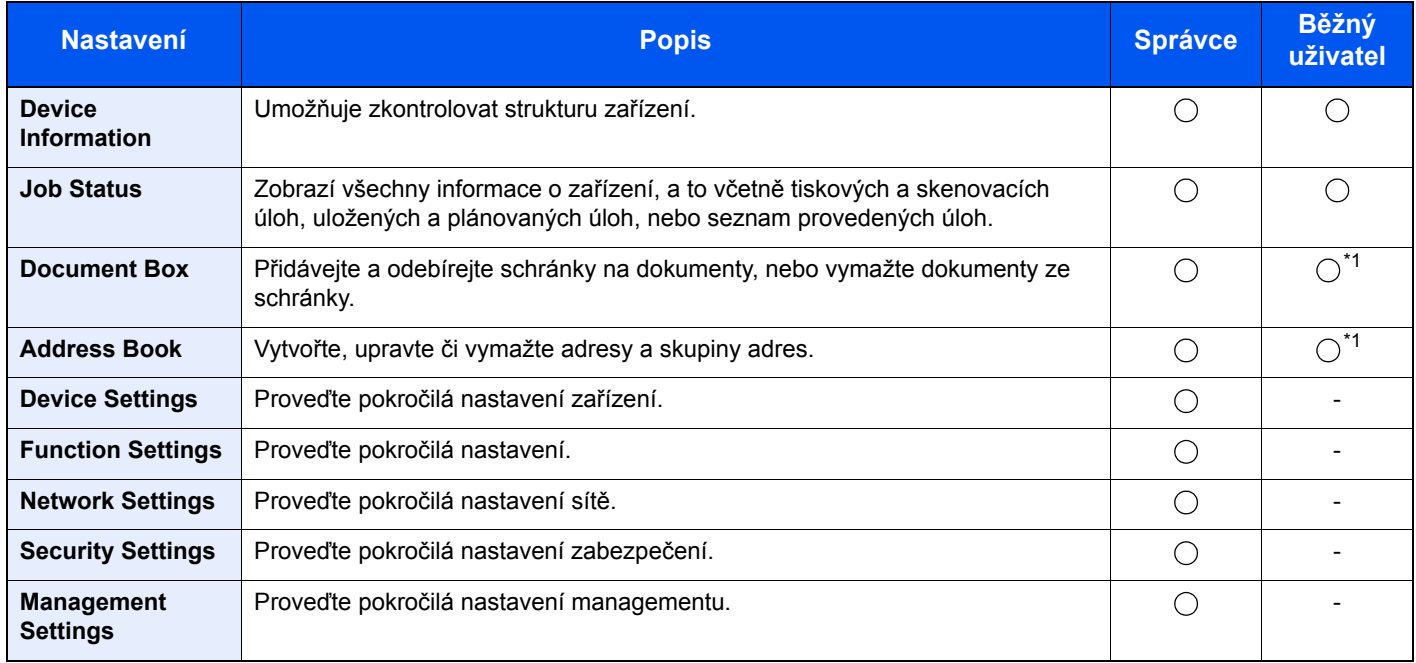

<span id="page-95-0"></span>\*1 To, zda přihlášený uživatel bude schopen konfigurovat některá z nastavení, záleží na jeho oprávněních.

# **<b>R**<br>POZNÁMKA

Abyste mohli používat fax, je nutné mít volitelnou sadu faxu. Odtud byly odstraněny informace o nastavení faxu.

## **FAX System 11 Operation Guide**

# Přístup do Command Center RX

## Zobrazte obrazovku.

- 1 Spusťte webový prohlížeč.
- 2 Zadejte IP adresu nebo název hostitele do lišty pro adresu nebo umístění.

Vytiskněte stavovou stránku a zkontrolujte IP adresu zařízení a název hostitele.

[**Informace o zařízení**] na domovské stránce > [**Identifikace/Síť**]

Příklady: https://192.168.3.156/ (for IP address) https://MFP001 (pokud je název hostitele "MFP001")

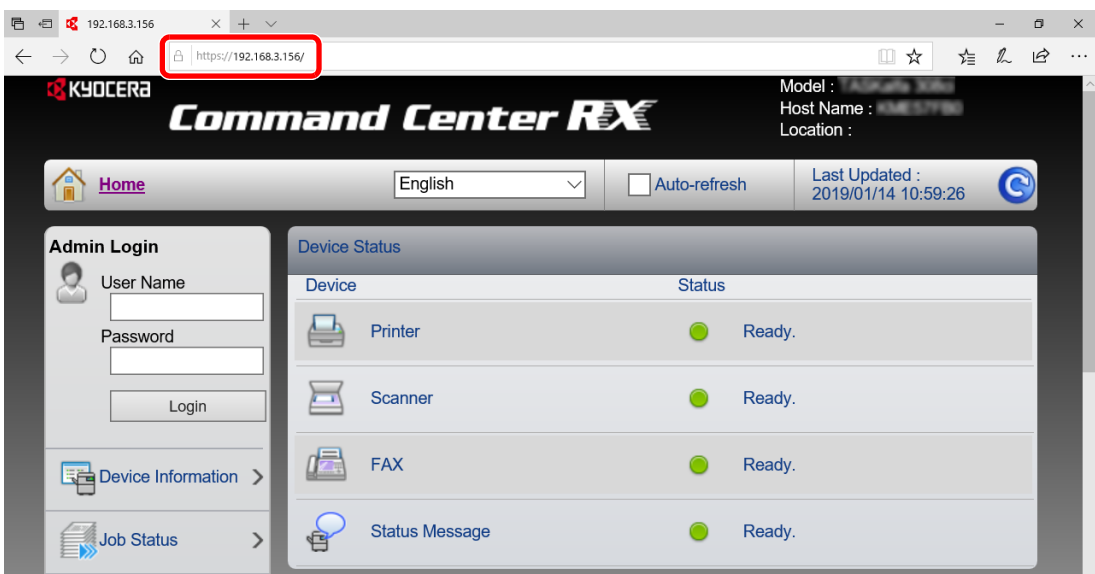

Webová stránka uvádí základní informace o zařízení a nástroji Command Center RX a jejich aktuální stav.

# **<b>Q** POZNÁMKA

Pokud se zobrazí hlášení "There is a problem with this website's security certificate." (Došlo k problému s certifikátem zabezpečení webové stránky.), nakonfigurujte certifikát.

### **Command Center RX User Guide**

V procesu lze pokračovat, i když certifikát není nakonfigurován.

# **2** Konfigurace funkce.

Vyberte kategorii v navigační oblasti na levé straně obrazovky.

## **<b>CPOZNÁMKA**

Pro úplný přístup k možnostem na stránkách Command Center RX zadejte Uživatelské jméno a heslo, a poté klikněte na [**Login**]. Díky předem definovanému administrátorskému heslu má uživatel přístup ke všem stránkám, a to včetně schránky dokumentů, adresáře a nastavení v navigačním menu. Výrobní implicitní nastavení pro výchozího uživatele s administrátorským oprávněním je zobrazeno níže. (Jsou rozlišována velká a malá písmena (rozlišování velikosti písma).)

**Login User Name: Admin Login Password: Admin**

# Úpravy nastavení zabezpečení

Tato část popisuje, jak měnit bezpečnostní nastavení.

## Zobrazte obrazovku.

- 1 Spusťte webový prohlížeč.
- 2 Zadejte IP adresu nebo název hostitele do lišty pro adresu nebo umístění. Vytiskněte stavovou stránku a zkontrolujte IP adresu zařízení a název hostitele. [**Informace o zařízení**] na domovské stránce > [**Identifikace/Síť**]
- 3 Přihlaste se s oprávněními správce.

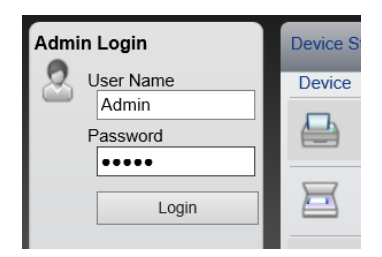

Výchozí tovární nastavení pro výchozího uživatele s oprávněními správce je uvedeno níže. (Jsou rozlišována velká a malá písmena (rozlišování velikosti písma).)

Login User Name: Admin Login Password: Admin

4 Klikněte na [**Security Settings**].

# 2 Proveďte nastavení zabezpečení.

V nabídce [**Security Settings**] vyberte nastavení, které chcete upravit.

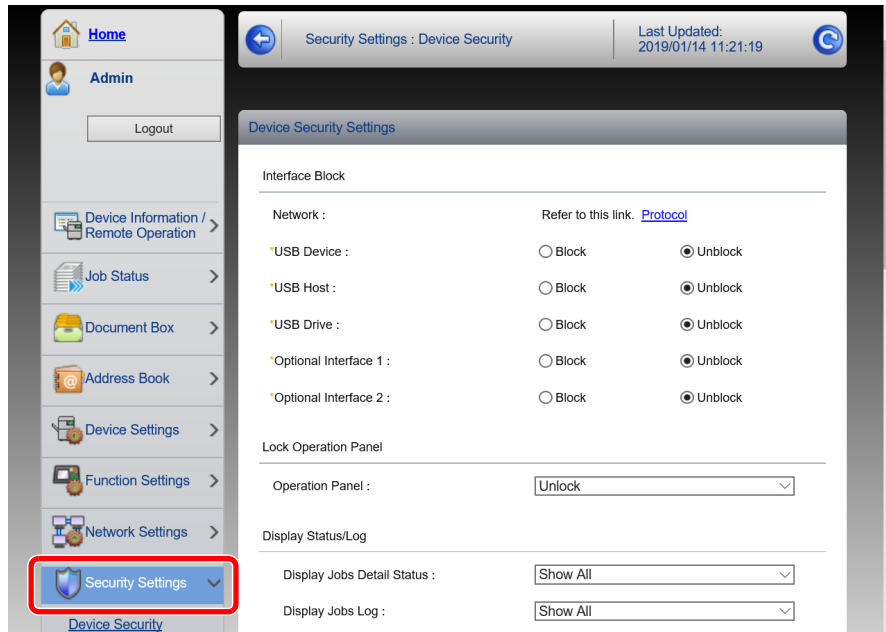

# **<b>C** POZNÁMKA

Pro více podrobností nastavení certifikátů viz:

**Command Center RX User Guide**

# Změna informací o zařízení

Upravte informace o zařízení.

## Zobrazte obrazovku.

- 1 Spusťte webový prohlížeč.
- 2 Zadejte IP adresu nebo název hostitele do lišty pro adresu nebo umístění. Vytiskněte stavovou stránku a zkontrolujte IP adresu zařízení a název hostitele. [**Informace o zařízení**] na domovské stránce > [**Identifikace/Síť**]
- 3 Přihlaste se s oprávněními správce.

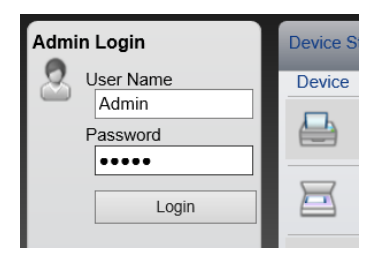

Výchozí tovární nastavení pro výchozího uživatele s oprávněními správce je uvedeno níže. (Jsou rozlišována velká a malá písmena (rozlišování velikosti písma).)

Login User Name: Admin Login Password: Admin

4 V nabídce [**Device Settings**] vyberte možnost [**System**].

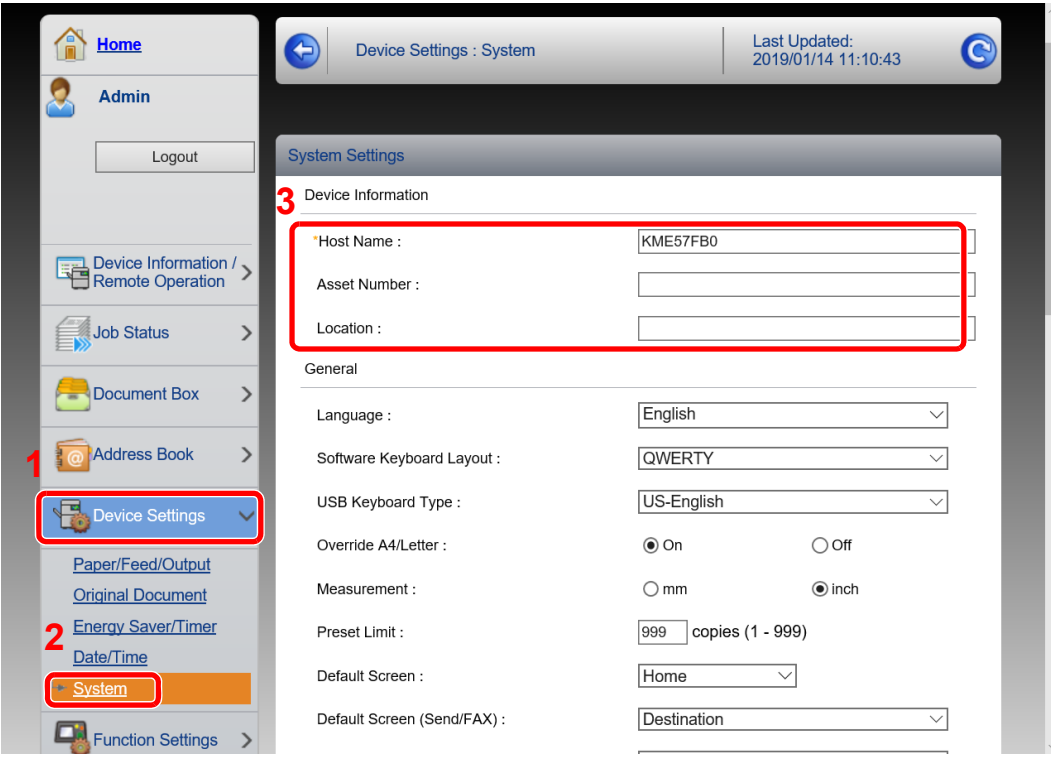

# 2 Zadejte název hostitele.

Zadejte informace o zařízení a klikněte na [**Submit**].

# **DŮLEŽITÉ**

**Po změně nastavení restartujte síť nebo vypněte a zapněte zařízení.**

**Pro restart síťového rozhraní klikněte na [Reset] v nabídce [Management Settings], poté pod "Restart" klikněte na [Restart Network].**

# Příprava před použitím 3

## Tato kapitola popisuje následující činnosti.

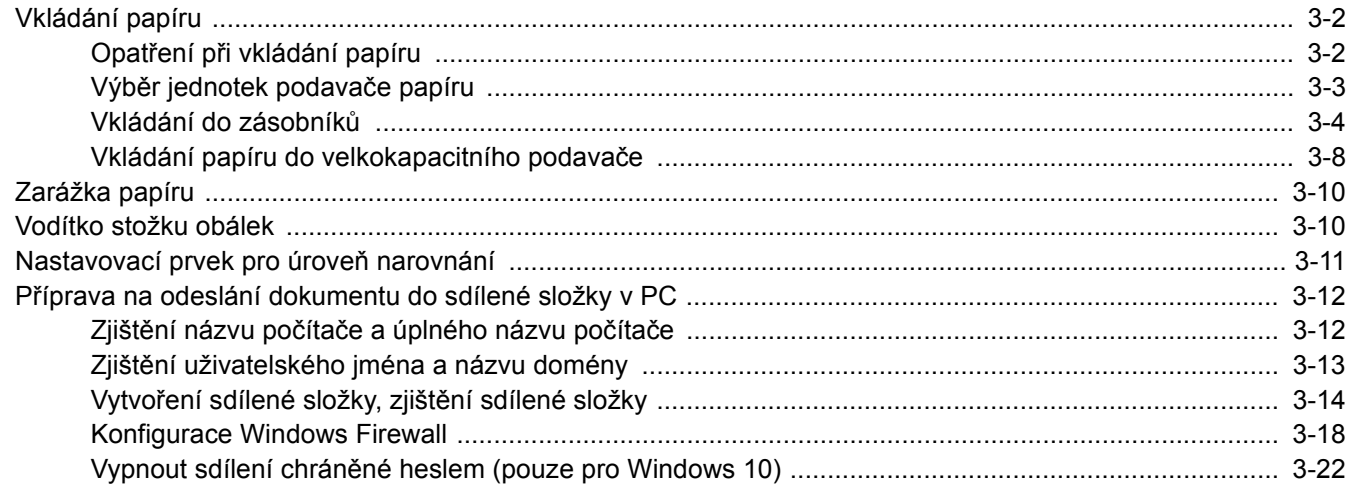

# <span id="page-102-0"></span>Vkládání papíru

Vkládání papíru do zásobníků.

# <span id="page-102-1"></span>Opatření při vkládání papíru

Po otevření nového balíku papíru nejprve rychlým prolistováním oddělte jednotlivé listy a teprve potom je vložte podle následujícího postupu.

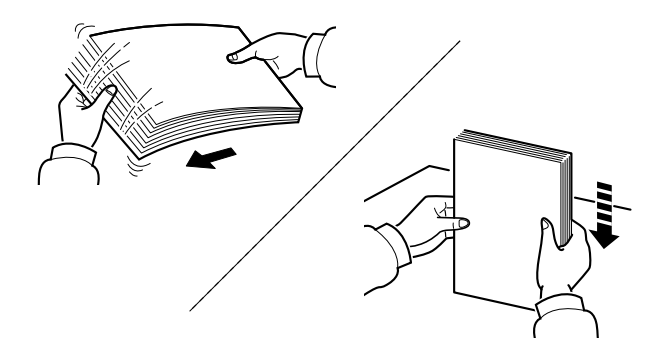

Papír provětrejte, a poté jej sklepněte zpátky na rovné ploše.

Dále je třeba dbát na následující:

- Je-li papír zvlněný nebo přeložený, před vložením jej narovnejte. Zvlněný nebo přeložený papír se může vzpříčit.
- Jelikož vlhkost může způsobovat potíže, nevystavujte otevřené balíky papíru vysoké vlhkosti. Po naplnění zásobníků nebo univerzálního zásobníku uzavřete zbývající papír do skladovacího sáčku.
- Při ponechání papíru v zásobníku po delší dobu může působením tepla z ohřívače zásobníku dojít k odbarvení papíru.
- Pokud zařízení nebudete delší dobu používat, chraňte veškerý papír před vlhkostí jeho vyjmutím ze všech zásobníků a uzavřením do skladovacího sáčku.

# **DŮLEŽITÉ**

**Pokud provádíte kopírování na použitý papír (papír, který již byl použit k tisku), nepoužívejte papíry, které jsou sešité nebo spojené sponkou. To by mohlo poškodit zařízení nebo způsobit nízkou kvalitu obrazu.**

# **<b>C** POZNÁMKA

Pokud používáte zvláštní papír, například hlavičkový, děrovaný nebo papír s předtištěným vzorem, například s logem nebo názvem společnosti, viz pokyny v:

*Anglický návod k obsluze*

# <span id="page-103-0"></span>Výběr jednotek podavače papíru

Jednotky podavače papíru vybírejte podle formátu a typu papíru.

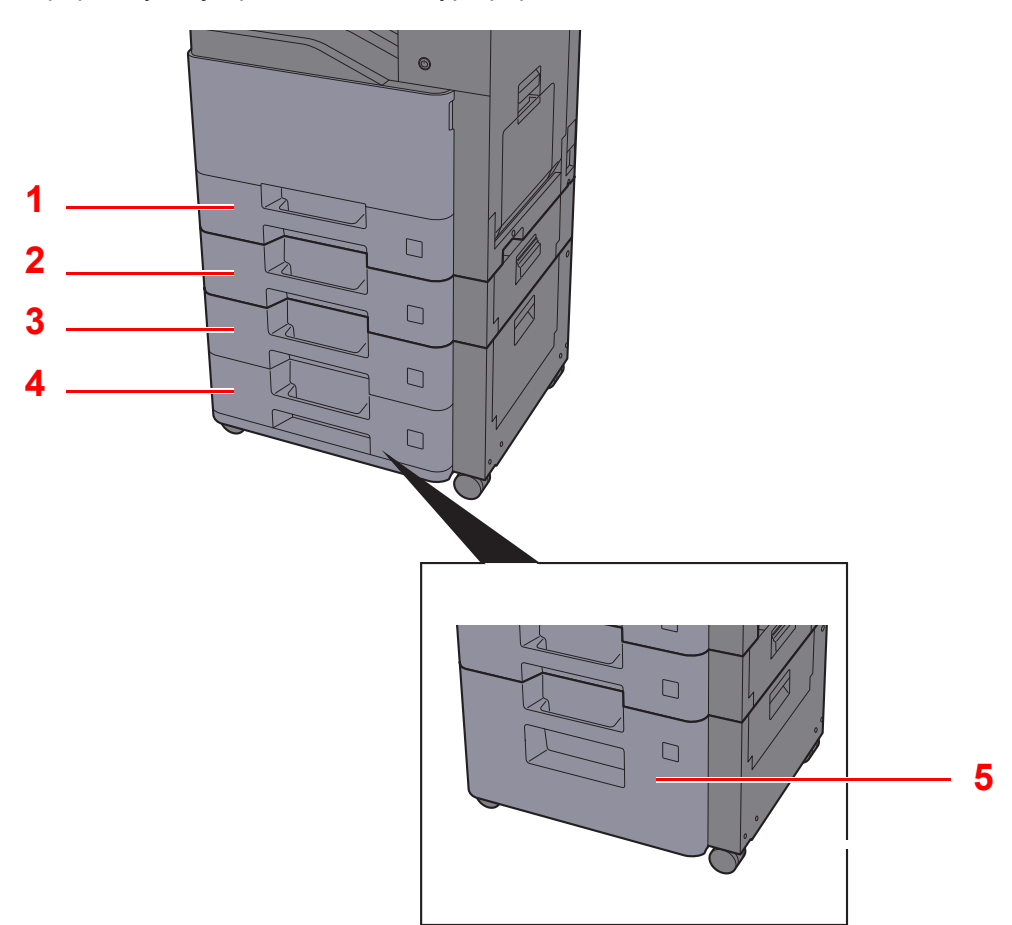

<span id="page-103-4"></span><span id="page-103-3"></span><span id="page-103-2"></span><span id="page-103-1"></span>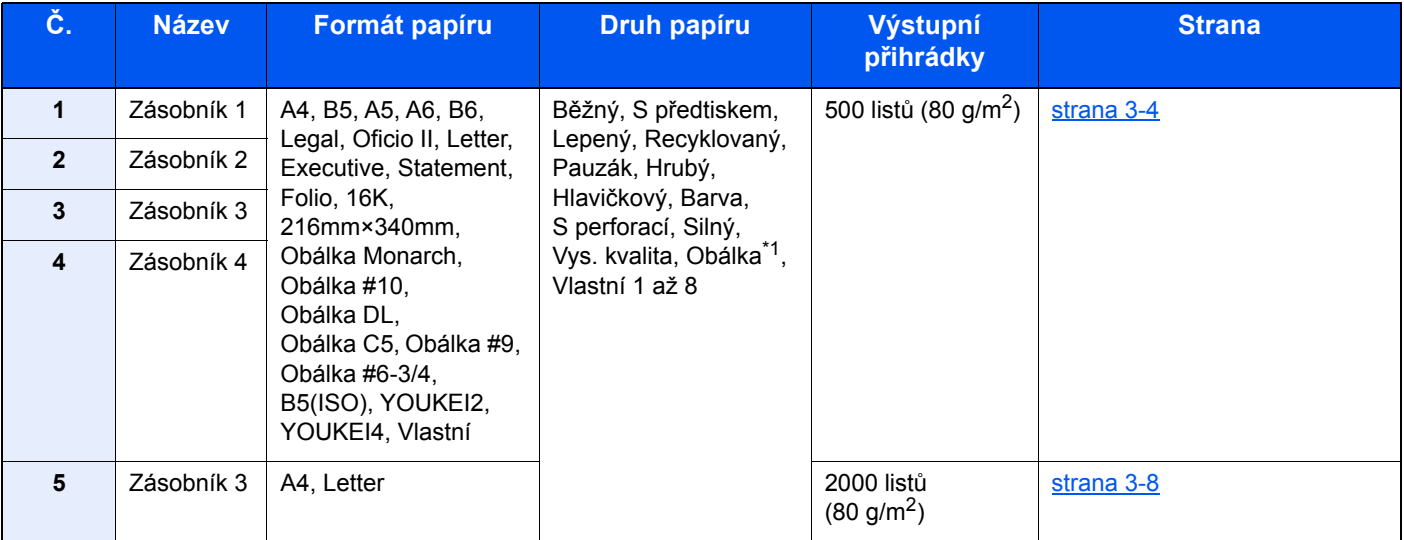

<span id="page-103-5"></span>\*1 Nelze použít u velkokapacitních podavačů (na 2000 listů).

# **<b>***C* POZNÁMKA

- Počet listů, které lze vložit do zásobníku, se liší podle vašeho regionu a podle typu papíru.
- Nepoužívejte papír do inkoustových tiskáren ani papír se speciálním povrchem. (Takový papír se může v tiskárně vzpříčit nebo způsobit jiné problémy.)
- Pro barevný tisk vyšší kvality použijte speciální papír.

# <span id="page-104-0"></span>Vkládání do zásobníků

Vkládání papíru do zásobníků. Níže jsou popsány postupy pro zásobník 1.

# **1 Zcela zásobník vytáhněte ze zařízení.**<br>1 a literatural v a literatural v a literatural v a literatural v a literatural v a literatural v a literatural  $\Box$

# *C* POZNÁMKA

Nevytahujte současně více než jeden zásobník.

# **2** Posuňte vodítko délky papíru do správné pozice.

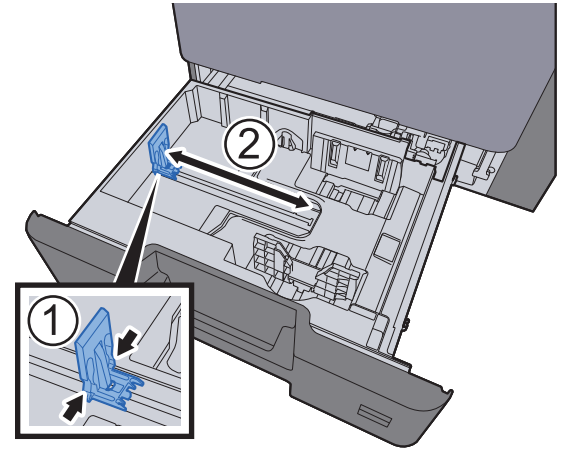

3 Upravte pozici vodítek šířky papíru umístěných na levé a pravé straně zásobníku.

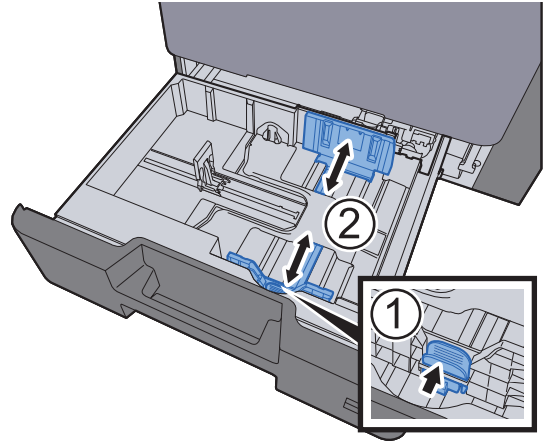

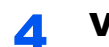

# 4 Vložte papír.

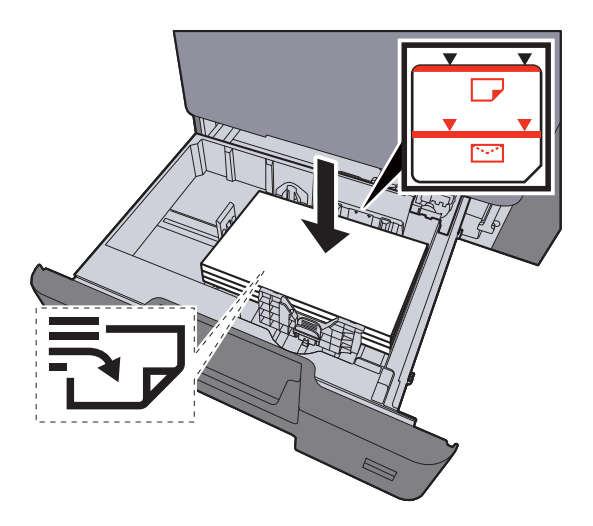

## **DŮLEŽITÉ**

- **Papír vložte tiskovou stranou nahoru.**
- **Nový balík papíru po vyjmutí z obalu nejprve prolistujte, a teprve pak jej vložte do zásobníku.**
- [Vkládání do zásobník](#page-104-0)ů (strana 3-4)
- **Před vložením papíru zkontrolujte, zda není zvlněný nebo přeložený. Zvlněný nebo přeložený papír může způsobit vzpříčení papíru.**
- **Ujistěte se, že vložený papír nepřesahuje rysku maximální kapacity (viz obrázek výše).**
- **Pokud vložíte papír a neupravíte vodítka délky a šířky papíru, papír se může zkroutit a zaseknout.**
- 5 Ujistěte se, že se vodítka délky a šířky papíru plně dotýkají papíru. Pokud se vytvořila mezera, nastavte vodítko šířky nebo délky papíru znovu.

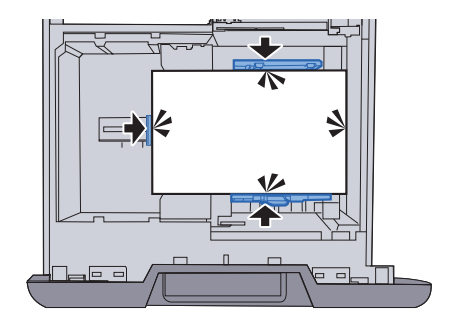

# 6 Opatrně zasuňte zásobník zpět.

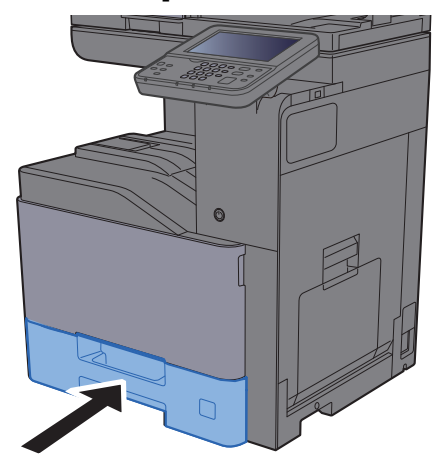

# **7** Zobrazte obrazovku.

Tlačítko [**System Menu/Counter**] > [**Nastavení kazety/víceúčelového zásobníku**]

# 8 Proved'te konfiguraci funkce.

Zadejte formát a typ papíru.

Viz *Anglický návod k obsluze.*

# *C* POZNÁMKA

- Pokud potřebujete štítek s velikostí, obraťte se prosím na prodejce svého zařízení nebo našeho prodejního a servisního zástupce.
- Formát papíru lze rozpoznat a zvolit automaticky. Více informací naleznete v části:
- Papír Výbě[r \(strana 6-11\)](#page-179-0) ┻ *Anglický návod k obsluze*

# **Vkládání obálek do zásobníků**

Vložte obálky do zásobníků. Jako příklad zde popíšeme postup pro zásobník 1.

## 1 **Obálku vložte tiskovou stranou nahoru.**

Příklad: Tisknete-li adresu.

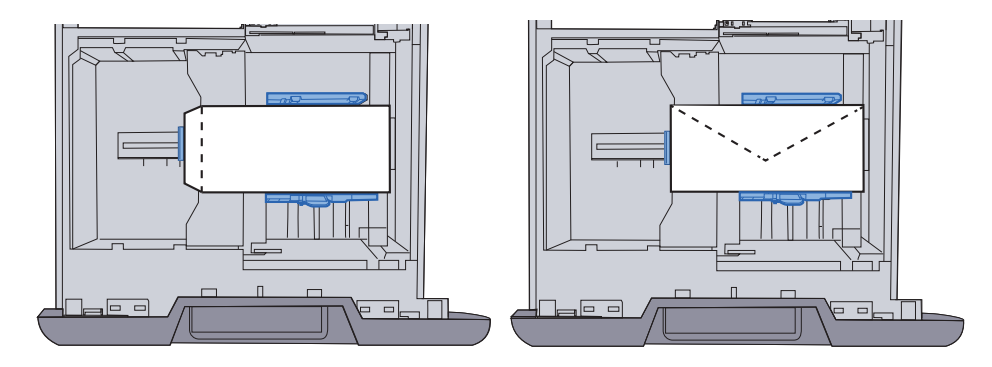

## **DŮLEŽITÉ**

- **Vkládání obálek (orientace a poloha) se bude lišit podle typu obálky. Dávejte pozor, abyste ji vložili správně, jinak může tisk probíhat ve špatném směru nebo na špatnou stranu.**
- **Ujistěte se, že vložené obálky nepřesahují rysku maximální kapacity.**

# *<b>C* POZNÁMKA

Lze vložit až 50 obálek.

# 2 Zobrazte obrazovku.

[**System Menu/Counter**] > [**Nastavení kazety/víceúčelového zásobníku**]> "Zásobník 1" [**Další**]

# 3 Proveďte konfiguraci funkce.

Vyberte formát papíru a typ obálky.

Viz *Anglický návod k obsluze.*

# **4** Proveďte nastavení pomocí ovladače tiskárny na počítači.

Zvolte formát papíru a typ obálky pomocí ovladače tiskárny na vašem počítači.

[Tisk na papír standardních formát](#page-127-0)ů (strana 4-4) [Tisk na papír nezvyklých formát](#page-129-0)ů (strana 4-6)
### Vkládání papíru do velkokapacitního podavače

Vložte papír do velkokapacitního podavače.

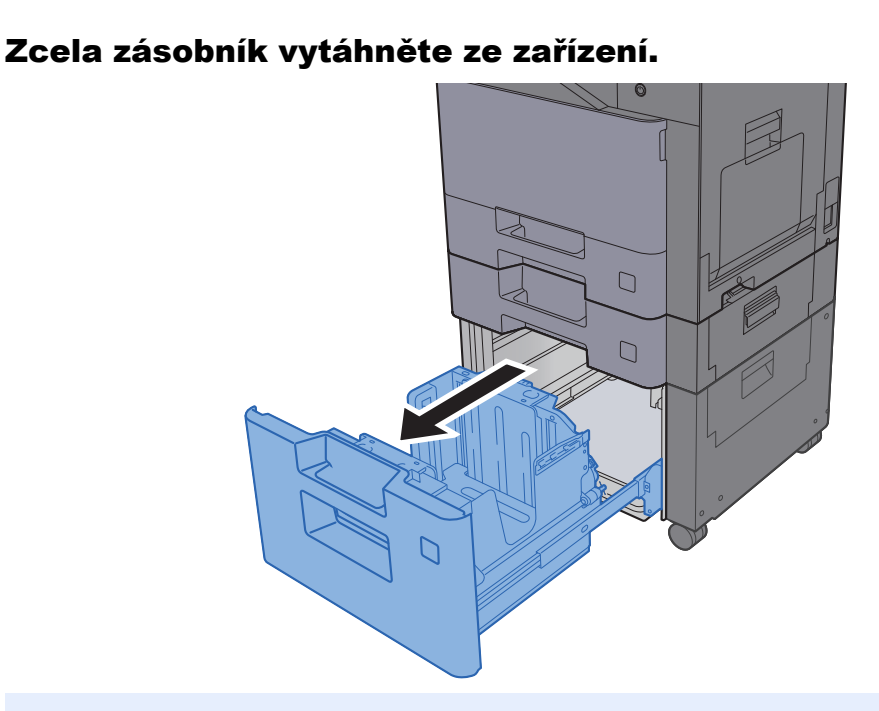

#### **<b>R**<br>POZNÁMKA

Nevytahujte současně více než jeden zásobník.

#### 2 Vložte papír.

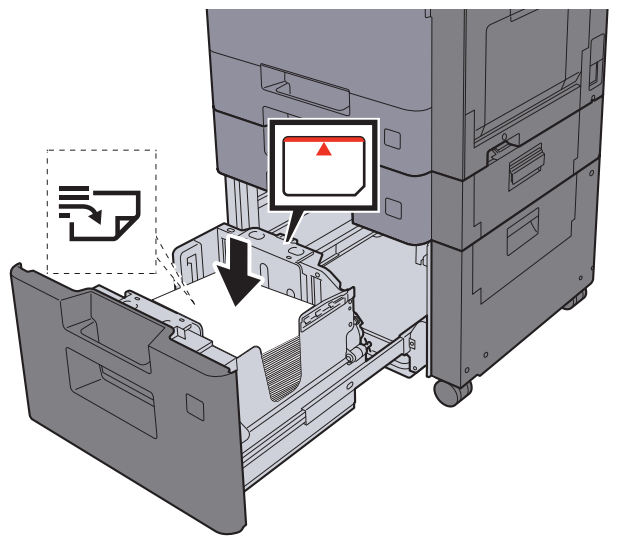

#### **DŮLEŽITÉ**

- **Papír vložte tiskovou stranou nahoru.**
- **Nový balík papíru po vyjmutí z obalu nejprve prolistujte, a teprve pak jej vložte do zásobníku.**
- **→** [Vkládání do zásobník](#page-104-0)ů (strana 3-4)
- **Před vložením papíru zkontrolujte, zda není zvlněný nebo přeložený. Zvlněný nebo přeložený papír může způsobit vzpříčení papíru.**
- **Ujistěte se, že vložený papír nepřesahuje rysku maximální kapacity (viz obrázek výše).**

### 3 Opatrně zasuňte zásobník zpět.

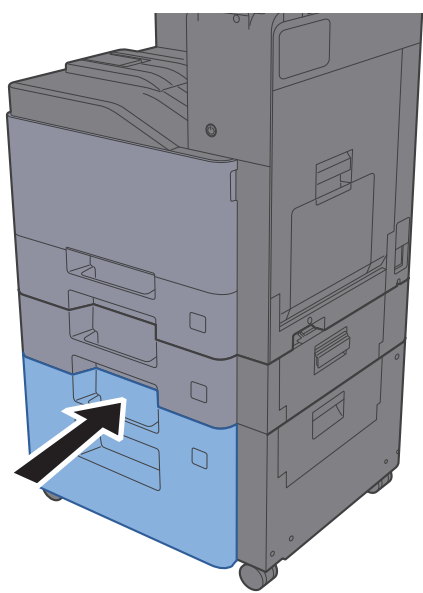

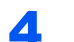

#### **4** Zobrazte obrazovku.

Tlačítko [**System Menu/Counter**] > [**Nastavení kazety/víceúčelového zásobníku**]

#### 5 Vyberte funkci.

Zvolte [**Zásobník 3**].

### 6 Proveďte konfiguraci funkce.

Vyberte typ papíru.

Viz *Anglický návod k obsluze.*

# Zarážka papíru

Požíváte-li formát papíru větší než A4/Letter, otevřete zarážku papíru, jak je uvedeno na obrázku.

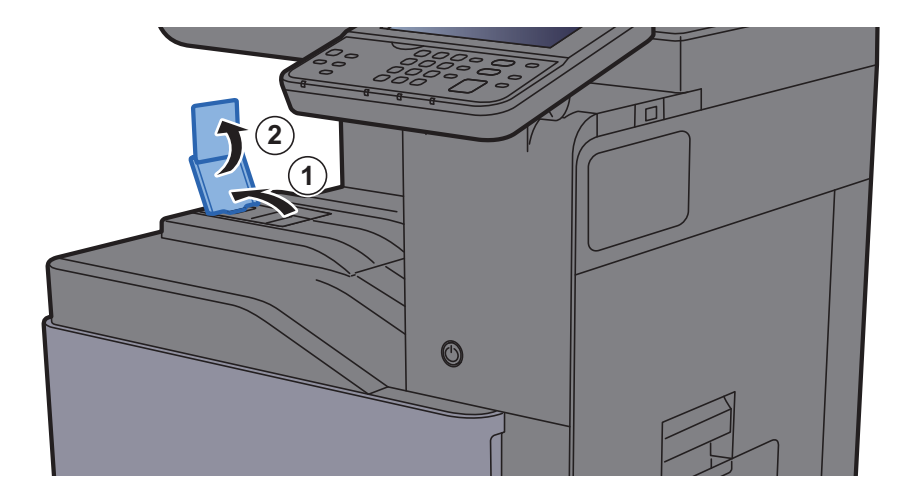

## Vodítko stožku obálek

Pokud chcete použít obálku, otevřete vodítko stožku obálek dle obrázku níže.

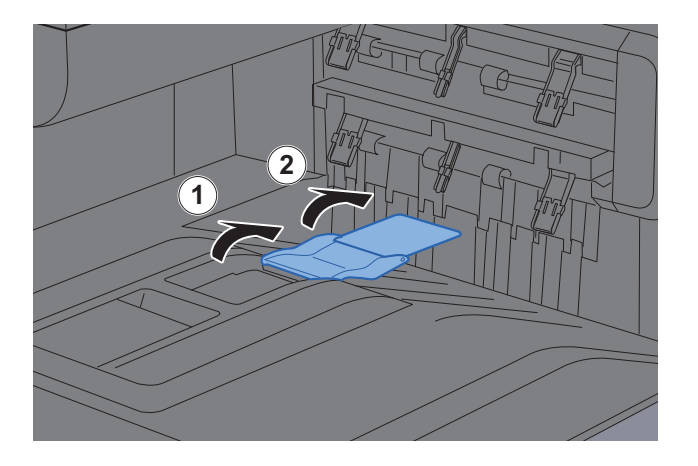

## Nastavovací prvek pro úroveň narovnání

Pokud je výstupní papír výrazně zvlněný, posuňte zarážky výšky stožku dle obrázku.

#### **Vysunutí zarážek výšky stožku**

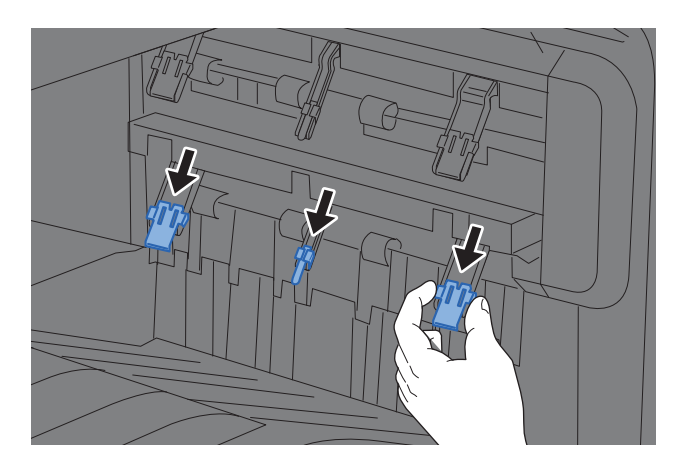

#### **Vrácení zarážek výšky stožku na místo**

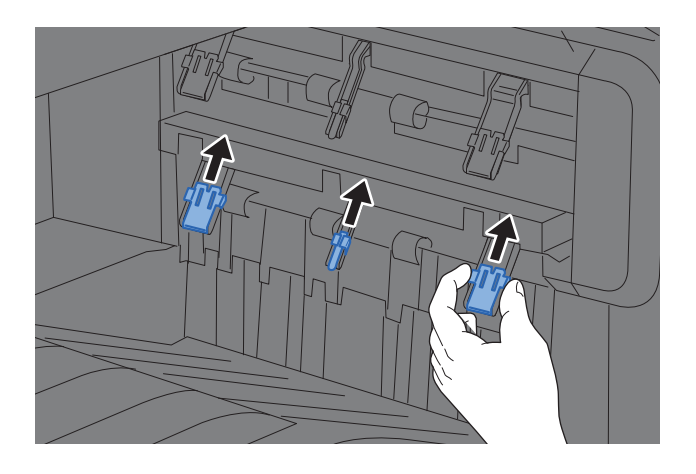

#### *C* POZNÁMKA

Pokud pro výstupní papír používáte oddělovač úloh, můžete v případě potřeby vysunout zarážky až k oddělovači úloh.

## Příprava na odeslání dokumentu do sdílené složky v PC

Zkontrolujte informace, které je nutné nastavit v zařízení, a poté vytvořte ve svém počítači složku pro příjem dokumentů. V následujícím popisu jsou použity obrazovky operačního systému Windows 10. Podrobnosti na obrazovkách budou v jiných verzích systému Windows odlišné.

#### *<b>R* POZNÁMKA

Přihlaste se do systému Windows s oprávněním správce.

### <span id="page-112-0"></span>Zjištění názvu počítače a úplného názvu počítače

Zkontrolujte název počítače a úplný název počítače.

#### Zobrazte obrazovku.

V operačním systému Windows klikněte pravým tlačítkem myši na tlačítko [**Start**] a zvolte možnost [**Systém**].

#### *<b>C* POZNÁMKA

- V systému Windows 8.1 klepněte pravým tlačítkem myši na tlačítko [**PC**] na obrazovce Start a zvolte možnost [**Vlastnosti**]. Nebo klikněte pravým tlačítkem na ikonu okna a vyberte [**Systém**].
- V operačním systému Windows 7 klikněte na tlačítko [**Start**], zvolte [**Počítač**] a poté [**Vlastnosti systému**].

#### 2 Poznamenejte si název počítače.

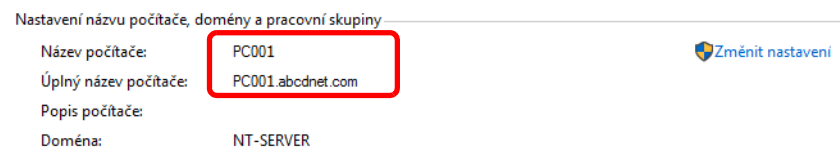

Zkontrolujte název počítače a úplný název počítače.

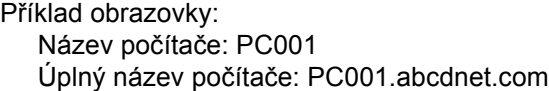

Jakmile si poznamenáte název počítače, klikněte na tlačítko [**Zavřít**], kterým zavřete obrazovku "**Vlastnosti systému**".

### <span id="page-113-0"></span>Zjištění uživatelského jména a názvu domény

Zjistěte název domény a uživatelské jméno pro přihlášení do systému Windows.

#### Zobrazte obrazovku.

Klikněte na hlavním panelu do vyhledávacího pole a zadejte "Příkazový řádek". V seznamu vyhledávání klikněte pravým tlačítkem na [**Příkazový řádek**] a vyberte možnost [**Spustit jako správce**].

Otevře se okno příkazového řádku.

#### **<b>***C* POZNÁMKA

- Ve Windows 8.1 vyberte v ovládacích tlačítkách [**Hledat**], a poté zadejte do vyhledávacího pole "Příkazový řádek". Ve výsledcích vyhledávání vyberte [**Příkazový řádek**].
- V operačním systému Windows 7 klikněte na tlačítko [**Start**], zvolte [**Všechny programy**] (nebo [**Programy**]), [**Příslušenství**] a poté [**Příkazový řádek**].

#### 2 Zkontrolujte název domény a uživatelské jméno.

V příkazovém řádku zadejte "net config workstation" a pak stiskněte klávesu [**Enter**].

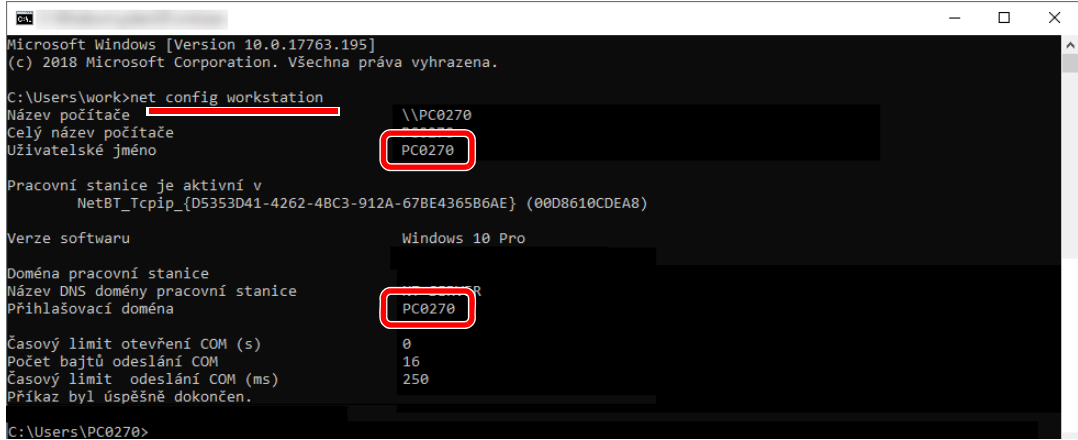

Zkontrolujte název domény a uživatelské jméno.

Příklad obrazovky: Uživatelské jméno: PC0270 Název domény: PC0270

## Vytvoření sdílené složky, zjištění sdílené složky

V cílovém počítači vytvořte sdílenou složku pro příjem dokumentů.

### **<b>***C* POZNÁMKA

Jestliže je ve vlastnostech systému pracovní skupina, konfigurujte níže uvedené nastavení tak, aby byl přístup ke složce omezen na určitého uživatele nebo skupinu.

- 1 Otevřete okno v Průzkumníku souborů a vyberte možnost [**Zobrazit**], [**Možnosti**] a poté [**Možnosti složky**].
	- Ve Windows 8.1 na ploše v Ovládacích tlačítkách vyberte [**Nastavení**], a poté vyberte [**Ovládací panely**], [**Vzhled a přizpůsobení**], a poté [**Možnosti složky**].
	- V operačním systému Windows 7 v klikněte na tlačítko [**Start**], vyberte [**Ovládací panely**], [**Vzhled a přizpůsobení**] a poté [**Možnosti složky**].

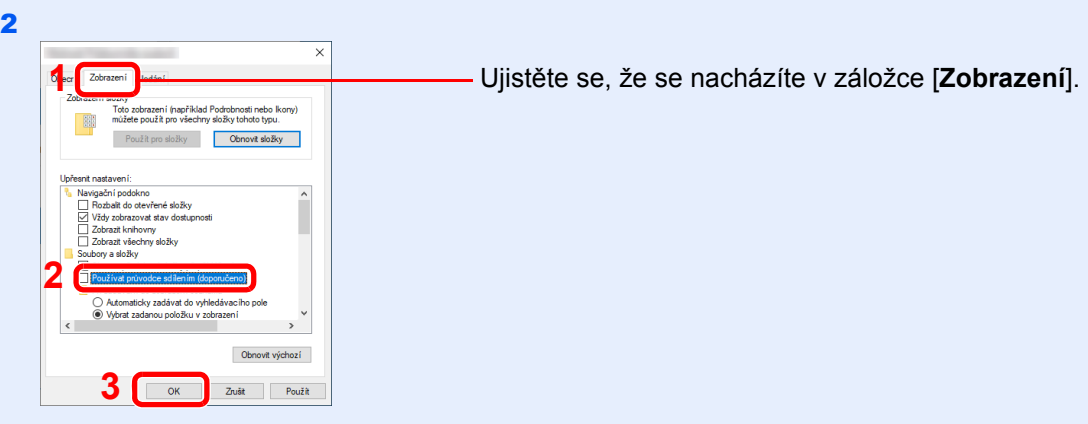

Odstraňte zaškrtnutí z [**Používat průvodce sdílením (doporučeno)**] v části "Upřesnit nastavení".

### Vytvořte složku.

1 V počítači vytvořte složku.

Například vytvořte na ploše složku pojmenovanou **"scannerdata"**.

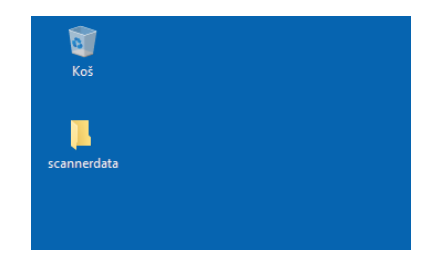

 Klepněte pravým tlačítkem na složku **"scannerdata"**, vyberte možnost [**Vlastnosti**] a klikněte na položku [**Sdílení**] a [**Rozšířené možnosti sdílení**].

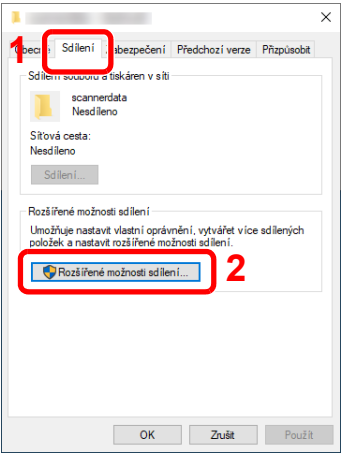

### Proveďte konfiguraci nastavení oprávnění.

Zaškrtněte políčko [**Sdílet tuto složku**] a klepněte na tlačítko [**Oprávnění**].

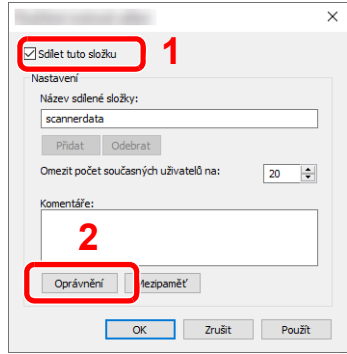

- Poznamenejte si [**Název sdílené složky**].
- Klikněte na tlačítko [**Přidat**].

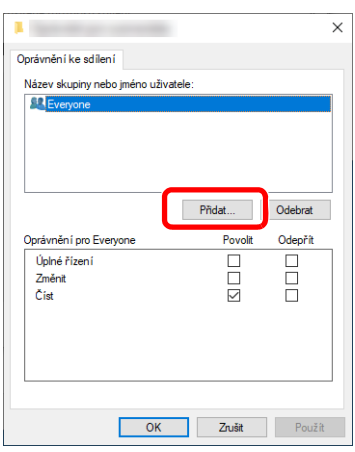

4 Zadejte umístění.

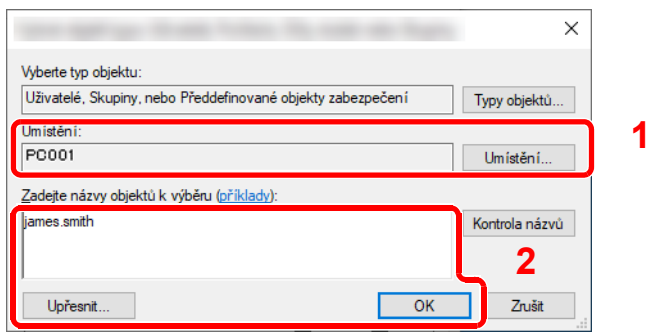

Pokud je název počítače, který jste si poznamenali na [strana 3-12,](#page-112-0) stejný jako název domény:

Pokud se v poli "V tomto umístění" nezobrazuje název počítače, klikněte na [**Umístění**], vyberte název počítače, a klikněte na tlačítko [**OK**].

Příklad: PC001

Pokud je název počítače, který jste si poznamenali na [strana 3-12,](#page-112-0) není stejný jako název domény:

Pokud se v poli "V tomto umístění" nezobrazuje text za první tečkou (.) z úplného názvu počítače, klikněte na [**Umístění**], vyberte text za první tečkou (.), a klikněte na tlačítko [**OK**].

Příklad: abcdnet.com

Zjiště[ní uživatelského jména a názvu domény \(strana 3-13\)](#page-113-0)

2 Do textového pole zadejte uživatelské jméno, které jste si poznamenali, a klikněte na tlačítko [**OK**].

Uživatelské jméno lze také vybrat kliknutím na tlačítko [**Upřesnit**].

5 Nastavte přístupová oprávnění pro vybraného uživatele.

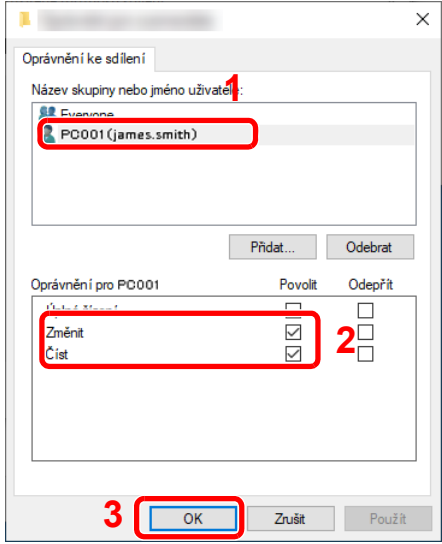

- 1 Vyberte uživatele, kterého jste zadali.
- 2 U oprávnění "Změnit" a "Číst" zaškrtněte políčko [**Povolit**].
- 3 Stiskněte tlačítko [**OK**].

#### *C* POZNÁMKA

Nastavení "**Everyone**" povolí sdílení se všemi uživateli v síti. Pro posílení bezpečnosti se doporučuje vybrat "**Everyone**" a odstranit zaškrtnutí [**Povolit**] pro "**Číst**".

6 Klikněte na tlačítko [**OK**] na obrazovce "**Rozšířené možnosti sdílení**" a zavřete obrazovku.

7 Zkontrolujte podrobnosti v záložce [**Zabezpečení**].

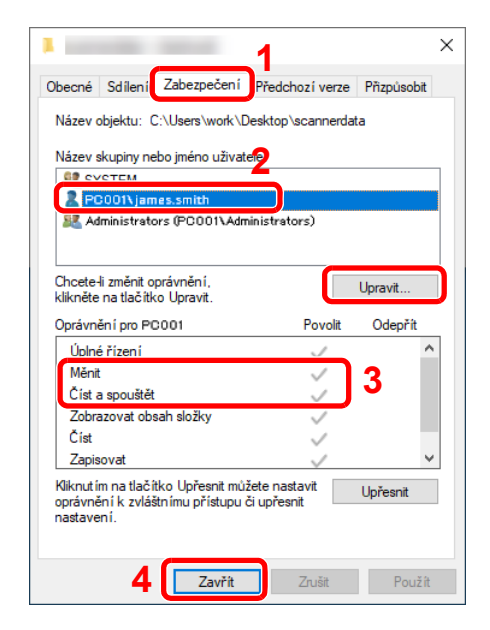

- 1 Zvolte kartu [**Zabezpečení**].
- 2 Vyberte uživatele, kterého jste zadali. Pokud se uživatel neobjeví v poli "Název skupiny nebo jméno uživatele", pro jeho přidání klikněte na tlačítko [**Upravit**], podobně jako "konfigurace nastavení oprávnění.
- 3 Ujistěte se, že oprávnění pro "**Měnit**" a "**Číst a spouštět**" jsou zaškrtnuta na [**Povolit**].
- 4 Klikněte na tlačítko [**Zavřít**].

### <span id="page-118-0"></span>Konfigurace Windows Firewall

Povolte sdílení složek a tiskáren a nastavte port pro přenosy SMB.

#### **<b>***C* POZNÁMKA

Přihlaste se do systému Windows s oprávněním správce.

#### **1 Zkontrolujte sdílení souborů a tiskárny.**

1 Ve Windows klikněte na nabídku [**Start**] a poté vyberte [**Systém Windows**], [**Ovládací panely**], [**Systém a zabezpečení**] a [**Povolit aplikaci v bráně Windows Firewall**].

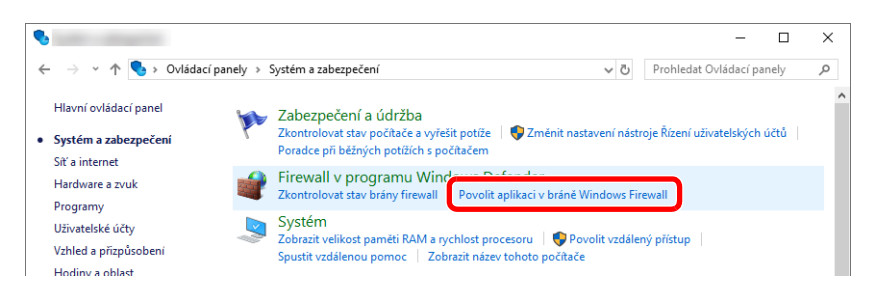

### **<b>***C* POZNÁMKA

Objeví-li se dialogové okno kontroly uživatelského účtu, klikněte na tlačítko [**Pokračovat**].

2 Zaškrtněte políčko [**Sdílení souborů a tiskáren**].

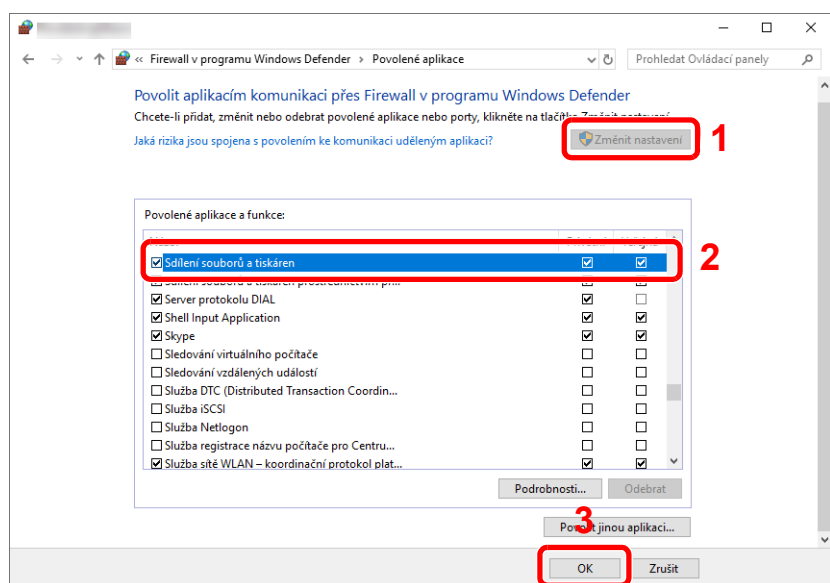

#### <sup>P</sup>řidejte port.

 Ve Windows klikněte na nabídku [**Start**] a poté vyberte [**Systém Windows**], [**Ovládací panel**], [**Systém a zabezpečení**] a [**Zkontrolovat stav brány Firewall**].

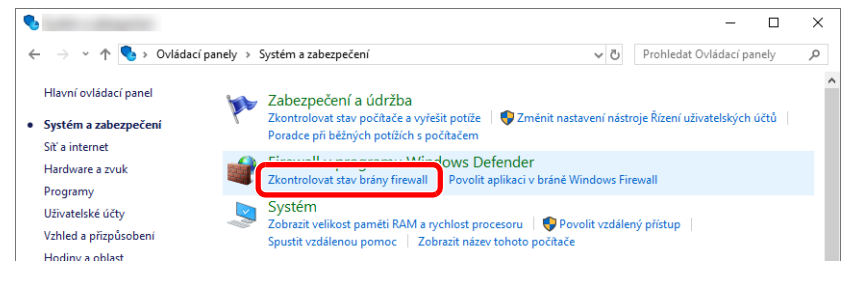

Vyberte [**Upřesnit nastavení**].

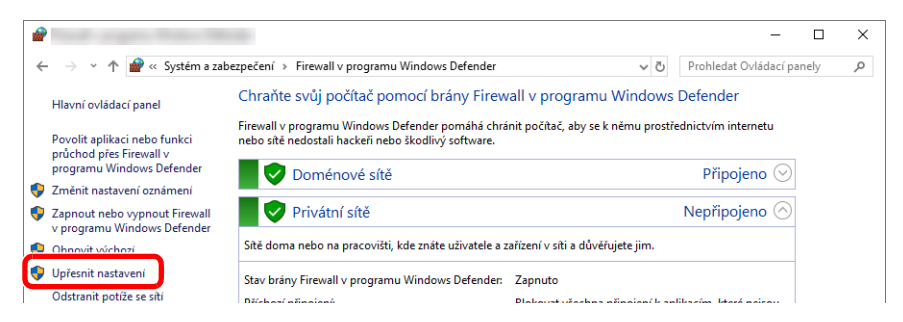

#### Vyberte [**Inbound Rules (Příchozí pravidla**)].

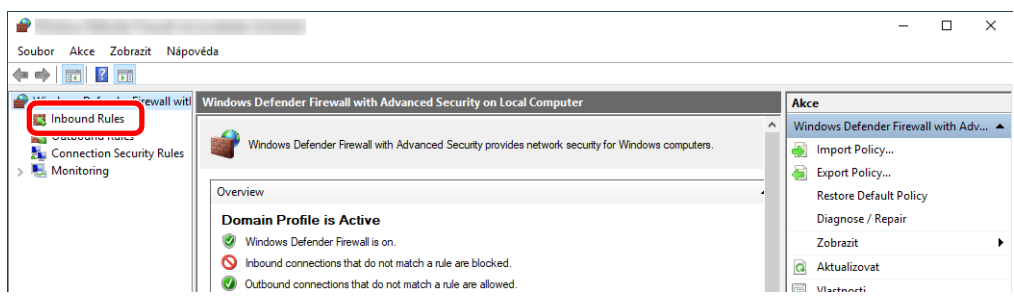

Vyberte [**New Rule (Nové pravidlo**)].

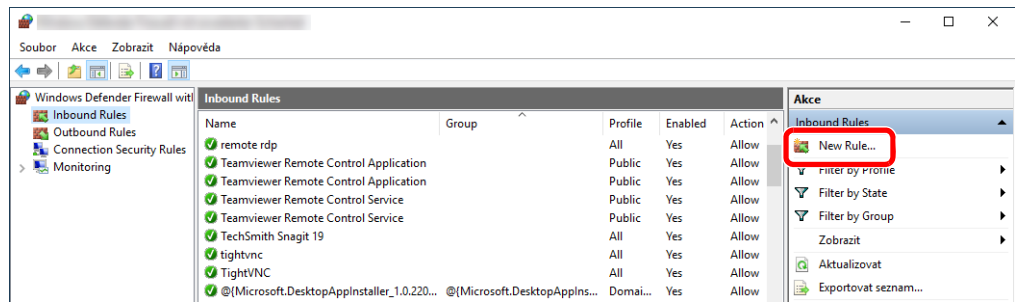

Vyberte [**Port**].

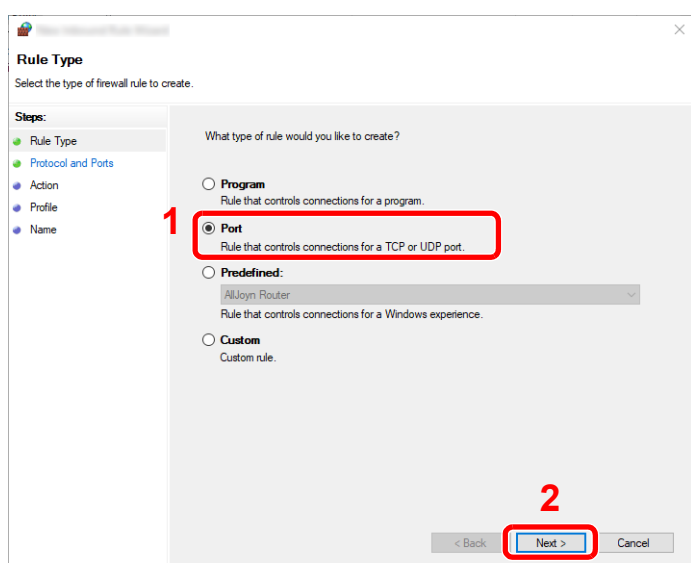

 Platnost pravidla nastavte pro [**TCP**]. Poté vyberte [**Specific local ports (Konkrétní místní porty**)], zadejte "445" a klikněte na [**Next (Další**)].

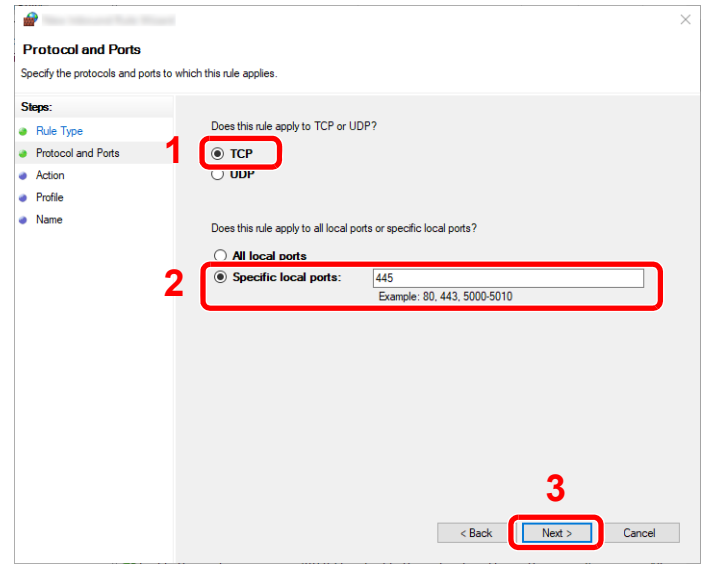

Vyberte [**Allow the connection (Povolit připojení)**] a klikněte na tlačítko [**Next (Další**)].

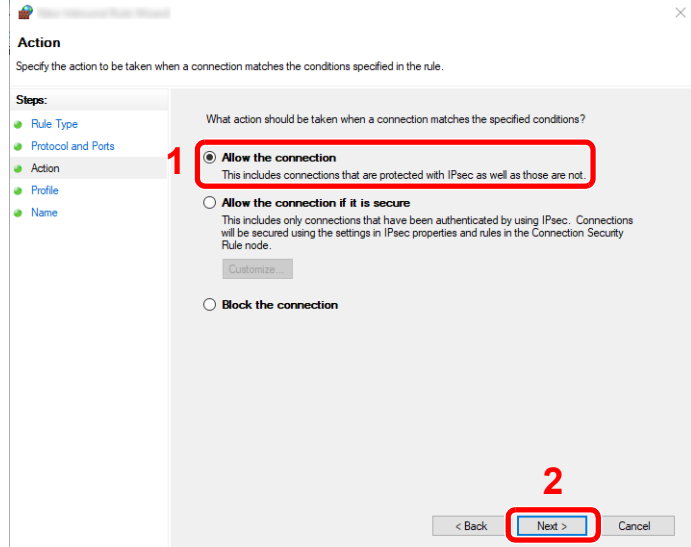

8 Ujistěte se, že jsou zaškrtnuta všechna políčka, a stiskněte [**Next (Další**)].

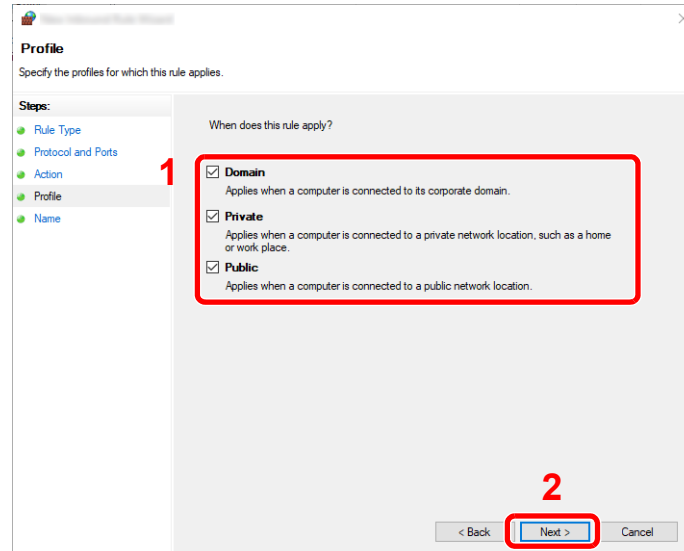

9 Do pole "**Name (Název)**" zadejte **"Scan to SMB"** a klikněte na [**Finish (Dokončit**)].

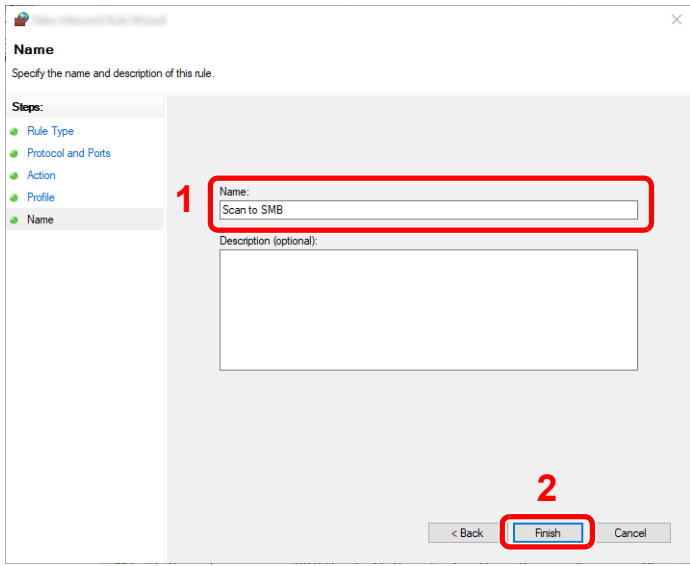

#### **Ve Windows 8.1**

1 Ve Windows 8.1 na ploše v Ovládacích tlačítkách vyberte [**Nastavení**], a poté vyberte [**Ovládací panely**], [**Systém a zabezpečení**], a poté [**Windows Firewall**].

Objeví-li se dialogové okno kontroly uživatelského účtu, klikněte na tlačítko [**Pokračovat**].

- 2 Proveďte konfiguraci nastavení.
	- [Konfigurace Windows Firewall \(strana 3-18\)](#page-118-0)

#### **V operačním systému Windows 7**

1 V operačním systému Windows 7, v nabídce [**Start**] systému Windows, vyberte [**Ovládací panel**], [**Systém a zabezpečení**] a pak [**Povolit program v bráně Windows Firewall**].

Objeví-li se dialogové okno kontroly uživatelského účtu, klikněte na tlačítko [**Pokračovat**].

- 2 Proveďte konfiguraci nastavení.
	- [Konfigurace Windows Firewall \(strana 3-18\)](#page-118-0)

### Vypnout sdílení chráněné heslem (pouze pro Windows 10)

Pokud se vám nedaří dostat ke sdílené složce, kterou jste zadali, lze změnit nastavení operačního systému. Nastavení potvrdíte nebo změníte níže uvedeným postupem.

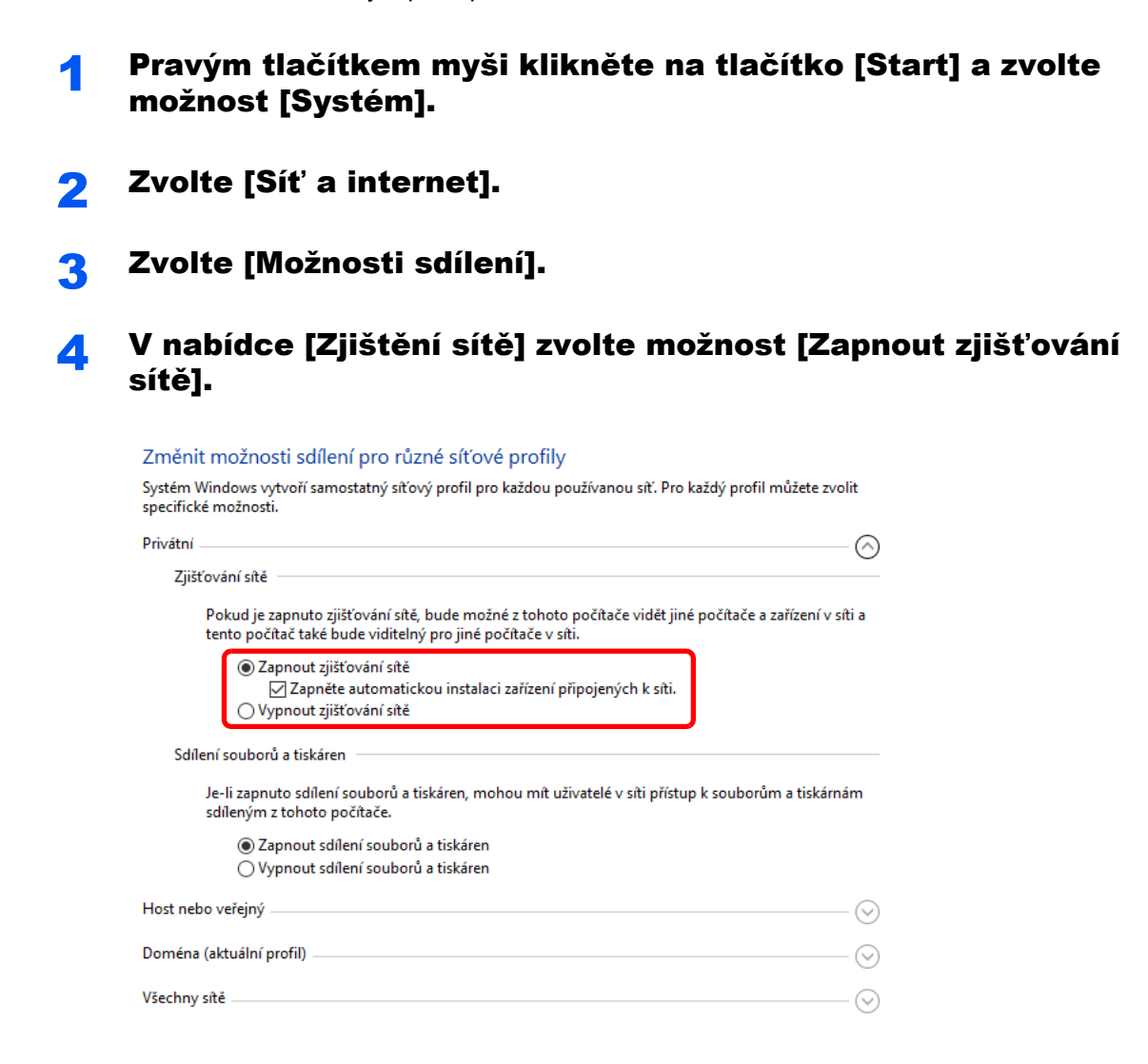

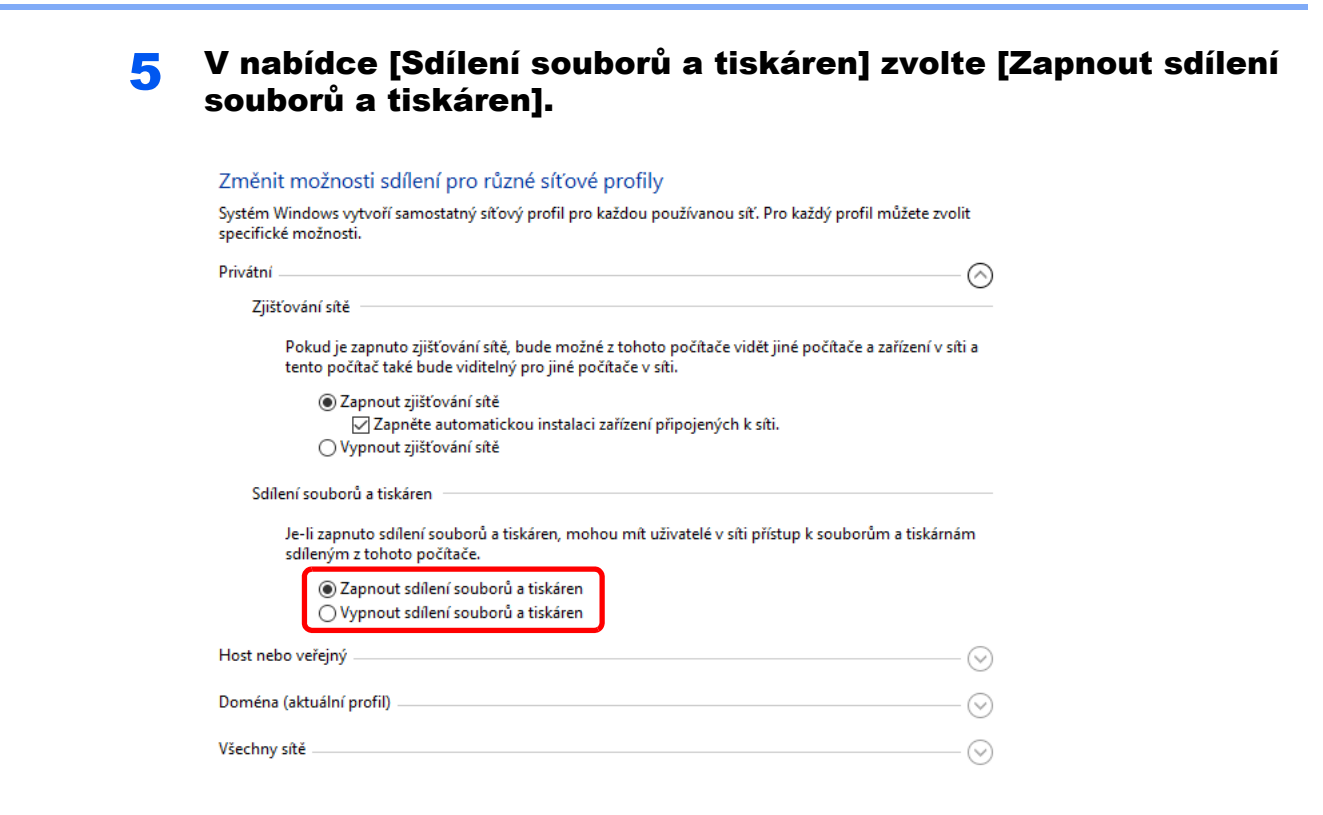

6 U [Všechny sítě] klikněte na [[8] a v nabídce [Sdílení chráněné heslem] zvolte [Vypnout sdílení chráněné heslem].

#### **<b>***C* POZNÁMKA

Doporučujeme nastavit pro uživatelský účet heslo. (Ohledně zabezpečení se obraťte na svého správce sítě.)

## Tisk z počítače  $\overline{\mathbf{4}}$

#### Tato kapitola vysvětluje následující témata:

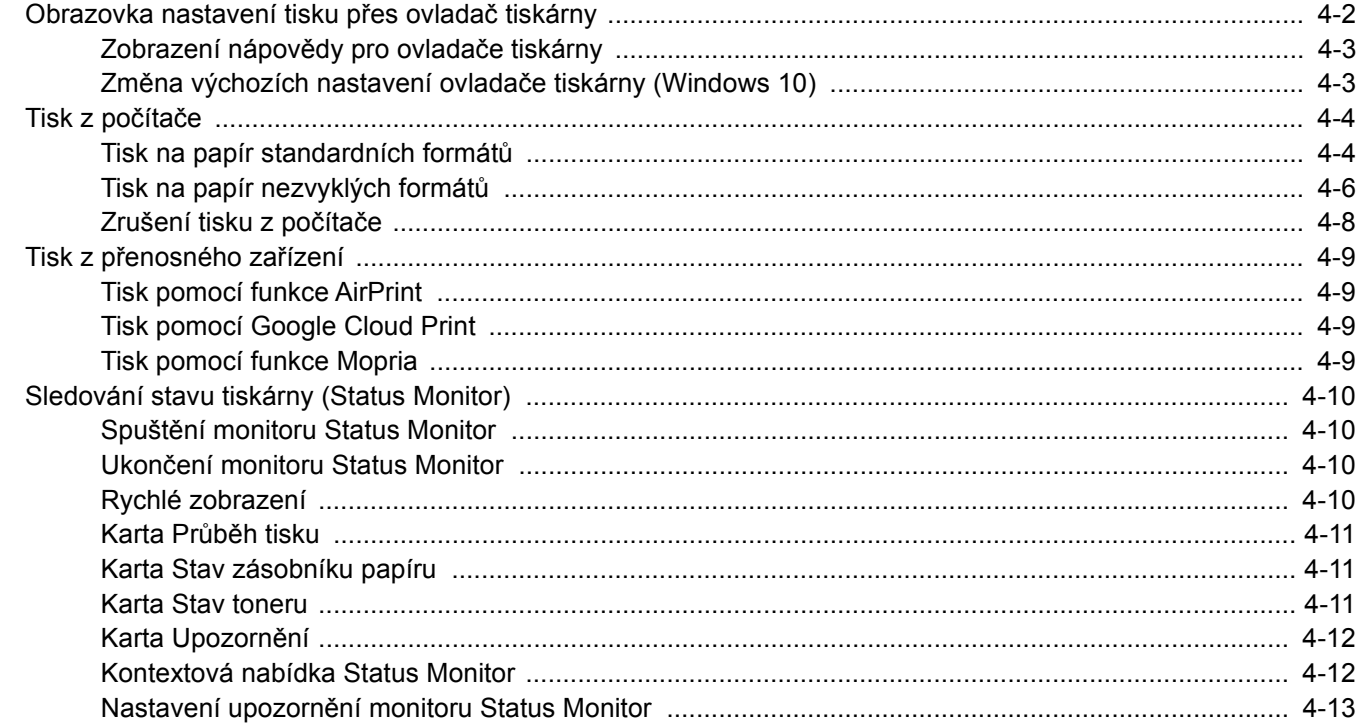

## <span id="page-125-0"></span>Obrazovka nastavení tisku přes ovladač tiskárny

Obrazovka nastavení tisku ovladačů tiskárny umožňuje konfiguraci řady nastavení týkajících se tisku.

#### **Printer Driver User Guide**

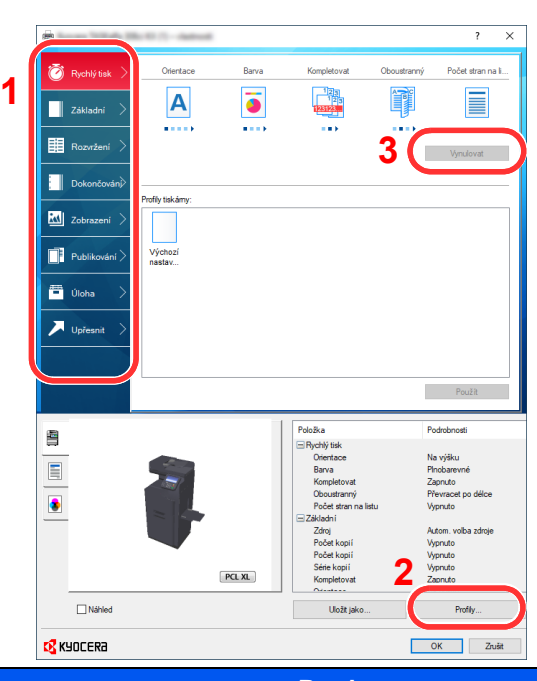

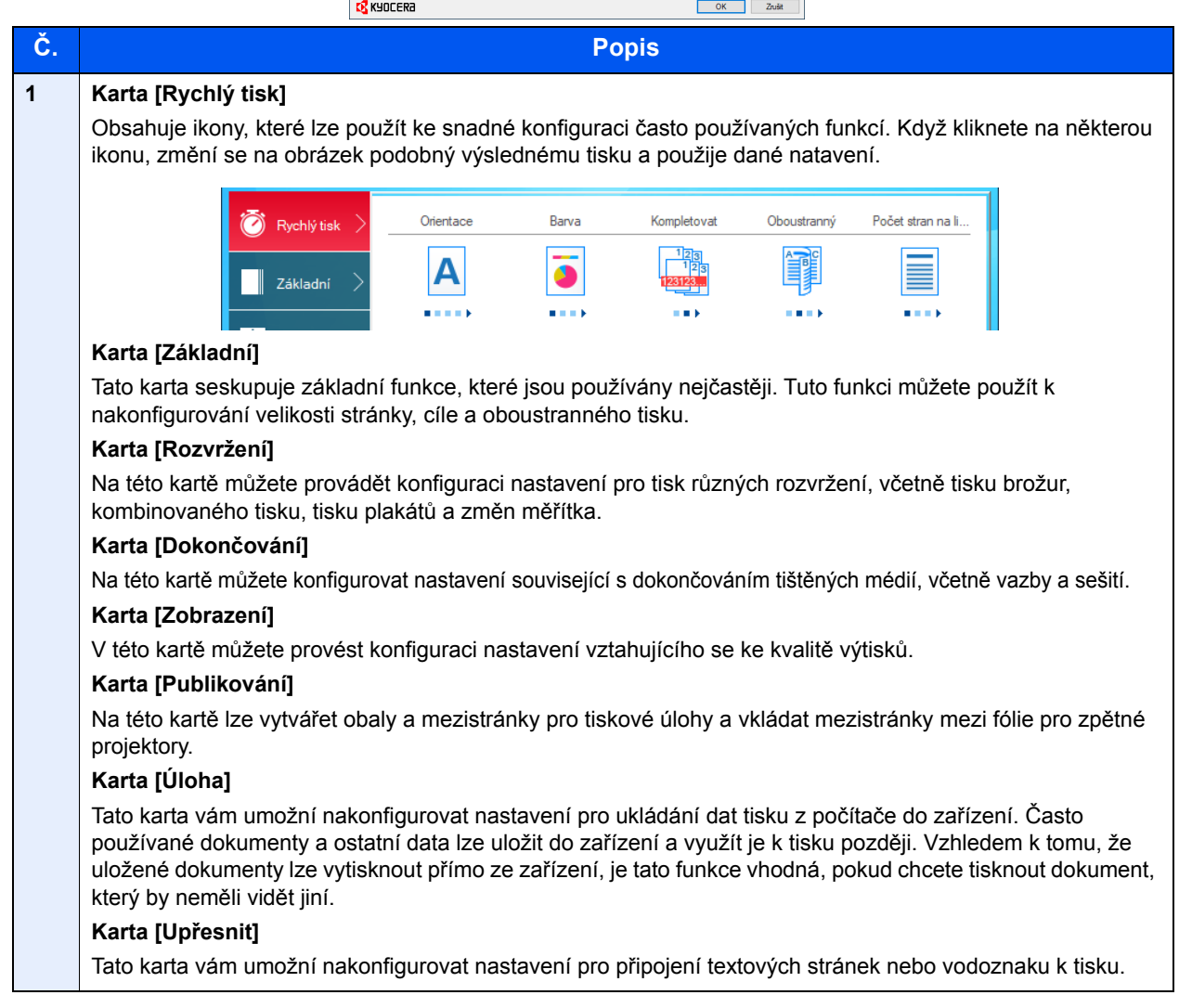

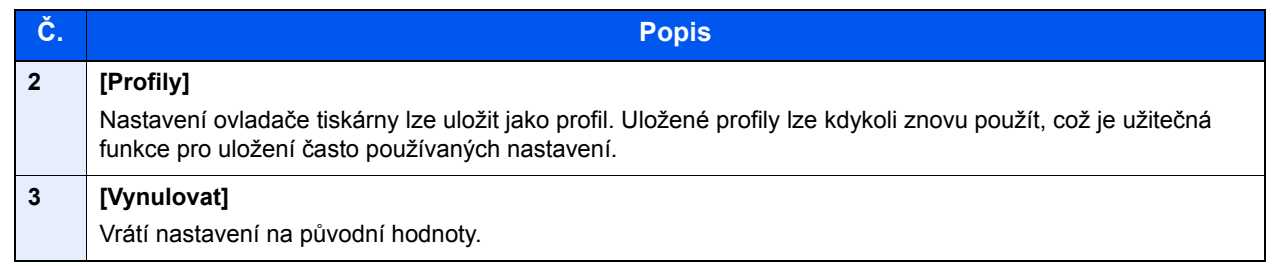

### <span id="page-126-0"></span>Zobrazení nápovědy pro ovladače tiskárny

Ovladač tiskárny obsahuje nápovědu. Chcete-li vědět více o nastavení tisku, otevřete obrazovku nastavení tisku ovladače tiskárny a zobrazte nápovědu dle instrukcí níže.

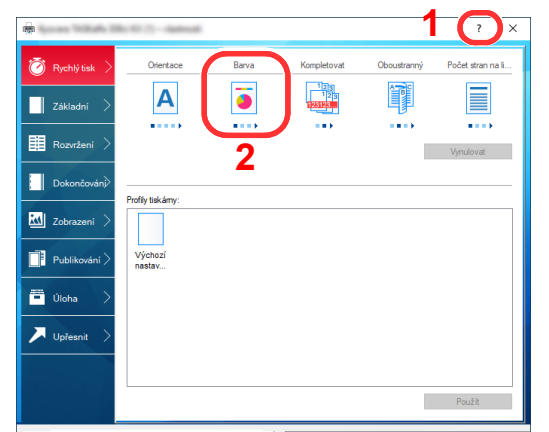

- 1 V pravém horním rohu obrazovky klikněte na tlačítko [**?**].
- 2 Klikněte na položku, o které se chcete dozvědět víc.

#### **<b>***C* POZNÁMKA

Kliknutím na požadovanou položku a stisknutím klávesy [**F1**] na vaší klávesnici můžete zobrazit nápovědu ovladače tiskárny.

### <span id="page-126-1"></span>Změna výchozích nastavení ovladače tiskárny (Windows 10)

Výchozí nastavení ovladače tiskárny lze změnit. Jestliže vyberete často používaná nastavení, můžete při tisku některé kroky přeskočit. Informace o nastavení naleznete v části:

- **Printer Driver User Guide**
	- 1 Ve Windows klikněte na tlačítko [Start] a poté vyberte [Systém Windows], [Ovládací panely] a [Zobrazit zařízení a tiskárny].
	- **2** Klikněte pravým tlačítkem na ikonu ovladače tiskárny, pak klikněte na nabídku ovladače tiskárny [Vlastnosti tiskárny].
	- 3 Klikněte na tlačítko [Předvolby] na kartě [Všeobecné].
	- **4** Zvolte výchozí nastavení a klikněte na tlačítko [OK].

# <span id="page-127-0"></span>Tisk z počítače

Chcete-li tisknout dokumenty z aplikací, postupujte podle následujících kroků.

Tato část popisuje metodu tisku pomocí ovladače KX DRIVER.

#### Q **POZNÁMKA**

- Chcete-li tisknout dokumenty z aplikací, nainstalujte do počítače ovladač tiskárny z dodaného disku DVD (Product Library).
- V některých prostředích se aktuální nastavení zobrazuje ve spodní části ovladače tiskárny.

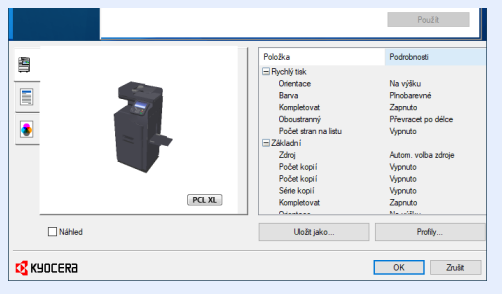

- Chcete-li tisknout na tvrdý papír nebo obálku, tvrdý papír nebo obálku nejdříve vložte do univerzálního zásobníku a teprve pak proveďte následující kroky.
- [Vkládání papíru do univerzálního zásobníku \(strana 5-5\)](#page-141-0)

### <span id="page-127-1"></span>Tisk na papír standardních formátů

Jestliže jste vložili papír formátu, který je obsažen ve formátech papíru zařízení, zvolte formát papíru v kartě [**Základní**] na obrazovce nastavení tisku ovladače tiskárny.

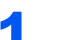

#### Zobrazte obrazovku.

Klikněte na [**Soubor**] a v aplikaci zvolte [**Tisk**].

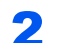

#### **2** Proved'te konfiguraci nastavení.

1 V nabídce "Tiskárna" zvolte zařízení a klikněte na tlačítko [Vlastnosti].

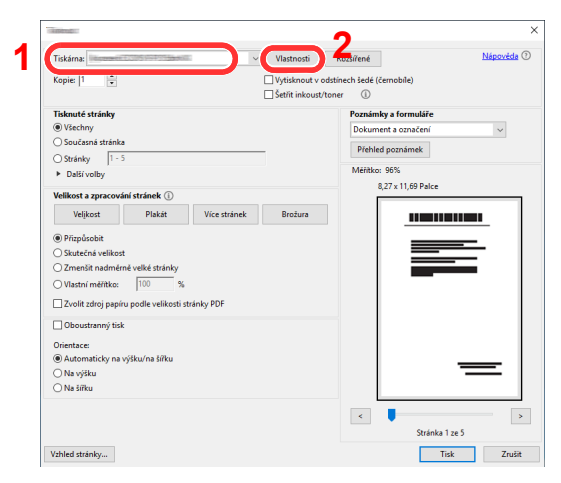

2 Zvolte kartu [**Základní**].

3 Klikněte na nabídku "Velikost tisku" a zvolte formát tisku, na který chcete tisknout.

Chcete-li vložit papír formátu , který není obsažen ve formátech tisku zařízení, například tvrdé papíry nebo obálky, je třeba formát papíru zaregistrovat.

**[Tisk na papír nezvyklých formát](#page-129-0)ů (strana 4-6)** 

Chcete-li tisknout na speciální papíry, například tlusté papíry nebo fólie, klikněte na nabídku "Typ média" a zvolte typ média.

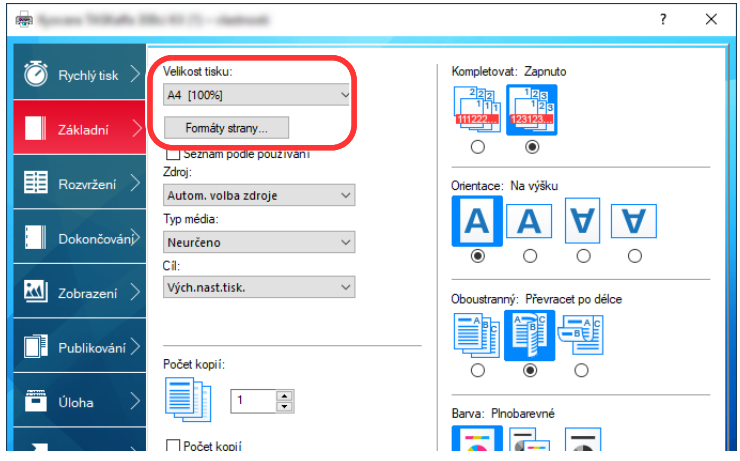

4 Kliknutím na tlačítko [**OK**] se vrátíte do dialogového okna Tisknout.

#### 3 Zahajte tisk.

Klikněte na tlačítko [**OK**].

### <span id="page-129-0"></span>Tisk na papír nezvyklých formátů

Jestliže jste vložili papír formátu, který není obsažen ve formátech papíru zařízení, zaregistrujte formát papíru v kartě [**Základní**] na obrazovce nastavení tisku ovladače tiskárny.

Registrovaný formát lze vybrat z nabídky "Velikost tisku".

#### **<b>***C* POZNÁMKA

Chcete-li pomocí zařízení tisknout, nastavte formát a typ papíru v:

*Anglický návod k obsluze*

#### **4 Zobrazte obrazovku nastavení tisku.**

1 Ve Windows klikněte na tlačítko [**Start**] a poté vyberte [**Systém Windows**], [**Ovládací panel**] a [**Zobrazit zařízení a tiskárny**].

#### **<b>***C* POZNÁMKA

- Ve Windows 8.1 na ploše v Ovládacích tlačítkách vyberte [**Nastavení**], [**Ovládací panely**], a poté [**Zařízení a tiskárny**].
- V systému Windows 7 klikněte na nabídku [**Start**], pak klikněte na [**Zařízení a tiskárny**].
- 2 Klikněte pravým tlačítkem na ikonu ovladače tiskárny, pak klikněte na nabídku ovladače tiskárny [**Vlastnosti tiskárny**].
- 3 Klikněte na tlačítko [**Předvolby**] na kartě [**Všeobecné**].

# **2 Zadejte rozměr papíru.**<br>1 Klikněte na kartu [Základní]

1 Klikněte na kartu [**Základní**].

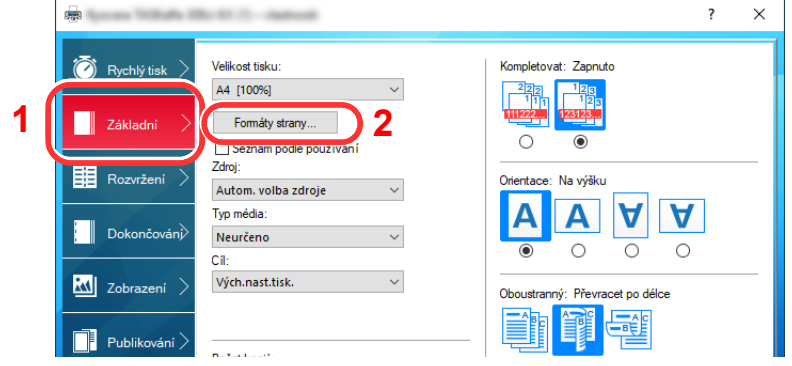

- 2 Klikněte na tlačítko [**Formát strany...**].
- 3 Klikněte na tlačítko [**Nové**].

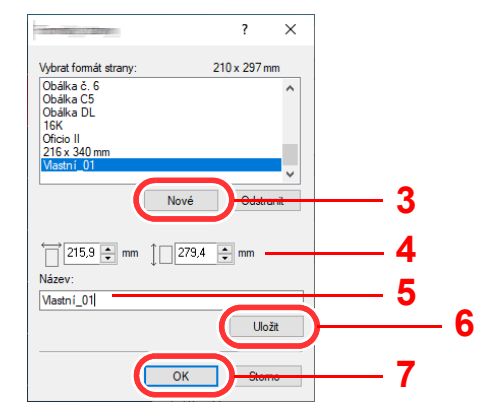

4 Zadejte rozměr papíru.

- 5 Zadejte název papíru.
- Klikněte na tlačítko [**Uložit**].
- Klikněte na tlačítko [**OK**].
- Klikněte na tlačítko [**OK**].

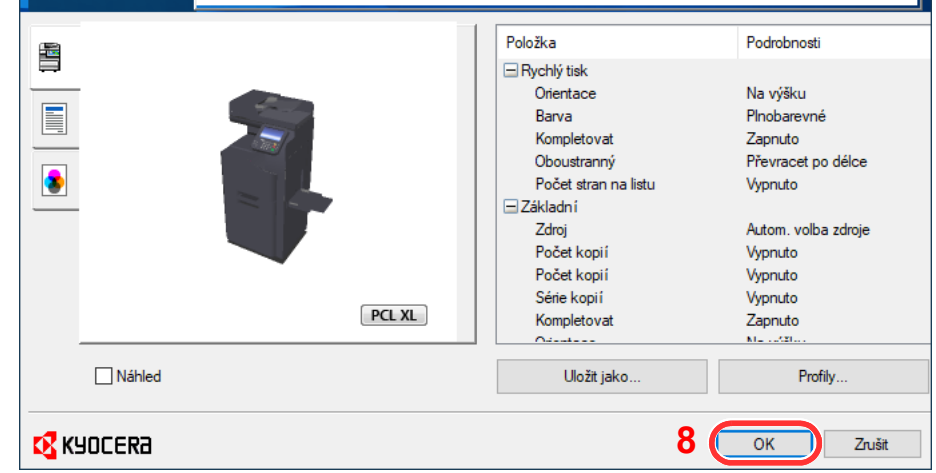

### Zobrazte obrazovku.

Klikněte na [**Soubor**] a v aplikaci zvolte [**Tisk**].

### Zadejte formát a typ papíru nestandardního formátu.

1 V nabídce "Tiskárna" zvolte zařízení a klikněte na tlačítko [Vlastnosti].

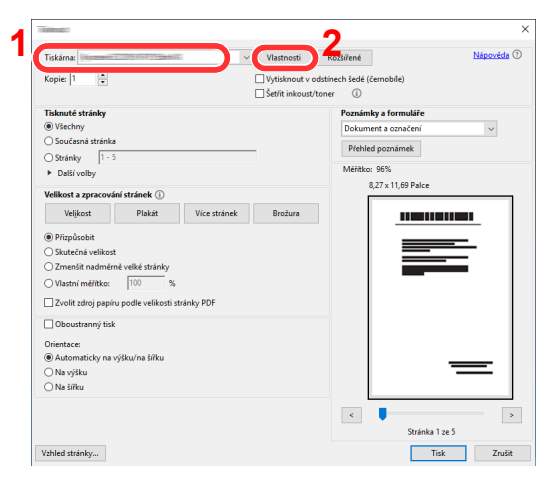

Zvolte kartu [**Základní**].

3 Klikněte na nabídku "Velikost tisku" a zvolte formát papíru zaregistrovaný v kroku 2.

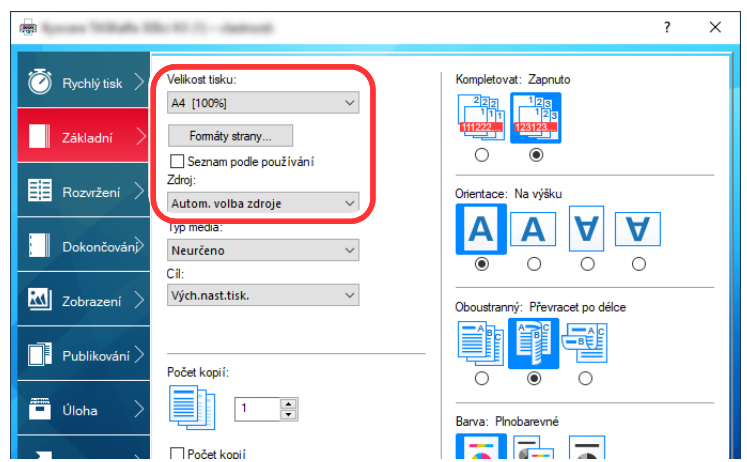

Chcete-li tisknout na speciální papíry, například tlusté papíry nebo fólie, klikněte na nabídku "Typ média" a zvolte typ média.

#### **<b>***C* POZNÁMKA

Jestliže vkládáte pohlednici nebo obálku, zvolte v nabídce "Typ média" možnost [**Tvrdý papír**] nebo [**Obálka**].

- 4 V nabídce "Zdroj" vyberte zdroj papíru.
- 5 Kliknutím na tlačítko [**OK**] se vrátíte do dialogového okna Tisknout.

#### 5 Zahajte tisk.

Klikněte na tlačítko [**OK**].

### <span id="page-131-0"></span>Zrušení tisku z počítače

Chcete-li tisk spuštěný pomocí ovladače tiskárny zrušit ještě před jeho zahájením, postupujte následovně:

#### **<b>***C* POZNÁMKA

Pro zrušení tisku z tohoto zařízení viz:

 $\rightarrow$  [Zrušení úloh \(strana 5-16\)](#page-152-0)

- <mark>4</mark> Dvakrát klikněte na ikonu tiskárny ( –), která je zobrazena na liště v pravém dolním rohu plochy Windows, a zobrazte dialogové okno tiskárny.
- **2** Klikněte na soubor, jehož tisk chcete zrušit, a vyberte možnost [Zrušit] z nabídky "Dokument".

## <span id="page-132-0"></span>Tisk z přenosného zařízení

Toto zařízení podporuje tisk přes službu AirPrint, Google Cloud Print a Mopria. V závislosti na podporovaném OS a aplikaci můžete úlohu vytisknout z jakéhokoli přenosného zařízení nebo počítače, aniž byste museli instalovat ovladač tiskárny.

### <span id="page-132-1"></span>Tisk pomocí funkce AirPrint

AirPrint je tisková funkce standardně obsažená v produktech iOS 4.2 a novějších, a v produktech Mac OS X 10.7 a novějších.

Pokud chcete použít AirPrint, ujistěte se, že nastavení AirPrint je povoleno v Command Center RX.

**Command Center RX User Guide**

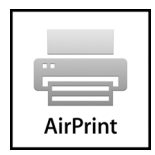

### <span id="page-132-2"></span>Tisk pomocí Google Cloud Print

Google Cloud Print je tisková služba společnosti Google. Tato služba umožňuje uživateli s účtem Google tisknout ze zařízení připojeného k Internetu.

Konfiguraci zařízení lze provést v Command Center RX.

**Command Center RX User Guide**

### **<b>***C* POZNÁMKA

K použití služby Google Cloud Print je nutné mít účet Google. Získejte účet Google, pokud ho ještě nemáte.

Kromě toho je třeba zařízení zaregistrovat na službu Google Cloud Print předem. Zařízení lze zaregistrovat prostřednictvím počítače připojeného ke stejné síti.

### <span id="page-132-3"></span>Tisk pomocí funkce Mopria

Mopria je standardní tisková funkce produktů s Androidem 4.4 nebo kteroukoli novější verzí. Je třeba mít na zařízení předem nainstalovánu a povolenu službu Mopria Print Service. Podrobné informace o užívání aplikace naleznete na webových stránkách Mopria Alliance.

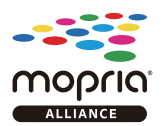

# <span id="page-133-0"></span>Sledování stavu tiskárny (Status Monitor)

Status Monitor monitoruje a hlásí stav tiskárny.

#### **<b>***C* POZNÁMKA

Jakmile aktivujete Status Monitor, zkontrolujte níže uvedený stav.

- KX DRIVER je nainstalován.
- Je povolena možnost [**Enhanced WSD**] nebo [**EnhancedWSD(SSL)**].
- Viz *Anglický návod k obsluze.*

### <span id="page-133-1"></span>Spuštění monitoru Status Monitor

Status Monitor se spustí také při zahájení tisku.

### <span id="page-133-2"></span>Ukončení monitoru Status Monitor

Status Monitor lze ukončit jedním z níže uvedených způsobů.

- Ruční ukončení: Chcete-li Status Monitor ukončit, klikněte na ikonu nastavení a vyberte příkaz Ukončit.
- Automatické ukončení: Status Monitor se automaticky ukončí, není-li 7 minut používán.

### <span id="page-133-3"></span>Rychlé zobrazení

Stav tiskárny se zobrazuje pomocí ikon. Podrobné informace se zobrazí po stisknutí tlačítka Další informace.

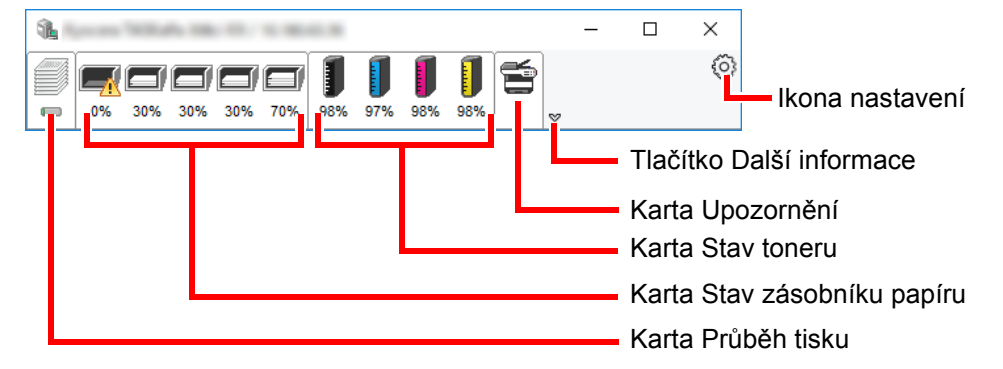

Podrobné informace se zobrazí po poklepání na ikony jednotlivých karet.

### <span id="page-134-0"></span>Karta Průběh tisku

Zobrazí stav tiskové úlohy.

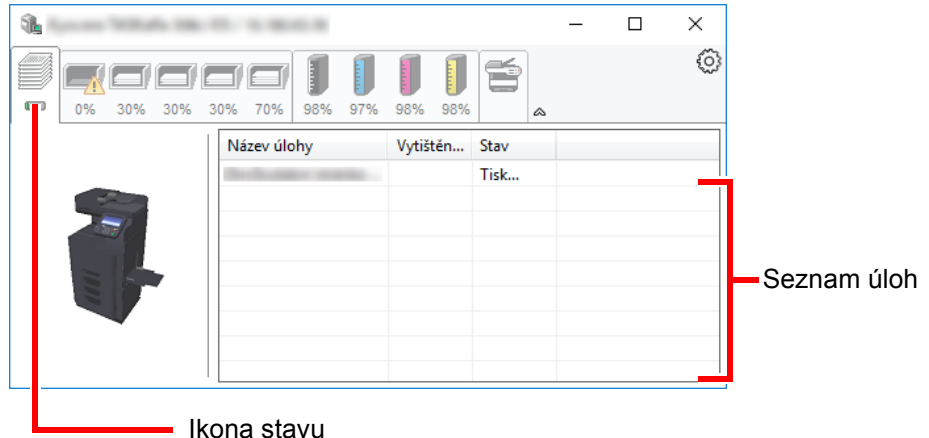

Ze seznamu úloh vyberte úlohu. Můžete ji zrušit pomocí nabídky, kterou otevřete klepnutím pravým tlačítkem myši.

### <span id="page-134-1"></span>Karta Stav zásobníku papíru

Zobrazí se informace o papíru v tiskárně a o množství zbývajícího papíru.

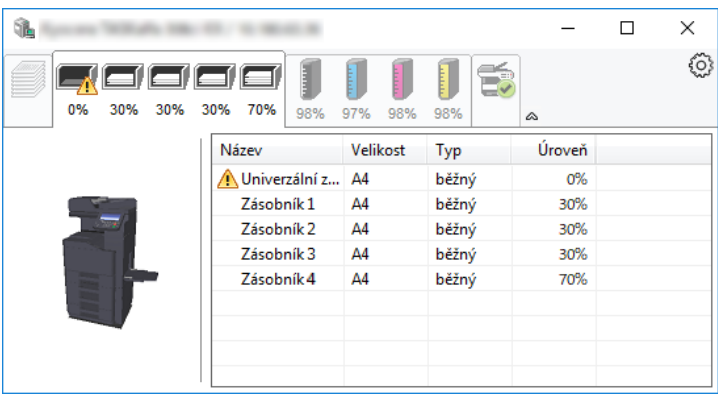

### <span id="page-134-2"></span>Karta Stav toneru

Zobrazí se informace o množství zbývajícího toneru.

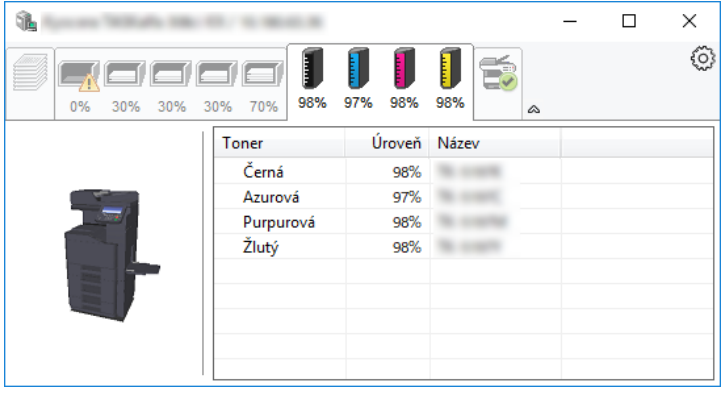

### <span id="page-135-0"></span>Karta Upozornění

Dojde-li k chybě, zobrazí se upozornění ve formě 3D obrázku a textu.

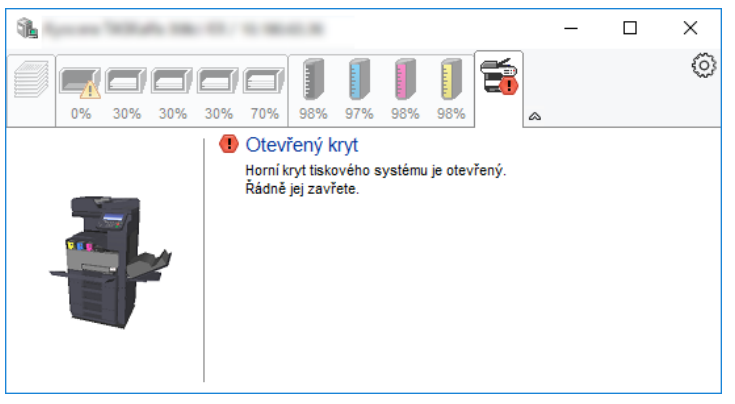

### <span id="page-135-1"></span>Kontextová nabídka Status Monitor

Po poklepání na ikonu nastavení se zobrazí následující nabídka.

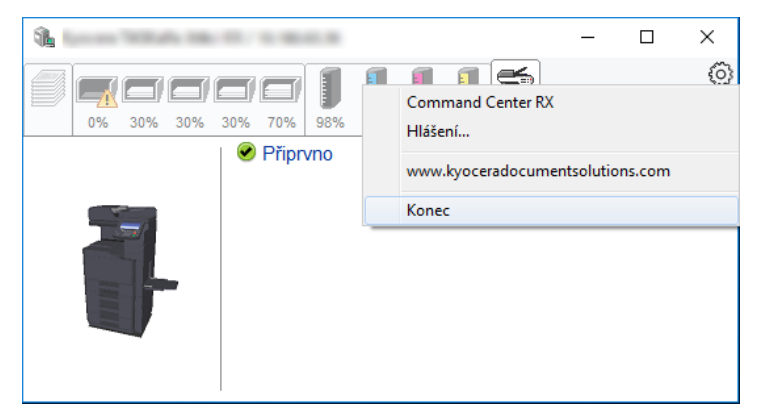

#### • **Command Center RX**

Pokud je tiskárna připojena k síti TCP/IP a má vlastní adresu IP, zajistěte pomocí webového prohlížeče přístup k modulu Command Center RX, který umožňuje změnit nebo potvrdit nastavení sítě. Při použití připojení prostřednictvím USB se tato nabídka nezobrazí.

#### **► Command Center RX User Guide**

• **Hlášení...** Nastaví zobrazení monitoru Status Monitor. Nastavení upozorně[ní monitoru Status Monitor \(strana 4-13\)](#page-136-0)

- **www.kyoceradocumentsolutions.com** Otevřete naši webovou stránku.
- **Konec** Ukončí Status Monitor.

### <span id="page-136-0"></span>Nastavení upozornění monitoru Status Monitor

Zobrazí se nastavení Status Monitor a seznam událostí.

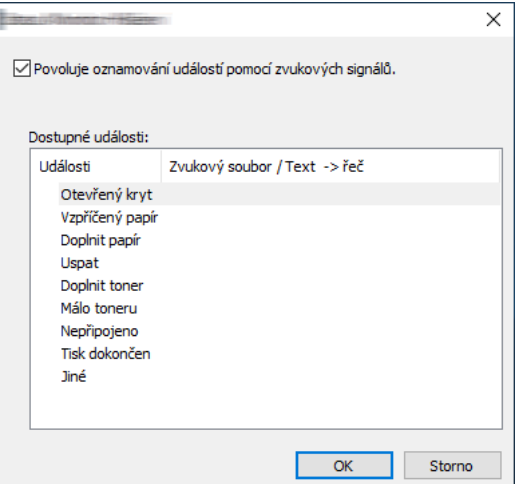

Zvolte, má-li se zobrazit upozornění, když dojde k chybě v seznamu událostí.

#### 1 Zaškrtněte políčko Povoluje oznamování událostí pomocí zvukových signálů.

Jestliže je u tohoto nastavení nastavena hodnota Vypnuto, Status Monitor se nespustí ani při zahájení tisku.

#### 2 Událost, při které má být použita funkce převodu textu na řeč, vyberte v seznamu Dostupné události.

#### **3** Klikněte na sloupec Zvukový soubor / Text -> řeč.

Klepnutím na tlačítko Procházet (...) vyhledejte zvukový soubor pro oznámení události.

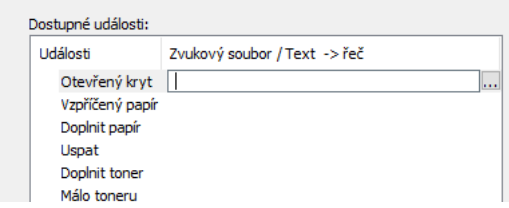

*C* POZNÁMKA Použijte soubor formátu WAV.

Zprávy, které se na obrazovce budou číst nahlas, upravíte zadáním textu do textového pole.

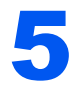

# 5 Zacházení se zařízením

Tato kapitola vysvětluje následující témata:

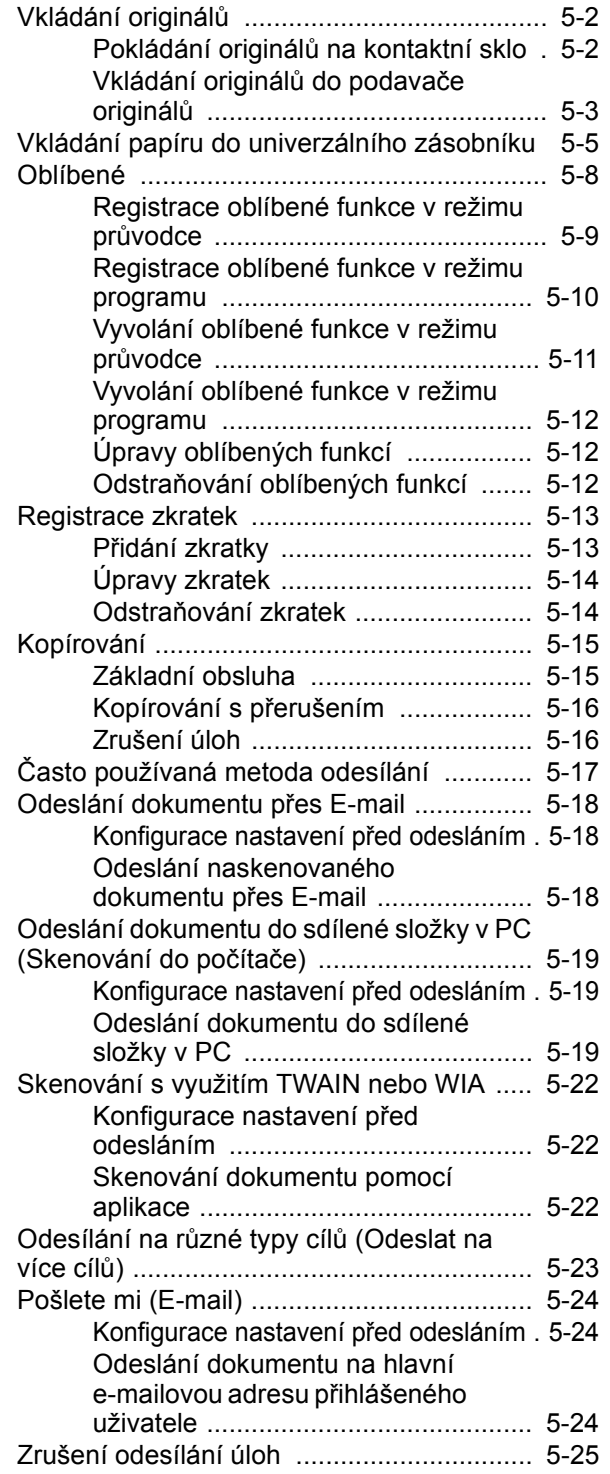

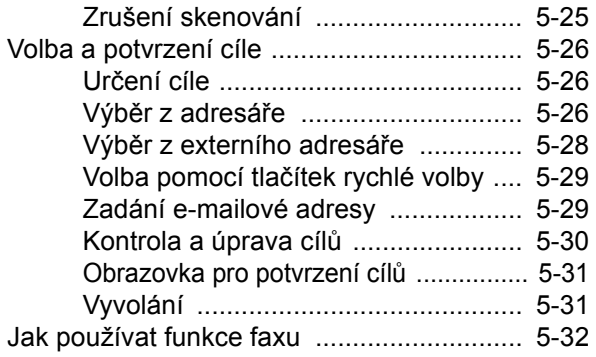

# <span id="page-138-0"></span>Vkládání originálů

Vložte originály na kontaktní sklo nebo do podavače originálů. Výběr závisí na formátu, typu, objemu a funkci originálů.

- Kontaktní sklo: Vkládejte listy, knihu, pohlednice a obálky.
- Podavač originálů: Vkládejte větší počet originálů. Můžete vkládat také oboustranné originály.

### <span id="page-138-1"></span>Pokládání originálů na kontaktní sklo

Na kontaktní sklo můžete kromě obyčejných originálů ve formě listů papíru pokládat také knihy a časopisy.

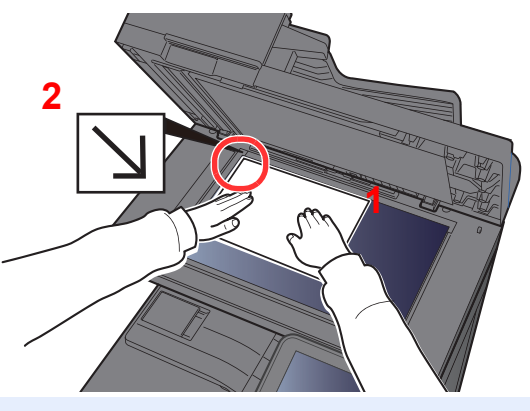

- <span id="page-138-3"></span>1 Vložte originál skenovanou stranou dolů.
- <span id="page-138-2"></span>2 Zarovnejte originál k destičkám označujícím velikost originálu; jako referenční bod použijte levý zadní roh.

#### **POZNÁMKA A**

Více podrobností k Orientaci originálu naleznete v části:

[Orientace originálu \(strana 6-12\)](#page-180-0)

#### **Umisťování obálek a tvrdého papíru na kontaktní sklo**

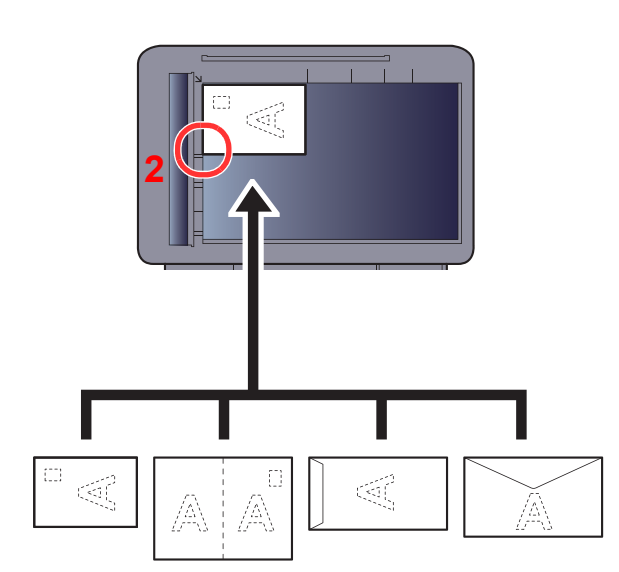

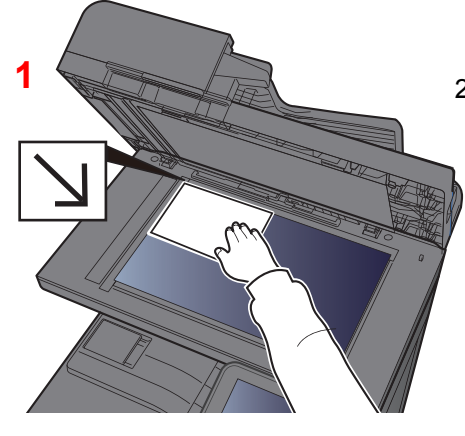

- <span id="page-138-5"></span>1 Vložte originál skenovanou stranou dolů.
- <span id="page-138-4"></span>2 Zarovnejte originál k destičkám označujícím velikost originálu; jako referenční bod použijte levý zadní roh.

#### Q **POZNÁMKA**

Pro postup při vkládání obálek a tvrdého papíru viz:

*Anglický návod k obsluze*

## **UPOZORNĚNÍ**

**Podavač originálů nenechávejte otevřený, mohlo by dojít k úrazu.**

#### **DŮLEŽITÉ**

- **Při zavírání příliš netlačte na podavač originálů. Nadměrný tlak může způsobit prasknutí skla.**
- **Vkládáte-li do zařízení knihu nebo časopis, provádějte to s podavačem originálů v otevřené poloze.**

## <span id="page-139-0"></span>Vkládání originálů do podavače originálů

Podavač originálů slouží k automatickému skenování vícestránkových originálů po jednotlivých stránkách. Umožňuje skenovat obě strany oboustranných originálů.

Podavač originálů podporuje následující typy originálů.

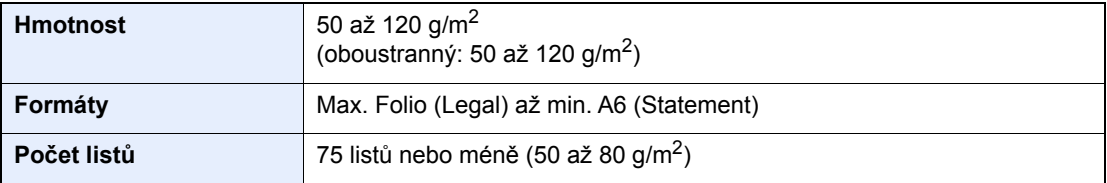

V podavači originálů nepoužívejte následující typy originálů. V opačném případě může dojít k uvíznutí originálů nebo znečištění podavače originálů.

- Originály spojené sponkami či sešité (před vložením odstraňte sponky či svorky a vyrovnejte zvlnění, zmačkání a ohyby, jinak může dojít ke vzpříčení originálů).
- Originály s lepicí páskou nebo lepidlem
- Originály s vystřiženými částmi
- Pokrčený originál
- Originály s ohyby (před vložením všechny ohyby vyrovnejte, jinak může dojít ke vzpříčení originálů).
- Uhlový papír
- Zmačkaný papír

#### **DŮLEŽITÉ**

- **Před vložením originálů ověřte, že na stolku pro výstup originálů nezůstaly žádné dokumenty. Originály ponechané na stolku pro výstup originálů mohou způsobit vzpříčení nových originálů.**
- **Nezasahujte do horního krytu podavače originálů, například neprovádějte zarovnávání originálů na horním krytu. Můžete tak způsobit chybu při zpracování dokumentu.**

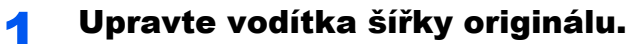

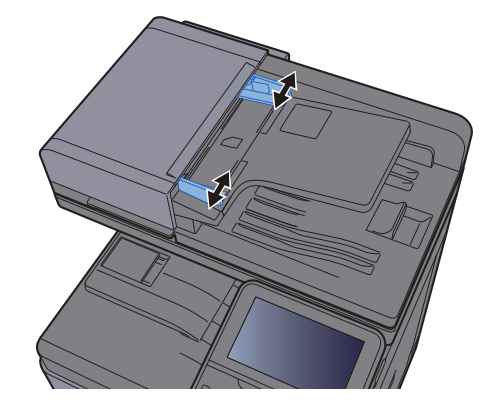

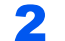

#### 2 Vložte originály.

1 Umístěte skenovanou stranu (nebo přední stranu u oboustranných originálů) lícem nahoru. Zasuňte přední hranu do podavače originálu tak daleko, jak to bude možné.

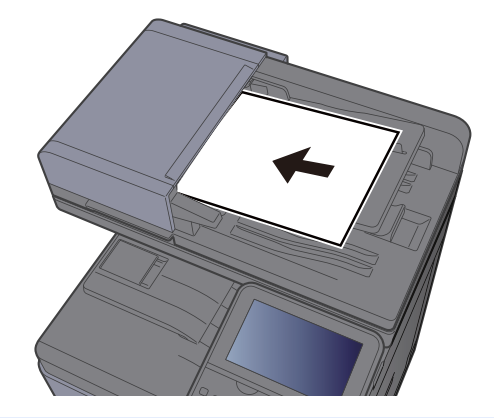

#### **<b>***C* POZNÁMKA

Více podrobností k Orientaci originálu naleznete v části:

[Orientace originálu \(strana 6-12\)](#page-180-0)

#### **DŮLEŽITÉ**

**Ověřte, zda jsou vodítka šířky originálu přesně nastavena podle dokumentu. Je-li mezi papírem a vodítky mezera, nastavte vodítka šířky originálu znovu. Mezera může způsobit vzpříčení originálu.**

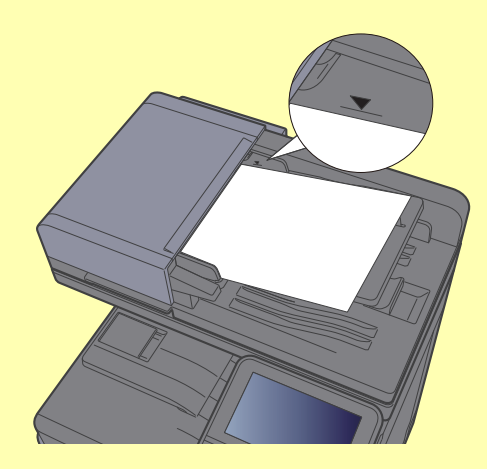

**Ujistěte se, že vložené originály nepřesahují uvedenou maximální úroveň. Při překročení maximální úrovně může dojít ke vzpříčení originálů.**

**Originály s děrováním nebo perforovanými linkami by měly být umístěny tak, aby byly dírky či perforace skenovány jako poslední (nikoli jako první).**

2 Otevřete zarážku originálů, aby odpovídala velikosti používaných originálů (Formát originálu: B5, A4, Letter, nebo Legal).

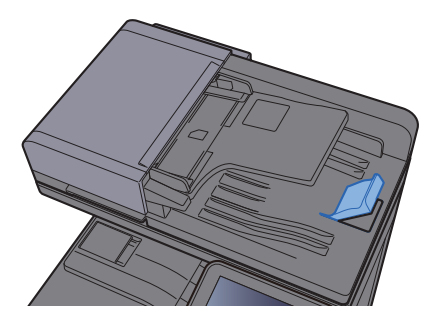

# <span id="page-141-1"></span><span id="page-141-0"></span>Vkládání papíru do univerzálního zásobníku

Do univerzálního zásobníku se vejde až 100 listů obyčejného papíru (80 g/m<sup>2</sup>).

Podrobné informace o podporovaných velikostech papíru:

*Anglický návod k obsluze*

Informace o nastavení typu papíru:

*Anglický návod k obsluze*

Pro tisk na jakýkoli speciální papír vždy použijte univerzální zásobník.

#### **DŮLEŽITÉ**  $\mathcal{L}$

- **Používáte-li papír o gramáži 106 g/m2 a více, nastavte typ média na Silný a nastavte váhu papíru, který používáte.**
- **Každou průhlednou fólii po vytištění vyjměte z vnitřního zásobníku. Ponechání průhledné fólie ve vnitřním zásobníků může vést ke vzpříčení papíru.**

Kapacita univerzálního zásobníku je následující.

- Běžný papír (80 g/m<sup>2</sup>), recyklovaný nebo barevný papír: 100 listů
- Silný papír (209 g/m<sup>2</sup>): 10 listů
- Silný papír (157 g/m<sup>2</sup>): 10 listů
- Silný papír (104,7 g/m<sup>2</sup>): 25 listů
- Hagaki (Tvrdý papír): 20 listů
- Obálka DL, Obálka C5, Obálka #10, Obálka #9, Obálka #6 3/4, Obálka Monarch, Youkei 4, Youkei 2: 5 listů
- Folie pro zpětný projektor: 1 list
- Křídový papír: 30 listů

#### **<b>***C* POZNÁMKA

- Vkládáte-li vlastní formát papíru, zadejte formát papíru podle návodu:
- Viz *Anglický návod k obsluze.*
- Chcete-li použít zvláštní papír, jako je silný papír nebo fólie, vyberte typ média podle návodu:
- Viz *Anglický návod k obsluze.*

#### Otevřete univerzální zásobník.

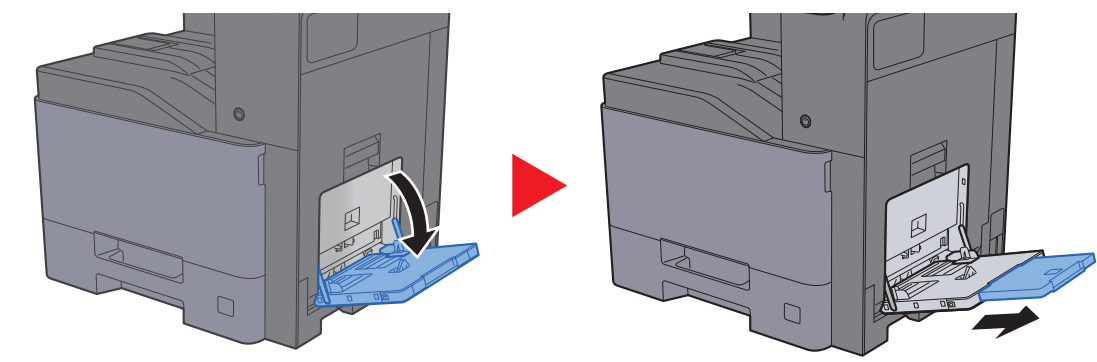

#### <sup>2</sup> Nastavte velikost univerzálního zásobníku.

Na univerzálním zásobníku jsou vyznačeny formáty papíru.

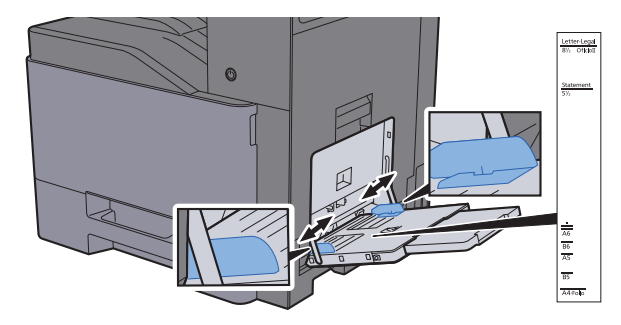

#### 3 Vložte papír.

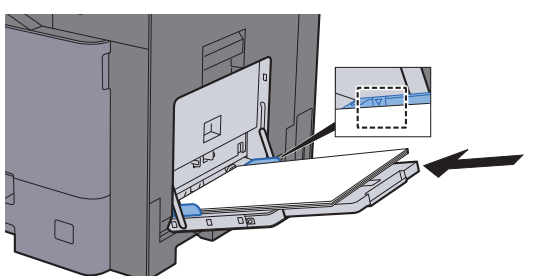

Vložte papír do zásobníku podle vodítek šířky papíru až k zarážce.

Nový balík papíru po vyjmutí z obalu nejprve prolistujte, a teprve pak jej vložte do univerzálního zásobníku.

Opatření př[i vkládání papíru \(strana 3-2\)](#page-102-0)

#### **DŮLEŽITÉ**

- **Papír vkládejte tak, aby tisková strana byla vždy dole.**
- **Zvlněný papír je třeba před vložením narovnat.**
- **Před vložením papíru do univerzálního zásobníku zkontrolujte, že v zásobníku nezbývá žádný papír z předchozího tisku. Zbývá-li v univerzálním zásobníku málo papíru a chcete přidat další, vyjměte nejprve zbývající papíry ze zásobníku, přidejte nový papír, a potom teprve vložte papír zpět do zásobníku.**
- **Je-li mezi papírem a vodítky šířky papíru mezera, upravte vodítka podle rozměru papíru; zabráníte tak podávání papíru našikmo a vzpříčení papíru.**
- **Ujistěte se, že vložený papír nepřesahuje rysku maximální zátěže.**

#### **4** Pomocí ovládacího panelu zadejte formát papíru vloženého do univerzálního zásobníku.

Viz *Anglický návod k obsluze.*

#### **Vkládáte-li do univerzálního zásobníku obálku nebo tvrdý papír**

Papír vložte tiskovou stranou dolů. Pro postup při tisku viz:

#### **Printer Driver User Guide**

Příklad: Tisknete-li adresu.

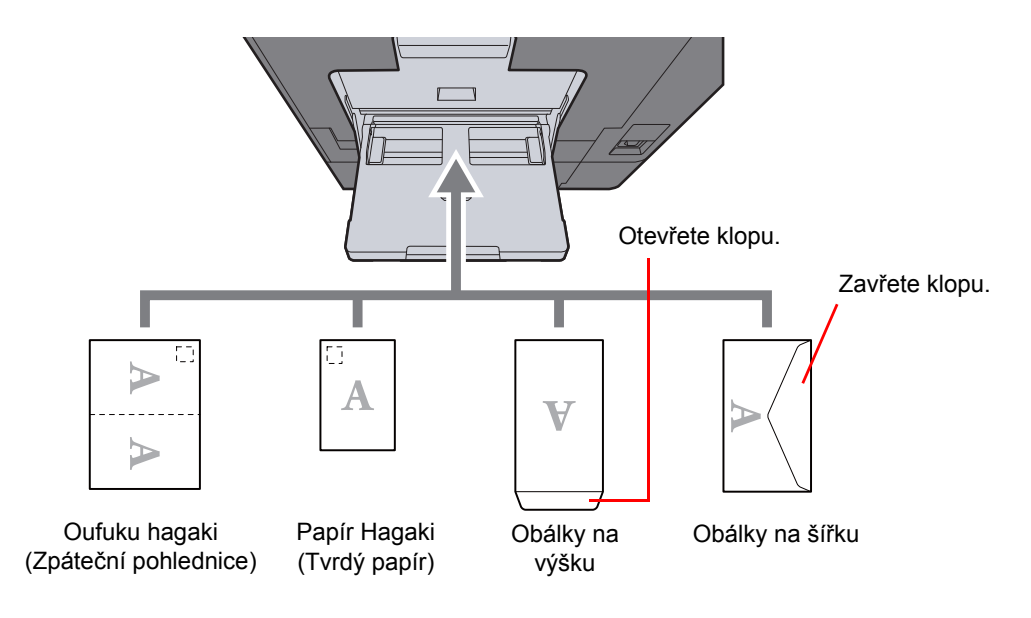

### **DŮLEŽITÉ**

- **Použijte nepřeložený papír Oufuku hagaki (Zpáteční pohlednice).**
- **Vkládání obálek (orientace a poloha) se bude lišit podle typu obálky. Dávejte pozor, abyste ji vložili správně, jinak může tisk probíhat ve špatném směru nebo na špatnou stranu.**

#### **<b>***C* POZNÁMKA

- Vkládáte-li obálku do univerzálního zásobníku, vyberte typ obálky podle návodu:
- *Anglický návod k obsluze*
- Vkládáte-li tvrdý papír do univerzálního zásobníku, zvedněte zarážku.

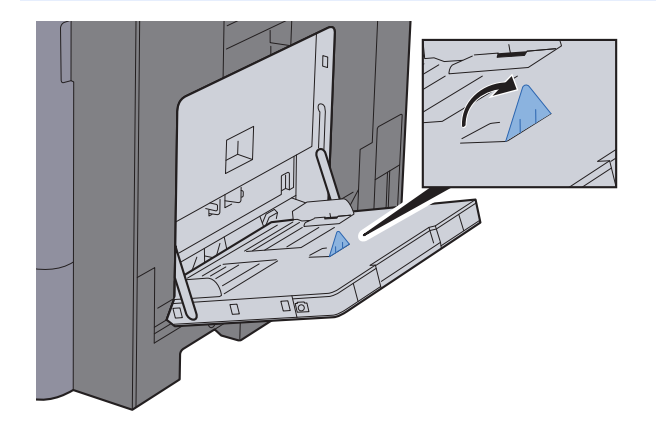
## Oblíbené

Často používané funkce lze zaregistrovat jako oblíbené, aby bylo možno je snadno vyvolávat.

Následující funkce jsou v tomto zařízení registrovány předem. Tyto funkce můžete vymazat a můžete také registrovat nové funkce.

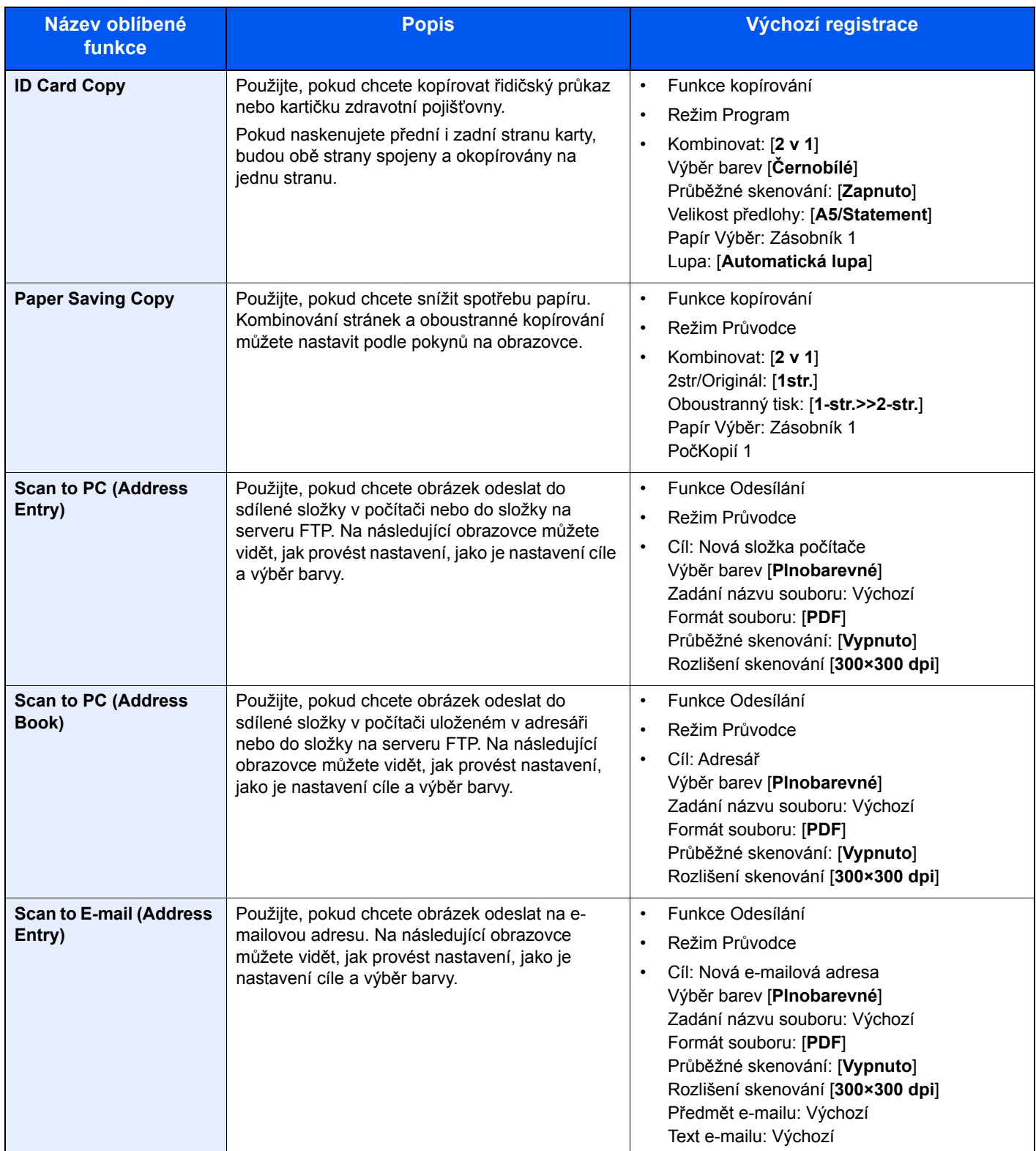

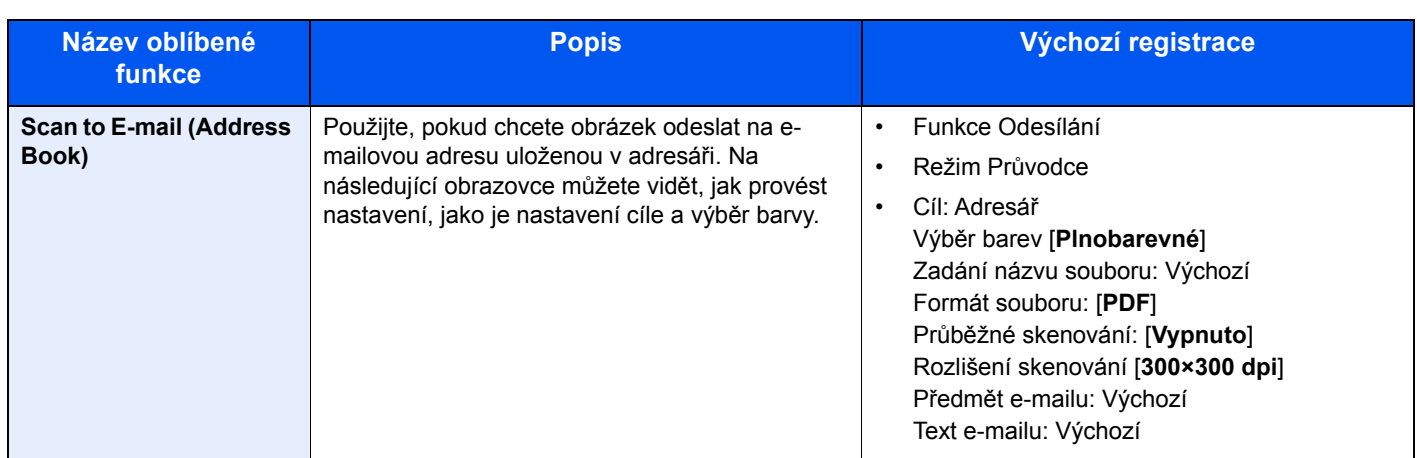

#### **<b>***C* POZNÁMKA

Jako oblíbené lze zaregistrovat až 20 nastavení.

<span id="page-145-0"></span>Chcete-li zaregistrovat oblíbenou funkci, můžete si vybrat mezi dvěma způsoby jejího vyvolání:

- Režim Průvodce: zaregistrovaná nastavení jsou vyvolána jedno po druhém a ukládána podle toho, zda je potvrdíte nebo změníte.
- Režim Program: Nastavení jsou vyvolána okamžitě po stisknutí tlačítka, pod kterým byla zaregistrována.

### Registrace oblíbené funkce v režimu průvodce

Odesílání je vysvětleno na níže uvedeném příkladě.

#### Zobrazte obrazovku.

Tlačítko [**Domů**] > [**Oblíbené**]

#### **2** Zaregistrujte oblíbenou funkci.

- 1 [**Nabídka**] > [**Přidat**]
- 2 Vyberte typ úlohy.
- 3 Zvolte [**Průvodce**].
- 4 Vyberte způsob vyvolání cíle > [**Další**]

#### **<b>***C* POZNÁMKA

Pokud se jedná o typ úlohy "Kopírovat", obrazovka způsobu vyvolání cíle se nezobrazí.

- 5 Zadejte název nové oblíbené funkce a stiskněte > [**Další**]
	- **► [Metoda vkládání znak](#page-260-0)ů (strana 8-4)**

6 Zkontrolujte nastavení a podle potřeby je změňte nebo přidejte další.

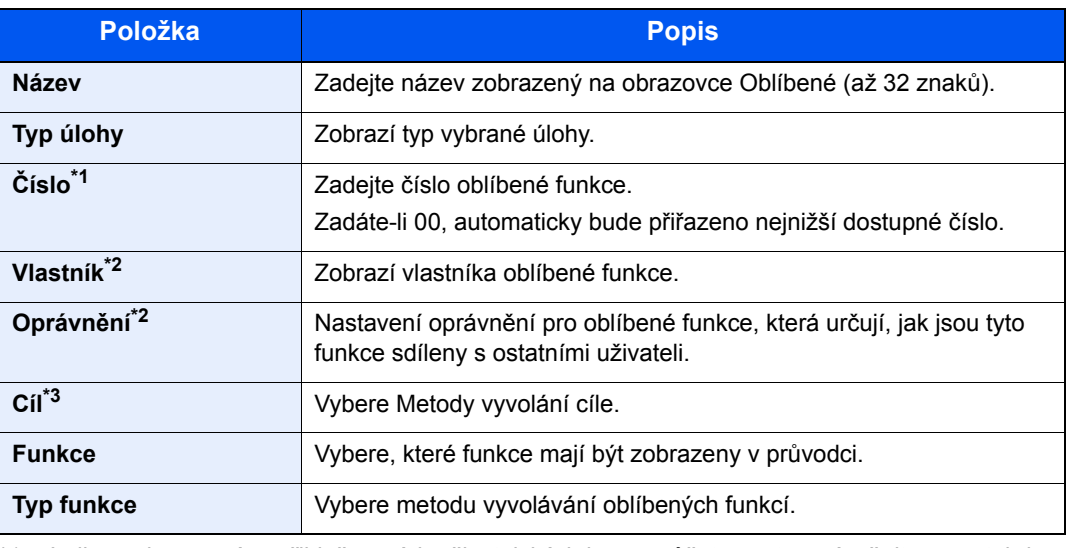

\*1 Je-li povolena správa přihlašovacích uživatelských jmen, můžete nastavení měnit pouze tehdy, přihlásíte-li se s oprávněním správce.

- <span id="page-146-0"></span>\*2 Zobrazuje se, je-li povolena správa uživatelských přístupů.
- \*3 Zobrazí se pouze, pokud se jedná o typ úlohy [**Odeslat**] nebo [**Fax**].
- 7 Zvolte [**Uložit**].

Oblíbená funkce bude zaregistrována.

8 Zobrazí se hlášení "Chcete přidat funkci na domovskou obrazovku?". Pokud chcete zaregistrovanou oblíbenou funkci zobrazit na domovské obrazovce, stiskněte [**Ano**] a určete umístění pro ikonu zaregistrované oblíbené funkce, pak zvolte [**Uložit**].

### Registrace oblíbené funkce v režimu programu

Registrujete-li oblíbené funkce v režimu programu, proveďte nastavení funkce kopírování, odesílání, faxu (pouze u zařízení s nainstalovanou funkcí faxu), cíle apod. tak, jak je chcete zaregistrovat.

- Zobrazte obrazovku.
	- 1 Tlačítko [**Domů**] > [**Odeslat**]
	- 2 Zvolte funkce odesílání a cíle, které chcete do programu zaregistrovat.
	- 3 Zvolte [**Oblíbené**].

#### 2 Zaregistrujte oblíbenou funkci.

- 1 [**Nabídka**] > [**Přidat**]
- 2 Vyberte typ úlohy.
- 3 Zvolte [**Program**].
- 4 Zadejte název nové oblíbené funkce a stiskněte > [**Další**]
	- [Metoda vkládání znak](#page-260-0)ů (strana 8-4)

5 Zkontrolujte nastavení a podle potřeby je změňte nebo přidejte další.

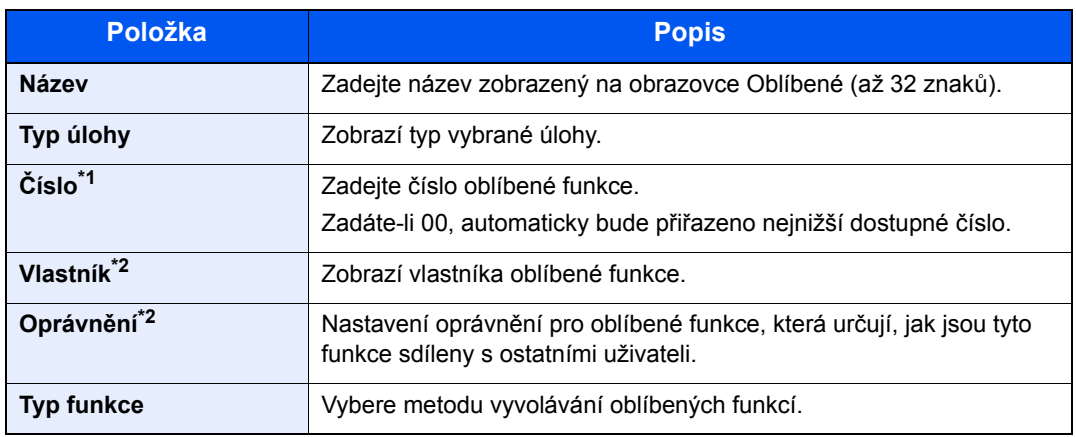

- \*1 Je-li povolena správa přihlašovacích uživatelských jmen, můžete nastavení měnit pouze tehdy, přihlásíte-li se s oprávněním správce.
- \*2 Zobrazuje se, je-li povolena správa uživatelských přístupů.
- 6 Zvolte [**Uložit**].

Oblíbená funkce bude zaregistrována.

7 Zobrazí se hlášení "Chcete přidat funkci na domovskou obrazovku?" Pokud chcete zaregistrovanou oblíbenou funkci zobrazit na domovské obrazovce, stiskněte [**Ano**] a určete umístění pro ikonu zaregistrované oblíbené funkce, pak zvolte [**Uložit**].

### Vyvolání oblíbené funkce v režimu průvodce

Pro vyvolání zaregistrované oblíbené funkce v režimu průvodce postupujte následovně.

#### Zobrazte obrazovku.

1 Na domovské obrazovce stiskněte tlačítko [**Oblíbené**] nebo tlačítko zaregistrované oblíbené funkce.

Stisknutím tlačítka uložené funkce ji vyvoláte. Pokud jste zvolili [**Oblíbené**], pokračujte dalším krokem.

2 Stiskněte tlačítko oblíbené funkce, který chcete vyvolat.

#### **2** Spust'te oblíbenou funkci.

1 Zaregistrované obrazovky jsou zobrazovány jedna po druhé. Proveďte potřebná nastavení a zvolte [**Další**].

Jakmile jsou dokončena veškerá nastavení, zobrazí se obrazovka pro potvrzení.

#### *C* POZNÁMKA

Chcete-li upravit nastavení, stiskněte tlačítko [**<Zpět**] a proveďte požadované změny.

2 Umístěte originály > tlačítko [**Start**]

### Vyvolání oblíbené funkce v režimu programu

Pro vyvolání zaregistrované oblíbené funkce v režimu programu postupujte následovně.

#### Zobrazte obrazovku.

1 Na domovské obrazovce stiskněte tlačítko [**Oblíbené**] nebo tlačítko zaregistrované oblíbené funkce.

Stisknutím tlačítka uložené funkce ji vyvoláte. Pokud jste zvolili [**Oblíbené**], pokračujte dalším krokem.

2 Stiskněte tlačítko oblíbené funkce, který chcete vyvolat.

#### 2 Spusťte oblíbenou funkci.

Umístěte originály > tlačítko [**Start**]

### Úpravy oblíbených funkcí

U oblíbených funkcí můžete měnit číslo a název.

Pro úpravu zaregistrované oblíbené funkce postupujte následovně.

#### **1 Zobrazte obrazovku.**

Tlačítko [**Domů**] > [**Oblíbené**]

#### **2** Upravte oblíbenou funkci.

- 1 [**Nabídka**] > [**Upravit**]
- 2 Vyberte oblíbenou funkci, kterou chcete upravit.
- **3** Změňte číslo, název nebo oprávnění.
	- [Chcete-li zaregistrovat oblíbenou funkci, m](#page-145-0)ůžete si vybrat mezi dvěma způsoby jejího [vyvolání: \(strana 5-9\)](#page-145-0)
- 4 [**Uložit**] > [**Ano**]

### Odstraňování oblíbených funkcí

Oblíbenou funkci můžete také vymazat.

Pro vymazání zaregistrované oblíbené funkce postupujte následovně.

#### Zobrazte obrazovku.

Tlačítko [**Domů**] > [**Oblíbené**]

#### **2** Odstraňte oblíbenou funkci.

#### **Odstranit**

- 1 [**Nabídka**] > [**Odstranit**]
- 2 Vyberte oblíbenou funkci, kterou chcete odstranit.
- 3 Zvolte [**Ano**].

## Registrace zkratek

Pro jednodušší přístup k často využívaným funkcím můžete zaregistrovat zkratky. Lze zaregistrovat také nastavení pro vybranou funkci. Název funkce propojený s registrovanou zkratkou lze podle potřeby změnit. Můžete zaregistrovat až 2 zkratky pro funkce kopírování, odesílání, funkce faxu a funkce nastavené pro schránku dokumentů.

### Přidání zkratky

Registraci zkratky lze provést na obrazovce "Funkce" u každé z funkcí. Při registraci zkratky postupujte následovně.

#### Zobrazte obrazovku.

Na obrazovkách Kopírovat, Odeslat, Schránka dokumentů nebo Fax proveďte následující volby.

[**Funkce**] > [**Přid/Upr. Zkratka**]

#### 2 Zaregistrujte zkratky.

- 1 Zvolte [**Přidat**].
- 2 Vyberte tlačítko, pod které chcete zkratku zaregistrovat.

K dispozici jsou následující typy zkratek:

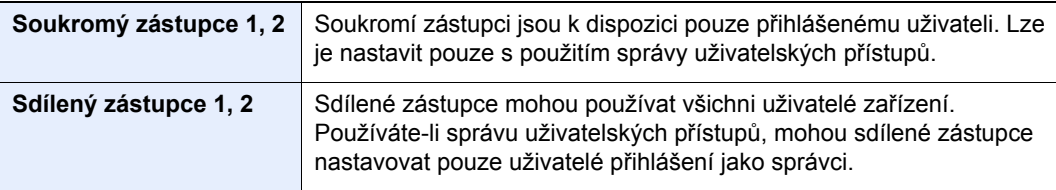

#### **<b>***C* POZNÁMKA

Zvolíte-li číslo zkratky, které je již zaregistrováno, můžete aktuálně registrovanou zkratku nahradit novou zkratkou.

- 3 Vyberte obrazovku funkce, kterou chcete pod zkratkou zobrazit.
- 4 Zadejte název zkratky > [**Další**]

Lze zadat až 24 znaků.

- **► [Metoda vkládání znak](#page-260-0)ů (strana 8-4)**
- 5 Zvolte [**Uložit**].

Tím zkratku zaregistrujete.

### Úpravy zkratek

Při změně čísla/názvu zkratky postupujte podle níže uvedených kroků.

#### 1 Na obrazovce "Funkce" u každé z funkcí zvolte [Přid/Upr. Zkratka] ve spodní části obrazovky.

#### 2 Upravte zkratku.

- 1 Zvolte [**Upravit**].
- 2 Vyberte typ a číslo zkratky, kterou chcete upravit.
- 3 Zvolte [**Číslo**] nebo [**Název**].
- 4 Změňte nastavení > [**OK**]
- 5 [**Uložit**] > [**Ano**]

### Odstraňování zkratek

Při odstraňování čísla/názvu zkratky postupujte podle níže uvedených kroků.

#### 1 Na obrazovce "Funkce" u každé z funkcí zvolte [Přid/Upr. Zkratka] ve spodní části obrazovky.

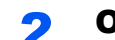

#### **2** Odstraňte zkratku.

- 1 Zvolte [**Odstranit**].
- 2 Vyberte zkratku, kterou chcete odstranit.
- 3 Zvolte [**Ano**].

## Kopírování

Zde uvedené postupy popisují základní funkci kopírování, a jak zrušit kopírování.

### Základní obsluha

Základní postupy při kopírování naleznete níže.

#### 1 Tlačítko [Domů] > [Kopírovat]

#### 2 Vložte originály.

Vložte originály.

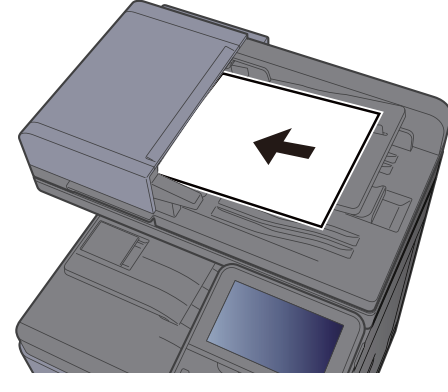

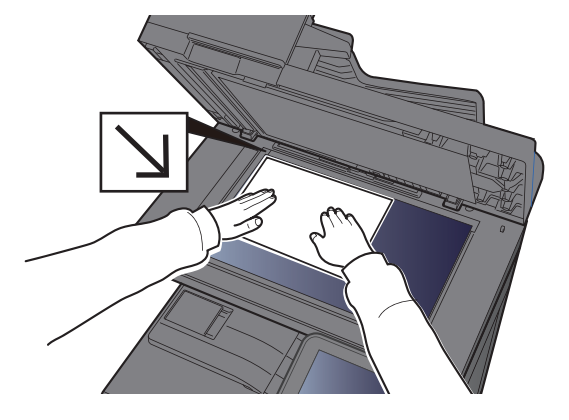

[Vkládání originál](#page-138-0)ů (strana 5-2)

#### 3 Vyberte funkce.

Pokud chcete provést nastavení funkcí, stiskněte tlačítko funkce. Po stisknutí tlačítka [**Funkce**] se zobrazí seznam volitelných funkcí.

[Jak zvolit funkce \(strana 6-2\)](#page-170-0)

#### 4 K zadání počtu kopií použijte číselná tlačítka.

Zadejte požadovaný počet až do 999.

#### **5** Stiskněte tlačítko [Start].

Zahájí se kopírování.

#### **<b>***C* POZNÁMKA

Tato funkce vám umožní vyhradit si během tisku další úlohu. Při použití této funkce bude originál naskenován, zatímco zařízení bude tisknout. Po ukončení tisku je vytištěna rezervovaná kopie. Je li možnost "Reserve Next Priority" nastavena na hodnotu [**Vypnuto**], zobrazí se tlačítko [**Rezervovat další**]. Zvolte [**Rezervovat další**] a proveďte konfiguraci potřebných nastavení pro kopírovací úlohu.

Viz *Anglický návod k obsluze.*

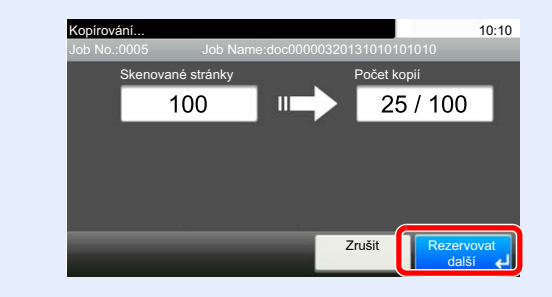

### Kopírování s přerušením

Tato funkce vám umožňuje pozastavit běžící úlohy, potřebujete-li ihned kopírovat.

Po ukončení kopírování zařízení pokračuje v pozastavených tiskových úlohách.

#### *C* POZNÁMKA

- Pokud je zařízení ponecháno po dobu 60 vteřin v režimu kopírování s přerušením, je kopírování automaticky zrušeno a obnoví se tisk.
- Dobu, po které je kopírování s přerušením zrušeno, můžete změnit. Změňte dobu podle potřeby.
- Viz *Anglický návod k obsluze.*
- Funkce přerušení kopírování může být nedostupná kvůli stavu používání dokončovací jednotky. V takovém případě se pokuste změnit prioritu.
- Viz *Anglický návod k obsluze.*

#### Proved'te konfiguraci nastavení.

1 Stiskněte tlačítko [**Interrupt**].

Aktuální tisková úloha je dočasně přerušena.

2 Umístěte do zařízení originály pro kopírování s přerušením a nakonfigurujte nastavení kopírování.

#### 2 Stiskněte tlačítko [Start].

Zahájí se přerušování kopírování.

#### 3 Po dokončení kopírování s přerušením stiskněte tlačítko [Interrupt].

Zařízení obnoví přerušené tiskové úlohy.

### Zrušení úloh

Úlohu lze také zrušit stisknutím tlačítka [**Stop**].

#### Stiskněte tlačítko [Stop] při zobrazené obrazovce kopírování.

#### 2 Zrušte úlohu.

#### **Probíhá-li úloha skenování**

Kopírování se zruší.

#### **Probíhá-li tisková úloha nebo je-li tisková úloha v pohotovostním režimu**

Zobrazí se obrazovka Zrušit úlohu. Aktuální tisková úloha je dočasně přerušena.

Zvolte úlohu, kterou chcete zrušit > [**Odstranit**] > [**Ano**]

#### **<b>***C* POZNÁMKA

Pokud je Reserve Next Priority nastaveno na [**Vypnuto**], na dotykovém panelu se zobrazí obrazovka pro kopírování. V takovém případě stisknutím tlačítka [**Stop**] nebo [**Zrušit**] zrušíte právě probíhající tiskovou úlohu.

Viz *Anglický návod k obsluze.*

## Často používaná metoda odesílání

Zařízení může odeslat naskenovaný obrázek jako přílohu e-mailu nebo na počítač, který je připojený k síti. K tomu je nezbytně nutné zaregistrovat v síti adresu odesílatele a cíle (příjemce).

Musí také existovat síťové prostředí, které umožní, aby se zařízení mohlo připojit k poštovnímu serveru a odeslat e-mail. Doporučuje se použít síť LAN, která je vhodná z důvodu bezpečnosti a rychlosti.

Základní postupy odesílání viz níže uvedené pokyny. K dispozici jsou následující čtyři možnosti.

- Odeslat jako e-mail (zadání e-mailové adresy): Odešle naskenovaný obraz originálu jako přílohu e-mailu.
- Odeslání dokumentu př[es E-mail \(strana 5-18\)](#page-154-0)

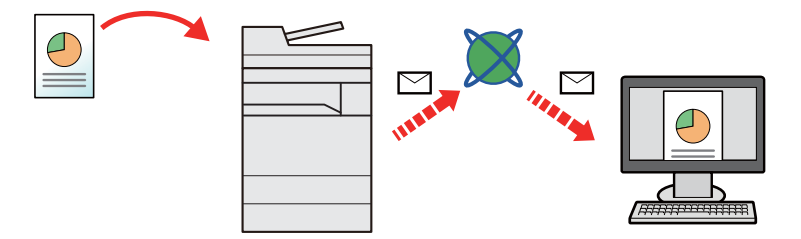

- Odeslat do složky (SMB): Uloží naskenovaný obraz originálu do sdílené složky jakéhokoli počítače.
- [Odeslání dokumentu do sdílené složky v PC \(Skenování do po](#page-155-0)čítače) (strana 5-19)
- Odeslat do složky (FTP): Uloží naskenovaný obraz originálu do složky na serveru FTP.
- Viz *Anglický návod k obsluze.*

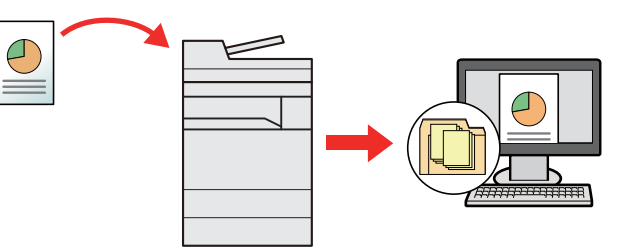

- Skenování obrazových dat pomocí rozhraní TWAIN / WIA: Skenování dokumentu pomocí kompatibilní aplikace TWAIN nebo WIA.
- [Skenování s využitím TWAIN nebo WIA \(strana 5-22\)](#page-158-0)

#### Q **POZNÁMKA**

- Možnosti odesílání mohou být kombinovány.
- Odesílání na různé typy cílů [\(Odeslat na více cíl](#page-159-0)ů) (strana 5-23)
- Funkci fax lze používat u produktů s faxovými možnostmi.
- **FAX System 11 Operation Guide**

## <span id="page-154-0"></span>Odeslání dokumentu přes E-mail

Pro odeslání dokumentu přes E-mail se řiďte následujícími kroky.

### Konfigurace nastavení před odesláním

Před odesláním e-mailu proveďte konfiguraci SMTP a e-mailu pomocí Command Center RX.

Viz *Anglický návod k obsluze.*

### Odeslání naskenovaného dokumentu přes E-mail

Pro odeslání dokumentu přes E-mail se řiďte následujícími kroky.

#### 1 Tlačítko [Domů] > [Odeslat]

#### **2** Vložte originály.

Vložte originály.

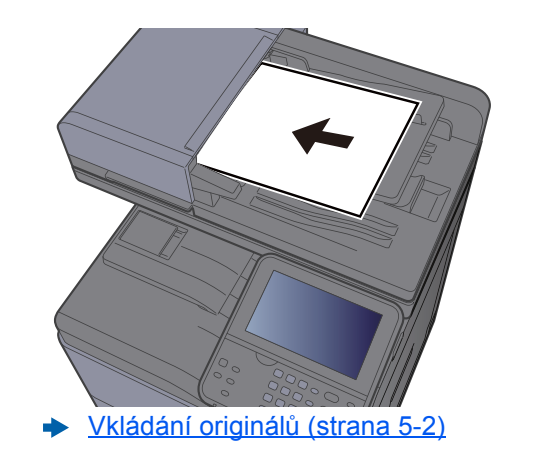

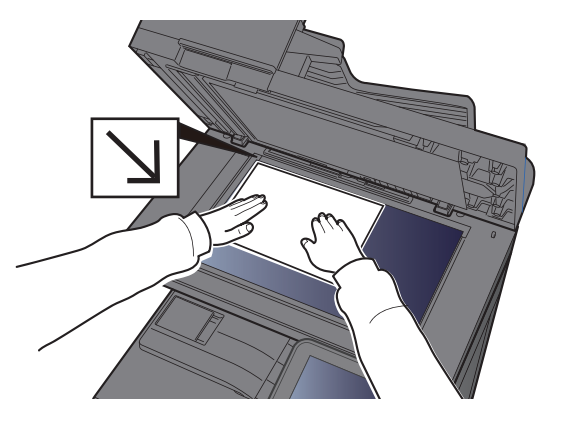

#### 3 Na základní obrazovce pro odesílání stiskněte [E-mail].

#### Zadejte cílovou e-mailovou adresu > [OK]

Lze zadat až 128 znaků.

**► [Metoda vkládání znak](#page-260-0)ů (strana 8-4)** 

Pro zadání více cílů zvolte tlačítko [**Další cíl**] a zadejte další cíl. Můžete zadat až 100 emailových adres.

Zadanou e-mailovou adresu můžete zaregistrovat v Adresáři stisknutím tlačítka [**Nabídka**] > [**Přidat do adresáře**]. Můžete také změnit informace již zaregistrovaného cíle.

Cíle lze později zrušit.

**← [Obrazovka pro potvrzení cíl](#page-167-0)ů (strana 5-31)** 

#### 5 Vyberte funkce.

Stisknutím tlačítka [**Funkce**] zobrazíte další funkce.

 $\rightarrow$  [Odeslat \(strana 6-4\)](#page-172-0)

#### 6 Stiskněte tlačítko [Start].

Odesílání se zahájí.

## <span id="page-155-0"></span>Odeslání dokumentu do sdílené složky v PC (Skenování do počítače)

Naskenovaný dokument můžete uložit do zvolené sdílené složky v počítači.

### Konfigurace nastavení před odesláním

Před odesláním dokumentu proveďte následující konfiguraci nastavení.

- Zjistěte název počítače a úplný název počítače
	- ◆ Zjištění názvu počítač[e a úplného názvu po](#page-112-0)čítače (strana 3-12)
- Zjistěte uživatelské jméno a název domény
	- **→** Zjiště[ní uživatelského jména a názvu domény \(strana 3-13\)](#page-113-0)
- Vytvořte sdílenou složku a poznamenejte si její umístění
	- Vytvoření sdílené složky, zjiště[ní sdílené složky \(strana 3-14\)](#page-114-0)
- Proveďte konfiguraci Windows Firewall
	- **► [Konfigurace Windows Firewall \(strana 3-18\)](#page-118-0)**

### Odeslání dokumentu do sdílené složky v PC

Pro odeslání dokumentu do zvolené sdílené složky v počítači se řiďte následujícími kroky.

#### 1 Tlačítko [Domů] > [Odeslat]

2 Vložte originály.

Vložte originály.

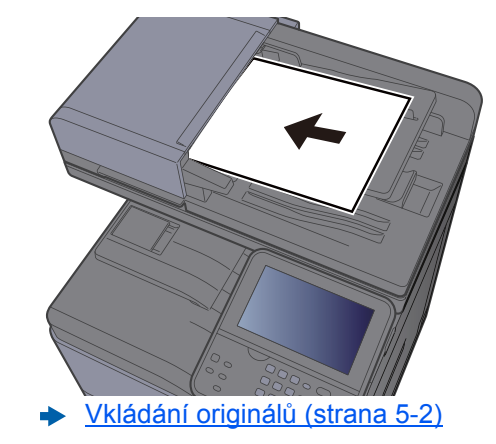

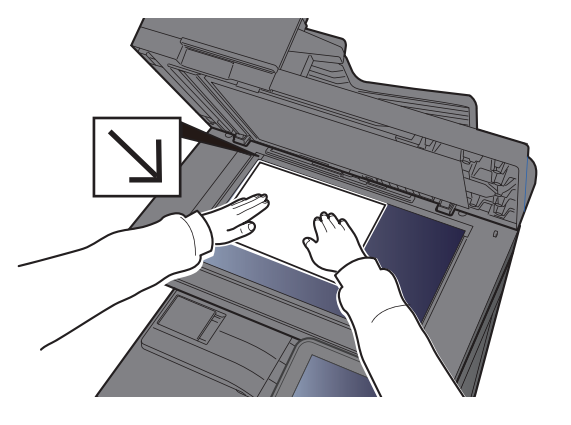

- Na základní obrazovce pro odesílání zvolte [Složka].
- 4 U typu složky zvolte možnost [SMB].

#### 5 Vyberte metodu výběru složky.

Pokud chcete vyhledat složku v počítači připojeném k síti, stiskněte [**Vyhledat složku ze sítě**] nebo [**Vyhledat složku přes hostitelské jméno**].

Pokud jste zvolili [**Vyhledat složku přes hostitelské jméno**], můžete cíl vyhledávat ve všech počítačích v síti.

Pokud jste zvolili [**Vyhledat složku ze sítě**], můžete zadat "Doména/pracovní skupina" a "Název hostitele" a vyhledávat cíl v počítačích v síti.

Zobrazit lze až 500 adres. Na obrazovce, která se objeví, vyberte název hostitele (název počítače), který chcete použít, a zvolte [**Další**]. Otevře se obrazovka pro zadání přihlašovacího uživatelského jména a hesla.

Poté, co zadáte přihlašovací uživatelské jméno a heslo cílového počítače, otevřou se sdílené složky. Vyberte složku, kterou chcete použít, a stiskněte [**Další**]. Nastaví se adresa vybrané sdílené složky.

Vyberte tuto složku ze seznamu výsledků hledání.

#### 6 Zadejte informace o cíli.

Zadejte další informace. Jakmile zadáte jednu položku, stiskněte tlačítko [**Další**] a postoupíte k další položce.

#### ◆ [Metoda vkládání znak](#page-260-0)ů (strana 8-4)

Následující tabulka uvádí položky pro nastavení.

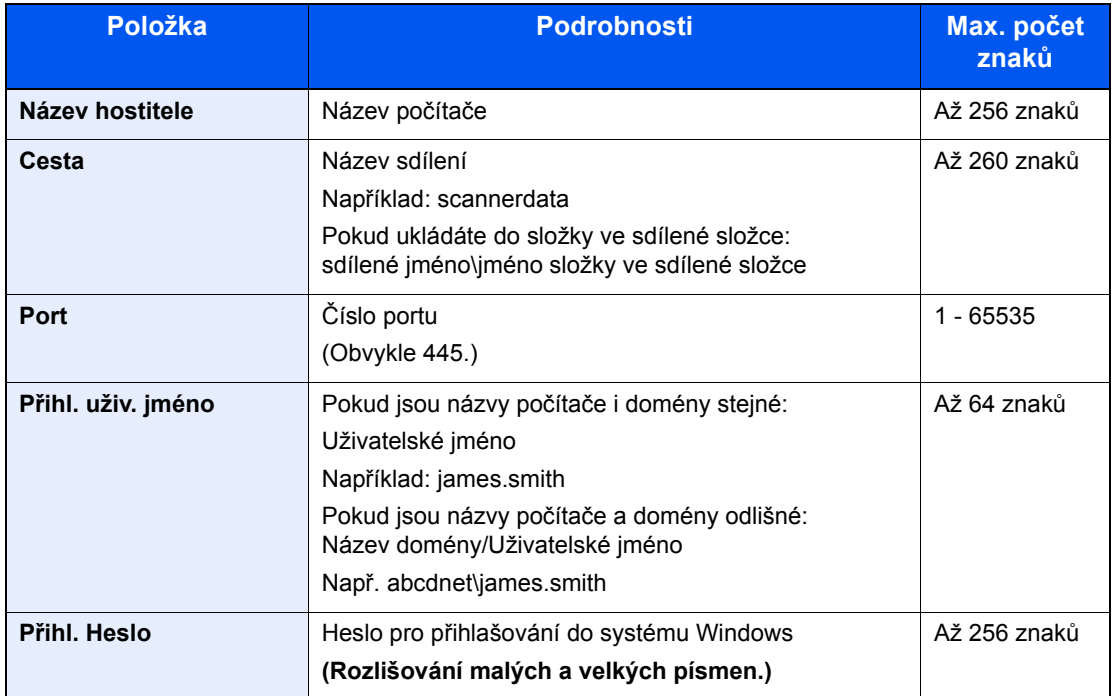

#### **7** Zkontrolujte stav.

1 Zkontrolujte informace.

Změňte dobu podle potřeby.

**2** Zkontrolujte připojení.

#### [**Menu**] > [**PřipojeníTest**]

Pokud je spojení správně navázáno, objeví se hlášení "Připojeno". Pokud se objeví hlášení "Nelze připojit", zkontrolujte zadané údaje.

Pro zadání více cílů zvolte tlačítko [**Další cíl**] a zadejte další cíl.

Zadanou e-mailovou adresu můžete zaregistrovat v Adresáři stisknutím tlačítka [**Přidat do adresáře**].

#### 8 Zvolte tlačítko [OK].

Cíle lze později zrušit.

[Obrazovka pro potvrzení cíl](#page-167-0)ů (strana 5-31)

#### 9 Vyberte funkce.

Stisknutím tlačítka [**Funkce**] zobrazíte další funkce.

**◆ [Odeslat \(strana 6-4\)](#page-172-0)** 

#### 10 Stiskněte tlačítko [Start].

Odesílání se zahájí.

## <span id="page-158-0"></span>Skenování s využitím TWAIN nebo WIA

Tato kapitola vysvětluje, jak naskenovat originál přes TWAIN nebo WIA.

### Konfigurace nastavení před odesláním

Před odesláním dokumentu si ověřte, že je na počítači nainstalován ovladač TWAIN/WIA a že byla provedena konfigurace nastavení.

- Nastavení ovladač[e TWAIN \(strana 2-41\)](#page-90-0)
- Nastavení ovladač[e WIA \(strana 2-43\)](#page-92-0)

### Skenování dokumentu pomocí aplikace

Tato podkapitola vysvětluje, jak naskenovat originál přes TWAIN. Ovladač WIA se používá stejným způsobem.

#### Zobrazte obrazovku.

- 1 Aktivujte softwarovou aplikaci kompatibilní s TWAIN.
- 2 V aplikaci vyberte zařízení a zobrazte dialogové okno.

#### *C* POZNÁMKA

Pro výběr zařízení viz Návod k obsluze nebo Nápověda pro jednotlivé aplikační softwary.

#### **2** Proveďte konfiguraci nastavení skenování.

V dialogovém okně, které se otevře, zvolte nastavení skenování.

#### **<b>R** POZNÁMKA

Pro nastavení otevřete Nápovědu v dialogovém okně.

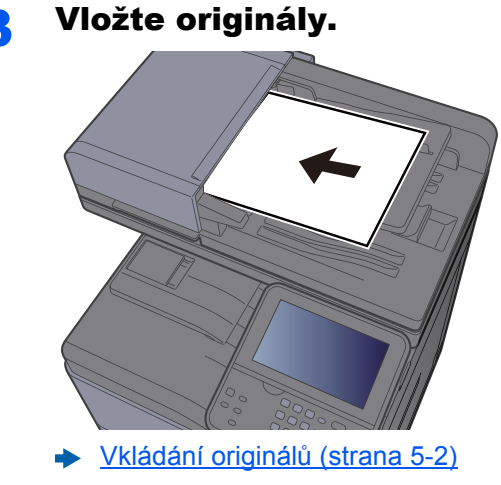

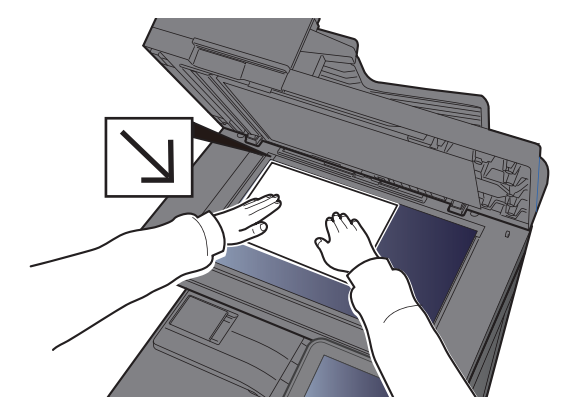

#### **4 Naskenujte originály.**

Klikněte na tlačítko [**Skenovat**]. Dokument je naskenován.

## <span id="page-159-0"></span>Odesílání na různé typy cílů (Odeslat na více cílů)

Můžete určit cíle, které zahrnují e-mailové adresy, složky (SMB nebo FTP) a faxová čísla (Funkci fax lze používat pouze u produktů s faxovými možnostmi). Tato funkce má název Odeslat na více cílů. Je užitečná pro odeslání dokumentu do cílů různých typů (e-mailové adresy, složky atd.) provedením jediné akce.

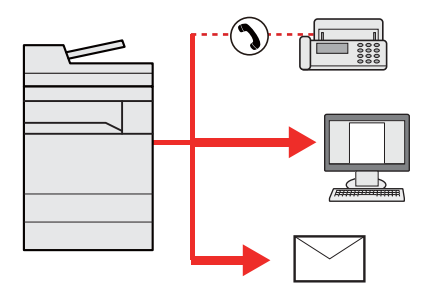

Počet položek pro odesílání

E-mail: Až 100

Složky (SMP, FTP): Celkem 5 SMB a FTP složek

FAX: Až 100

Postupy jsou stejné jako u příslušných funkcí jednotlivých typů. Pokračujte zadáním e-mailové adresy nebo cesty ke složce tak, aby se zobrazily v seznamu cílů. Stisknutím tlačítka [**Start**] zahájíte přenos na všechny cíle současně.

#### *<b>R* POZNÁMKA

Jestliže je mezi cíli faxové číslo, budou obrazy odeslány do všech cílů černobíle.

## Pošlete mi (E-mail)

Pokud je přihlášen uživatel, dokument se odešle na e-mailovou adresu přihlášeného uživatele.

### Konfigurace nastavení před odesláním

Chcete-li používat tuto funkci, proveďte následující konfiguraci.

Aby bylo možné tuto funkci používat, na domovské obrazovce musí svítit její ikona.

[Úprava obrazovky Dom](#page-62-0)ů (strana 2-13)

V možnostech přihlášení uživatele musí být zadána e-mailová adresa přihlášeného uživatele.

Viz *Anglický návod k obsluze.*

### Odeslání dokumentu na hlavní e-mailovou adresu přihlášeného uživatele

Postup odeslání prostřednictvím možnosti [E-mail] je následující.

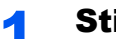

Stiskněte tlačítko [Domů].

2 Zvolte [Pošlete mi (E-mail)].

## Zrušení odesílání úloh

Úlohu lze také zrušit stisknutím tlačítka [**Stop**].

### Zrušení skenování

Postup zrušení skenování dokumentu je následující:

#### **1 Stiskněte tlačítko [Stop] při zobrazené obrazovce pro odesílání.**

#### 2 Zrušte úlohu.

#### **Probíhá-li úloha skenování**

Zobrazí se okno Zrušit úlohu.

#### **Pokud se právě odesílá úloha nebo pokud je zařízení v pohotovostním režimu**

Zobrazí se obrazovka Zrušit úlohu. Zvolte úlohu, kterou chcete zrušit > [**Odstranit**] > [**Ano**]

#### **<b>***C* POZNÁMKA

Při stisknutí tlačítka [**Stop**] se nezastaví úloha, kterou jste již začali odesílat.

## Volba a potvrzení cíle

Tato kapitola vysvětluje, jak zvolit a potvrdit cíl.

### <span id="page-162-1"></span>Určení cíle

Vyberte cíl některou z následujících metod kromě přímého zadání e-mailové adresy.

- Výběr z adresáře
	- **→** Výběr z adresář[e \(strana 5-26\)](#page-162-0)
- Výběr z externího adresáře

Podrobnější informace o externím adresáři naleznete v:

- **Command Center RX User Guide**
- Výběr pomocí tlačítek rychlé volby.
	- Volba pomocí tlač[ítek rychlé volby \(strana 5-29\)](#page-165-0)
- Výběr z faxu
	- **FAX System 11 Operation Guide**

#### **<b>***C* POZNÁMKA

- Zařízení lze nastavit tak, aby se po stisknutí tlačítka [**Send**] otevřela obrazovka adresáře.
- Viz *Anglický návod k obsluze.*
- Pokud používáte produkty s funkcí faxu, můžete určit cíl faxu. Pomocí numerické klávesnice zadejte číslo druhé strany.

### <span id="page-162-0"></span>Výběr z adresáře

Vyberte cíl registrovaný v adresáři.

Více informací o zadávání cílů do adresáře naleznete v části:

*Anglický návod k obsluze*

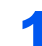

#### 1 V základní obrazovce odesílání stiskněte tlačítko [Adresář].

#### **<b>E** POZNÁMKA

Podrobnější informace o externím adresáři naleznete v:

**Command Center RX User Guide**

#### 2 Zvolte cíle.

V seznamu zaškrtněte políčko požadovaného cíle. Vybrané cíle jsou označeny zaškrtnutím v příslušném políčku.

Pro podrobnější vyhledání můžete také stisknout tlačítko [**Nabídka**].

#### **<b>C** POZNÁMKA

Dokument odznačíte opětovným stiskem zaškrtávacího políčka, kterým se odstraní zatržítko.

#### **Vyhledání cíle**

Cíle registrované v adresáři lze v adresáři vyhledávat.

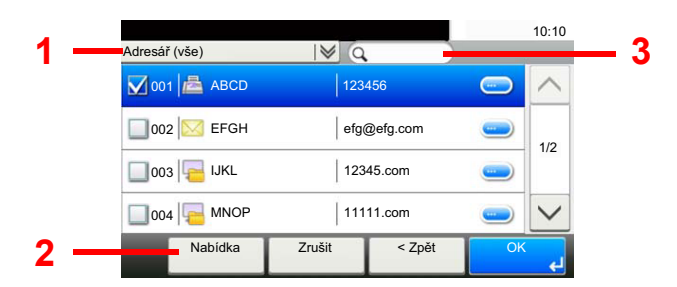

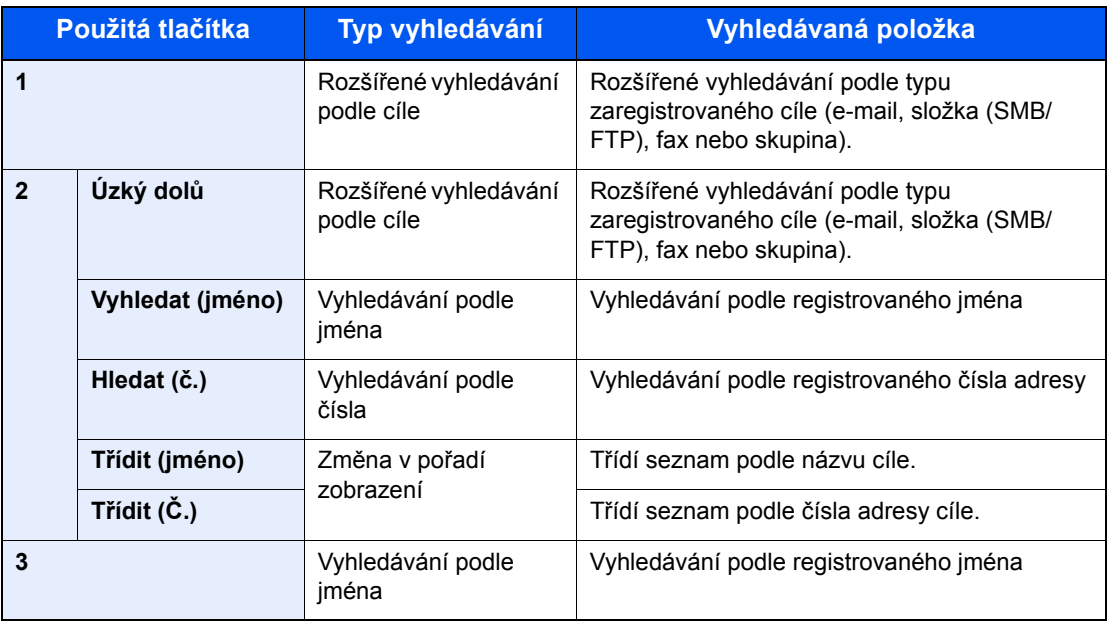

#### *C* POZNÁMKA

Vyhledat cíl podle čísla adresy můžete pomocí tlačítka [**Quick No. Search**].

#### 3 <sup>P</sup>řijmout cíl > [OK]

Cíle lze později zrušit.

◆ [Obrazovka pro potvrzení cíl](#page-167-0)ů (strana 5-31)

#### **<b>***C* POZNÁMKA

Můžete nastavit výchozí nastavení "Třídění".

Viz *Anglický návod k obsluze.*

### Výběr z externího adresáře

Vyberte cíl registrovaný v externím adresáři.

#### *C* POZNÁMKA

Podrobnější informace o externím adresáři naleznete v:

**Command Center RX User Guide**

#### 1 V základní obrazovce odesílání stiskněte tlačítko [Externí adresář].

#### 2 Zvolte cíle.

V seznamu zaškrtněte políčko požadovaného cíle. Vybrané cíle jsou označeny zaškrtnutím v příslušném políčku.

Pro podrobnější vyhledání můžete také stisknout tlačítko [**Nabídka**].

#### *C* POZNÁMKA

Dokument odznačíte opětovným stiskem zaškrtávacího políčka, kterým se odstraní zatržítko.

#### 3 <sup>P</sup>řijmout cíl > [OK]

Cíle lze později zrušit.

[Obrazovka pro potvrzení cíl](#page-167-0)ů (strana 5-31)

#### **<b>***C* POZNÁMKA

Můžete nastavit výchozí nastavení "Třídění".

Viz *Anglický návod k obsluze.*

### <span id="page-165-0"></span>Volba pomocí tlačítek rychlé volby

Vyberte cíl pomocí tlačítek rychlé volby.

#### **<b>***C* POZNÁMKA

V následujícím postupu se předpokládá, že tlačítka rychlé volby jsou již registrována. Podrobnější informace o přidávání tlačítek rychlé volby naleznete:

*Anglický návod k obsluze*

#### 1 Na základní obrazovce pro odesílání zvolte [Tl. rychlé volby].

#### 2 Pro vyvolání zaregistrovaného cíle stiskněte tlačítko rychlé volby.

Je-li tlačítko rychlé volby požadovaného cíle na dotykovém panelu skryto, stisknutím tlačítka  $[\vee]$  nebo  $[\wedge]$  posunete zobrazení na další nebo předchozí tlačítka rychlé volby.

#### **<b>***C* POZNÁMKA

Tlačítko rychlé volby můžete vybrat pomocí čísla rychlé volby po stisknutí [**Quick No. Search**].

#### 3 <sup>P</sup>řijmout cíl > [OK]

Cíle lze později zrušit.

**→ [Obrazovka pro potvrzení cíl](#page-167-0)ů (strana 5-31)** 

### Zadání e-mailové adresy

Zadejte požadovanou e-mailovou adresu.

#### **<b>R** POZNÁMKA

Pro odesílání e-mailů je třeba provést potřebnou konfiguraci nastavení prostředí.

Viz *Anglický návod k obsluze.*

#### 1 Na základní obrazovce pro odesílání stiskněte [E-mail].

#### 2 Zadejte cílovou e-mailovou adresu > [OK]

Lze zadat až 256 znaků.

**► [Metoda vkládání znak](#page-260-0)ů (strana 8-4)** 

Pro zadání více cílů zvolte tlačítko [**Další cíl**] a zadejte další cíl. Můžete zadat až 100 emailových adres.

Zadanou e-mailovou adresu můžete zaregistrovat v Adresáři stisknutím tlačítka [**Nabídka**] > [**Přidat do adresáře**]. Můžete také změnit informace již zaregistrovaného cíle.

Cíle lze později zrušit.

**◆ [Obrazovka pro potvrzení cíl](#page-167-0)ů (strana 5-31)** 

### Kontrola a úprava cílů

Zkontrolujte a upravte vybraný cíl.

#### Zobrazte obrazovku.

- 1 Zadejte cíl.
	- **→** Urč[ení cíle \(strana 5-26\)](#page-162-1)
- 2 Stiskněte tlačítko [**Kontrola**].

#### **2** Kontrola a úprava cíle.

Pro přidání nového cíle stiskněte [+].

Pro zobrazení podrobností o cílech zvolte [·]. Nové e-mailové adresy a počítačové složky lze upravovat, pokud byly uvedeny.

Pro odstranění vybraného cíle zvolte [  $\blacksquare$ ].

#### **<b>***C* POZNÁMKA

- Vyberete-li v nabídce Ověření vstupu pro nový cíl možnost [**Zapnuto**], zobrazí se obrazovka pro potvrzení. Zadejte znovu tentýž název hostitele a cestu a stiskněte tlačítko [**OK**].
- Viz *Anglický návod k obsluze.*
- Vyberete-li možnost [**Zapnuto**] u položky Kontrola cíle před odesláním, zobrazí se po stisku tlačítka [**Start**] obrazovka pro potvrzení.
- Viz *Anglický návod k obsluze.* [Obrazovka pro potvrzení cíl](#page-167-0)ů (strana 5-31)

### <span id="page-167-0"></span>Obrazovka pro potvrzení cílů

Vyberete-li v nabídce Kontrola cíle před odesláním možnost [**Zapnuto**], zobrazí se po stisknutí tlačítka [**Start**] obrazovka pro potvrzení cílů.

Viz *Anglický návod k obsluze.*

Cíle potvrdíte níže uvedeným postupem.

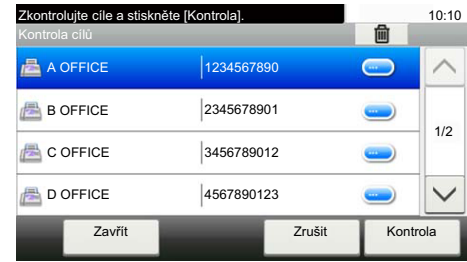

**1** Stisknutím tlačítka  $[\vee]$  nebo  $[\wedge]$  jednotlivé cíle potvrdíte.

Stisknutím [ ] zobrazíte podrobné informace o vybraném cíli.

Pro odstranění cíle vyberte cíl, který si přejete vymazat, > [n] > [Ano]

Pro přidání cíle stiskněte [**Zrušit**], a pak se vraťte do obrazovky pro cíl.

2 Stiskněte tlačítko [**Kontrola**].

#### *<b>R* POZNÁMKA

Každý cíl musíte potvrdit jeho zobrazením na dotykovém panelu. Nemůžete stisknout tlačítko [**Kontrola**], dokud každý cíl nepotvrdíte.

### Vyvolání

Opakované vyvolání je funkce, která umožňuje znovu odeslat naposledy zadaný cíl. Pro odeslání obrázku do téhož cíle stiskněte [**Vyvolat**], a ze seznamu cílů můžete vyvolat poslední cíl.

#### Zvolte [Vyvolat].

Poslední cíl se zobrazí v seznamu cílů.

#### **<b>CPOZNÁMKA**

Pokud poslední odesílání obsahovalo odesílání na fax, do složek nebo na E-mail, zobrazí se tyto možnosti znovu. Je-li třeba, přidejte nebo odeberte cíl.

#### 2 Stiskněte tlačítko [Start].

Odesílání se zahájí.

#### *C* POZNÁMKA

- Pokud je "Kontrola cíle před odesl." nastavena na [**Zapnuto**], objeví se po stisknutí tlačítka [**Start**] obrazovka pro potvrzení cíle.
- **→** [Obrazovka pro potvrzení cíl](#page-167-0)ů (strana 5-31)
- Informace o naposledy volaném čísle budou ztraceny za následujících podmínek:
	- pokud vypnete zařízení,
	- pokud odešlete jiný obrázek (uloží se nové informace),
	- pokud se odhlásíte.

## Jak používat funkce faxu

Produkty s funkcí faxu lze používat jako fax.

**FAX System 11 Operation Guide**

# Používání různých funkcí

Tato kapitola vysvětluje následující témata:

6

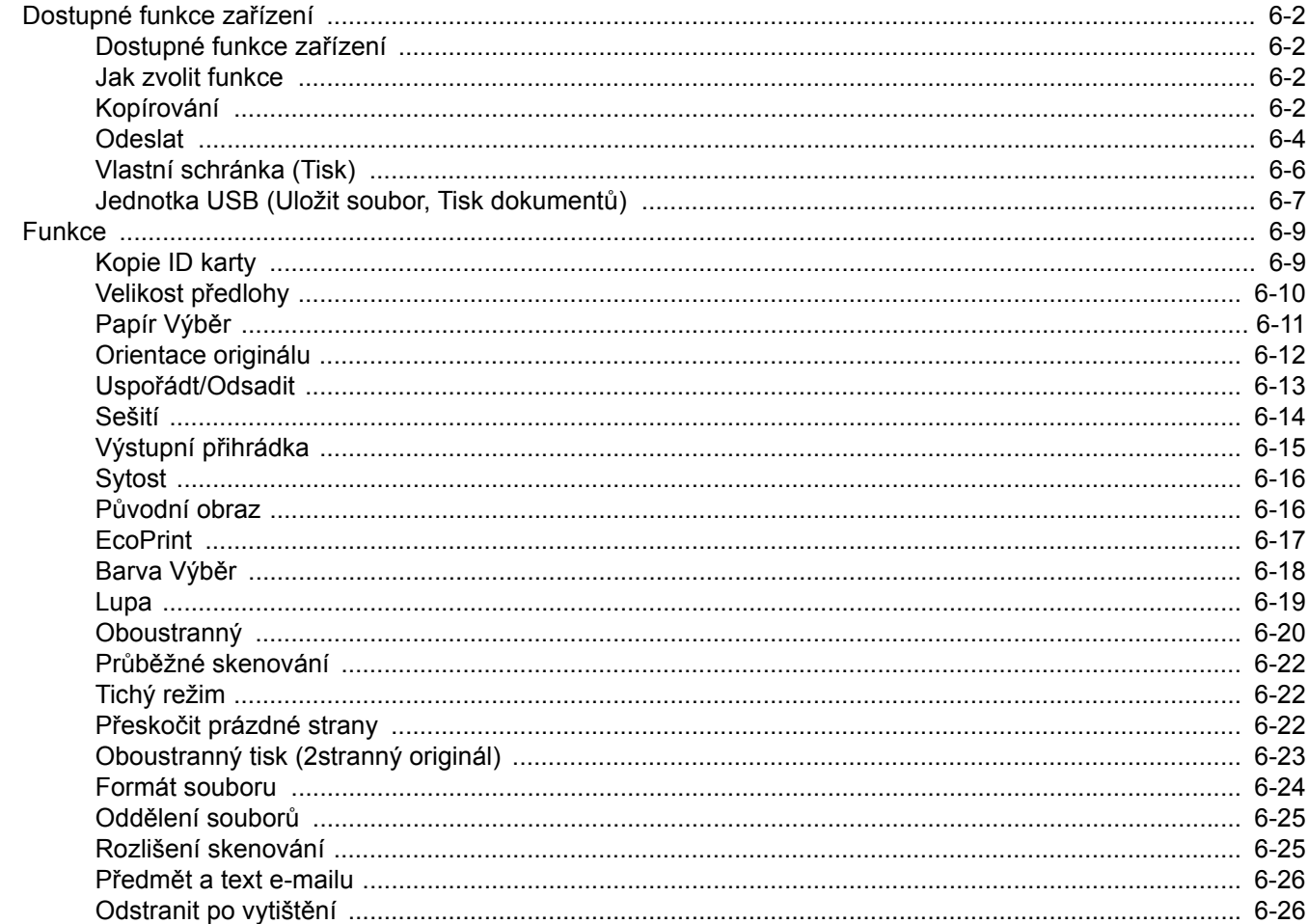

## <span id="page-170-1"></span>Dostupné funkce zařízení

### <span id="page-170-2"></span>Dostupné funkce zařízení

Toto zařízení nabízí řadu dostupných funkcí.

### <span id="page-170-3"></span><span id="page-170-0"></span>Jak zvolit funkce

Pokud chcete provést nastavení funkcí, stiskněte tlačítko funkce. Po stisknutí tlačítka [**Funkce**] se zobrazí seznam volitelných funkcí.

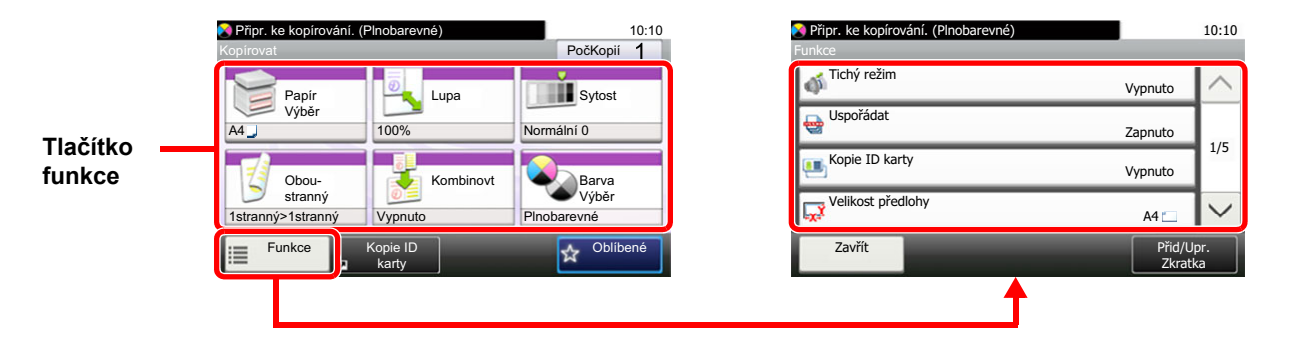

### <span id="page-170-4"></span>Kopírování

Podrobnosti ke všem funkcím naleznete v tabulce níže.

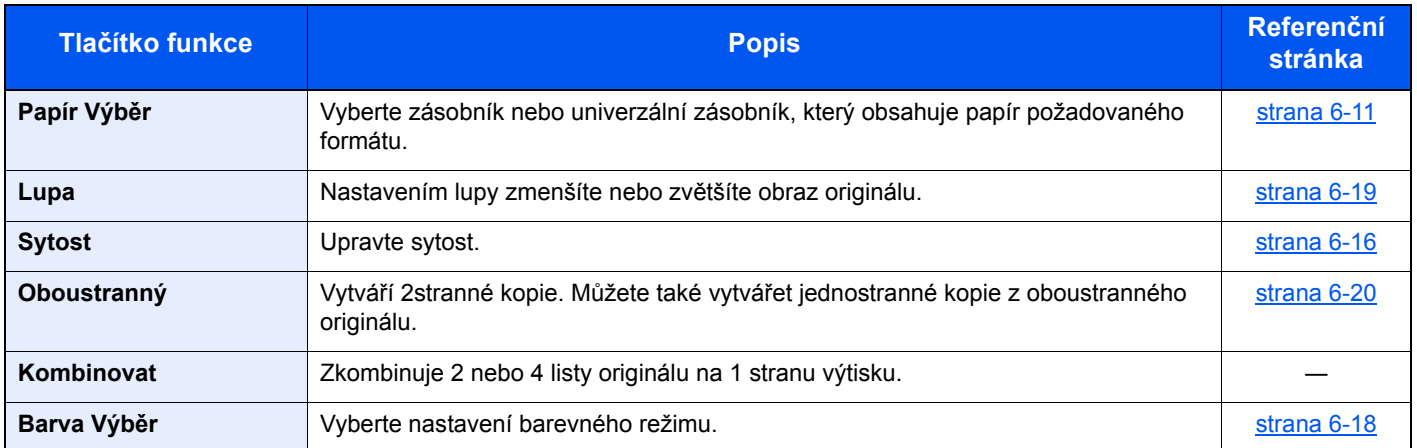

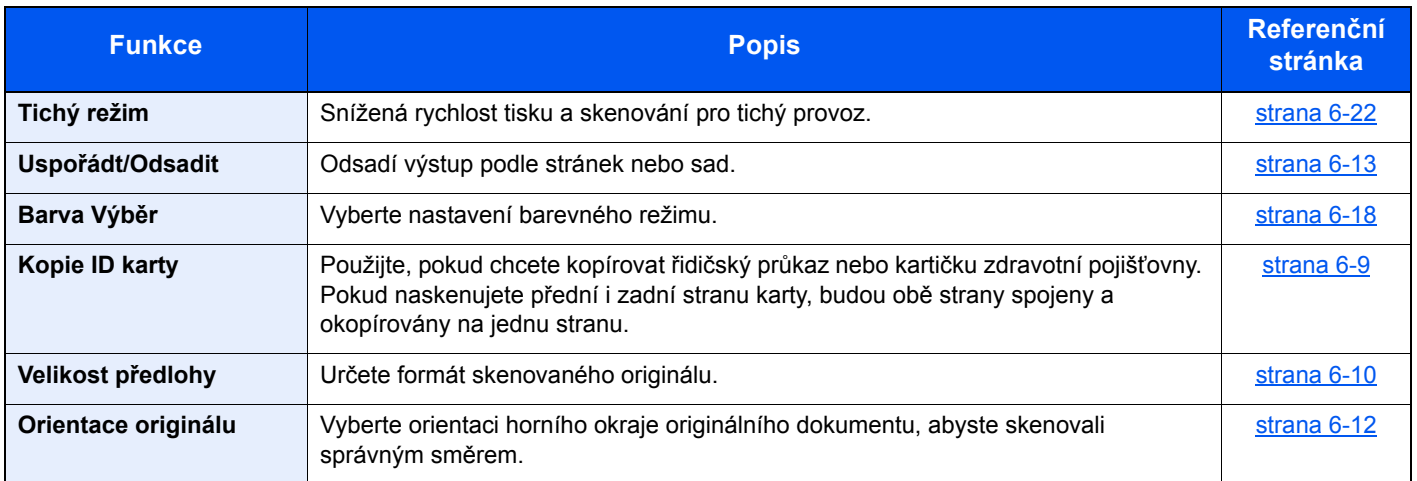

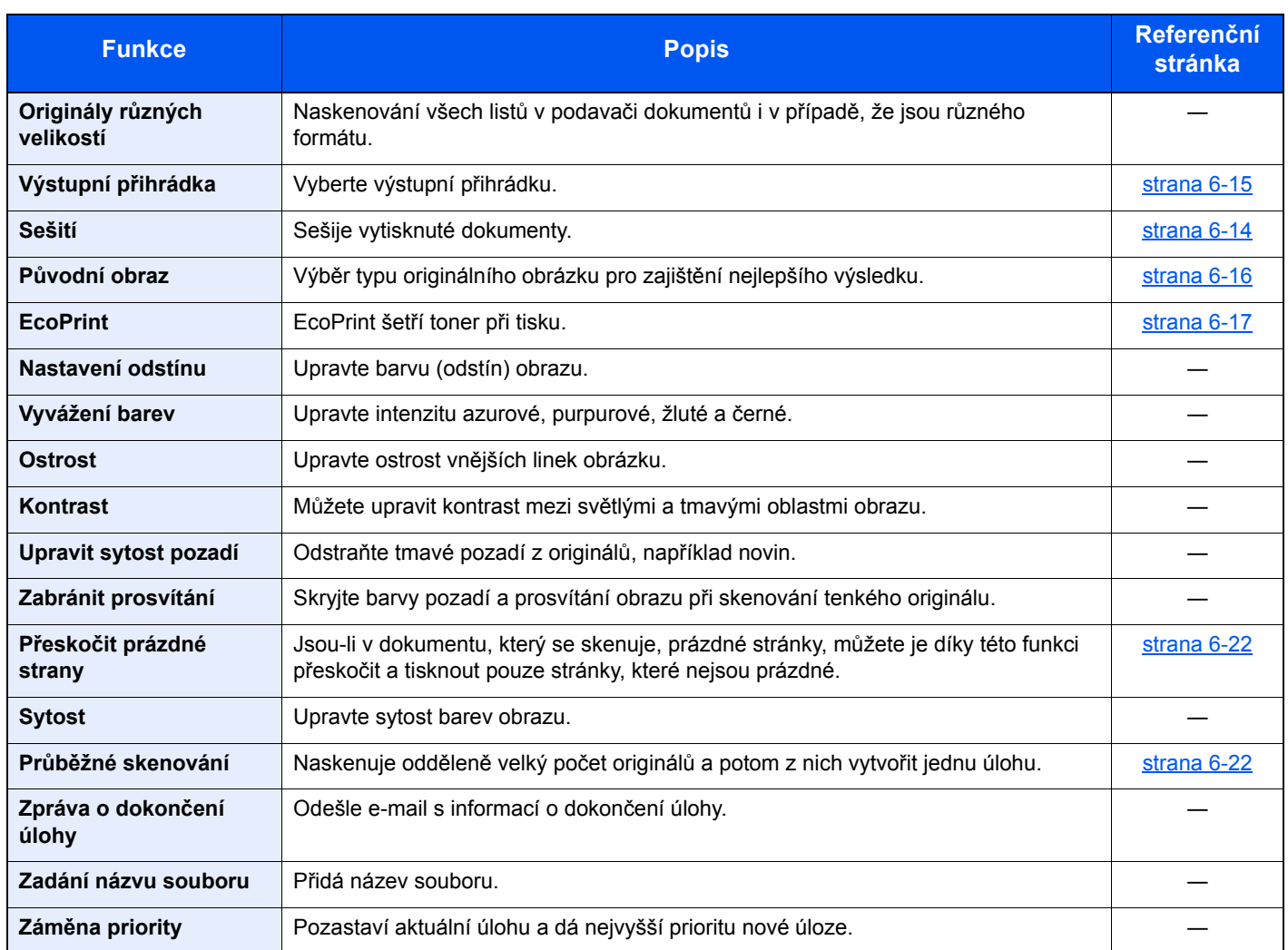

### <span id="page-172-1"></span><span id="page-172-0"></span>**Odeslat**

Pokud chcete provést nastavení funkcí, stiskněte tlačítko [**Funkce**].

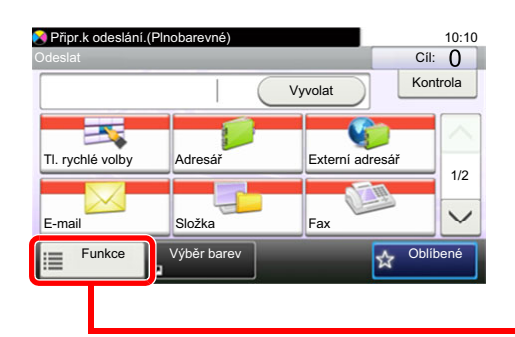

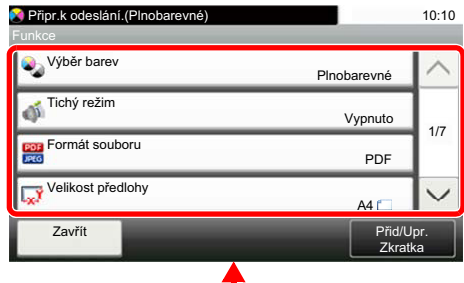

Podrobnosti ke všem funkcím naleznete v tabulce níže.

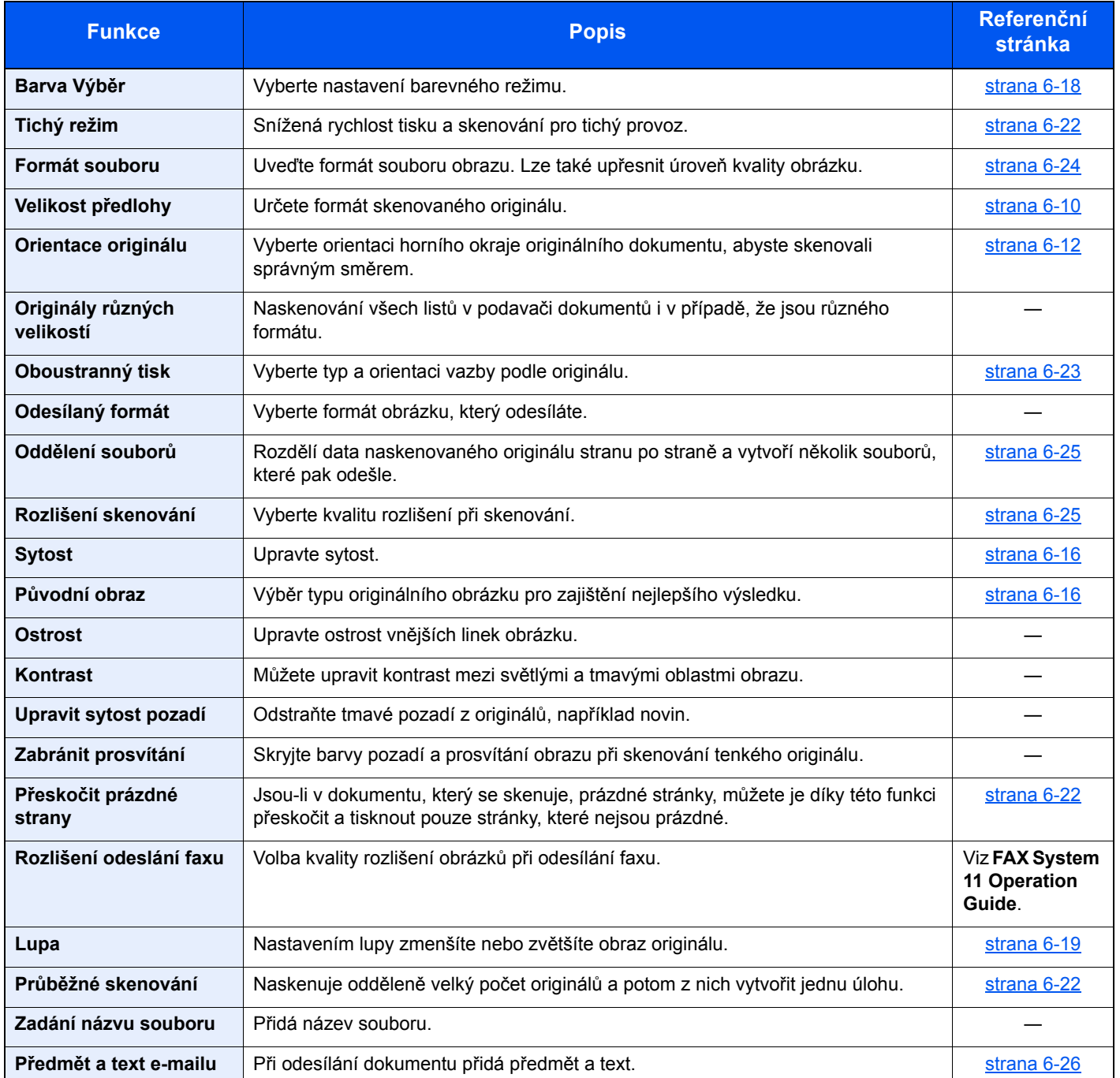

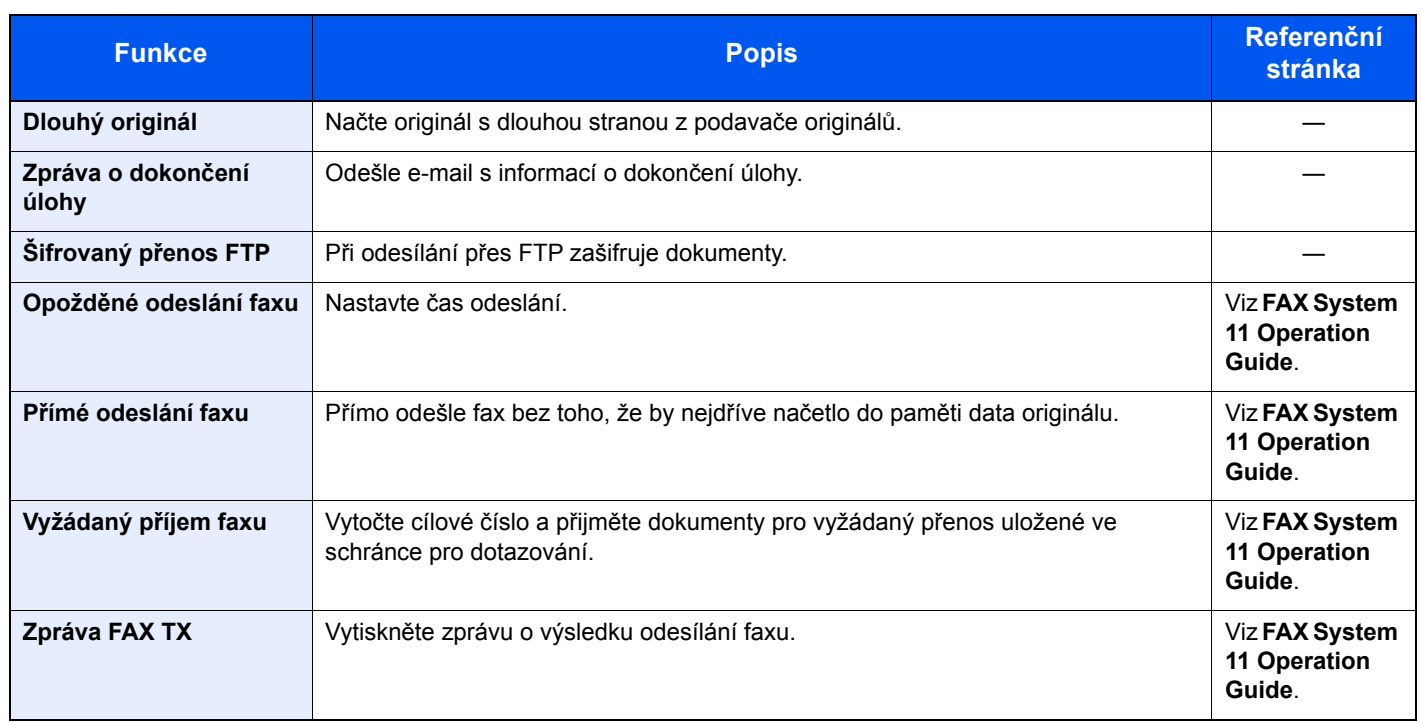

### <span id="page-174-0"></span>Vlastní schránka (Tisk)

Pokud chcete provést nastavení funkcí, stiskněte tlačítko funkce. Po stisknutí tlačítka [**Funkce**] se zobrazí seznam volitelných funkcí.

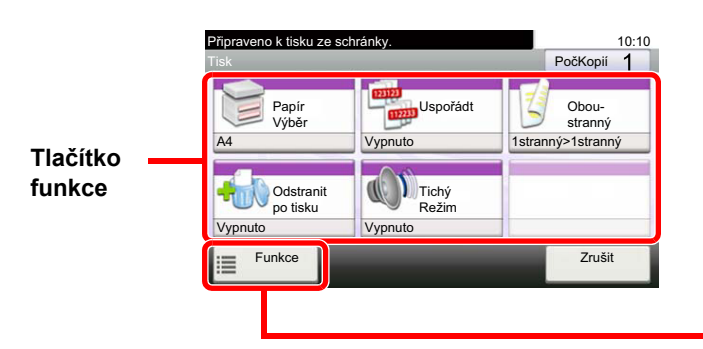

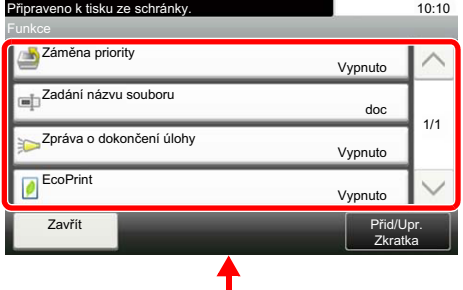

Podrobnosti ke všem funkcím naleznete v tabulce níže.

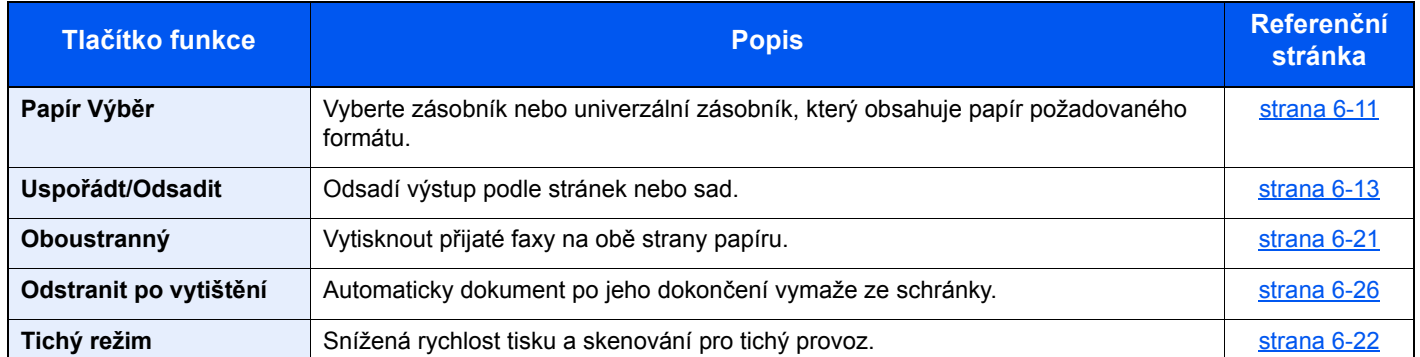

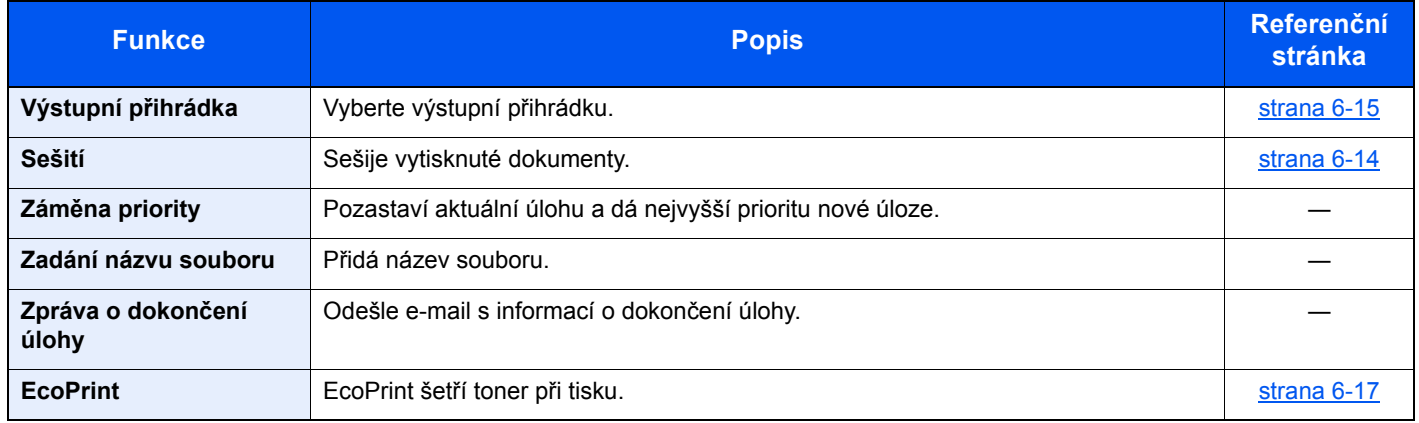

### <span id="page-175-0"></span>Jednotka USB (Uložit soubor, Tisk dokumentů)

Pokud chcete provést nastavení funkcí, stiskněte tlačítko funkce. Po stisknutí tlačítka [Funkce] se zobrazí seznam volitelných funkcí.

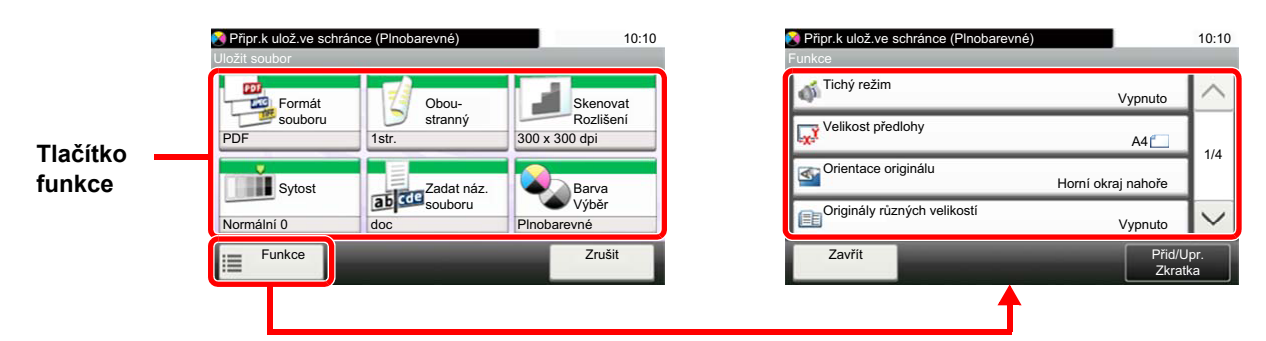

Podrobnosti ke všem funkcím naleznete v tabulce níže.

#### **Uložit soubor**

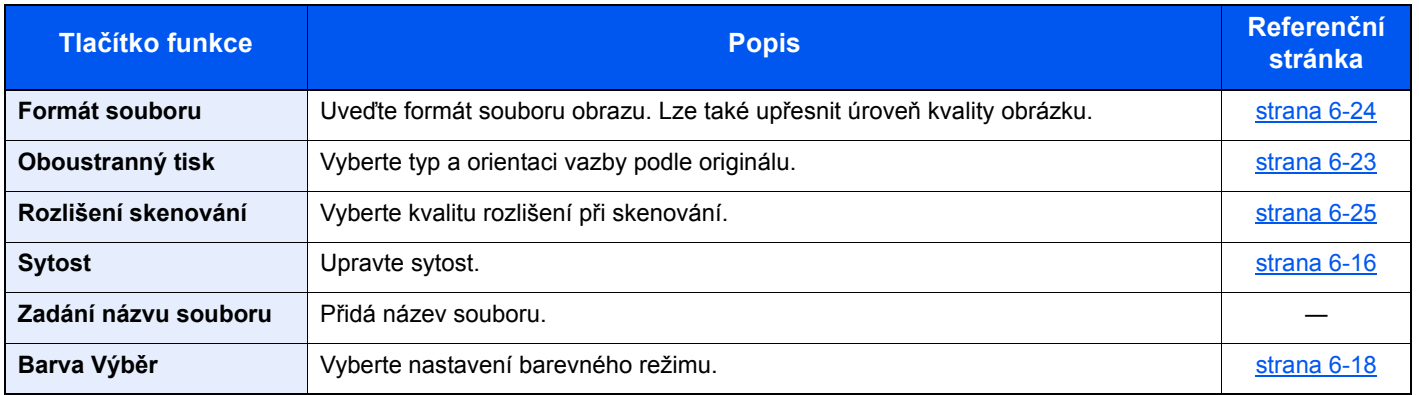

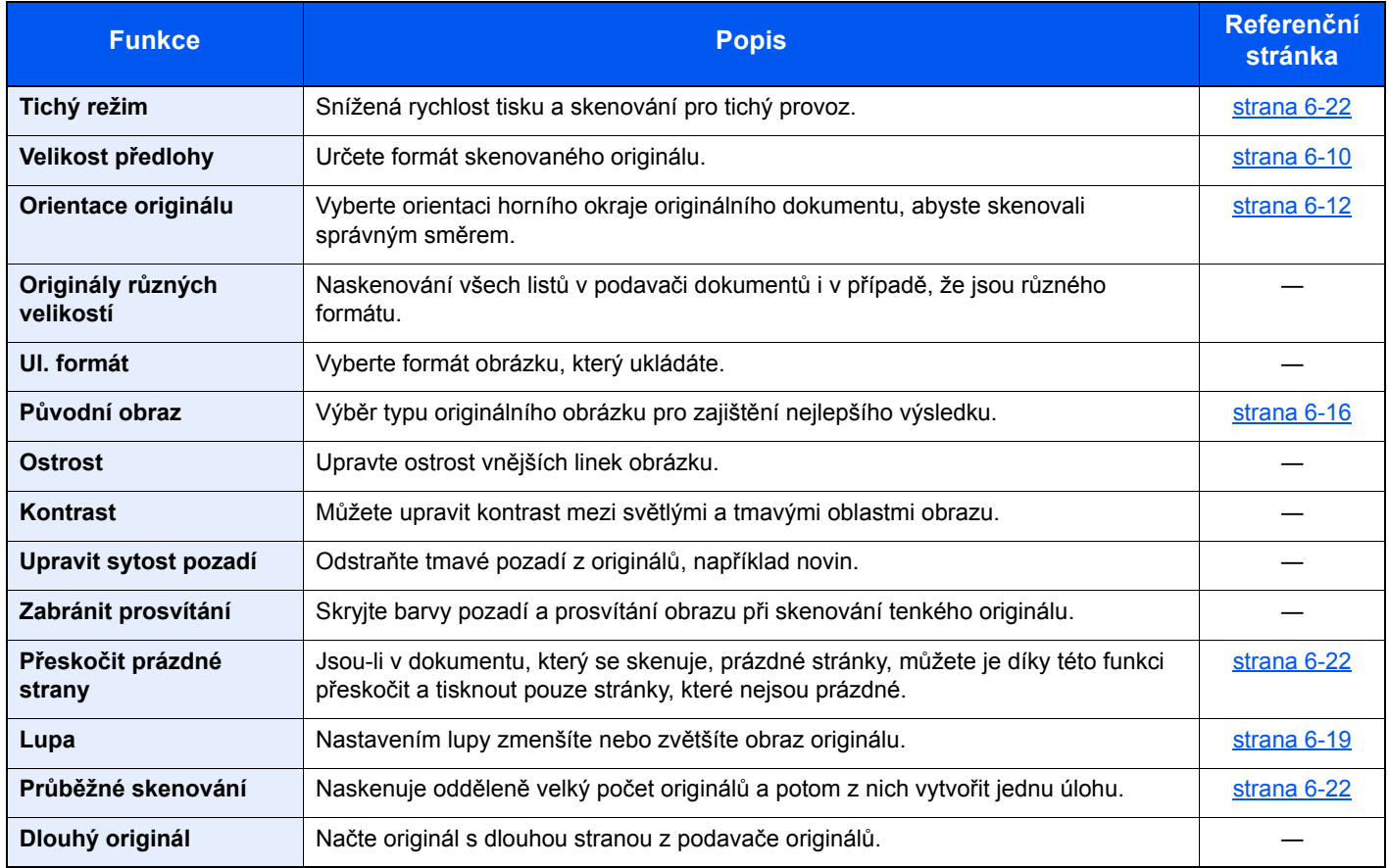

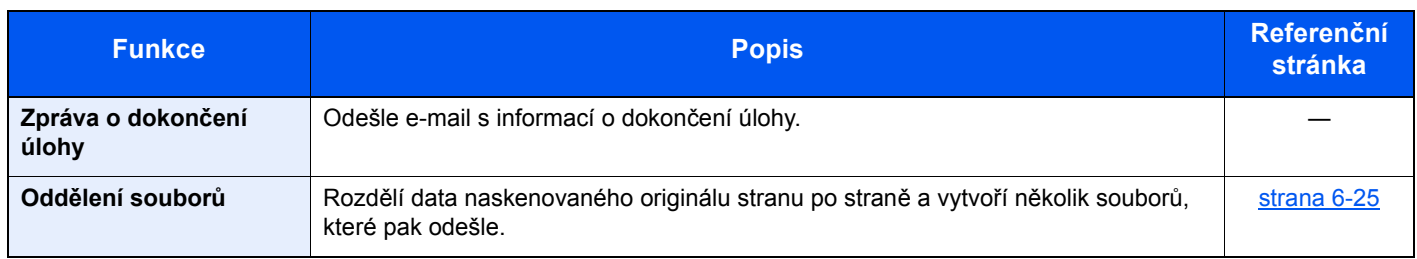

#### **Tisk dokumentů**

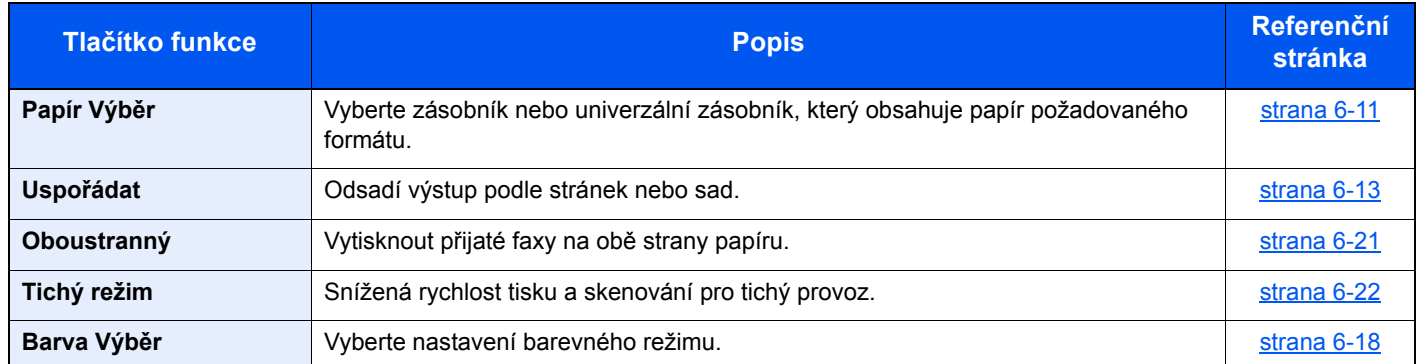

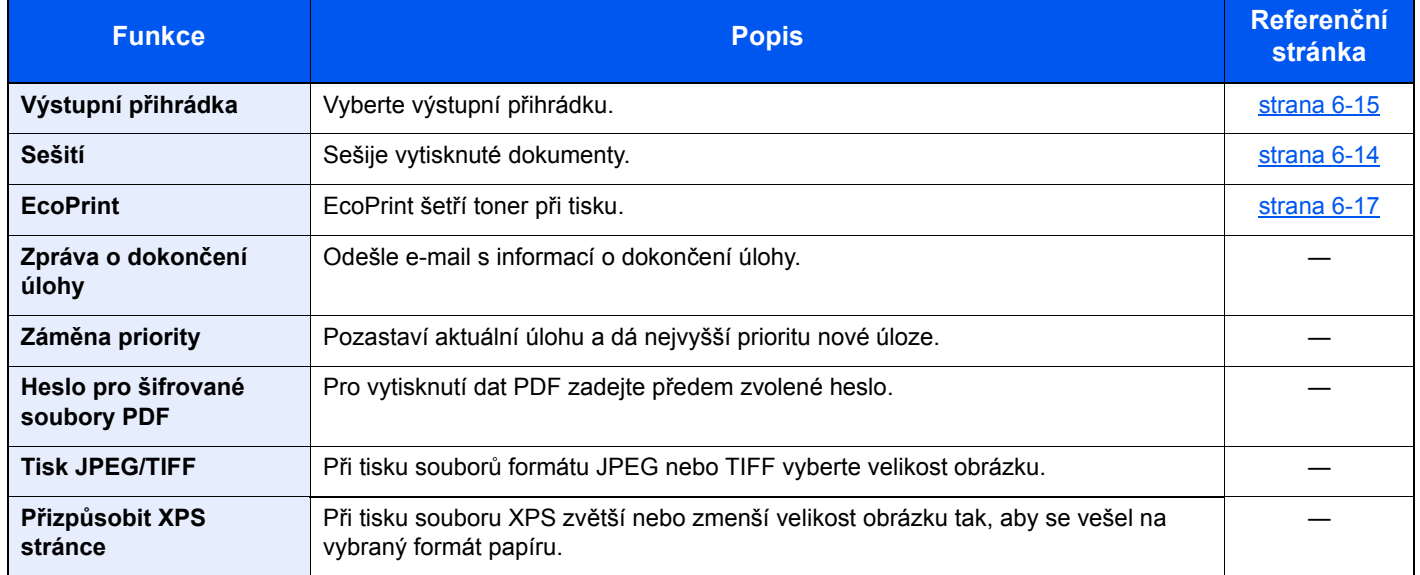

## <span id="page-177-0"></span>Funkce

Na stránkách, které vysvětlují vhodnou funkci, jsou režimy, ve kterých se tato funkce používá, označeny ikonou.

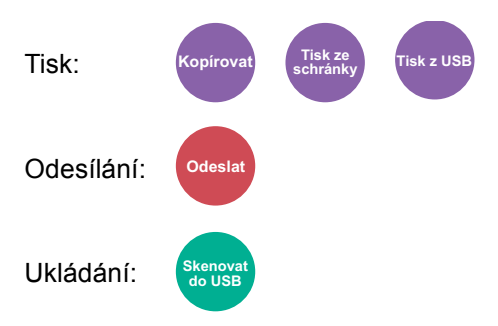

### <span id="page-177-1"></span>Kopie ID karty

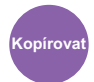

<span id="page-177-2"></span>Použijte, pokud chcete kopírovat řidičský průkaz nebo kartičku zdravotní pojišťovny. Pokud naskenujete přední i zadní stranu karty, budou obě strany spojeny a okopírovány na jednu stranu.

(**Hodnota**: [**Vypnuto**] / [**Zapnuto**])

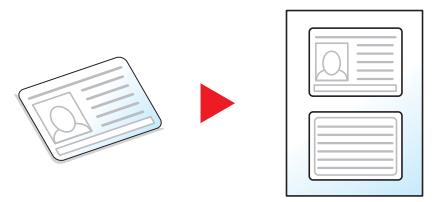

### <span id="page-178-0"></span>Velikost předlohy

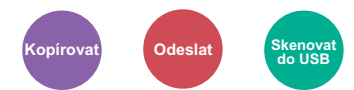

<span id="page-178-1"></span>Určete formát skenovaného originálu.

Pro výběr velikosti originálu stiskněte [**Automaticky (pro PO)**], [**Metricky**], [**Palec**] nebo [**Jiné**].

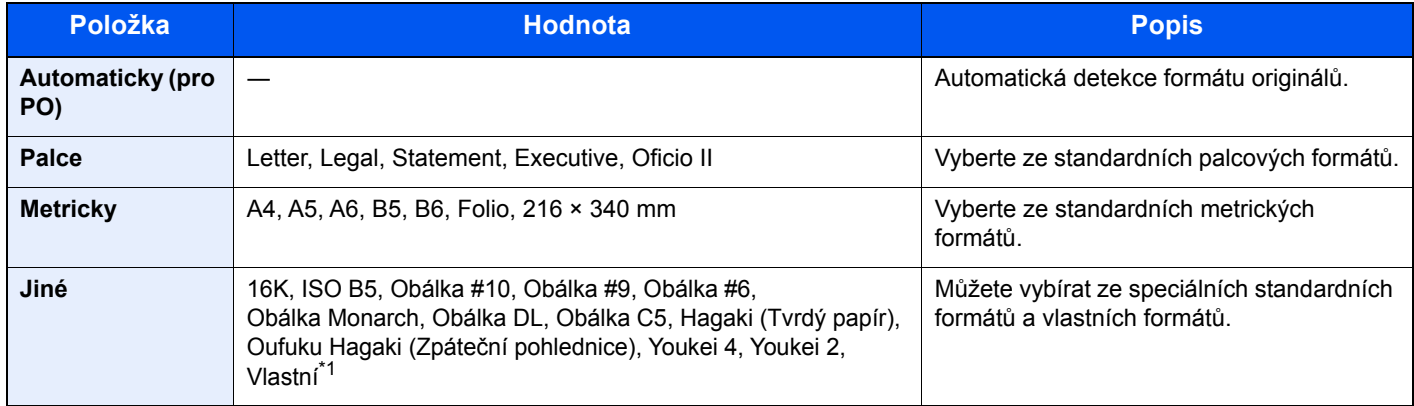

\*1 Pokyny pro zadání vlastního formátu originálu:

*Anglický návod k obsluze*

#### **<b>R**<br>POZNÁMKA

Vyberte si, jestli chcete automaticky rozpoznávat originály v podavači originálů.

Viz *Anglický návod k obsluze.*

Pokud používáte originál vlastní velikosti, vždy nastavte velikost předlohy.

### <span id="page-179-0"></span>Papír Výběr

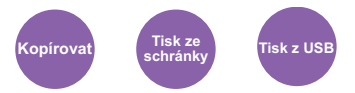

<span id="page-179-1"></span>Vyberte zásobník nebo univerzální zásobník, který obsahuje papír požadovaného formátu.

Pro použití papíru vloženého v zásobníku vyberte z možností [1] (Zásobník 1) až [4] (Zásobník 4).

Je-li vybráno [**Auto**], bude automaticky vybrán papír, jehož formát odpovídá originálu.

#### **<b>***C* POZNÁMKA

- Zadejte předem formát a typ papíru vloženého v zásobníku.
- Viz *Anglický návod k obsluze.*
- Zásobníky 2 až 4 se zobrazí, pokud je nainstalován volitelný podavač papíru.

Pro výběr [**Univ. zásob.**], zvolte [**Formát papíru**] a [**Typ média**] a zadejte formát papíru a typ média. Možné formáty papíru a typy médií jsou zobrazeny v následující tabulce.

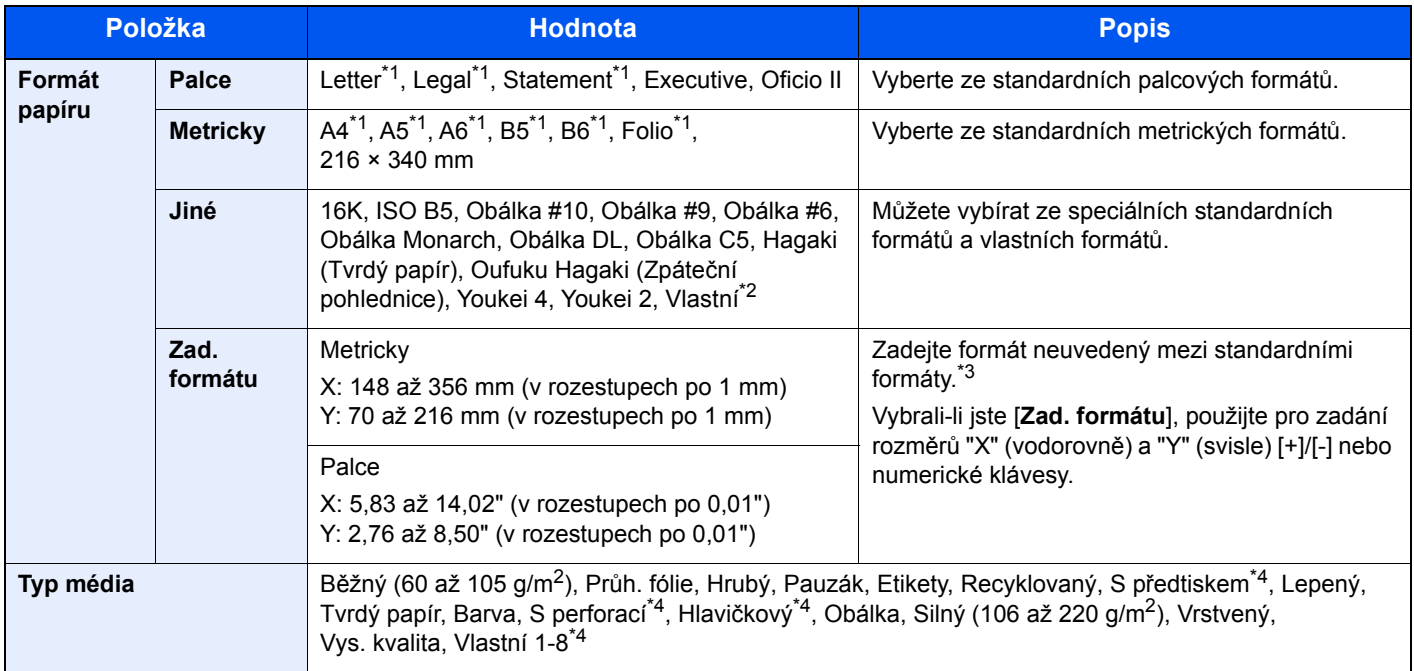

- <span id="page-179-2"></span>\*1 Formát papíru v zásobníku je rozpoznán automaticky.
- \*2 Pokyny pro zadání vlastního formátu papíru viz:
- *Anglický návod k obsluze*
- \*3 Vstupní jednotky lze změnit v systémové nabídce. Pro podrobné informace viz:
- *Anglický návod k obsluze*
- <span id="page-179-3"></span>\*4 Pokyny, jak zadat vlastní typy originálu 1 až 8, naleznete v části:
	- *Anglický návod k obsluze*
		- Chcete-li tisknout na papír s předtiskem nebo s perforací, nahlédněte do příručky:
		- *Anglický návod k obsluze*

#### **<b>***C* POZNÁMKA

• Dle potřeby můžete vybrat formát a typ papíru, který se chystáte často používat, a nastavit je jako výchozí.

- Viz *Anglický návod k obsluze.*
- Pokud do zdrojového zásobníku nebo do univerzálního zásobníku není vložen určený typ papíru, objeví se potvrzovací obrazovka. Do univerzálního zásobníku vložte požadovaný papír a zahajte kopírování stisknutím tlačítka [**Pokračovat**].
# Orientace originálu

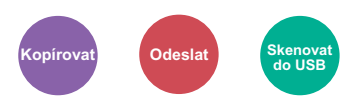

Vyberte orientaci horního okraje originálního dokumentu, abyste skenovali správným směrem.

Aby bylo možno použít následující funkce, musí být nastavena původní orientace dokumentu.

- Oboustranný tisk
- Kombinovat
- Oboustranný tisk (2stranný originál)

Zvolte orientaci originálu výběrem z možností [**Horní okraj nahoře**] a [**Horní okraj vlevo**].

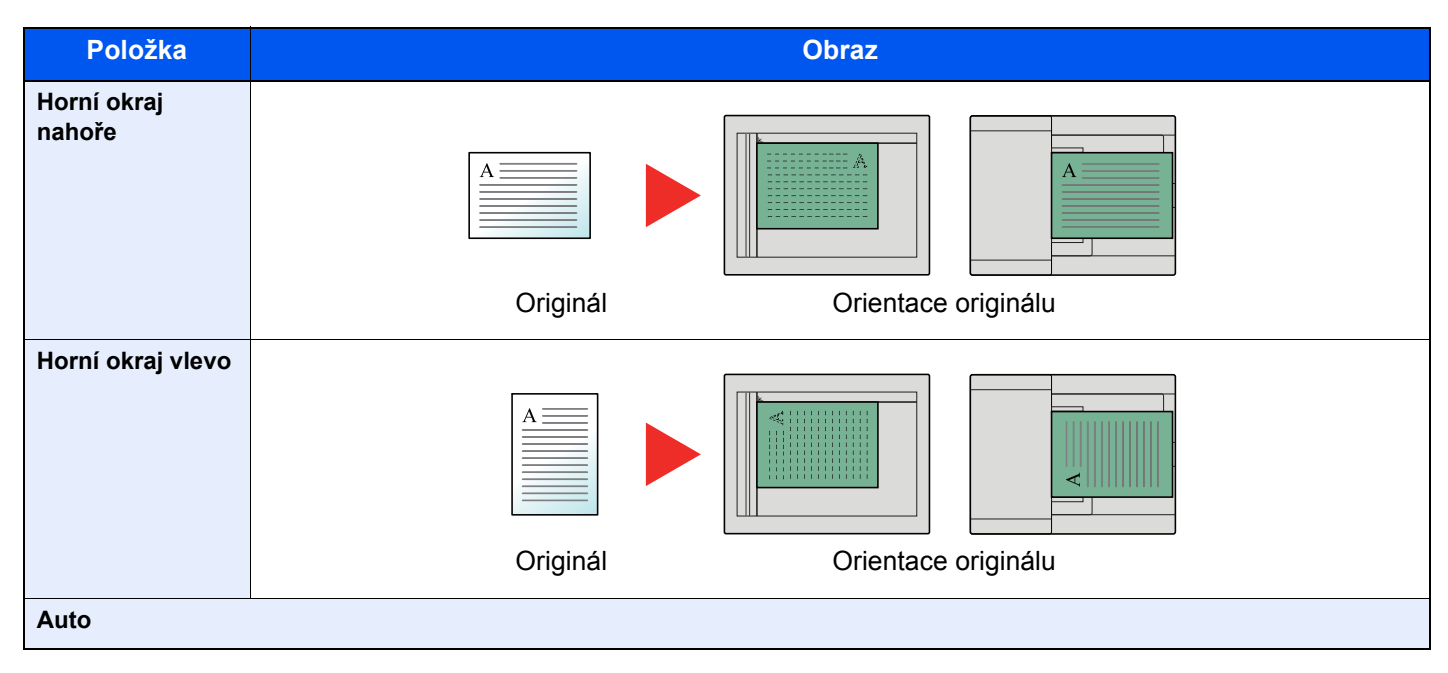

#### **POZNÁMKA**  $\ddot{\odot}$

Výchozí nastavení orientace originálu lze změnit.

Viz *Anglický návod k obsluze.*

# Uspořádt/Odsadit

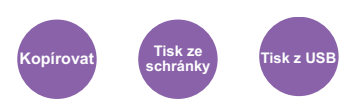

Odsadí výstup podle stránek nebo sad.

### *C* POZNÁMKA

Tato funkce vyžaduje doplňkovou dokončovací jednotku.

Vnitřní dokonč[ovací jednotka \(strana 8-10\)](#page-266-0)

### **Bez doplňkové dokončovací jednotky\***

### (**Hodnota**: [**Vypnuto**] / [**Zapnuto**])

\* Pouze uspořádat

### **S doplňkovou dokončovací jednotkou\***

### (**Hodnota**: [**Vypnuto**] / [**Pouze uspořádat**] / [**Odsadit všechny str**] / [**Odsadit všech. sady**])

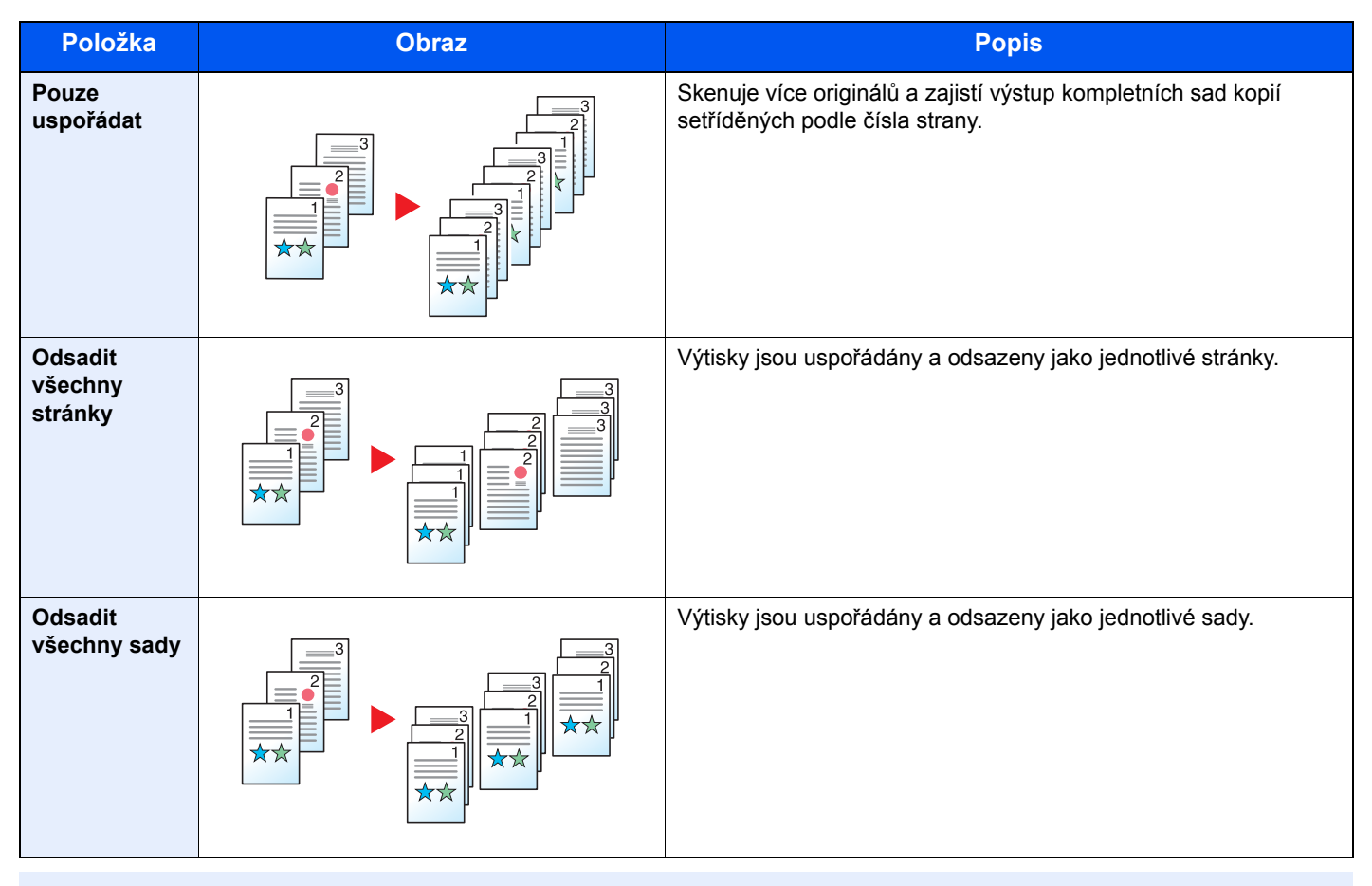

### **<b>***C* POZNÁMKA

Formáty papíru podporované ve funkci Odsazení jsou Legal, Oficio II, Letter, Folio, A4, 16K a 216×340mm.

# Sešití

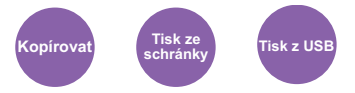

Sešije vytištěné dokumenty. Lze vybrat umístění sešití.

### *C* POZNÁMKA

Tato funkce vyžaduje doplňkovou dokončovací jednotku.

Podrobnější informace o formátu papíru a počtu listů, které lze sešít jsou k dispozici v následujícím:

Vnitřní dokonč[ovací jednotka \(strana 8-10\)](#page-266-0)

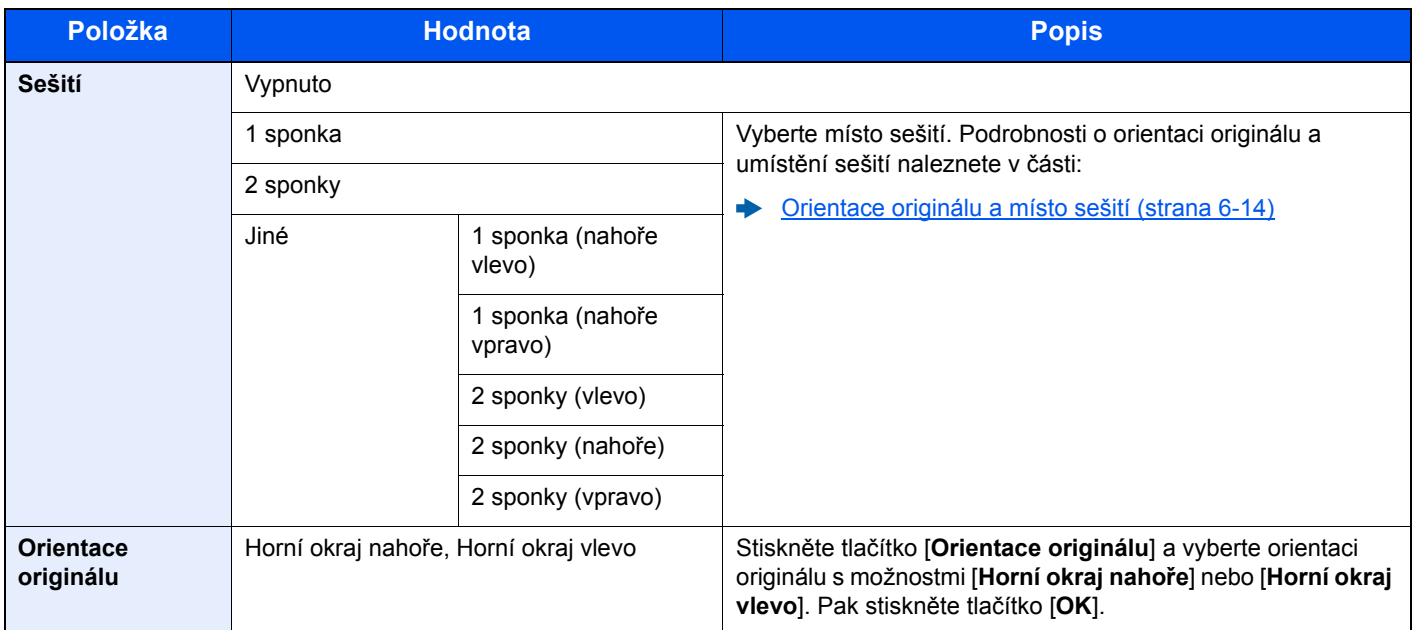

### <span id="page-182-0"></span>**Orientace originálu a místo sešití**

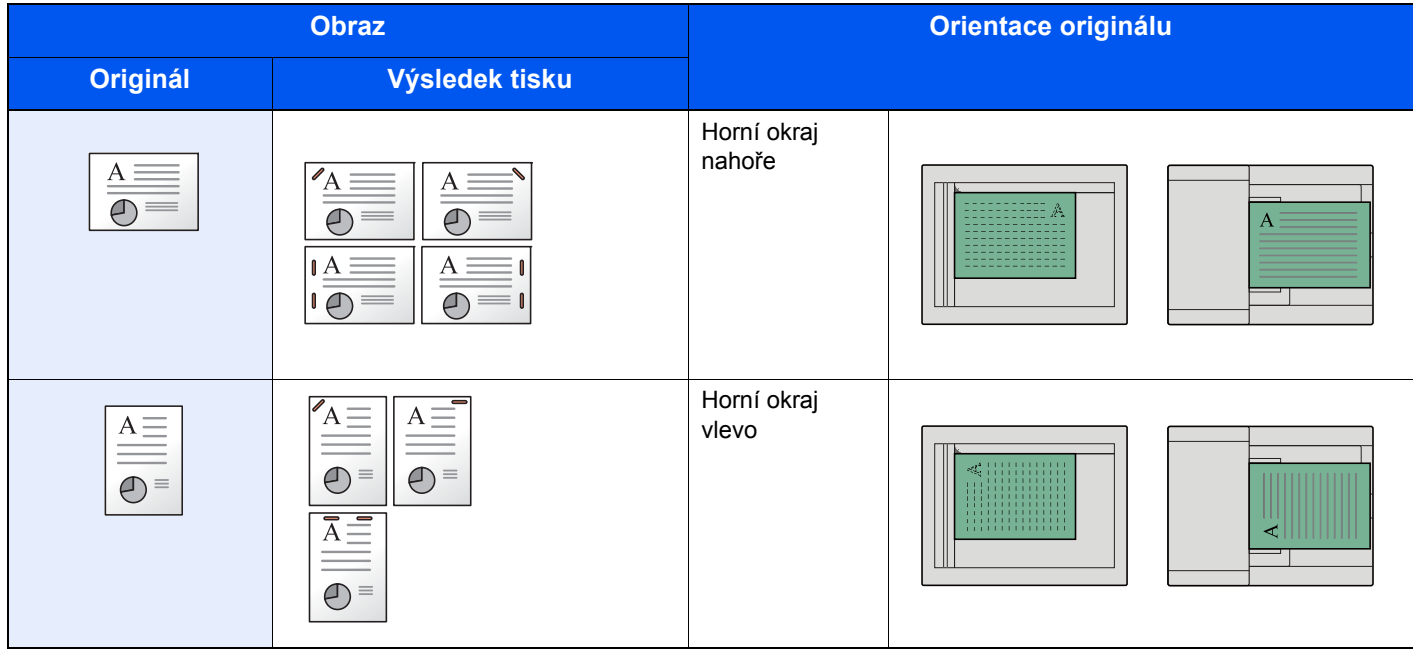

### **<b>***C* POZNÁMKA

- Možnost umístění dvou sponek není u papíru s dlouhým okrajem dostupná.
- Možnost umístění dvou sponek není u papíru B5 dostupná.

#### **Sešití smíšených originálů**

Výstup z tiskárny lze sešít i v případě smíšených formátů papíru, pokud mají papíry stejnou šířku. Formáty papíru, které lze sešívat, jsou Letter a Legal. Lze sešít až 30 listů.

#### $\mathbb{Q}^+$ **POZNÁMKA**

Bližší informace o sešívání originálů různých velikostí naleznete v příručce

*Anglický návod k obsluze*

# Výstupní přihrádka

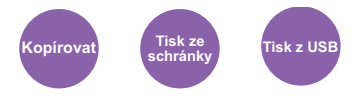

Vyberte výstupní přihrádku.

### **<b>***C* POZNÁMKA

Tato funkce vyžaduje doplňkový oddělovač úloh a poštovní schránku.

Výchozí nastavení výstupu papíru lze změnit.

Viz *Anglický návod k obsluze.*

### **S doplňkovým oddělovačem úloh**

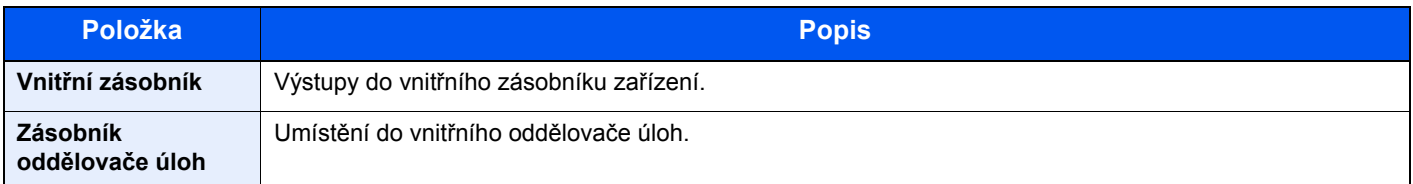

### **S volitelnou poštovní schránkou**

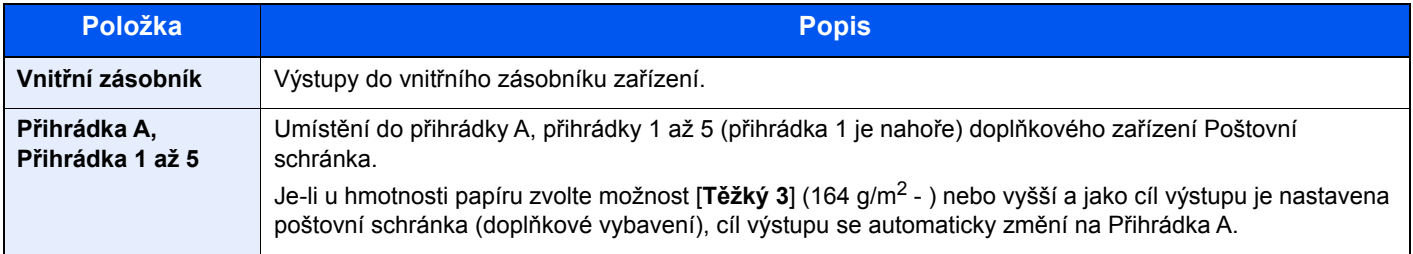

# <span id="page-184-1"></span>**Sytost**

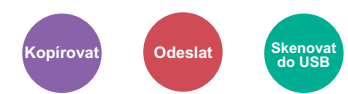

Upravte sytost.

Upravte sytost pomocí možností [**-4**] (Světlejší) až [**+4**] (Tmavší).

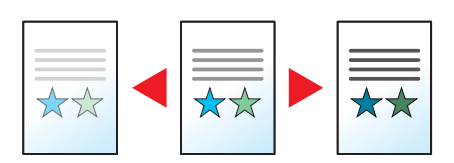

# <span id="page-184-2"></span>Původní obraz

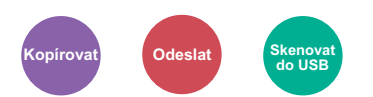

Výběr typu originálního obrázku pro zajištění nejlepšího výsledku.

### **Kopírování/Tisk**

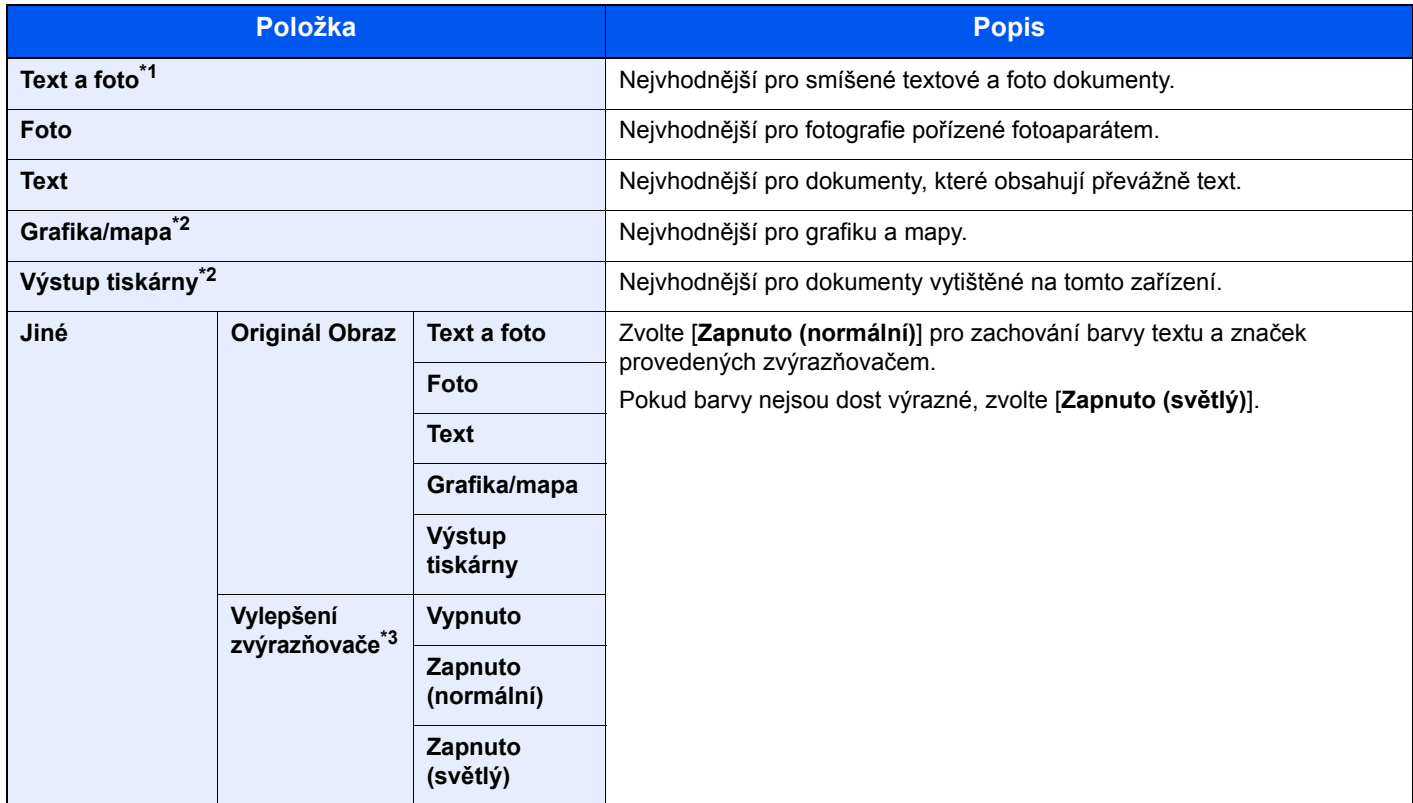

\*1 Není-li při použití nastavení [**Text a foto**] šedý text vytištěn úplně, může se výsledek zlepšit při použití nastavení [**Text**].

<span id="page-184-0"></span>\*2 Tato funkce se zobrazuje při kopírování.

\*3 Tato funkce není k dispozici, pokud je nastaveno [**Foto**].

### **Odesílání/ukládání**

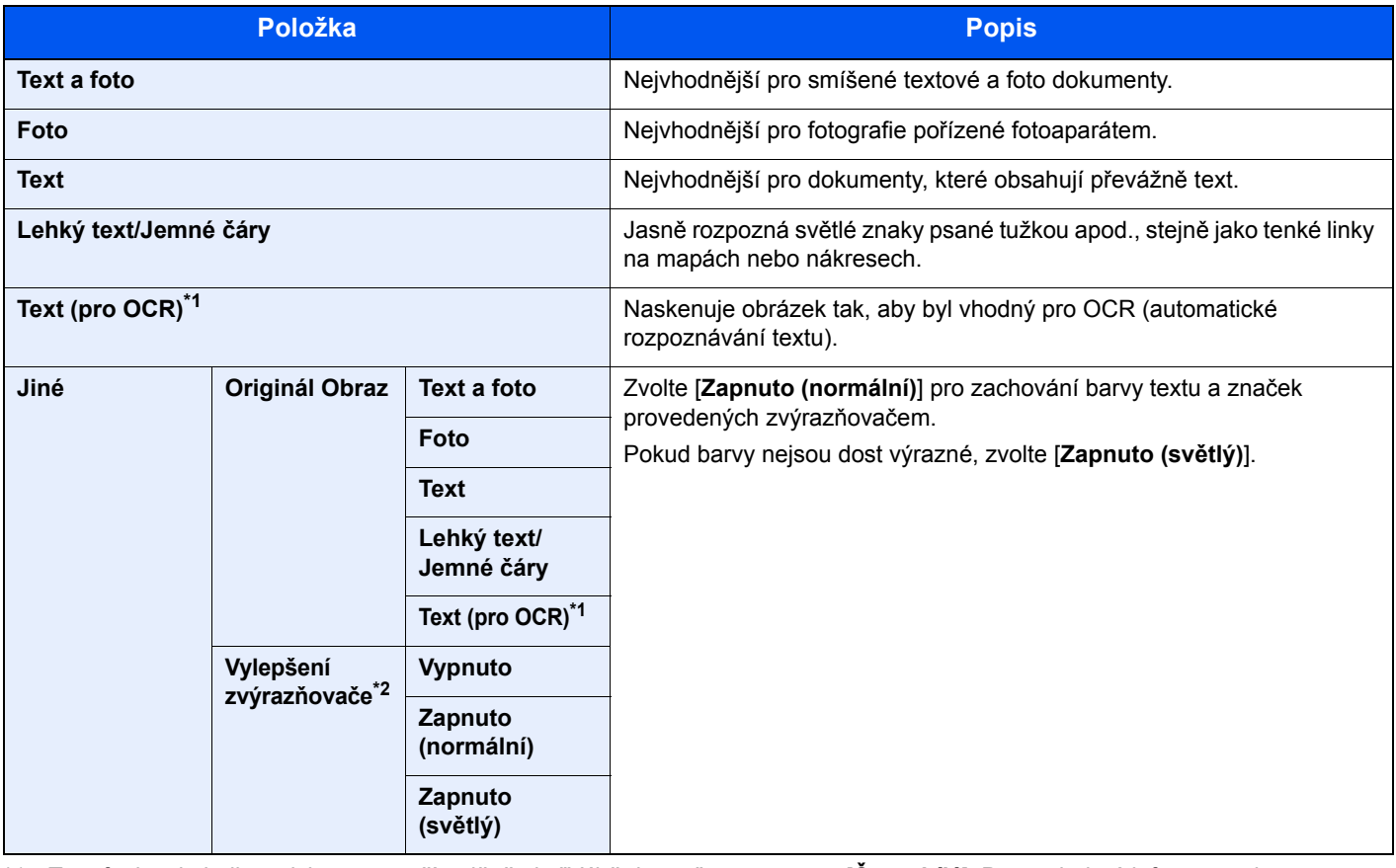

\*1 Tato funkce je k dispozici pouze v případě, že je "Výběr barev" nastaven na [**Černobílé**]. Pro podrobné informace viz: Barva Výbě[r \(strana 6-18\)](#page-186-0)

\*2 Tato funkce není k dispozici, pokud je nastaveno [**Foto**].

### **EcoPrint**

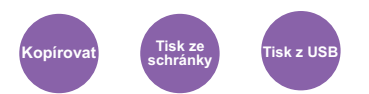

EcoPrint šetří toner při tisku.

Tuto funkci využívejte pro testovací tisk nebo při jakékoli jiné příležitosti, kdy není třeba tisk vysoké kvality.

### (**Hodnota**: [**Vypnuto**] / [**Zapnuto**])

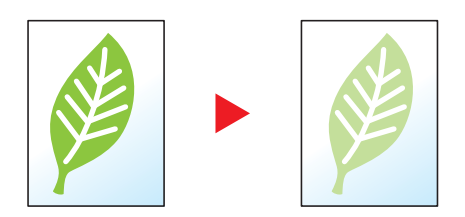

# <span id="page-186-0"></span>Barva Výběr

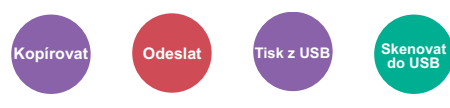

Vyberte nastavení barevného režimu.

### **Kopírování**

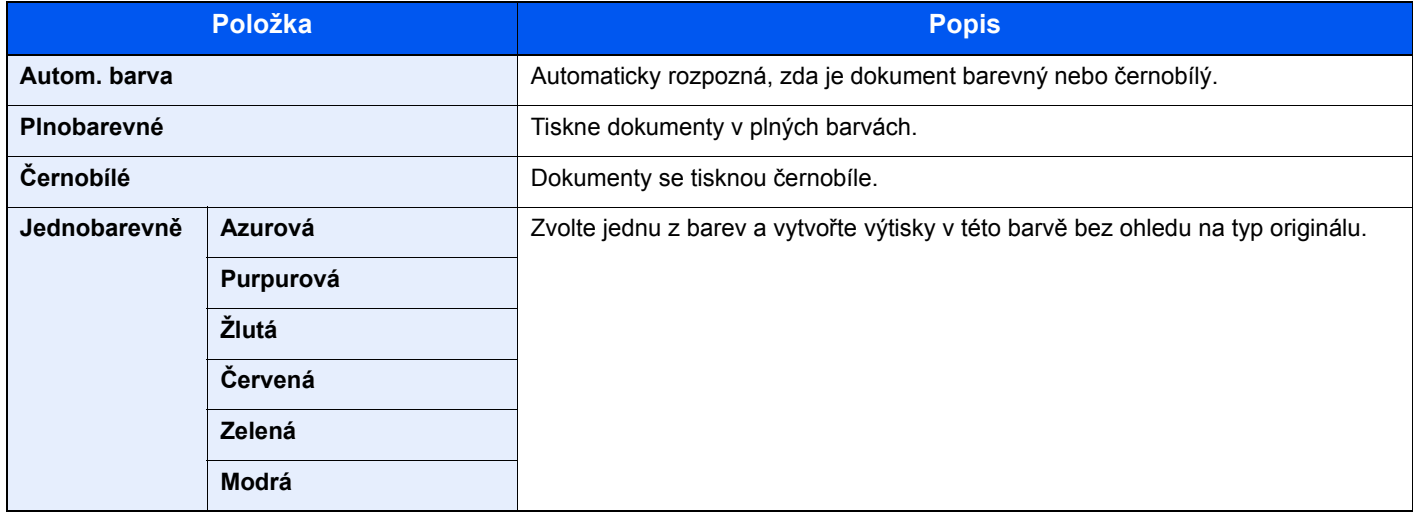

### **Tisk**

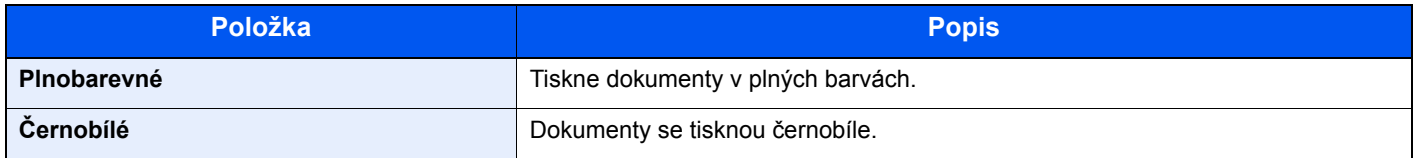

### **Odesílání/ukládání**

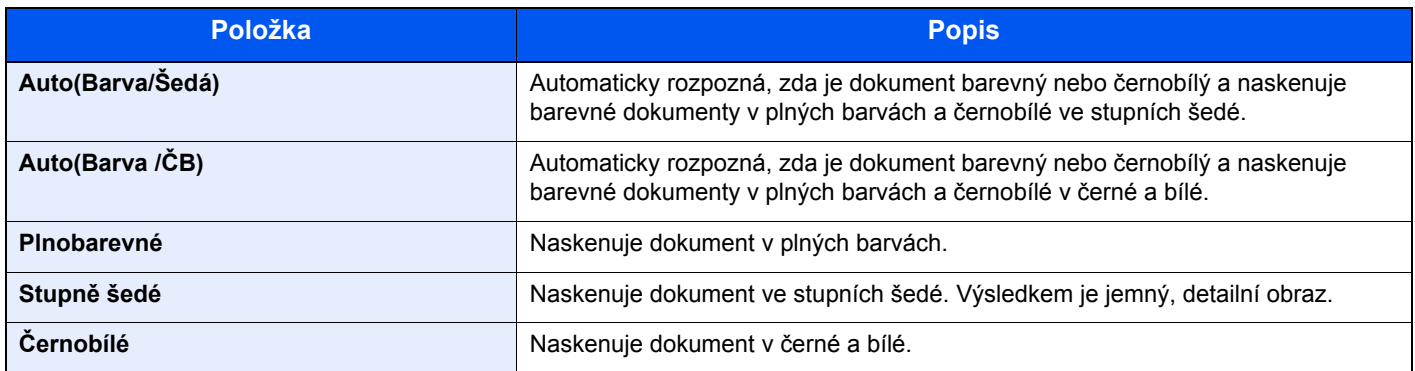

## Lupa

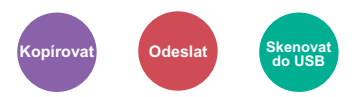

Nastavením lupy zmenšíte nebo zvětšíte obraz originálu.

### **Kopírování**

K dispozici jsou následující možnosti lupy.

### **Auto**

Upravit velikost obrázku na velikost papíru.

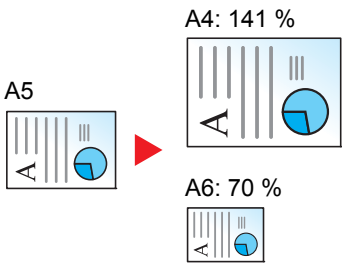

#### **Standardní Lupa**

Zmenšuje nebo zvětšuje pomocí předvolených hodnot lupy.

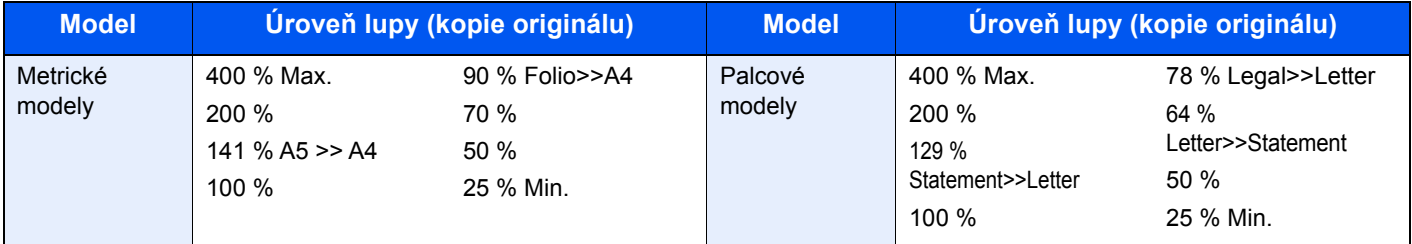

#### **Jiné**

Zmenší nebo zvětší lupu na velikosti, které jsou odlišné od standardní lupy.

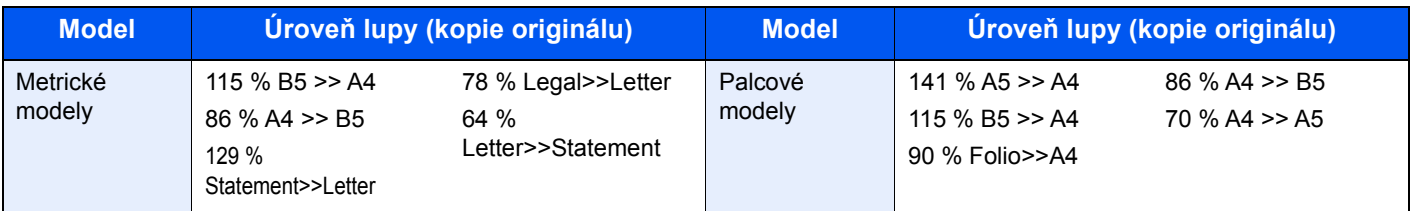

#### **Zadání lupy**

Ručně nastavíte zmenšení nebo zvětšení obrazu originálu v rozmezí 25 až 400 % v krocích po 1 %. Pro zadání zvětšení použijte numerické klávesy nebo stiskněte [+] nebo [-].

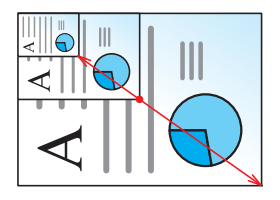

### **Odesílání/ukládání**

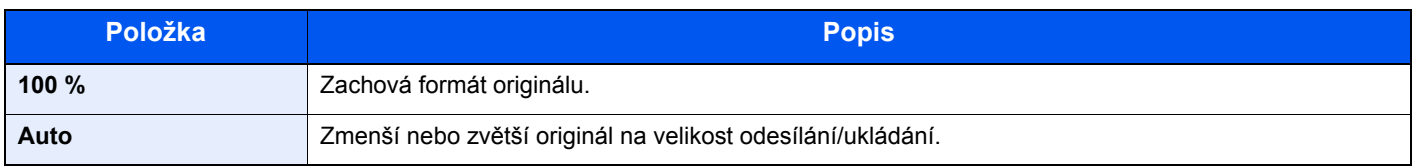

#### $\widehat{\mathbb{Q}}$ **POZNÁMKA**

Pro zmenšení nebo zvětšení originálu vyberte velikost papíru, velikost odesílání a velikost ukládání.

Papír Výbě[r \(strana 6-11\)](#page-179-0)  $\blacktriangleright$ Viz *Anglický návod k obsluze.*

# **Oboustranný**

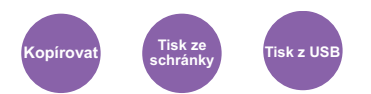

Vytváří 2stranné kopie. Můžete také vytvářet jednostranné kopie z oboustranného originálu.

K dispozici jsou následující režimy.

### **1stranný na 2stranný**

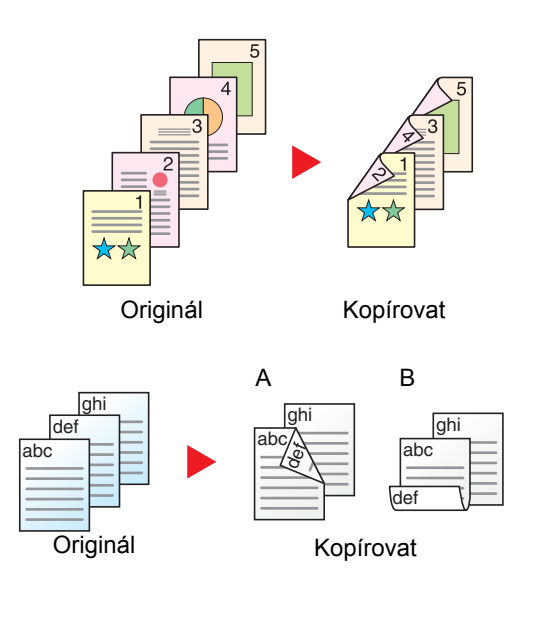

- K dispozici jsou následující volby vazby:
- A Vazba originálu vlevo/vpravo na možnost Vazba levá/pravá: Obrazy na druhých stranách nejsou otočené.

Vytvoří oboustranné kopie z jednostranných originálů. Je-li počet originálů lichý, zůstane zadní strana poslední kopie prázdná.

B Vazba originálu vlevo/vpravo na možnost Vazba nahoře: Obrazy na druhých stranách jsou otočené o 180 stupňů. Kopie lze svázat na horním okraji, přičemž text bude mít při otočení stránky tutéž orientaci.

Zkopíruje každou stranu 2stranného originálu na dva jednotlivé listy.

K dispozici jsou následující volby vazby:

- Vazba Levá/pravá: Obrazy na druhých stranách nejsou otočené.
- Vazba nahoře: Obrazy na druhých stranách jsou otočené o 180 stupňů.

### **2stranný na 1stranný**

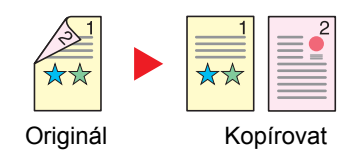

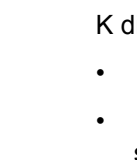

### **2stranný na 2stranný**

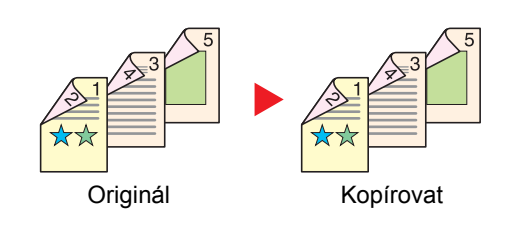

Vytvoří 2stranné kopie z 2stranných originálů.

### **<b>***C* POZNÁMKA

Formáty papíru, podporované pro režim 2stranný na 2stranný, jsou A4, B5, A5, Legal, Letter, Executive, Statement, Oficio II, 216 × 340 mm, Folio, a 16K.

### **Kopírování**

Vytiskne 1stranný originál na 2stranný výtisk, nebo 2stranné originály na 1stranné výtisky. Vyberte orientaci vazby pro originál a dokončené dokumenty.

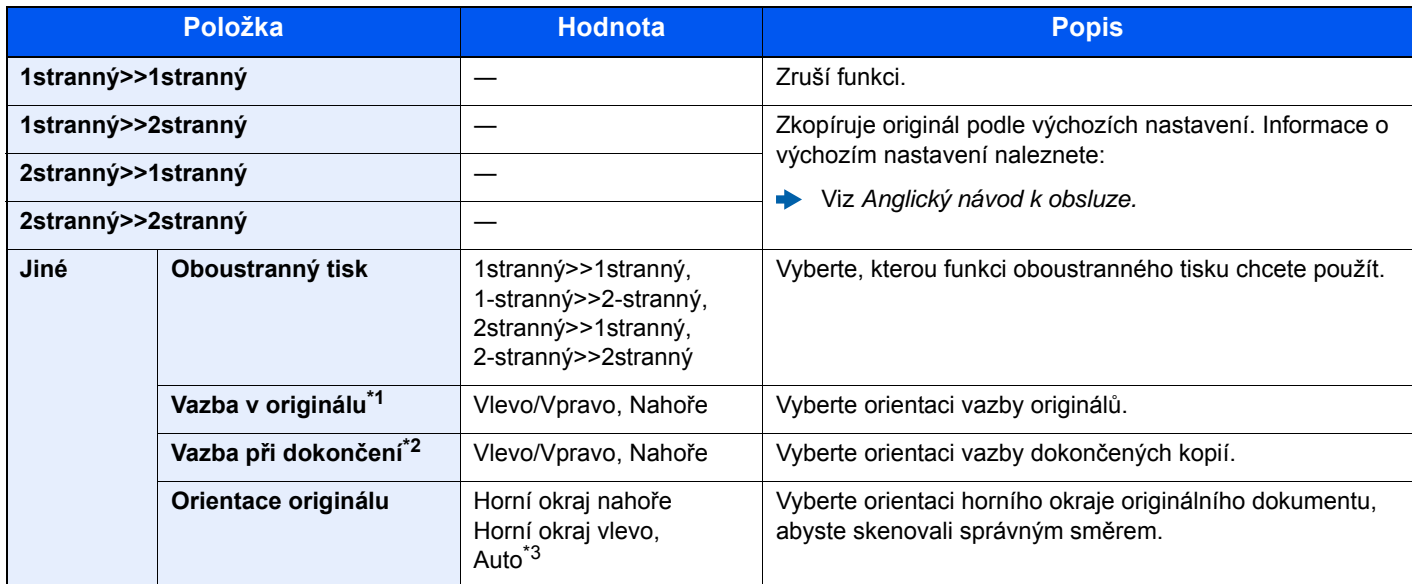

\*1 Zobrazí se, pokud je pro možnost "Oboustranný tisk" vybráno [**2stranný>>1stranný**] nebo [**2stranný>>2stranný**].

\*2 Zobrazí se, pokud je pro možnost "Oboustranný tisk" vybráno [**1stranný>>2stranný**] nebo [**2stranný>>2stranný**].

\*3 Zobrazí se, pokud je instalována volitelná Sada aktivace skenování OCR.

Při pokládání originálů na kontaktní sklo postupně pokládejte všechny originály a mačkejte tlačítko [**Start**].

Po naskenování všech originálů spustíte kopírování stisknutím tlačítka [**Dokončit skenování**].

### **Tisk**

Vytisknout přijaté faxy na obě strany papíru.

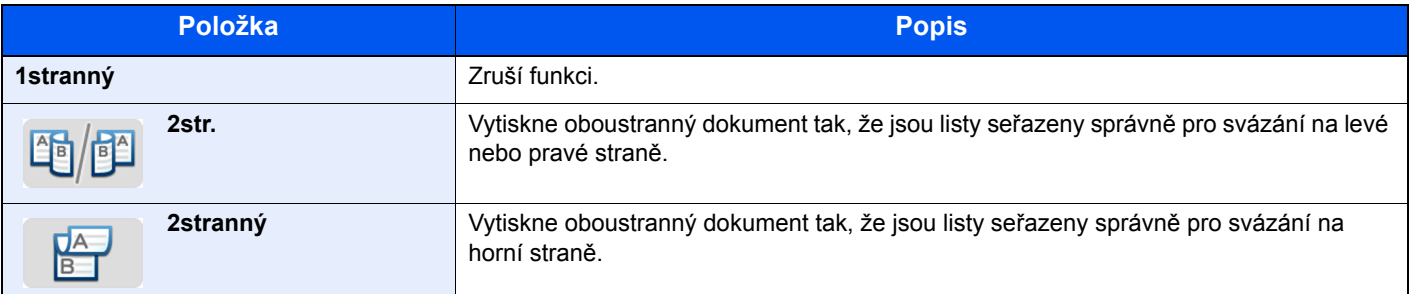

# Průběžné skenování

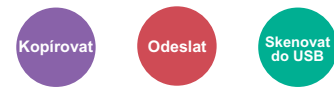

Naskenuje odděleně velký počet originálů a potom z nich vytvořit jednu úlohu. Originály budou průběžně skenovány, dokud nestisknete [**Dokončit skenování**]. (**Hodnota**: [**Vypnuto**] / [**Zapnuto**])

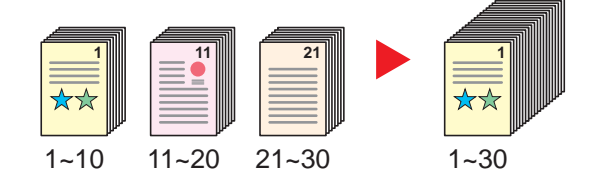

# Tichý režim

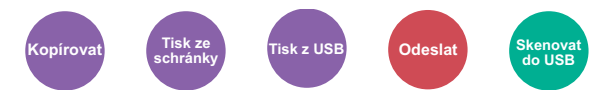

Snížená rychlost tisku a skenování pro tichý provoz.

Tento režim zvolte tehdy, když zvuk provozu zařízení způsobuje nepohodlí.

Tichý režim lze nastavit pro každou funkci, jako je kopírování nebo odesílání.

(**Hodnota**: [**Vypnuto**] / [**Zapnuto**])

### *C* POZNÁMKA

- Během tichého režimu bude rychlost provozu zařízení pomalejší než obvykle.
- Toto není možné použít, pokud je u možnosti "Nastavte pro každou úlohu" nastaveno [**Zakázat**].
- Viz *Anglický návod k obsluze.*

## Přeskočit prázdné strany

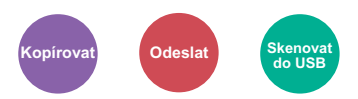

Jsou-li v dokumentu, který se skenuje, prázdné stránky, můžete je díky této funkci přeskočit a tisknout pouze stránky, které nejsou prázdné.

Je-li nastavena volba [**Prázdné strany + nějaký text**],úroveň rozpoznávání prázdných stránek je vyšší.

Zařízení rozpozná prázdné stránky, čímž zabrání zbytečnému tisknutí, aniž by bylo třeba kontrolovat, jestli v dokumentu nějaké prázdné stránky jsou.

Zvolte [**Prázdné strany pouze**], [**Prázdné strany + vodicí linky**] nebo [**Prázdné strany + nějaký text**] v [**Zapnuto**].

### *C* POZNÁMKA

Je možné, že originály s perforací nebo originály vytištěné na barevném papíře nebudou rozpoznány jako prázdné strany.

# Oboustranný tisk (2stranný originál)

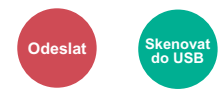

Vyberte typ a orientaci vazby podle originálu.

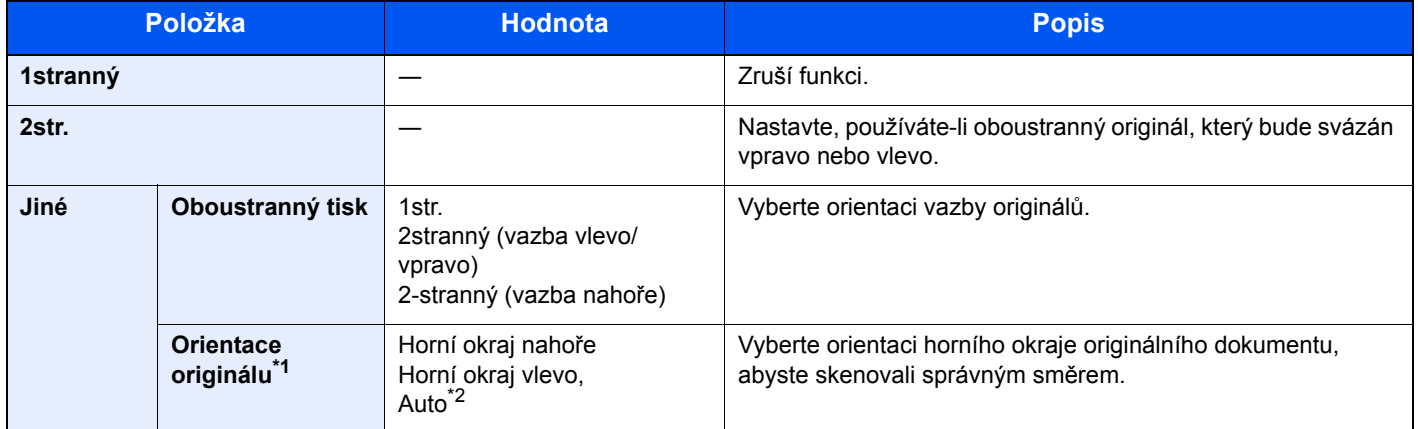

\*1 Zobrazí se, pokud je pro možnost "Oboustranný tisk" vybráno [**2stranný (vazba vlevo/vpravo)**] nebo [**2stranný (vazba nahoře)**]

\*2 Zobrazí se, pokud je instalována volitelná Sada aktivace skenování OCR.

### **Ukázkový obrázek**

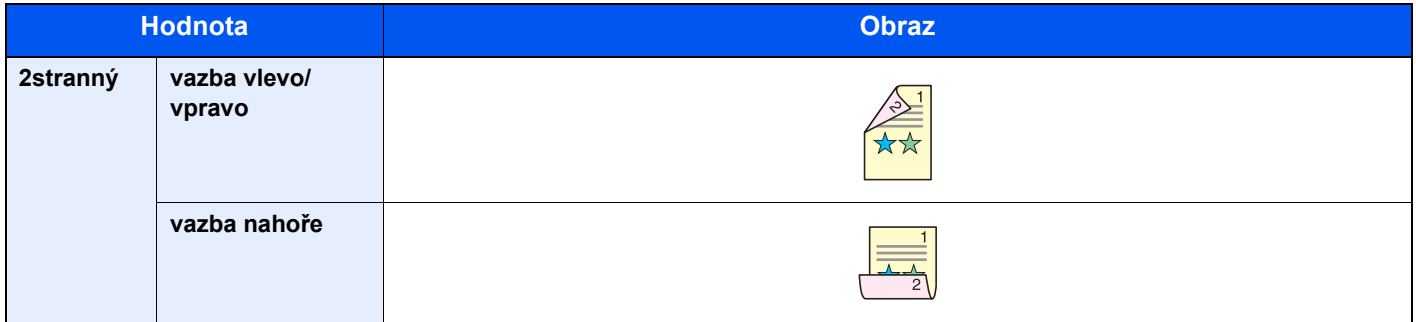

## Formát souboru

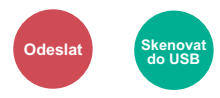

Uveďte formát souboru obrazu. Lze také upřesnit úroveň kvality obrázku.

Vyberte formát souboru z možností [**PDF**], [**TIFF**], [**JPEG**], [**XPS**], [**OpenXPS**] a [**Vys. Kompr. PDF]**.

Pokud je instalována volitelná Sada aktivace skenování OCR, můžete zvolit také [**Word**], [**Excel**] nebo [**PowerPoint**].

Pokud byl vybrán barevný režim Stupně šedé nebo Plnobarevně, nastavte kvalitu obrazu.

Pokud jste vybrali [**PDF**] nebo[**Vys.kompr. PDF**], můžete zadat šifrování nebo nastavit PDF/A.

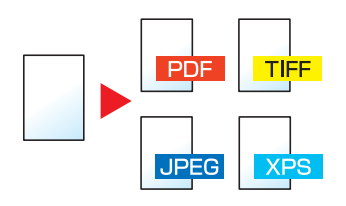

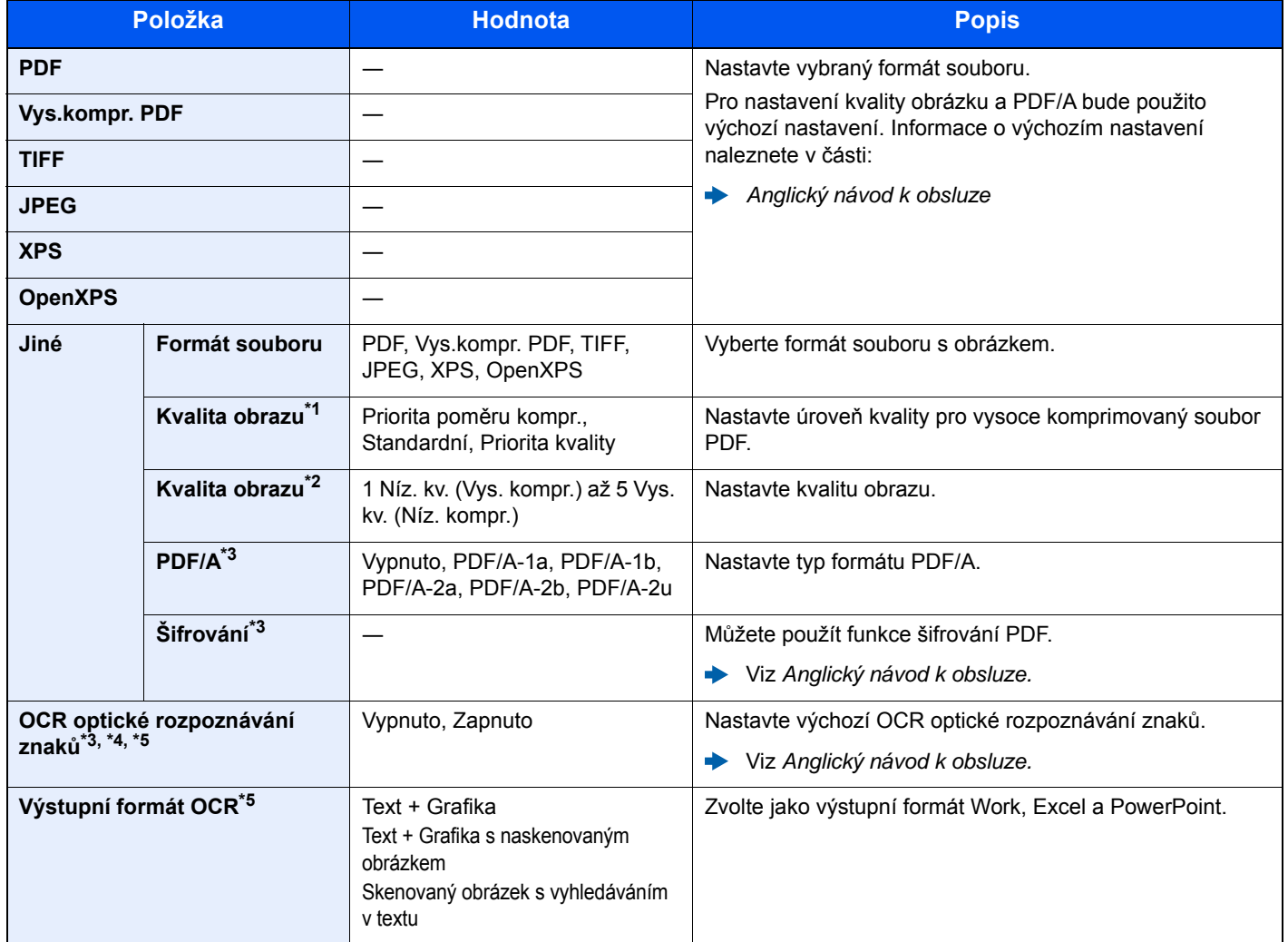

\*1 Zobrazí se, je-li zvolena [**Vys. Kompr. PDF**] jako "Formát souboru".

\*2 Zobrazí se, je-li zvolena možnost jiná než [**Vys. Kompr. PDF**] jako "Formát souboru".

<span id="page-192-0"></span>\*3 Zobrazí se, je-li zvolena možnost [**PDF**] nebo [**Vys. Kompr. PDF**] jako "Formát souboru".

\*4 Zobrazí se, pouze pokud je nainstalována volitelná Sada rozšíření skenování.

\*5 Zobrazí se, pokud je jako "Formát souboru" zvolen [**Word**], [**Excel**] nebo [**PowerPoint**].

**<b>***C* POZNÁMKA

Pokud je povoleno šifrování, nelze upravit nastavení PDF/A.

# Oddělení souborů

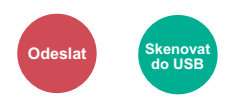

Rozdělí data naskenovaného originálu stranu po straně a vytvoří několik souborů, které pak odešle.

### (**Hodnota**: [**Vypnuto**] / [**Všechny str.**])

Pro nastavení Oddělení souborů zvolte [**Všechny str.**].

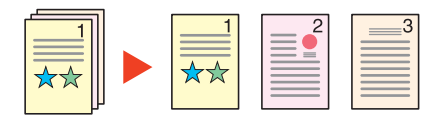

### **<b>***C* POZNÁMKA

Ke konci názvu souboru je připojeno trojmístné sériové číslo jako např. "abc\_001.pdf, abc\_002.pdf...".

# Rozlišení skenování

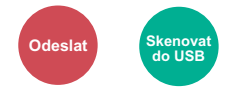

Vyberte kvalitu rozlišení při skenování.

(**Hodnota**: [**600 × 600dpi**] / [**400 × 400dpi Ultra**] / [**300 × 300dpi**] / [**200 × 400dpi Super**] / [**200 × 200dpi Jemné**] / [**200 × 100dpi Normální**])

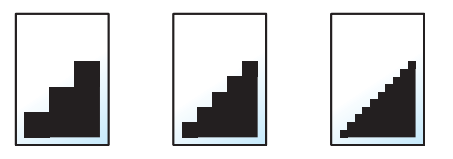

### *C* POZNÁMKA

Čím větší číslo, tím lepší rozlišení obrazu. Vyšší rozlišení ale také znamená větší soubory a delší dobu odesílání.

# Předmět a text e-mailu

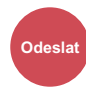

Při odesílání dokumentu přidá předmět a text.

Zvolte [**Předmět**] / [**Základní text**] a zadejte předmět a text e-mailu.

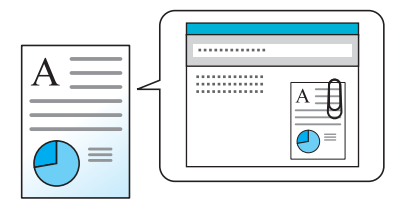

### *C* POZNÁMKA

Předmět může obsahovat až 60 znaků a text může zahrnovat až 500 znaků.

# Odstranit po vytištění

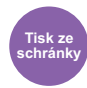

Automaticky dokument po jeho dokončení vymaže ze schránky.

(**Hodnota**: [**Vypnuto**] / [**Zapnuto**])

# Odstraňování  $\overline{\phantom{a}}$ problémů

Tato kapitola vysvětluje následující témata:

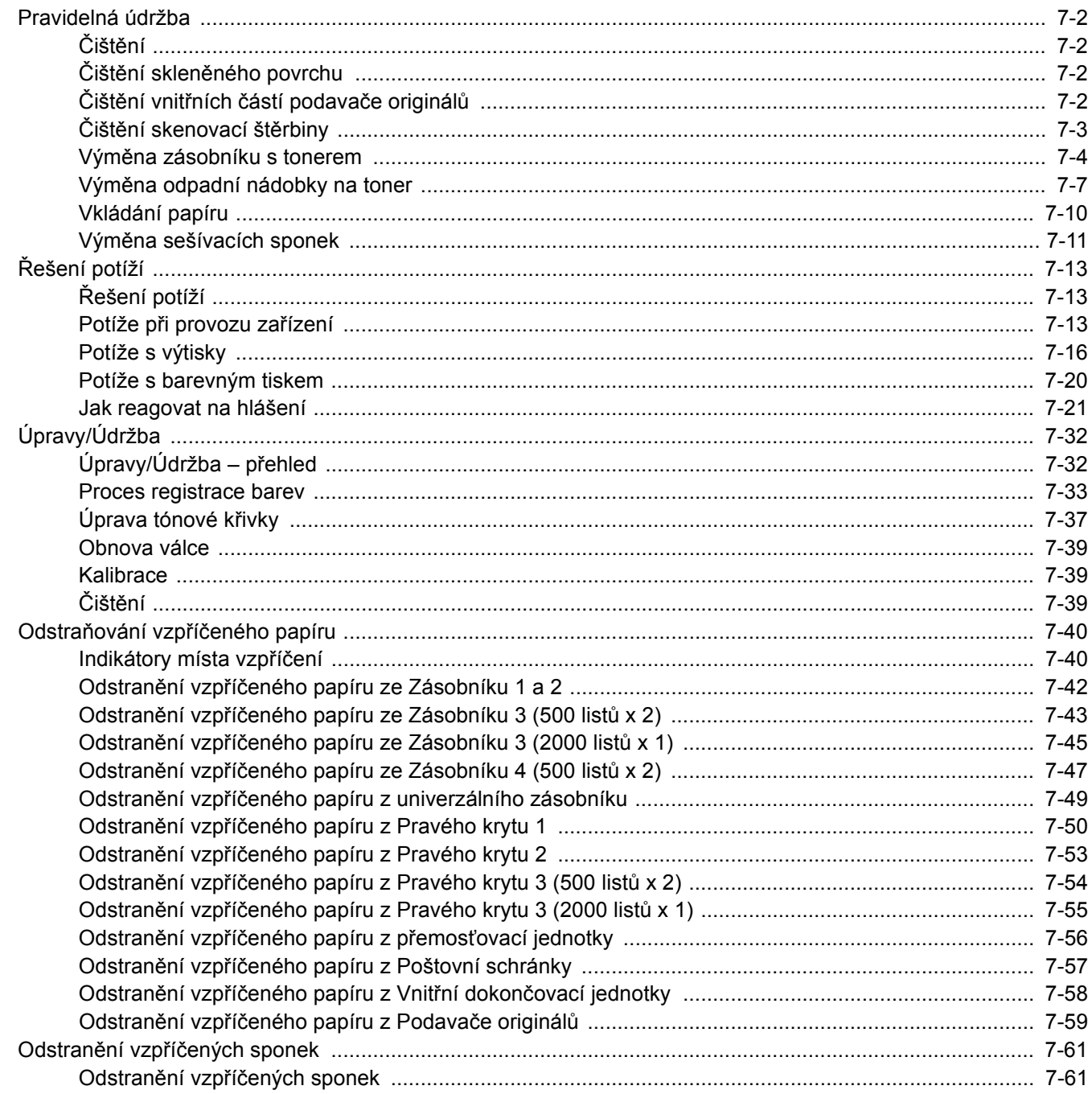

# <span id="page-196-0"></span>Pravidelná údržba

# <span id="page-196-1"></span>Čištění

Pravidelným čištěním zařízení zajistíte optimální kvalitu tisku.

# **UPOZORNĚNÍ**

**Z bezpečnostních důvodů před čištěním zařízení vždy odpojte napájecí kabel.**

# <span id="page-196-2"></span>Čištění skleněného povrchu

Otřete vnitřek podavače originálů a skleněný povrch měkkým hadříkem navlhčeným v alkoholu nebo v neagresivním čisticím prostředku.

### **DŮLEŽITÉ**

**Nepoužívejte ředidlo ani jiná organická rozpouštědla.**

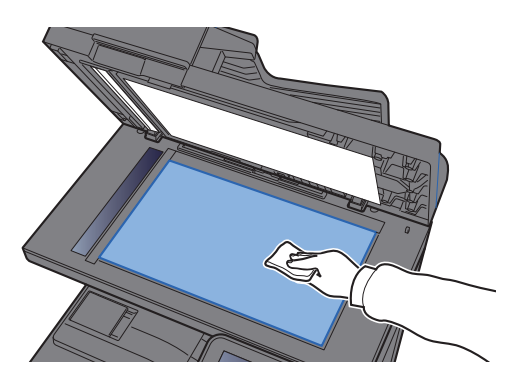

# <span id="page-196-3"></span>Čištění vnitřních částí podavače originálů

Otřete vnitřek podavače originálů měkkým hadříkem navlhčeným v alkoholu nebo v neagresivním čisticím prostředku.

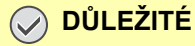

**Nepoužívejte ředidlo ani jiná organická rozpouštědla.**

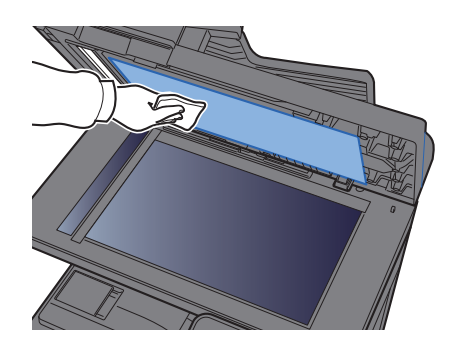

# <span id="page-197-0"></span>Čištění skenovací štěrbiny

Pokud používáte podavač dokumentů, vyčistěte povrch skenovací štěrbiny a vodítko čtení suchým hadříkem.

### **DŮLEŽITÉ**

**K čištění nepoužívejte vodu, mýdlo ani rozpouštědla.**

### **<b>***C* POZNÁMKA

Špína na skle skenovací štěrbiny nebo na vodítku čtení by mohla způsobit černé pruhy na výtiscích.

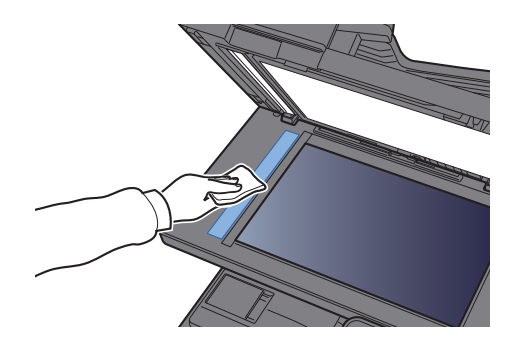

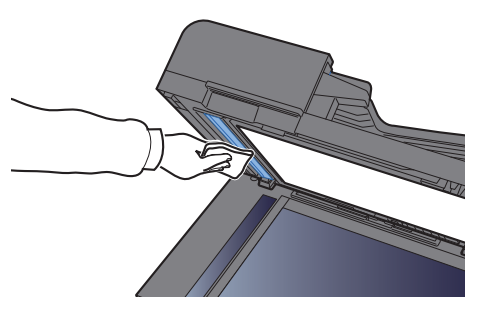

# <span id="page-198-0"></span>Výměna zásobníku s tonerem

Když dojdou tonery, na obrazovce se zobrazí sdělení: "Tonery [C][M][Y][K] došly." Zkontrolujte, zda máte k dispozici na výměnu nový zásobník s tonerem.

Pokud začne docházet toner, na dotykovém displeji [C][M][Y][K] (Prázdný zás vyměňte)". Zkontrolujte, zda máte k dispozici na výměnu nový zásobník s tonerem.

### **<b>***C* POZNÁMKA

- Vždy musíte používat originální zásobník s tonerem. Pokud použijete zásobník s tonerem, který není originální, můžete tím způsobit nekvalitní obrázky a nefungování zařízení.
- Do paměťovém čipu v zásobníku s tonerem v tomto zařízení se ukládají informace potřebné ke zvýšení komfortu zákazníka, provozování systému recyklace použitých zásobníků s tonerem a navrhování a vývoji nových produktů. Uložené informace neobsahují žádné informace, které by umožňovaly identifikaci osob, a jsou využívány pouze anonymně k výše uvedeným účelům.

# **UPOZORNĚNÍ**

**Nepokoušejte se zapálit části, které obsahují toner. Hořící jiskry mohou způsobit popálení.**

Postup instalace zásobníku s tonerem je pro všechny barvy stejný. Jako příklad zde popíšeme výměnu zásobníku se žlutým tonerem.

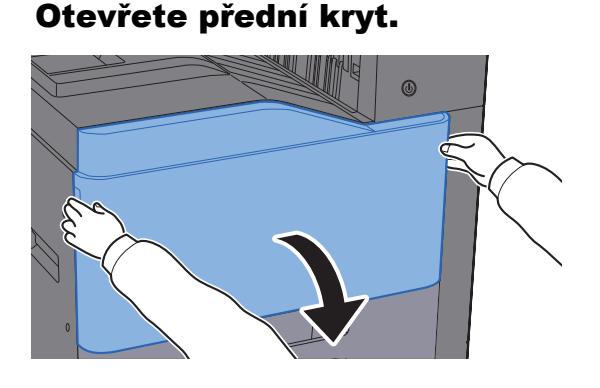

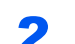

**2** Odemkněte zásobník s tonerem.

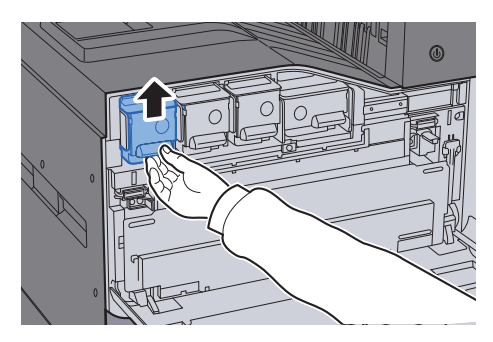

3 Vyjměte zásobník s tonerem.

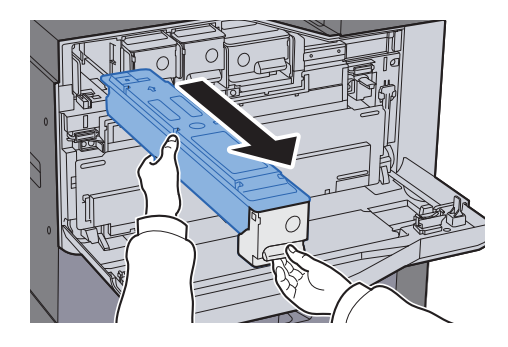

- 
- A Vložte použitý zásobník s tonerem do plastového sáčku na odpad.

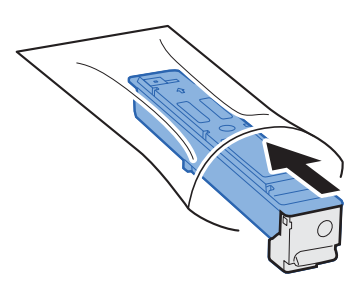

**5** Vyjměte nový zásobník s tonerem z krabice.

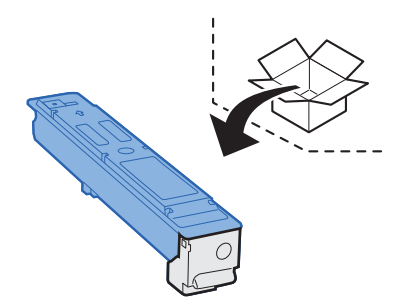

### **DŮLEŽITÉ**

**Nedotýkejte se níže označených bodů.**

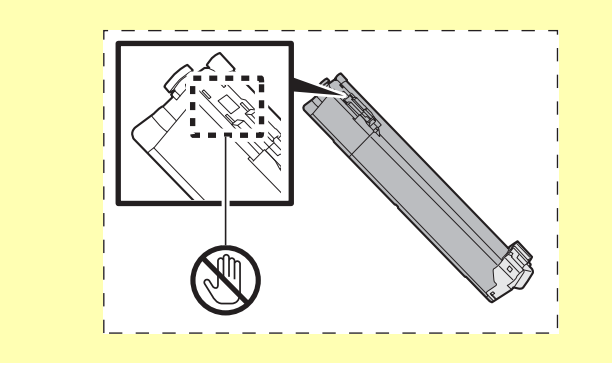

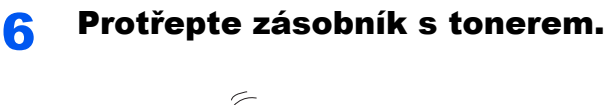

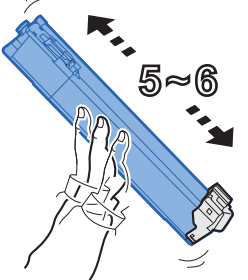

**7** Nainstalujte zásobník s tonerem.

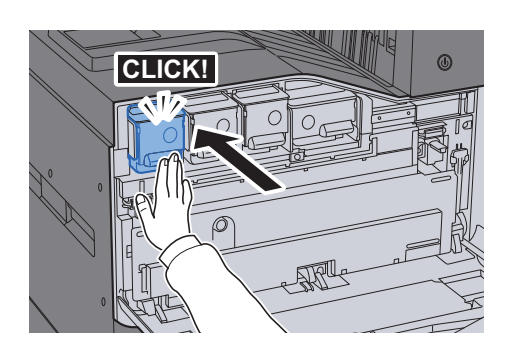

### 8 Zavřete přední kryt.

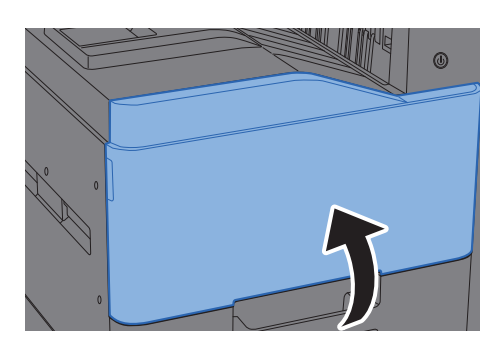

#### $\mathbb{Q}$ **POZNÁMKA**

- Pokud se přední kryt nedovře, zkontrolujte, zda je správně nainstalovaný zásobník s tonerem.
- Vraťte opotřebovaný zásobník toneru svému prodejci nebo zástupci servisu. Shromážděné zásobníky toneru budou recyklovány nebo zlikvidovány podle příslušných předpisů.

# <span id="page-201-0"></span>Výměna odpadní nádobky na toner

Je-li na dotykovém panelu zobrazeno hlášení "Vyměňte odpadní nádobku na toner.", vyměňte ihned odpadní nádobku na toner.

# **UPOZORNĚNÍ**

**Nepokoušejte se zapálit části, které obsahují toner. Hořící jiskry mohou způsobit popálení.**

**1 Otevřete přední kryt.** 

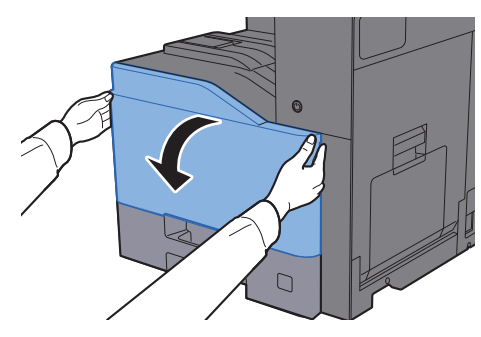

**2** Vyjměte odpadní nádobku na toner a položte ji na rovný povrch.

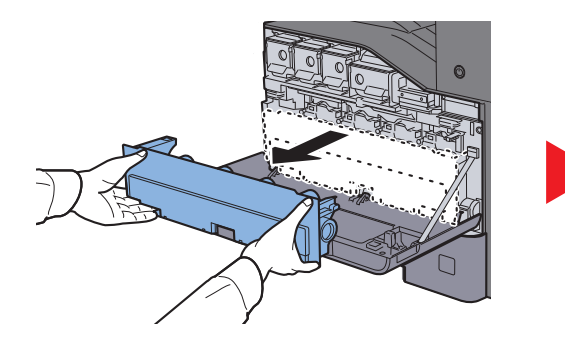

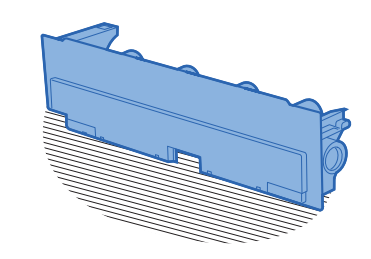

**3** Vybalte víčka z krabice.

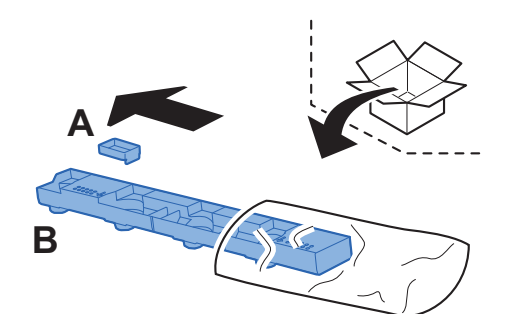

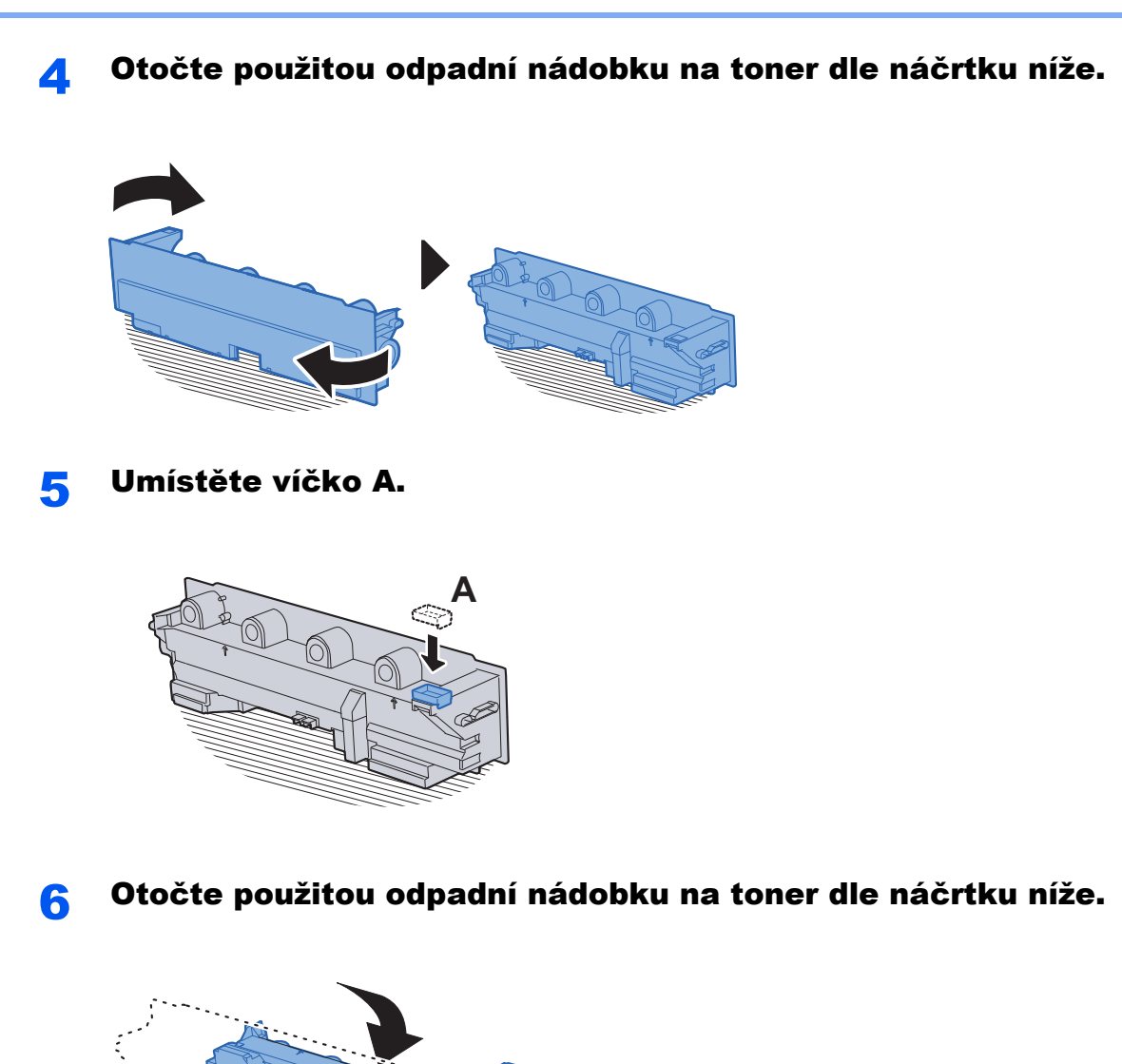

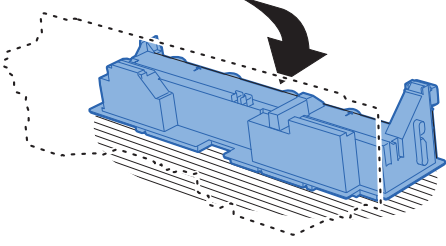

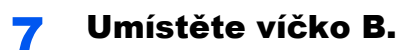

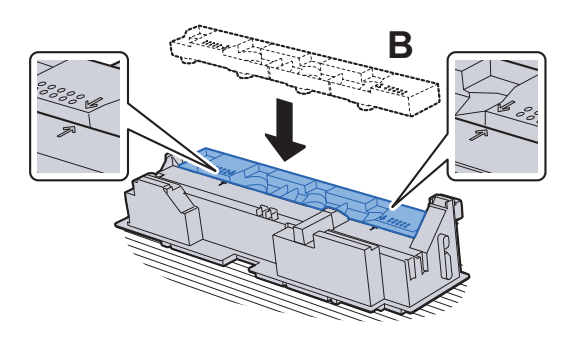

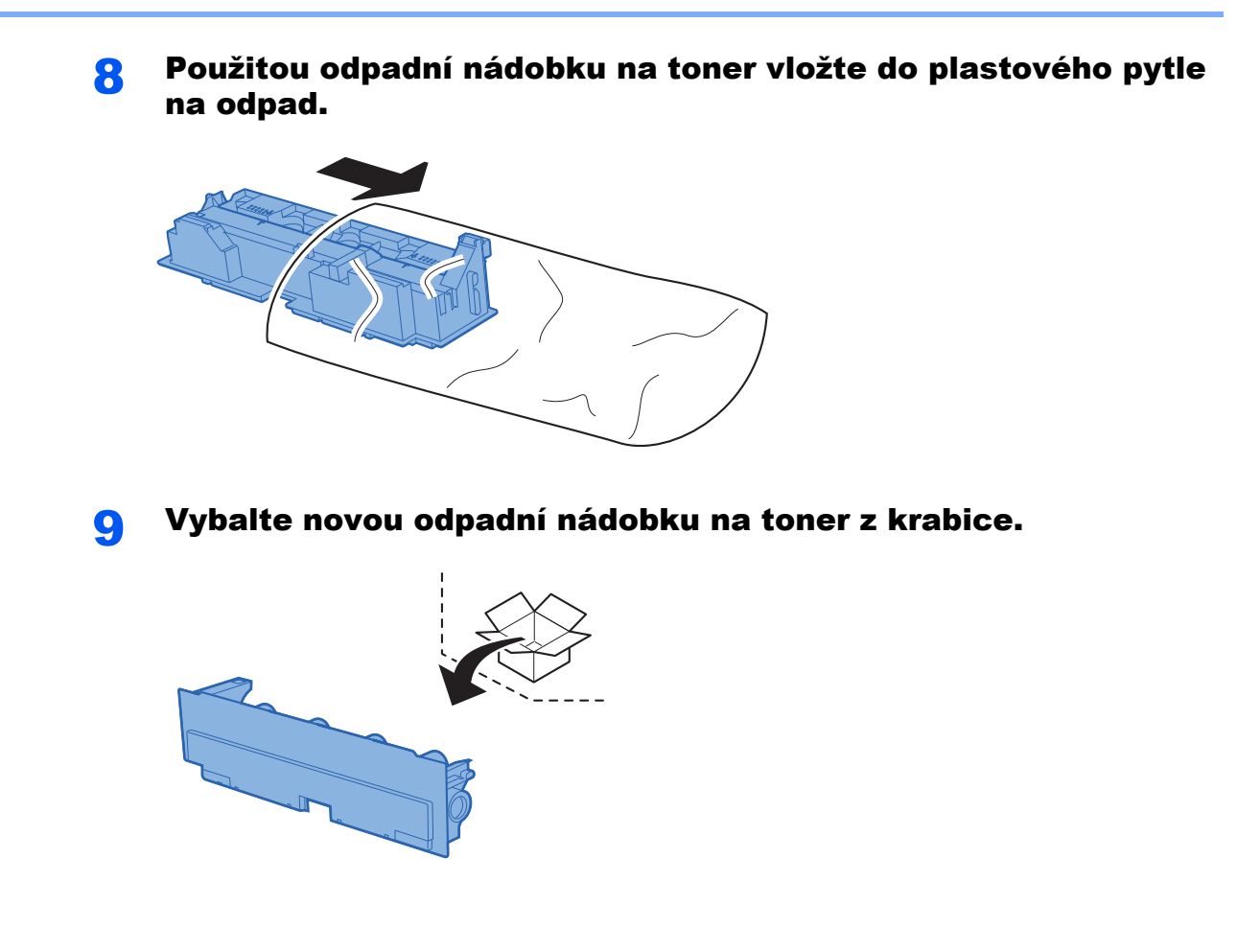

### 10 Instalujte odpadní nádobku na toner.

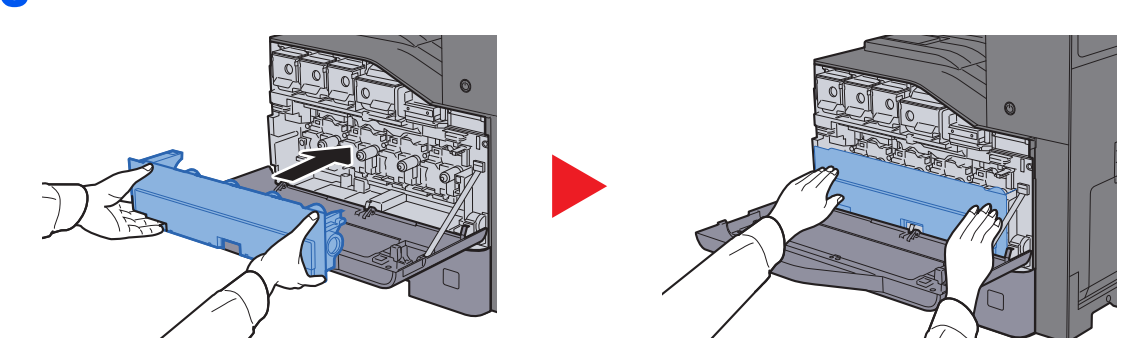

11 Zavřete přední kryt.

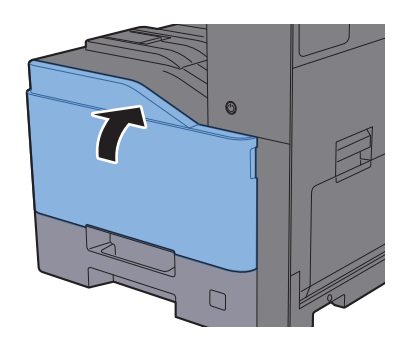

### *C* POZNÁMKA

Vraťte opotřebovanou odpadní nádobku na toner svému prodejci nebo zástupci servisu. Shromážděné odpadní nádoby na toner budou recyklovány nebo zlikvidovány podle příslušných předpisů.

# <span id="page-204-0"></span>Vkládání papíru

Když v zásobníku # dojde papír, zobrazí se následující zprávy.

"Přidejte následující papír do zásobníku č. #."

"Vložte do univerzálního zásobníku následující papír."

- [Vkládání do zásobník](#page-104-0)ů (strana 3-4)
- [Vkládání papíru do univerzálního zásobníku \(strana 5-5\)](#page-141-0)

# <span id="page-205-0"></span>Výměna sešívacích sponek

Jestliže se na dotykové obrazovce zobrazí zpráva "Svorka je prázdná", je třeba do držáku zásobníku sponek doplnit sponky.

### *C* POZNÁMKA

Jestliže v sešívací jednotce dojdou sponky, kontaktuje prodejce zařízení nebo svého servisního zástupce.

Otevřete vnitřní dokončovací jednotku.

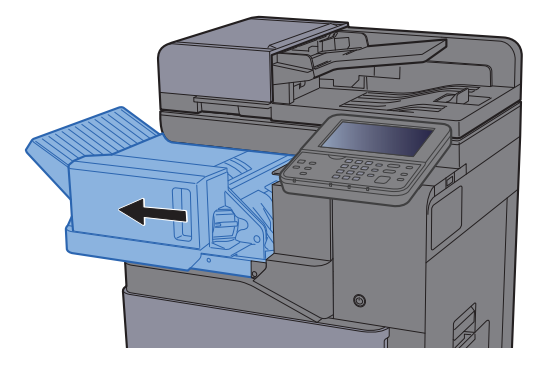

**2** Vyjměte držák zásobníku sponek.

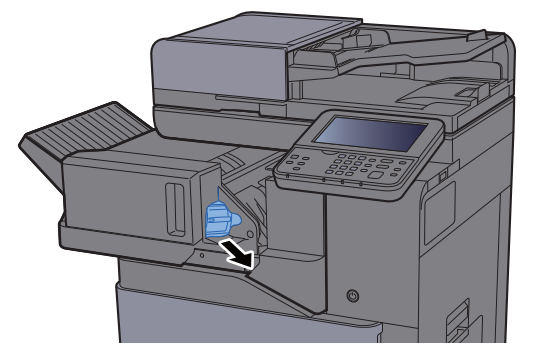

Doplňte sponky.

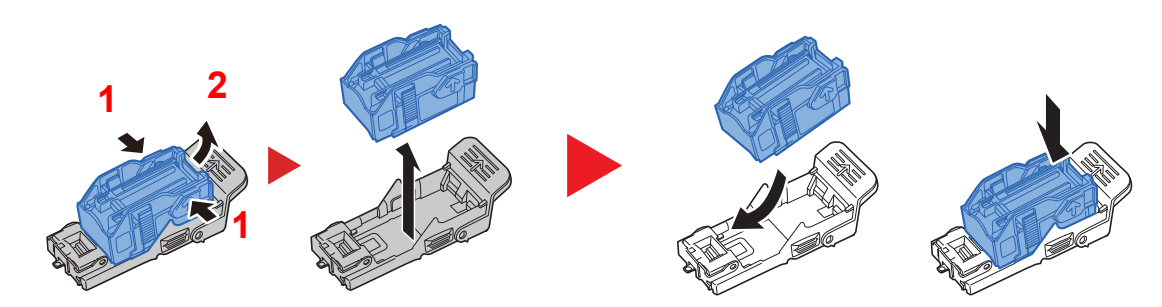

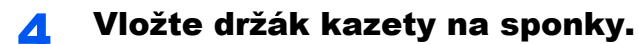

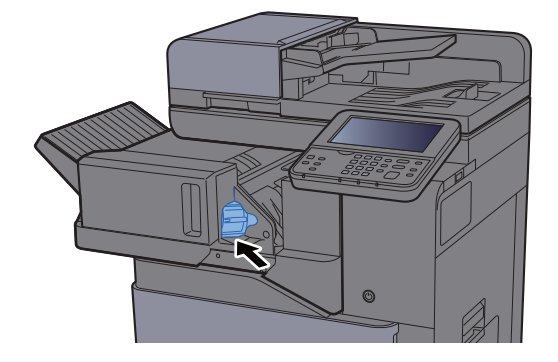

**5** Vraťte jednotku do původní polohy.

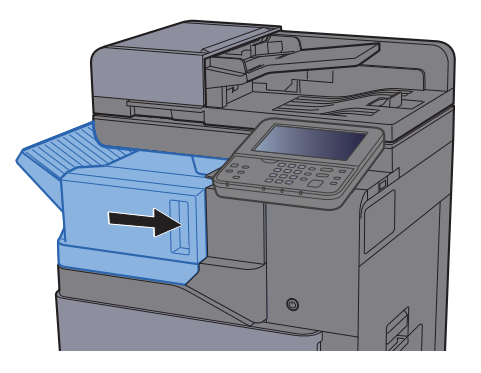

# <span id="page-207-0"></span>Řešení potíží

# <span id="page-207-1"></span>Řešení potíží

Následující tabulka obsahuje všeobecné pokyny pro řešení problémů.

Dojde-li u zařízení k potížím, prostudujte kontrolní dotazy a proveďte postupy uvedené na následujících stránkách. Pokud problém přetrvává, obraťte se na zástupce servisu.

### *<b>R* POZNÁMKA

Chcete-li nás chtít kontaktovat, budete potřebovat sériové číslo. Pro zjištění sériového čísla viz:

[Obrazovka pro Informace o za](#page-65-0)řízení (strana 2-16) Potíže při provozu zař[ízení \(strana 7-13\)](#page-207-2)

# <span id="page-207-2"></span>Potíže při provozu zařízení

Když dojde při provozu zařízení k těmto potížím, řiďte se následujícími postupy.

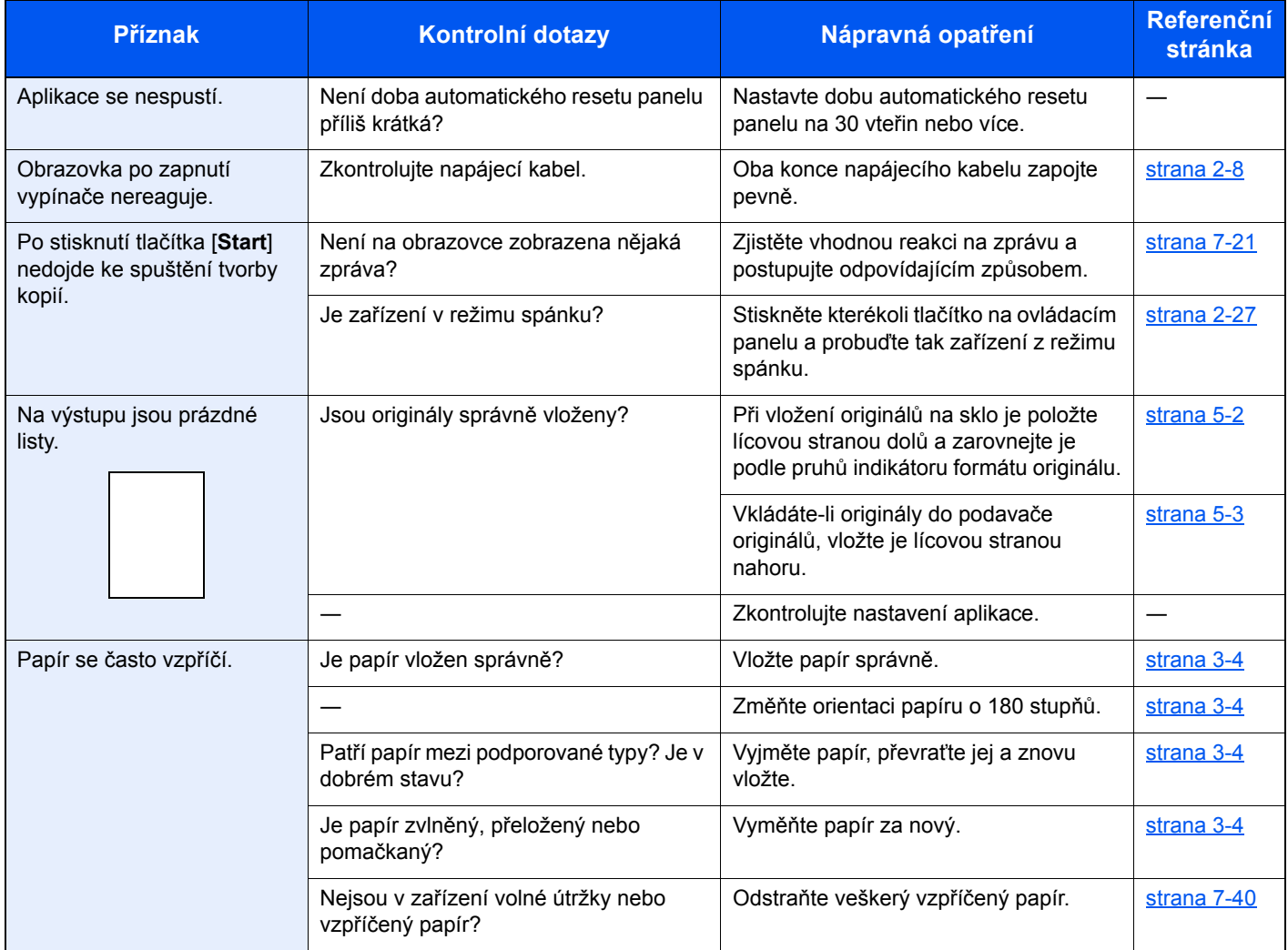

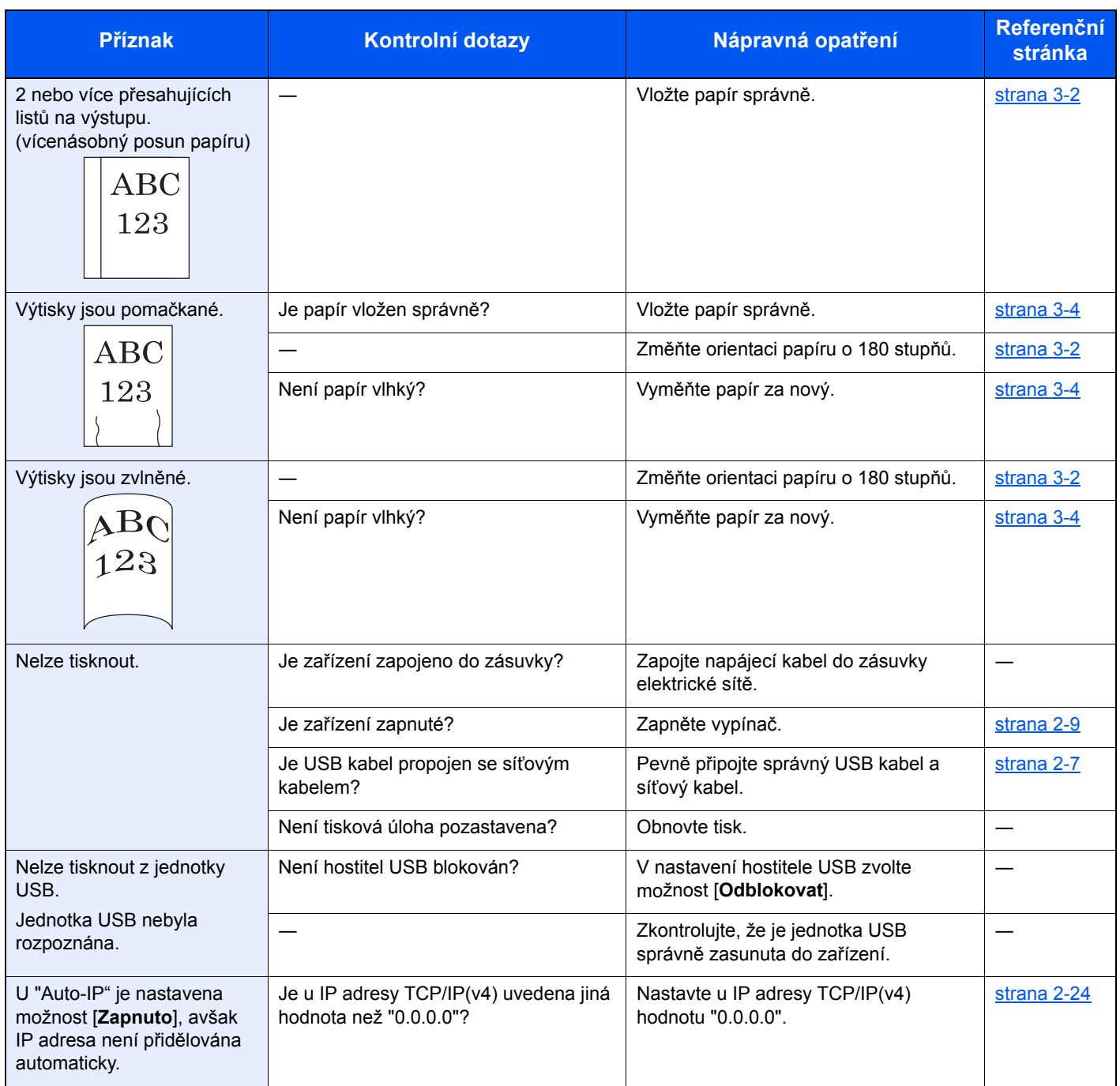

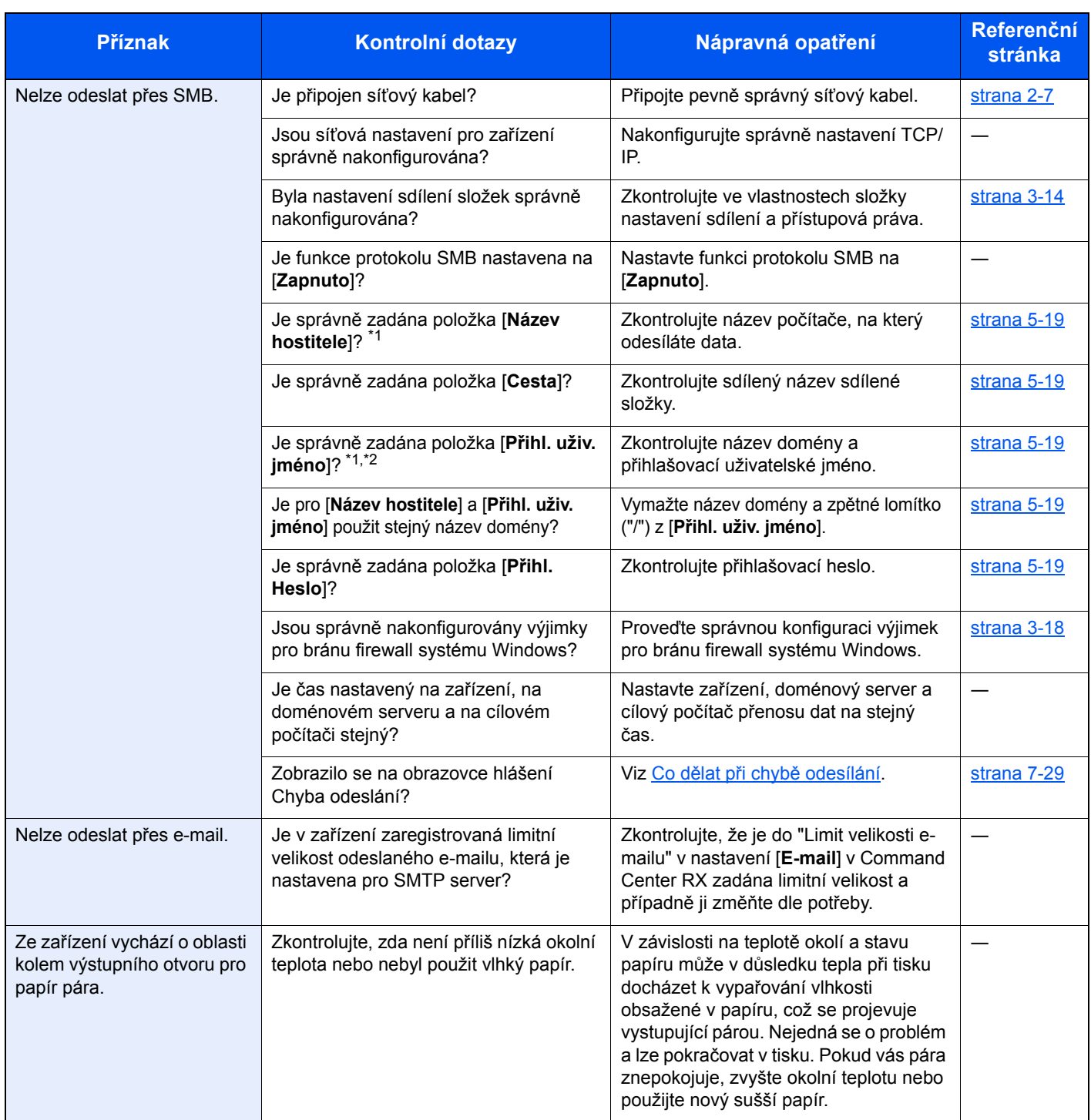

<span id="page-209-0"></span>\*1 Jako jméno hostitele můžete zadat i úplný název počítače (například pc001.abcdnet.com).

\*2 Přihlašovací uživatelské jméno můžete zadat v následujících formátech: Název domény/uživatelské jméno (například abcdnet/james.smith) Uživatelské jméno@název domény (například james.smith@abcdnet)

# <span id="page-210-0"></span>Potíže s výtisky

Pokud se vyskytnou tyto potíže s výtisky, řiďte se následujícími postupy.

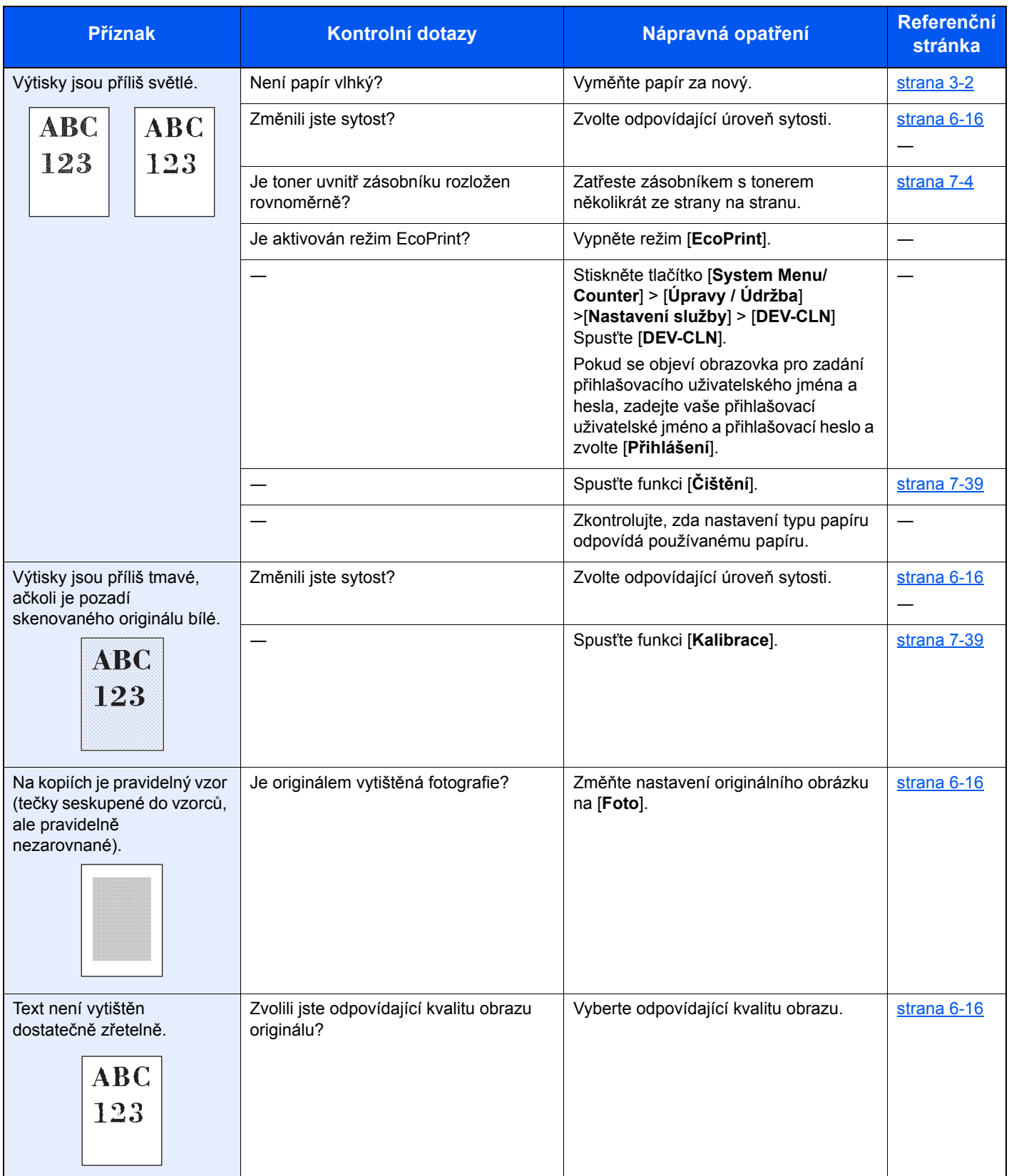

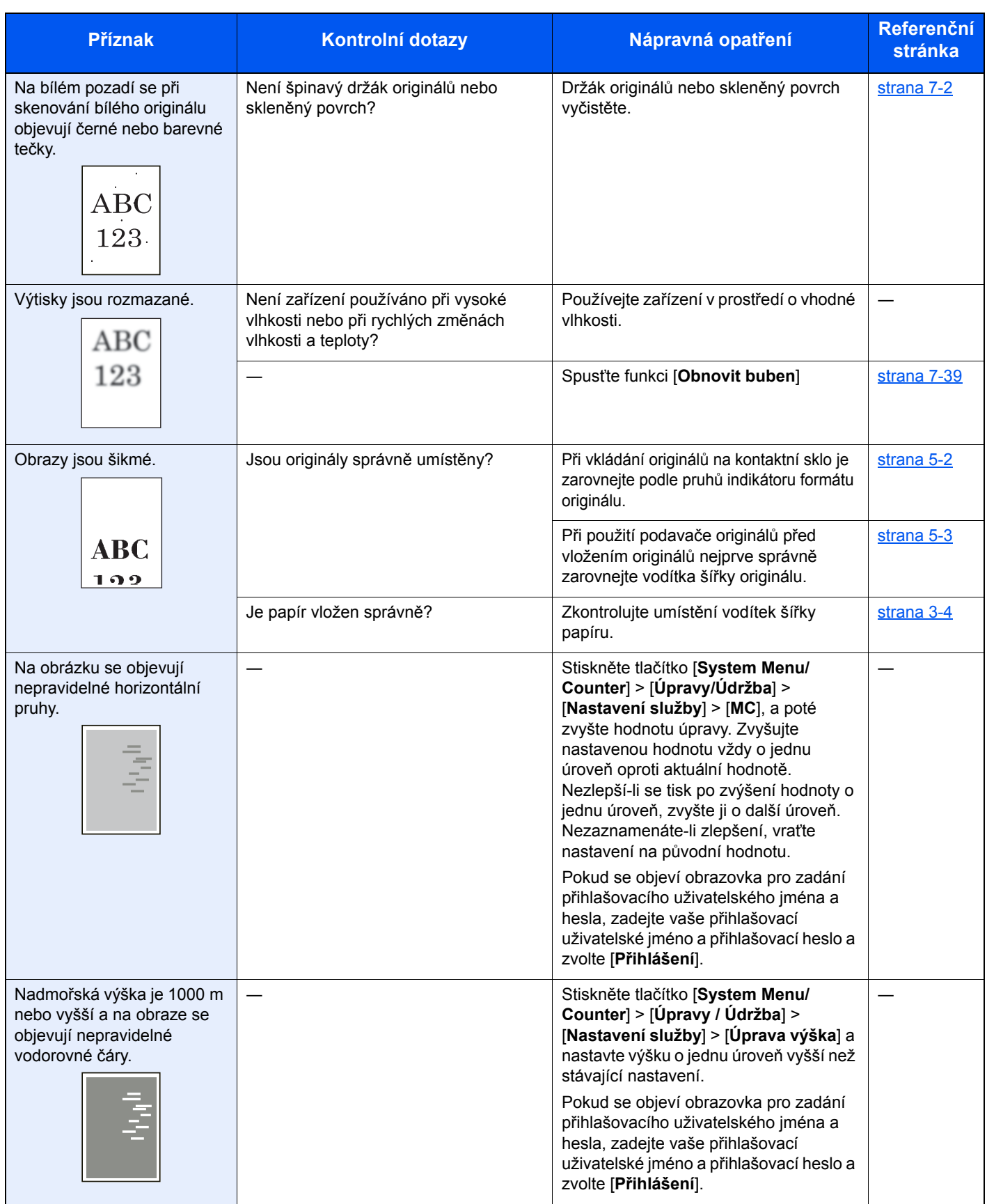

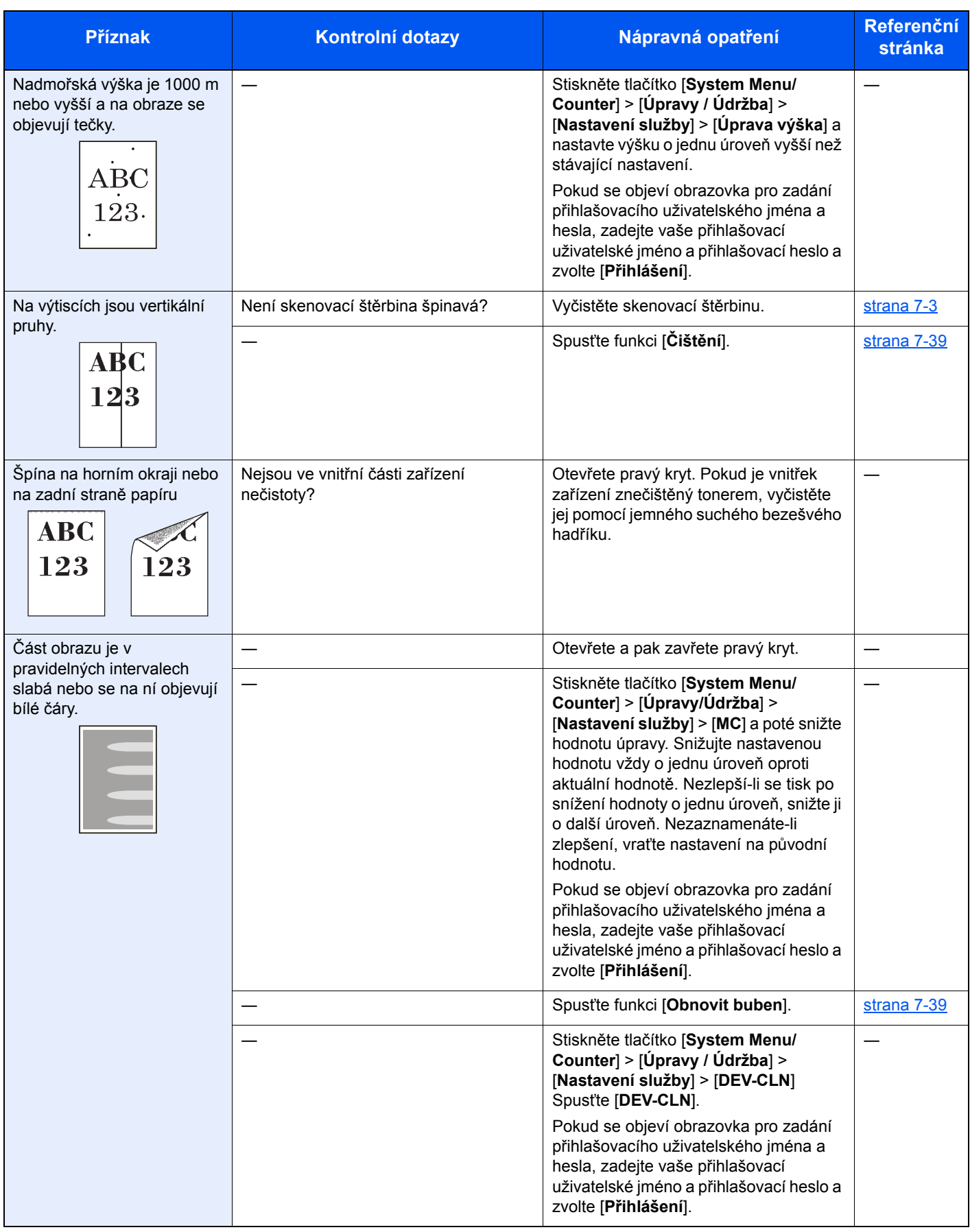

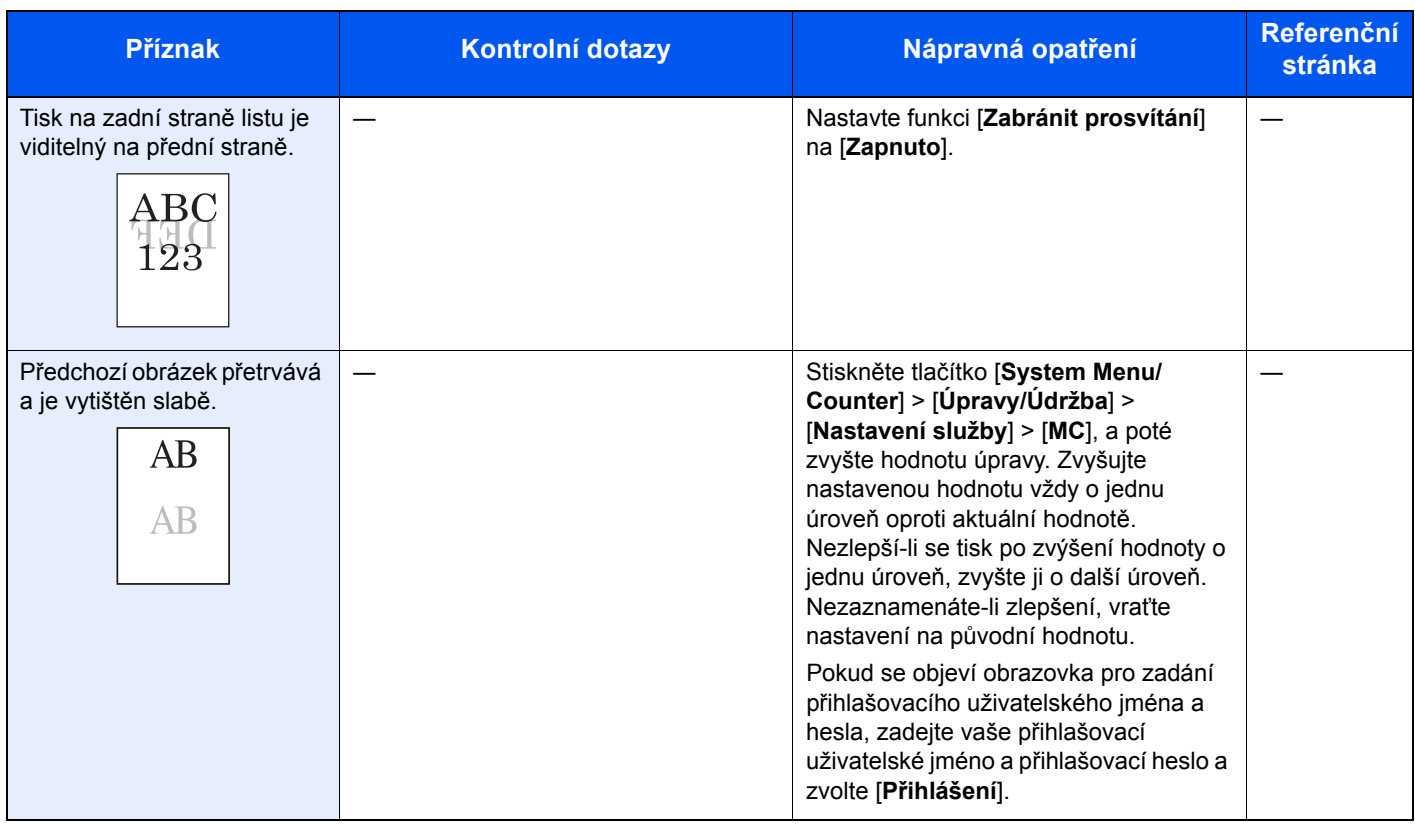

# <span id="page-214-0"></span>Potíže s barevným tiskem

Pokud se vyskytnou tyto potíže s barevným tiskem, řiďte se následujícími postupy.

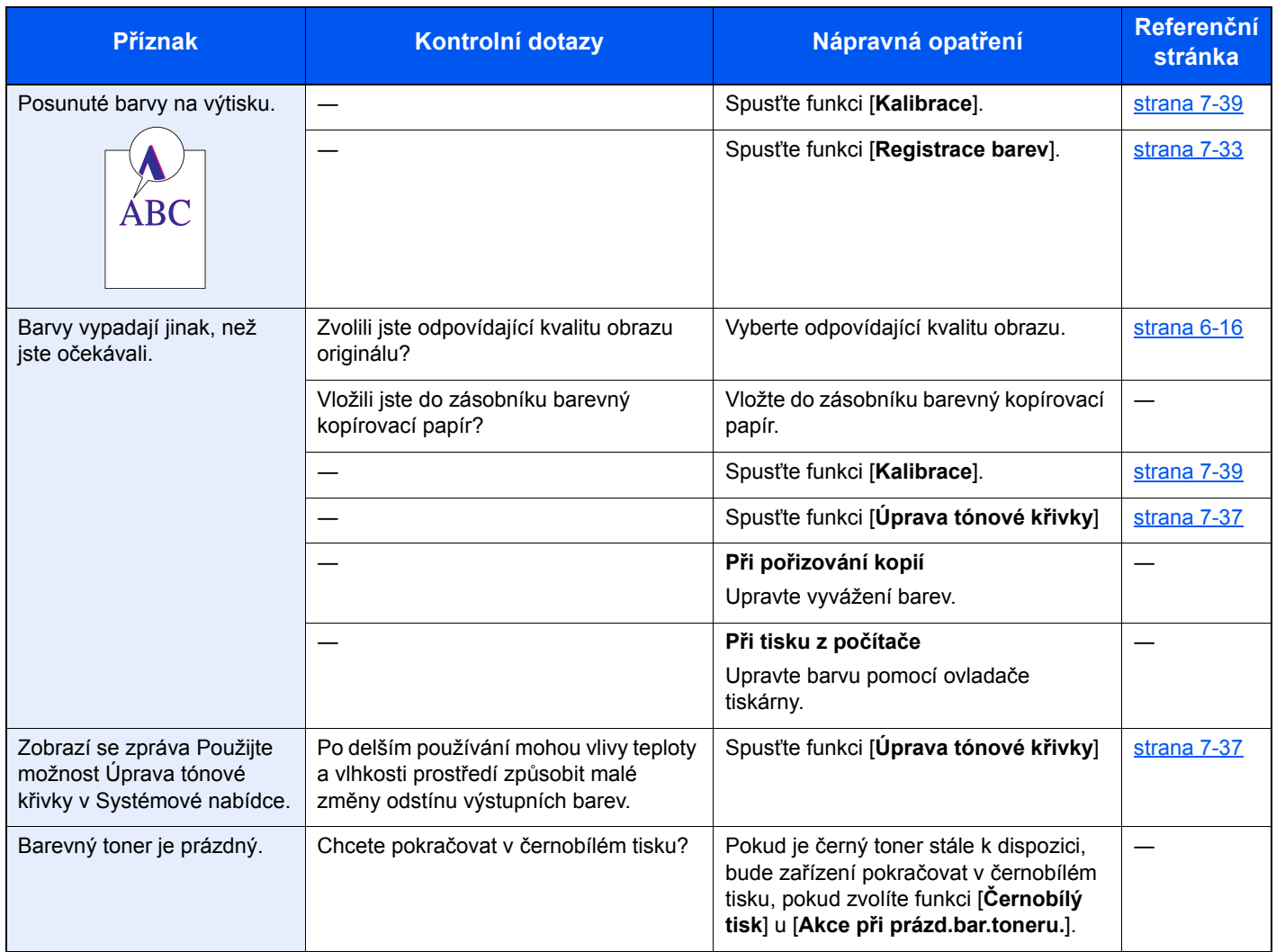

# <span id="page-215-0"></span>Jak reagovat na hlášení

Pokud se na dotykovém panelu nebo v počítači zobrazí některé z těchto hlášení, postupujte podle odpovídajícího návodu.

### **<b>***C* POZNÁMKA

Chcete-li nás chtít kontaktovat, budete potřebovat sériové číslo. Pro zjištění sériového čísla viz:

[Obrazovka pro Informace o za](#page-65-0)řízení (strana 2-16) [Vkládání papíru do univerzálního zásobníku \(strana 5-5\)](#page-141-0)

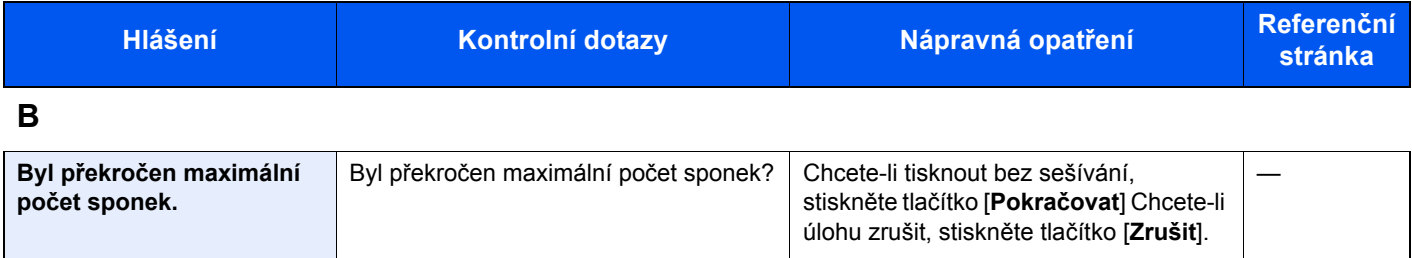

**C**

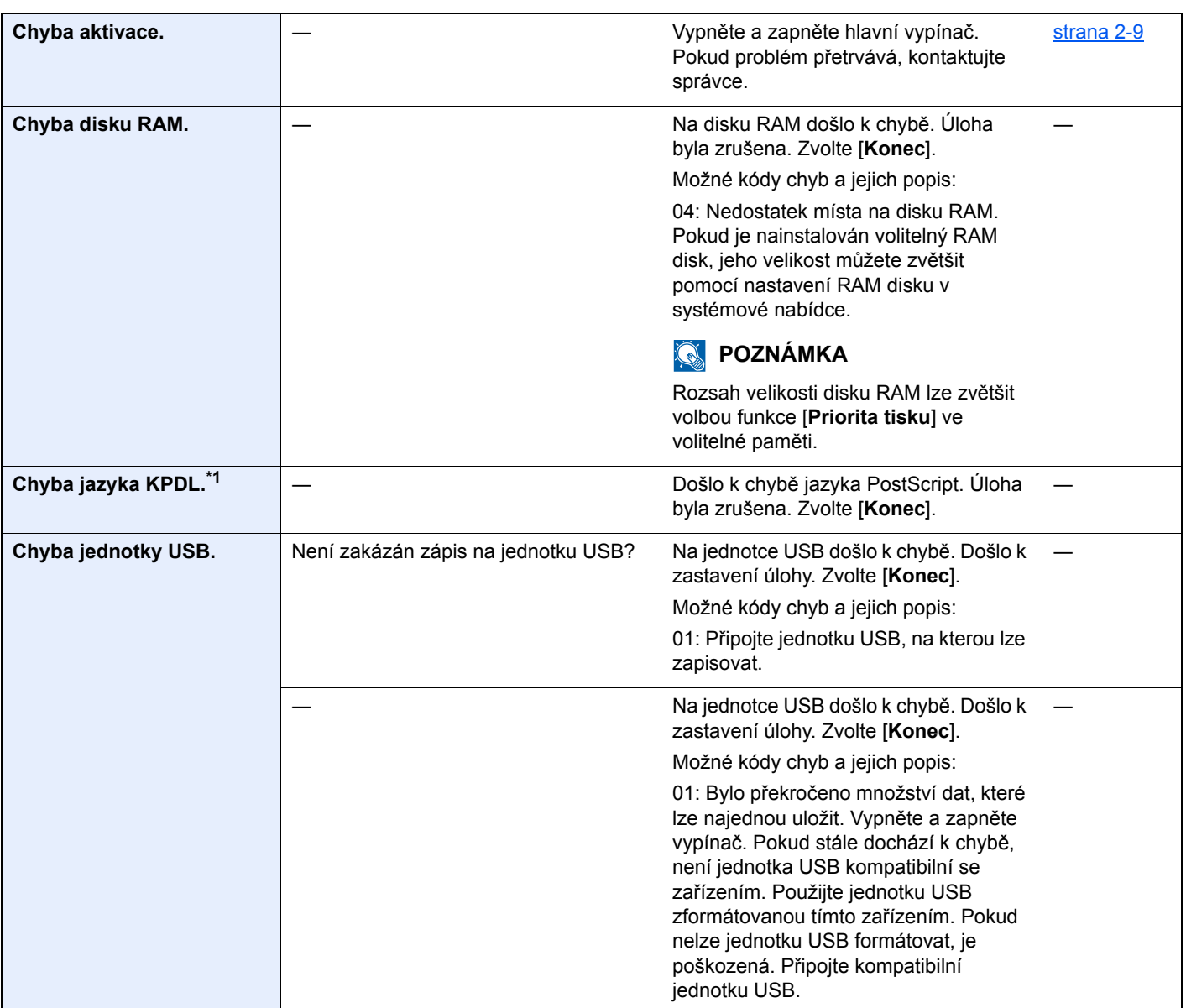
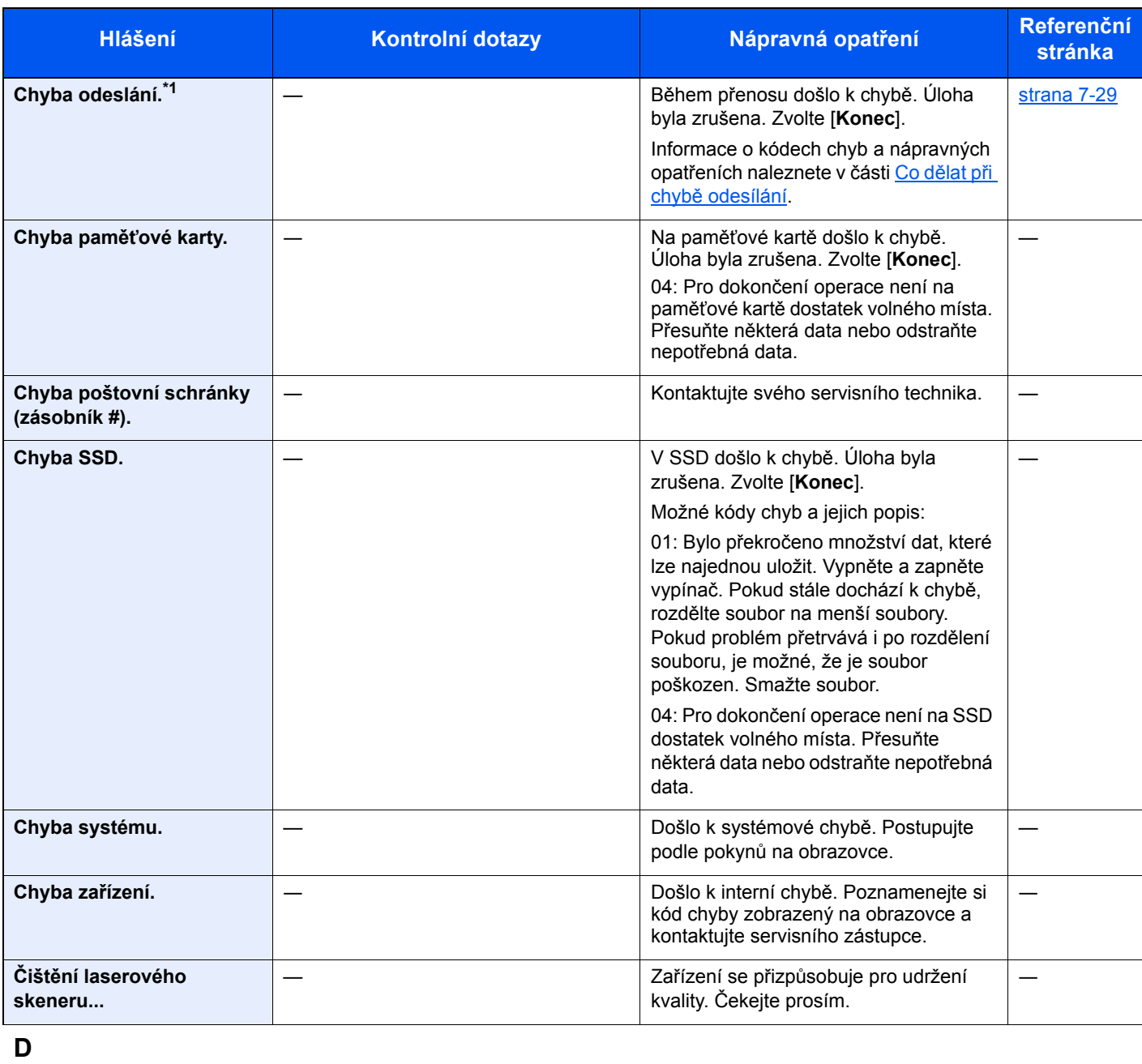

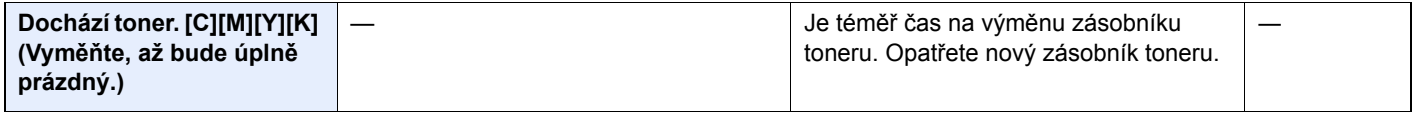

### **H**

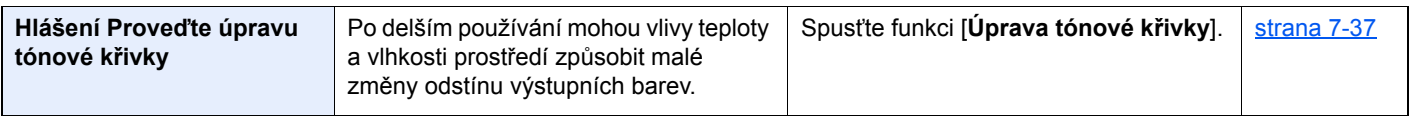

#### **I**

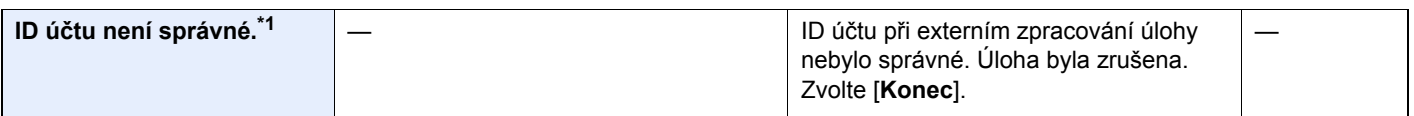

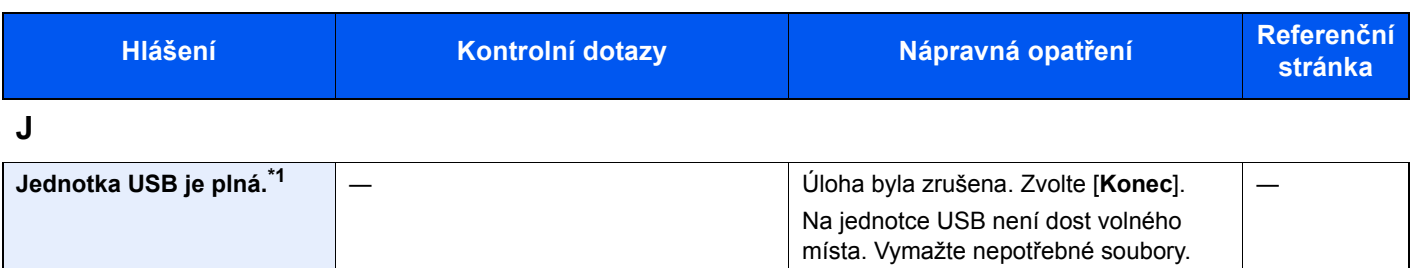

### **K**

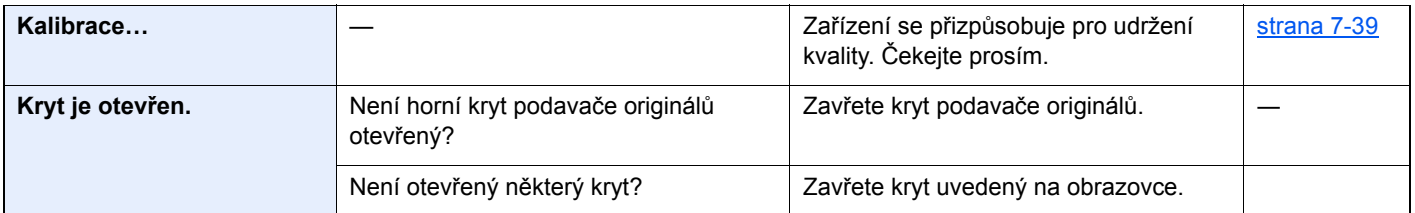

#### **L**

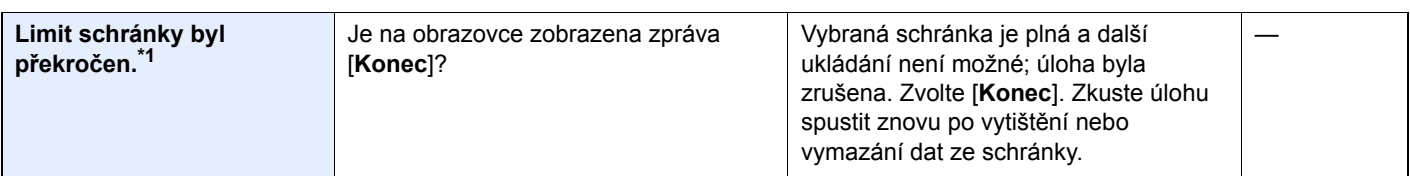

### **M**

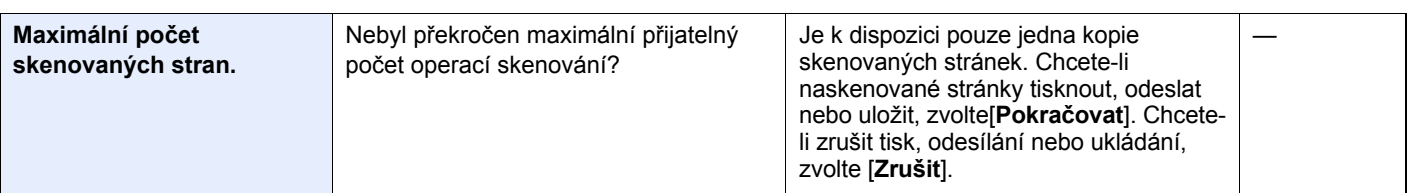

### **N**

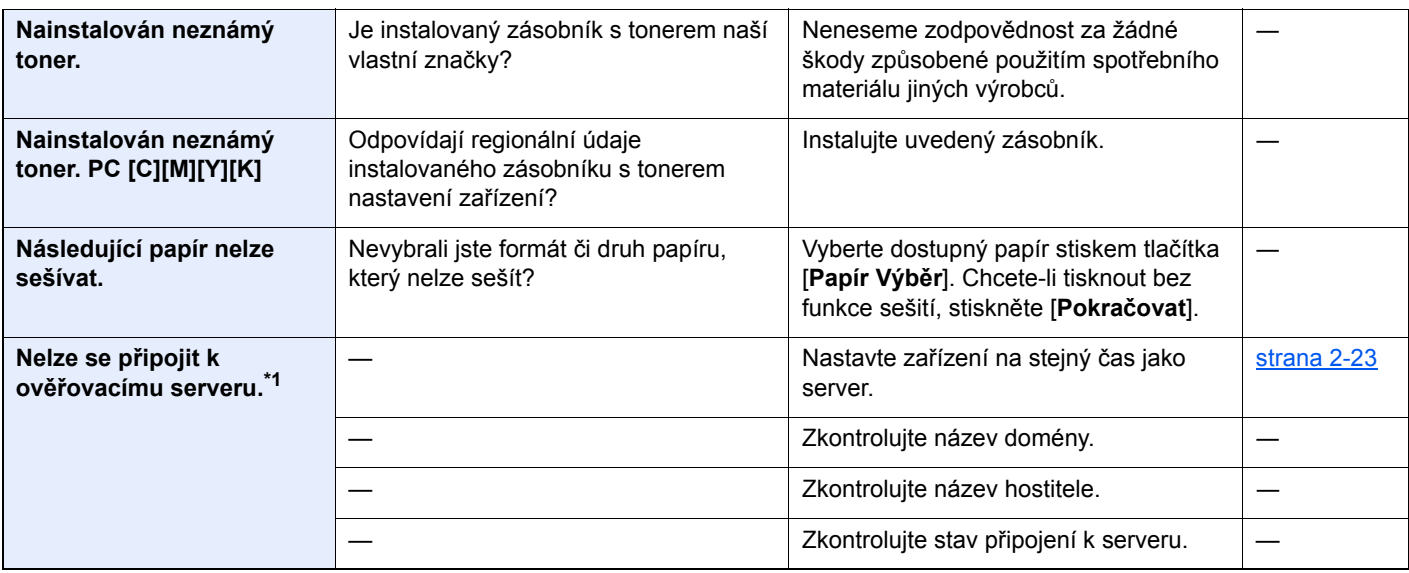

| <b>Hlášení</b>                                           | Kontrolní dotazy                                                        | Nápravná opatření                                                                                                    | <b>Referenční</b><br>stránka |
|----------------------------------------------------------|-------------------------------------------------------------------------|----------------------------------------------------------------------------------------------------|------------------------------|
| Nelze tisknout<br>oboustranně na<br>následující papír.*1 | Nevybrali jste formát/typ papíru, který<br>neumožňuje oboustranný tisk? | Vyberte dostupný papír stiskem tlačítka<br>[Papír Výběr]. Chcete-li tisknout bez<br>funkce oboustranného tisku, stiskněte<br>[Pokračovat].                                                                                                    | strana 6-20                  |
| Nelze vytisknout zadaný<br>počet kopií.*1                |                                                                         | Je dostupná pouze jedna kopie. Chcete-<br>li pokračovat v tisku, stiskněte tlačítko<br>[Pokračovat]. Chcete-li úlohu zrušit,<br>stiskněte tlačítko [Zrušit].<br>Zařízení může kopírovat stejné originály<br>pomocí následujícího nastavení:<br>Zrušte zaškrtnutí [RAM Disk] v<br>záložce [Nastavení zařízení] ve<br>vlastnostech tiskárny.<br><b>POZNÁMKA</b><br>Pokud zrušíte zaškrtnutí [RAM Disk],<br>musíte po dokončení tisku [RAM Disk]<br>znovu zaškrtnout. V opačném případě<br>může dojít ke snížení rychlosti tisku. |                              |
| Není nainstalována<br>odpadní nádobka na toner.          |                                                                         | Odpadní nádobka na toner není správně<br>nainstalována. Nastavte ji správně.                                                                                                    | strana 7-7                   |
| Nesprávné heslo<br>schránky.                             |                                                                         | Heslo schránky při externím zpracování<br>úlohy nebylo správné. Úloha byla<br>zrušena. Zvolte [Konec].                                                                                                    |                              |
| Nízká teplota. Zvyšte<br>teplotu okolí.                  |                                                                         | Upravte teplotu a vlhkost v místnosti.                                                                                                    |                              |

**O**

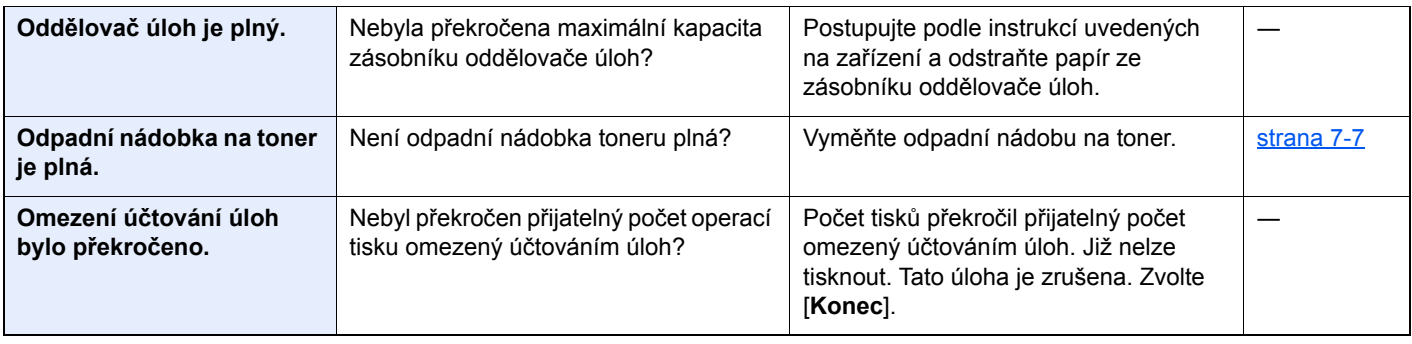

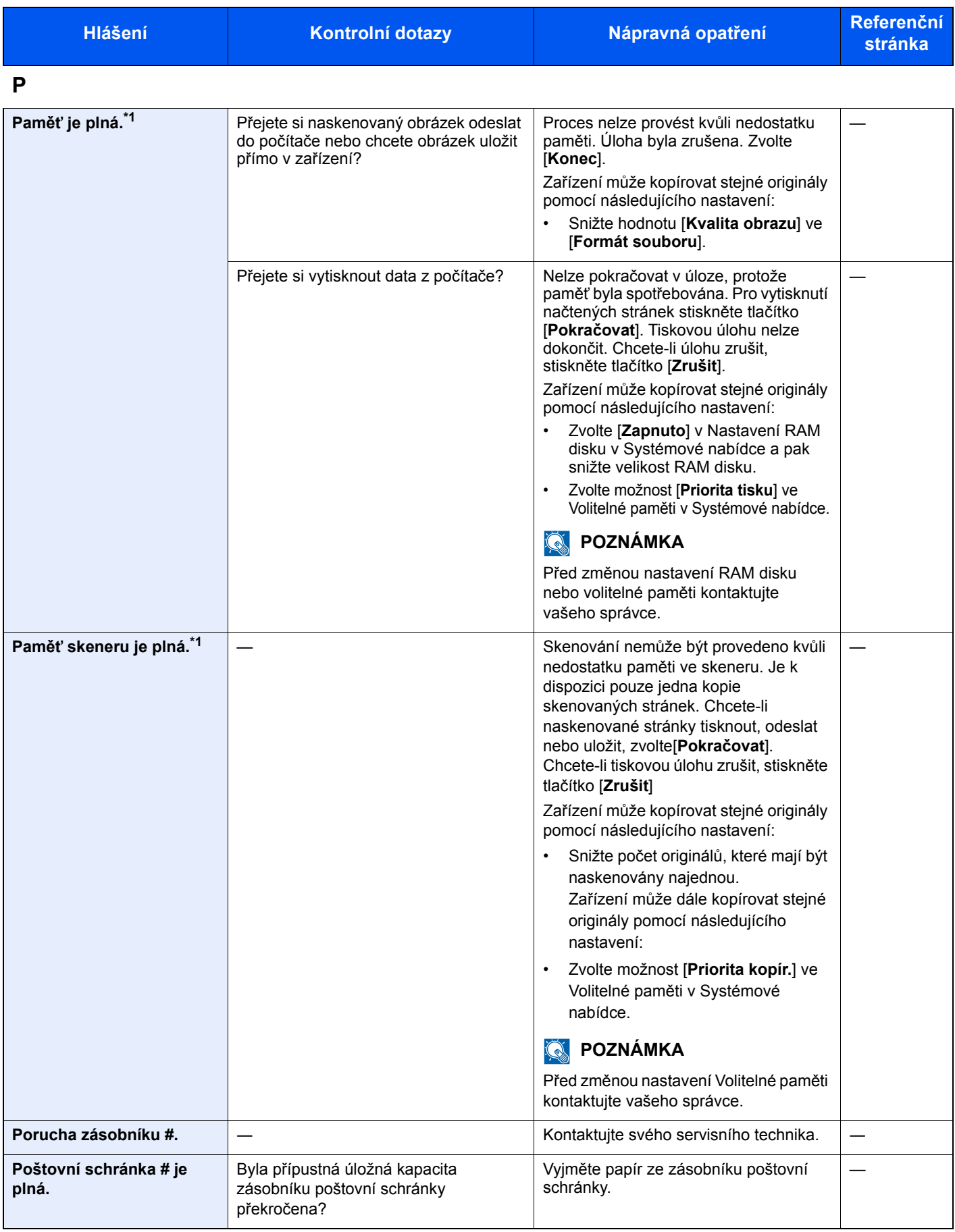

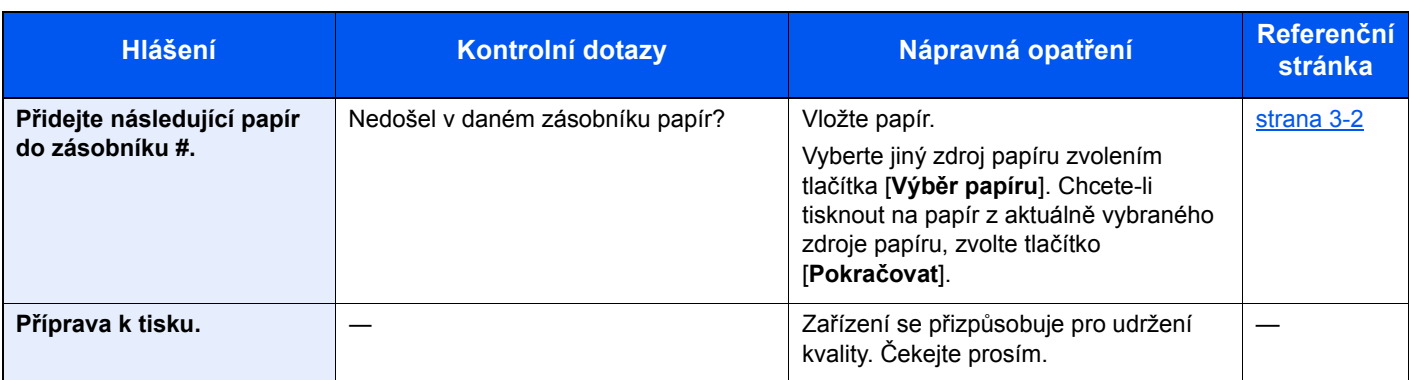

### **S**

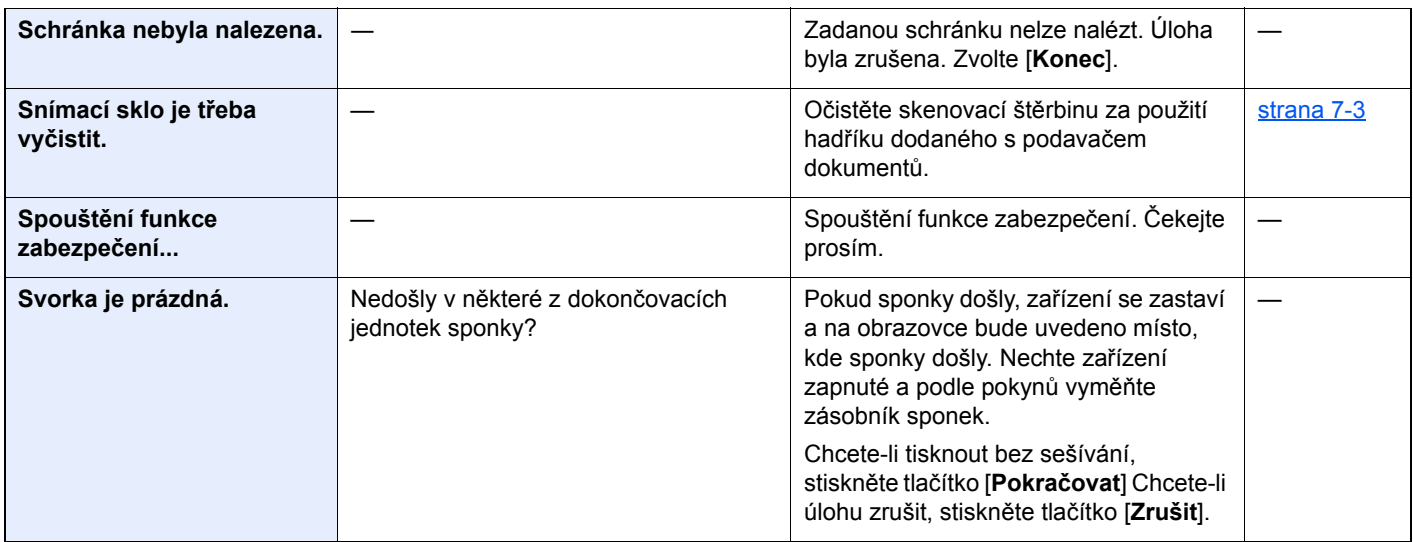

### **T**

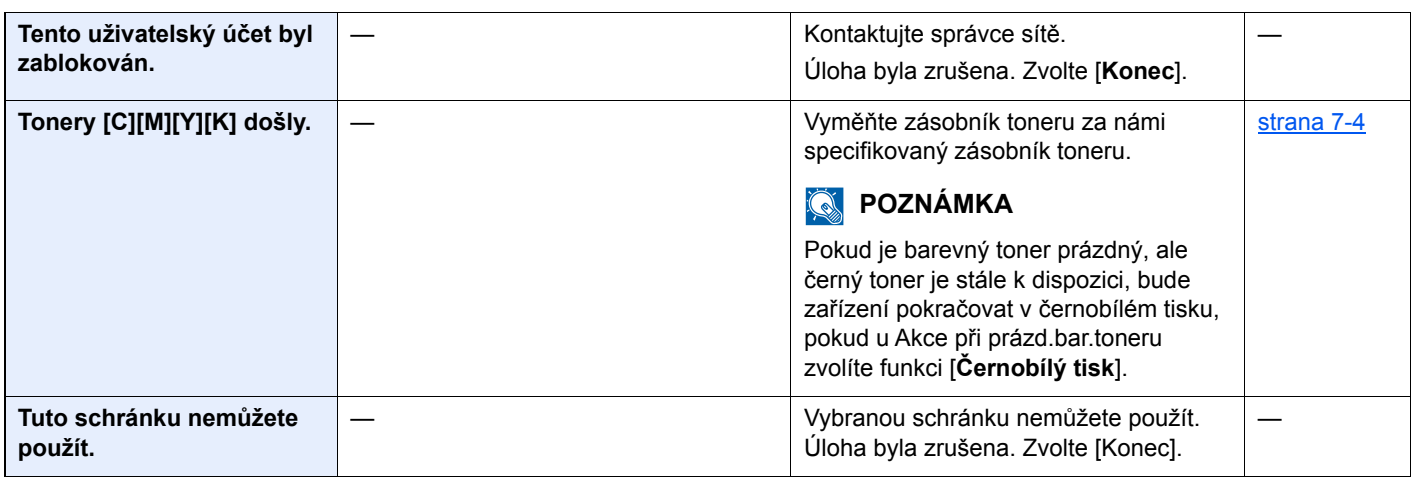

**U**

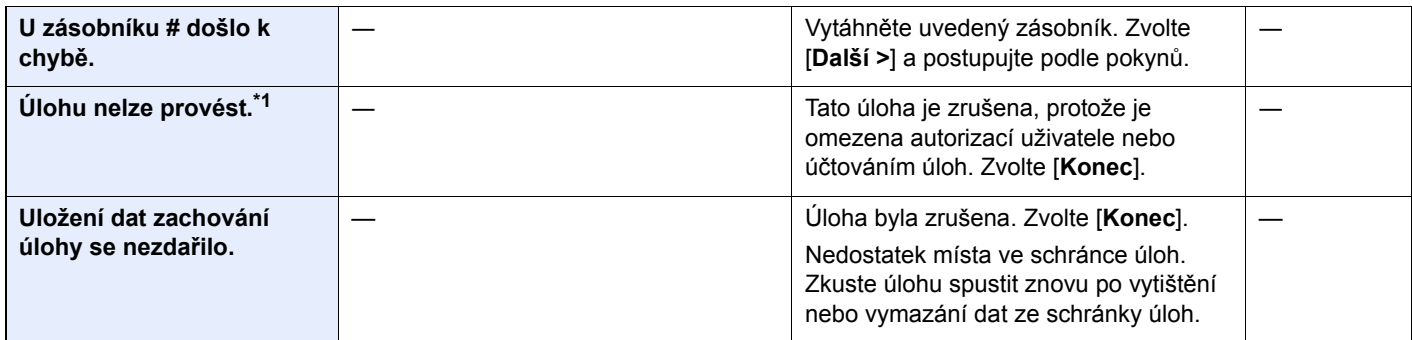

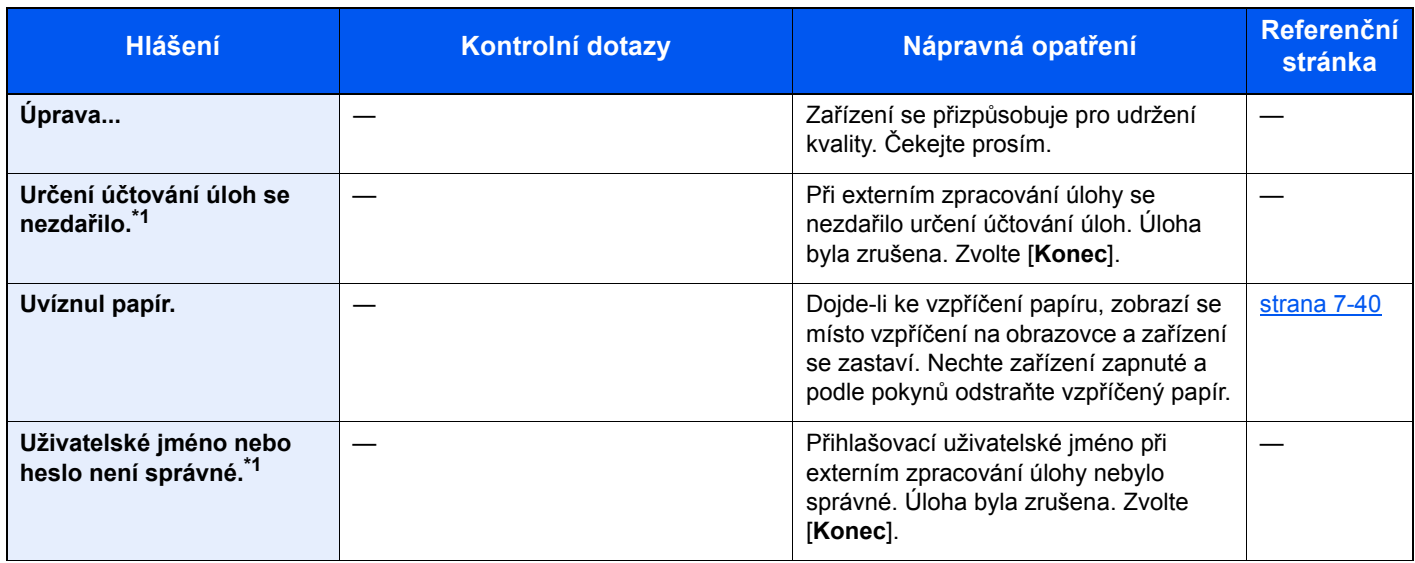

### **V**

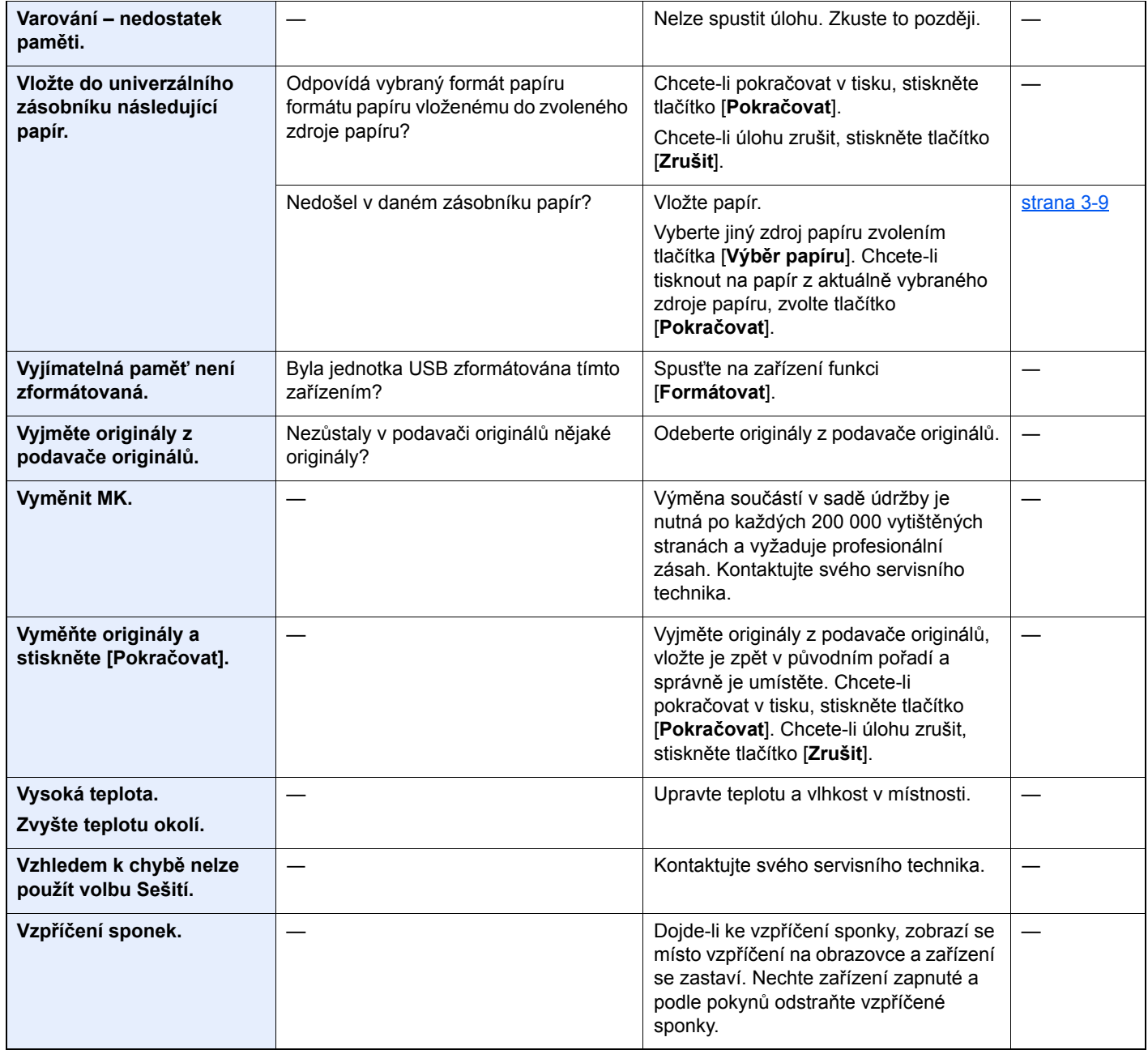

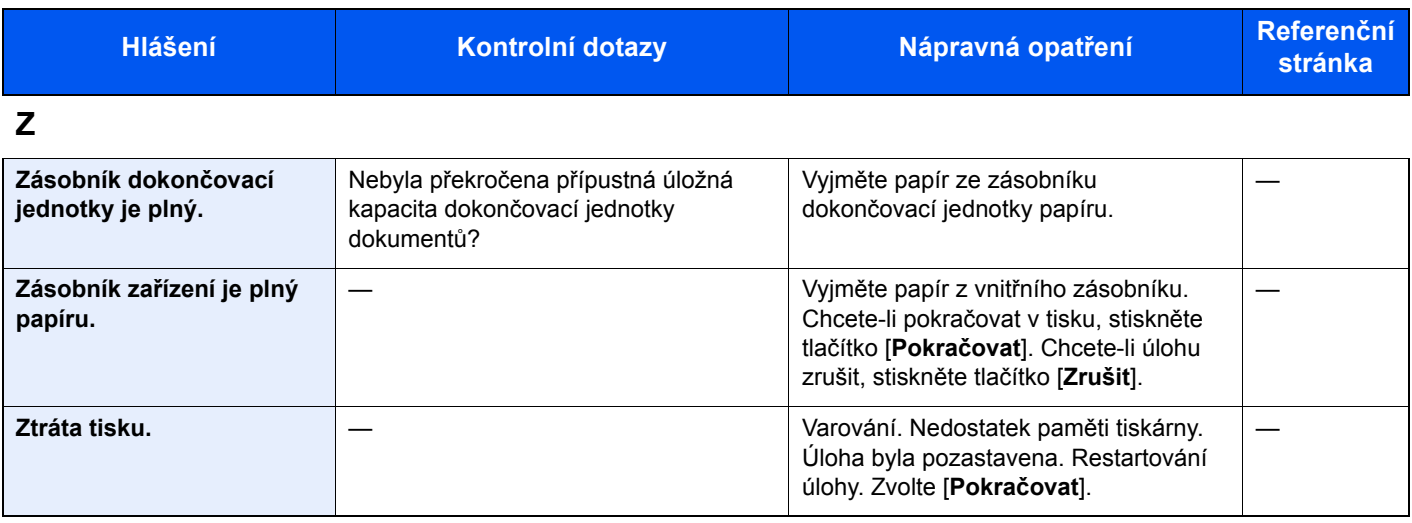

\*1 Je-li možnost Autom. vymazání chyby nastavena na [**Zapnuto**], bude zpracovávání po uplynutí nastavené doby automaticky pokračovat. Podrobné informace o automatickém vymazání chyb najdete v části:

*Anglický návod k obsluze*

### <span id="page-223-0"></span>**Co dělat při chybě odesílání**

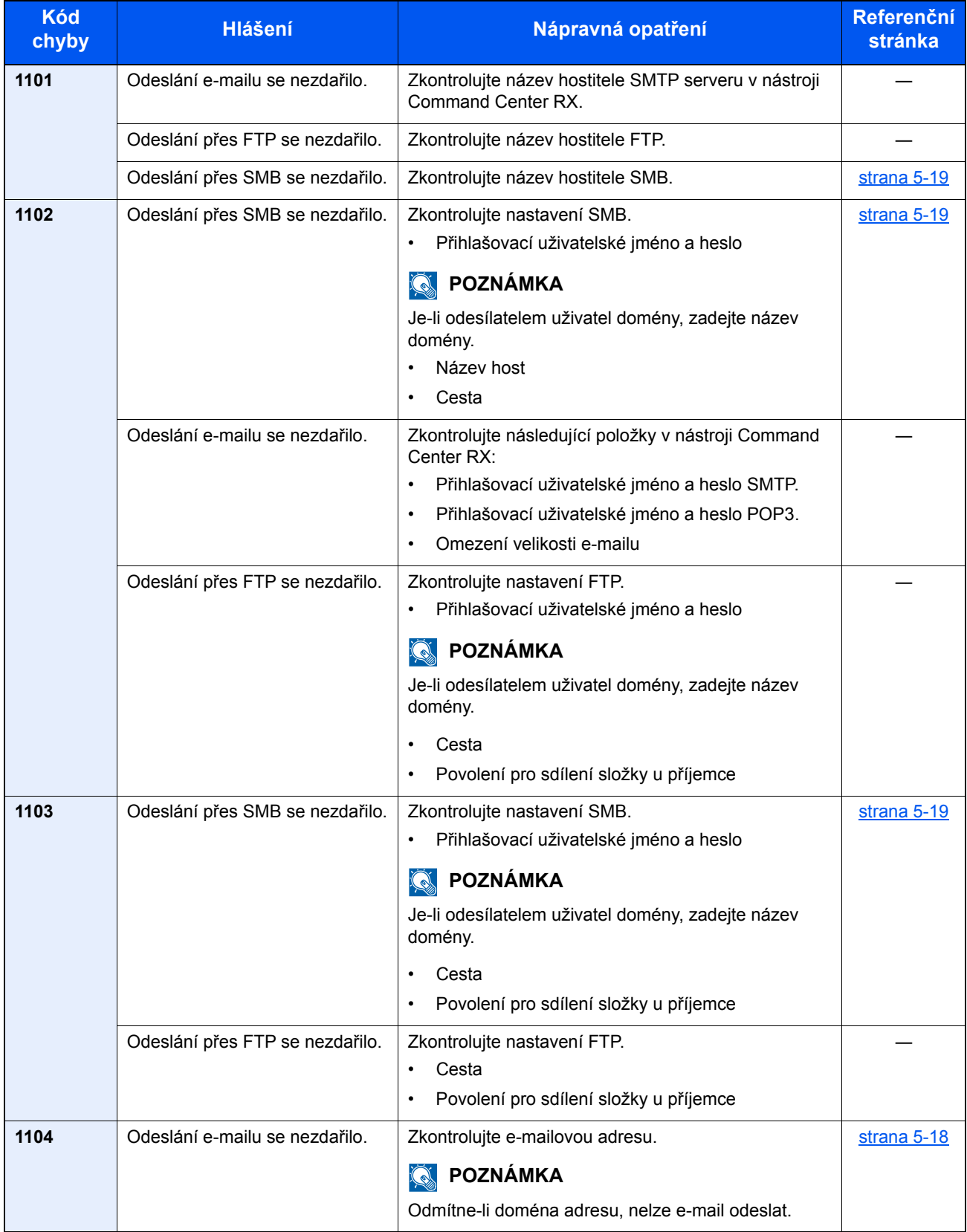

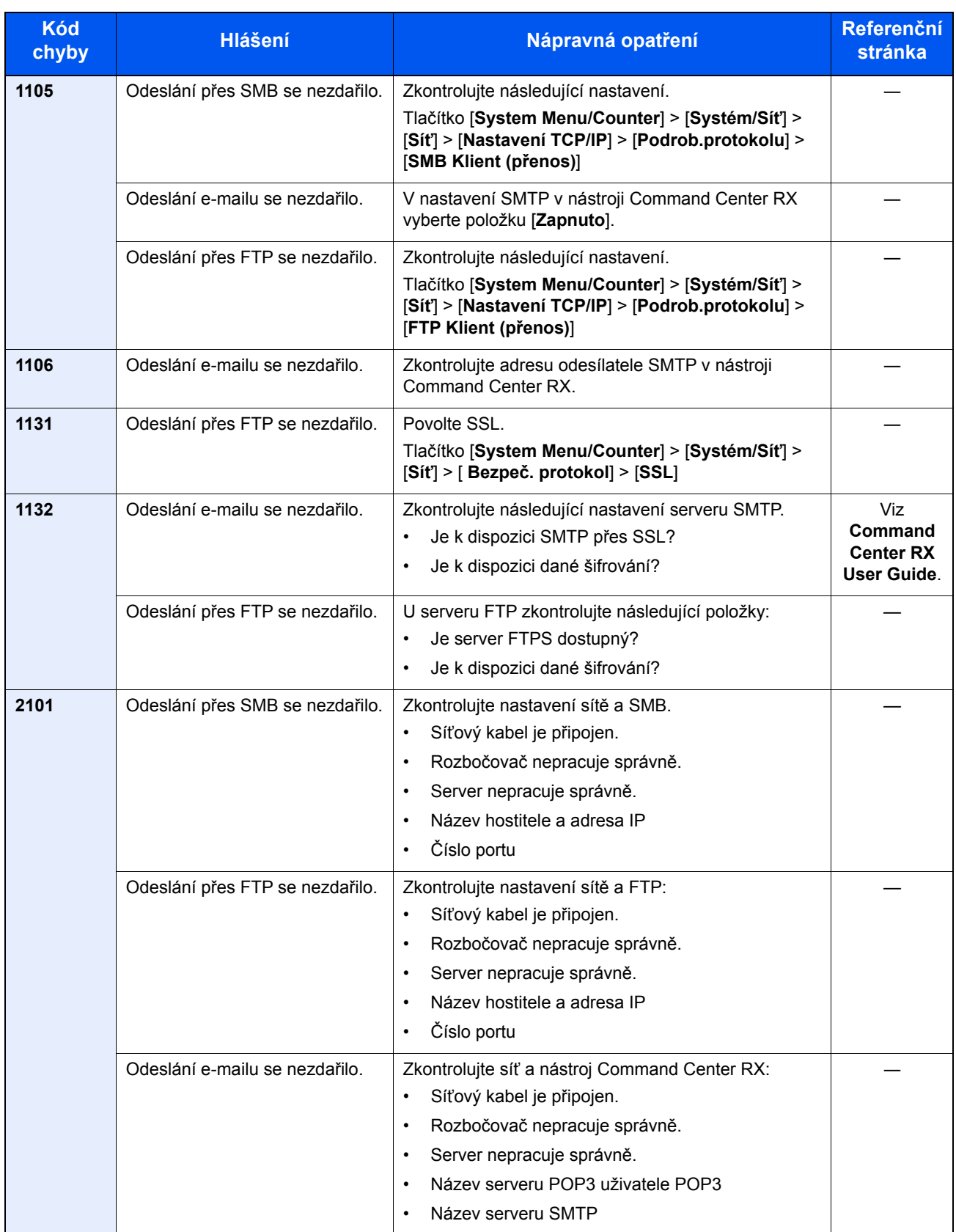

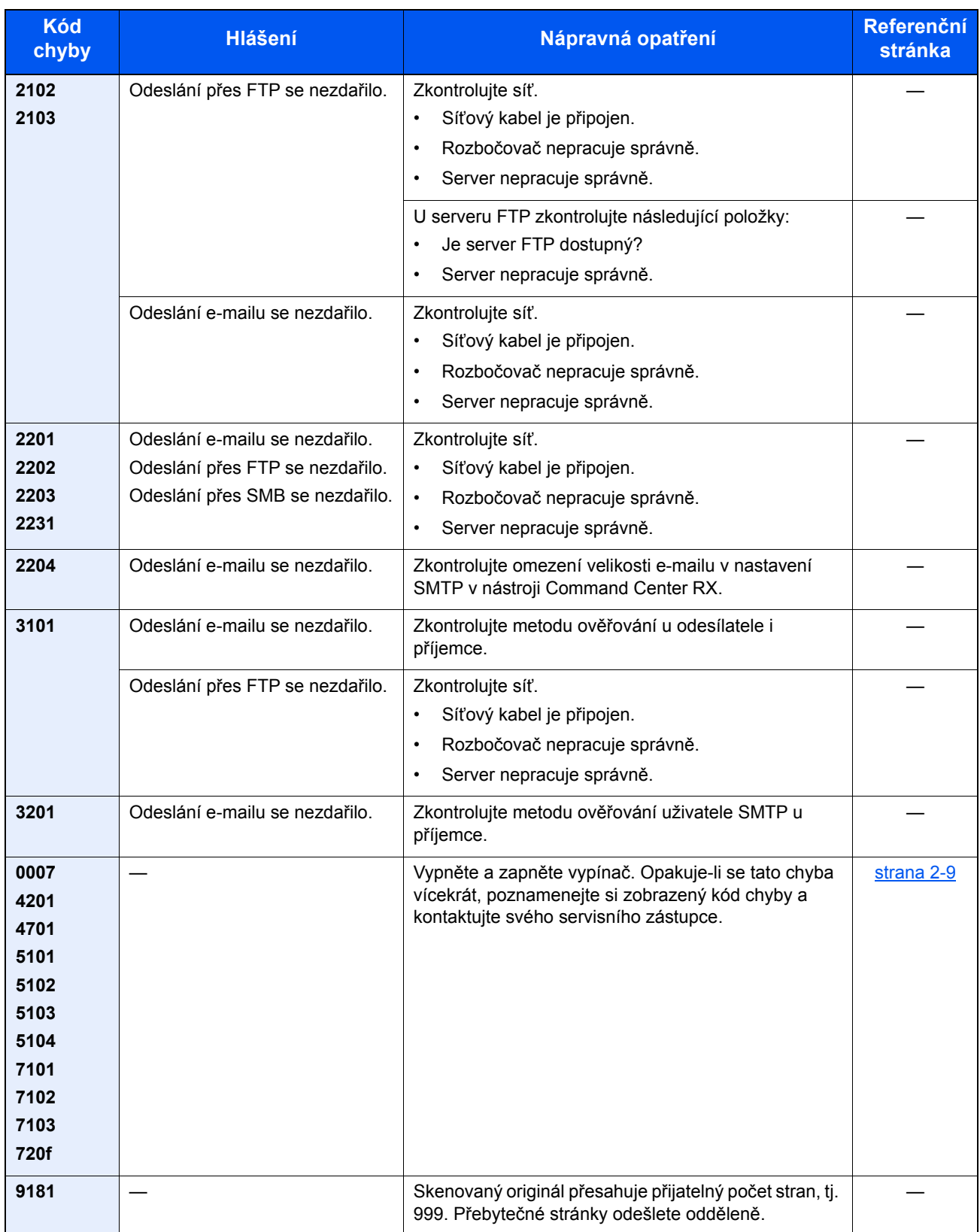

## Úpravy/Údržba

# Úpravy/Údržba – přehled

Jestliže se výtisky netisknou správně a na obrazovce se objeví nabídka spuštění úprav/údržby, spusťte v systémové nabídce úpravy/údržbu.

Následující tabulka uvádí položky, které můžete nastavit.

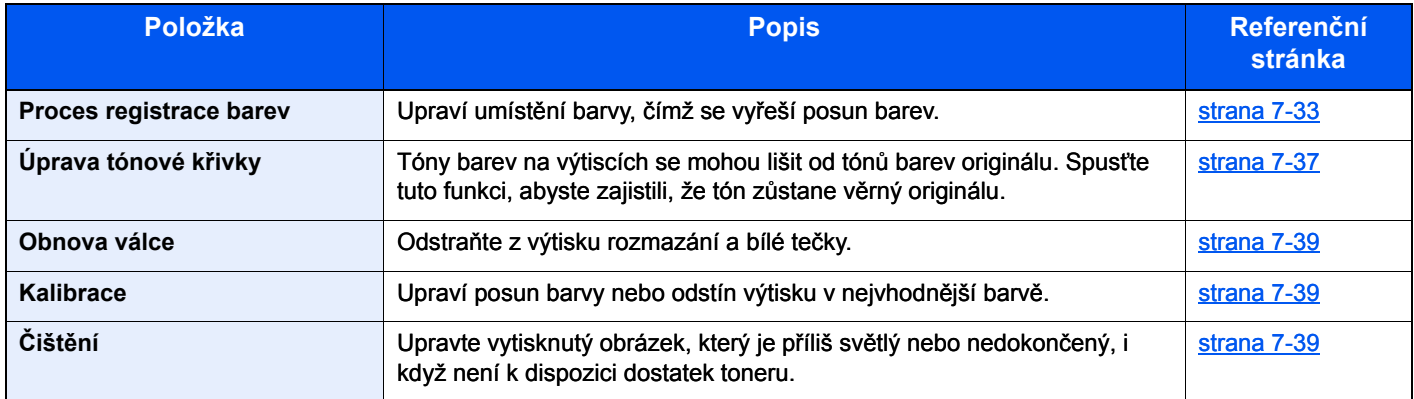

### <span id="page-227-0"></span>Proces registrace barev

Když zařízení poprvé instalujete nebo je přemisťujete na nové místo, může dojít během tisku k posunu barev. Pomocí této funkce můžete upravit umístění modrozelené, purpurové a žluté, čímž vyřešíte posun. U Registrace barev jsou k dispozici Automatická registrace a Ruční registrace. Zásadní posun barev lze pomocí automatické registrace vyřešit. Pokud se tak ale nestane nebo potřebujete provést podrobnější nastavení, použijte ruční registraci.

### **<b>***C* POZNÁMKA

Chcete-li provést registraci barev, ujistěte se, že jsou v zásobníku papíry formátu A4 nebo Letter.

#### **DŮLEŽITÉ**

**Než provedete registraci barev, je třeba provést kalibraci. Pokud posun barev přetrvává, proveďte registraci barev. Pokud před registrací barev neprovedete kalibraci, dojde sice krátkodobě k upravení posunu barev, ten se ale může v budoucnu opět objevit.**

#### **Automatická barevná korekce**

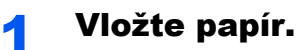

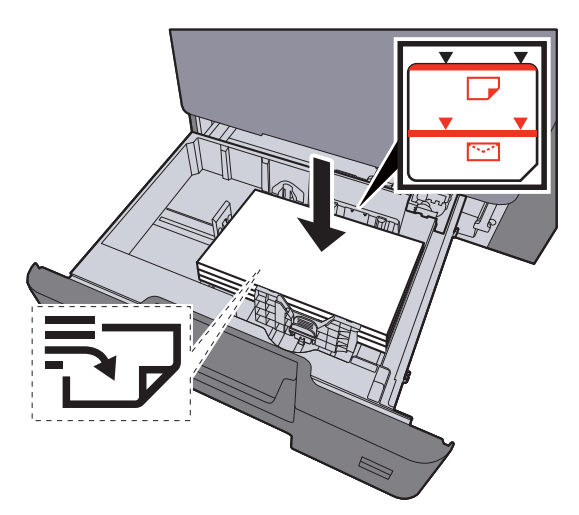

#### **DŮLEŽITÉ**

- **Papír vložte tiskovou stranou nahoru.**
- **Nový balík papíru po vyjmutí z obalu nejprve prolistujte, a teprve pak jej vložte do zásobníku.**
- [Vkládání do zásobník](#page-104-0)ů (strana 3-4)
- **Před vložením papíru zkontrolujte, zda není zvlněný nebo přeložený. Zvlněný nebo přeložený papír může způsobit vzpříčení papíru.**
- **Ujistěte se, že vložený papír nepřesahuje rysku maximální kapacity (viz obrázek výše).**
- **Pokud vložíte papír a neupravíte vodítka délky a šířky papíru, papír se může zkroutit a zaseknout.**

### 2 Zobrazte obrazovku.

Tlačítko [**System Menu/Counter**] > [**Úpravy / Údržba**] > [**Registrace barev**] > [**Auto**]

3 Vytiskněte vzor. Zvolte [**Začátek**].

Schéma se vytiskne.

#### **Příklad vzoru**

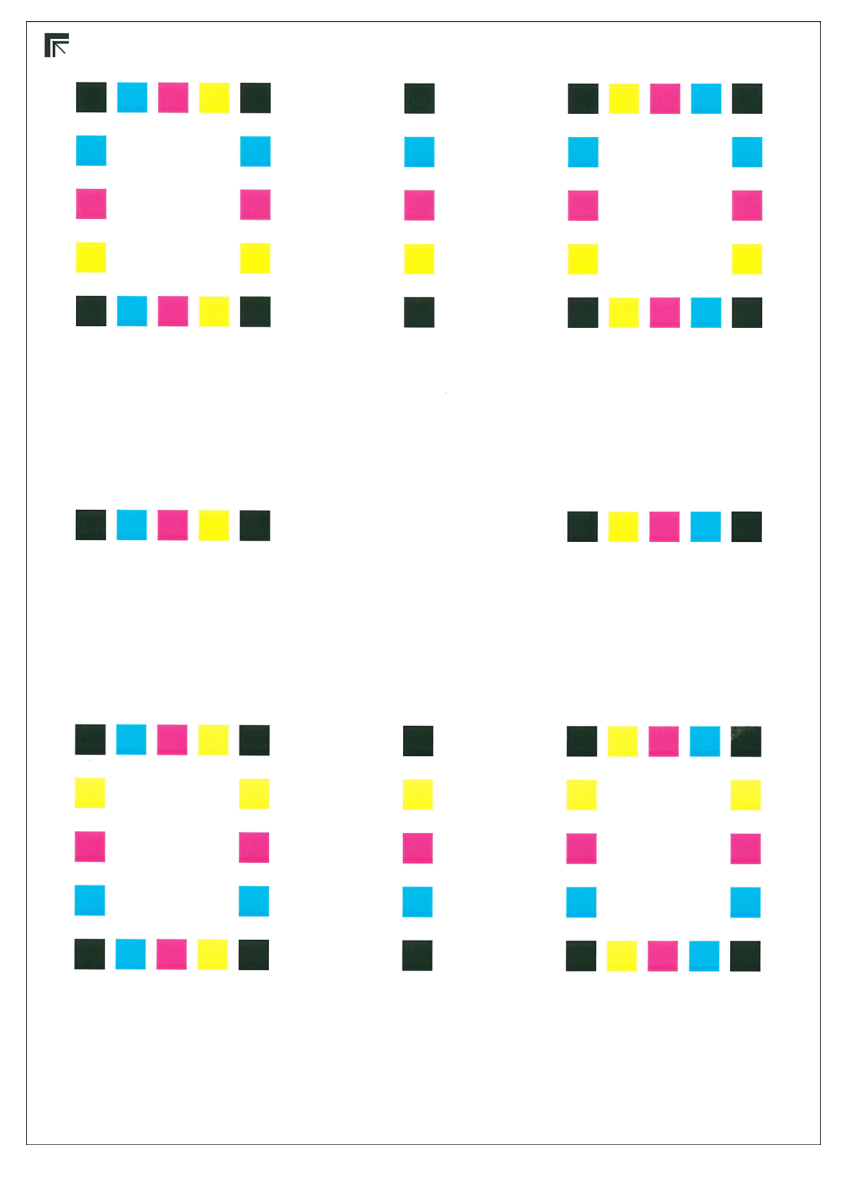

### **4** Proved'te registraci barev.

1 Podle návodu na obrázku vložte papír potištěnou stranou dolů na kontaktní sklo, koncem označeným šipkami směrem dozadu.

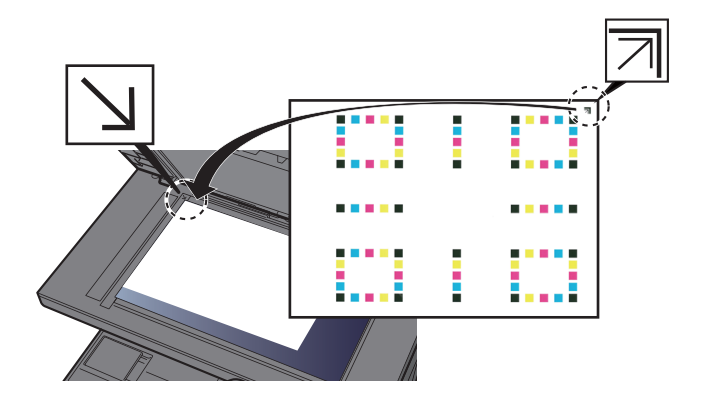

2 Stisknutím [**Začátek**] naskenujte schéma.

Jakmile je skenování dokončeno, zahájí se úprava umístění barevného tisku.

3 Jakmile úprava umístění barevného tisku skončí, zvolte [**OK**].

#### **Ruční korekce**

### Vložte papír.

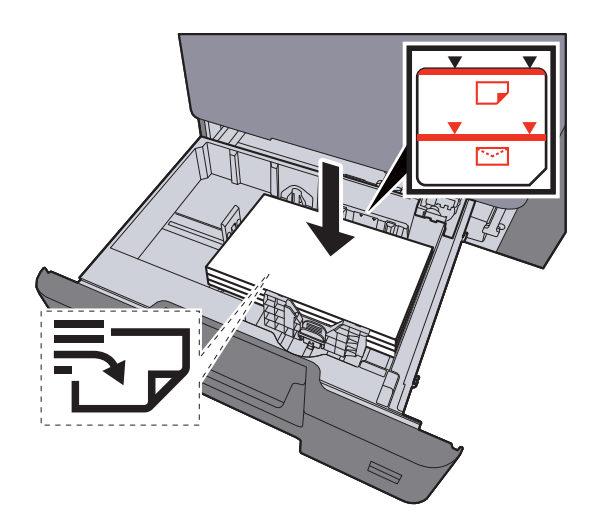

#### **DŮLEŽITÉ**

- **Papír vložte tiskovou stranou nahoru.**
- **Nový balík papíru po vyjmutí z obalu nejprve prolistujte, a teprve pak jej vložte do zásobníku.**
- **→** [Vkládání do zásobník](#page-104-0)ů (strana 3-4)
- **Před vložením papíru zkontrolujte, zda není zvlněný nebo přeložený. Zvlněný nebo přeložený papír může způsobit vzpříčení papíru.**
- **Ujistěte se, že vložený papír nepřesahuje rysku maximální kapacity (viz obrázek výše).**
- **Pokud vložíte papír a neupravíte vodítka délky a šířky papíru, papír se může zkroutit a zaseknout.**

### 2 Zobrazte obrazovku.

Tlačítko [**System Menu/Counter**] > [**Úpravy / Údržba**] > [**Registrace barev**] > [**Ruční**]

### 3 Vytiskněte vzor.

Zvolte [**Schéma tisku**].

Schéma se vytiskne. Ve schématu jsou pro každou z barev M (magenta), C (cyan) a Y (yellow) vytištěna schémata pro H-1 až 5 a V-1 až 5.

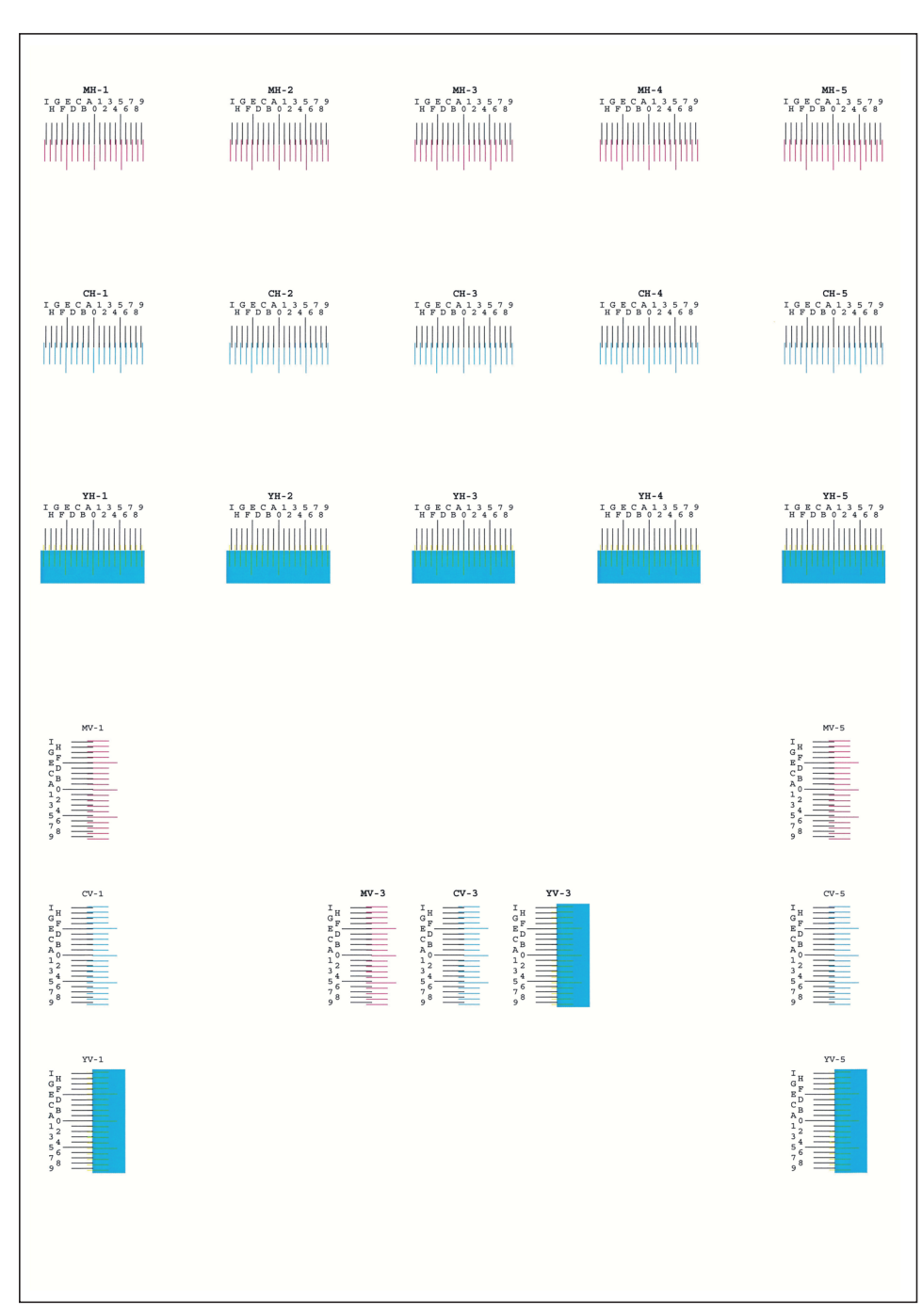

#### **Příklad vzoru**

### **4 Zadejte příslušnou hodnotu.**

1 Na každém z grafů najděte místo, kde se k sobě dvě čáry přibližují nejvíce. Pokud je to v místě 0, není třeba tuto barvu registrovat. Na ilustraci je odpovídající hodnota B.

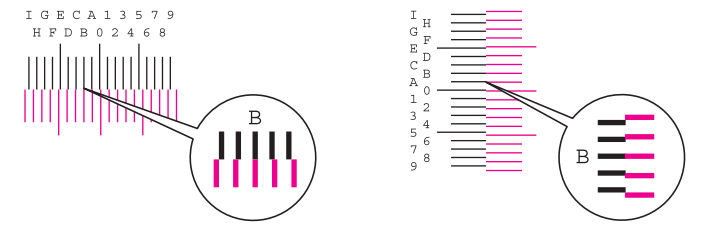

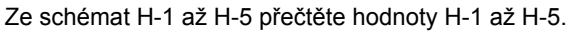

Ze schématu V-1 až V-5 přečtěte pouze hodnoty z V-3 (uprostřed).

- 2 [**Podrobnosti**] > [**Registrace**]
- 3 Vyberte, které schéma chcete upravit.
- 4 K zadání hodnot do schématu použijte tlačítka [**+**] a [**-**].

Pomocí tlačítka [**+**] zvyšujte hodnotu od 0 do 9. Ke snížení použijte tlačítko [**-**].

Volbou [**-**] změníte hodnotu z 0 na hodnoty vyjádřené pomocí písmen A až I. Chcete-li se posouvat v opačném směru, použijte tlačítko [**+**].

K zadání těchto hodnot nemůžete použít numerické klávesy.

- 5 Pro zadání hodnot registrace pro každé schéma, opakujte kroky 3 a 4.
- 6 Až zadáte všechny hodnoty, stiskněte tlačítko [**Start**]. Zahájí se Registrace barev.
- 7 Jakmile se registrace barev dokončí, stiskněte [**OK**].

### <span id="page-231-0"></span>Úprava tónové křivky

Po delší době používání může kvůli vlivu okolního teploty nebo vlhkosti dojít ke změně sytosti na výtiscích a budou se lišit od tónu originálu. Pokud k tomu dojde, můžete pomocí této funkce zajistit konzistentní sytost mezi výtisky a původními obrázky. Pokud kalibrace sama tóny nevylepší, proveďte následující úpravu.

Během úpravy v [**Kopírovat/Tisk (600dpi)**] se vytisknou 3 strany se vzory (č. 1 až 3). Podobně v [**Tisk (1200dpi)**] se vytiskne 1 strana se vzorem (č. 1). Vytisknuté vzory jsou postupně přečteny v průběhu úpravy.

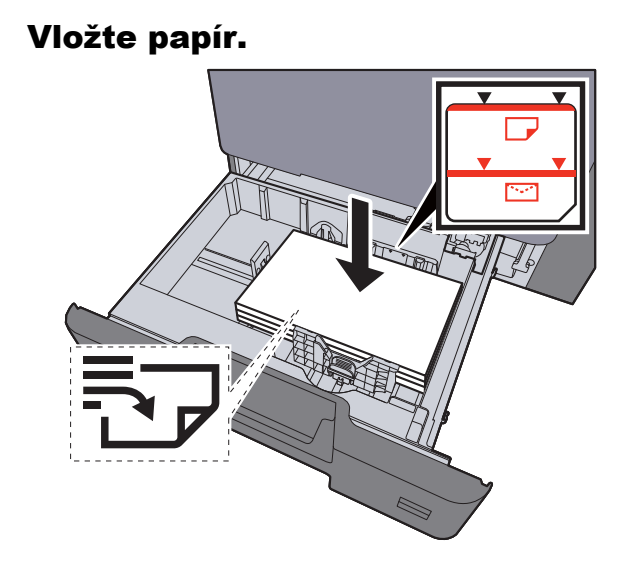

### **DŮLEŽITÉ**

- **Papír vložte tiskovou stranou nahoru.**
- **Nový balík papíru po vyjmutí z obalu nejprve prolistujte, a teprve pak jej vložte do univerzálního zásobníku.**
- [Vkládání do zásobník](#page-104-0)ů (strana 3-4)
- **Před vložením papíru zkontrolujte, zda není zvlněný nebo přeložený. Zvlněný nebo přeložený papír může způsobit vzpříčení papíru.**
- **Ujistěte se, že vložený papír nepřesahuje rysku.**
- **Pokud vložíte papír a neupravíte vodítka délky a šířky papíru, papír se může zkroutit a zaseknout.**

### 2 Zobrazte obrazovku.

- 1 Tlačítko [**System Menu/Counter**] > [**Úpravy/Údržba**] > [**Úprava tónové křivky**]
- 2 Zvolte [**Kopírovat/Tisk (600dpi)**] nebo [**Tisk (1200dpi)**].

### **3** Proved'te úpravy. [Kopírovat/Tisk (600dpi)]

Vytisknou se 3 strany se vzory (č. 1 až 3).

1 Zvolte [**Začátek**].

Ujistěte se, že na spodní straně vzoru je vytištěno číslo "1".

2 Podle návodu na obrázku vložte papír potištěnou stranou dolů na kontaktní sklo, koncem označeným šipkami směrem dozadu, a zavřete držák originálů..

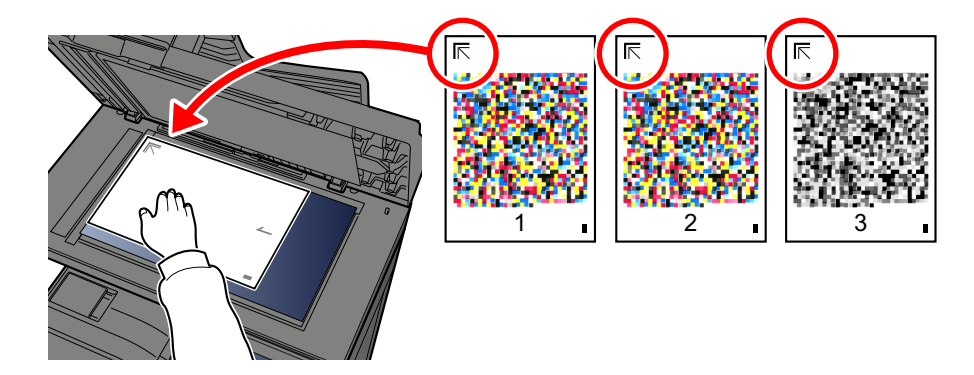

#### 3 Zvolte [**Začátek**].

Vzor je přečten a zahájí se úprava.

Výstupem je druhý vzor.

- 4 Ujistěte se, že je na spodní straně vzoru vytištěno číslo, a dvakrát zopakujte kroky 2 až 3 pro přečtení vzorů 2 a 3.
- 5 V potvrzovacím okně stiskněte [**OK**].

### [Tisk (1200dpi)]

V [**Tisk (1200dpi)**] se vytiskne 1 strana se vzorem (č. 1).

- 1 Zvolte [**Začátek**].
- 2 Podle návodu na obrázku vložte papír potištěnou stranou dolů na kontaktní sklo, koncem označeným šipkami směrem dozadu, a zavřete držák originálů..

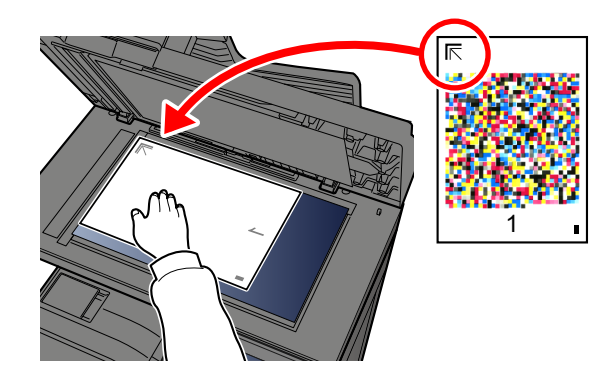

3 Zvolte [**Začátek**].

Vzor je přečten a zahájí se úprava.

4 V potvrzovacím okně stiskněte [**OK**].

### <span id="page-233-1"></span>Obnova válce

Odstraňte z výtisku rozmazání a bílé tečky.

### *C* POZNÁMKA

Obnovu válce nelze provést během tisku. Proveďte obnovu válce potom, co je tisk dokončen.

#### **1 Zobrazte obrazovku.**

Tlačítko [**System Menu/Counter**] > [**Úpravy / Údržba**] > [**Obnovit buben**]

### **2** Proved'te obnovu válce.

Zvolte [**Začátek**]. Zahájí se "Obnova válce".

### <span id="page-233-0"></span>Kalibrace

Použití této funkce umožňuje tisk v nejvhodnější barvě díky detailní úpravě odstínu a posunu barvy.

#### **1** Zobrazte obrazovku.

Tlačítko [**System Menu/Counter**] > [**Úpravy/Údržba**] > [**Kalibrace**]

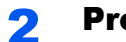

### **2** Proved'te kalibraci.

Zvolte [**Začátek**]. Zahájí se "Kalibrace".

### **<b>***C* POZNÁMKA

Pokud se odstín a posun barvy ani po kalibraci nezlepší, řiďte se následujícími pokyny.

[Proces registrace barev \(strana 7-33\)](#page-227-0)

# <span id="page-233-2"></span>Čištění

Odstraní z výtisku svislé čáry.

### Zobrazte obrazovku.

Tlačítko [**System Menu/Counter**] > [**Úpravy/Údržba**] > [**Čištění**]

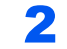

#### 2 Proved'te čištění.

Zvolte [**Začátek**]. Zahájí se "Čištění".

# <span id="page-234-0"></span>Odstraňování vzpříčeného papíru

Pokud dojde ke vzpříčení papíru, na dotykovém displeji se objeví hlášení "Uvíznul papír." a zařízení se zastaví. Odstraňte vzpříčený papír podle těchto postupů.

### Indikátory místa vzpříčení

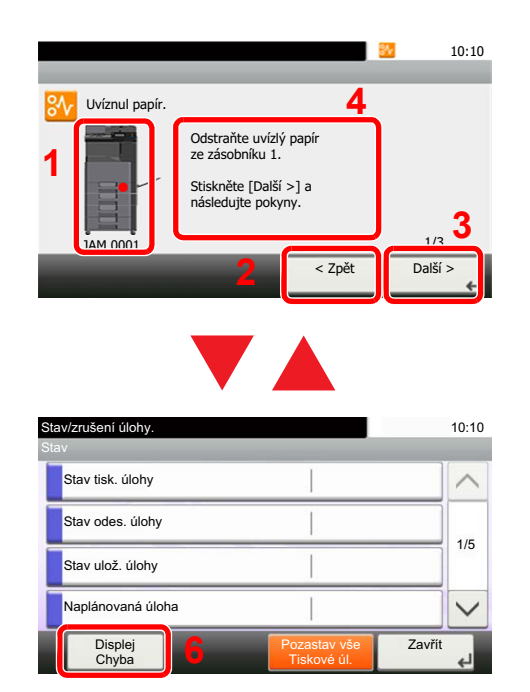

- <span id="page-234-1"></span>1 Označuje místo uvíznutí papíru.
- <span id="page-234-2"></span>2 Zobrazí předchozí krok.
- <span id="page-234-4"></span>3 Zobrazí další krok.
- <span id="page-234-3"></span>4 Označuje způsob odstranění.
- 5 Zvolením [**Status/Job Cancel**] zobrazíte možnost [**Podržet**]. Volbou [**Podržet**] zobrazíte stavovou obrazovku, na níž lze zkontrolovat stav úloh.
- <span id="page-234-5"></span>6 Zvolením [**Displej Chyba**] se vrátíte k návodu na odstranění uvízlého papíru.

Pokud dojde k uvíznutí papíru, zobrazí se na dotykovém panelu místo uvíznutí a také instrukce k odstranění.

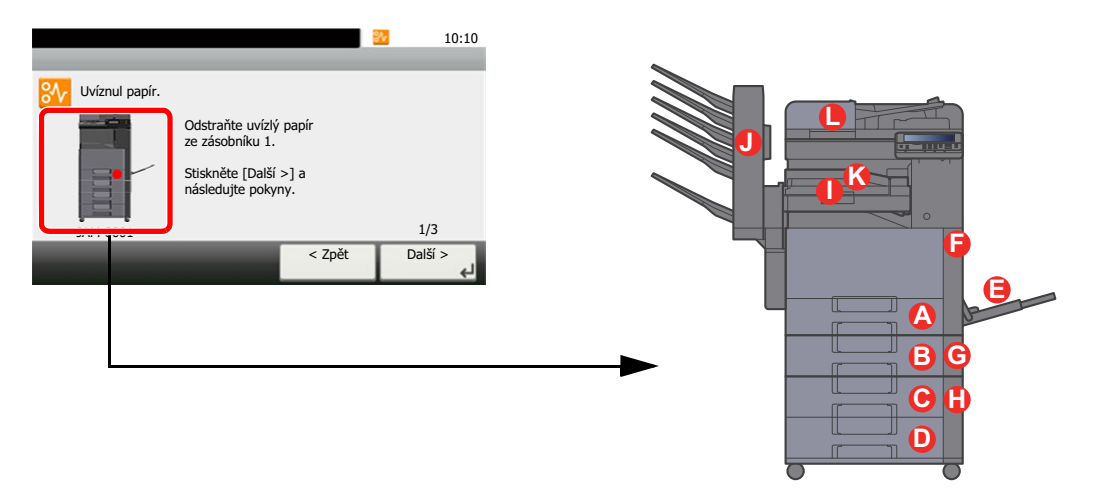

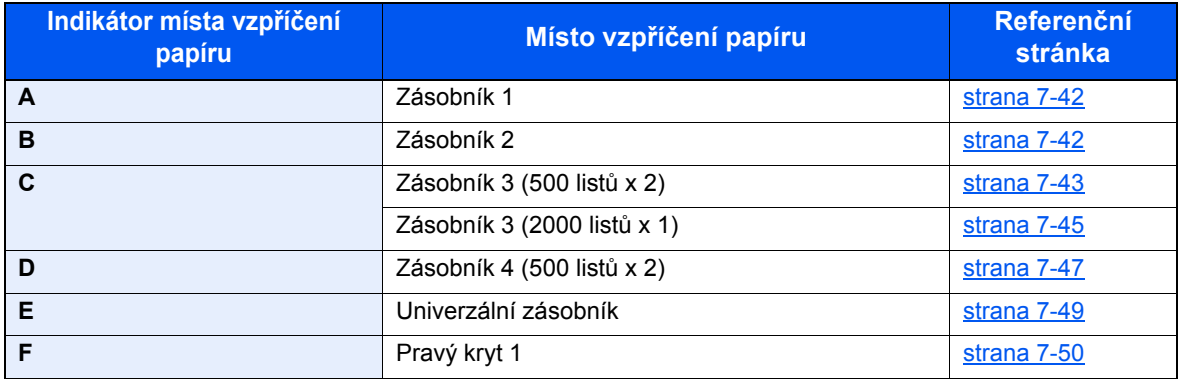

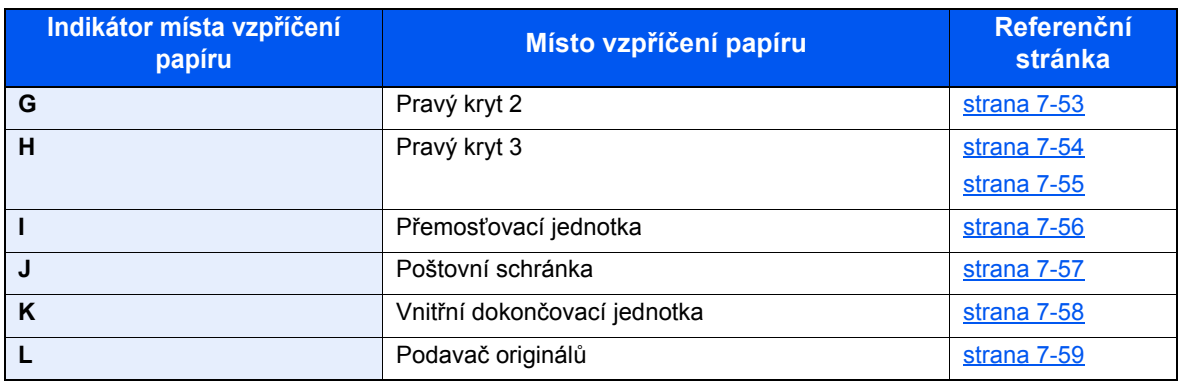

Po odstranění vzpříčeného papíru se zařízení znovu zahřeje a chybové hlášení se přestane zobrazovat. Zařízení bude pokračovat v tisku od stránky, která se tiskla, když došlo ke vzpříčení papíru.

### <span id="page-236-0"></span>Odstranění vzpříčeného papíru ze Zásobníku 1 a 2

Postup pro řešení problému se vzpříčeným papírem je pro zásobníky 1 a 2 stejný. Jako příklad zde popíšeme postup pro zásobník 1.

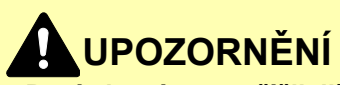

- **Papír, který se vzpříčil, již nepoužívejte.**
- **Pokud se papír během odstraňování roztrhne, musíte ze zařízení odstranit všechny volné útržky. Útržky papíru ponechané v zařízení mohou způsobit další vzpříčení.**

1 Vytahujte zásobník 1 směrem k sobě, dokud se nezastaví.

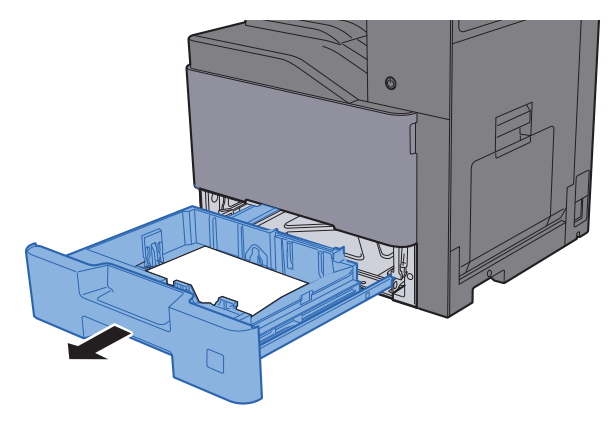

**2** Odstraňte veškerý vzpříčený papír.

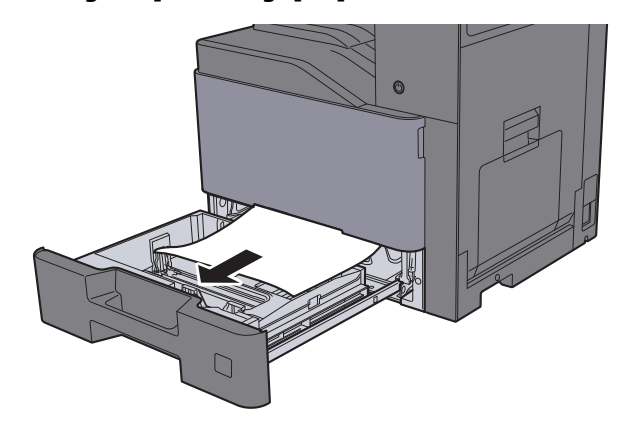

### **<b>***C* POZNÁMKA

Pokud potřebujete odstranit papír, který se vzpříčil na těžko přístupném místě, můžete zásobník vyjmout.

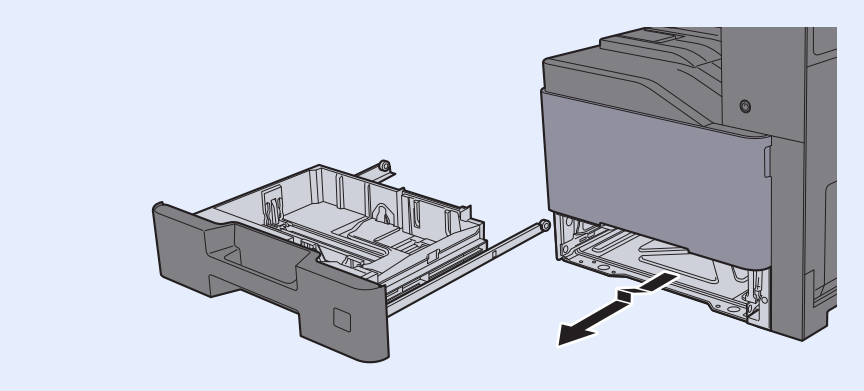

**3** Zatlačte zásobník 1 zpět na místo.

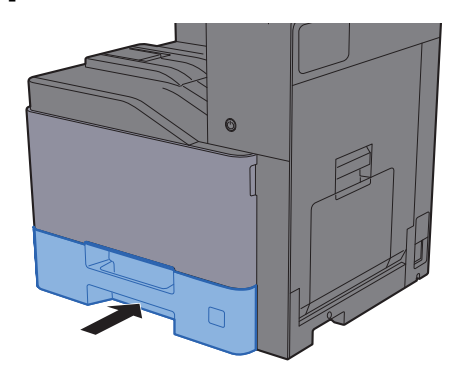

### <span id="page-237-0"></span>Odstranění vzpříčeného papíru ze Zásobníku 3 (500 listů x 2)

Níže uvádíme popis postupu v případě zásobníku 3.

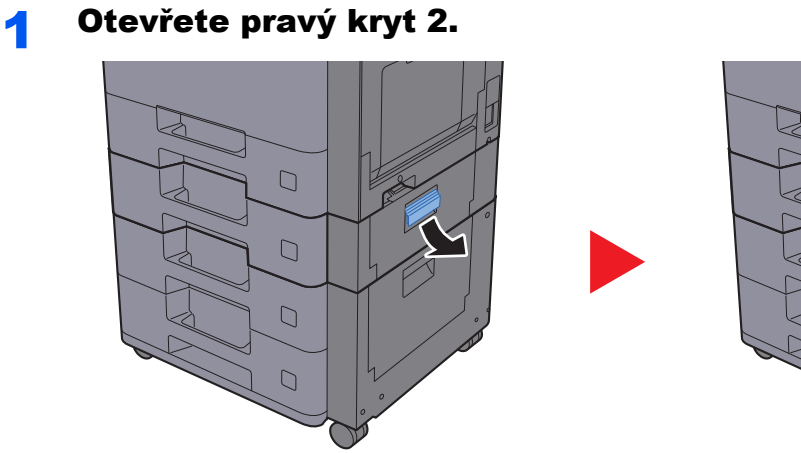

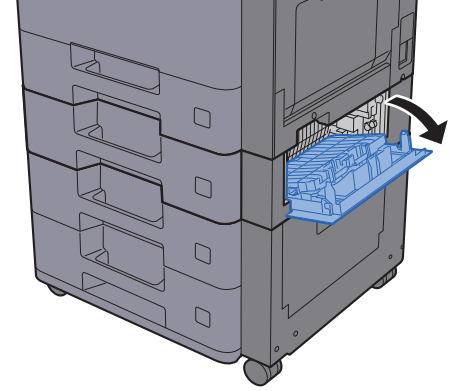

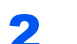

2 Odstraňte veškerý vzpříčený papír.

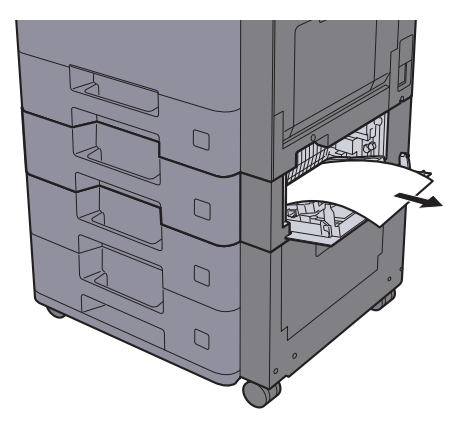

3 Vytahujte zásobník 3 směrem k sobě, dokud se nezastaví.

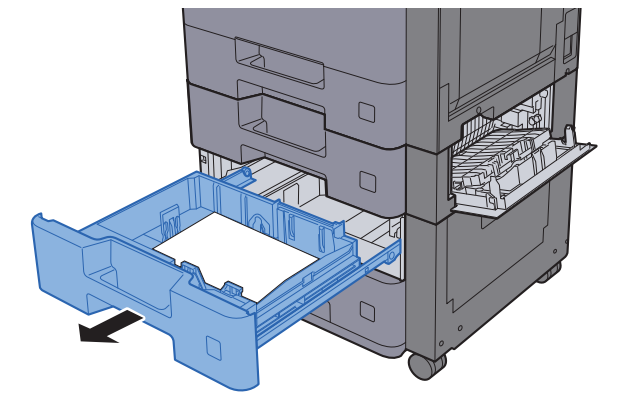

**4** Odstraňte veškerý vzpříčený papír.

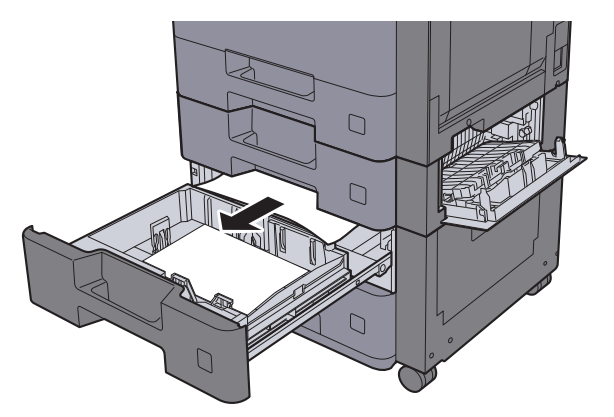

### **<b>Q** POZNÁMKA

Pokud potřebujete odstranit papír, který se vzpříčil na těžko přístupném místě, můžete zásobník vyjmout.

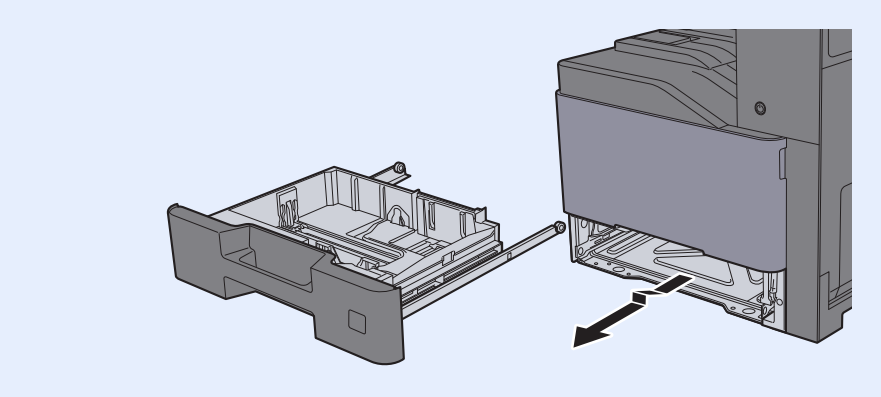

5 Zasuňte Pravý kryt 2 a Zásobník 3 zpět na místo.

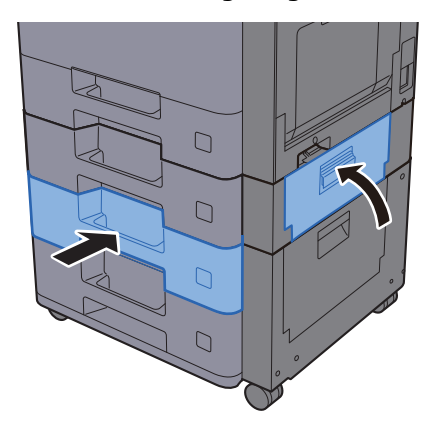

### <span id="page-239-0"></span>Odstranění vzpříčeného papíru ze Zásobníku 3 (2000 listů x 1)

Níže je popsán postup odstranění papíru ze Zásobníku 3

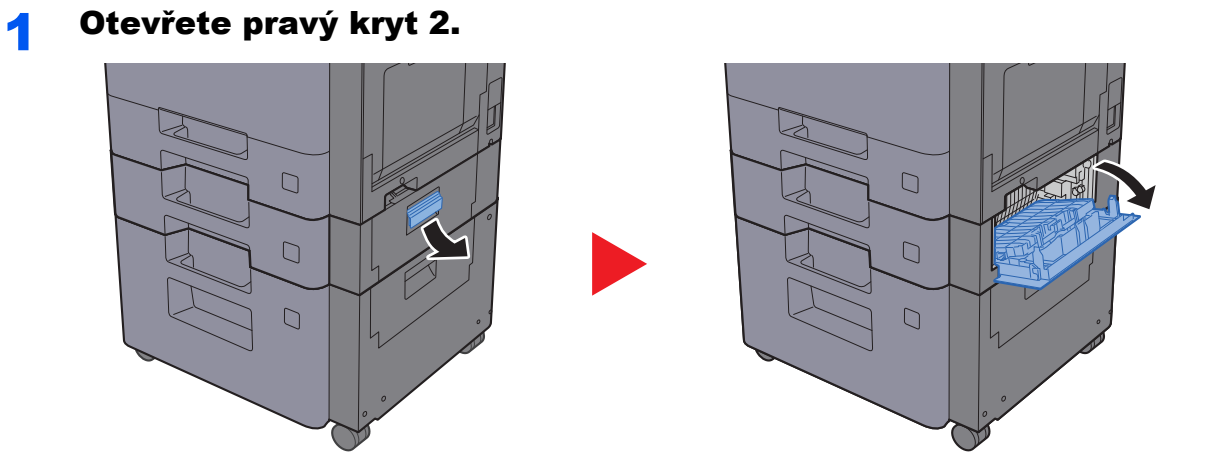

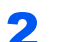

2 Odstraňte veškerý vzpříčený papír.

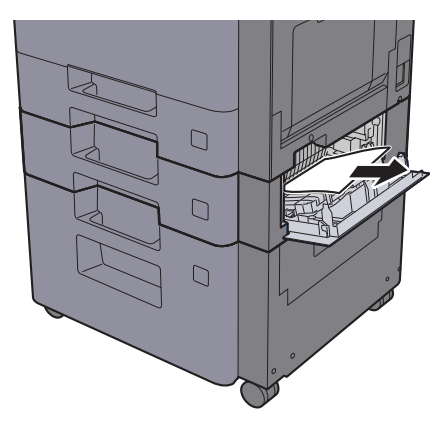

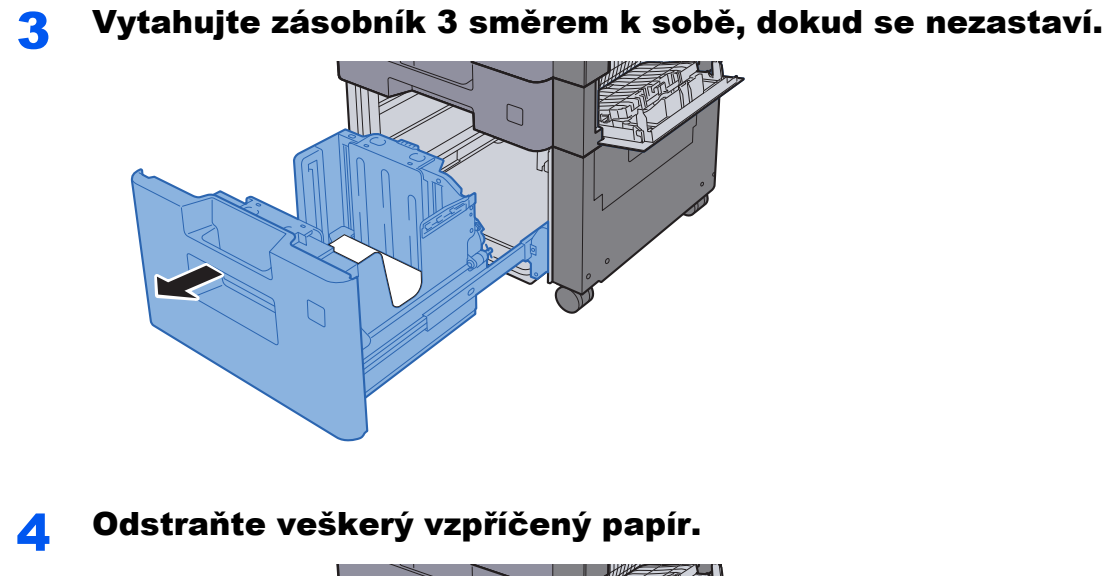

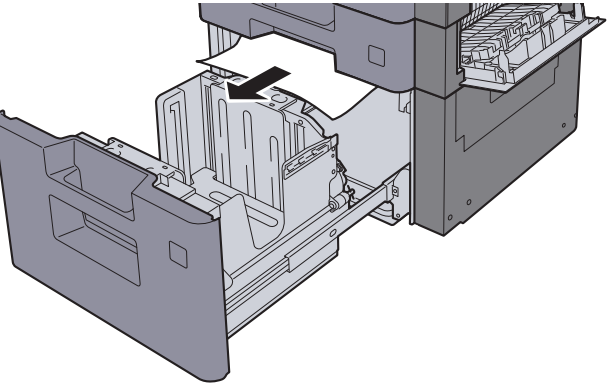

5 Zasuňte Pravý kryt 2 a Zásobník 3 zpět na místo.

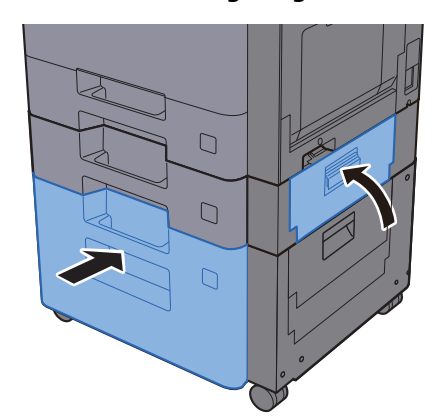

### <span id="page-241-0"></span>Odstranění vzpříčeného papíru ze Zásobníku 4 (500 listů x 2)

Níže uvádíme popis postupu v případě zásobníku 4.

# **UPOZORNĚNÍ**

- **Papír, který se vzpříčil, již nepoužívejte.**
- **Pokud se papír během odstraňování roztrhne, musíte ze zařízení odstranit všechny volné útržky. Útržky papíru ponechané v zařízení mohou způsobit další vzpříčení.**

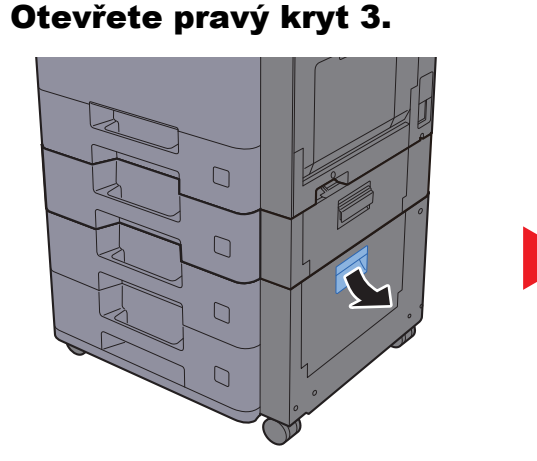

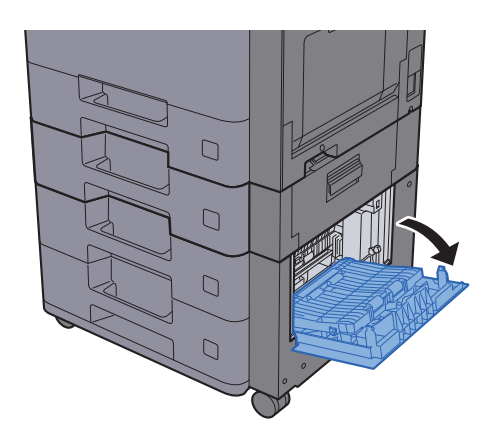

**2** Odstraňte veškerý vzpříčený papír.

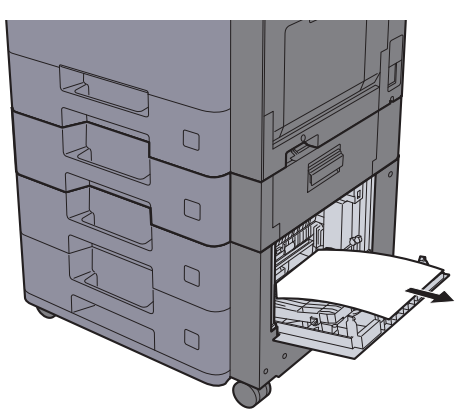

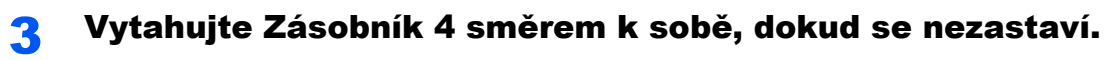

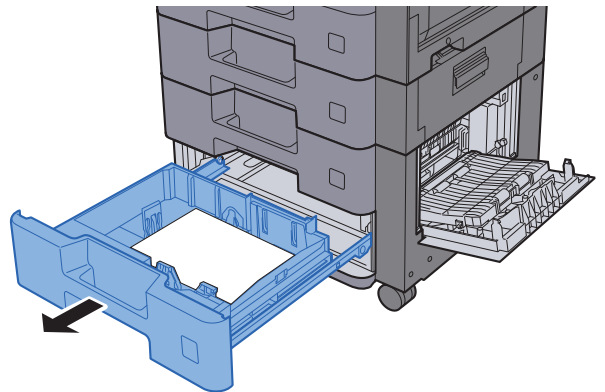

### **4** Odstraňte veškerý vzpříčený papír.

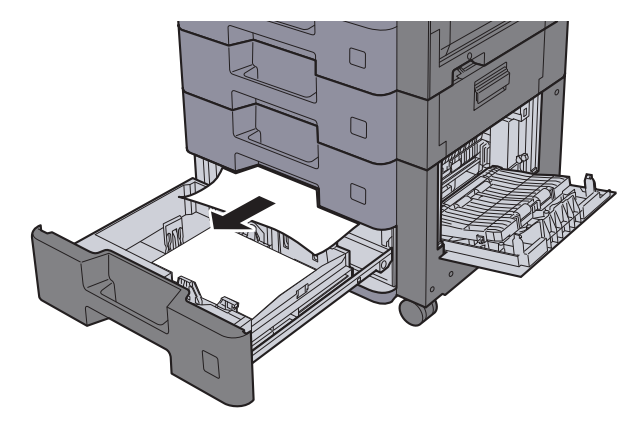

### **<b>Q** POZNÁMKA

Pokud potřebujete odstranit papír, který se vzpříčil na těžko přístupném místě, můžete zásobník vyjmout.

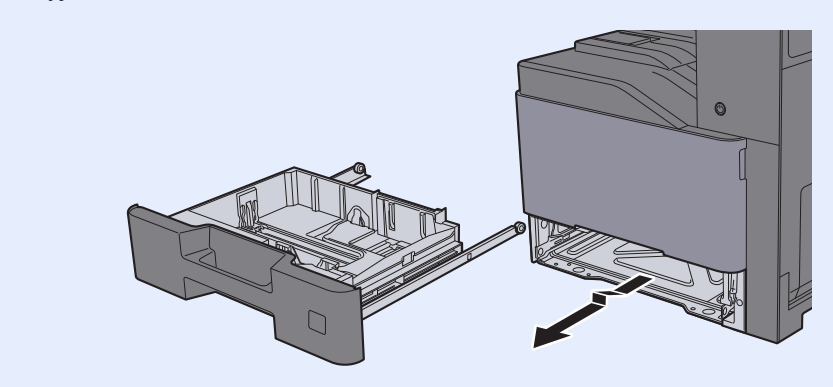

5 Zasuňte Pravý kryt 3 a Zásobník 4 zpět na místo.

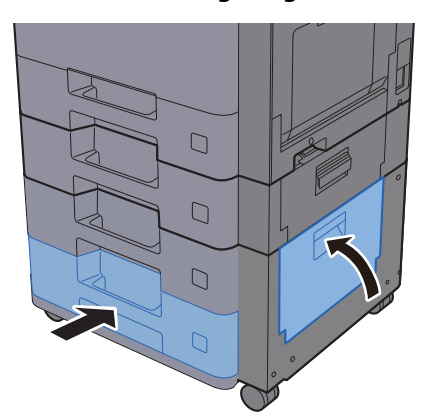

### <span id="page-243-0"></span>Odstranění vzpříčeného papíru z univerzálního zásobníku

Níže je popsán postup odstranění papíru z univerzálního zásobníku.

# **UPOZORNĚNÍ**

- **Papír, který se vzpříčil, již nepoužívejte.**
- **Pokud se papír během odstraňování roztrhne, musíte ze zařízení odstranit všechny volné útržky. Útržky papíru ponechané v zařízení mohou způsobit další vzpříčení.**

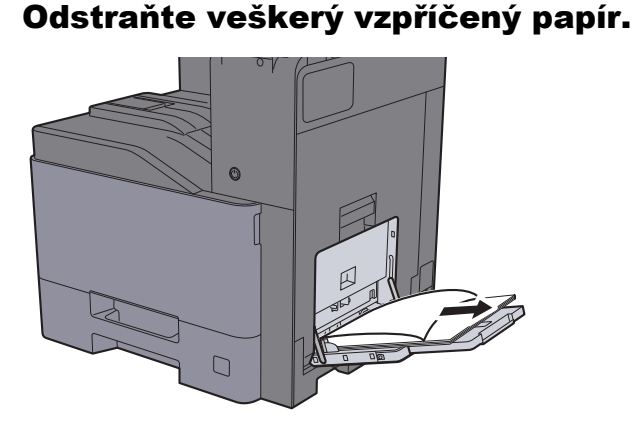

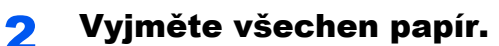

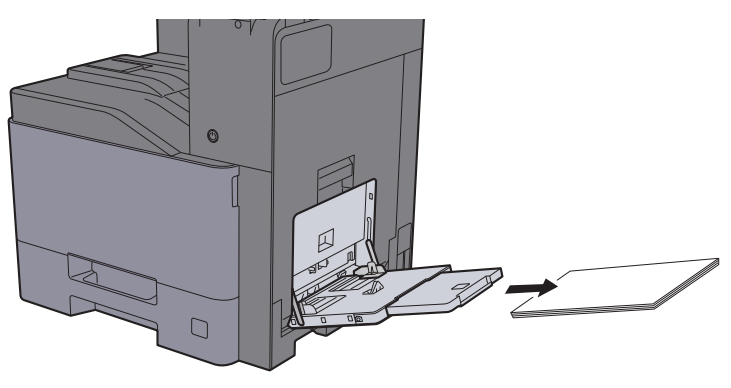

3 Vložte papír zpět.

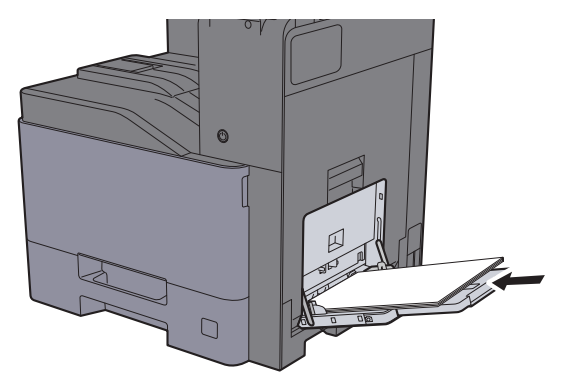

## <span id="page-244-0"></span>Odstranění vzpříčeného papíru z Pravého krytu 1

Níže uvádíme popis postupu v případě Pravého krytu 1.

# **UPOZORNĚNÍ**

**Fixační jednotka je velmi horká. Při práci v této oblasti zachovávejte dostatečnou opatrnost, protože hrozí popálení.**

Otevřete pravý kryt 1.

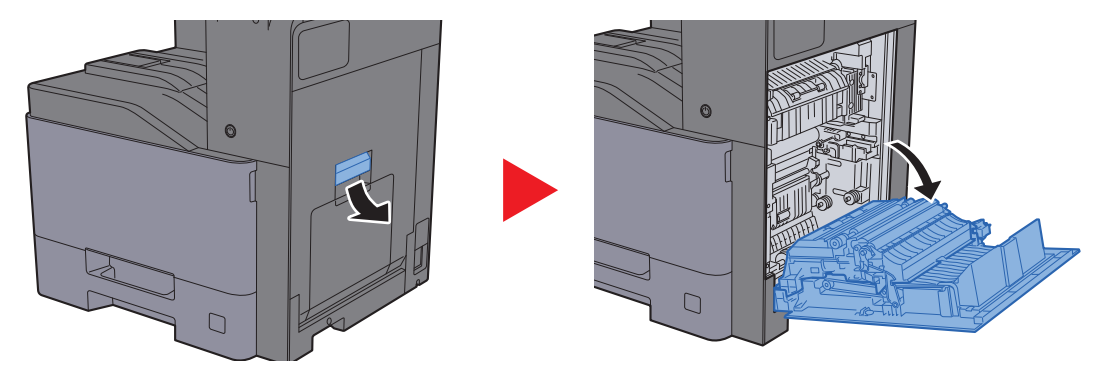

**2** Odstraňte veškerý vzpříčený papír.

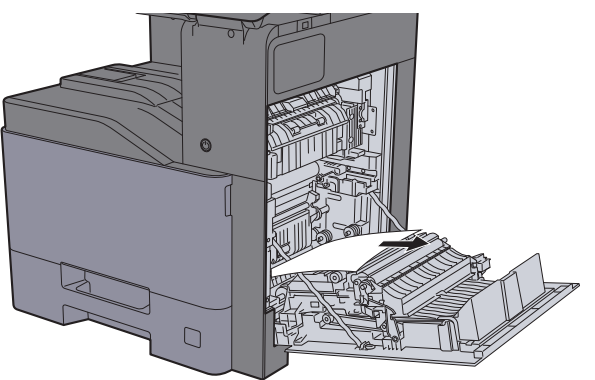

3 Otevřete kryt (A1).

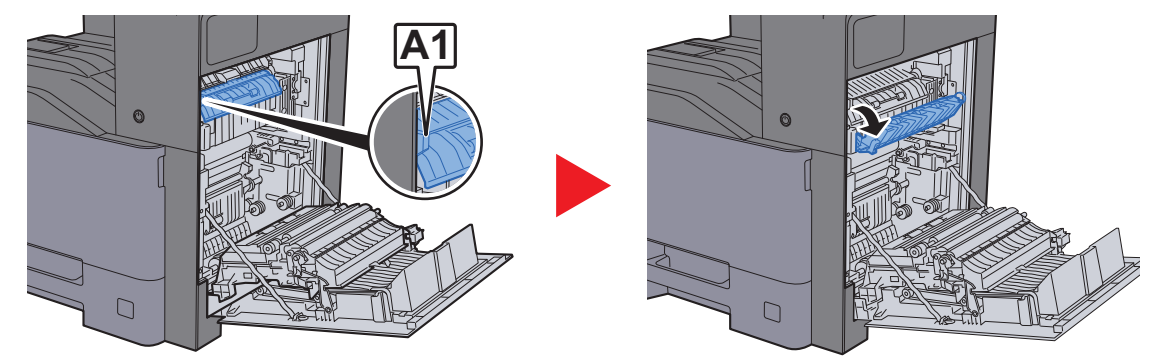

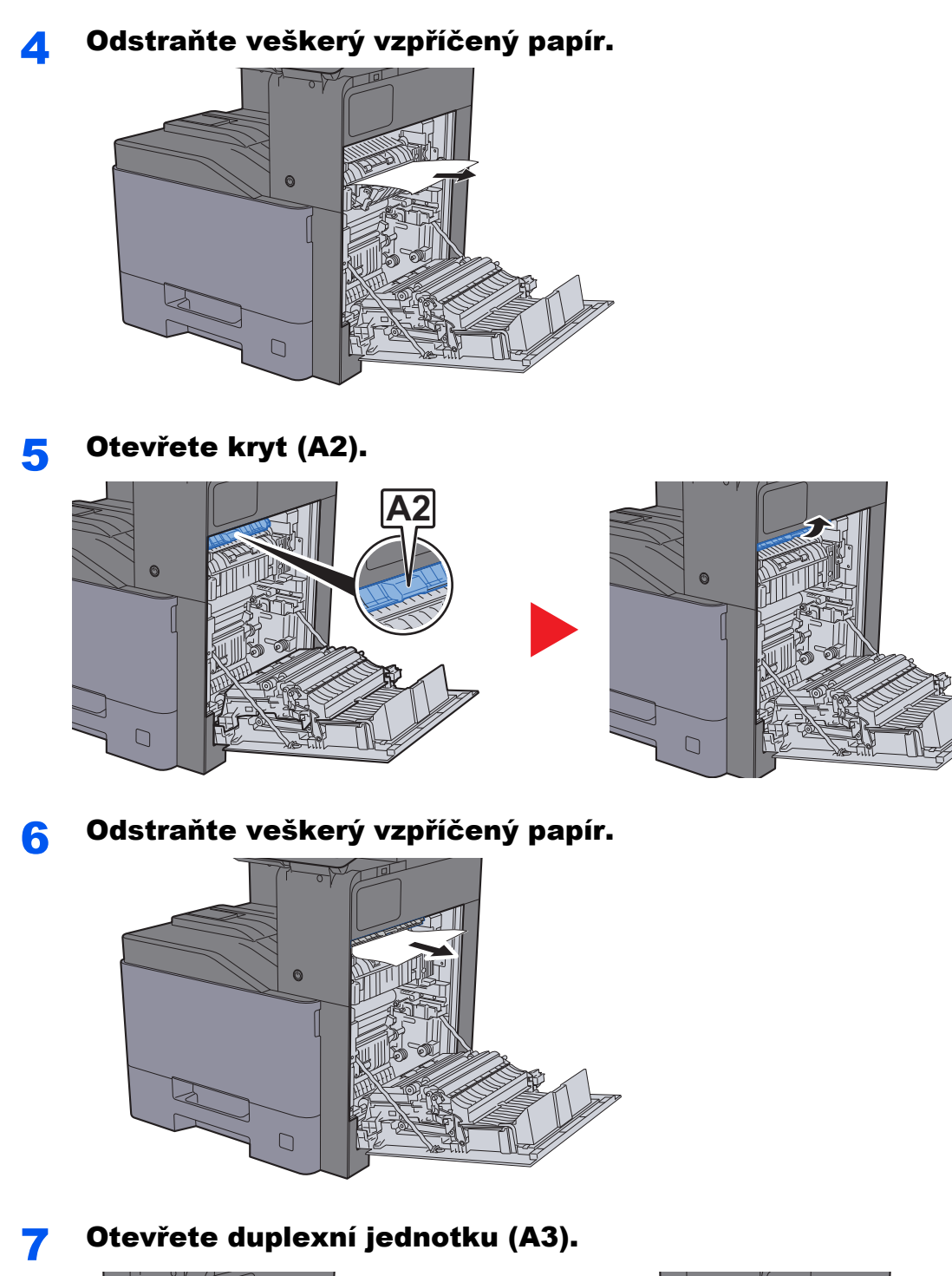

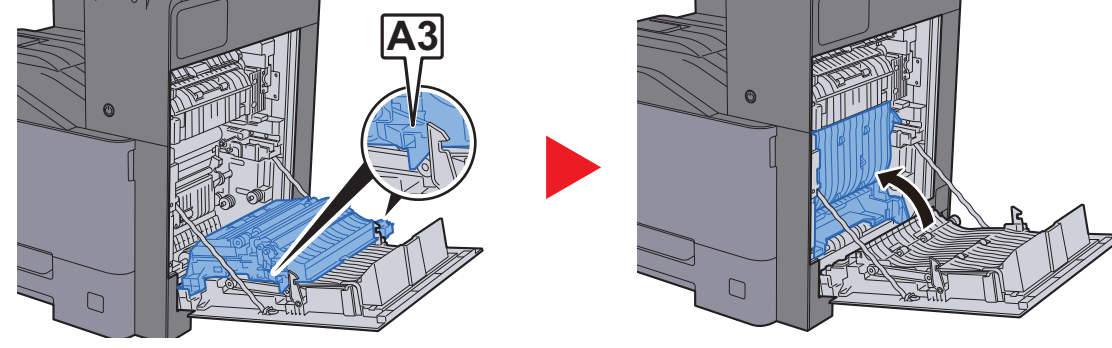

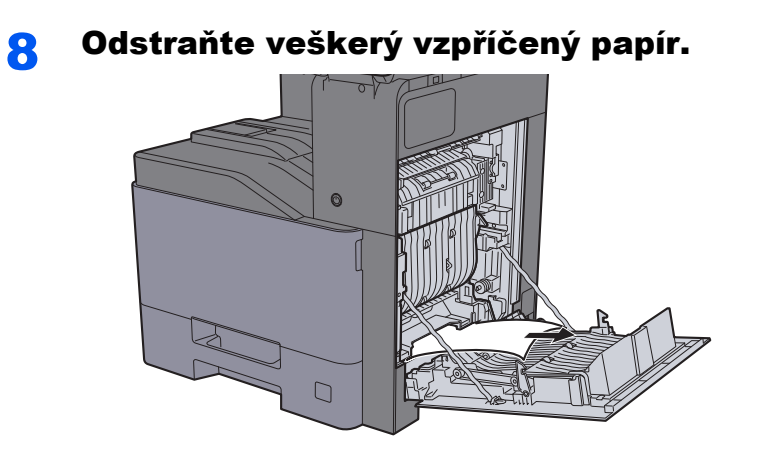

9 Zatlačte pravý kryt 1.

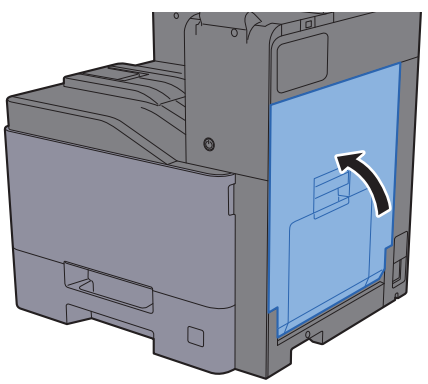

### <span id="page-247-0"></span>Odstranění vzpříčeného papíru z Pravého krytu 2

Níže uvádíme popis postupu v případě Pravého krytu 2.

# **UPOZORNĚNÍ**

- **Papír, který se vzpříčil, již nepoužívejte.**
- **Pokud se papír během odstraňování roztrhne, musíte ze zařízení odstranit všechny volné útržky. Útržky papíru ponechané v zařízení mohou způsobit další vzpříčení.**

Otevřete pravý kryt 2.

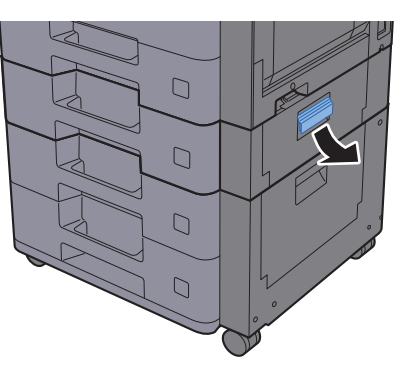

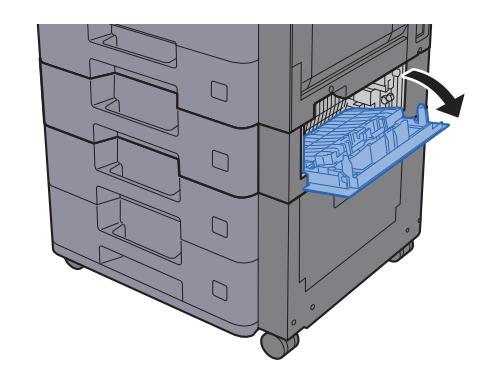

**2** Odstraňte veškerý vzpříčený papír.

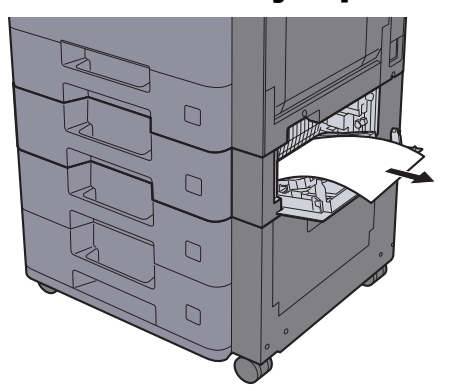

2 Zasuňte Pravý kryt 2.

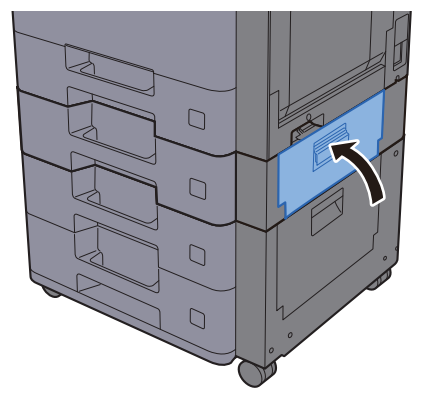

### <span id="page-248-0"></span>Odstranění vzpříčeného papíru z Pravého krytu 3 (500 listů x 2)

Níže uvádíme popis postupu v případě Pravého krytu 3.

# **UPOZORNĚNÍ**

- **Papír, který se vzpříčil, již nepoužívejte.**
- **Pokud se papír během odstraňování roztrhne, musíte ze zařízení odstranit všechny volné útržky. Útržky papíru ponechané v zařízení mohou způsobit další vzpříčení.**

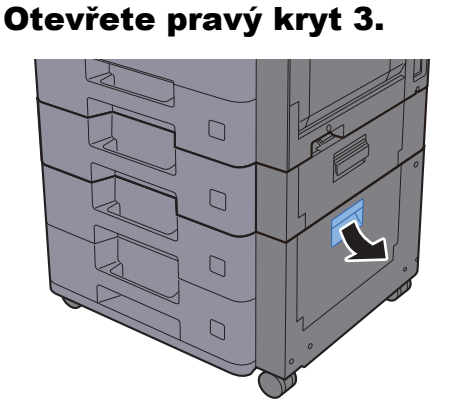

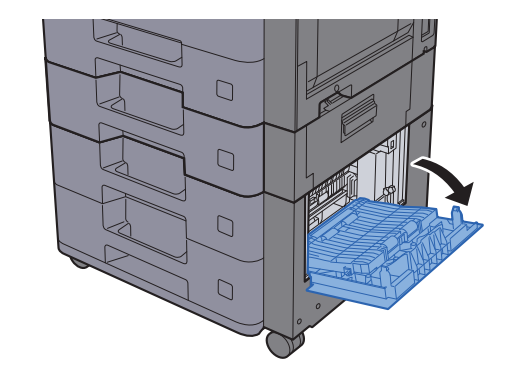

**2** Odstraňte veškerý vzpříčený papír.

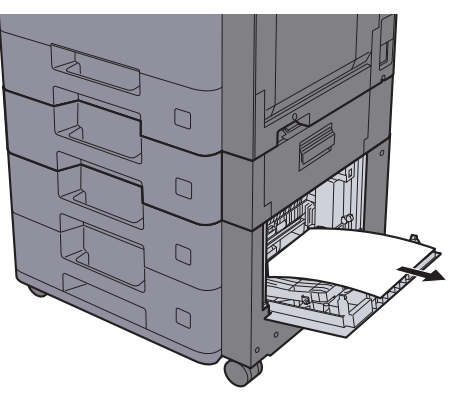

**3** Zasuňte pravý kryt 3.

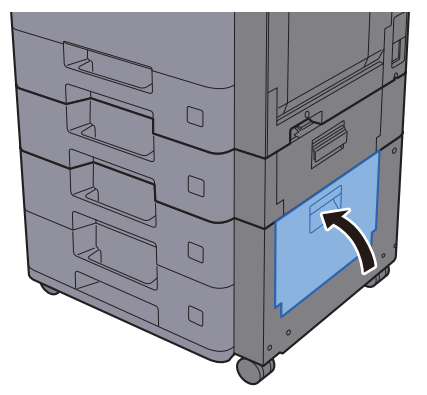

### <span id="page-249-0"></span>Odstranění vzpříčeného papíru z Pravého krytu 3 (2000 listů x 1)

Níže je popsán postup odstranění papíru z Pravého krytu 3.

# **UPOZORNĚNÍ**

- **Papír, který se vzpříčil, již nepoužívejte.**
- **Pokud se papír během odstraňování roztrhne, musíte ze zařízení odstranit všechny volné útržky. Útržky papíru ponechané v zařízení mohou způsobit další vzpříčení.**

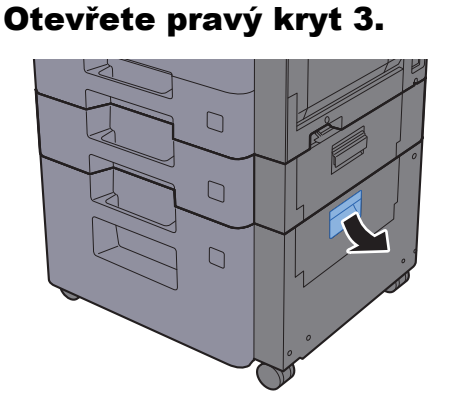

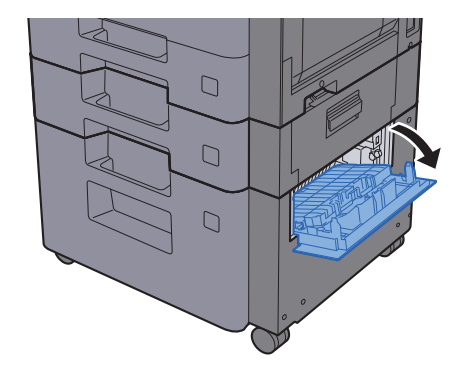

**2** Odstraňte veškerý vzpříčený papír.

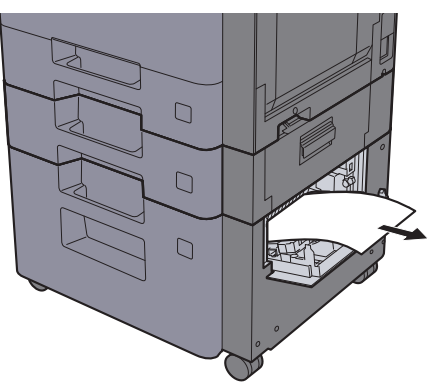

Zasuňte pravý kryt 3.

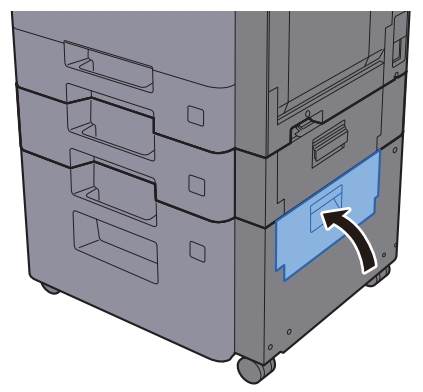

### <span id="page-250-0"></span>Odstranění vzpříčeného papíru z přemosťovací **jednotky**

Níže uvádíme popis postupu v případě Přemosťovací jednotky.

# **UPOZORNĚNÍ**

- **Papír, který se vzpříčil, již nepoužívejte.**
- **Pokud se papír během odstraňování roztrhne, musíte ze zařízení odstranit všechny volné útržky. Útržky papíru ponechané v zařízení mohou způsobit další vzpříčení.**

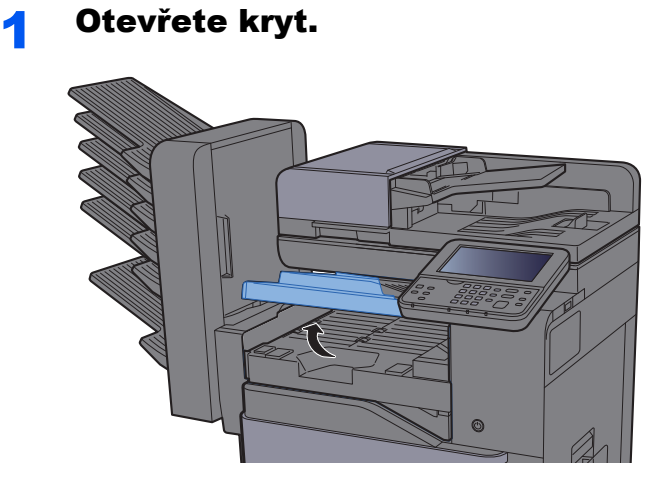

2 Odstraňte veškerý vzpříčený papír.

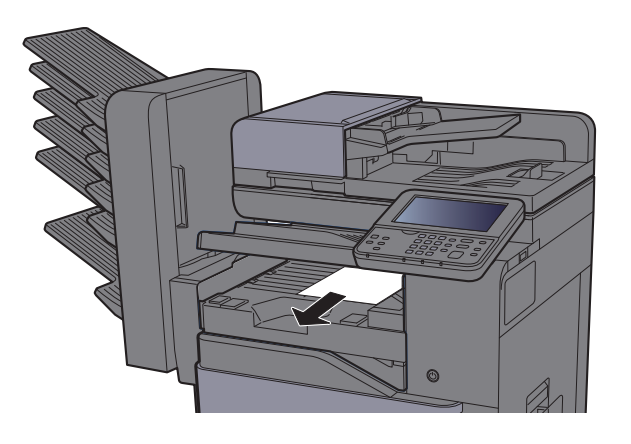

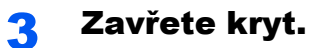

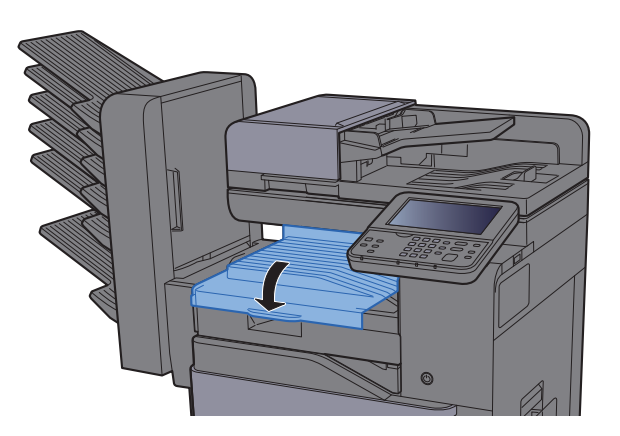

### <span id="page-251-0"></span>Odstranění vzpříčeného papíru z Poštovní schránky

Níže uvádíme popis postupu v případě Poštovní schránky.

# **UPOZORNĚNÍ**

- **Papír, který se vzpříčil, již nepoužívejte.**
- **Pokud se papír během odstraňování roztrhne, musíte ze zařízení odstranit všechny volné útržky. Útržky papíru ponechané v zařízení mohou způsobit další vzpříčení.**

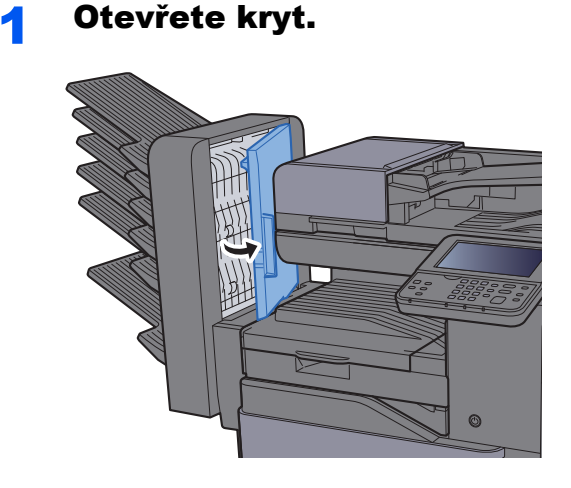

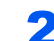

**2** Odstraňte veškerý vzpříčený papír.

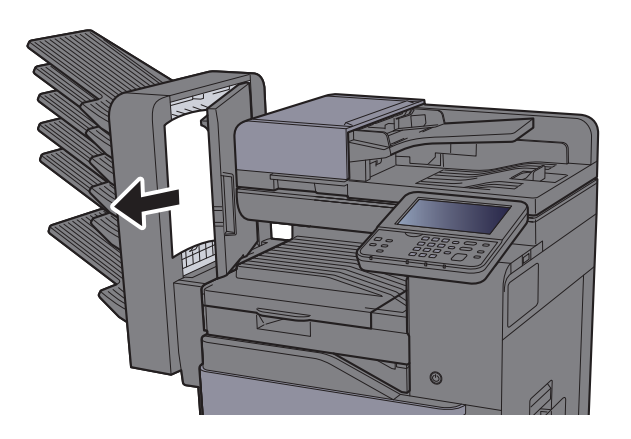

3 Zavřete kryt.

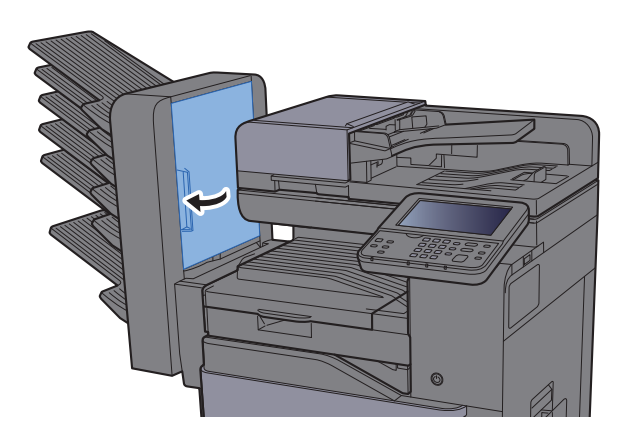
## <span id="page-252-0"></span>Odstranění vzpříčeného papíru z Vnitřní dokončovací **jednotky**

Níže uvádíme popis postupu v případě Vnitřní dokončovací jednotky.

# **UPOZORNĚNÍ**

- **Papír, který se vzpříčil, již nepoužívejte.**
- **Pokud se papír během odstraňování roztrhne, musíte ze zařízení odstranit všechny volné útržky. Útržky papíru ponechané v zařízení mohou způsobit další vzpříčení.**

Otevřete vnitřní dokončovací jednotku.

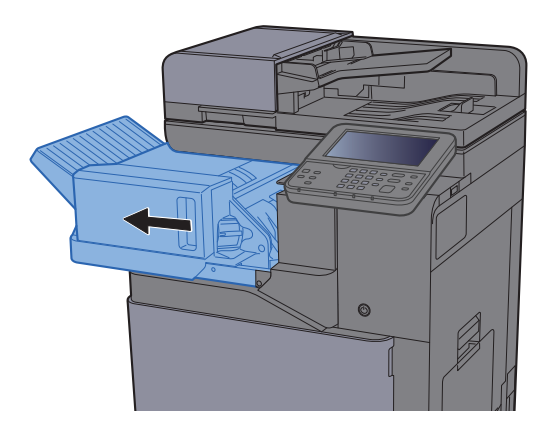

**2** Odstraňte veškerý vzpříčený papír.

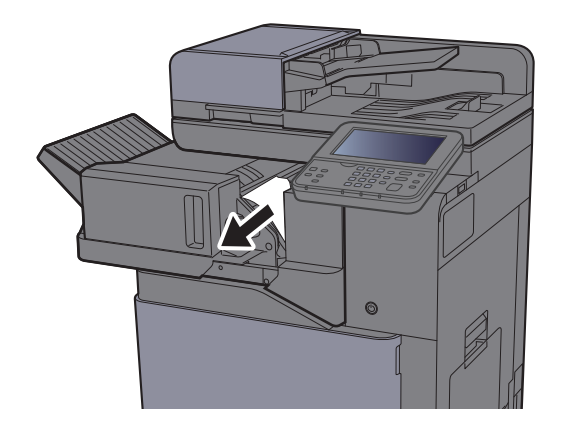

**3** Vraťte jednotku do původní polohy.

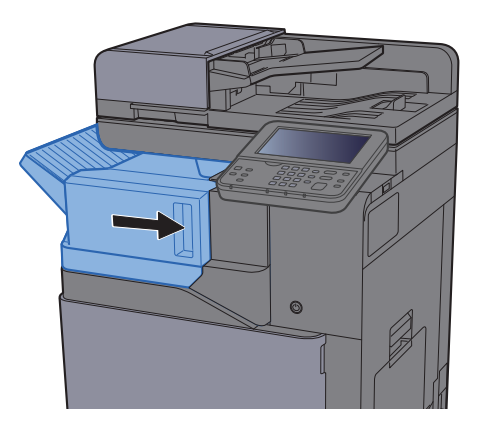

## <span id="page-253-0"></span>Odstranění vzpříčeného papíru z Podavače originálů

Níže uvádíme popis postupu v případě Podavače originálů.

# **UPOZORNĚNÍ**

- **Papír, který se vzpříčil, již nepoužívejte.**
- **Pokud se papír během odstraňování roztrhne, musíte ze zařízení odstranit všechny volné útržky. Útržky papíru ponechané v zařízení mohou způsobit další vzpříčení.**

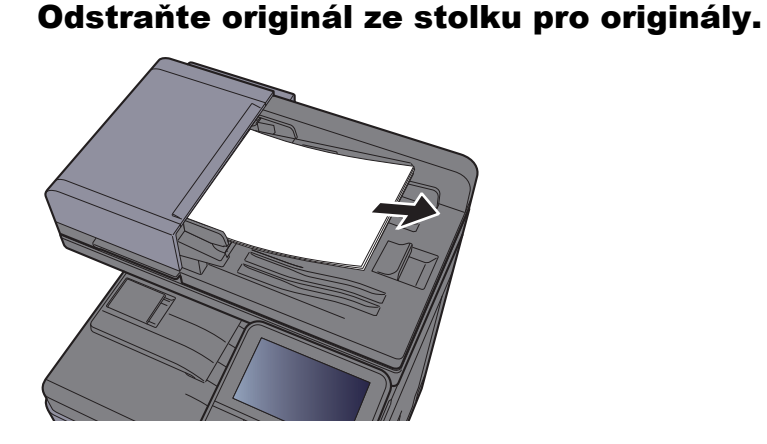

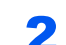

2 Otevřete přední kryt a vyjměte vzpříčený papír.

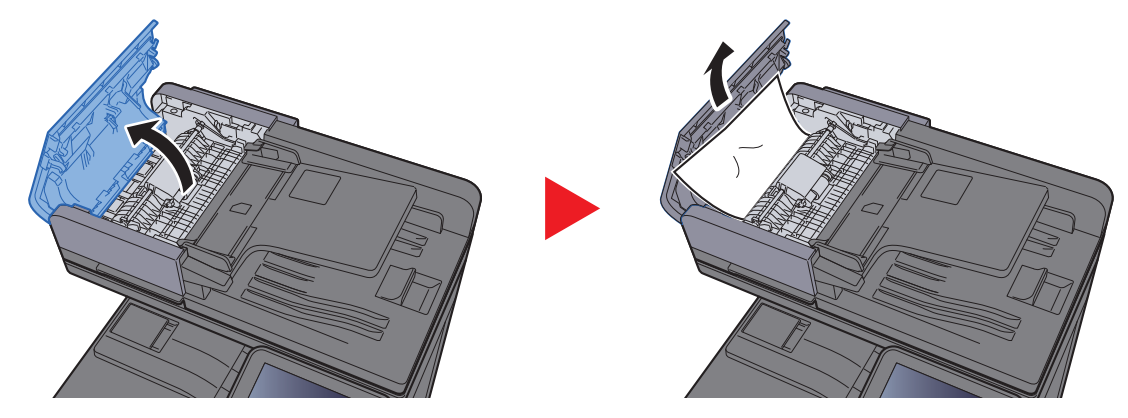

3 Otevřete zpětnou jednotku (F) a vyjměte vzpříčený papír ze stolku pro výstup originálů.

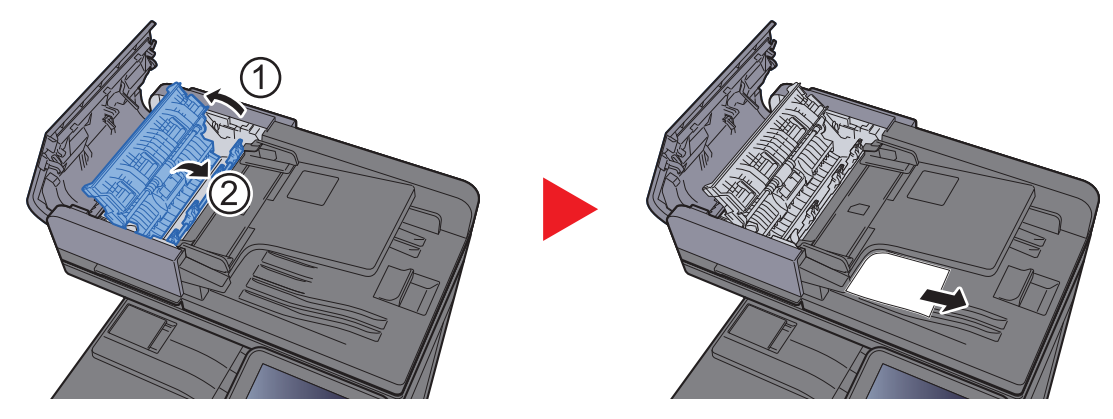

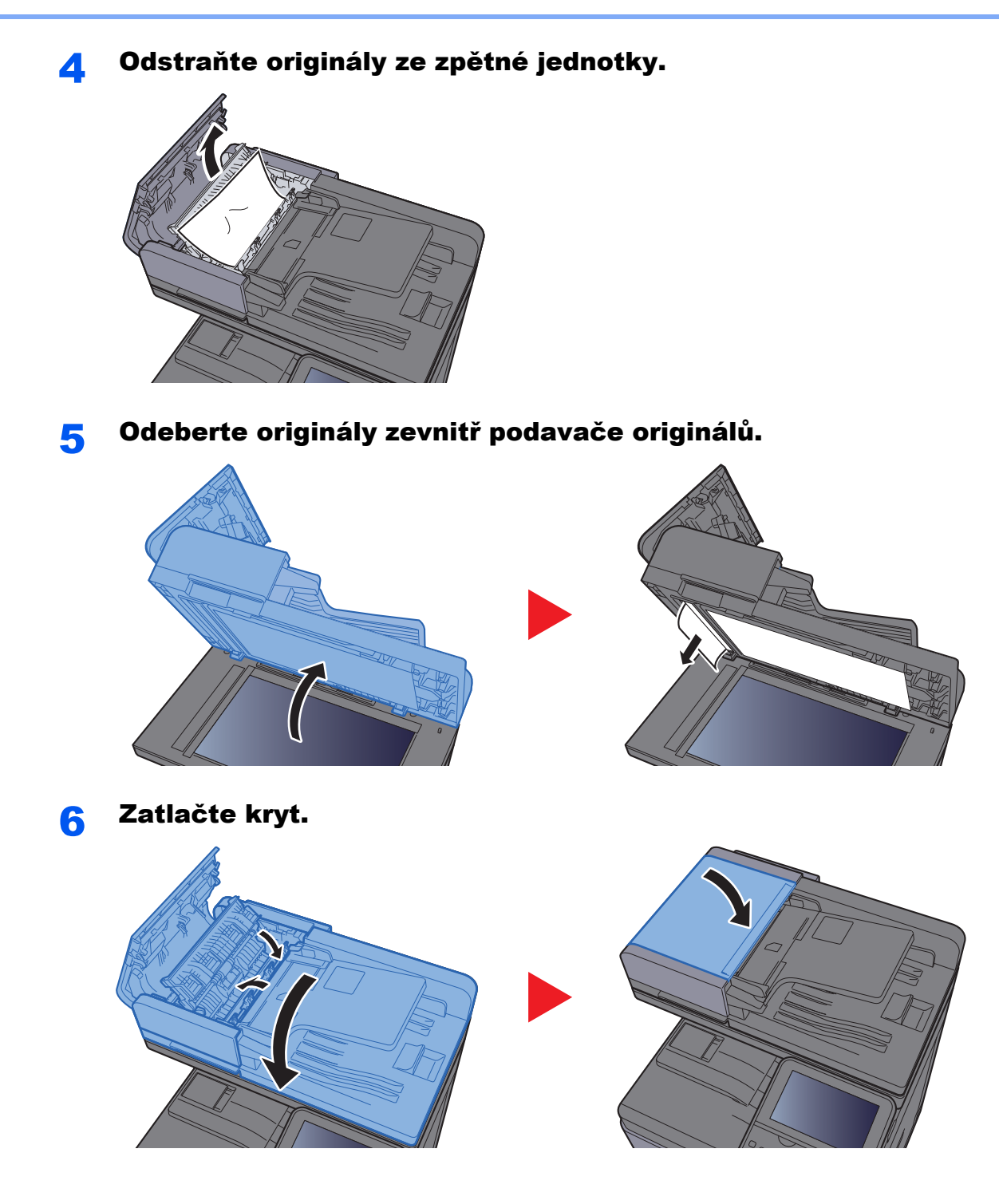

# <span id="page-255-1"></span>Odstranění vzpříčených sponek

# <span id="page-255-0"></span>Odstranění vzpříčených sponek

Otevřete vnitřní dokončovací jednotku.

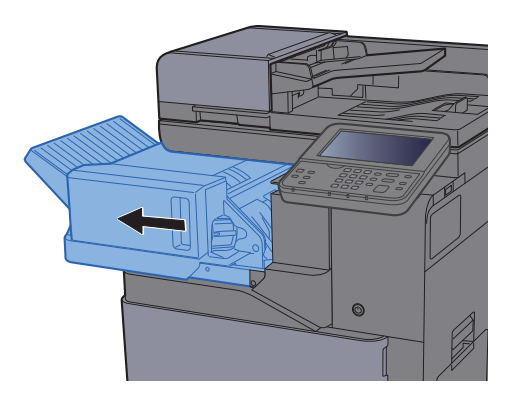

**2** Vyjměte držák zásobníku sponek.

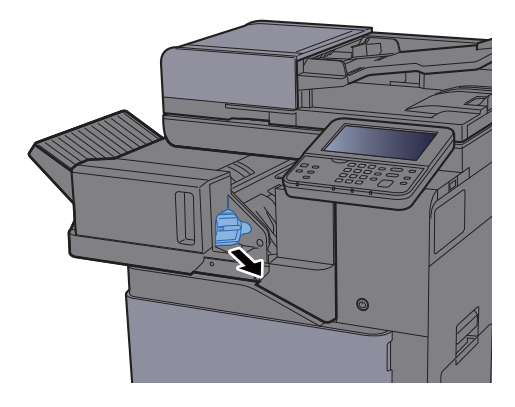

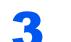

3 Vyjměte vzpříčenou sponku.

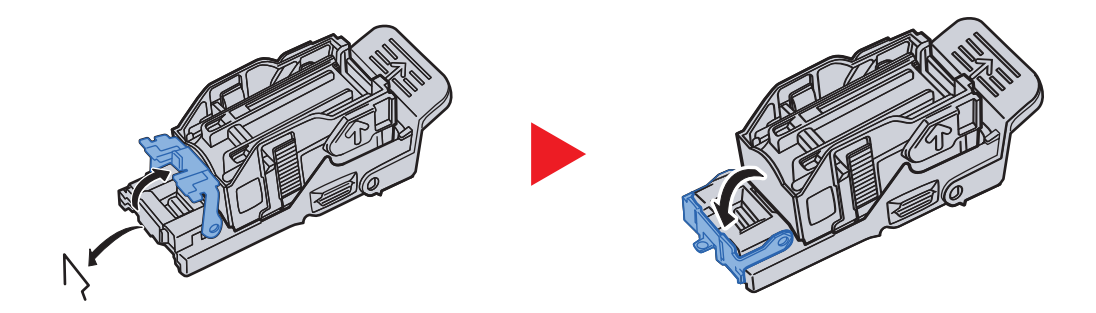

**4** Vložte držák kazety na sponky.

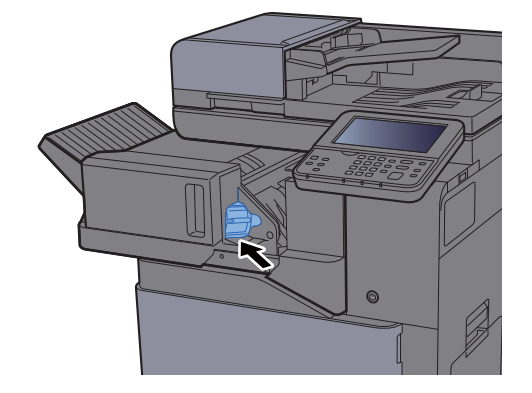

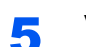

**5** Vraťte jednotku do původní polohy.

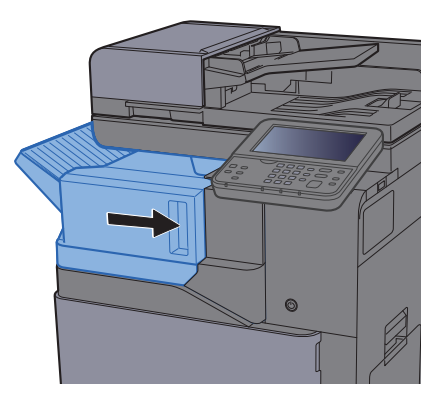

## 8 **Dodatek**

### Tato kapitola vysvětluje následující témata:

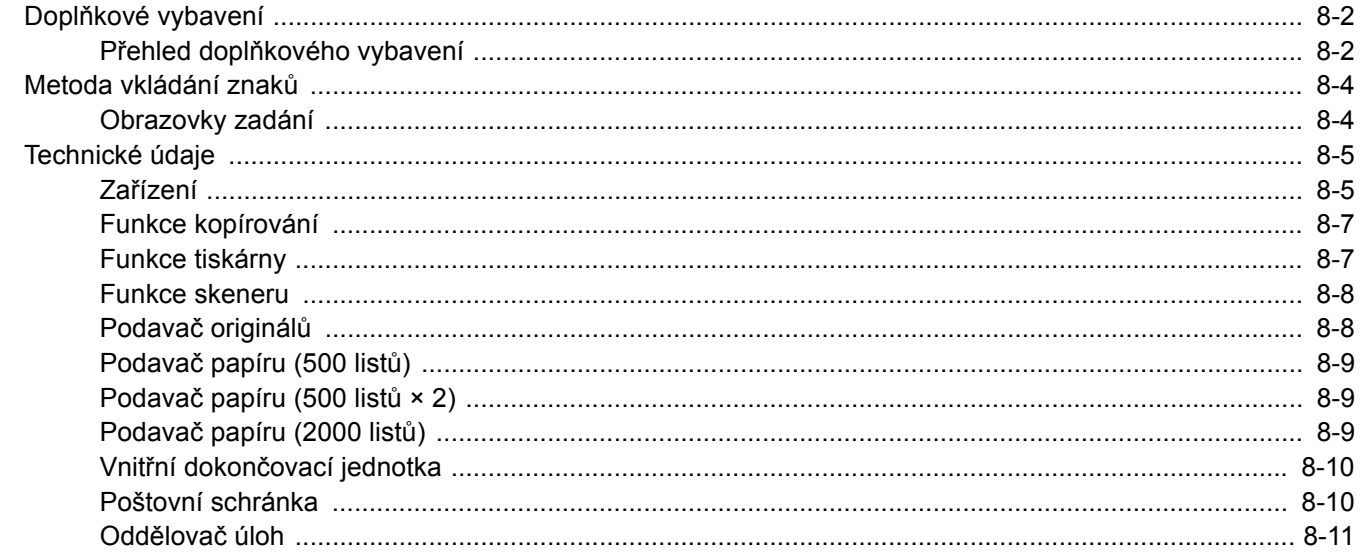

# <span id="page-258-0"></span>Doplňkové vybavení

# <span id="page-258-1"></span>Přehled doplňkového vybavení

Pro zařízení je k dispozici následující doplňkové příslušenství.

<span id="page-258-2"></span>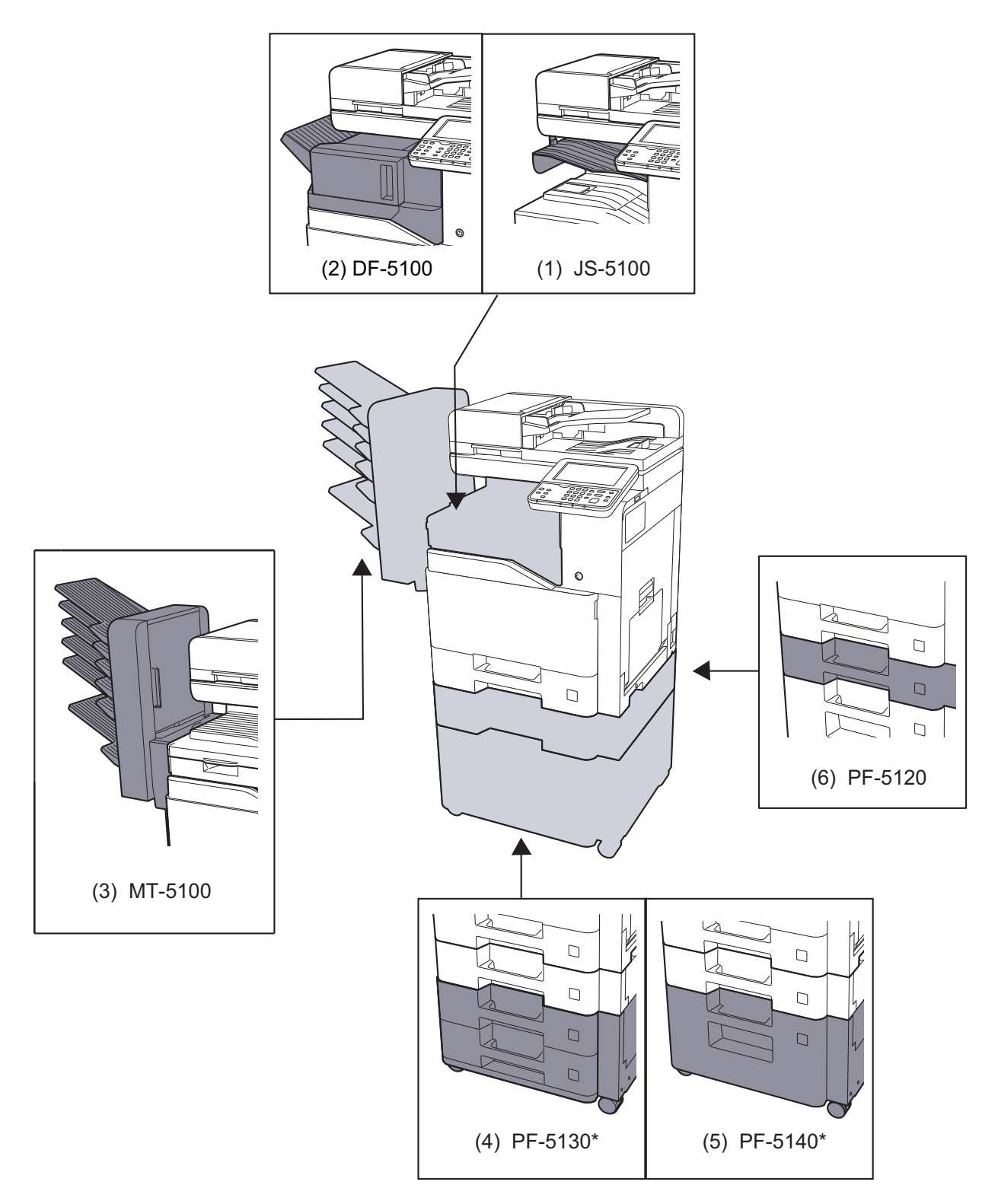

\* Je-li nainstalováno PF-5130 nebo PF-5140, musí být nainstalována sada pro ochranu před spadnutím.

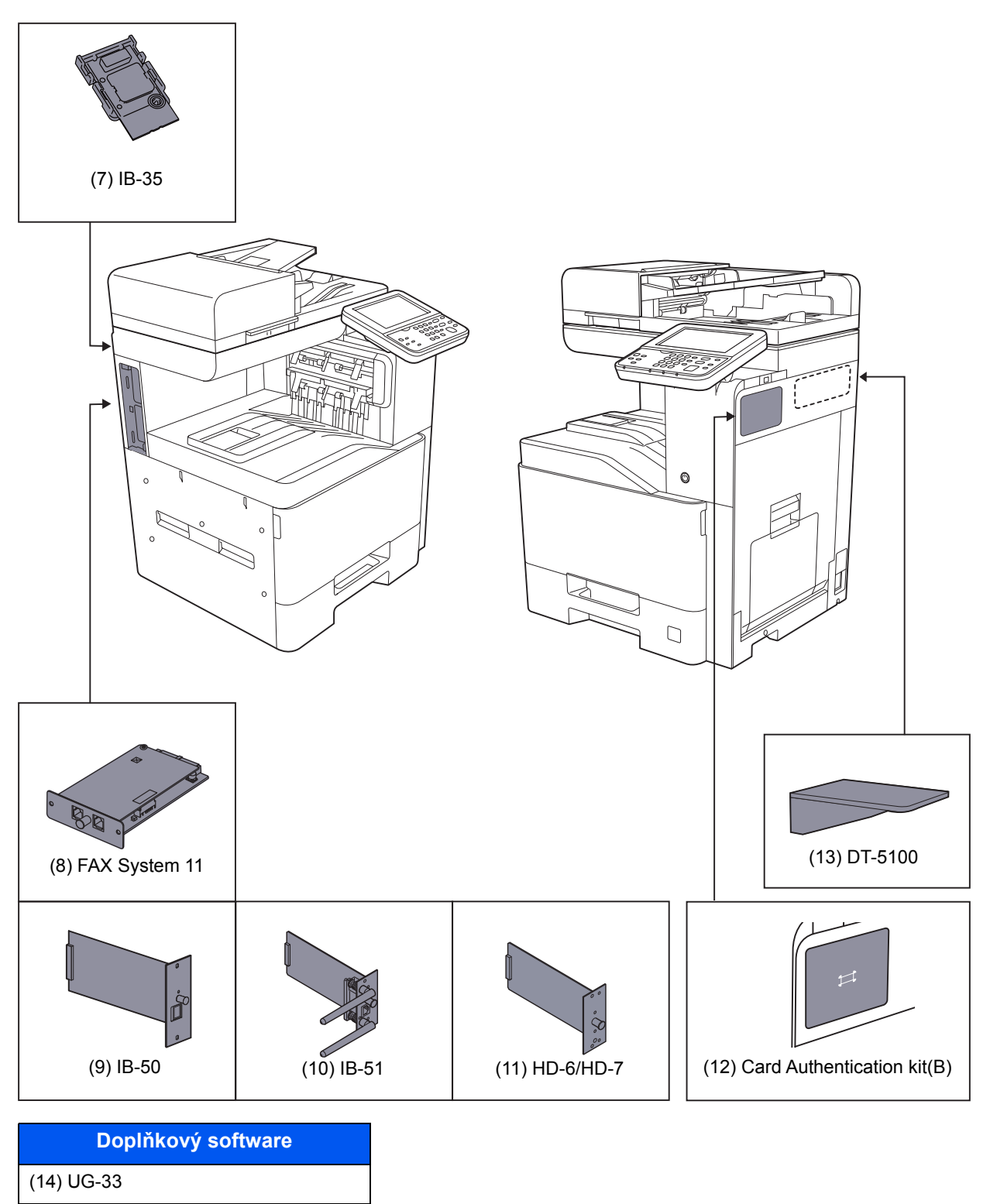

- (15) Scan extension kit(A)
- (16) USB Keyboard
- (17) Expansion Memory
- (18) SD/SDHC Memory Card

# <span id="page-260-2"></span><span id="page-260-0"></span>Metoda vkládání znaků

Chcete-li vložit znaky jména, použijte klávesnici na dotykovém panelu podle níže uvedených pokynů.

#### *C* POZNÁMKA

#### **Rozvržení klávesnice**

Dostupná jsou rozvržení kláves "QWERTY", "QWERTZ" a "AZERTY", stejně jako u počítačové klávesnice. Pro výběr rozvržení stiskněte tlačítko [**System Menu/Counter**], [**Společná nastavení**], a poté [**Rozvržení klávesnice**]. Jako příklad je zde použito rozložení "QWERTY". Pomocí stejných kroků můžete vybrat jiné rozložení.

## <span id="page-260-1"></span>Obrazovky zadání

#### **Obrazovka zadání malých písmen**

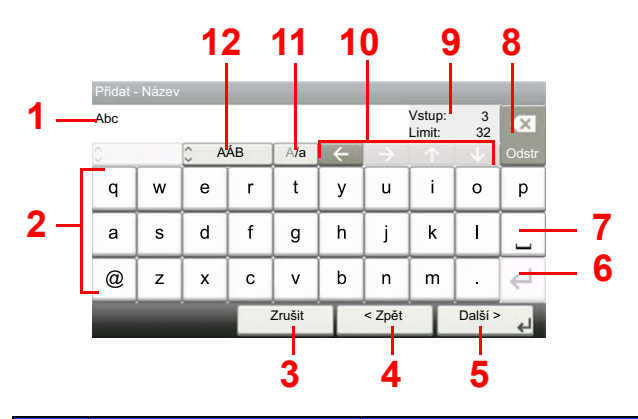

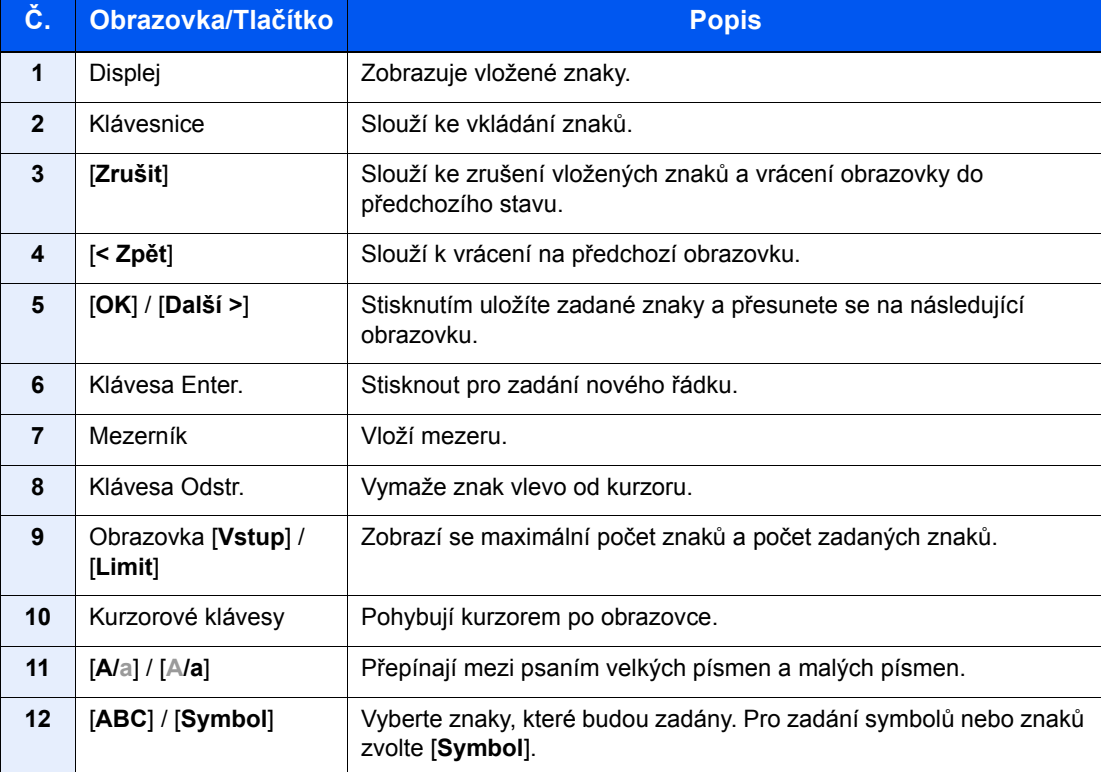

# <span id="page-261-3"></span><span id="page-261-0"></span>Technické údaje

### **DŮLEŽITÉ**

**Tyto technické údaje mohou být bez upozornění změněny.**

#### *C* POZNÁMKA

Informace o používání faxu naleznete v příručce:

#### **FAX System 11 Operation Guide**

## <span id="page-261-2"></span><span id="page-261-1"></span>Zařízení

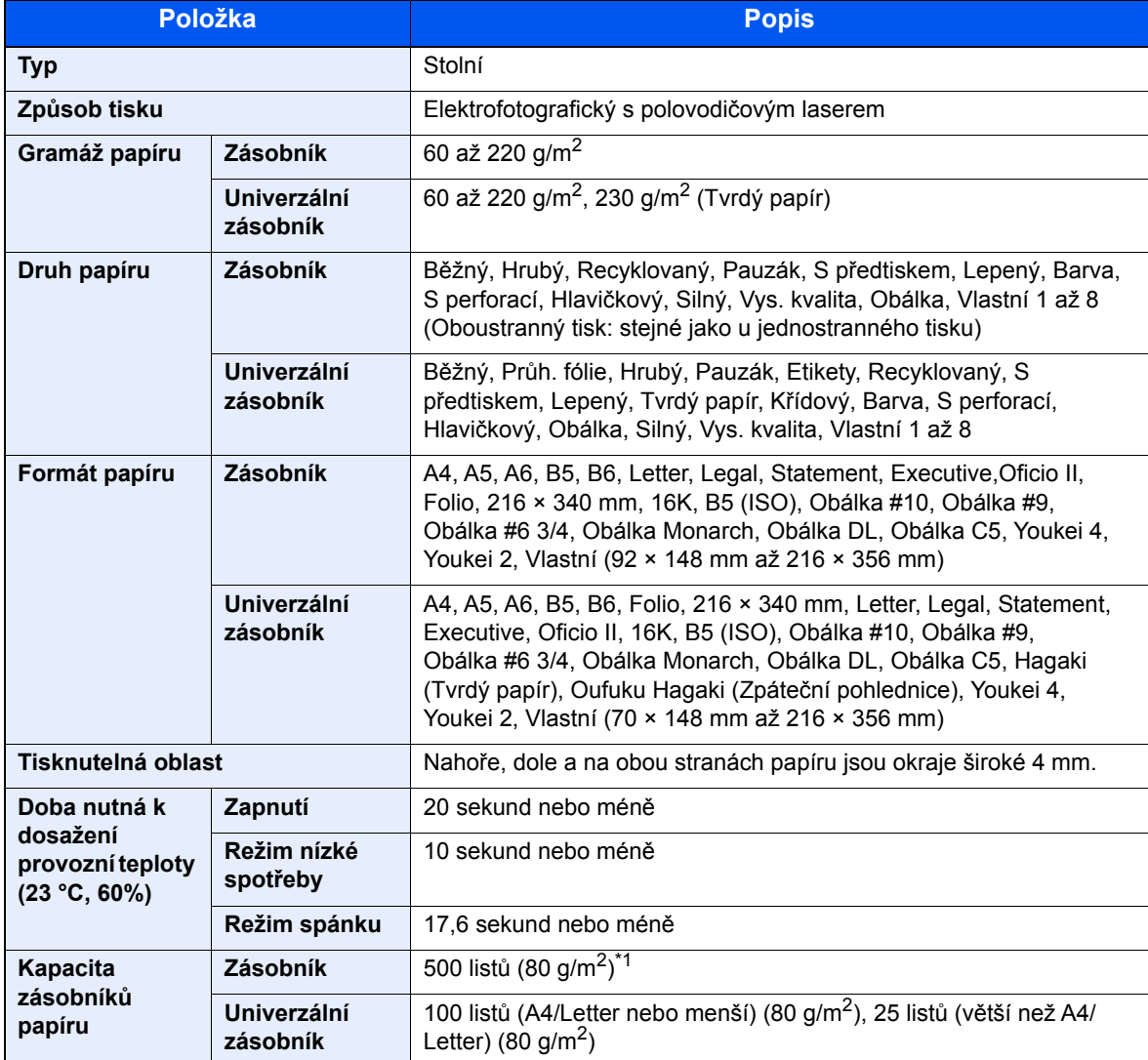

\*1 Až po rysku maximální výšky v zásobníku.

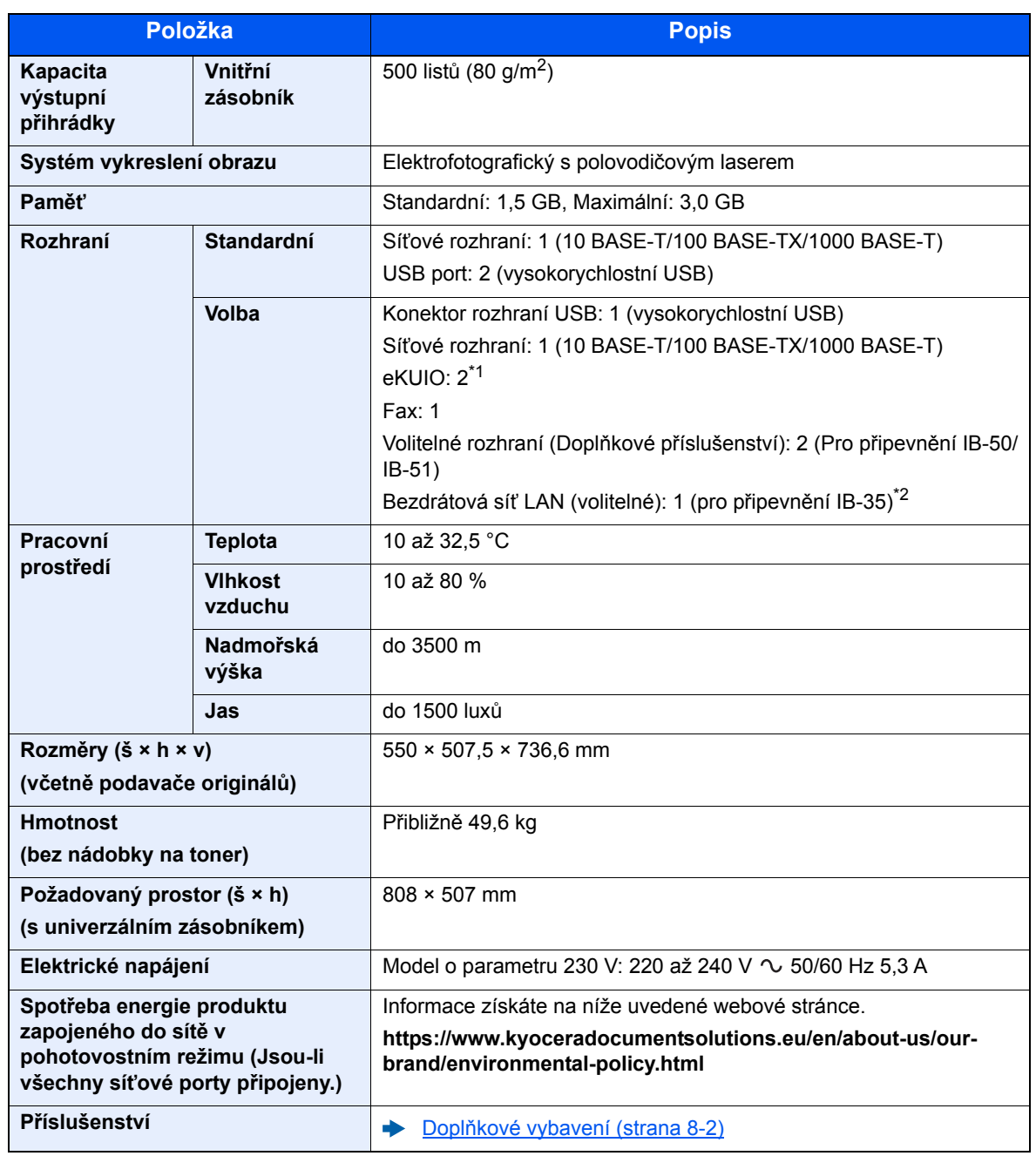

\*1 Je-li nainstalována faxová linka, lze nainstalovat pouze jedno volitelné rozhraní.

\*2 Toto je standard v Jižní a Severní Americe.

# <span id="page-263-7"></span><span id="page-263-1"></span>Funkce kopírování

<span id="page-263-5"></span><span id="page-263-2"></span>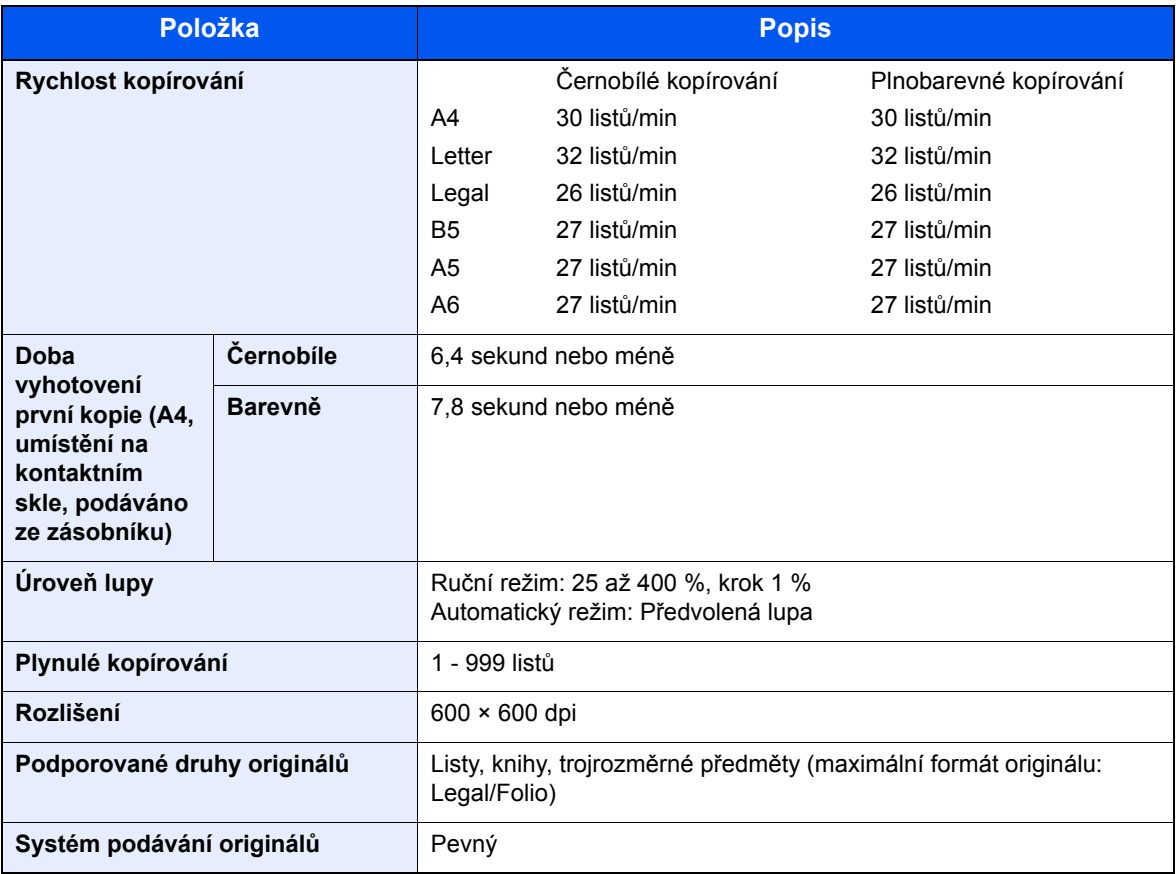

## <span id="page-263-8"></span><span id="page-263-4"></span><span id="page-263-0"></span>Funkce tiskárny

<span id="page-263-6"></span><span id="page-263-3"></span>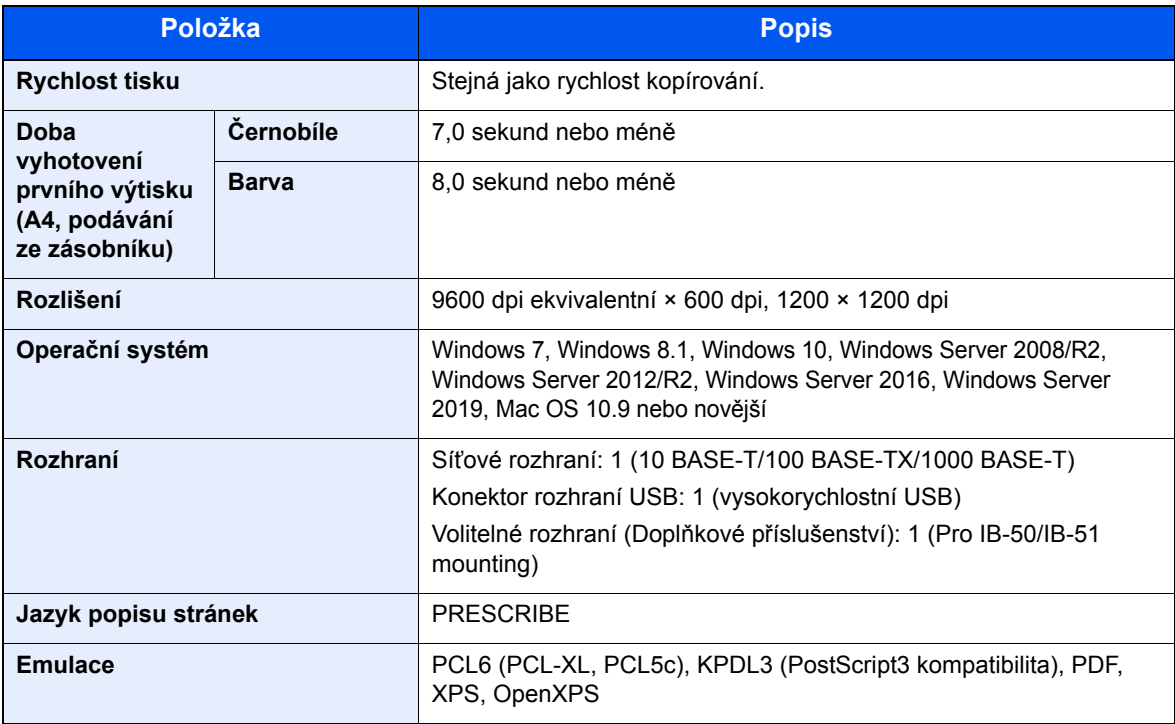

## <span id="page-264-2"></span><span id="page-264-0"></span>Funkce skeneru

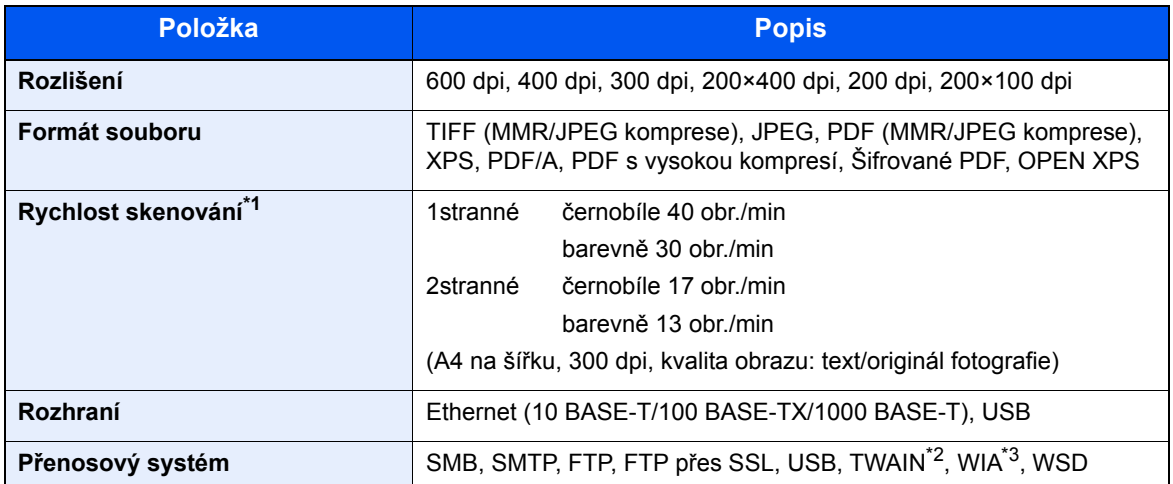

\*1 Při použití podavače originálů (kromě skenování TWAIN a WIA)

\*2 Dostupný operační systém: Windows Server 2008/Windows Server 2008 R2/Windows 7/Windows 8.1/ Windows 10/Windows Server 2012/Windows Server 2012 R2/Windows Server 2016/Windows Server 2019

\*3 Dostupný operační systém: Windows Server 2008/Windows Server 2008 R2/Windows 7/Windows 8.1/ Windows 10/Windows Server 2012/Windows Server 2012 R2/Windows Server 2016/Windows Server 2019

# <span id="page-264-3"></span><span id="page-264-1"></span>Podavač originálů

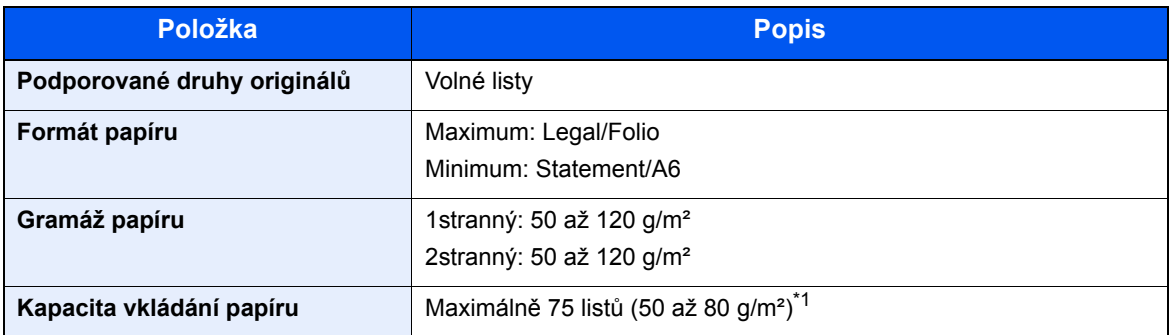

\*1 Až po rysku maximální výšky v podavači originálů.

# <span id="page-265-4"></span><span id="page-265-2"></span>Podavač papíru (500 listů)

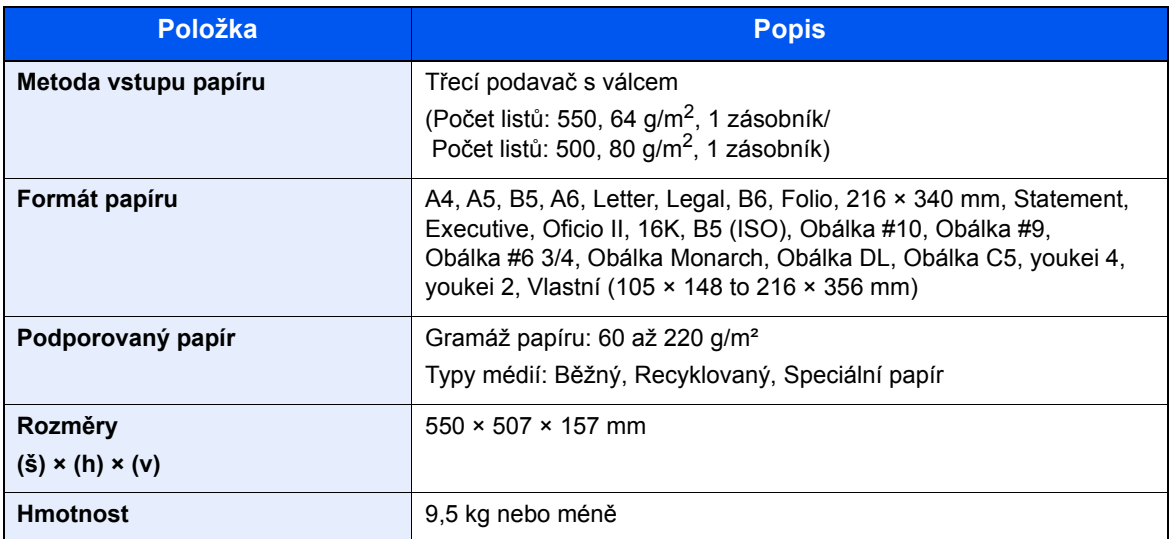

# <span id="page-265-5"></span><span id="page-265-0"></span>Podavač papíru (500 listů × 2)

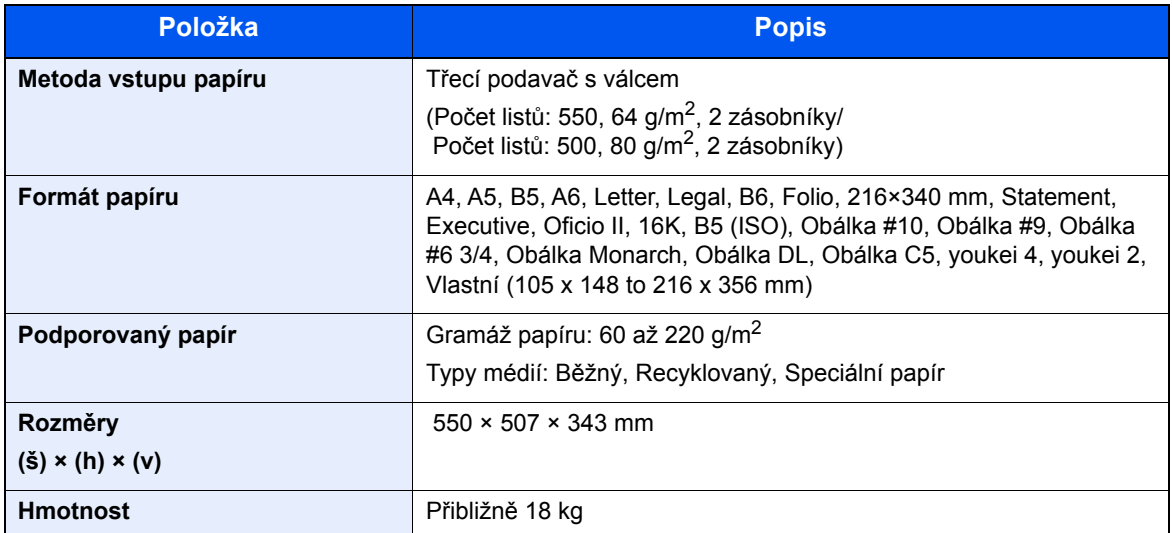

# <span id="page-265-3"></span><span id="page-265-1"></span>Podavač papíru (2000 listů)

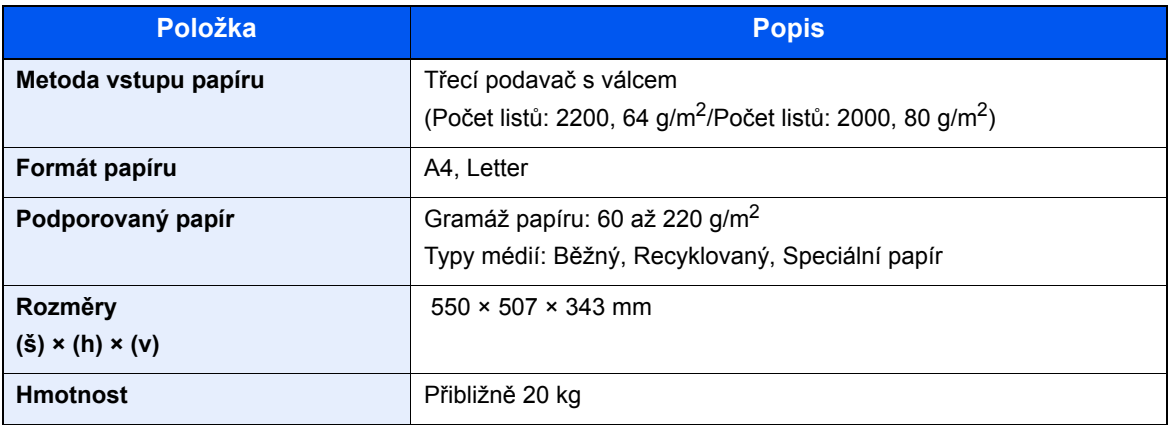

# <span id="page-266-3"></span><span id="page-266-0"></span>Vnitřní dokončovací jednotka

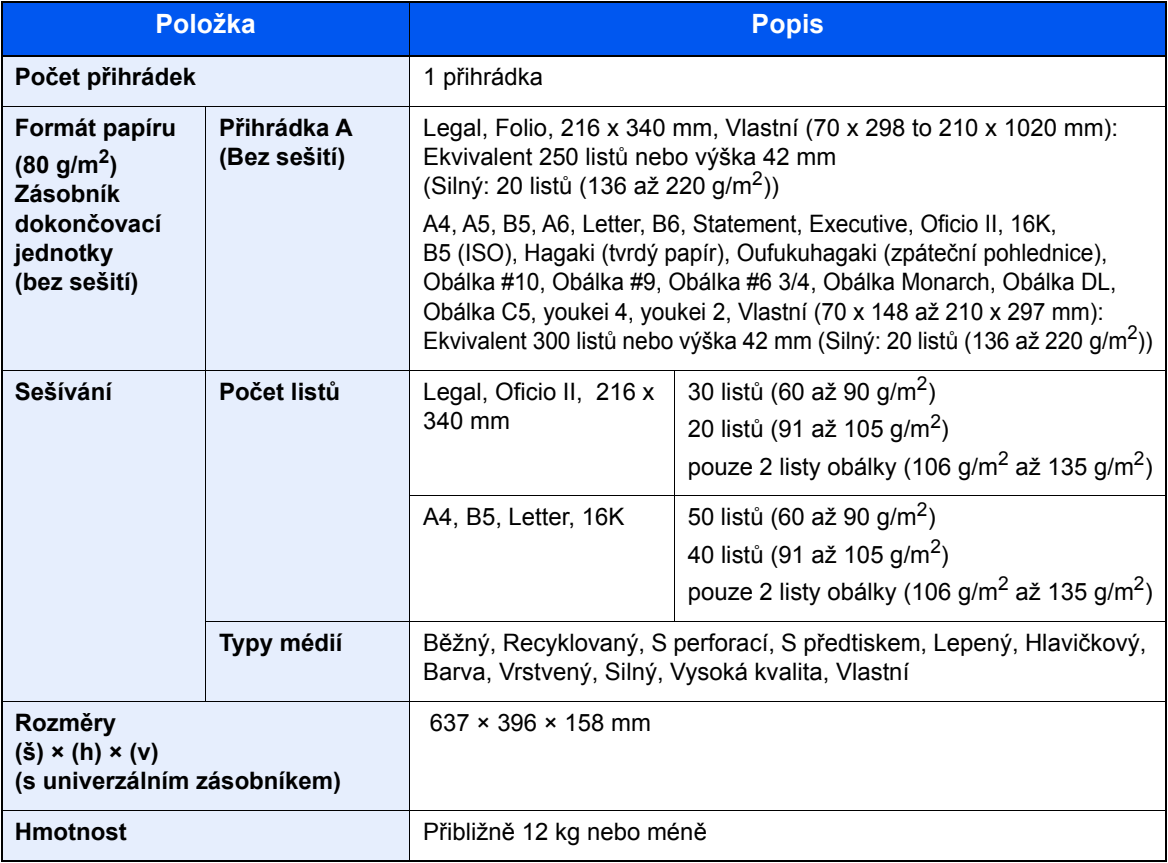

## <span id="page-266-2"></span><span id="page-266-1"></span>Poštovní schránka

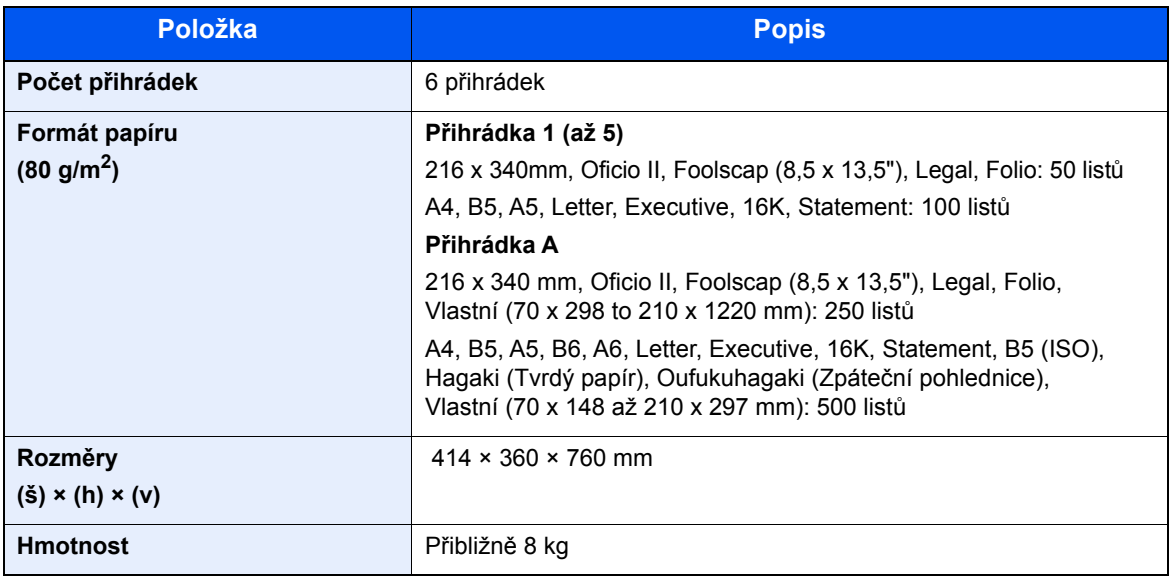

## <span id="page-267-1"></span><span id="page-267-0"></span>Oddělovač úloh

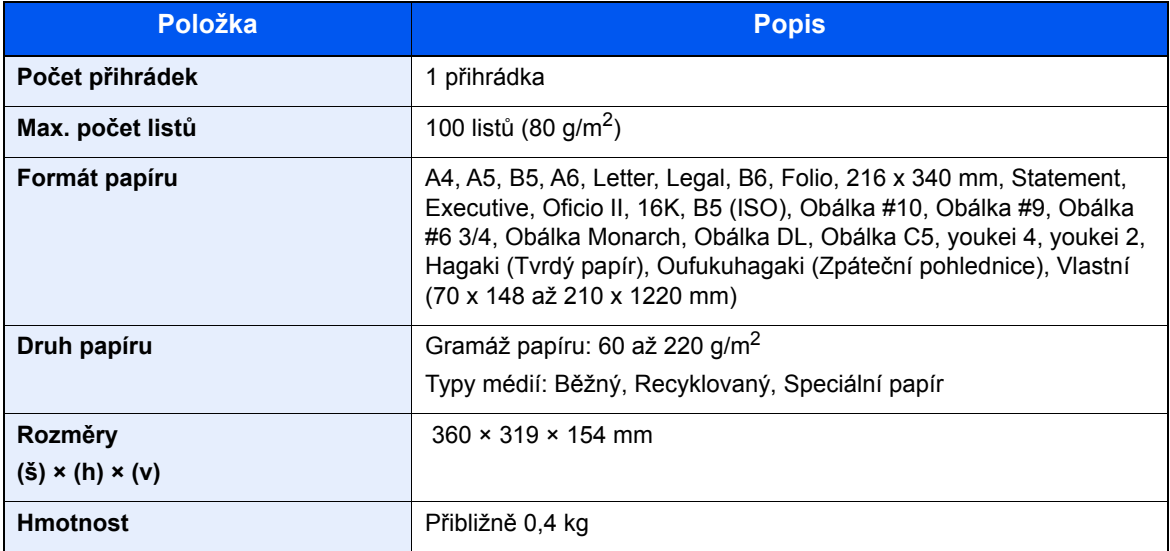

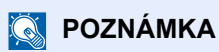

Informace o doporučených druzích papíru poskytne prodejce nebo zástupce servisu.

# Rejstřík

## **A**

Administrace uživatelského přihlášení Odhlášení [2-22](#page-71-0) Přihlášení [2-21](#page-70-0) AirPrint [4-9](#page-132-0) Apache License (Version 2.0) [1-12](#page-45-0) Automatický spánkový režim [2-28](#page-77-0)

## **B**

Barva Kalibrace [7-39](#page-233-0) Bezpečnostní opatření při používání bezdrátového připojení LAN [1-8](#page-41-0) Bezpečnostní opatření týkající se použití [1-4](#page-37-0)

#### **C** Cíl

Adresář [5-26](#page-162-0) Kontrola a upravování [5-31](#page-167-0) Obrazovka pro potvrzení cílů [5-31](#page-167-0) Odesílání na více čísel [5-23](#page-159-0) Vyhledání [5-27](#page-163-0) Zadání nové e-mailové adresy [5-29](#page-165-0) Command Center RX [2-46](#page-95-0)

## **Č**

Čištění [7-2](#page-196-0), [7-39](#page-233-1) Podavač originálů [7-2](#page-196-1) Skenovací štěrbina [7-3](#page-197-0) Skleněný povrch [7-2](#page-196-2)

## **D**

Doba vyhotovení první kopie [8-7](#page-263-2) Doba vyhotovení prvního výtisku [8-7](#page-263-3) Domů Pozadí plochy [2-13](#page-62-0) Přizpůsobit hlavní obrazovku [2-13](#page-62-1) Přizpůsobit plochu [2-13](#page-62-2) Doplňkové vybavení Přehled [8-2](#page-258-2) Dotykový panel [2-12](#page-61-0)

#### **E**

EcoPrint [6-17](#page-185-0)

#### **F**

Formát originálu [6-10](#page-178-0) Formát souboru [6-24](#page-192-0) Funkce automatického 2stranného tisku [1-15](#page-48-0) Funkce řízení úspory energie [1-15](#page-48-1)

#### **G**

Google Cloud Print [4-9](#page-132-1) GPL/LGPL [1-10](#page-43-0)

### **I**

Informace o bezpečnosti zařízení v této příručce [1-2](#page-35-0) Instalace Macintosh [2-39](#page-88-0) Software [2-31](#page-80-0) Windows [2-32](#page-81-0)

### **J**

Jak reagovat na hlášení [7-21](#page-215-0) Jednoduché přihlášení [2-22](#page-71-1)

### **K**

Kabel LAN Připojení kabelu LAN [2-7](#page-56-0) Kabel USB [2-6](#page-55-0) Připojení [2-8](#page-57-0) Kabely [2-6](#page-55-1) Kalibrace [7-39](#page-233-0) Klávesa Enter [2-19](#page-68-0) Klávesa Quick No. Search [2-19](#page-68-1) Knopflerfish License [1-12](#page-45-1) Konektor rozhraní USB [2-4](#page-53-0) Konektor síťového rozhraní [2-4](#page-53-1) Kontaktní sklo [2-2](#page-51-0) Kontrola počitadla [2-45](#page-94-0) Konvence používané v této příručce [xvii](#page-17-0) Kopie [5-15](#page-151-0) Kvalita obrazu [6-24](#page-192-1)

**L**

Limitované použití tohoto produktu [1-8](#page-41-1) Lupa [6-19](#page-187-0)

#### **M**

Monotype Imaging License Agreement [1-11](#page-44-0) Mopria [4-9](#page-132-2)

### **N**

Napájecí kabel Připojení [2-8](#page-57-1) Nastavení data a času [2-23](#page-72-0) Nastavení tisku [4-2](#page-125-0), [4-8](#page-131-0) Návody dodávané spolu se zařízením [xiv](#page-14-0) Názvy částí [2-2](#page-51-1) Nová e-mailová adresa [5-29](#page-165-0)

#### **O**

Obchodní názvy [1-9](#page-42-0) Oblíbené [5-8](#page-144-0) Vyvolání [5-11](#page-147-0) Oblíbené funkce Registrace [5-9](#page-145-0) Úpravy a odstraňování [5-12](#page-148-0) Oboustranný tisk [6-20](#page-188-0) Oboustranný tisk (2stranný originál) [6-23](#page-191-0) Obrazovka Domů [2-12](#page-61-1) Obrazovka nápovědy [2-20](#page-69-0) Oddělení souborů [6-25](#page-193-0)

#### Odesílání [5-17](#page-153-0) Příprava na odeslání dokumentu do počítače [3-12](#page-112-0) Odesílání na více čísel [5-23](#page-159-0) Odeslat do složky (FTP) [5-17](#page-153-1) Odeslat do složky (SMB) [5-17](#page-153-2) Odeslat jako e-mail [5-17](#page-153-3) Odhlášení [2-22](#page-71-0) Odpadní nádobka na toner [2-4](#page-53-2) Odstranit po tisku [6-26](#page-194-0) Okolní prostředí [1-3](#page-36-0) Opatrnost při vkládání papíru [3-4](#page-104-0) OpenSSL License [1-10](#page-43-1) Orientace originálu [6-12](#page-180-0) Original SSL License [1-10](#page-43-2) Originál Obraz [6-16](#page-184-0) Ovladač tiskárny Nápověda [4-3](#page-126-0) Změna výchozího nastavení ovladače tiskárny [4-3](#page-126-1) Ovládací panel [2-2](#page-51-2)

### **P**

Paměťová zásuvka USB [2-2](#page-51-3) Papír Formát papíru a typ média [3-9](#page-109-0) Opatrnost při vkládání papíru [3-4](#page-104-0) Vkládání obálek [5-7](#page-143-0) Vkládání papíru [3-2](#page-102-0) Vkládání papíru do univerzálního zásobníku [3-9](#page-109-0) Vkládání papíru do zásobníků [3-4](#page-104-0) Vkládání tvrdého papíru [5-7](#page-143-0) Papír Výběr [6-11](#page-179-0) Páčka pravého krytu 1 [2-3](#page-52-0) PDF/A [6-24](#page-192-2) Počítání vytištěných stránek Počitadlo [2-45](#page-94-1) Podavač dokumentů Názvy částí [2-2](#page-51-1) Podavač originálů [2-2](#page-51-4) Originály nepodporované podavačem originálů [5-3](#page-139-0) Originály podporované podavačem originálů [5-3](#page-139-1) Vkládání originálů [5-3](#page-139-2) Podpěrná část univerzálního zásobníku [2-3](#page-52-1) Poštovní schránka [2-5](#page-54-0) Poznámka [1-2](#page-35-1) Pravidelná údržba [7-2](#page-196-3) Výměna odpadní nádobky na toner [7-7](#page-201-0) Výměna zásobníku s tonerem [7-4](#page-198-0) Pravidla spánku [2-28](#page-77-1) Pravý kryt 1 [2-3](#page-52-2) Právní omezení při kopírování [1-7](#page-40-0) Právní omezení při skenování [1-7](#page-40-0) Právní ustanovení [1-9](#page-42-1) Product Library [xv](#page-15-0) Program Energy Star (ENERGY STAR®) [1-16](#page-49-0) Pruhy indikátoru formátu originálu [2-2](#page-51-5) Průběžné skenování [6-22](#page-190-0) Průvodce rychlým nastavením [2-29](#page-78-0) Předmět a text e-mailu [6-26](#page-194-1) Přední kryt [2-2](#page-51-6) Přeskočit prázdné strany [6-22](#page-190-1)

Přihlášení [2-21](#page-70-0) Přihrádka A [2-5](#page-54-1) Připojení Kabel LAN [2-7](#page-56-0) Kabel USB [2-8](#page-57-0) Napájecí kabel [2-8](#page-57-1)

## **R**

Režim spánku [2-27](#page-76-0) Rozhraní USB [2-6](#page-55-0) Rozlišení [6-25](#page-193-1), [8-7](#page-263-4) Rozlišení skenování [6-25](#page-193-1) Rychlost kopírování [8-7](#page-263-5) Rychlost tisku [8-7](#page-263-6)

## **Ř**

Řešení potíží [7-13](#page-207-0) Řízení spotřeby [1-15](#page-48-2)

### **S**

Sešití smíšených originálů [6-15](#page-183-0) Síť Příprava [2-24](#page-73-0) Síťové rozhraní [2-6](#page-55-2) Síťový kabel [2-6](#page-55-3) Skenovací štěrbina [2-2](#page-51-7) Soubor Formát [6-24](#page-192-0) Oddělení [6-25](#page-193-0) Specifikace Funkce kopírování [8-7](#page-263-7) Funkce tiskárny [8-7](#page-263-8) Zařízení [8-5](#page-261-2) Stolek pro originály [2-2](#page-51-8) Stolek pro výstup originálů [2-2](#page-51-9) Symboly [1-2](#page-35-2) Systémová nabídka Domů [2-12](#page-61-1) Průvodce rychlým nastavením [2-29](#page-78-0) Sytost [6-16](#page-184-1)

## **T**

TCP/IP (IPv4) Nastavení [2-24](#page-73-1) Technické údaje [8-5](#page-261-3) Funkce skeneru [8-8](#page-264-2) Podavač originálů [8-8](#page-264-3) Podavač papíru (2000 listů) [8-9](#page-265-3) Podavač papíru (500 listů) (doplňkové příslušenství) [8-9](#page-265-4) Podavač papíru (500 listů×2) [8-9](#page-265-5) Poštovní schránka [8-10](#page-266-2), [8-11](#page-267-1) Vnitřní dokončovací jednotka [8-10](#page-266-3) Tichý režim [6-22](#page-190-2) Tisk z počítače [4-4](#page-127-0) Tiskárna Nastavení tisku [4-2](#page-125-0) TWAIN Nastavení ovladače TWAIN [2-41](#page-90-0)

#### **U**

Univerzální zásobník [2-2](#page-51-10), [2-3](#page-52-3) Uspořádat [6-13](#page-181-0)

#### **Ú**

Úchytky [2-2](#page-51-11) Úroveň spánku [2-28](#page-77-2) Úspora zdrojů - papíru [1-15](#page-48-3)

### **V**

Vkládání originálů [5-2](#page-138-0) Pokládání originálů na kontaktní sklo [5-2](#page-138-1) Vkládání originálů do podavače [5-3](#page-139-2) Vnitřní dokončovací jednotka [7-61](#page-255-0) Vnitřní zásobník [2-2](#page-51-12) Vodítka šířky originálu [2-2](#page-51-13) Vodítka šířky papíru [3-4](#page-104-1) Vodítko délky papíru [2-3](#page-52-4), [3-4](#page-104-1) Vodítko stožku obálek [3-10](#page-110-0) Vodítko šířky papíru [2-3](#page-52-5) Vstup Předmět [6-26](#page-194-1) Vypínač [2-2](#page-51-14) Vypnutí [2-9](#page-58-0) Vys. Kompr. PDF [6-24](#page-192-3) Výběr barev [6-18](#page-186-0) Výměna odpadní nádobky na toner [7-7](#page-201-0) Výměna zásobníku s tonerem [7-4](#page-198-0) Vzpříčení sponek [7-61](#page-255-1) Vzpříčený papír [7-40](#page-234-0) Indikátor místa vzpříčení papíru [7-40](#page-234-1) Podavač originálů [7-59](#page-253-0) Poštovní schránka [7-57](#page-251-0) Přemosťovací jednotka [7-56](#page-250-0) Univerzální zásobník [7-49](#page-243-0) Vnitřní dokončovací jednotka [7-58](#page-252-0) Zásobník 1 [7-42](#page-236-0) Zásobník 2 [7-42](#page-236-0) Zásobník 3 (2000 listů x 1) [7-45](#page-239-0), [7-56](#page-250-0) Zásobník 3 (500 listů x 2) [7-43](#page-237-0) Zásobník 4 (500 listů x 2) [7-47](#page-241-0)

#### **W**

WIA Nastavení ovladače WIA [2-43](#page-92-0)

### **Z**

Zapnutí [2-9](#page-58-1) Zarážka originálu [2-2](#page-51-15) Zarážka papíru [3-10](#page-110-1) Zarážka pro šířku papíru [2-3](#page-52-6) Zarážky výšky stožku [3-11](#page-111-0) Zásobník Vkládání papíru [3-4](#page-104-0) Zásobník 1 [2-2](#page-51-16) Zásobník 3 [2-5](#page-54-2) Zásobník 4 [2-5](#page-54-3) Zásobník dokončovací jednotky [2-5](#page-54-4) Zásobník oddělovače úloh [2-5](#page-54-5)

Zásobník s tonerem (Azurový) [2-4](#page-53-3) Zásobník s tonerem (Černý) [2-4](#page-53-4) Zásobník s tonerem (Purpur) [2-4](#page-53-5) Zásobník s tonerem (Žlutý) [2-4](#page-53-6) Zásuvka přídavného rozhraní [2-4](#page-53-7) Zkratky [5-13](#page-149-0) Přidání [5-13](#page-149-1) Úpravy a odstraňování zkratek [5-14](#page-150-0) Způsob připojení [2-6](#page-55-4) Způsob zadávání znaků [8-4](#page-260-2)

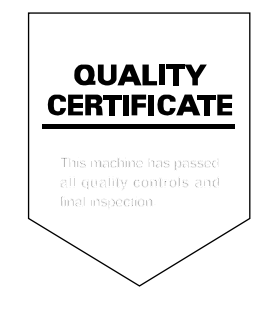

# PASSIONATE PEOPLE. FROM ALL OVER THE WORLD.

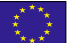

#### KYOCERA Document Solutions Europe B.V.

Bloemlaan 4, 2132 NP Hoofddorp, The Netherlands Phone: +31(0)20-654-0000 Fax: +31(0)20-653-1256

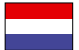

#### KYOCERA Document Solutions Nederland B.V.

Beechavenue 25, 1119 RA Schiphol-Rijk, The Netherlands Phone: +31-20-5877200 Fax: +31-20-5877260

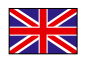

#### KYOCERA Document Solutions (U.K.) Limited

Eldon Court, 75-77 London Road, Reading, Berkshire RG1 5BS, United Kingdom Phone: +44-118-931-1500 Fax: +44-118-931-1108

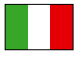

KYOCERA Document Solutions Italia S.p.A. Via Monfalcone 15, 20132, Milano, Italy

Phone: +39-02-921791 Fax: +39-02-92179-600

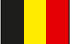

#### KYOCERA Document Solutions Belgium N.V. Sint-Martinusweg 199-201 1930 Zaventem,

Belgium Phone: +32-2-7209270 Fax: +32-2-7208748

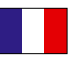

#### KYOCERA Document Solutions France S.A.S. Espace Technologique de St Aubin

Route de I'Orme 91195 Gif-sur-Yvette CEDEX, France Phone: +33-1-69852600 Fax: +33-1-69853409

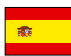

#### KYOCERA Document Solutions Espana, S.A. Edificio Kyocera, Avda. de Manacor No.2,

28290 Las Matas (Madrid), Spain Phone: +34-91-6318392 Fax: +34-91-6318219

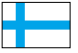

#### KYOCERA Document Solutions Finland Oy

Atomitie 5C, 00370 Helsinki, Finland Phone: +358-9-47805200 Fax: +358-9-47805212

#### KYOCERA Document Solutions

Europe B.V., Amsterdam (NL) Zürich Branch Hohlstrasse 614, 8048 Zürich, Switzerland Phone: +41-44-9084949 Fax: +41-44-9084950

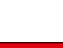

#### KYOCERA Bilgitas Document Solutions Turkey A.S.

Altunizade Mah. Prof. Fahrettin Kerim Gökay Cad. No:45 34662 Üsküdar İstanbul, Turkey Phone: +90-216-339-0020 Fax: +90-216-339-0070

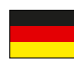

#### KYOCERA Document Solutions Deutschland GmbH Otto-Hahn-Strasse 12, 40670 Meerbusch,

Germany Phone: +49-2159-9180 Fax: +49-2159-918100

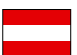

#### KYOCERA Document Solutions Austria GmbH Wienerbergstraße 11, Turm A, 18. OG, 1100 Wien,

Austria Phone: +43-1-863380 Fax: +43-1-86338-400

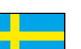

KYOCERA Document Solutions Nordic AB Borgarfjordsgatan 11, 164 40 Kista, Sweden Phone: +46-8-546-550-00 Fax: +46-8-546-550-10

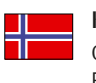

KYOCERA Document Solutions Norge Nuf Olaf Helsetsv. 6, 0619 Oslo, Norway Phone: +47-22-62-73-00 Fax: +47-22-62-72-00

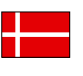

KYOCERA Document Solutions Danmark A/S Ejby Industrivej 60, DK-2600 Glostrup, Denmark Phone: +45-70223880 Fax: +45-45765850

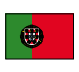

#### KYOCERA Document Solutions Portugal Lda.

Rua do Centro Cultural, 41 (Alvalade) 1700-106 Lisboa, Portugal Phone: +351-21-843-6780 Fax: +351-21-849-3312

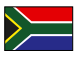

#### KYOCERA Document Solutions South Africa (Pty) Ltd.

KYOCERA House, Hertford Office Park, 90 Bekker Road (Cnr. Allandale), Midrand, South Africa Phone: +27-11-540-2600 Fax: +27-11-466-3050

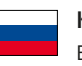

#### KYOCERA Document Solutions Russia LLC.

Building 2, 51/4, Schepkina St., 129110, Moscow, Russia Phone: +7(495)741-0004 Fax: +7(495)741-0018

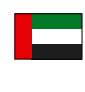

#### KYOCERA Document Solutions Middle East Dubai Internet City, Bldg. 17,

Office 157 P.O. Box 500817, Dubai, United Arab Emirates Phone: +971-04-433-0412

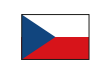

#### KYOCERA Document Solutions Czech, s.r.o. Harfa Office Park, Českomoravská 2420/15, Praha 9 Phone: +420-222-562-246

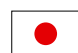

#### KYOCERA Document Solutions Inc.

2-28, 1-chome, Tamatsukuri, Chuo-ku Osaka 540-8585, Japan Phone: +81-6-6764-3555 https://www.kyoceradocumentsolutions.com

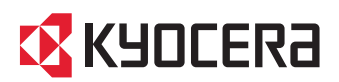

2019.06 2WLKDCS000